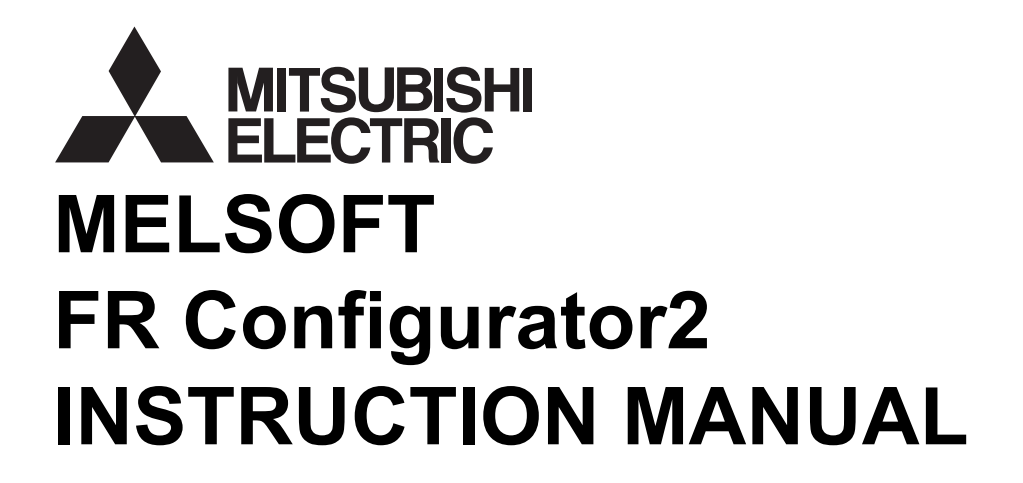

# **SW1DND-FRC2-EINVERTER SETUP SOFTWARE**

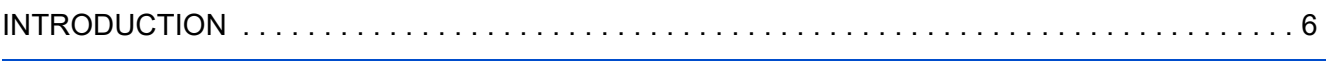

# **[Chapter 1 OUTLINE. . . . . . . . . . . . . . . . . . . . . . . . . . . . . . . . . . . . 10](#page-10-0)**

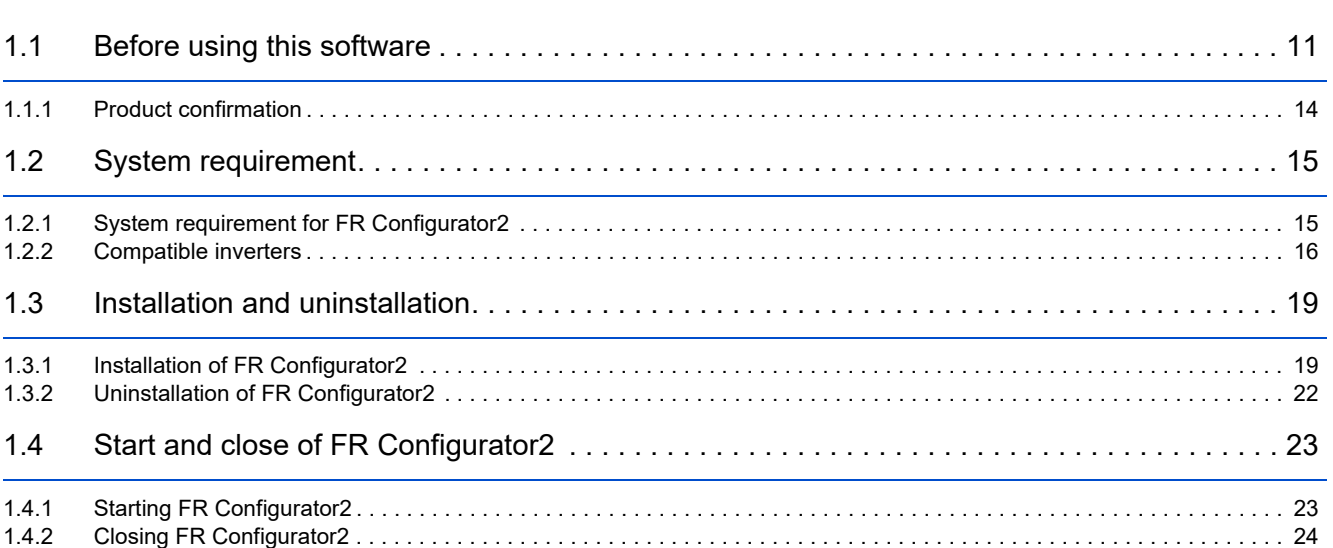

# **[Chapter 2 CONNECTION WITH DEVICES \(800 SERIES\) . . . . . . 26](#page-26-0)**

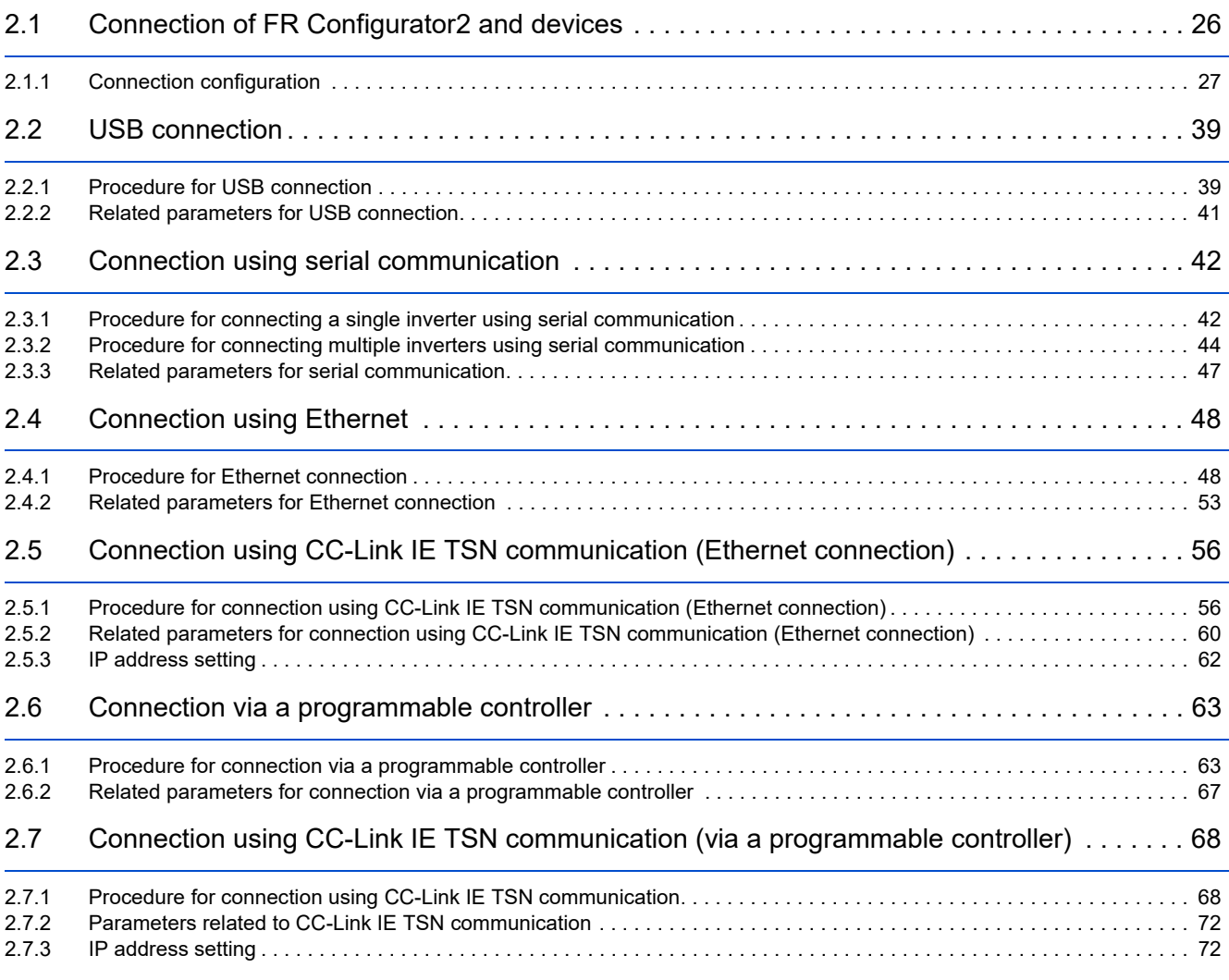

# CONTENTS **CONTENTS**

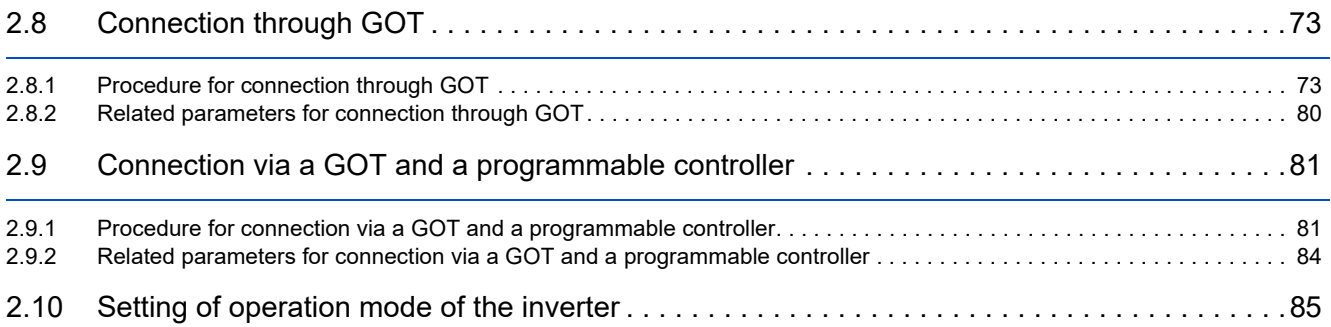

# **[Chapter 3 CONNECTION WITH DEVICES \(700/500 SERIES\) . . 88](#page-88-0)**

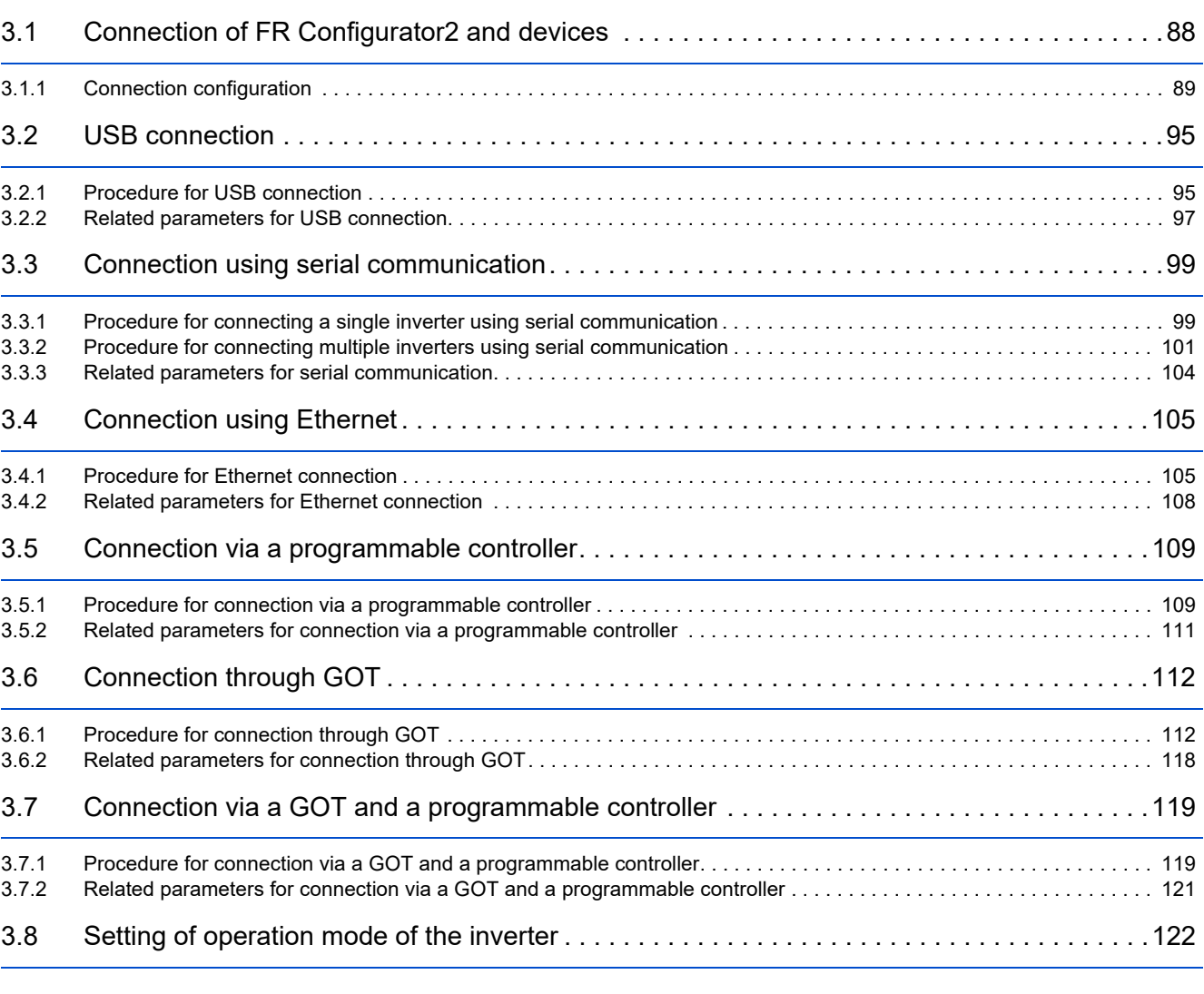

# **[Chapter 4 PROJECT CREATION . . . . . . . . . . . . . . . . . . . . . . . . 124](#page-124-0)**

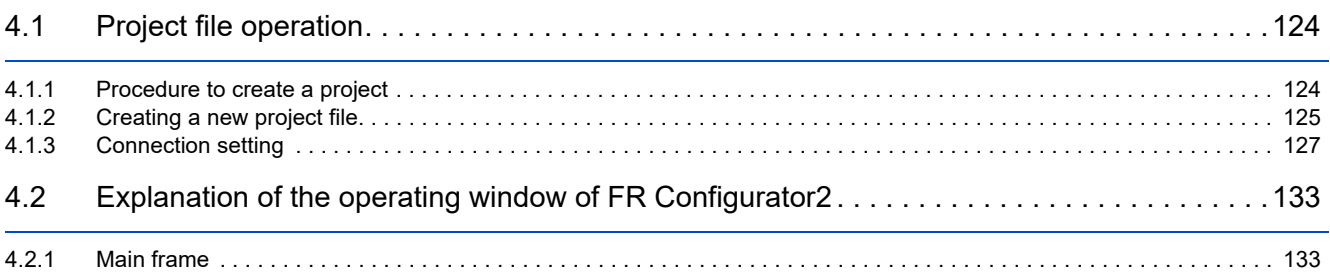

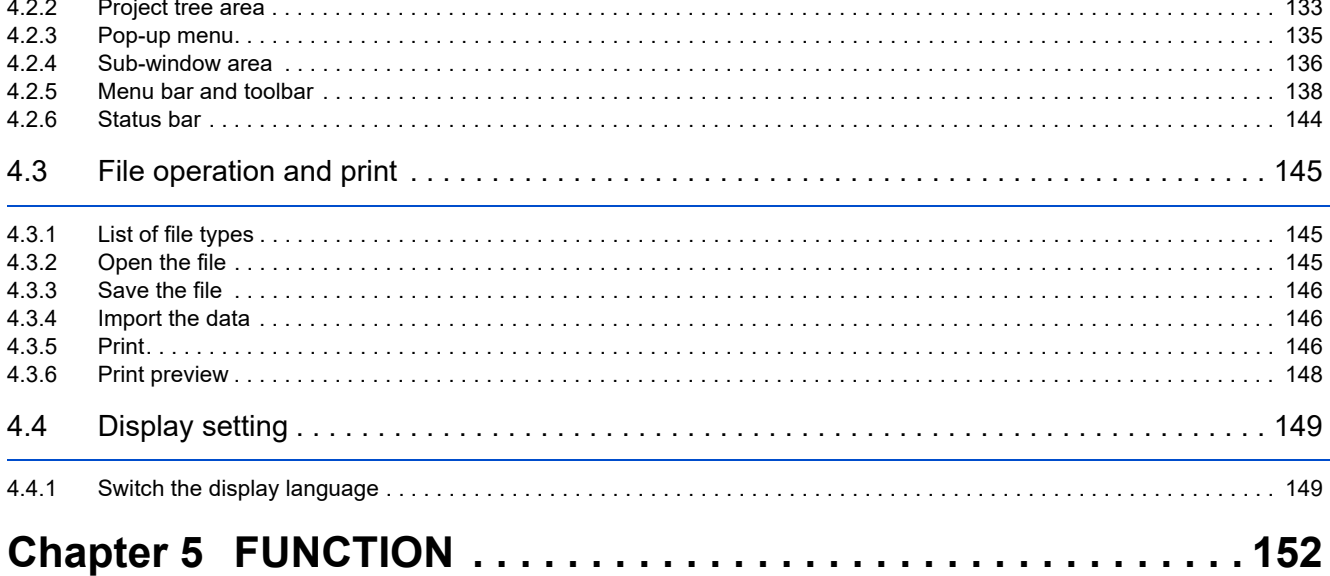

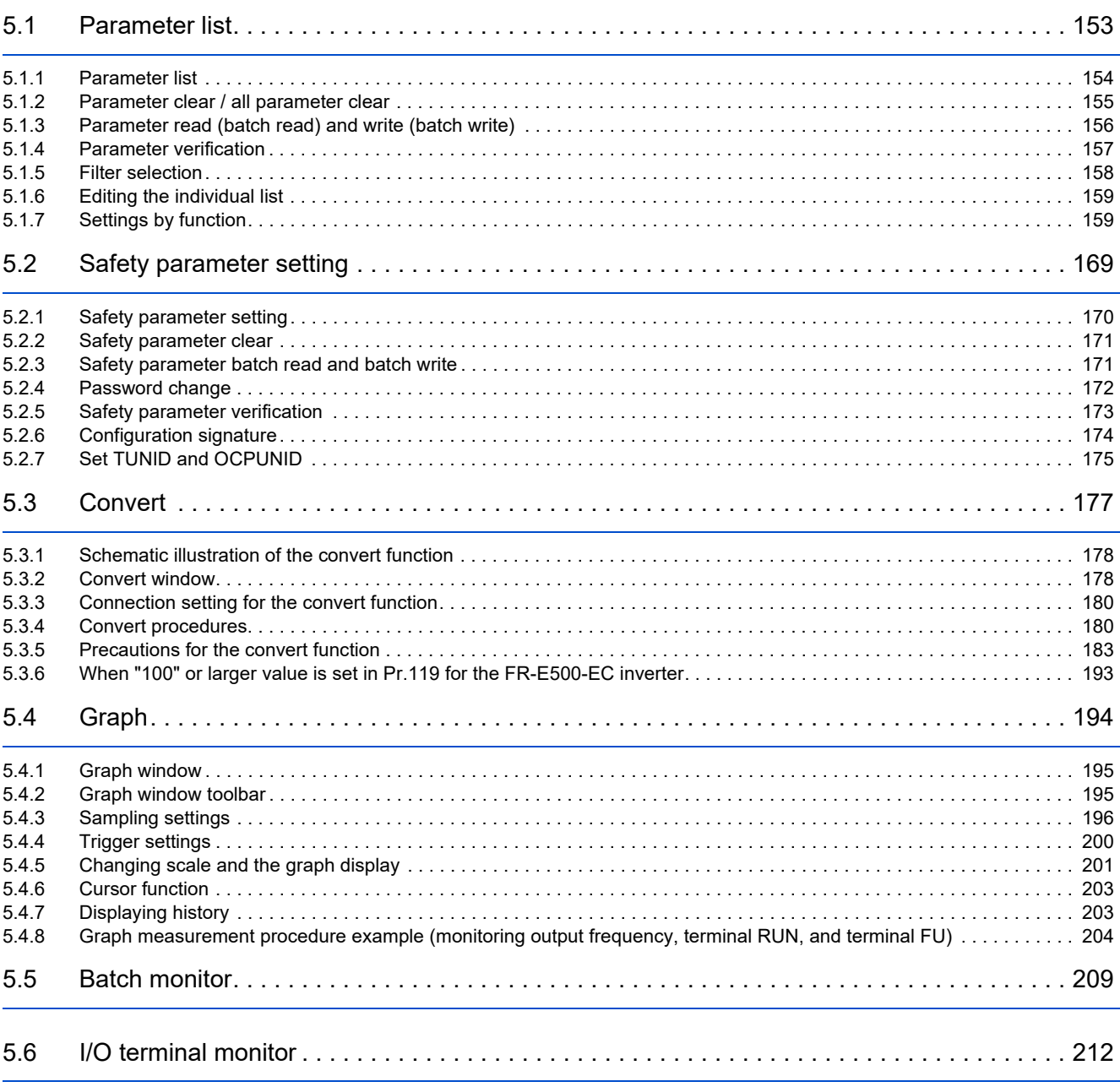

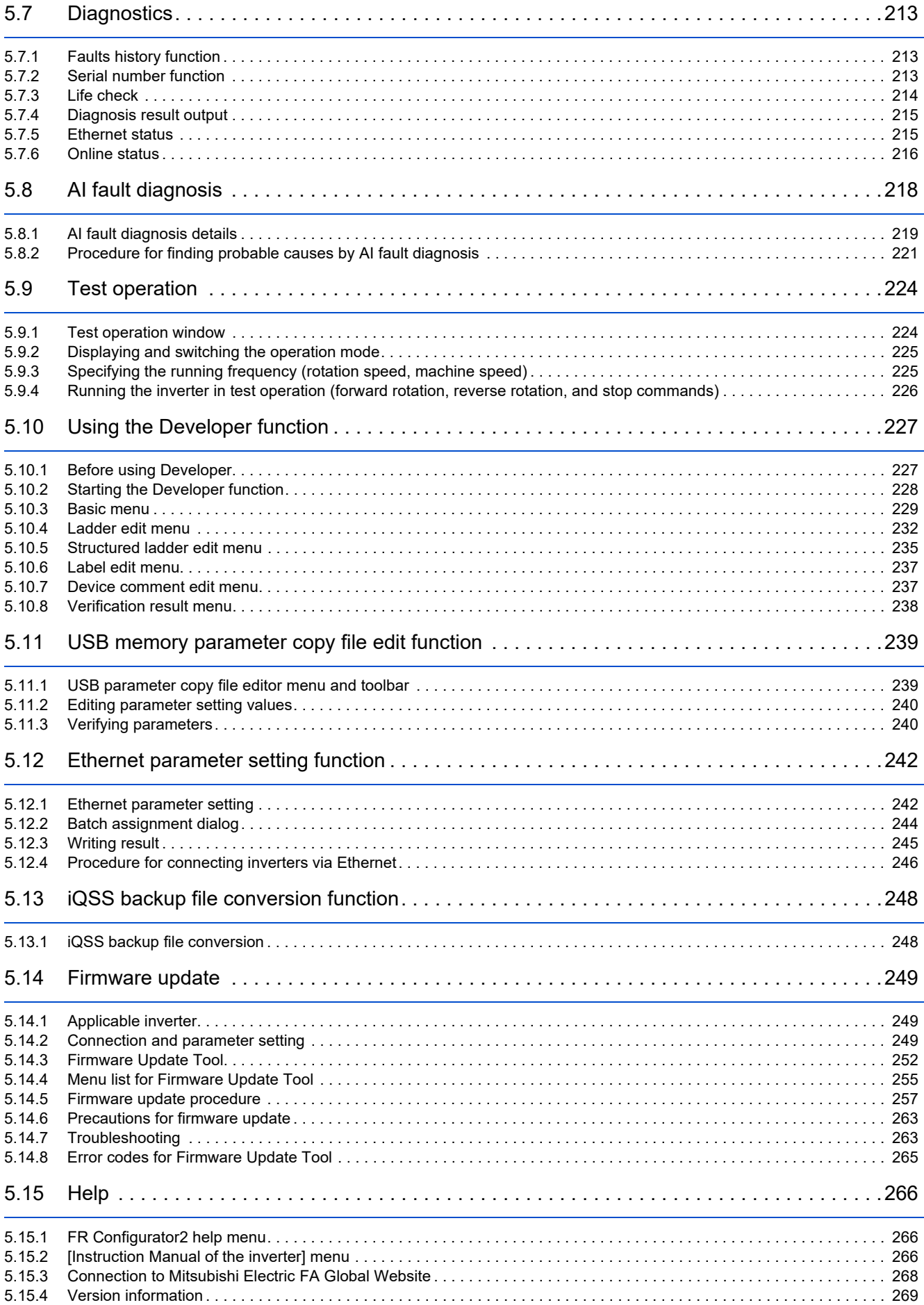

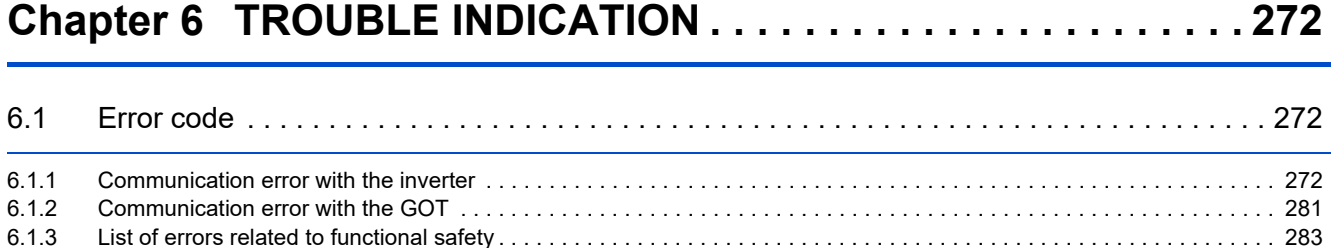

# <span id="page-6-0"></span>**INTRODUCTION**

Thank you for choosing this Mitsubishi Electric Inverter Setup Software.

This Instruction Manual provides handling information and precautions for use of this product. Incorrect handling might cause an unexpected fault. Before using the software, please read this Instruction Manual carefully to use the software to its optimum performance.

Please forward this Instruction Manual to the end user.

When reading this Instruction Manual, note the following.

- This Instruction Manual is written on the basis that Windows® 10 (32-bit) (English version) is the operating system. To use this software on the 64-bit system, read "\Program Files" used in this Instruction Manual as "\Program Files (x86)".
- Drive D is described as the DVD drive and Drive C as the hard disk drive.

#### **Trademarks**

- Microsoft, Windows, Internet Explorer, and Excel are registered trademarks or trademarks of Microsoft Corporation in the United States and other countries.
	- The formal name of Windows® 7 is Microsoft® Windows® 7 operating system.

The formal name of Windows® 8 is Microsoft® Windows® 8 operating system.

The formal name of Windows® 10 is Microsoft® Windows® 10 operating system.

The formal name of Windows® 11 is Microsoft® Windows® 11 operating system.

- Intel, Celeron, and Pentium are registered trademarks or trademark of Intel Corporation in the United States and/or other countries.
- FR Configurator2 is a registered trademark of Mitsubishi Electric Corporation. The copyright and other rights of this software all belong to Mitsubishi Electric Corporation.
- No part of this Instruction Manual may be copied or reproduced without the permission of Mitsubishi Electric Corporation.
- Other company and product names herein are the trademarks and registered trademarks of their respective owners.
- SPREAD
	- Copyright (C) 2003-2004, FarPoint Technologies, Inc. All rights reserved.
- TeeChart

Copyright (C) 1997-2005 by David Berneda, Steema Software

- Xtreme Toolkit
	- Copyright (C) 1998-2009 Codejock Software, a division of Codejock Technologies, LLC
- CodeProject

A slider with 2 buttons by includeh10, an Australia member of www.codeproject.com, licensed under CPOL

• Python 3.7

Copyright (C) 2001-2019 Python Software Foundation. All rights reserved.

Copyright (C) 2000 BeOpen.com. All rights reserved.

Copyright (C) 1995-2000 Corporation for National Research Initiatives. All rights reserved.

Copyright (C) 1991-1995 Stichting Mathematisch Centrum. All rights reserved.

• crcmod 1.7

Copyright (C) 2010 Raymond L. Buvel

- Copyright (C) 2010 Craig McQueen
- joblib 0.13.2

Copyright (C) 2008-2016, The joblib developers. All rights reserved.

- numpy 1.17.0 Copyright (C) 2005-2019, NumPy Developers.
- pywin32 225 Copyright (C) 1996-2008, Greg Stein and Mark Hammond. All rights reserved.
- pywin32-ctypes 0.2.0 Copyright (C) 2014, Enthought, Inc. All rights reserved.
- scikit-learn 0.21.2 Copyright (C) 2007-2019, The scikit-learn developers. All rights reserved.
- scipy 1.3.0 Copyright (C) 2001, 2002, Enthought, Inc. All rights reserved. Copyright (C) 2003-2019, SciPy Developers. All rights reserved.
- xgboost 0.9 Copyright (C) 2014 by Tianqi Chen and Contributors

#### For Maximum Safety

- This product has not been designed or manufactured for the use with any equipment or system operated under lifethreatening conditions.
- Please contact our sales office when you are considering using this product in special applications such as passenger mobile, medical, aerospace, nuclear, power or undersea relay equipment or system.
- Although this product was manufactured under conditions of strict quality control, you are strongly advised to install safety devices to prevent serious accidents when it is used in facilities where breakdowns of the product are likely to cause a serious accident.

#### **Design precautions**

- $\bullet$  To maintain the security (confidentiality, integrity, and availability) of the inverter and the system against unauthorized access, DoS<sup>[\\*1](#page-7-0)</sup> attacks, computer viruses, and other cyberattacks from external devices via network, take appropriate measures such as firewalls, virtual private networks (VPNs), and antivirus solutions. We shall have no responsibility or liability for any problems involving inverter trouble and system trouble by DoS attacks, unauthorized access, computer viruses, and other cyberattacks.
- Depending on the network environment, the inverter may not operate as intended due to delays or disconnection in communication. Carefully consider what type of environment this product will be used in and any safety issues related to its use.
- <span id="page-7-0"></span> Network overload may cause a communication error (error code: 0x0180840B). When the online connection cannot be established or when communication is disabled after the online connection is established, adjust the timeout time setting in the system setting, and reduce the load in the network environment.
	- \*1 DoS: A denial-of-service (DoS) attack disrupts services by overloading systems or exploiting vulnerabilities, resulting in a denial-of-service (DoS) state.

# MEMO

# **CHAPTER 1 OUTLINE**

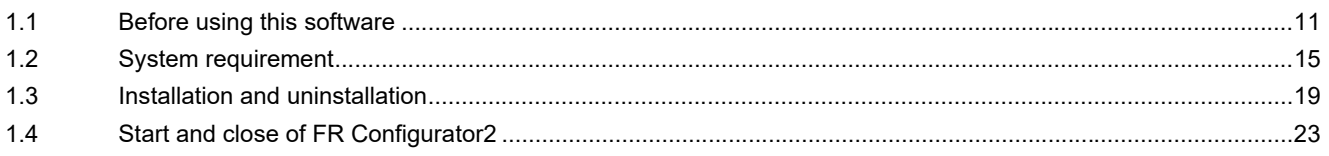

<span id="page-10-1"></span><span id="page-10-0"></span>This chapter explains the outline for use of this product.

Always read the instructions before using the software.

The available connection methods and usable parameters differ depending on the inverter. For details, refer to the Instruction Manual of the inverter.

# **Abbreviation / generic name**

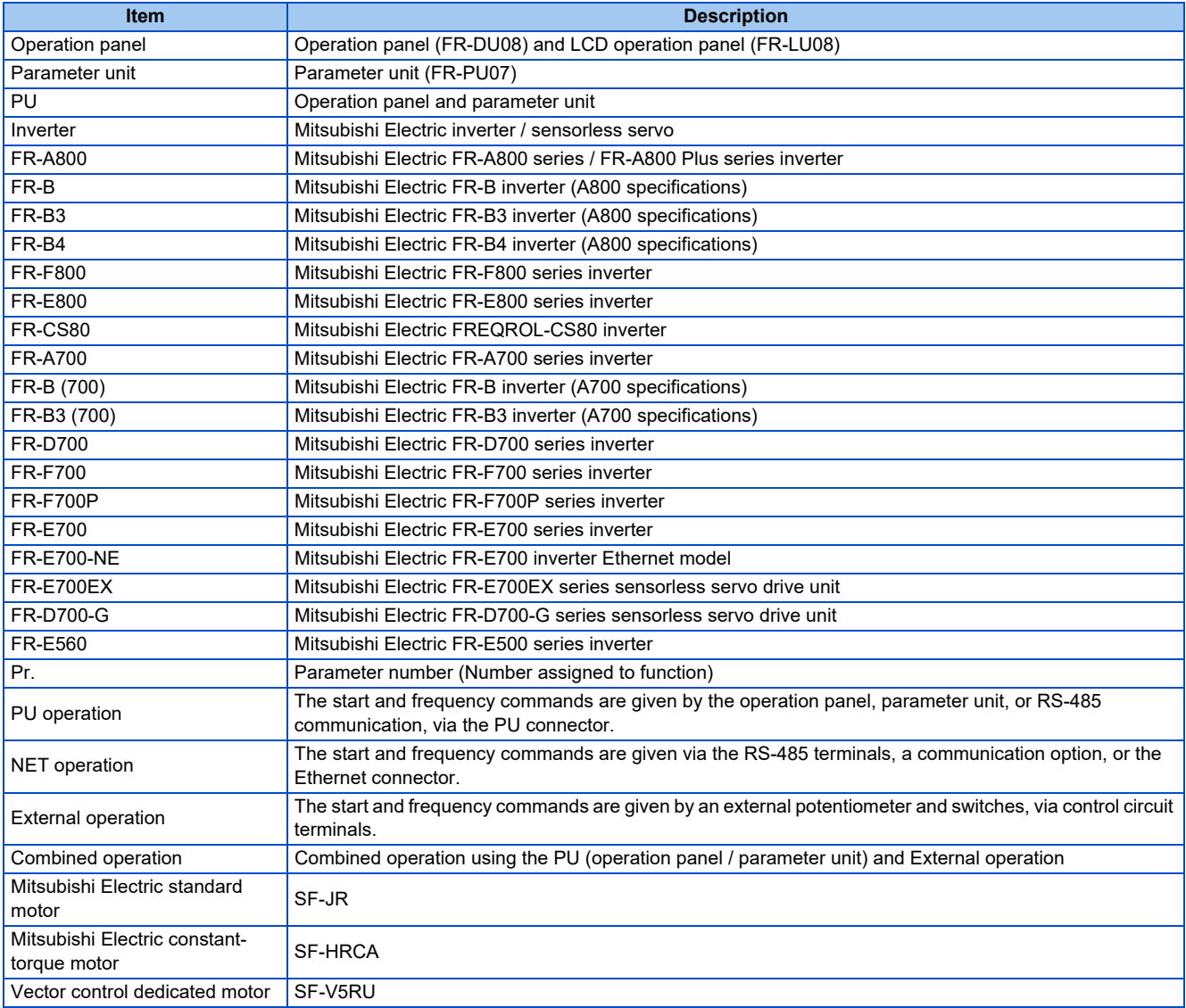

#### ◆ Mark

- [ ]: Indicates a menu selected from menu bar, or button used on windows.
- " ": Indicates a title name of a window.

<span id="page-11-1"></span><span id="page-11-0"></span>This software is an effective support tool for startup and maintenance of the Mitsubishi Electric general-purpose inverter. The following functions can be performed efficiently on a personal computer.

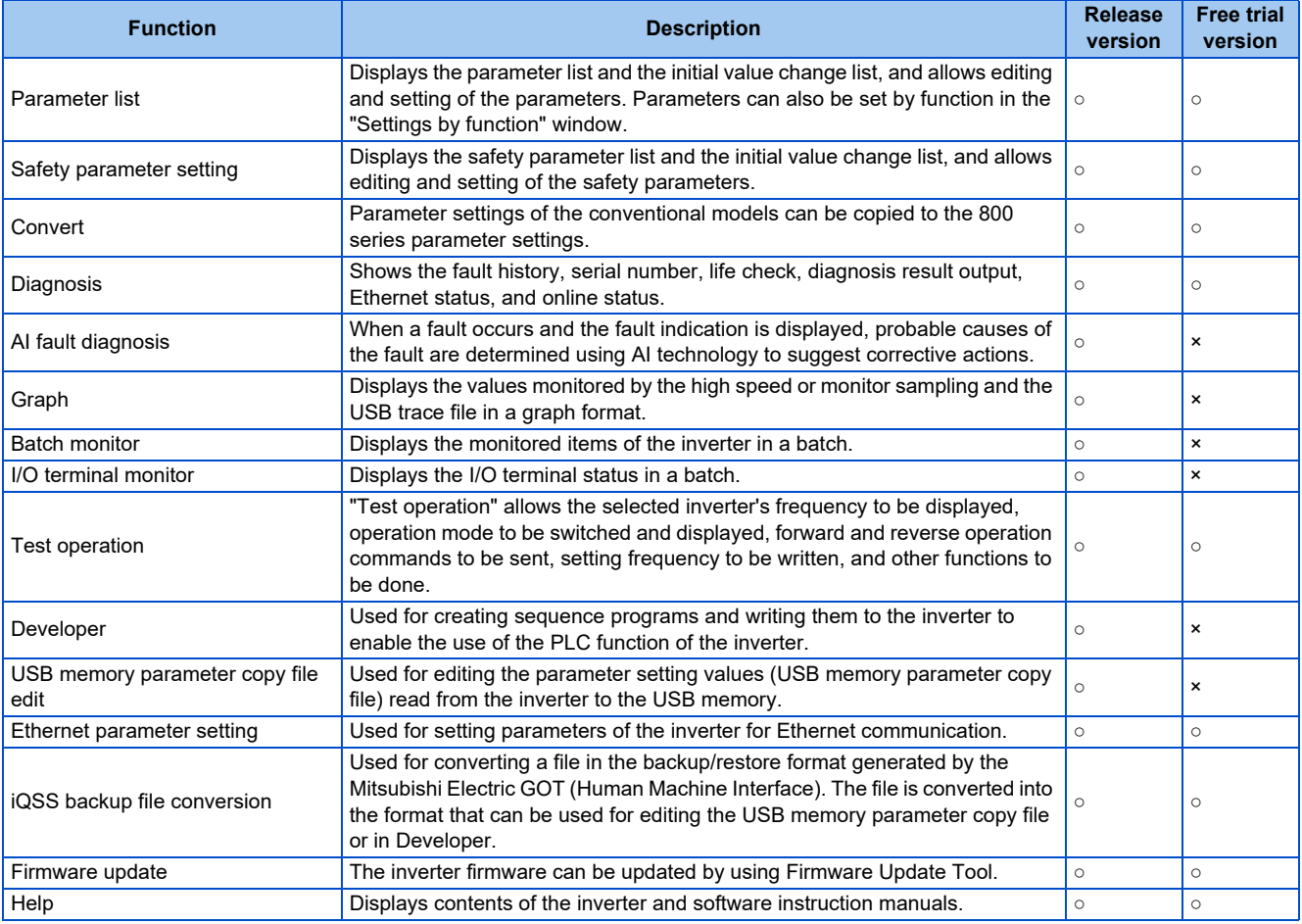

#### (○: Available, ×: Unavailable)

- If a file name or folder name is using Unicode, file writing or reading may not be performed correctly. Please use a file name and folder name without Unicode.
	- The following functions are not compatible with this software.
		- Application starting with Windows® compatibility mode
		- Starting using "Run As..."
		- Fast User Switching
		- Remote Desktop
		- Large font size (Advanced setting of screen property)
		- DPI setting other than the normal size (Advanced setting of screen property)
		- Windows XP Mode
		- Windows Touch
		- Language setting other than Japanese in the [Format:] field of the "Region and Language" setting of the Control Panel
	- A part of this software is using a function of Internet Explorer. This software may not operate properly depending on Internet Explorer setting.
	- FR Configurator2 is not available when inverter is activated with FR-PU07BB Battery mode. FR Configurator2 may not operate properly.

# **Related manuals**

Manuals related to this product are shown in the following table. The download of the latest manuals is free at the Mitsubishi Electric FA Global Website. FR Configurator2 offers a link to the Mitsubishi Electric FA Global Website. For details, refer to [page 268.](#page-268-1)

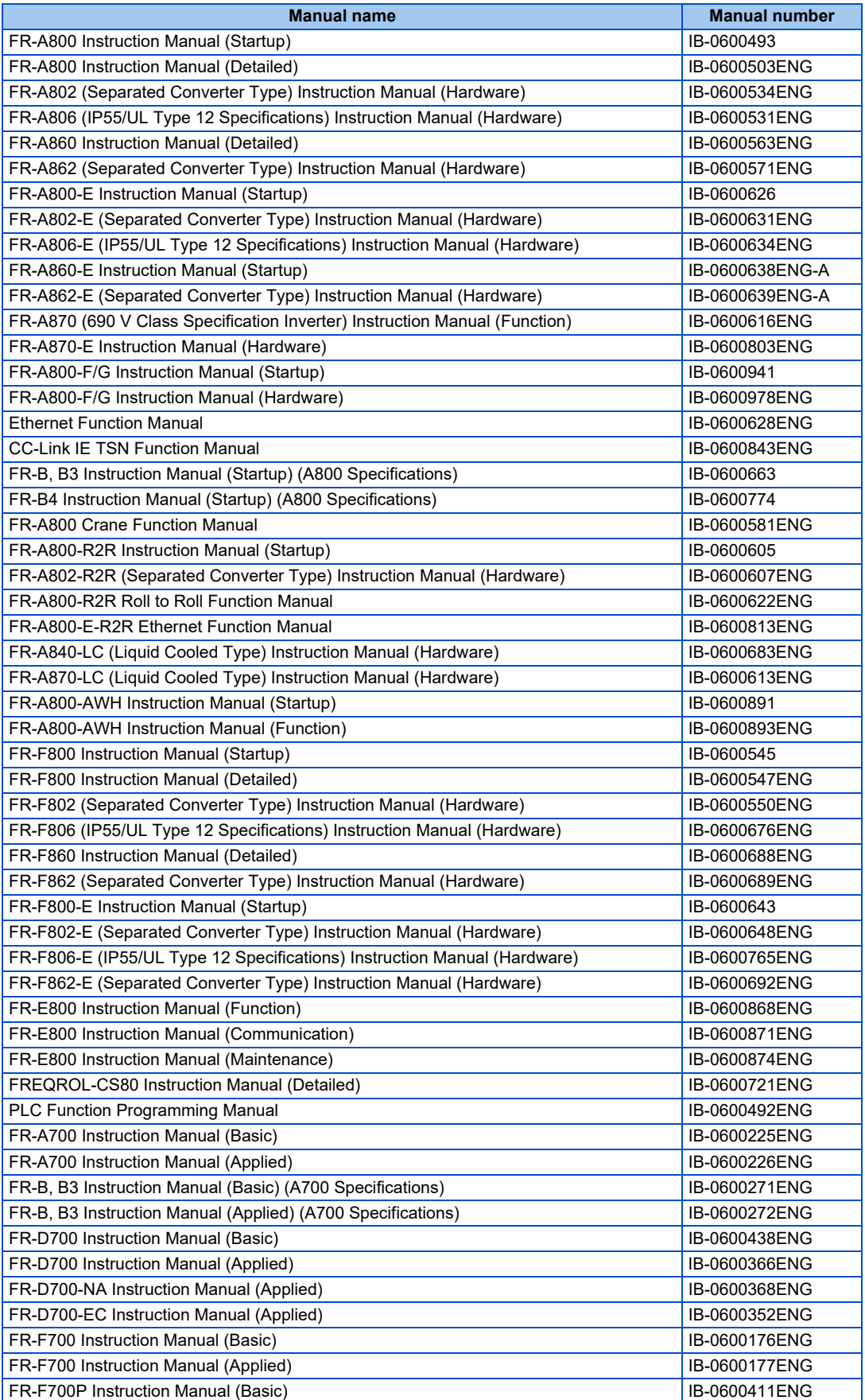

# **12** 1. OUTLINE

1.1 Before using this software

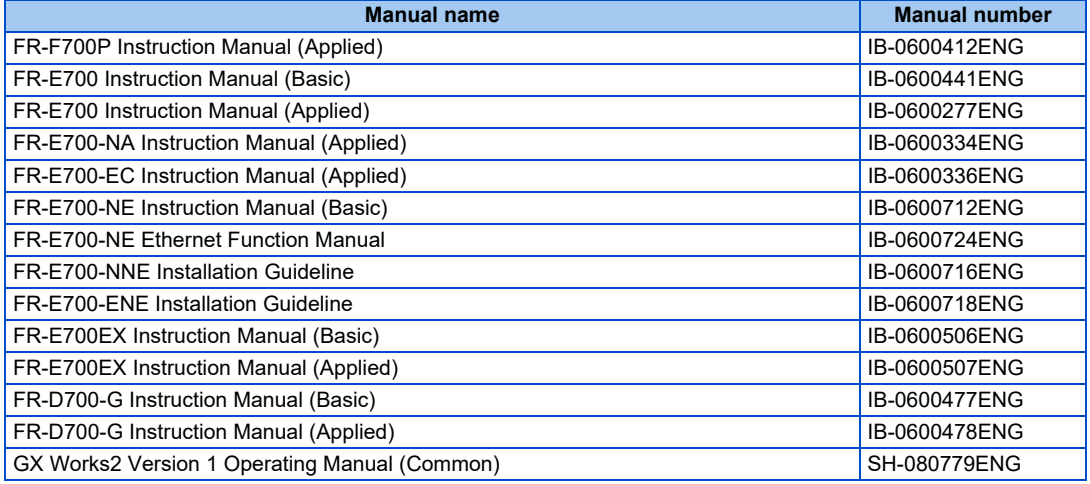

# ◆ Setting check

Check the following settings before configuring the inverter with this software.

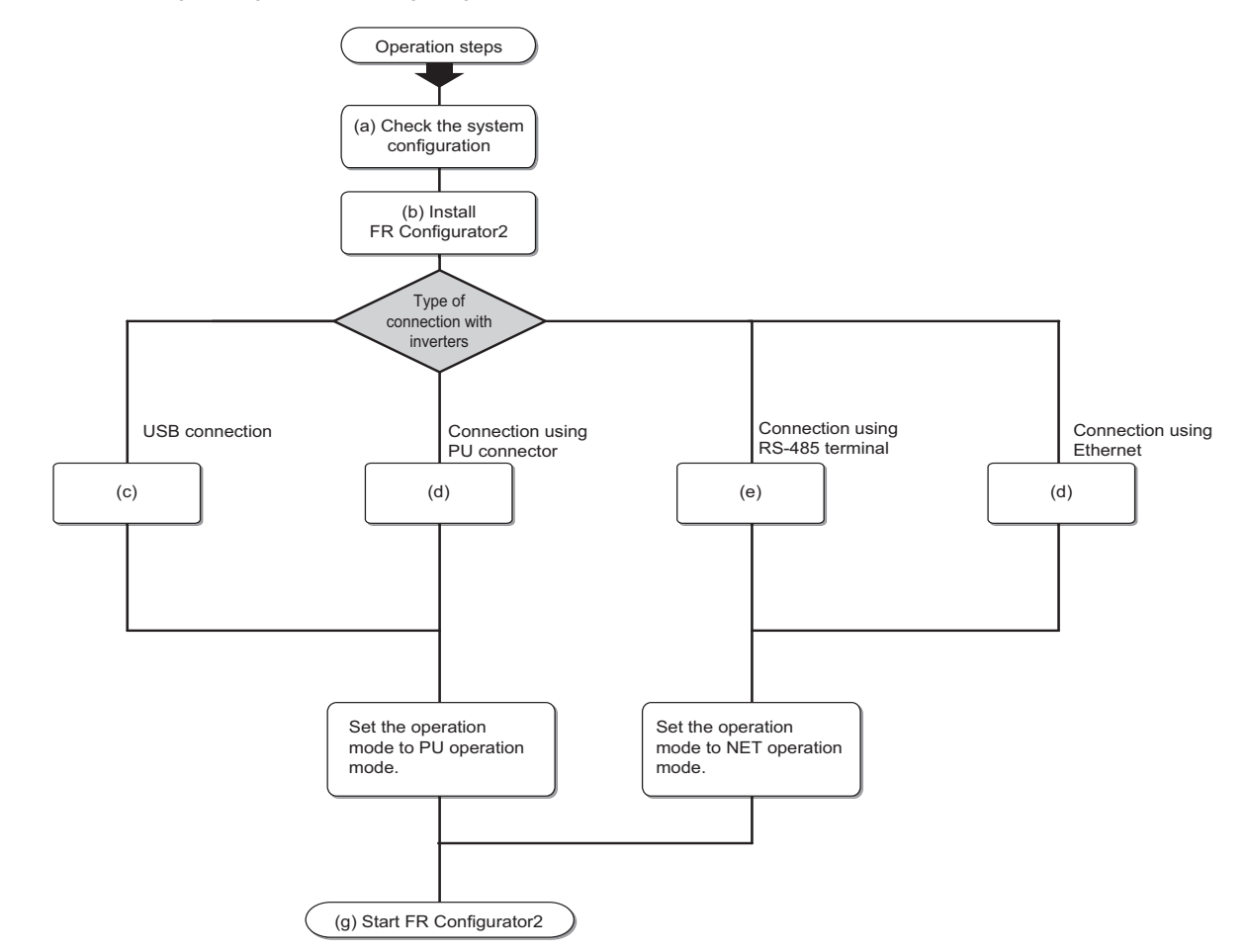

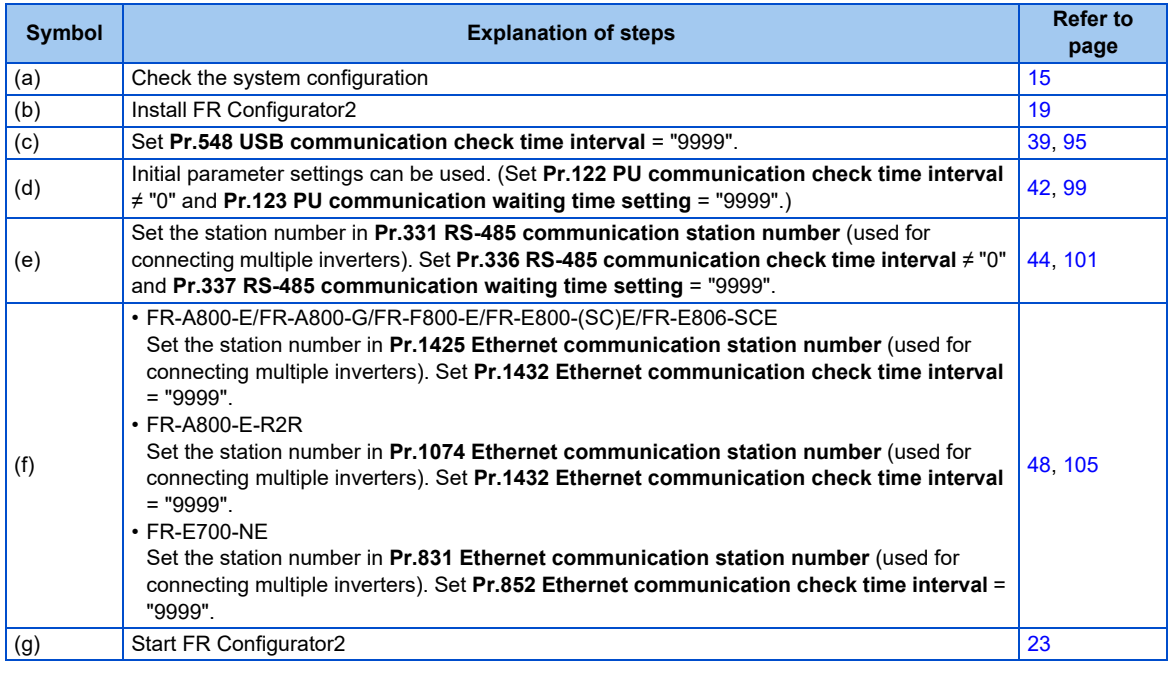

• The available connection methods differ depending on the inverter. For the details, refer to the Instruction Manual of the inverter.

# <span id="page-14-0"></span>**1.1.1 Product confirmation**

After unpacking, check that the following items are contained in the package:

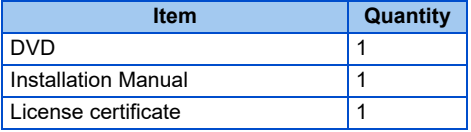

# <span id="page-15-2"></span><span id="page-15-1"></span><span id="page-15-0"></span>**1.2.1 System requirement for FR Configurator2**

# **System requirement for FR Configurator2**

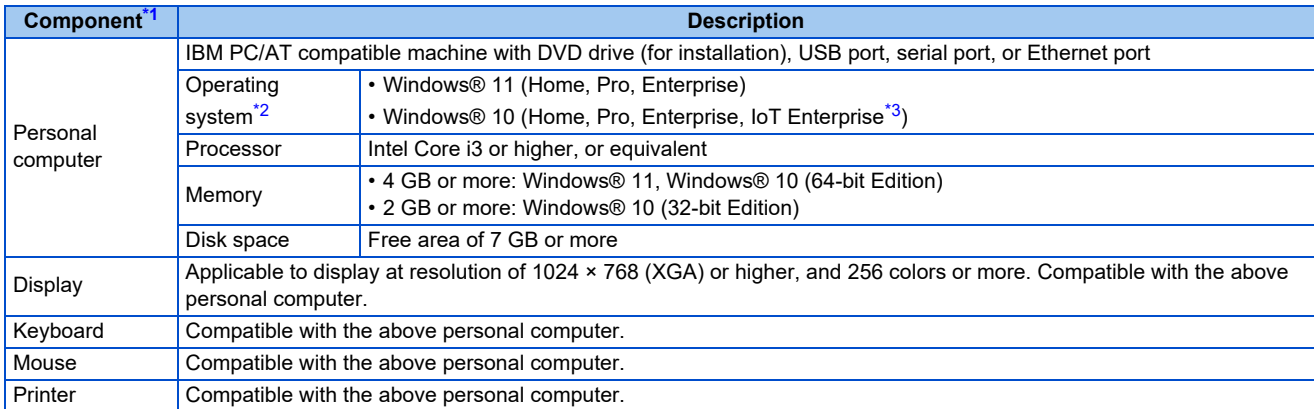

\*1 FR Configurator2 may not operate properly depending on the type of personal computer, peripheral devices, or software used.

- \*2 Operation on an operating system not listed here is not guaranteed.
- \*3 32-bit Edition is not supported.

#### <span id="page-15-5"></span><span id="page-15-4"></span><span id="page-15-3"></span>**System requirement for Firmware Update Tool**

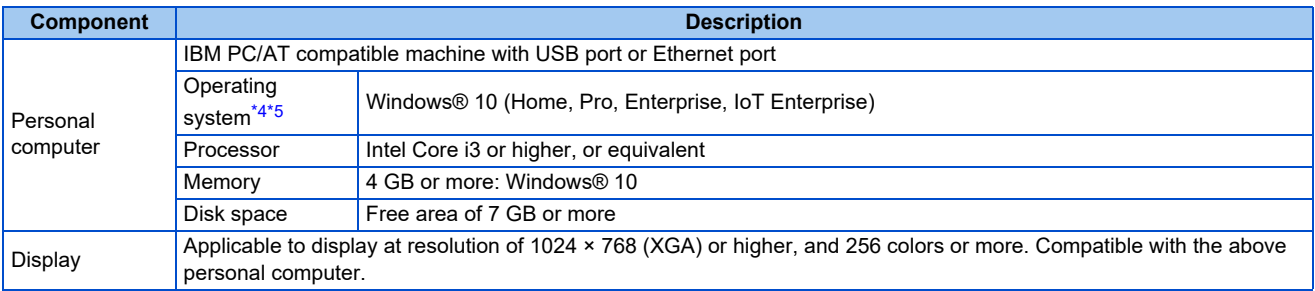

<span id="page-15-6"></span>\*4 Operation on an operating system not listed here is not guaranteed.

<span id="page-15-7"></span>\*5 32-bit Edition is not supported.

# <span id="page-16-0"></span>**1.2.2 Compatible inverters**

FR Configurator2 is compatible with the following inverters.

# ◆ 800 series

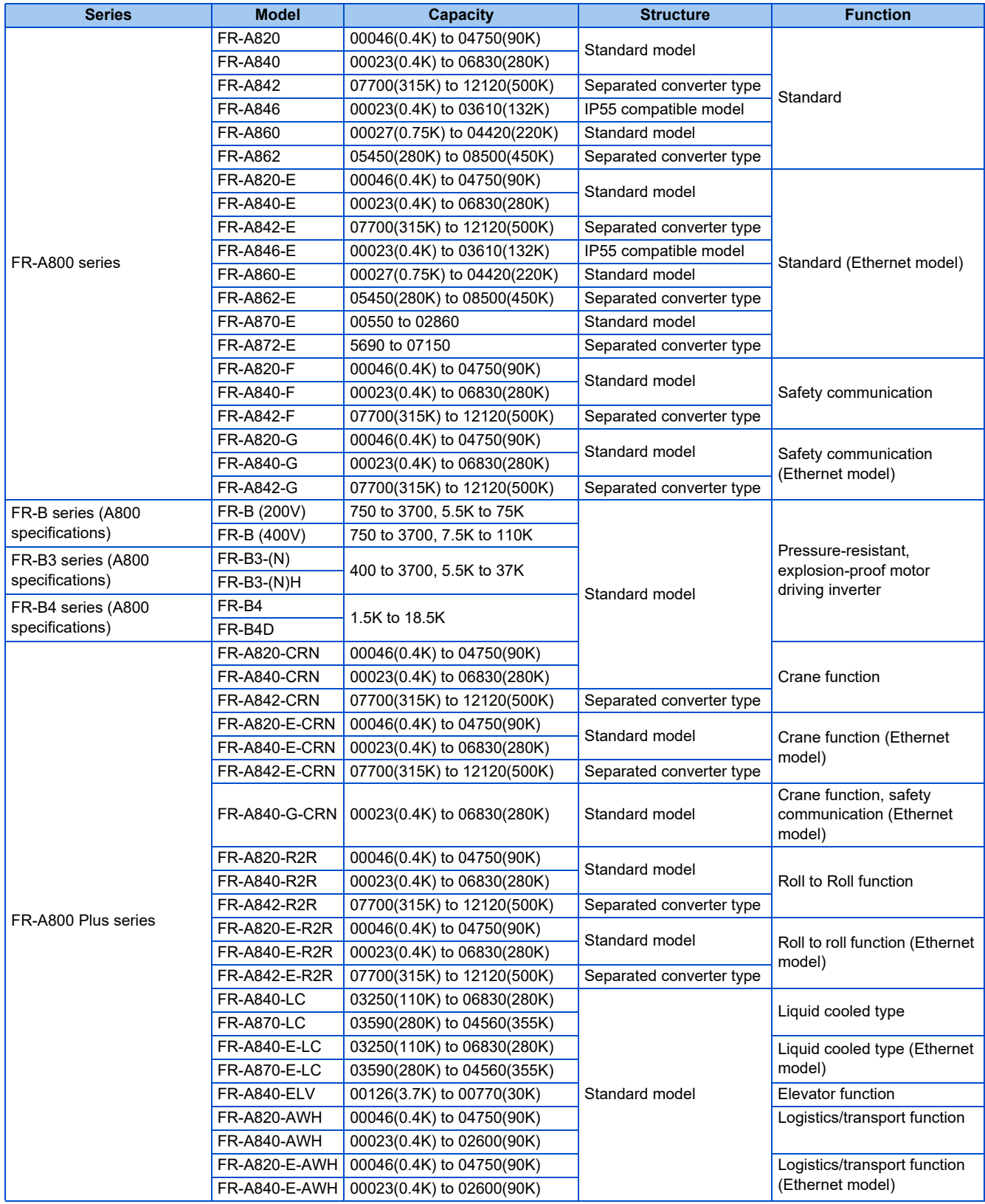

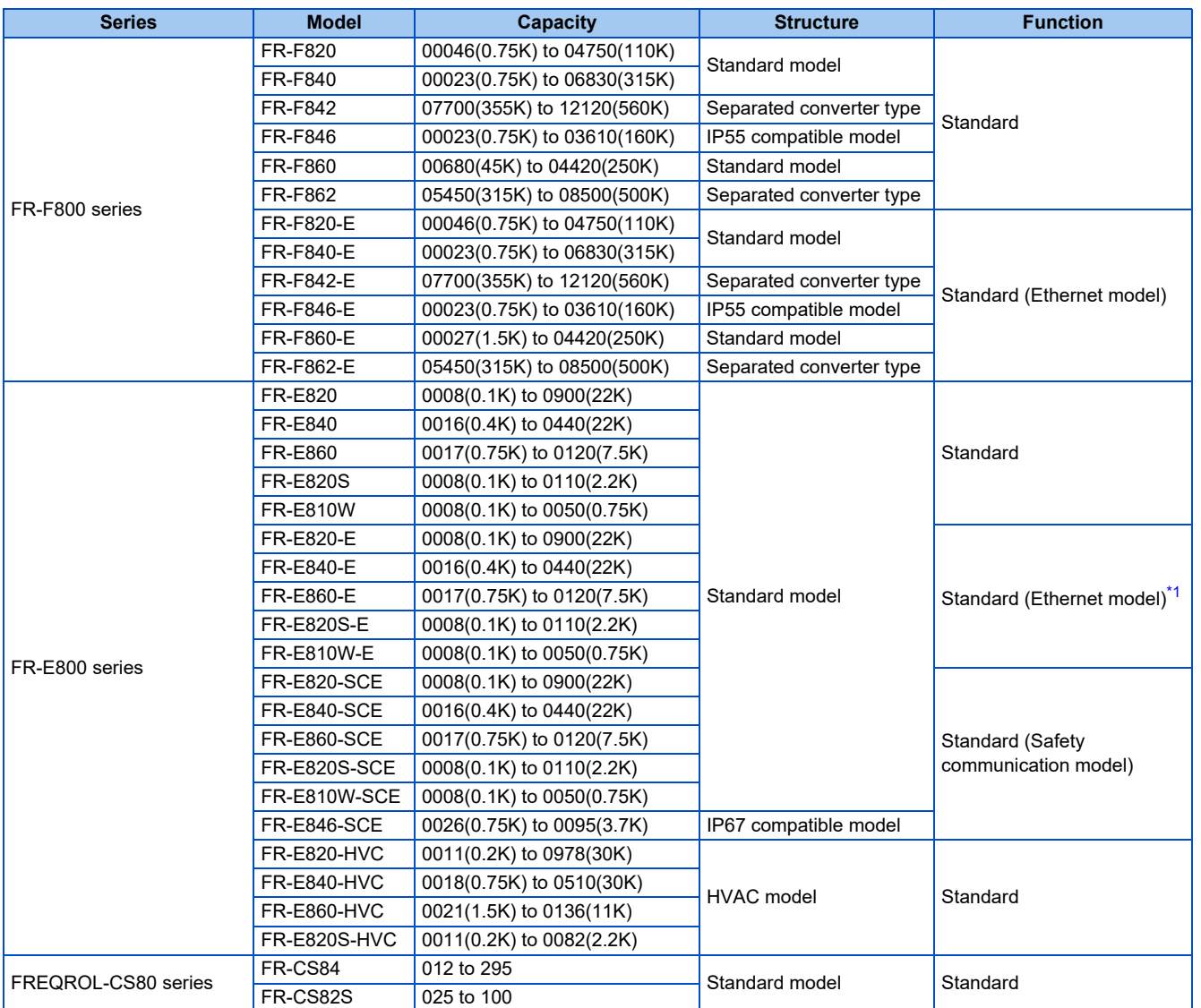

<span id="page-17-0"></span>\*1 A personal computer (FR Configurator2) and the FR-E800-EPC can be connected only via USB.

**1**

# **700 series / 500 series**

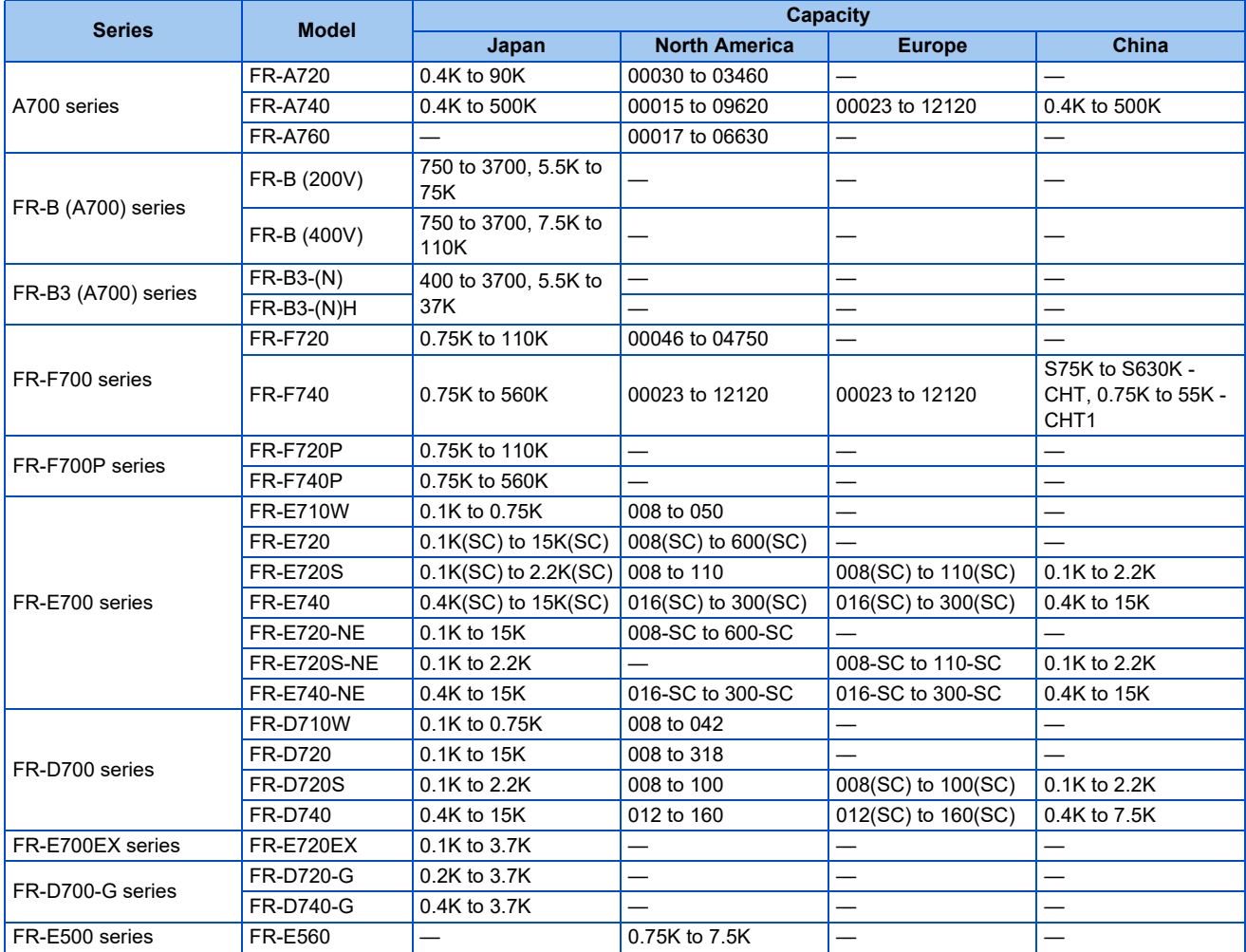

# <span id="page-19-2"></span><span id="page-19-0"></span>**1.3 Installation and uninstallation**

# <span id="page-19-1"></span>**1.3.1 Installation of FR Configurator2**

To use FR Configurator2, the files included on the setup disk (DVD) or the downloaded file must be installed onto the personal computer.

Check the following points before the installation.

- Close any other applications that have already been running.
- Log on as a user with administrator authority and start the installation.
- If an inverter is connected by the USB cable, disconnect the USB cable.
- Installation files are compressed. Copying the files does not start FR Configurator2 yet. Install the software using the setup program.
- To install the software, follow the installation procedure in Windows screen.
- In an operation system with antivirus/security software, a warning may appear when installing FR Configurator2. If a warning appears, permit the installation of FR Configurator2 according to the setting procedure of your antivirus/security software.

#### **Installation procedure**

The following section describes the procedures of installing FR Configurator2.

*1.* Insert the DVD to an available DVD drive. Installation starts automatically.

- Installation can be started by double-clicking the icon of DVD drive or the following procedure. 1) Choose the [Run...] command from [Start] menu.
	- 2) "Run" window appears.
	- 3) Type "D:\SETUP" (with one-byte characters) in "Open" field and click [OK]. (When DVD drive is D drive.)
	- The following dialog may appear during the installation. Click "Yes".

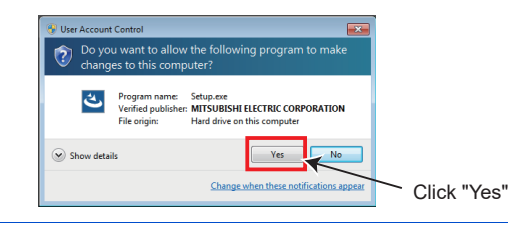

*2.* The following window will be displayed. Click [Next>].

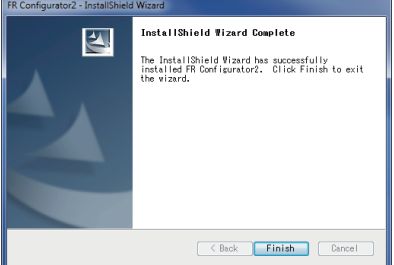

*3.* Enter user name and company name. Click [Next>] after entering.

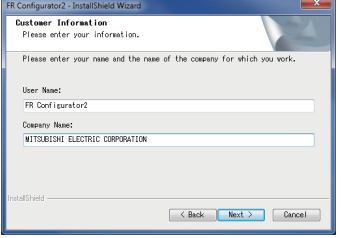

4. Enter the product ID using single-byte numeric characters. The product ID can be found on the license certificate delivered with the product. After entering the product ID, click [Next>].

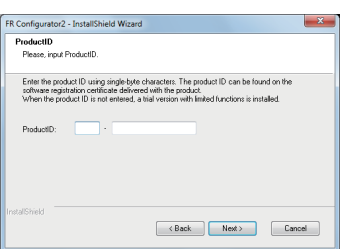

5. Check the installation folder and click [Next>]. To change the installation folder, click [Change...] and select an installation folder. A new folder "FRC2" is created at the selected installation folder. This software is installed there. (If the installation folder is not changed, the software is installed at "C:\Program Files\MELSOFT\FRC2")

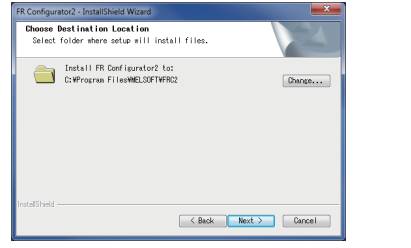

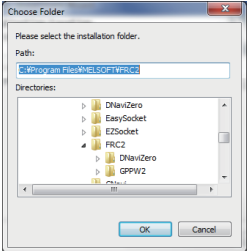

*6.* The following window will be displayed. Diagnosis data are stored in the computer that contains the files for diagnosis. Click [OK].

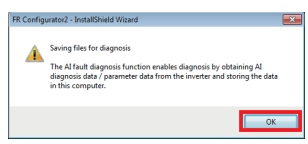

7. Check that the setting is correct and click [Install]. Installation will start. To change the setting, click [<**Back].** 

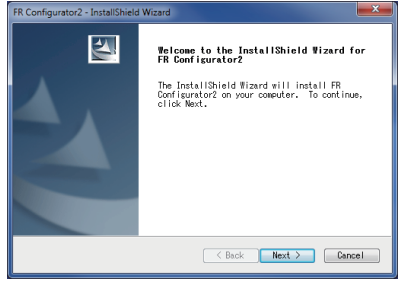

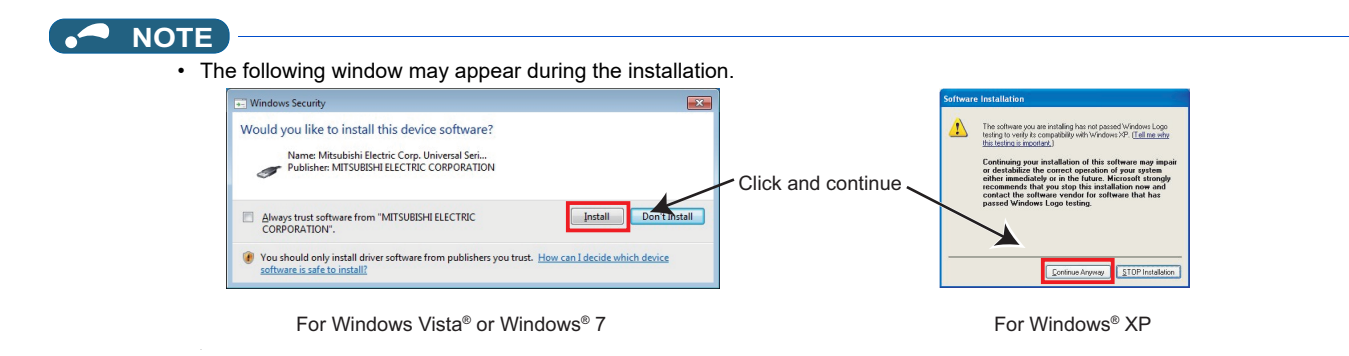

*8.* Installation is completed. Click [Finish] to close the window. Restart the personal computer before using the software.

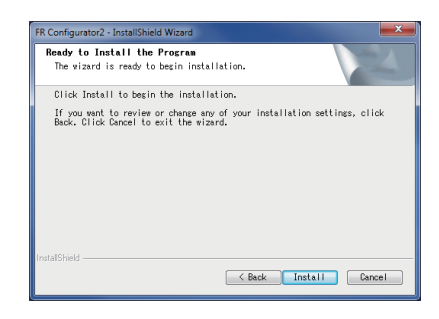

- The "Program Compatibility Assistant" dialog may appear when completing the installation. If the dialog appears, select "This program installed correctly".
	- A user without administrator authority cannot start the installation. Log on as a user with administrator authority and start the installation again.
	- When .NET Framework (version 3.5, 3.0, or 2.0) is disabled, the installation is not completed. Enable .NET Framework (version 3.5, 3.0, or 2.0) and try the installation again.

# <span id="page-22-0"></span>**1.3.2 Uninstallation of FR Configurator2**

Open the [Start] menu of Windows, and then click [Control Panel]. Click [Programs] in the "Control Panel" window. When "Programs and Features" window is displayed, select "FR Configurator2" to start uninstallation.

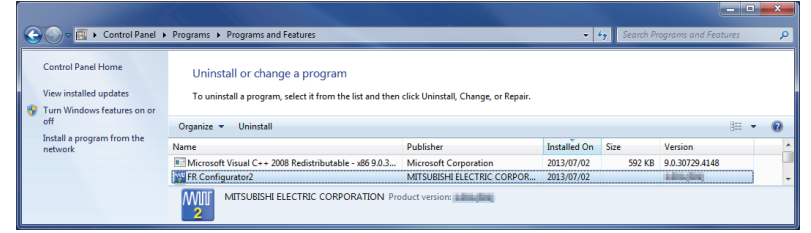

When the uninstallation starts, the following confirmation dialog appears.

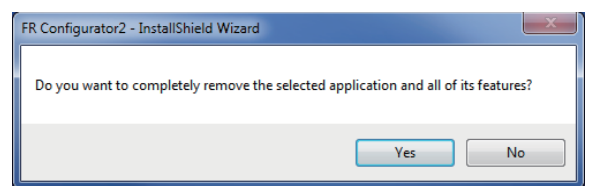

Click [Yes] to proceed the uninstallation. (Click [No] to cancel the uninstallation.) The following window is displayed when the program has been uninstalled. Click [Finish] to close the window.

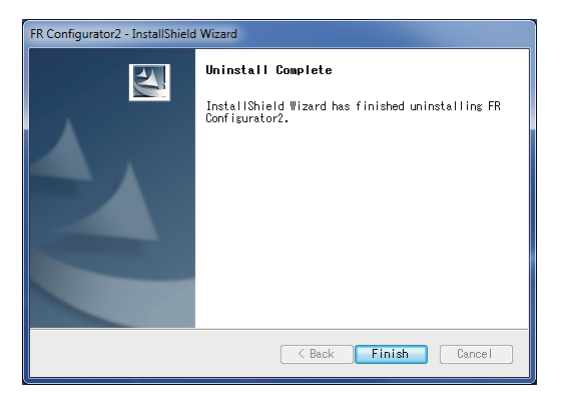

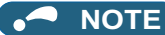

- The program cannot be uninstalled while it is running. Uninstall the program after closing the application.
	- For Windows® 10 or Windows® 11, uninstall the software as follows.

1. Right click the Start button to select [Apps & features], and display the setting window. Or click [Settings] -> [Apps] on the Start menu and select [Apps & features] ([Apps] for Windows® 11).

2. Select FR Configurator2 and click the [Delete] button.

# <span id="page-23-2"></span><span id="page-23-0"></span>**1.4 Start and close of FR Configurator2**

# <span id="page-23-1"></span>**1.4.1 Starting FR Configurator2**

There are following ways to start FR Configurator2.

• Start from Start menu

Select [All Apps] from the Start menu, click [MELSOFT] -> [FR Configurator2], and select [FR Configurator2] in the sub menu to start FR Configurator2.

- Start from the project file (\*.frc2)
	- (Refer to [page 124](#page-124-3) for the project file (\*.frc2).)

• Select the project file (\*.frc2) and execute it (or press the Enter key). The project file settings will be read and FR Configurator2 will be started.

• Drag and drop the project file to the execution file (FR2.exe) or to the shortcut icon of FR Configurator2. FR Configurator2 will be started.

• Start from Windows Explorer

Select the executable file of FR Configurator2 (FR2.exe) by using Windows Explorer, and double-click (or hit Enter key) to start FR Configurator2.

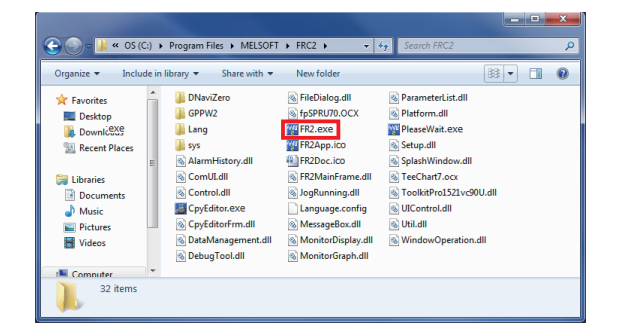

 $\blacktriangleleft$ 

• The following window may appear at the start up of FR Configurator2. If the window appears, select "Allow".

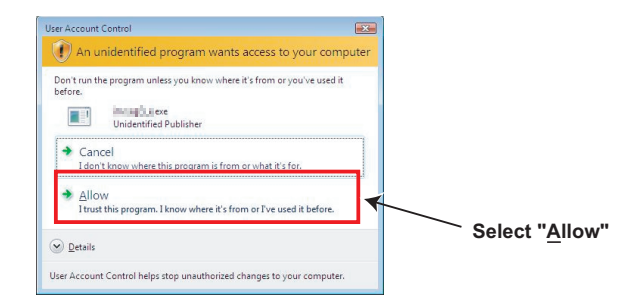

- In an operation system with antivirus/security software, a warning may appear at starting FR Configurator2. If a warning appears, permit FR Configurator2 according to the setting procedure of your antivirus/security software.
- If files shown in [Recent] of Windows® 10 or Windows® 11 are stored in system folders (Program Files for example), the files may not be opened correctly.

# <span id="page-24-0"></span>**1.4.2 Closing FR Configurator2**

Select [Exit FR Configurator2] in [Project] menu to close FR Configurator2. (Alternatively, press Alt + P to open [Project] menu, and press the X key or Alt + F4 to close FR Configurator2.)

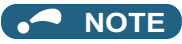

• If a project file (\*.frc2) is not saved yet when closing FR Configurator2, the dialog box is displayed to confirm the closing.

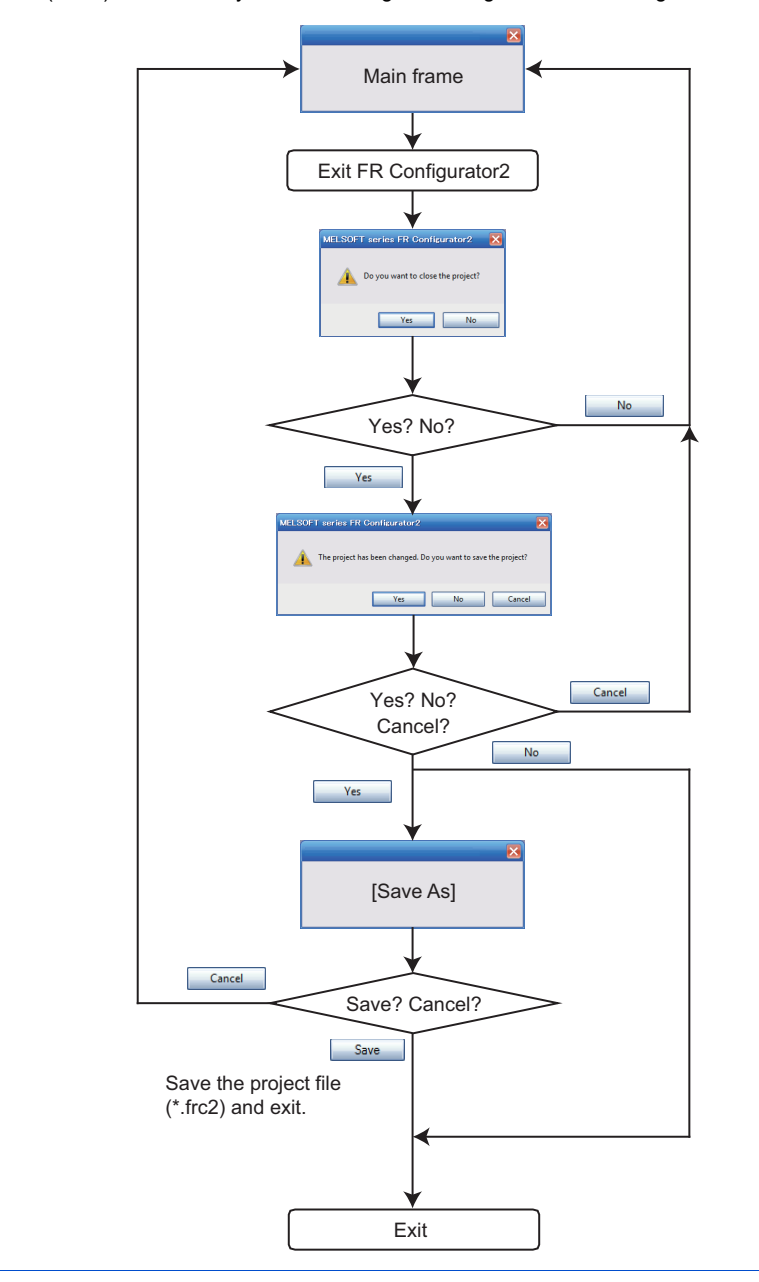

# **CHAPTER 2 [CONNECTION WITH](#page-26-2)  [DEVICES \(800 SERIES\)](#page-26-2)**

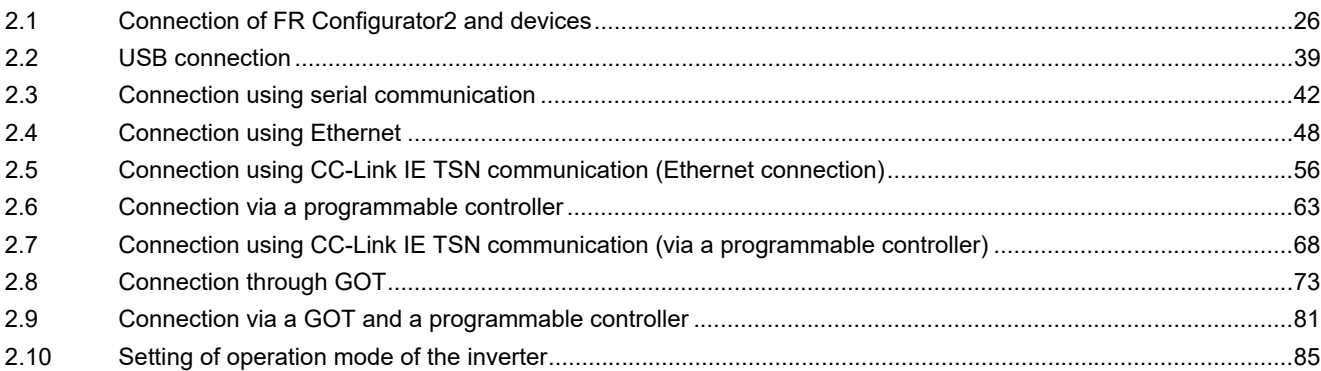

# <span id="page-26-2"></span><span id="page-26-0"></span>**2 CONNECTION WITH DEVICES (800 SERIES)**

<span id="page-26-3"></span>This chapter explains the connection with devices. Always read the instructions before using the software.

# <span id="page-26-1"></span>**2.1 Connection of FR Configurator2 and devices**

Refer to the following for connection.

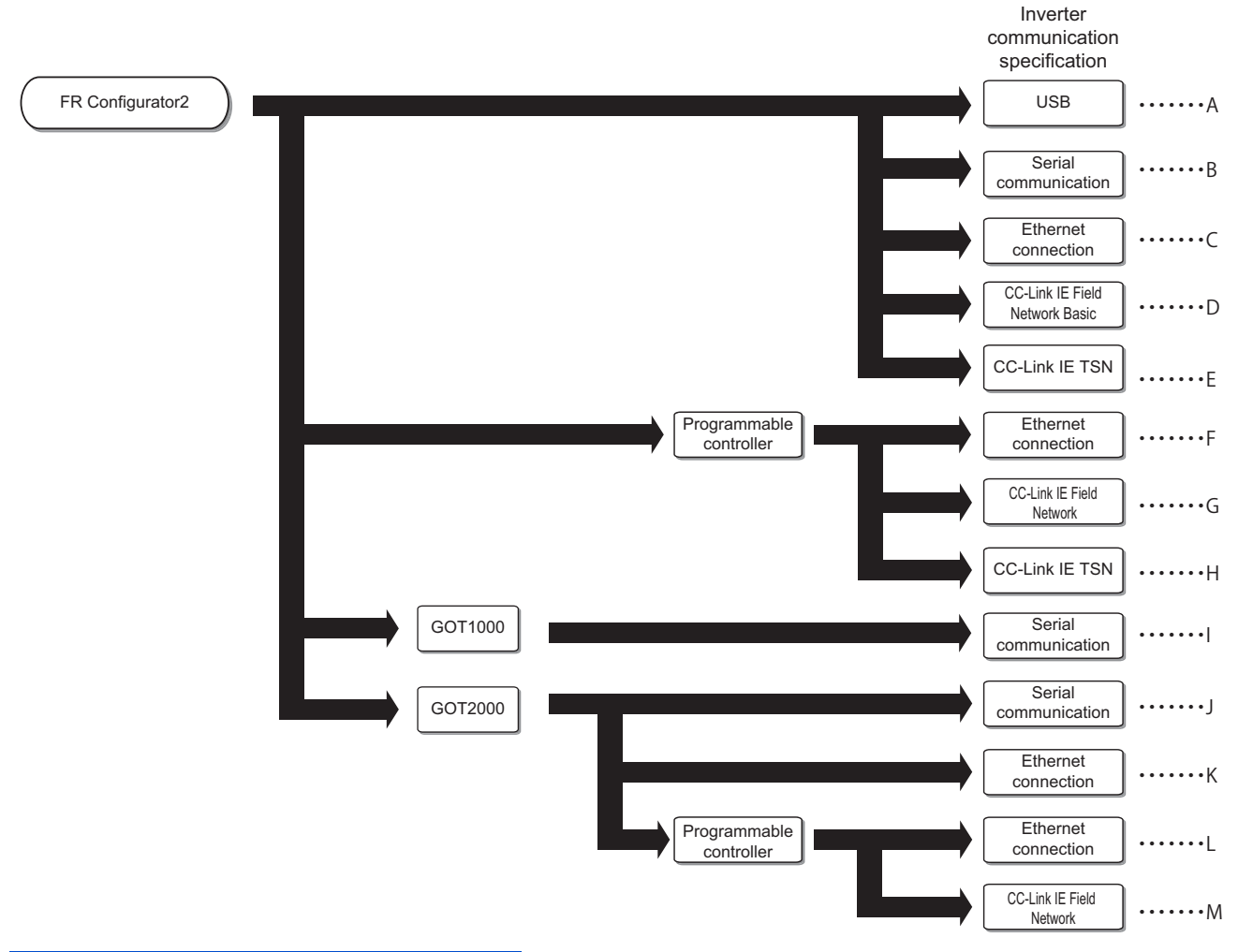

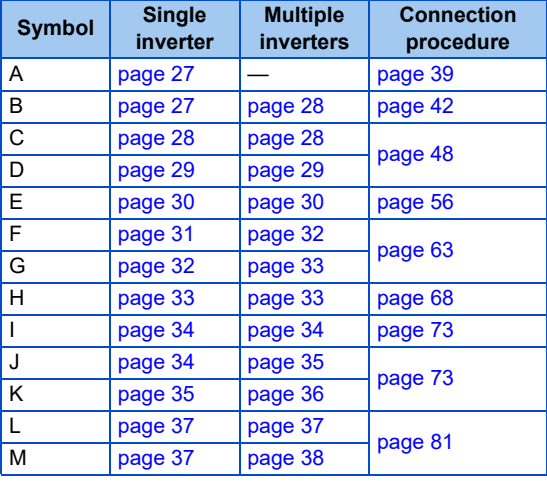

# <span id="page-27-0"></span>**2.1.1 Connection configuration**

For FR Configurator2, communication via a USB connector, a PU connector, the RS-485 terminal block, Ethernet, a GOT, or a programmable controller is available.

# <span id="page-27-1"></span>**Connection of the personal computer and the inverter (USB connection)**

Connect a cable to the USB connector (mini B connector) of the inverter. 1:1 connection is supported. Connection using USB hub is not supported. (Refer to [page 39.](#page-39-0))

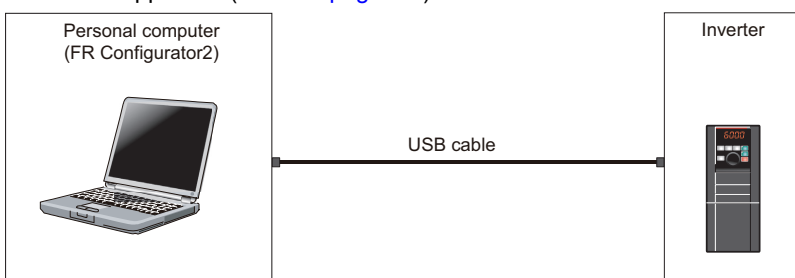

# <span id="page-27-2"></span>◆ Connection of the personal computer and a single inverter (serial **communication)**

Connect a cable to the PU connector of the inverter. Serial port/RS-485 converter (cable) or USB/RS-485 converter (cable) is

required. (Refer to [page 42.](#page-42-0))

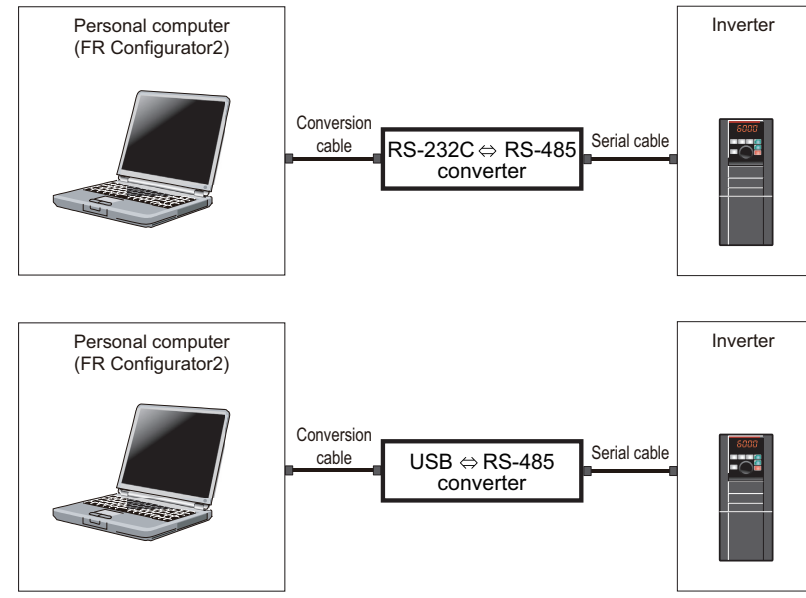

### <span id="page-28-0"></span>**Connection of the personal computer and multiple inverters (serial communication)**

Connect a cable to the RS-485 terminal of the inverter. Up to 32 inverters can be connected. (Refer to [page 44.](#page-44-0))

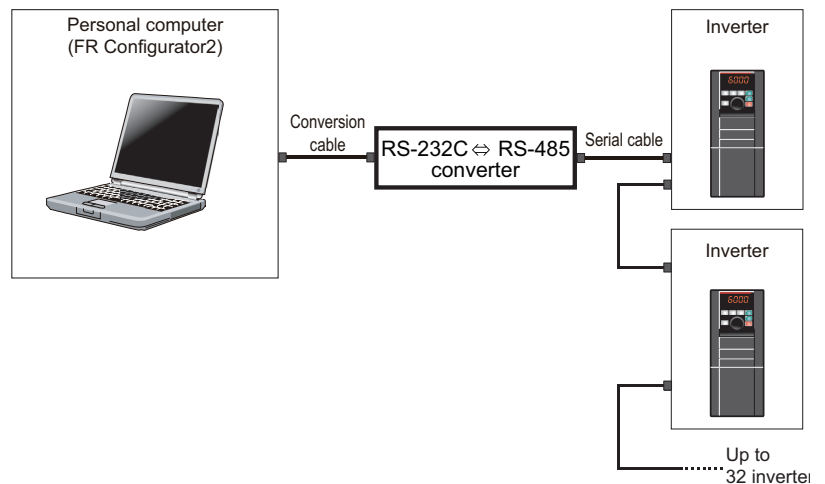

# <span id="page-28-1"></span>◆ Connection of the personal computer and a single inverter (Ethernet **connection)**

Connect a cable to the Ethernet connector of the inverter. (Refer to [page 48](#page-48-0).)

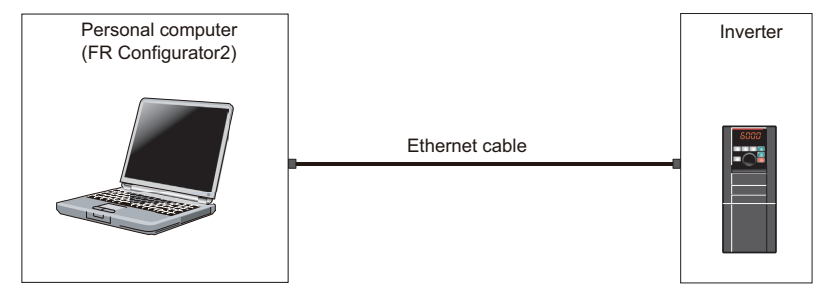

# <span id="page-28-2"></span>◆ Connection of the personal computer and multiple inverters (Ethernet **connection)**

Up to 120 inverters can be connected with the personal computer using a hub. (Refer to [page 48](#page-48-0).)

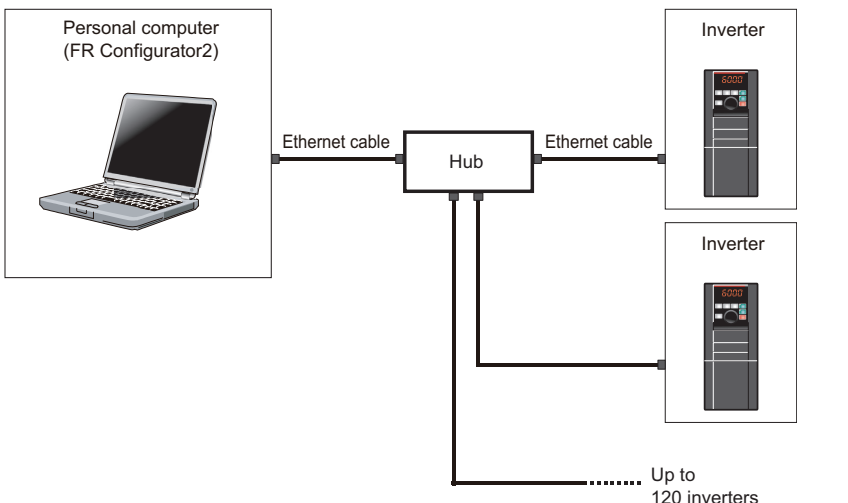

# <span id="page-29-0"></span>**Connection of the personal computer and a single inverter (Ethernet connection (CC-Link IE Field Network Basic))**

Connect a cable to the Ethernet connector of the inverter. (Refer to [page 48](#page-48-0).)

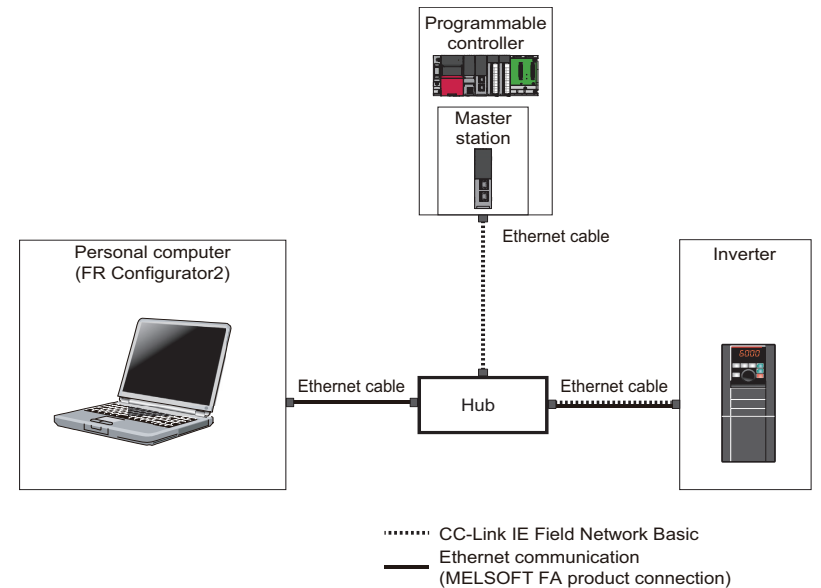

# <span id="page-29-1"></span>◆ Connection of the personal computer and multiple inverters (Ethernet **connection (CC-Link IE Field Network Basic))**

Up to 120 inverters can be connected with the personal computer using a hub. (Refer to [page 48](#page-48-0).)

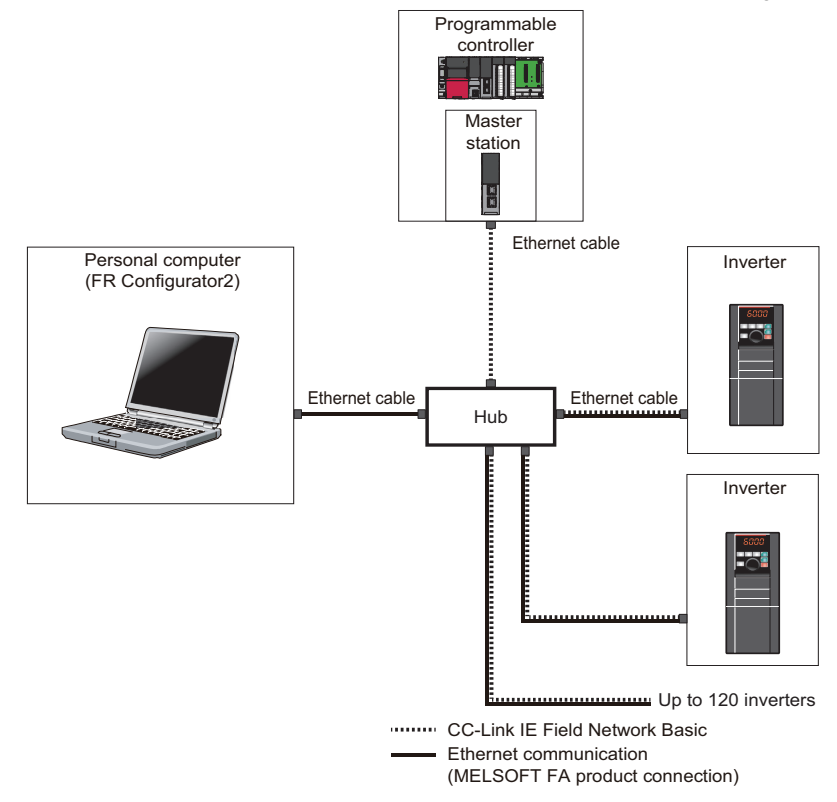

# <span id="page-30-0"></span>◆ Connection of the personal computer and a single inverter (Ethernet **connection (CC-Link IE TSN))**

The inverter can be connected to a personal computer via the Ethernet port of the inverter (FR-A800/FR-F800 with FR-A8NCG in it, FR-A800-F/G with FR-A8NCG-S in it, FR-E800-(SC)EPA, or FR-E800-(SC)EPB). (Refer to [page 48](#page-48-0).) For the hub used for connection of the FR-A800/FR-F800 with FR-A8NCG in it, refer to the FR-A8NCG Instruction Manual. For the hub used for connection of the FR-A800-F/G with FR-A8NCG-S in it, refer to the FR-A8NCG-S Instruction Manual. For the

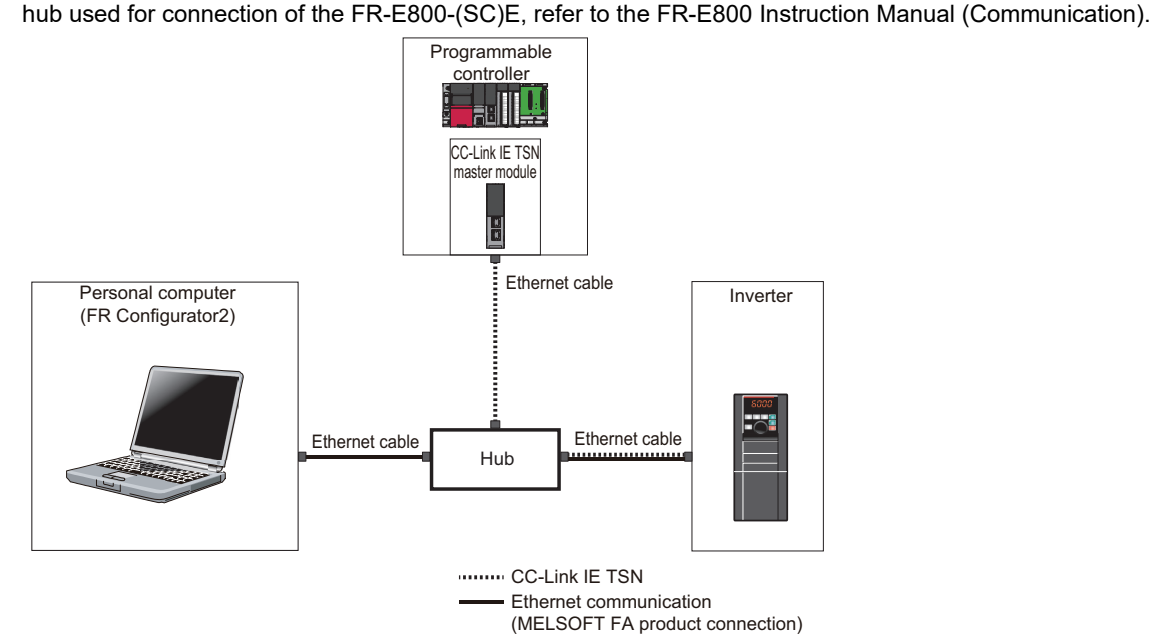

# <span id="page-30-1"></span>◆ Connection of the personal computer and multiple inverters (Ethernet **connection (CC-Link IE TSN))**

The inverter can be connected to a personal computer via the Ethernet port of the inverter (FR-A800/FR-F800 with FR-A8NCG in it, FR-A800-F/G with FR-A8NCG-S in it, FR-E800-(SC)EPA, or FR-E800-(SC)EPB). (Refer to [page 48](#page-48-0).)

For the hub used for connection of the FR-A800/FR-F800 with FR-A8NCG in it, refer to the FR-A8NCG Instruction Manual. For the hub used for connection of the FR-A800-F/G with FR-A8NCG-S in it, refer to the FR-A8NCG-S Instruction Manual. For the hub used for connection of the FR-E800-(SC)E, refer to the FR-E800 Instruction Manual (Communication).

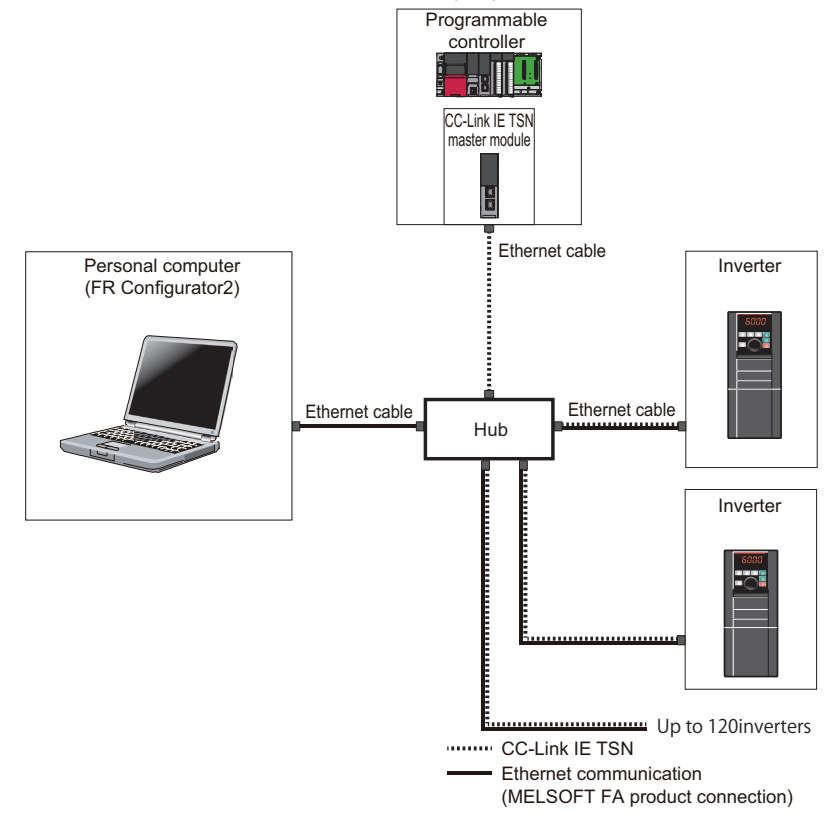

# <span id="page-31-0"></span>**Connection of the personal computer and a single inverter via a programmable controller (Ethernet connection)**

A programmable controller (CPU module / Ethernet module) can be used for connecting the inverter. (Refer to [page 63](#page-63-0).)

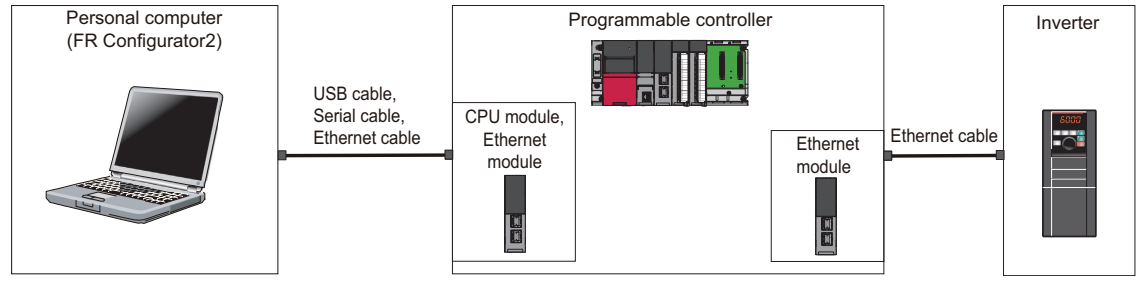

# <span id="page-32-0"></span>**Connection of the personal computer and multiple inverters via a programmable controller (Ethernet connection)**

A programmable controller (CPU module / Ethernet module) can be used for connecting the inverter. (Refer to [page 63](#page-63-0).)

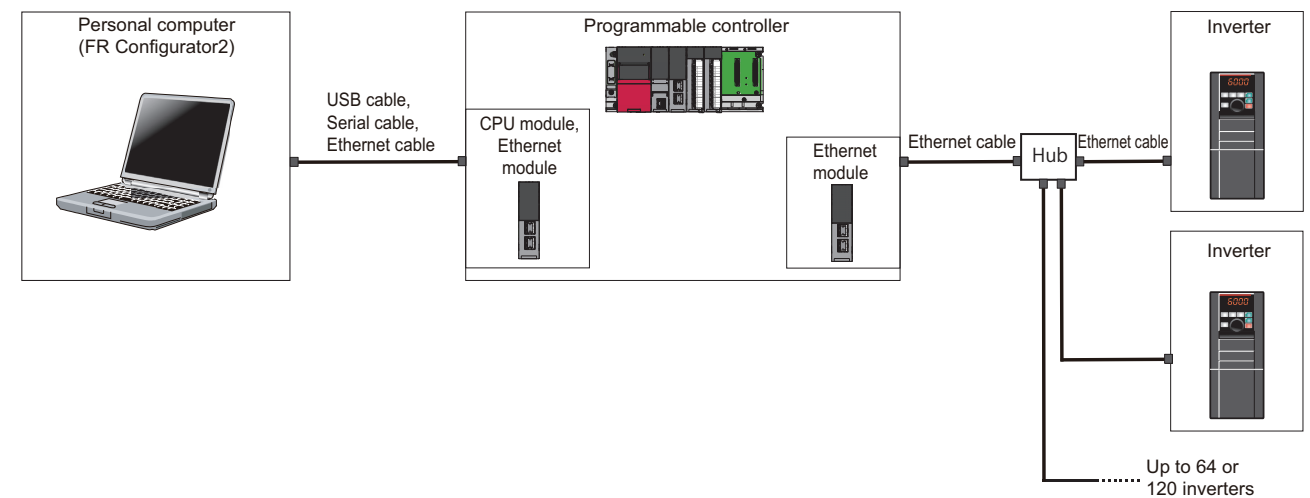

### <span id="page-32-1"></span>**Connection of the personal computer and a single inverter via a programmable controller (CC-Link IE Field Network)**

A programmable controller (CPU module / Ethernet module) can be used for connecting the inverter. (Refer to [page 63](#page-63-0).) When the personal computer and the inverter are connected via a programmable controller, the CC-Link IE Field Network Basic communication is not available.

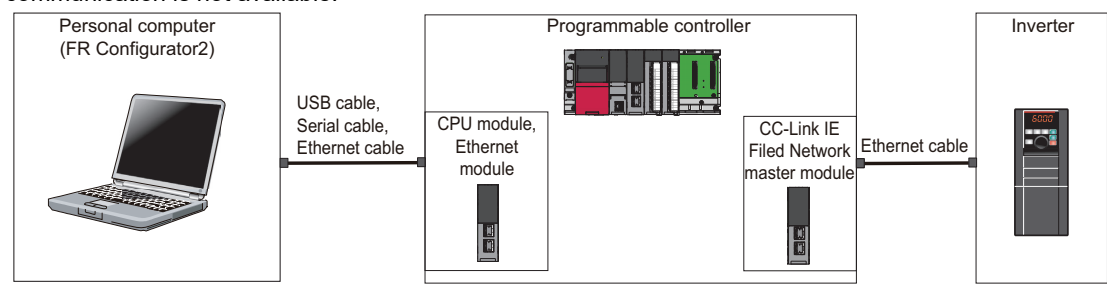

# <span id="page-33-0"></span>**Connection of the personal computer and multiple inverters via a programmable controller (CC-Link IE Field Network)**

A programmable controller (CPU module / Ethernet module) can be used for connecting the inverter. (Refer to [page 63](#page-63-0).) When the personal computer and the inverter are connected via a programmable controller, the CC-Link IE Field Network Basic communication is not available.

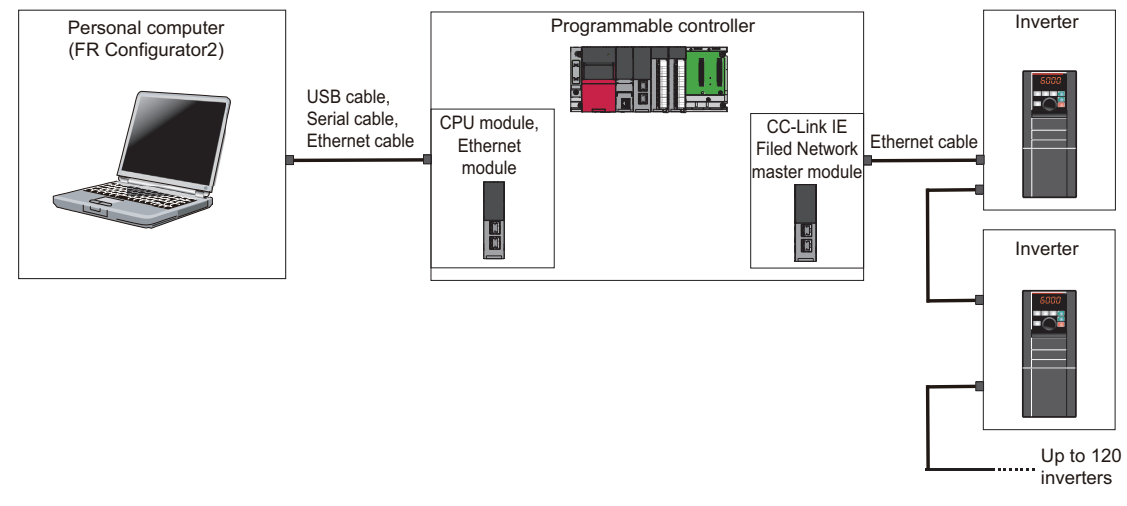

# <span id="page-33-1"></span>**Connection of the personal computer and a single inverter via a programmable controller (CC-Link IE TSN)**

A programmable controller (CPU module / Ethernet module) can be used for connecting the inverter. (Refer to [page 68](#page-68-0).)

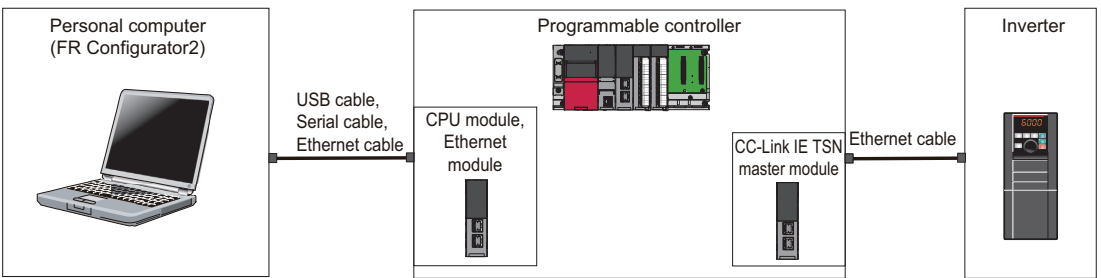

# <span id="page-33-2"></span>**Connection of the personal computer and multiple inverters via a programmable controller (CC-Link IE TSN)**

A programmable controller (CPU module / Ethernet module) can be used for connecting the inverter. (Refer to [page 68](#page-68-0).)

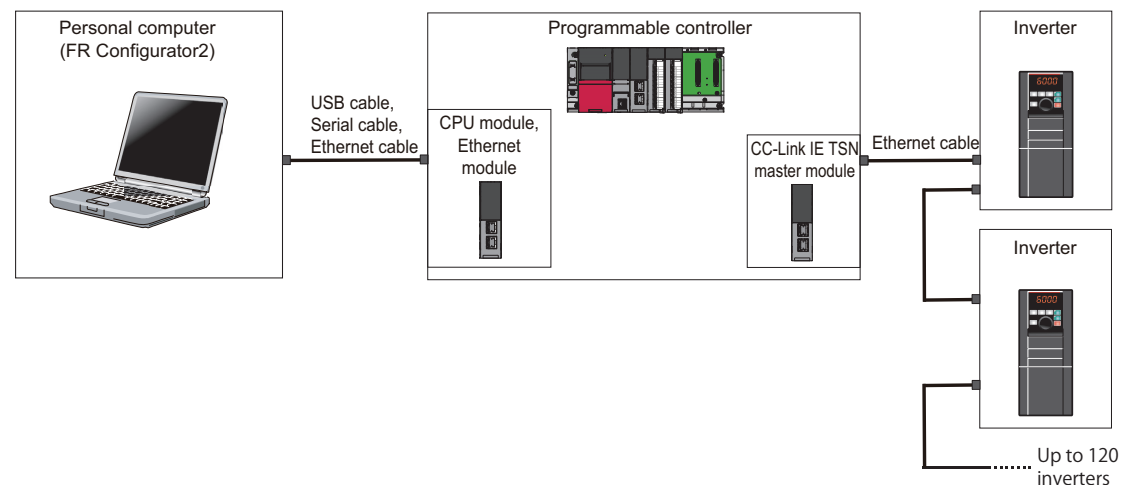

**2**

# <span id="page-34-0"></span>**Connection of the personal computer and a single inverter via a GOT1000 model**

Through a GOT (Human Machine Interface), connection to the RS-485 terminal block is available. For the GOT1000 series, an RS-422/485 serial communication unit is required. For the compatible version of GOT or details of the RS-422/485 connection, refer to the GOT1000 Series Connection Manual. (Refer to [page 73](#page-73-0).)

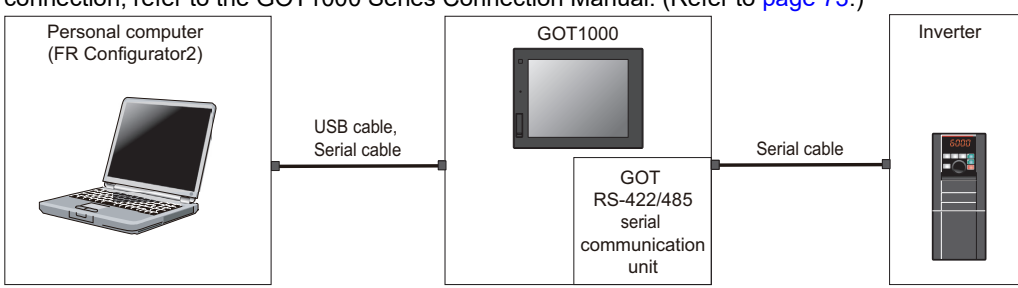

#### <span id="page-34-1"></span>**Connection of the personal computer and multiple inverters via a GOT1000 model**

Through a GOT, connection to the RS-485 terminal block is available. For the GOT1000 series, an RS-422/485 serial communication unit is required. For the compatible version of GOT or details of the RS-422/485 connection, refer to the GOT1000 Series Connection Manual. (Refer to [page 73.](#page-73-0))

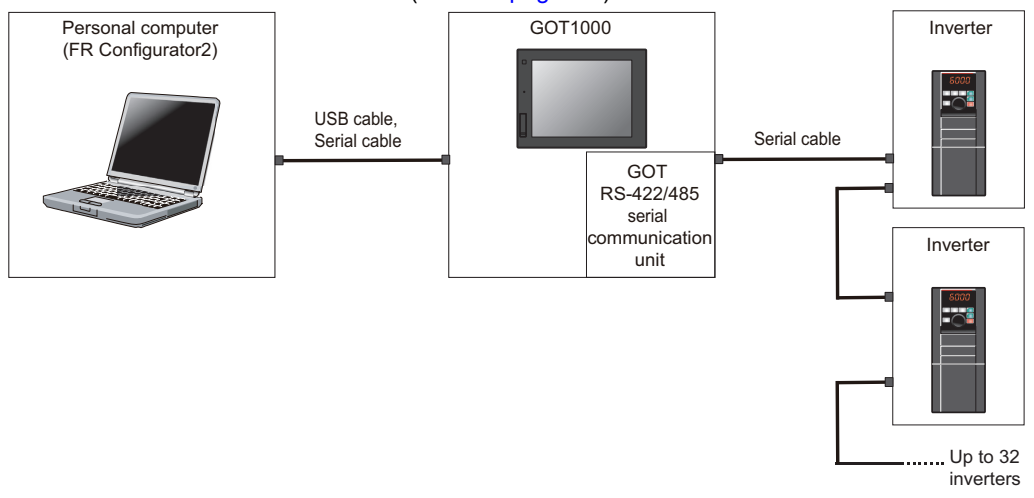

#### <span id="page-34-2"></span>**Connection of the personal computer and a single inverter via a GOT2000 model**

Through a GOT, connection to the RS-485 terminal block is available. For the compatible version of GOT or details of the RS-422/485 connection, refer to the GOT2000 Series Connection Manual. (Refer to [page 73](#page-73-0).)

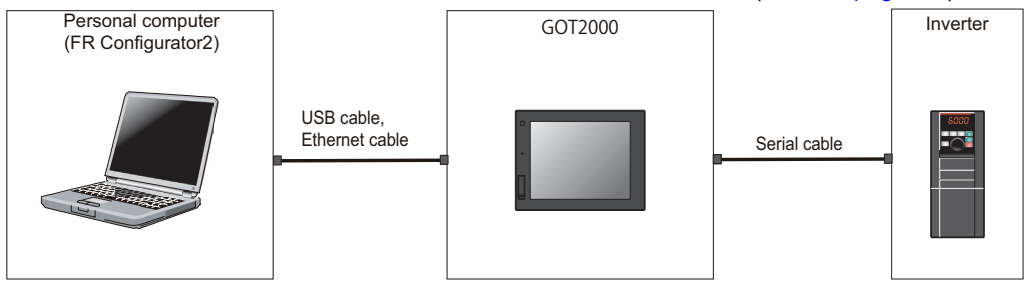

### <span id="page-35-0"></span>**Connection of the personal computer and multiple inverters via a GOT2000 model**

Through a GOT (Human Machine Interface), connection to the RS-485 terminal block is available. For the compatible version of GOT or details of the RS-422/485 connection, refer to the GOT2000 Series Connection Manual. (Refer to [page 73.](#page-73-0))

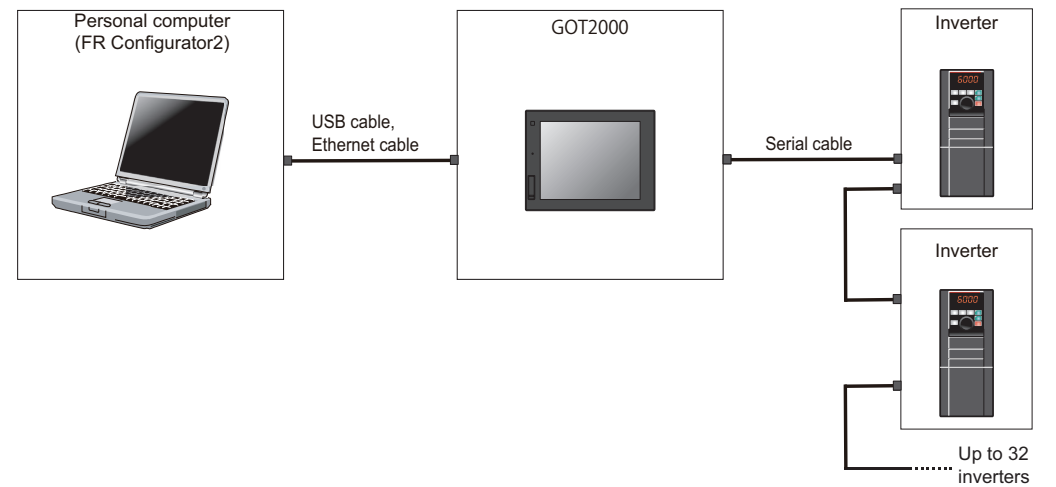

#### <span id="page-35-1"></span>**Connection of the personal computer and a single inverter via a GOT2000 model**

Through a GOT, connection to the inverter is available. For the compatible version of GOT or details of the connection, refer to the GOT2000 Series Connection Manual. (Refer to [page 73.](#page-73-0))

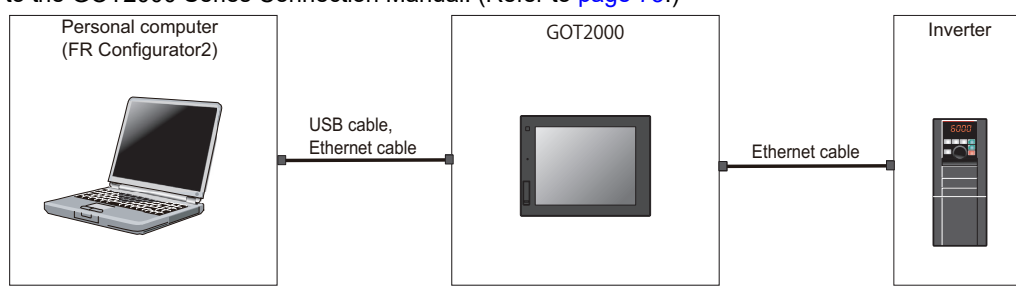
### **Connection of the personal computer and multiple inverters via a GOT2000 model**

Through a GOT, connection to the inverter is available. For the compatible version of GOT or details of the connection, refer to the GOT2000 Series Connection Manual. (Refer to [page 73.](#page-73-0))

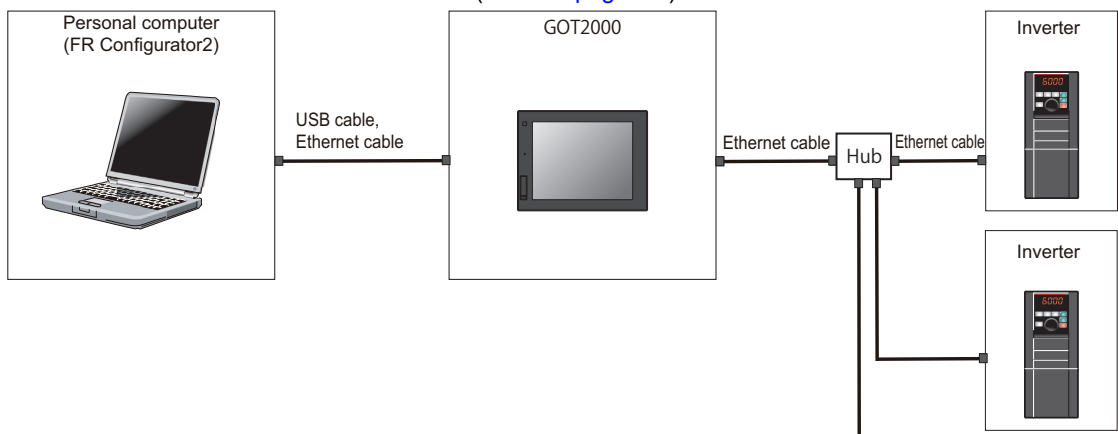

-------- Up to 120 inverters

# **Connection of the personal computer and a single inverter via a GOT2000 model and a programmable controller (Ethernet connection)**

Through a GOT (Human Machine Interface) and a programmable controller, connection to the inverter is available. (Refer to [page 81](#page-81-0).)

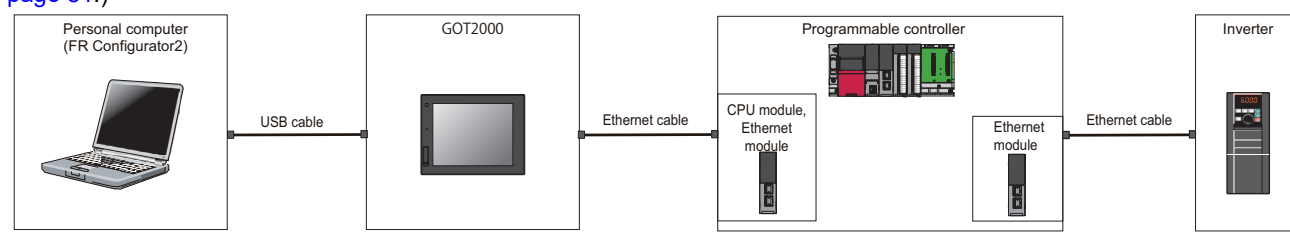

# **Connection of the personal computer and multiple inverters via a GOT2000 model and a programmable controller (Ethernet connection)**

Through a GOT and a programmable controller, connection to the inverter is available. (Refer to [page 81](#page-81-0).)

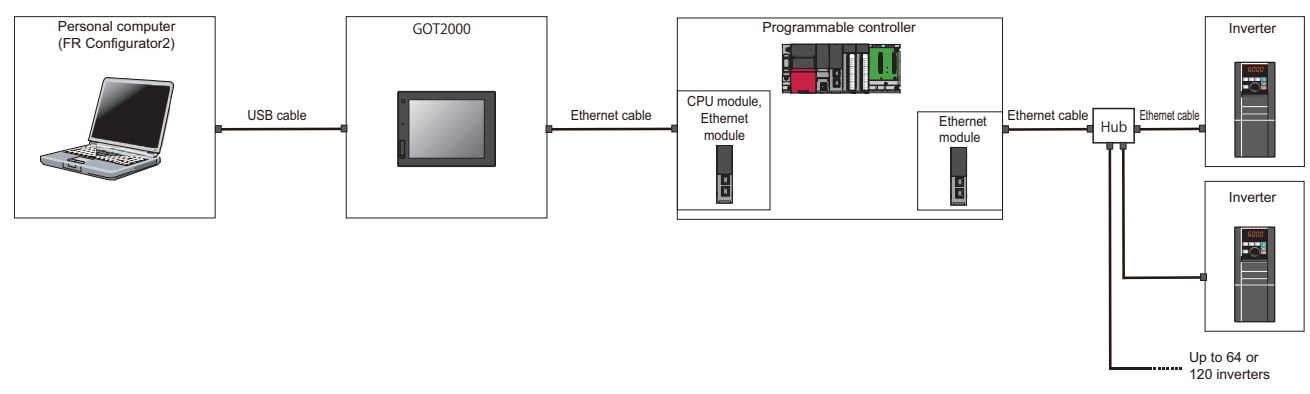

# **Connection of the personal computer and a single inverter via a GOT2000 model and a programmable controller (CC-Link IE Field Network)**

Through a GOT and a programmable controller, connection to the inverter is available. (Refer to [page 81](#page-81-0).) When the personal computer and the inverter are connected via a programmable controller, the CC-Link IE Field Network Basic communication is not available.

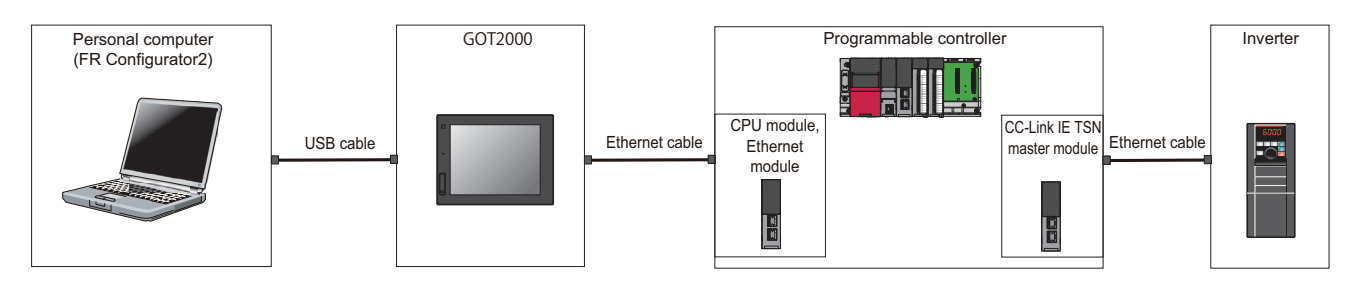

# **Connection of the personal computer and multiple inverters via a GOT2000 model and a programmable controller (CC-Link IE Field Network)**

Through a GOT (Human Machine Interface) and a programmable controller, connection to the inverter is available. (Refer to [page 81.](#page-81-0))

When the personal computer and the inverter are connected via a programmable controller, the CC-Link IE Field Network Basic communication is not available.

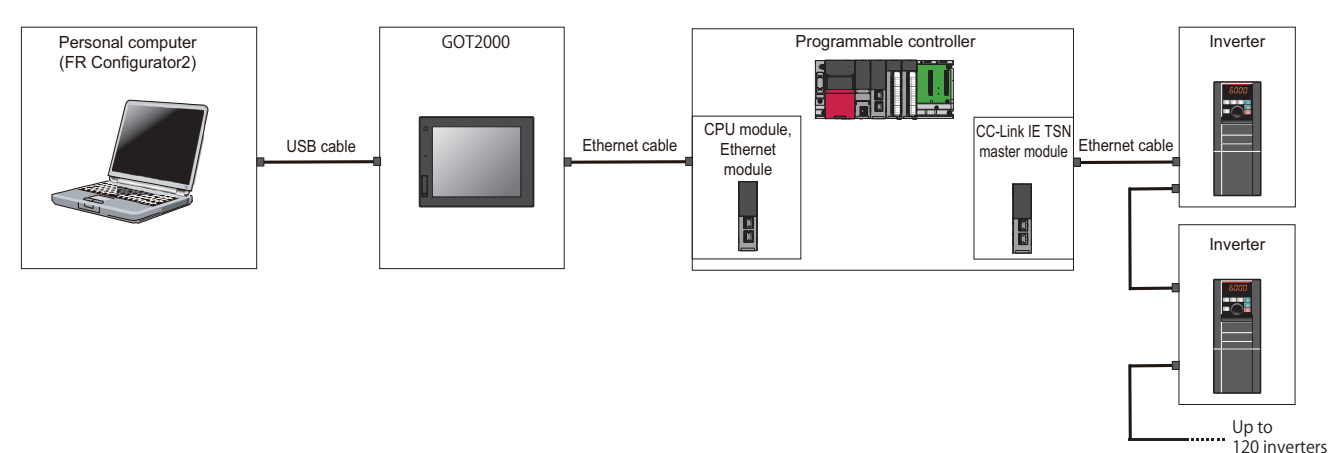

# **2.2 USB connection**

A personal computer and inverter can be easily connected with USB cable. 1:1 connection is supported. Connection using USB hub is not supported.

# **2.2.1 Procedure for USB connection**

### ◆ Supported model

FR-A800 series, FR-A800 Plus series, FR-B series, FR-B3 series, FR-B4 series, FR-F800 series, and FR-E800 series

### **Connection configuration**

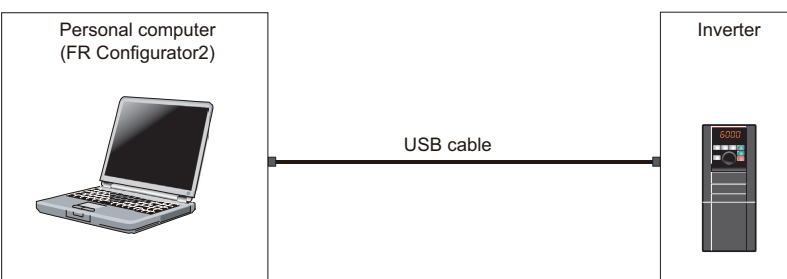

### **Connection cable**

Prepare a cable referring to the following.

#### **USB communication specifications**

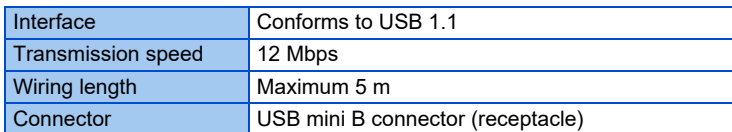

#### **USB cable**

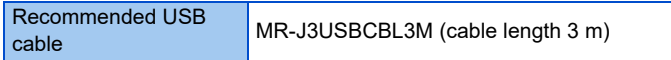

# **Connection procedure**

*1.* Connect the personal computer and the inverter using the USB cable. Connect the USB cable to the USB device (mini B connector) on the inverter.

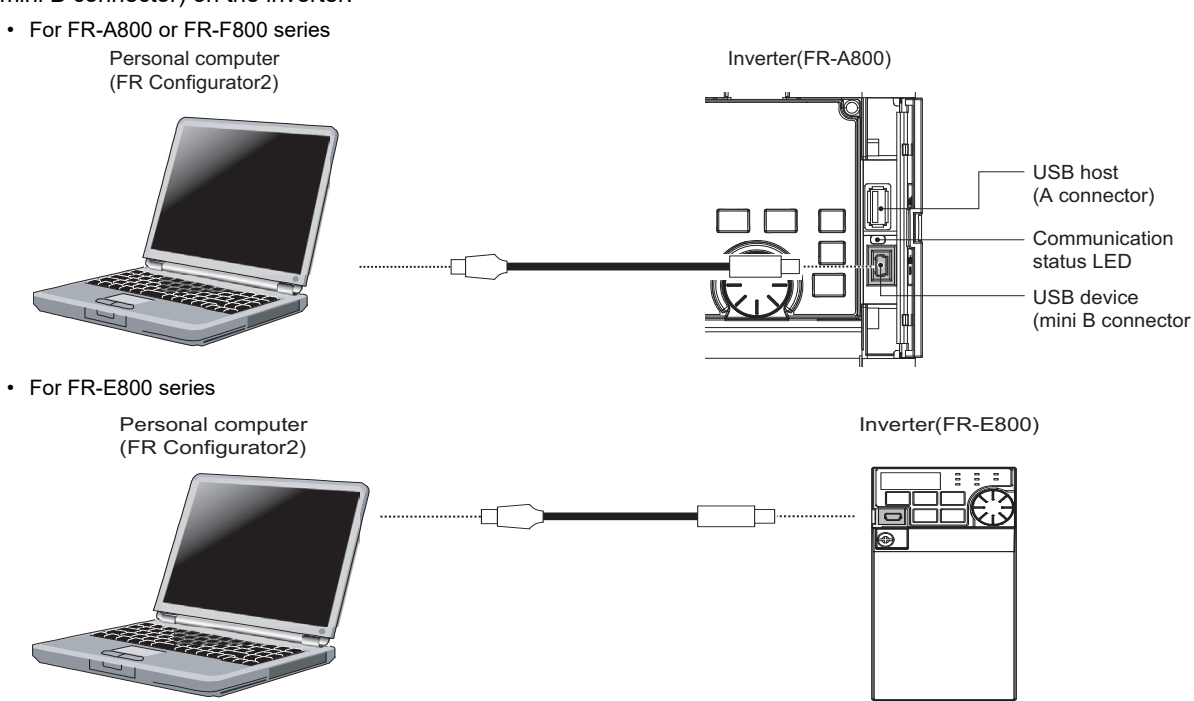

*2.* Check the inverter parameter settings.

Set the following communication parameters for connection using the USB connector of the inverter. To set parameters or input operation commands, set the following command source parameter and switch the operation mode to PU operation mode.

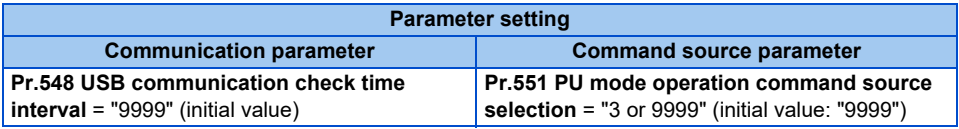

- *3.* Start FR Configurator2.
- **4.** Select [New...] from the [Project] menu bar.
- *5.* In the "Connection setting" of the "System setting" window, select "USB" for the PC-side port.

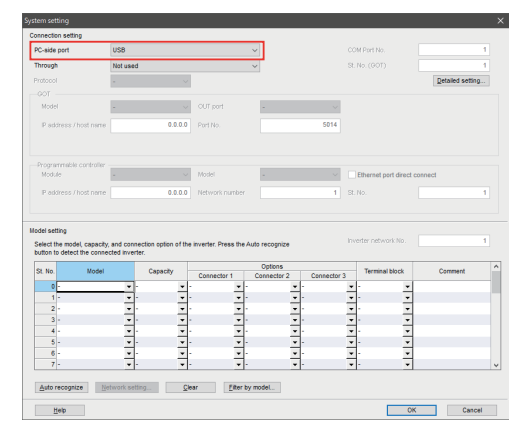

*6.* Click [Auto recognize]. The inverters connected with the personal computer are automatically detected.

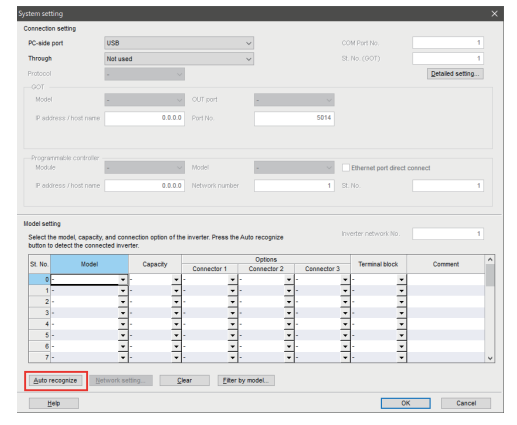

- *7.* Click [OK].
- *8.* Click the [Online/offline] button to switch to online. The procedure is complete when the online connection is established.

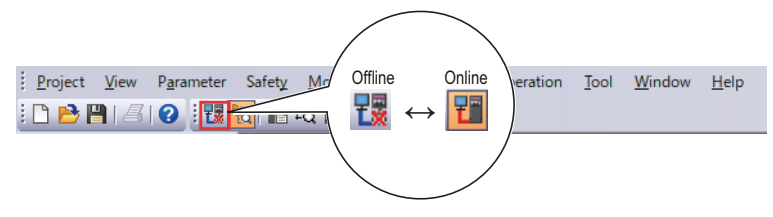

#### $\overline{\phantom{a}}$

• Set a station number of each inverter in **Pr.547 USB communication station number**. Perform inverter reset after setting the parameter.

### **When connecting USB for the first time**

If a personal computer and inverter are connected via USB for the first time with the inverter power ON, "Found New Hardware Wizard" window is displayed.

# **2.2.2 Related parameters for USB connection**

For details, refer to the Instruction Manual of the inverter.

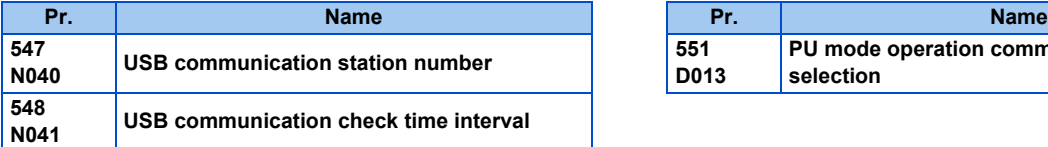

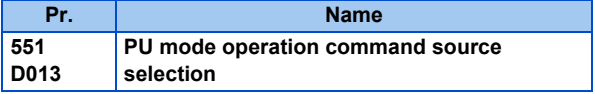

• Always reset the inverter after making the initial settings of the parameters. After changing the communication-related parameters, communication cannot be made until the inverter is reset.

# **2.3 Connection using serial communication**

PU connector is used for connecting with a computer. Serial port/RS-485 converter (cable) or USB/RS-485 converter (cable) is required.

When inverters have RS-485 terminals, RS-485 terminals are used for connecting multiple inverters with a serial port of a computer. Up to 32 inverters can be connected. A serial/RS-485 converter is required.

# **2.3.1 Procedure for connecting a single inverter using serial communication**

# ◆ Supported model

FR-A800 series, FR-A800 Plus series, FR-B series, FR-B3 series, FR-B4 series, FR-F800 series, FR-E800 series (FR-E800), and FR-CS80 series

# **Connection configuration**

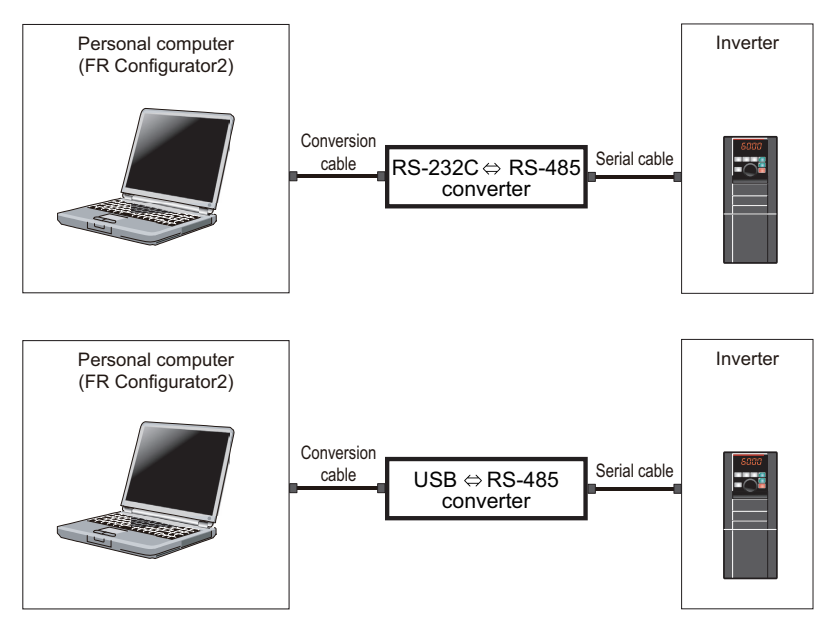

# **◆ Connection cable**

Prepare a cable referring to the following.

### ■ Conversion cable

Refer to the following table for the connection cable between the computer (FR Configurator2) and an inverter. Commercially available products (as of October 2020)

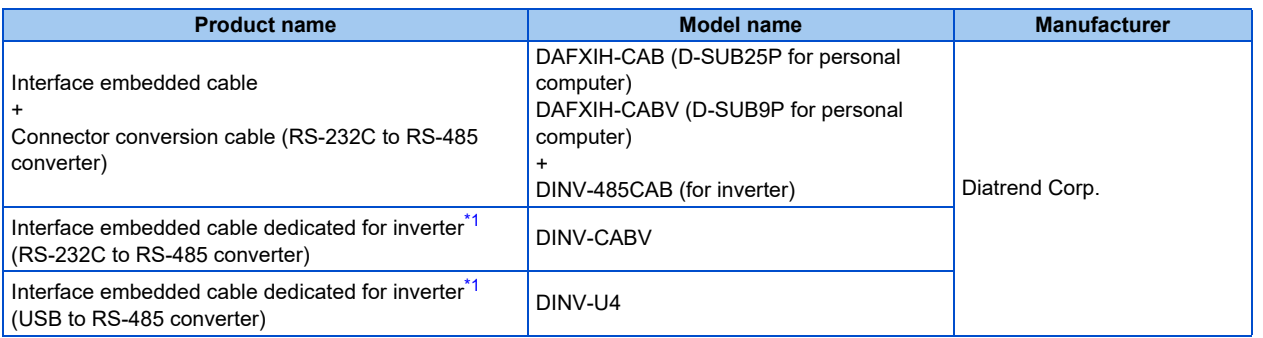

<span id="page-42-0"></span>\*1 The conversion cable cannot connect multiple inverters. (The computer (FR Configurator2) and an inverter are connected in a 1:1 pair.) This is a converter-embedded conversion cable. No additional cable or connector is required. Contact a manufacturer for details of the product.

#### ■ Serial cable

For the serial cable between the converter and the inverter, refer to the Instruction Manual of each inverter.

### **Connection procedure**

- *1.* Connect the personal computer and the converter using the conversion cable.
- *2.* Connect the converter and the inverter using the serial cable.
- *3.* Check the inverter parameter settings.

Set the following communication parameters for connection using the PU connector of the inverter. To set parameters or input operation commands, set the following command source parameter and switch the operation mode to PU operation mode.

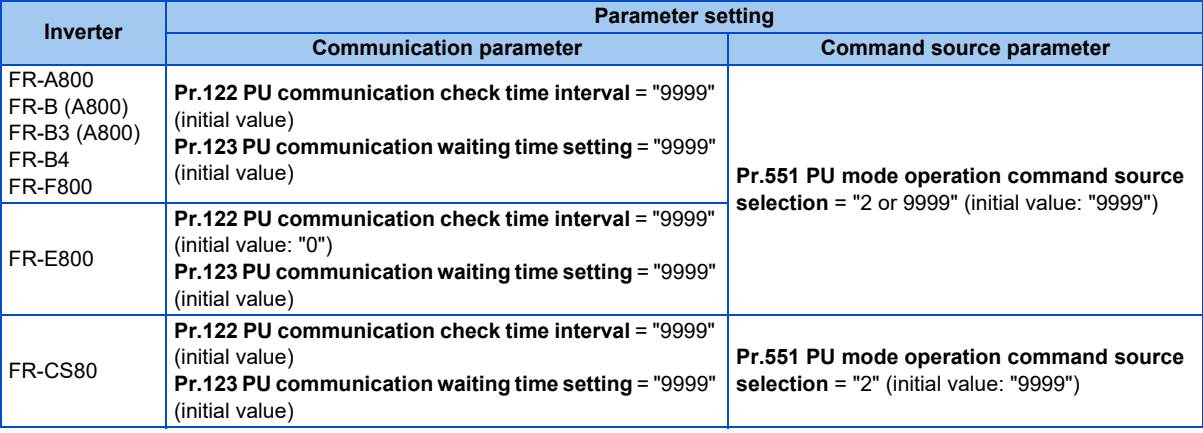

- *4.* Start FR Configurator2.
- **5.** Select [New...] from the [Project] menu bar.
- *6.* In the "Connection setting" of the "System setting" window, select COM communication port for the PC-side port. Set the COM port number in [COM Port No.].

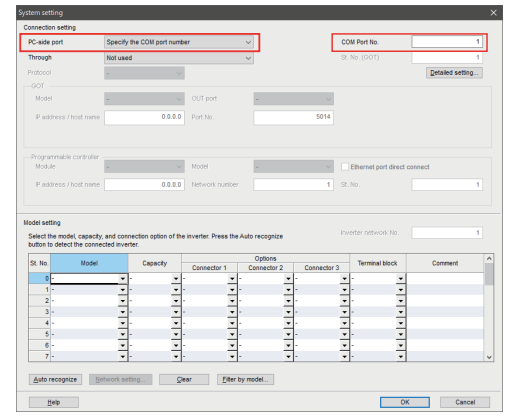

*7.* Click [Auto recognize]. The inverters connected with the personal computer are automatically detected.

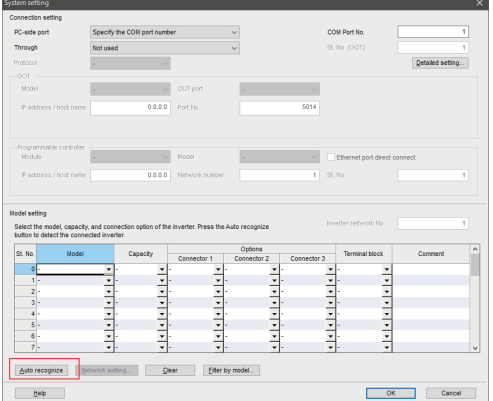

- *8.* Click [OK].
- *9.* Click the [Online/offline] button to switch to online. The procedure is complete when the online connection is established.

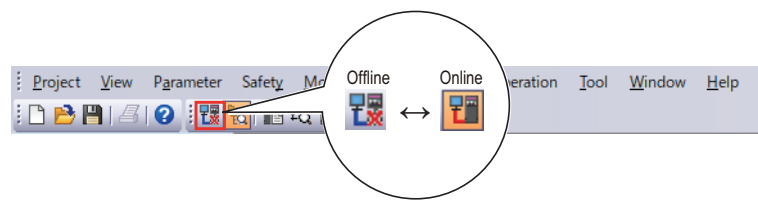

# **2.3.2 Procedure for connecting multiple inverters using serial communication**

### ◆ Supported model

FR-A800 series, FR-A800 Plus series, FR-B series, FR-B3 series, FR-B4 series, FR-F800 series, FR-E800 series (FR-E800), and FR-CS80 series

# **Connection configuration**

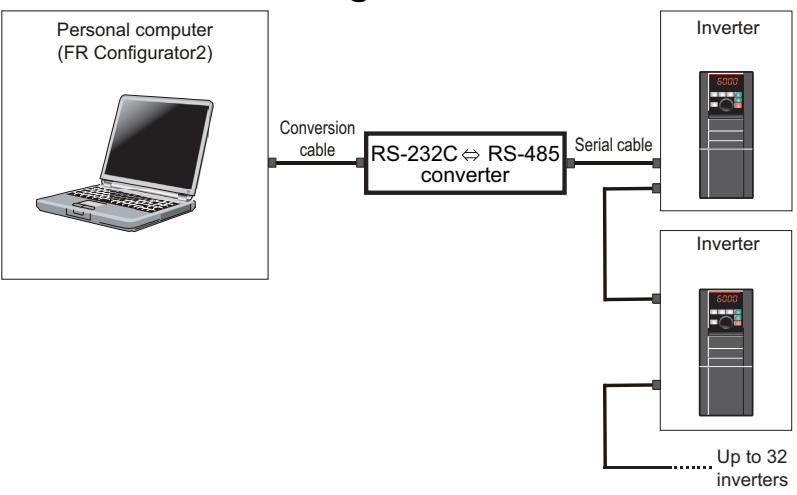

# **Connection cable**

Prepare a cable referring to the following.

#### ■ Conversion cable

Refer to the following table for the connection cable between the computer (FR Configurator2) and an inverter.

Commercially available products (as of October 2020)

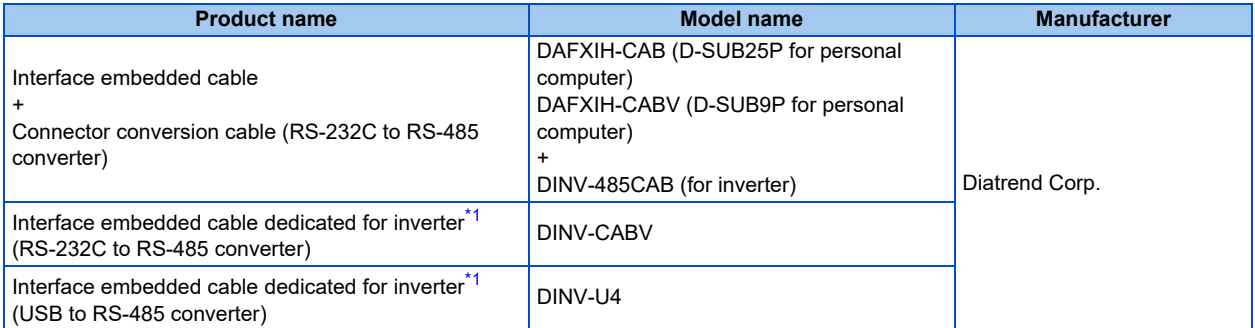

\*1 The conversion cable cannot connect multiple inverters. (The computer (FR Configurator2) and an inverter are connected in a 1:1 pair.) This is a converter-embedded conversion cable. No additional cable or connector is required. Contact a manufacturer for details of the product.

#### ■ Serial cable

For the serial cable between the converter and the inverter, refer to the Instruction Manual of each inverter.

# **Connection procedure**

- *1.* Connect the personal computer and the converter using the conversion cable.
- *2.* Connect the converter and the inverter using the serial cable.
- *3.* Check the inverter parameter settings.

Set the inverter parameters in accordance with the connection method as shown in the following tables. •When using the RS-485 terminals

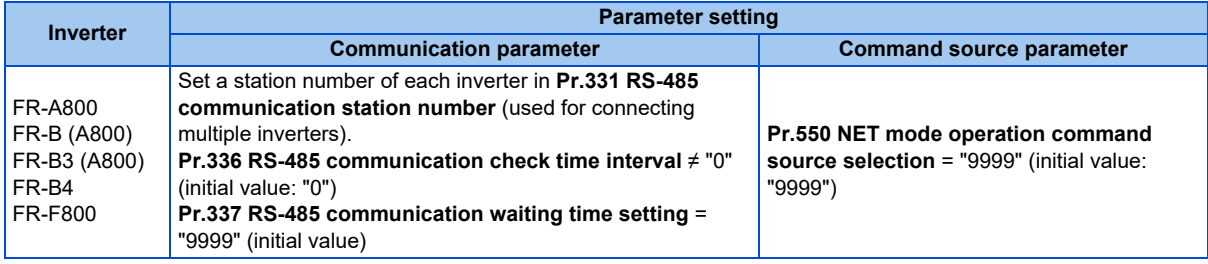

#### •When using the PU connector

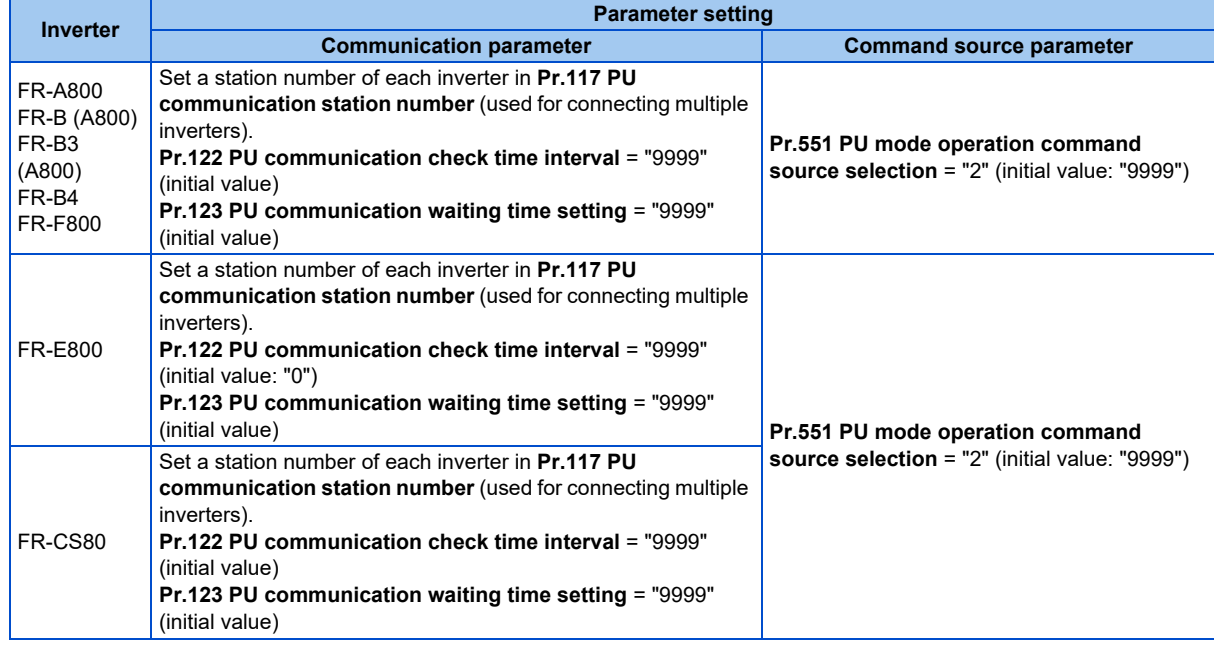

- *4.* Start FR Configurator2.
- **5.** Select [New...] from the [Project] menu bar.

*6.* In the "Connection setting" of the "System setting" window, select COM communication port for the PC-side port. Set the COM port number in [COM Port No.].

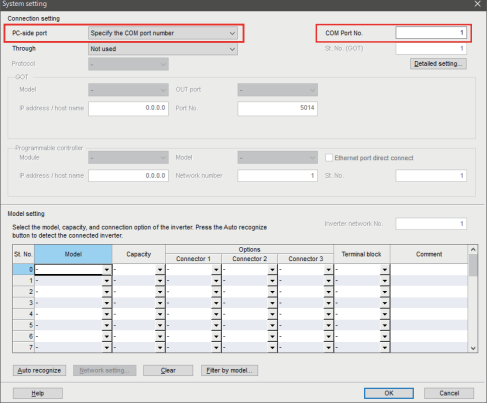

*7.* Click [Auto recognize]. The inverters connected with the personal computer are automatically detected.

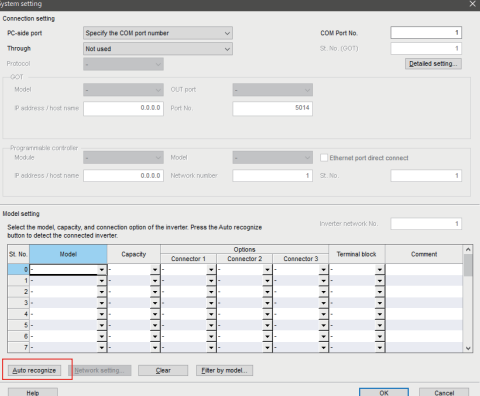

- *8.* Click [OK].
- *9.* Click the [Online/offline] button to switch to online. The procedure is complete when the online connection is established.

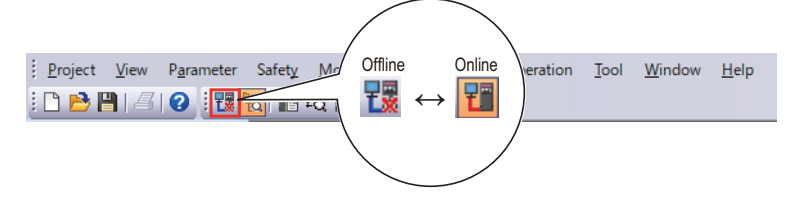

# **2.3.3 Related parameters for serial communication**

For details, refer to the Instruction Manual of the inverter.

### **Parameters related to PU connector communication**

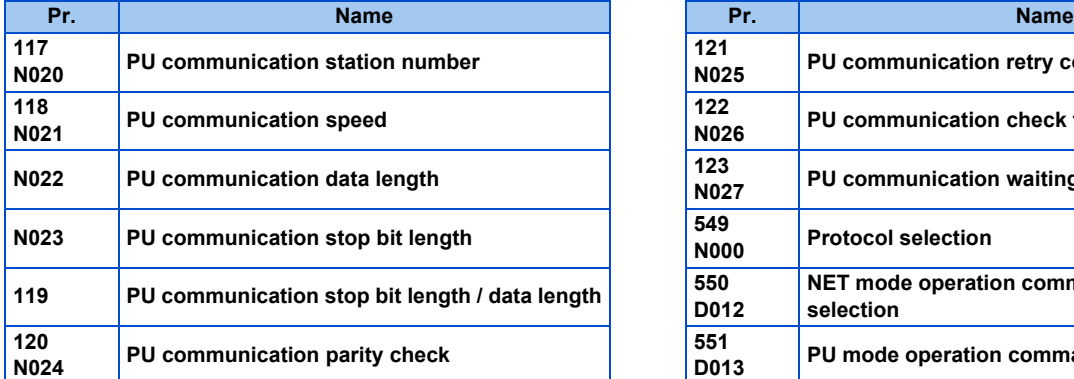

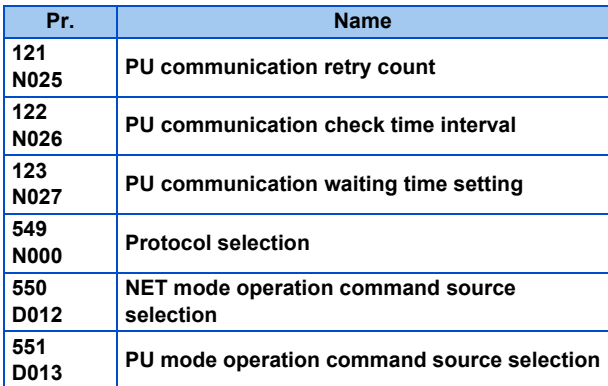

### **Parameters related to RS-485 terminal communication**

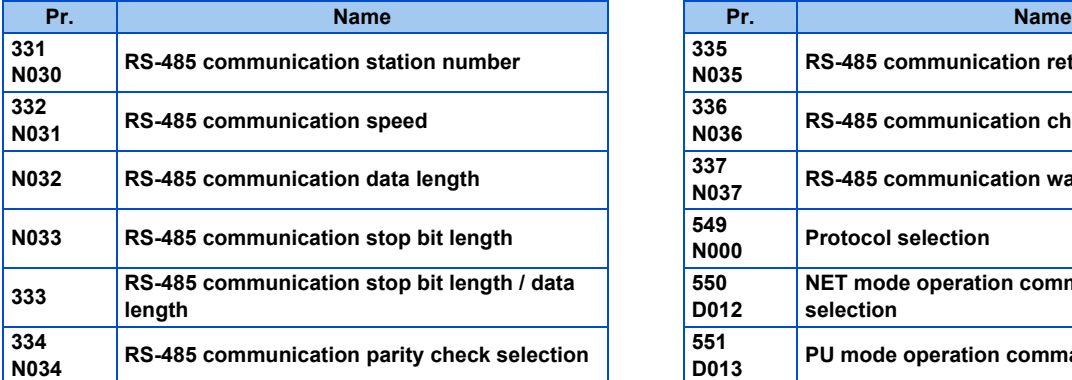

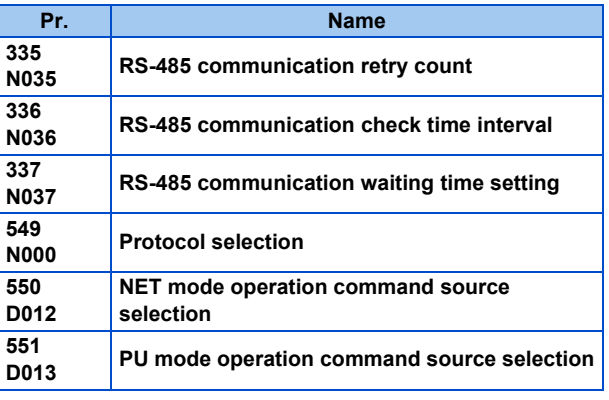

- Always reset the inverter after making the initial settings of the parameters. After changing the communication-related parameters, communication cannot be made until the inverter is reset.
	- To change an inverter parameter value, use the operation panel or parameter unit. Only one of the operation unit and FR Configurator2 (personal computer) can be connected to the PU connector.
	- For details on each inverter communication parameter, refer to the Instruction Manual (Detailed) of the inverter.
	- Parameter clear/All parameter clear by the operation panel or the parameter unit clears communication parameter settings and disables the communication with FR Configurator2.

# **2.4 Connection using Ethernet**

- Use the Ethernet connector on the Ethernet model inverter's Ethernet board for connection with a personal computer.
- Connect the CC-Link IE Field Network programmable controller (master station) to the inverter and the personal computer with an Ethernet cable.

# **2.4.1 Procedure for Ethernet connection**

# ◆ Supported model

FR-A800 series (FR-A800-E, FR-A800-G), FR-A800 Plus series (FR-A800-E-CRN, FR-A800-G-CRN, FR-A800-E-R2R, FR-A800-E-LC, FR-A800-E-AWH), FR-F800 series (FR-F800-E), FR-E800 series (FR-E800-E[\\*1](#page-48-0), FR-E800-SCE, FR-E806-SCE) \*1 A personal computer (FR Configurator2) and the FR-E800-EPC can be connected only via USB.

# <span id="page-48-0"></span>◆ Connection configuration

### **Ethernet**

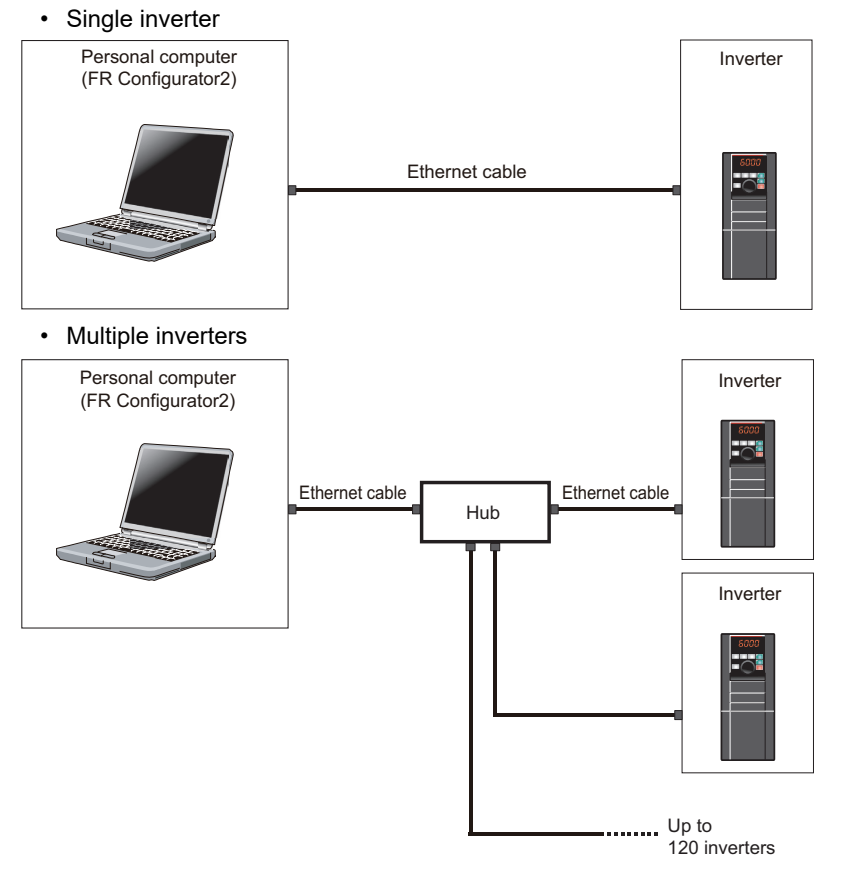

### **Ethernet connection (CC-Link IE Field Network Basic)**

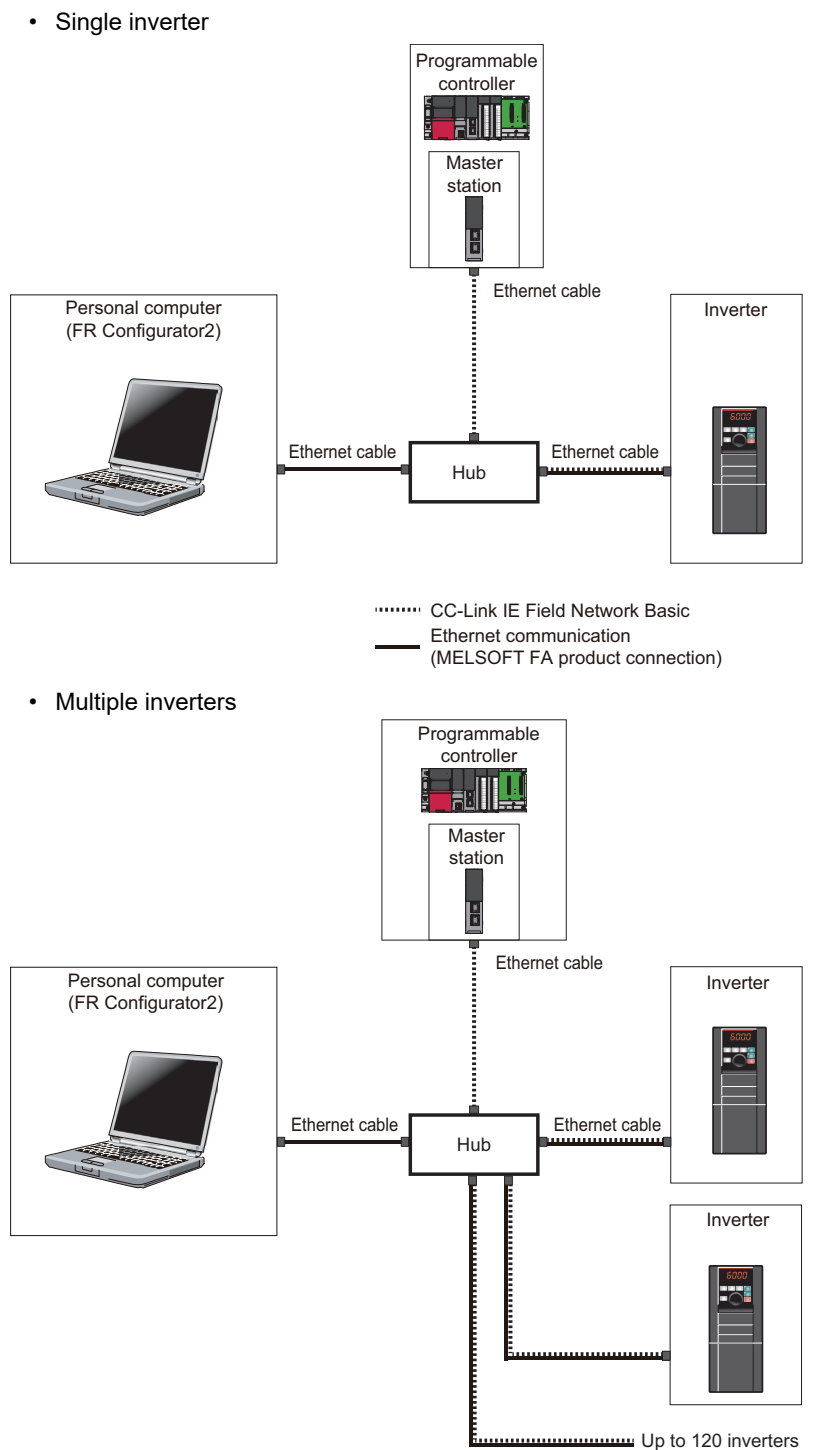

CC-Link IE Field Network Basic - Ethernet communication

(MELSOFT FA product connection)

# **← Connection cable**

Prepare a cable referring to the following.

#### **Ethernet communication specifications**

The communication specification varies depending on the specification of the master or the communication protocol.

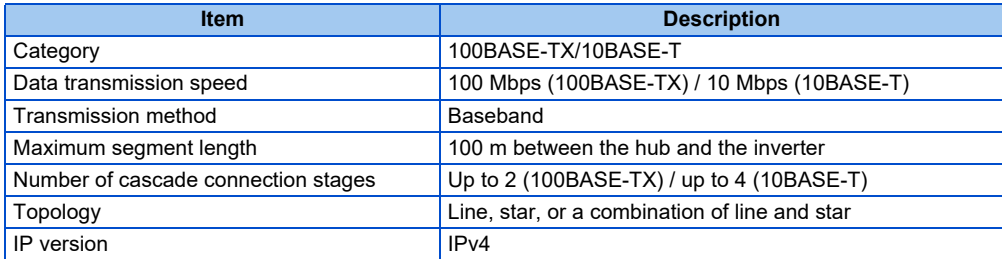

### **Ethernet cable**

Use Ethernet cables compliant with the following standards.

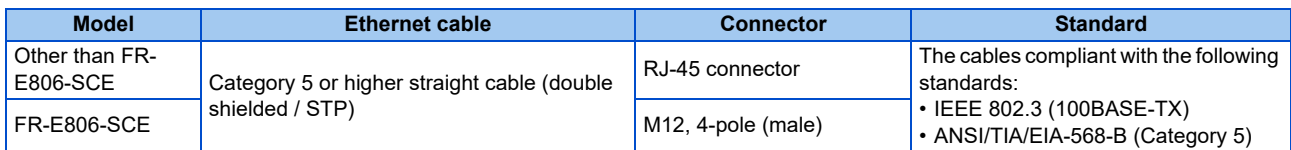

# **Connection procedure**

- *1.* Connect the personal computer and the inverter using the Ethernet cable.
- *2.* Check the inverter parameter settings.

Set the following communication parameters for connection using the Ethernet connector of the inverter. To set parameters or input operation commands, set the following command source parameter and switch the operation mode as shown in the following table.

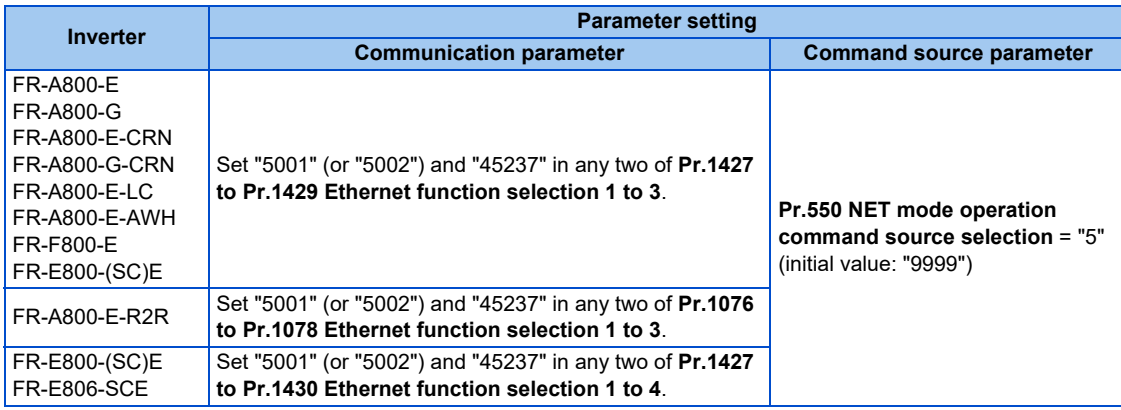

- *3.* Start FR Configurator2.
- *4.* Change the inverter parameter settings using the Ethernet parameter setting function. (For the setting procedure, refer to [page 246.](#page-246-0))
- **5.** Select [New...] from the [Project] menu bar.
- *6.* In the "Connection setting" of the "System setting" window, select "Ethernet" for the PC-side port.

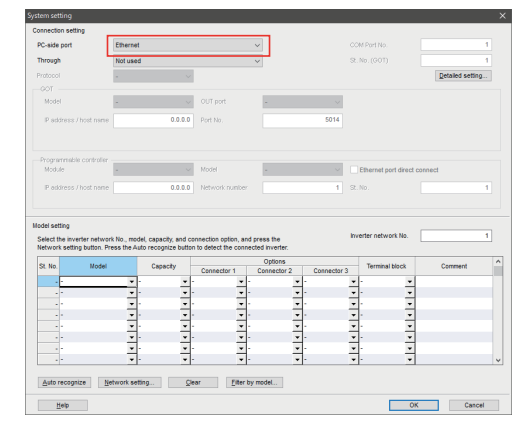

*7.* Set the value for "Inverter network No." referring to the following table.

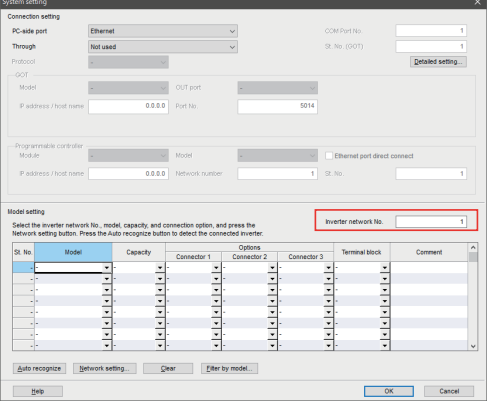

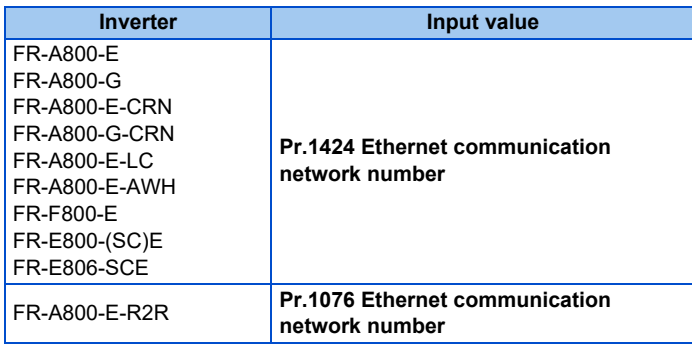

*8.* Click [Auto recognize]. The inverters connected with the personal computer are automatically detected.

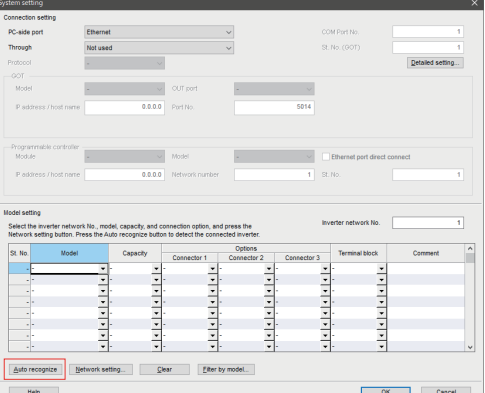

- *9.* Click [OK].
- 10. Click the [Online/offline] button to switch to online. The procedure is complete when the online connection is established.

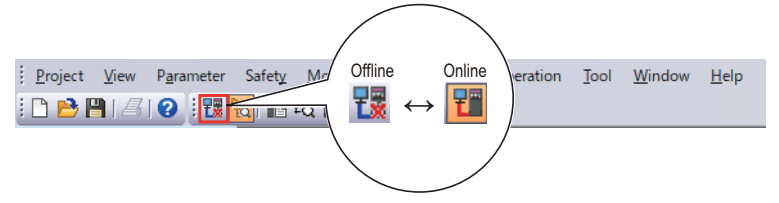

# <span id="page-53-0"></span>**2.4.2 Related parameters for Ethernet connection**

For details, refer to the Instruction Manual of the inverter.

### **FR-A800-E, FR-A800-G, FR-A800-E-CRN, FR-A800-G-CRN, FR-A800-E-LC, FR-A800-E-AWH, FR-F800-E**

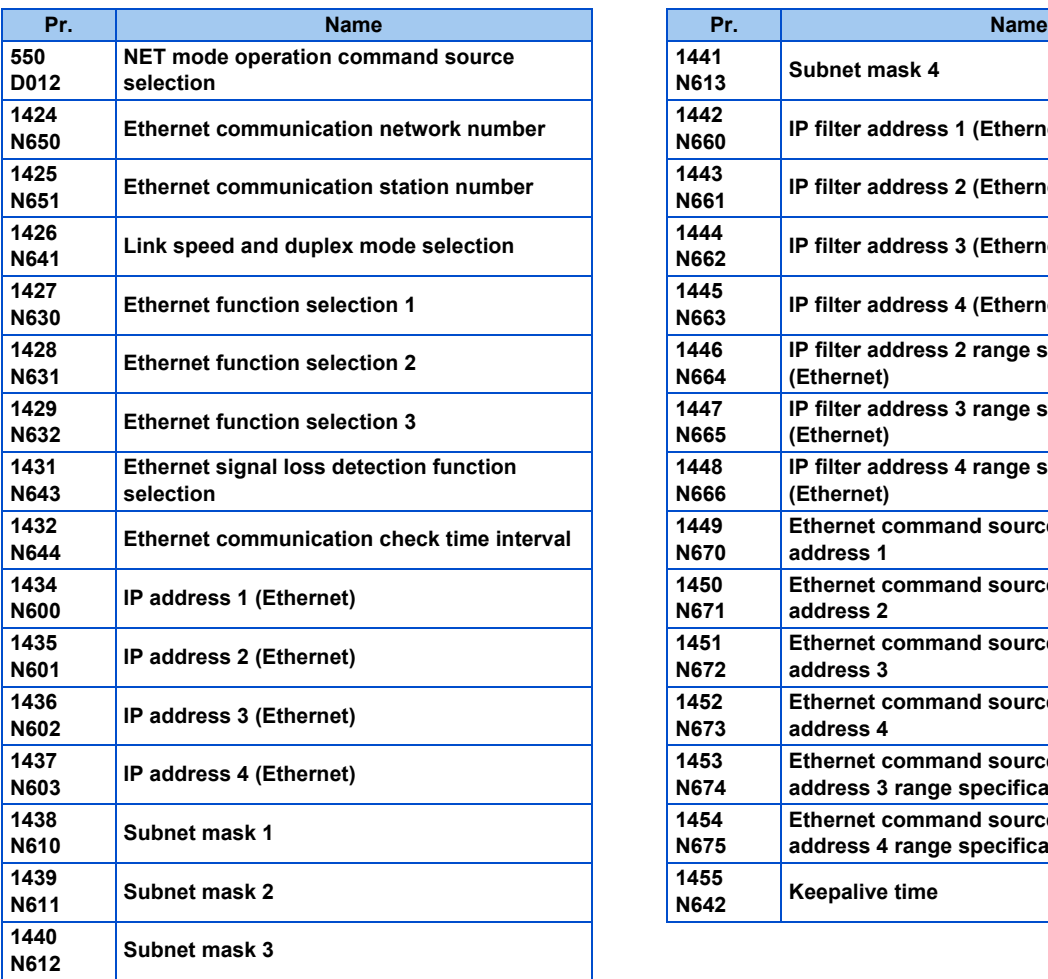

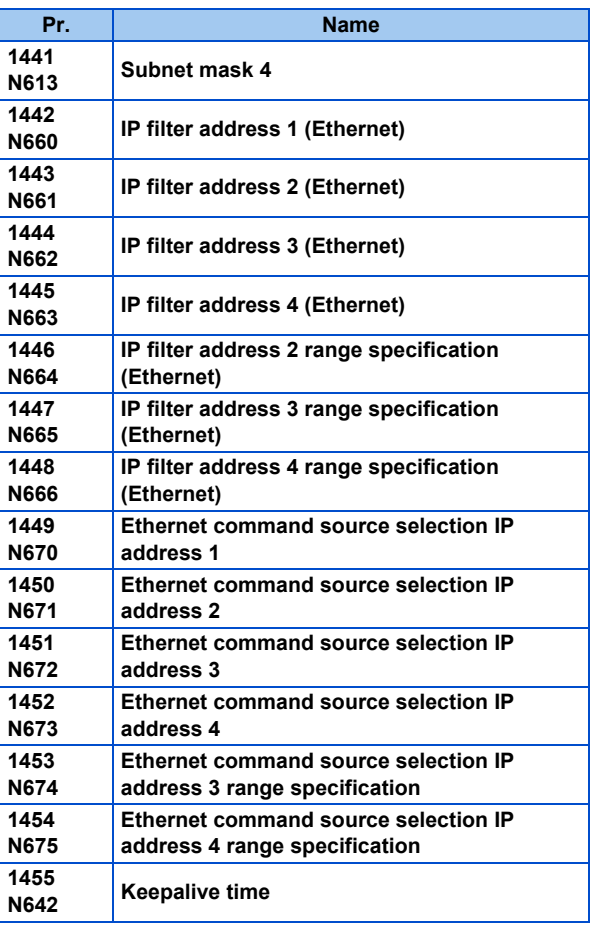

# **Related parameters of the FR-A800-E-R2R**

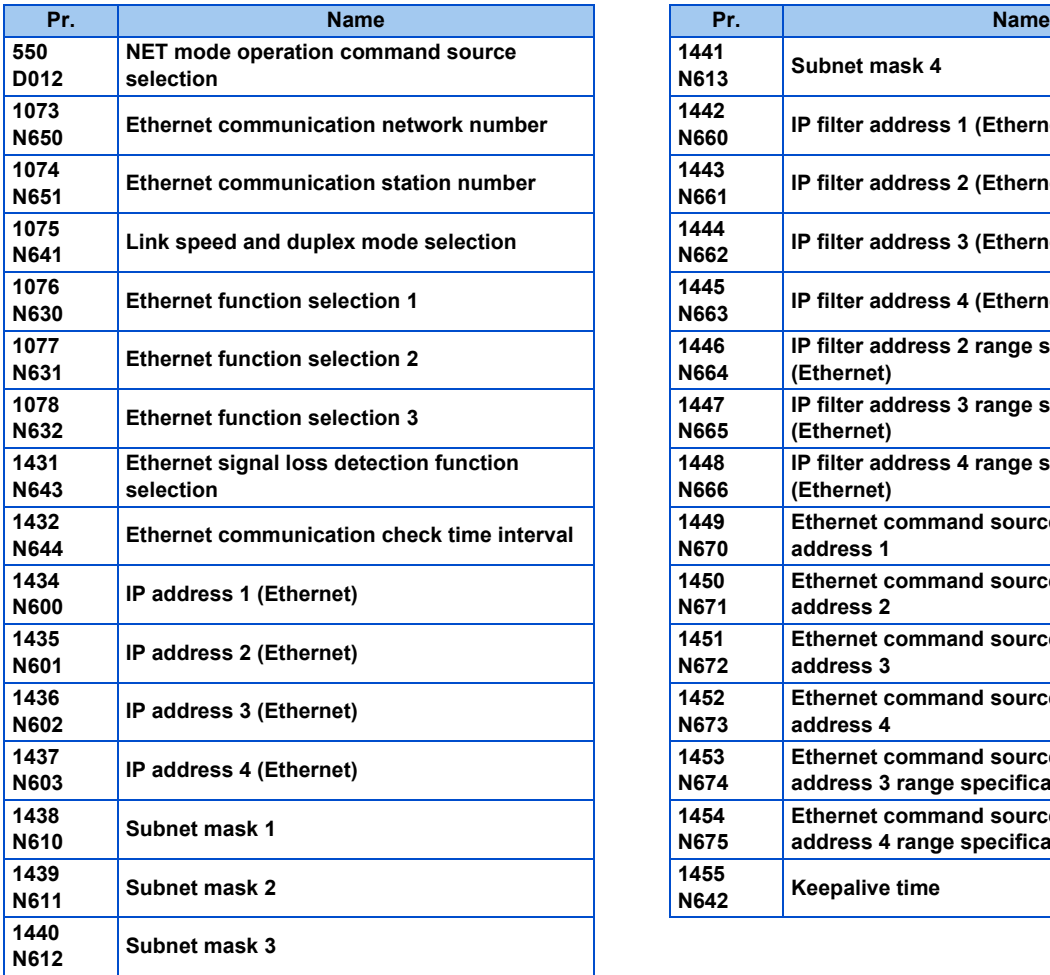

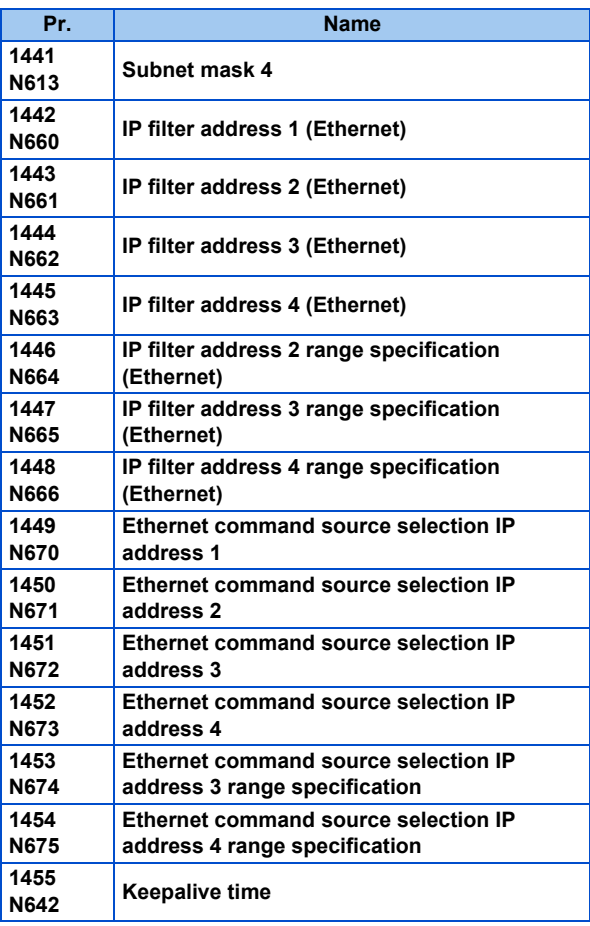

# **FR-E800-(SC)E (except for the FR-E800-EPC inverters), FR-E806-SCE**

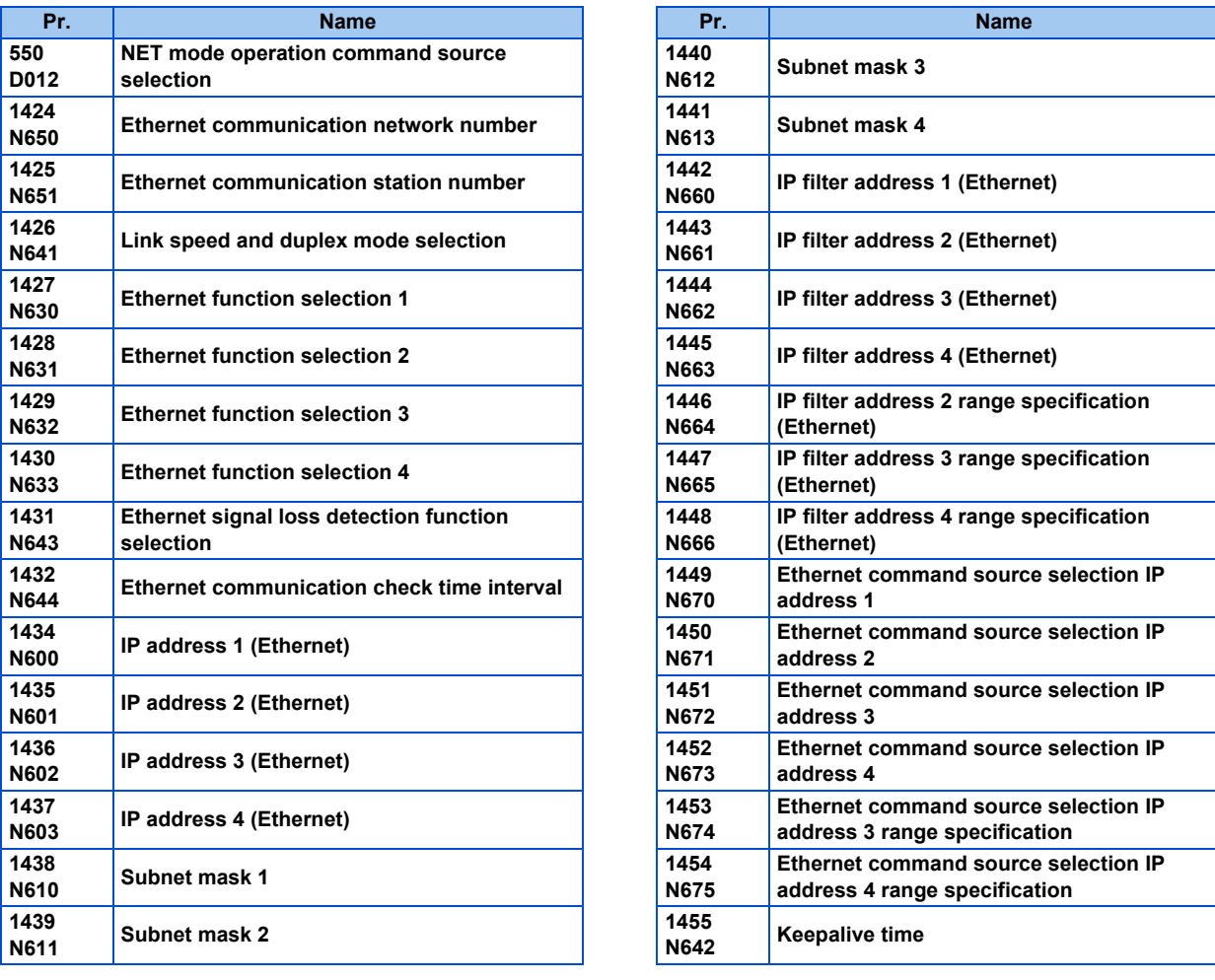

• Always reset the inverter after making the initial settings of the parameters. After changing the communication-related parameters, communication cannot be made until the inverter is reset.

# **2.5 Connection using CC-Link IE TSN communication (Ethernet connection)**

The inverter can be connected to a personal computer via the Ethernet port of the inverter (FR-A800 with FR-A8NCG in it, FR-A800-F/G with FR-A8NCG-S in it, FR-F800 with FR-A8NCG in it, FR-E800-(SC)EPA, FR-E800-(SC)EPB, or FR-E806-SCE).

# **2.5.1 Procedure for connection using CC-Link IE TSN communication (Ethernet connection)**

# **Supported model**

FR-A800 series (FR-A800 with FR-A8NCG, FR-A800-F/G with FR-A8NCG-S), FR-F800 series (FR-F800 with FR-A8NCG), FR-E800 series (FR-E800-E, FR-E800-SCE, FR-E806-SCE)

# ◆ Connection configuration

• Single inverter

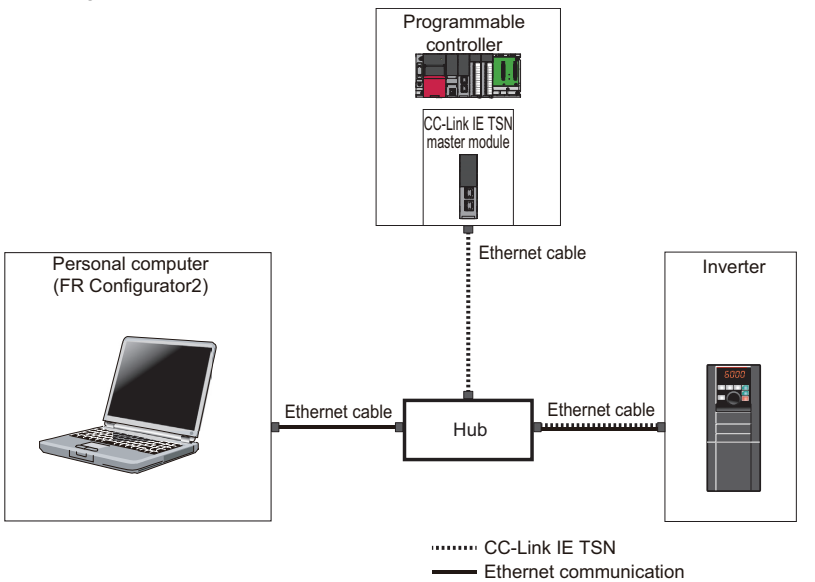

(MELSOFT FA product connection)

• Multiple inverters

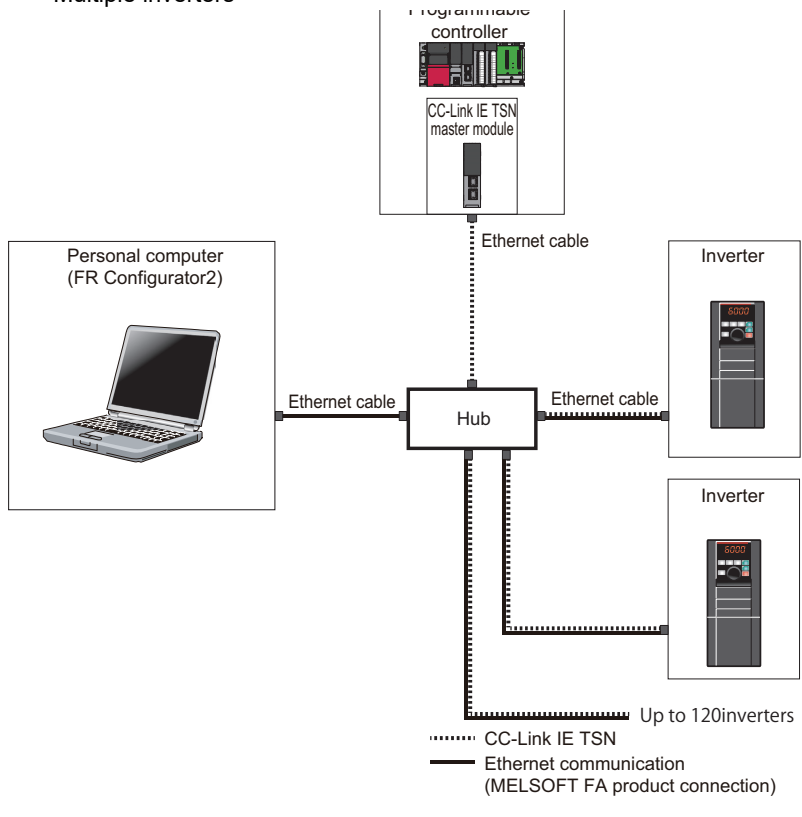

# **◆ Connection cable**

Prepare a cable referring to the following.

### ■ CC-Link IE TSN communication specifications

For details on the communication specifications, refer to the Instruction Manual of the inverter.

#### ■ Ethernet cable

Use Ethernet cables compliant with the following standards.

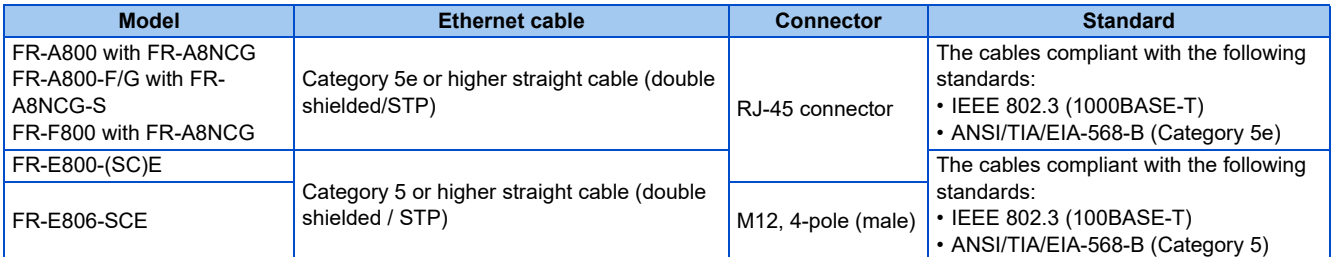

# **Connection procedure**

*1.* Start the engineering software (GX Works3).

In the "Navigation" window, select [Parameter] > [Module Information] then select the module name of the CC-Link IE TSN master module.

Select [Basic Settings] in the Setting Item List window. Go to [Network Configuration Settings] and configure the inverter settings.

•Example

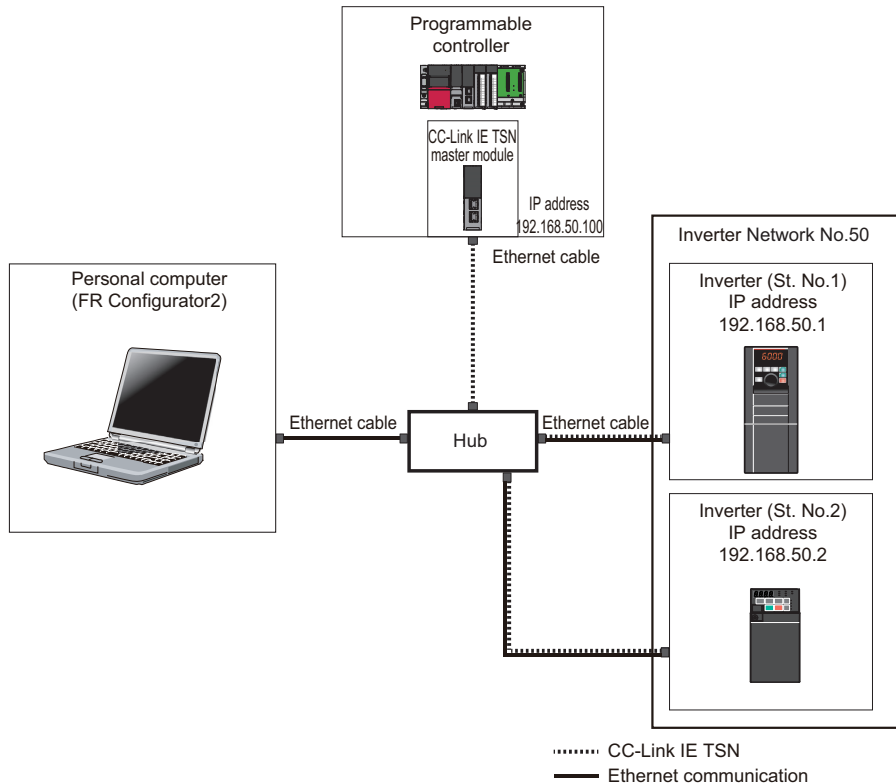

Ethernet communication (MELSOFT FA product connection)

•When using FR-A800 with FR-A8NCG (FR-A800-GN) or FR-F800 with FR-A8NCG and setting the station number using the station number switches

The IP address set in [Network Configuration Settings] of GX Works3 is set in the first to third octets.

The third octet of the IP address set in [Network Configuration Settings] of GX Works3 is "Inverter network No.". The value set by the station number switches is used as "St. No." and the fourth octet of the IP address.

Example) When the IP address is "192.168.50.1", the network No. is "50", and the station number is "1",

[Network Configuration Settings] of GX Works3: "192.168.50.100" (IP address of the master) Station number switch setting of the inverter: "01"

•When using FR-A800 with FR-A8NCG (FR-A800-GN) or FR-F800 with FR-A8NCG and setting the IP address using parameters

Set the IP address in **Pr.434 to Pr.437 IP Address 1 to 4**.

The setting value in **Pr.436 IP Address 3** (the third octet of the IP address) is "Inverter network No.".

The setting value in **Pr.437 IP Address 4** (the fourth octet of the IP address) is used as "St. No.".

Example) When the IP address is "192.168.50.1", the network No. is "50", and the station number is "1",

**Pr.434 to Pr.437** setting of the inverter: "192.168.50.1"

Station number switch setting of the inverter: "00" or "FF"

•When using FR-E800-(SC)E or FR-E806-SCE

Set the IP address in **Pr.1434 to Pr.1437 IP Address 1 to 4**.

Set "Inverter network No." in **Pr.1424**.

Set the station number in **Pr.1425**.

Example) When the IP address is "192.168.50.2", the network No. is "50", and the station number is "2",

**Pr.1434 to Pr.1437** setting of the inverter: "192.168.50.2"

**Pr.1424** = "50"

**Pr.1425** = "2"

*2.* Connect the personal computer and the inverter using the Ethernet cable.

*3.* Check the inverter parameter settings.

Set the following communication parameters for connection using the Ethernet connector of the inverter. To set parameters or input operation commands, set the following command source parameter.

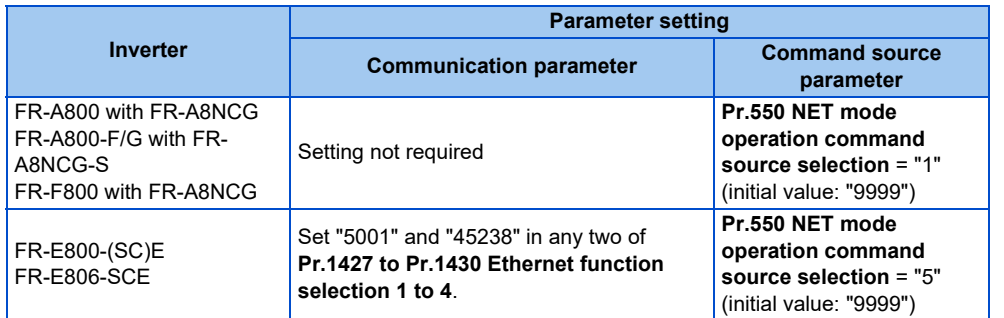

- *4.* Start FR Configurator2.
- **5.** Select [New...] from the [Project] menu bar.
- *6.* In the "Connection setting" of the "System setting" window, select "Ethernet" for the PC-side port.

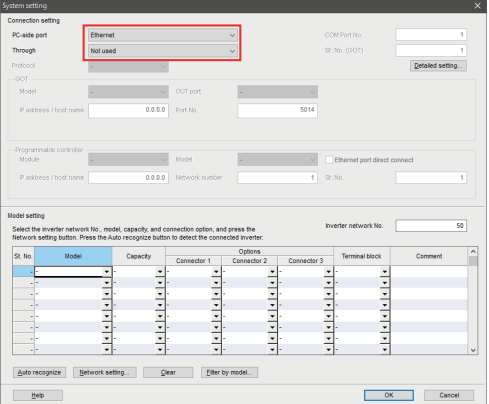

*7.* Set the value for "Inverter network No." referring to the following tables.

| PC-side port                                                                                                    | Ethernet                                                      |                                                               |                          |                               |             | COM Port No.                        |                     |
|----------------------------------------------------------------------------------------------------|---------------------------------------------------------------|---------------------------------------------------------------|--------------------------|-------------------------------|-------------|-------------------------------------|---------------------|
| Through                                                                                                    | Not used                                                      |                                                               |                          | $\vee$                        |             | St. No. (GOT)                       |                     |
| Protocol                                                                                                    |                                                               |                                                               |                          |                               |             |                                     | Detailed setting.   |
| COT                                                                                                    |                                                               |                                                               |                          |                               |             |                                     |                     |
| Model                                                                                                    |                                                               |                                                               | OUT port                 |                               |             |                                     |                     |
| P address / host name.                                                                                                    |                                                               | 0.0.0.0                                                       | Port No.                 |                               | 5014        |                                     |                     |
| Programmable controller<br>Module.                                                                                                    |                                                               |                                                               | Model                    |                               |             | Ethernet port direct connect        |                     |
| P address / host name                                                                                                    |                                                               | 0.0.0.0                                                       | Network number           |                               | ł.          | St. No.                             |                     |
|                                                                                                    |                                                               |                                                               |                          |                               |             | Inverter network No.                | 50                  |
| Model                                                                                                    |                                                               |                                                               |                          | Options                       |             |                                     | $\hat{\phantom{a}}$ |
|                                                                                                    |                                                               | Capacity.                                                     | Connector 1              | Connector 2                   | Connector 3 | Terminal block                      | Comment             |
| al-                                                                                                    | $\bullet$                                                     |                                                               |                          | ٠                             |             | ٠                                   |                     |
|                                                                                                    |                                                               |                                                               | $\overline{\phantom{0}}$ | ٠                             |             |                                     |                     |
| -14                                                                                                    |                                                               |                                                               |                          |                               |             |                                     |                     |
| нU.                                                                                                    |                                                               |                                                               |                          | $\frac{1}{1}$                 |             |                                     |                     |
| Model setting<br>Select the inverter network No., model, capacity, and connection cotion, and press the<br>Network setting button. Press the Auto recognize button to detect the connected inverter.<br>St. No.<br>والما |                                                               |                                                               |                          | $\overline{\phantom{0}}$      |             |                                     |                     |
| والم                                                                                                    | $\frac{1}{1}$ , $\frac{1}{1}$ , $\frac{1}{1}$ , $\frac{1}{1}$ | $\frac{1}{1}$ , $\frac{1}{1}$ , $\frac{1}{1}$ , $\frac{1}{1}$ | $\frac{1}{1}$            | $\overline{\phantom{a}}$<br>τ |             | $\frac{1}{2}$<br>$\frac{1}{1}$<br>Ţ |                     |

•For setting with the station number switches

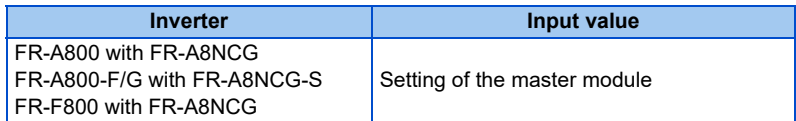

#### •For setting with the parameter

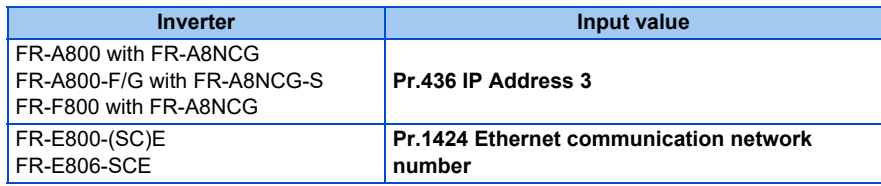

*8.* Click [Auto recognize]. The inverters connected with the personal computer are automatically detected.

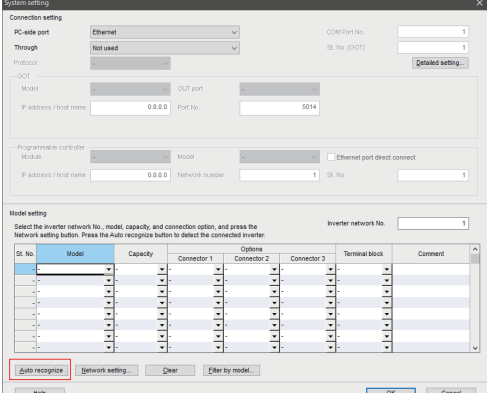

**9.** Select "FR-A8NCG(-S)" and click  $[OK]$ .

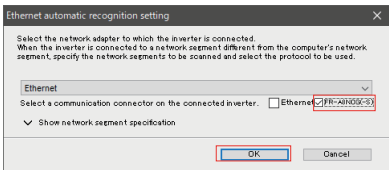

- *10.* Click [OK].
- 11. Click the [Online/offline] button to switch to online. The procedure is complete when the online connection is established.

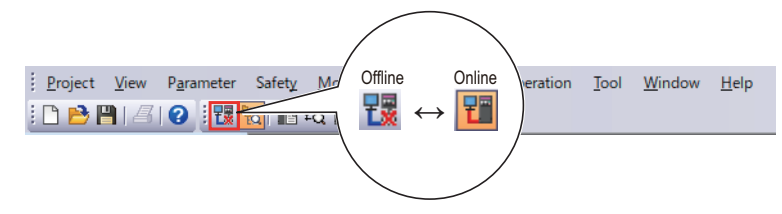

# **2.5.2 Related parameters for connection using CC-Link IE TSN communication (Ethernet connection)**

# **FR-A800 with FR-A8NCG, FR-A800-F/G with FR-A8NCG-S, and FR-F800 with FR-A8NCG**

For details on CC-Link IE TSN communication, refer to the FR-A8NCG Instruction Manual or the FR-A8NCG-S Instruction Manual.

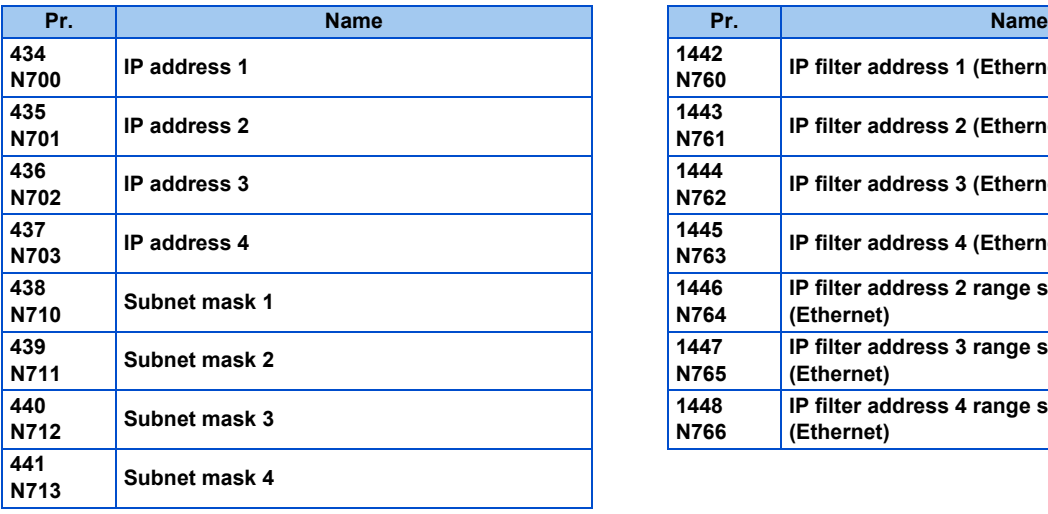

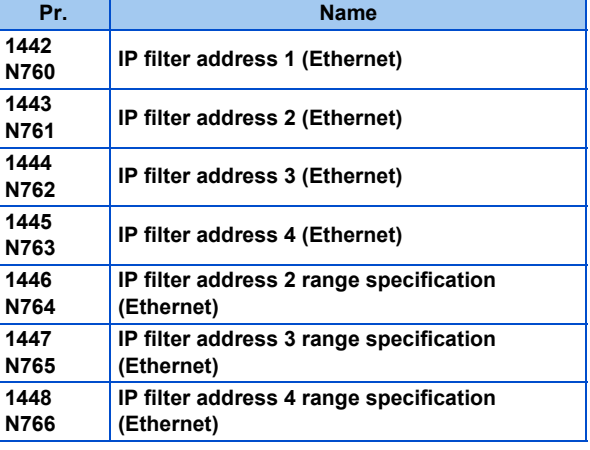

# **FR-E800-(SC)E and FR-E806-SCE**

For details on CC-Link IE TSN communication, refer to the FR-E800 Instruction Manual (Communication).

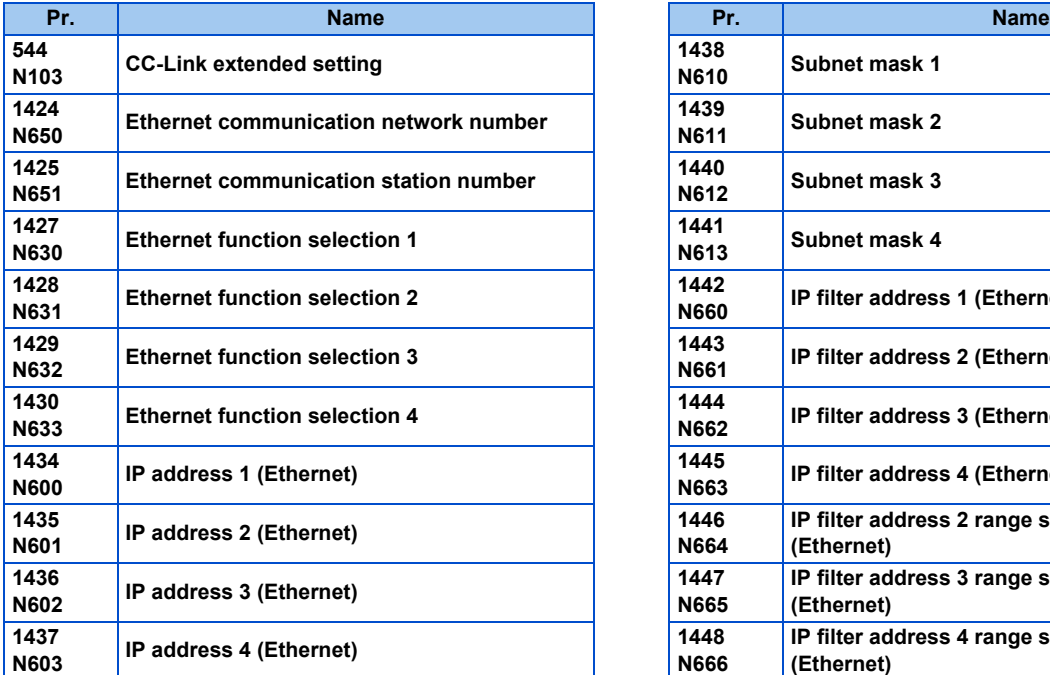

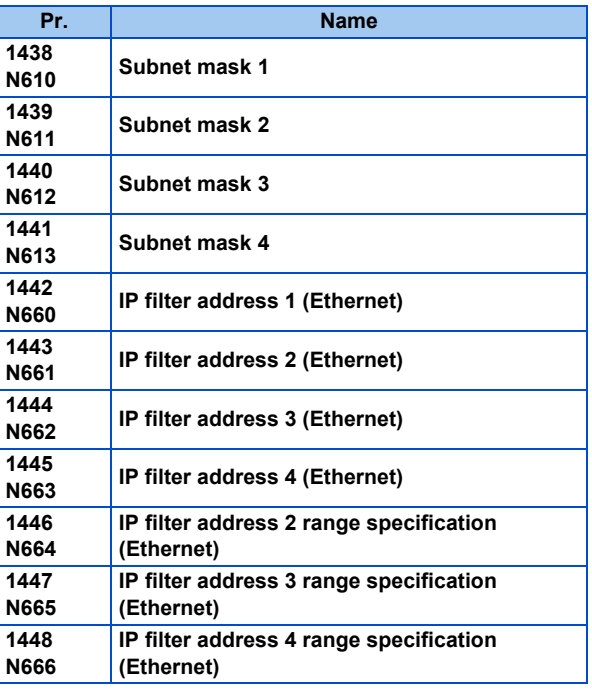

• Always reset the inverter after making the initial settings of the parameters. After changing the communication-related parameters, communication cannot be made until the inverter is reset.

# **2.5.3 IP address setting**

# **FR-A800 with FR-A8NCG, FR-A800-F/G with FR-A8NCG-S, and FR-F800 with FR-A8NCG**

- For CC-Link IE TSN communication, the IP address of the inverter is set using the station number switches on the communication circuit board of the FR-A8NCG or inverter parameters. Note that the station number switch<sup>[\\*1](#page-62-0)</sup> setting has a higher priority than the parameter setting. (When the station number switches are not set to "0 or 255", the station number switch setting has a higher priority than the **Pr.437** setting.) For CC-Link IE TSN communication, the third octet of the inverter's IP address is used as the network No. and the fourth octet is used as the station number. (Enter the IP address assigned by the network administrator.)
	- \*1 For details on the station number switches, refer to the CC-Link IE TSN Function Manual or FR-A8NCG Instruction Manual.

#### <span id="page-62-0"></span>**Setting the IP address with the station number switches**

• Set a value other than "0 (H00)" or "255 (HFF)" to specify a station number using the station number switches. The setting range is from "1 (H01)" to "254 (HFE)". The setting is applied after an inverter reset or at the next power-ON.

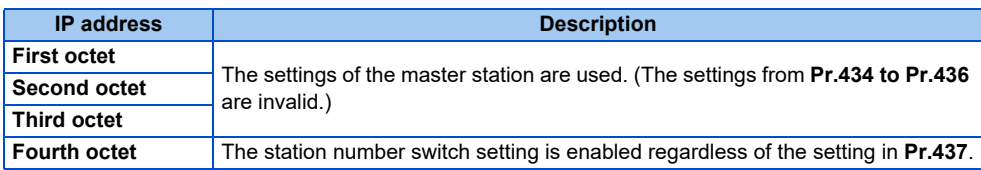

#### ■ Setting the IP address with parameters (Pr.434 to Pr.437)

• Set the station number switches to "0 (H00)" or "255 (HFF)" to specify the IP address of the inverter using **Pr.434 to Pr.437**. The setting is applied after an inverter reset or at the next power-ON.

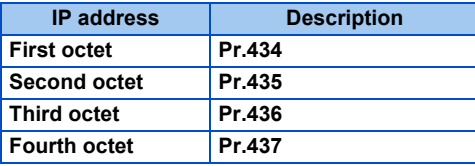

- Enter the inverter network number in **Pr.436 IP Address 3**.
- The setting range of **Pr.436** is "0 to 255", but its active range is "1 to 254". The values out of the active range are invalid because such values cannot be transmitted to the master station.
- Specify the inverter station number in **Pr.437 IP Address 4**.
- The setting range of **Pr.437** is "0 to 255", but its active range is "1 to 254". Out-of-range setting values are invalid because such values cannot be transmitted to the master station.

# **FR-E800-(SC)E and FR-E806-SCE**

• Enter the IP address of the inverter in **Pr.1434 to Pr.1437**. (Enter the IP address assigned by the network administrator.) Enter the Ethernet communication network number in **Pr.1424**. Enter the Ethernet communication station number in **Pr.1425**.

# **2.6 Connection via a programmable controller**

The inverter and FR Configurator2 can be connected via a programmable controller (CPU or Ethernet module). Use a USB connector, serial port, or the Ethernet connector on the personal computer for connection.

# **2.6.1 Procedure for connection via a programmable controller**

# ◆ Supported model

FR-A800 series (FR-A800-E, FR-A800-G), FR-A800 Plus series (FR-A800-E-CRN, FR-A800-G-CRN, FR-A800-E-R2R, FR-A800-E-LC, FR-A800-E-AWH), FR-F800 series (FR-F800-E), FR-E800 series (FR-E800-E[\\*1,](#page-48-0) FR-E800-SCE, FR-E806-SCE) \*1 A personal computer (FR Configurator2) and the FR-E800-EPC can be connected only via USB.

# **Connection configuration**

### **Connection of the personal computer and the inverters via a programmable controller (Ethernet connection)**

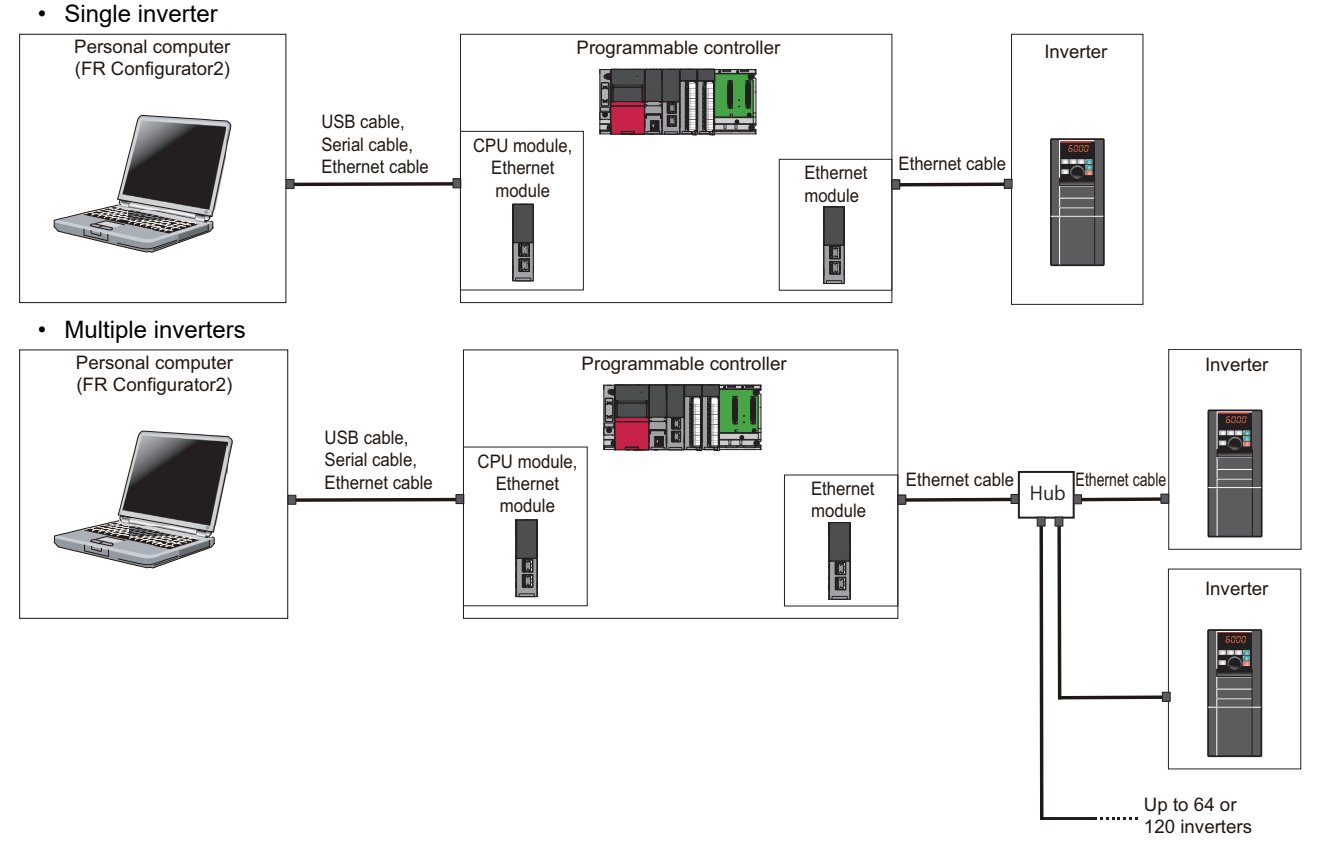

### ■ Connection of the personal computer and the inverters via a programmable controller (CC-**Link IE Field Network)**

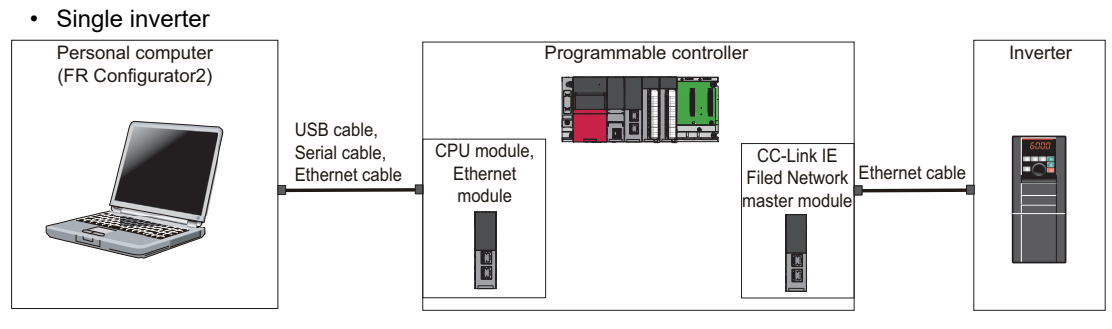

#### • Multiple inverters

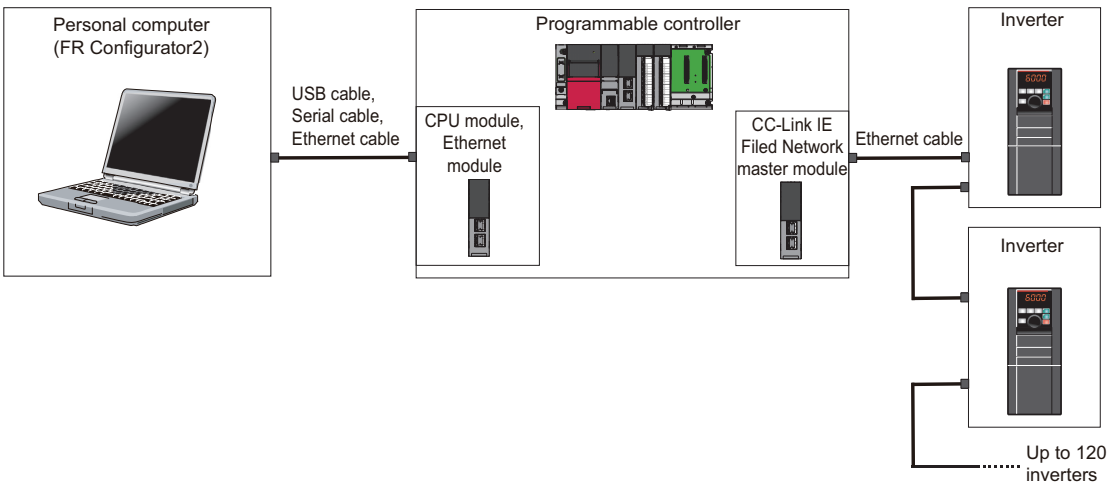

# **← Connection cable**

Prepare a cable referring to the following.

#### **Ethernet communication specifications**

The communication specification varies depending on the specification of the master or the communication protocol.

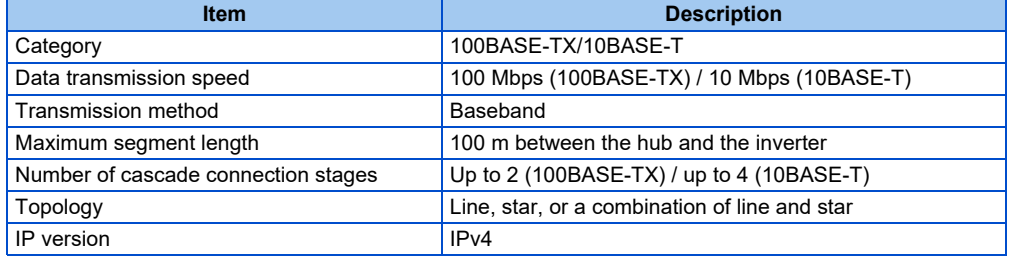

#### **Ethernet cable**

Use Ethernet cables compliant with the following standards.

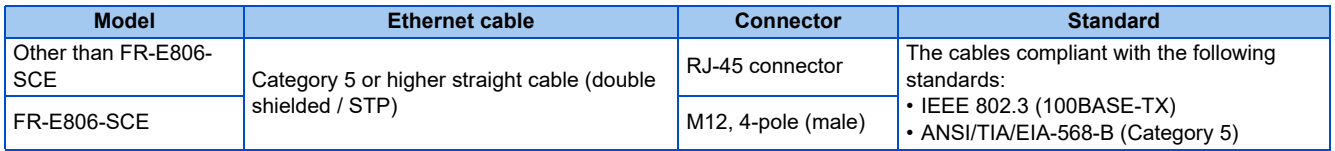

### **Connection procedure**

- *1.* Connect the personal computer and the programmable controller (CPU module) using the USB cable.
- *2.* Connect the programmable controller (Ethernet module) and the inverter with the Ethernet cable.
- *3.* Set parameters for the programmable controller. For the setting procedure of the programmable controller, refer to MELSEC iQ-R CC-Link IE Field Network User's Manual (Application) and the MELSEC-Q CC-Link IE Field Network Master/Local Module User's Manual.
- *4.* Check the inverter parameter settings.

Set the following communication parameters for connection using the Ethernet connector of the inverter. To set parameters or input operation commands, set the following command source parameter. When connecting multiple inverters, be careful not to use the same station number or the like.

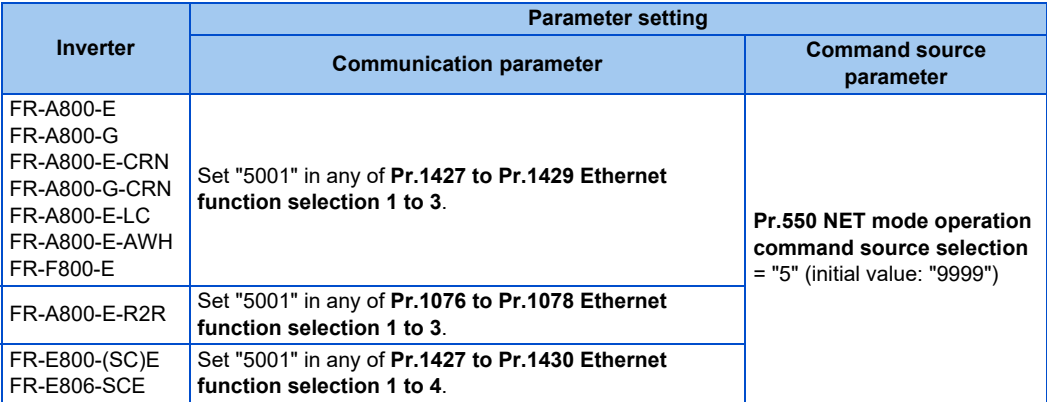

- *5.* Start FR Configurator2.
- **6.** Select [New...] from the [Project] menu bar.
- *7.* In the "Connection setting" of the "System setting" window, select "USB" for the PC-side port. Select "Programmable controller" for "Through".

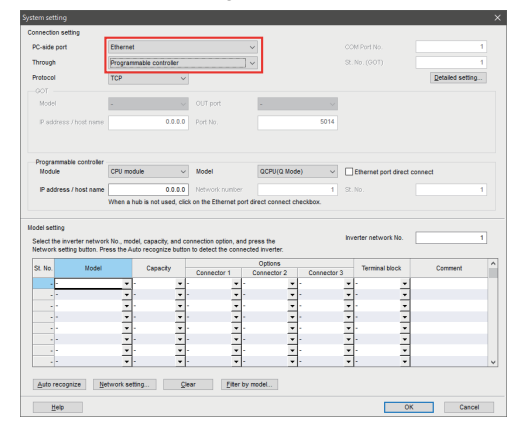

*8.* Select "Model" of the programmable controller connected to the personal computer.

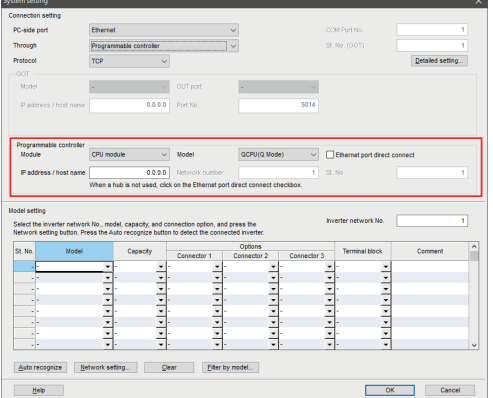

*9.* Set the value for "Inverter network No." referring to the following table.

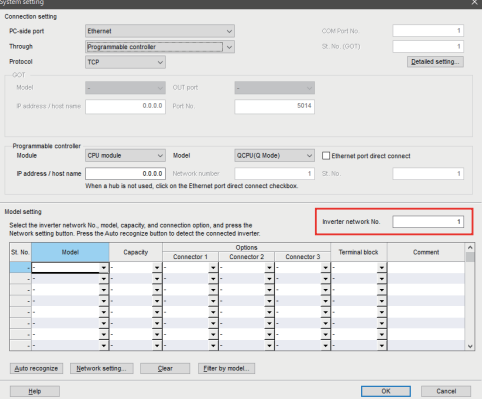

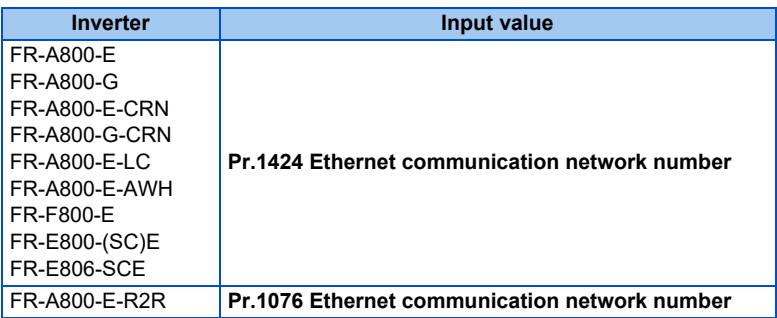

*10.* Click [Auto recognize]. The inverters connected with the personal computer are automatically detected.

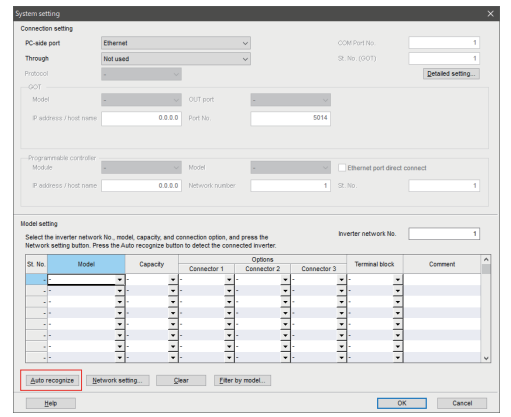

# *11.* Click [OK].

12. Click the [Online/offline] button to switch to online. The procedure is complete when the online connection is established.

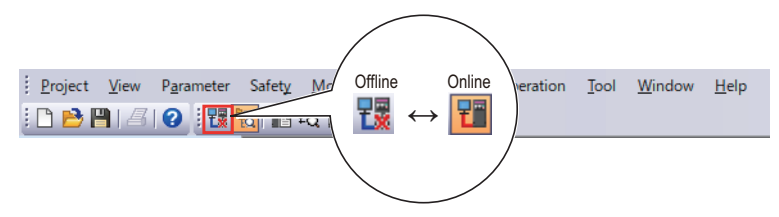

# **2.6.2 Related parameters for connection via a programmable controller**

For the related parameters, refer to [page 53](#page-53-0).

# **2.7 Connection using CC-Link IE TSN communication (via a programmable controller)**

The inverter and FR Configurator2 can be connected via a programmable controller (CPU or Ethernet module). Use a USB connector, serial port, or the Ethernet connector on the personal computer for connection.

# **2.7.1 Procedure for connection using CC-Link IE TSN communication**

# ◆ Supported model

FR-A800 series (FR-A800 with FR-A8NCG, FR-A800-F/G with FR-A8NCG-S), FR-F800 series (FR-F800 with FR-A8NCG), FR-E800 series (FR-E800-E, FR-E800-SCE, FR-E806-SCE)

# ◆ Connection configuration

• Single inverter

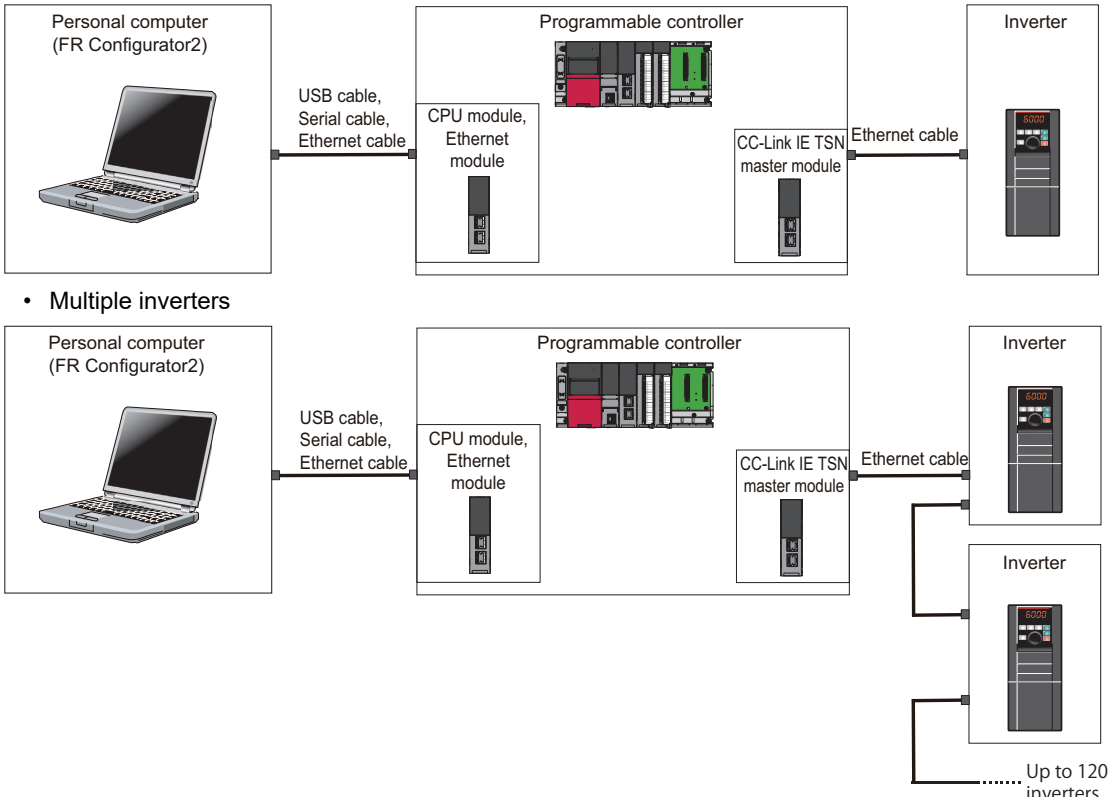

# **◆ Connection cable**

Prepare a cable referring to the following.

#### **CC-Link IE TSN communication specifications**

For details on the communication specifications, refer to the Instruction Manual of the inverter.

#### ■ Ethernet cable

Use Ethernet cables compliant with the following standards.

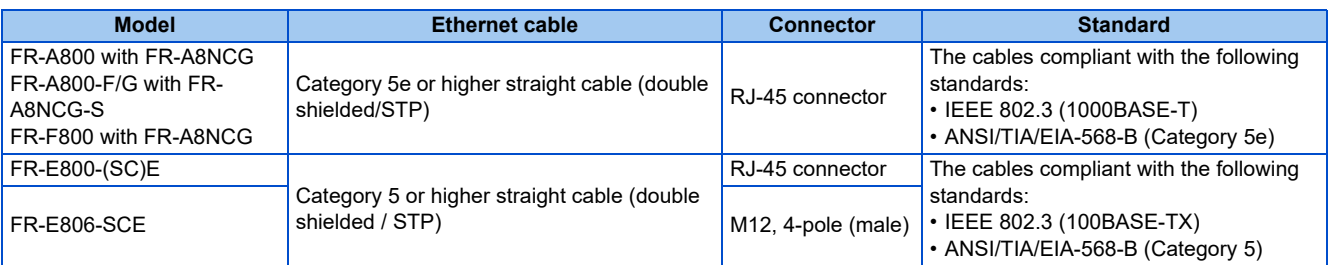

### **Connection procedure**

*1.* Start the engineering software (GX Works3).

In the "Navigation" window, select [Parameter] > [Module Information] then select the module name of the CC-Link IE TSN master module.

Select [Basic Settings] in the Setting Item List window. Go to [Network Configuration Settings] and configure the inverter settings.

#### •Example

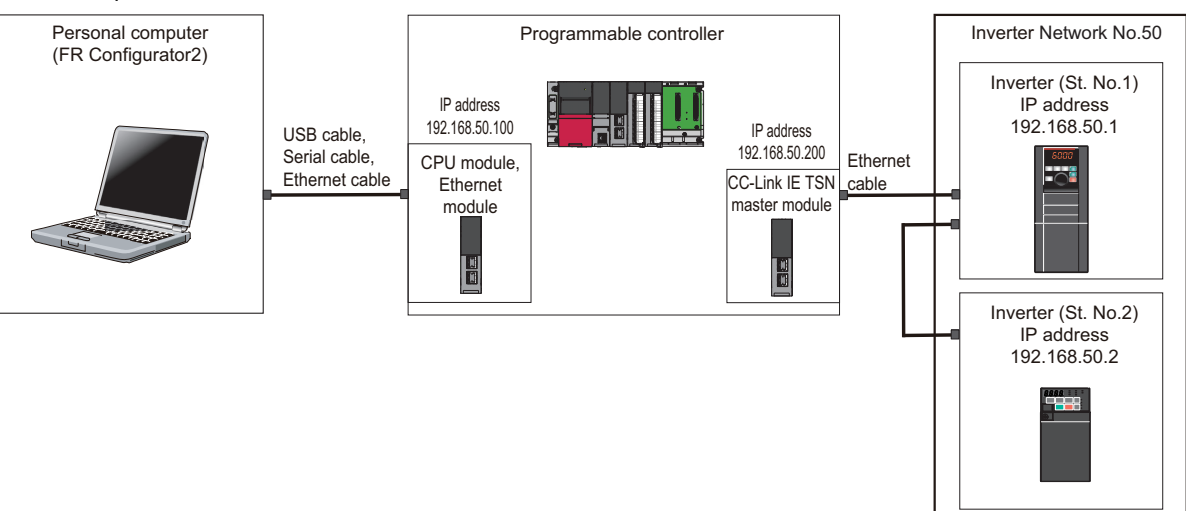

•When using FR-A800 with FR-A8NCG (FR-A800-GN) or FR-F800 with FR-A8NCG and setting the station number using the station number switches

The IP address set in [Network Configuration Settings] of GX Works3 is set in the first to third octets.

The third octet of the IP address set in [Network Configuration Settings] of GX Works3 is "Inverter network No.". The value set by the station number switches is used as "St. No." and the fourth octet of the IP address.

Example) When the IP address is "192.168.50.1", the network No. is "50", and the station number is "1",

[Network Configuration Settings] of GX Works3: "192.168.50.100" (IP address of the master) Station number switch setting of the inverter: "01"

•When using FR-A800 with FR-A8NCG (FR-A800-GN) or FR-F800 with FR-A8NCG and setting the IP address using parameters

Set the IP address in **Pr.434 to Pr.437 IP Address 1 to 4**.

The setting value in **Pr.436 IP Address 3** (the third octet of the IP address) is "Inverter network No.". The setting value in **Pr.437 IP Address 4** (the fourth octet of the IP address) is used as "St. No.".

Example) When the IP address is "192.168.50.1", the network No. is "50", and the station number is "1",

**Pr.434 to Pr.437** setting of the inverter: "192.168.50.1"

Station number switch setting of the inverter: "00" or "FF"

•When using FR-E800-(SC)E or FR-E806-SCE

Set the IP address in **Pr.1434 to Pr.1437 IP Address 1 to 4**.

Set "Inverter network No." in **Pr.1424**.

Set the station number in **Pr.1425**.

Example) When the IP address is "192.168.50.2", the network No. is "50", and the station number is "2",

**Pr.1434 to Pr.1437** setting of the inverter: "192.168.50.2"

**Pr.1424** = "50"

**Pr.1425** = "2"

- *2.* Connect the personal computer and programmable controller (CPU or Ethernet module) using the USB cable, serial cable, or Ethernet cable.
- *3.* Connect the programmable controller (CC-Link IE TSN master module) and the inverter with the Ethernet cable.
- *4.* Check the inverter parameter settings.

Set the following communication parameters for connection using the Ethernet connector of the inverter. To set parameters or input operation commands, set the following command source parameter. When connecting multiple inverters, be careful not to use the same station number or the like.

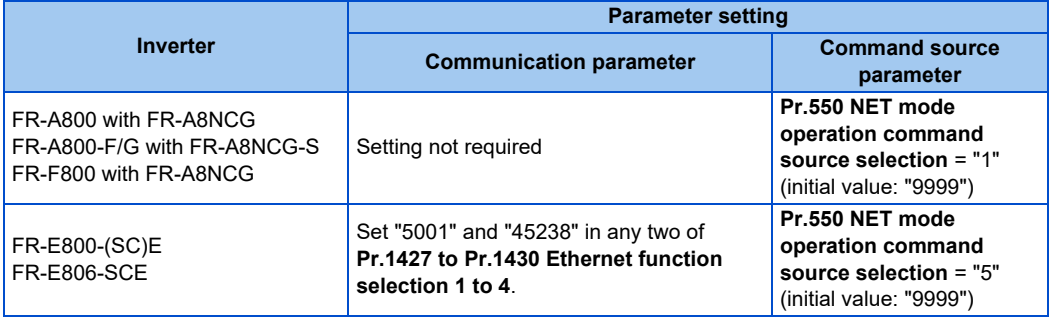

- *5.* Start FR Configurator2.
- **6.** Select [New...] from the [Project] menu bar.
- *7.* In the "Connection setting" of the "System setting" window, select "Ethernet" for the PC-side port. Select "Programmable controller" for "Through".

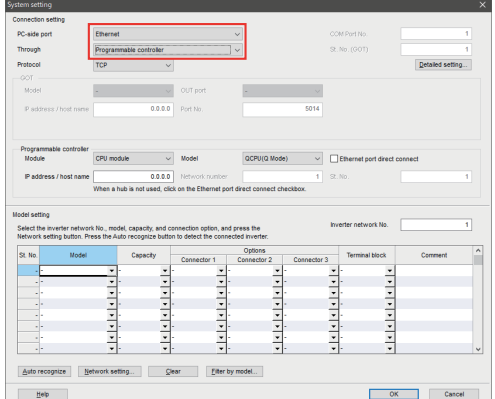

*8.* Select "Module" and "Model" of the programmable controller connected to the personal computer and enter "IP address / host name".

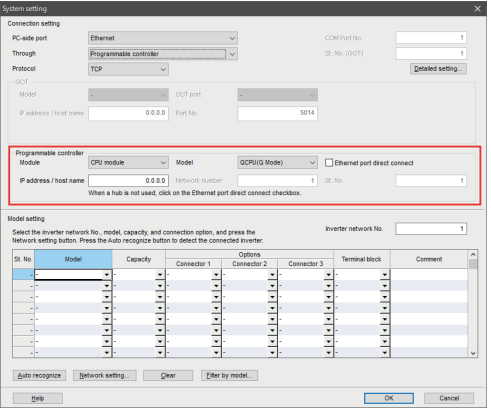

**9.** Set the value for "Inverter network No." referring to the following table.

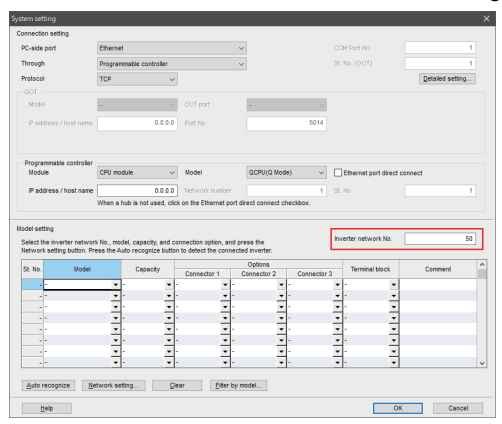

•For setting with the station number switches

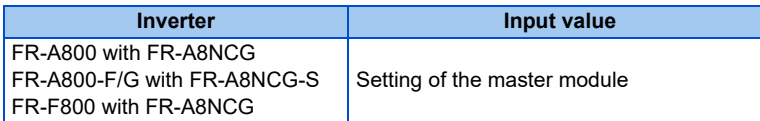

•For setting with the parameter

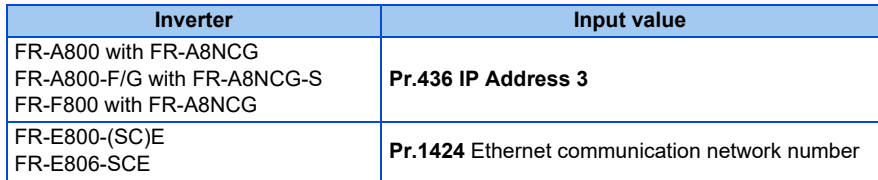

*10.* Click [Auto recognize]. The inverters connected with the personal computer are automatically detected.

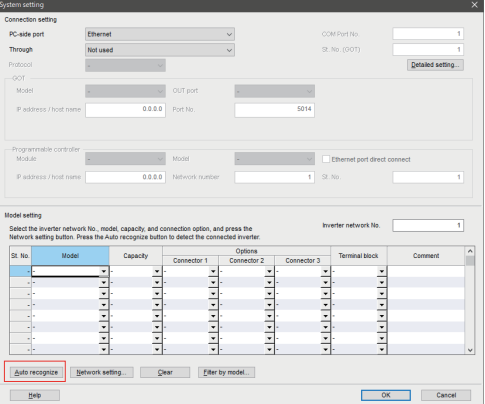

*11.* Click [OK].
*12.* Click the [Online/offline] button to switch to online. The procedure is complete when the online connection is established.

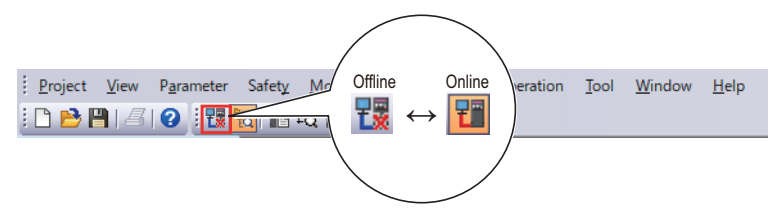

## **2.7.2 Parameters related to CC-Link IE TSN communication**

For the related parameters, refer to [page 60](#page-60-0).

## **2.7.3 IP address setting**

For details, refer to [page 62.](#page-62-0)

# **2.8 Connection through GOT**

Using the FA transparent function of GOT1000/GOT2000 series, connecting an inverter to FR Configurator2 is available through a GOT (Human Machine Interface). The FA transparent function enables reading, writing and monitoring of a programmable controller of Mitsubishi Electric Corporation through a GOT, while connecting the Mitsubishi Electric programmable controller and a personal computer. A serial port, USB, or Ethernet is used for connecting the personal computer and the GOT. RS-422/485 or Ethernet is used for connecting the GOT and the inverter.

## **2.8.1 Procedure for connection through GOT**

## ◆ Supported model

FR-A800 series, FR-A800 Plus series, FR-B series, FR-B3 series, FR-B4 series, FR-F800 series, FR-E800 series, and FR-CS80 series

### ◆ Connection configuration

#### ■ Connection example with inverters (using the RS-485 terminals)

• Single inverter (GOT1000)

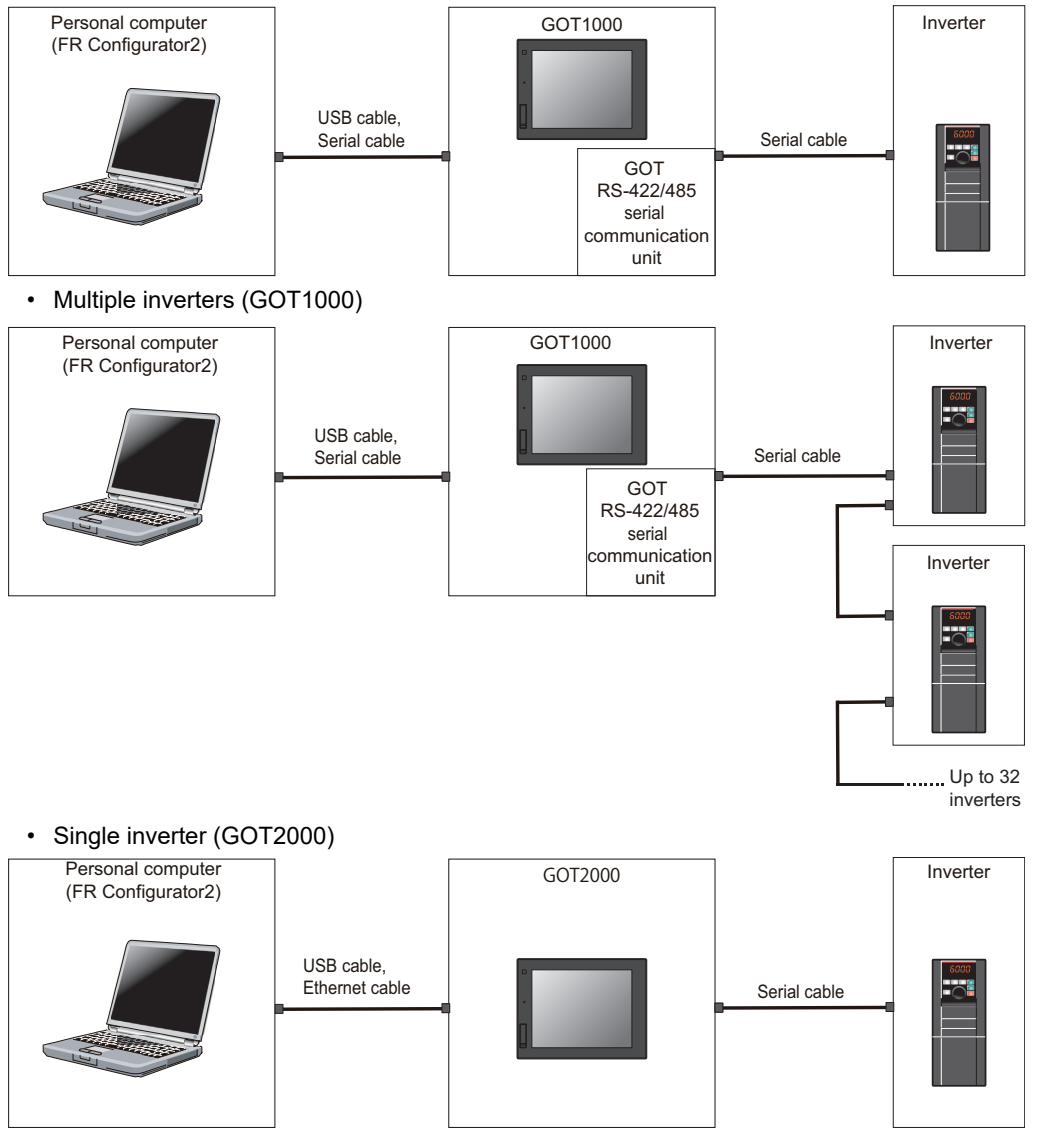

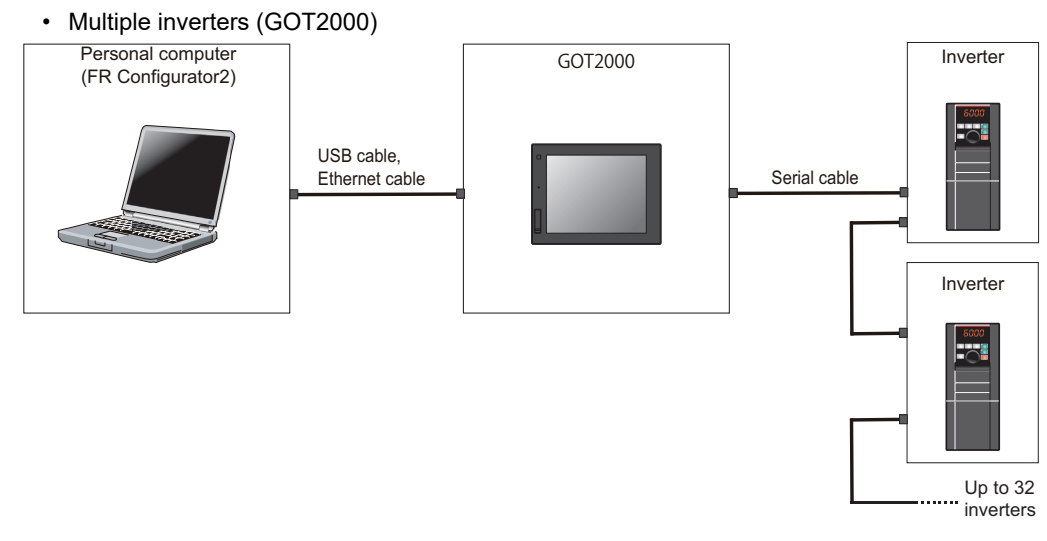

#### **Connection example with inverters (using the PU connector)**

• Single inverter (GOT1000)

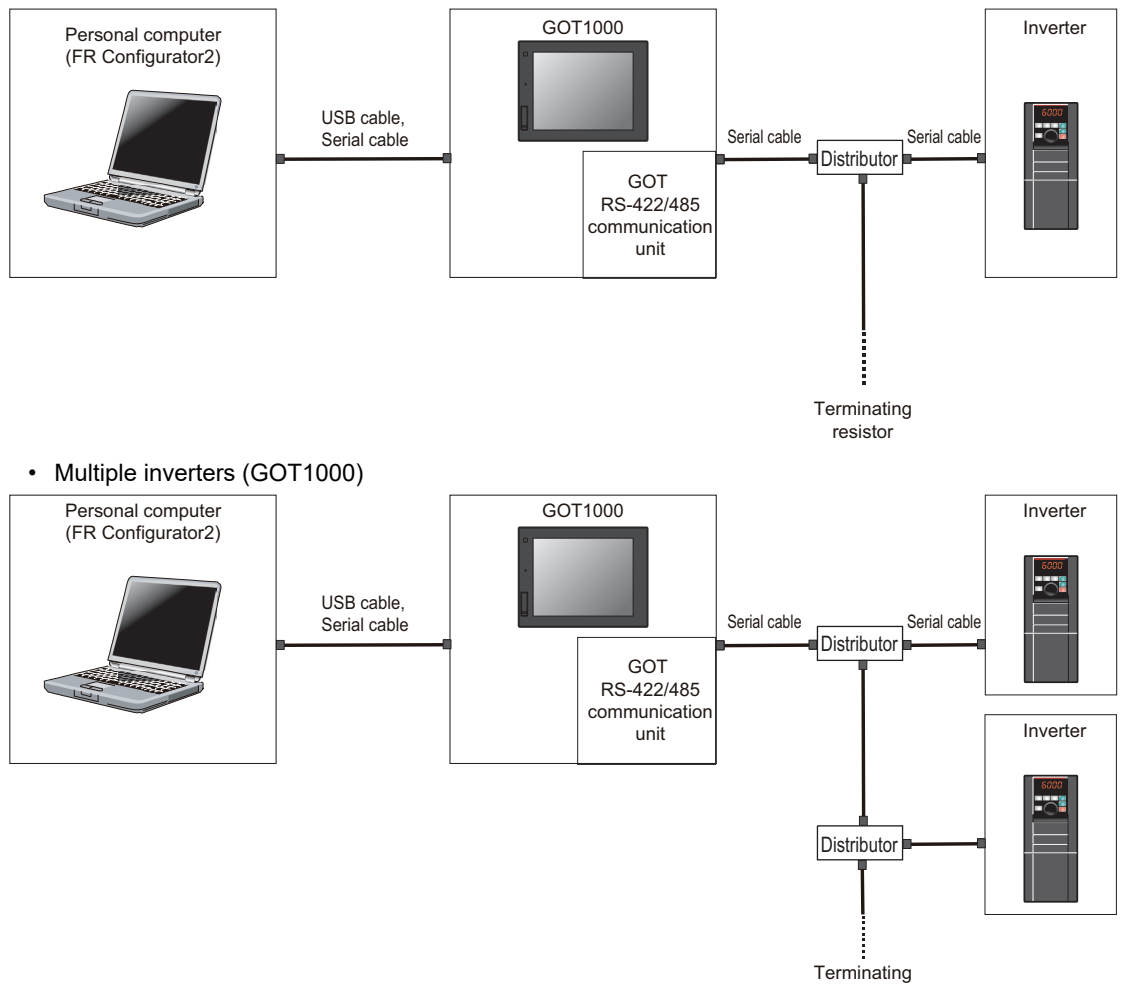

resistor

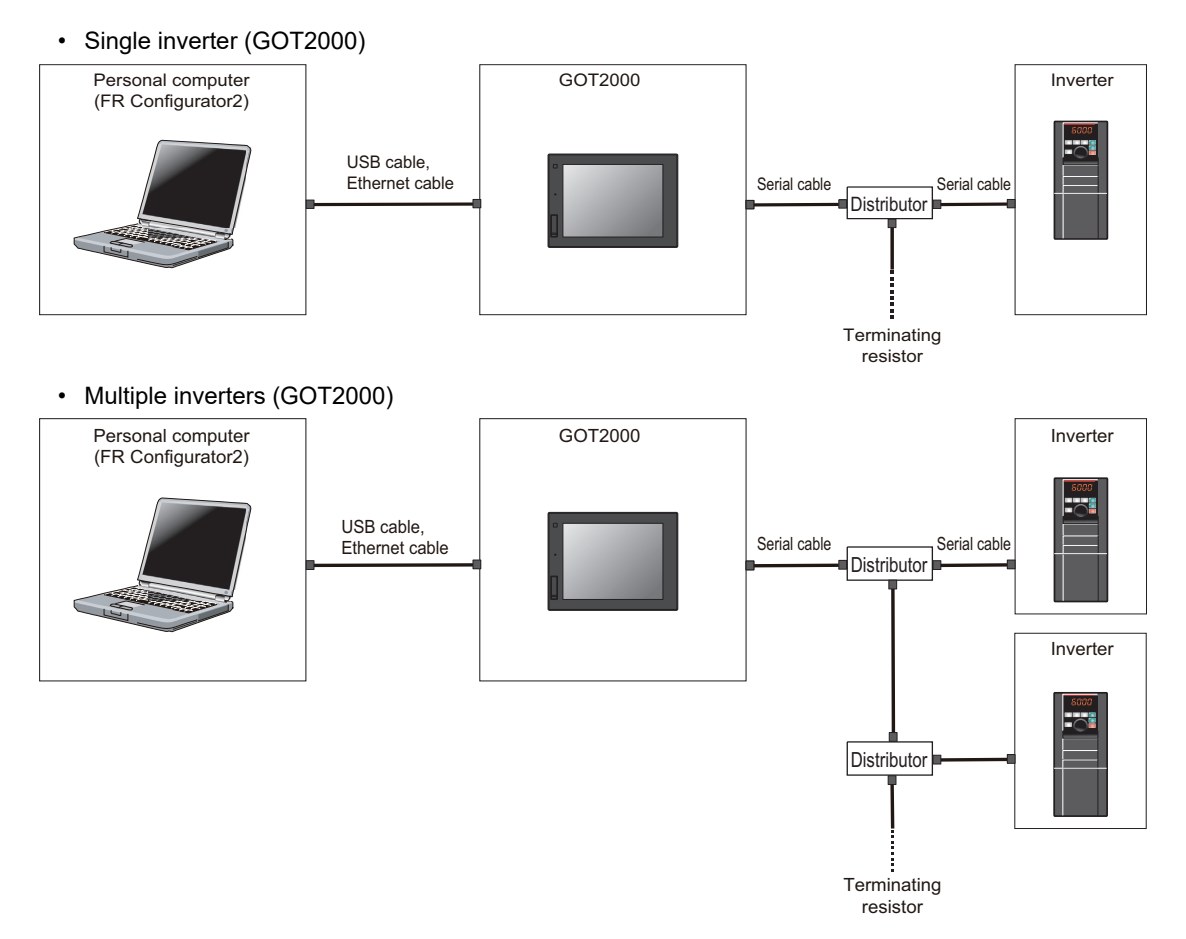

#### ■ Connection example with inverters (using the Ethernet connector)

• Single inverter

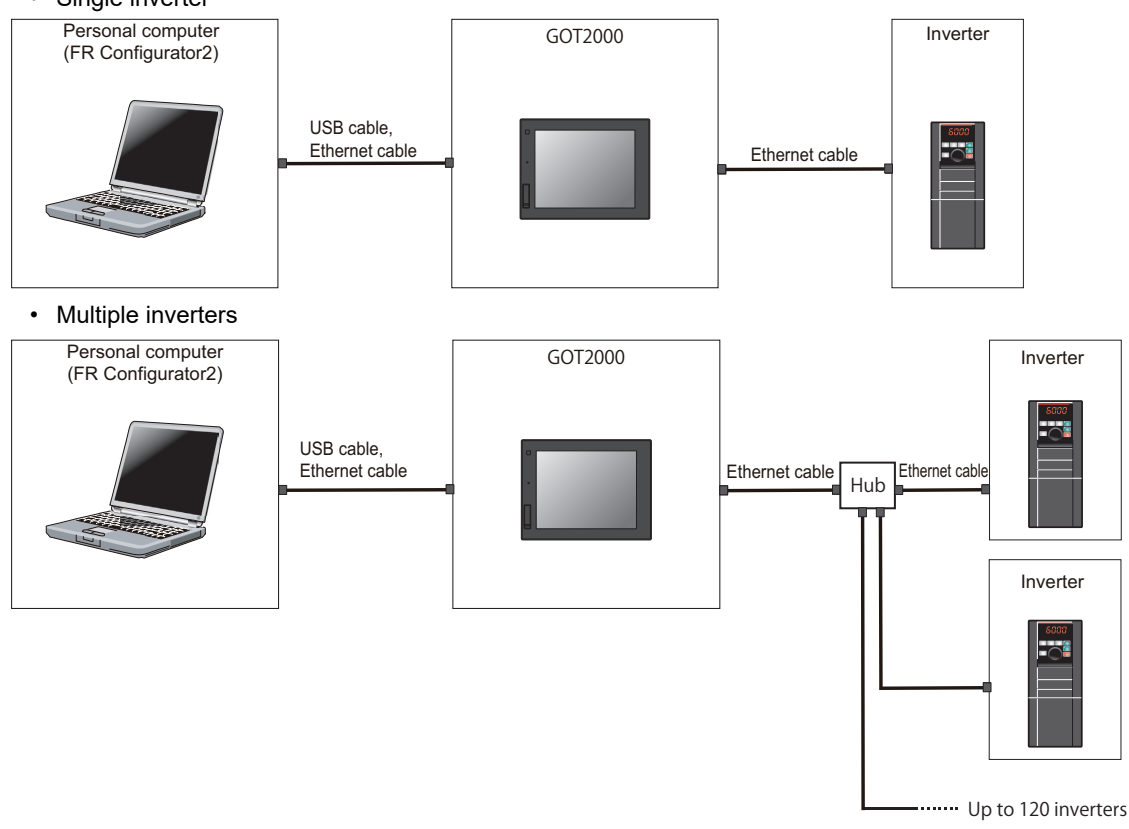

### ◆ Connection cable

Prepare a cable referring to the following.

#### ■ Serial cable and distributor

Use serial cables for wiring. For details on the serial cable and distributor, refer to the GOT1000/GOT2000 Series Connection Manual.

#### **Ethernet communication specifications**

The communication specification varies depending on the specification of the master or the communication protocol.

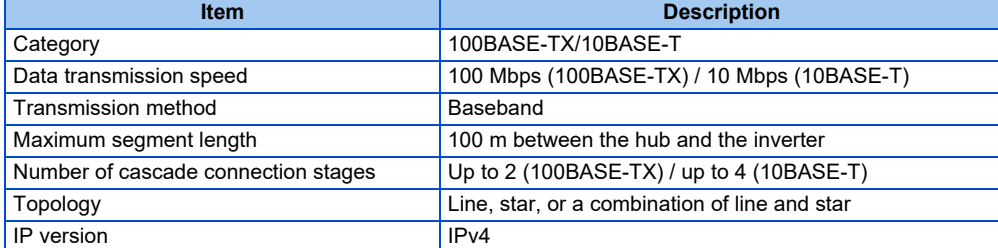

#### **Ethernet cable**

Use Ethernet cables compliant with the following standards.

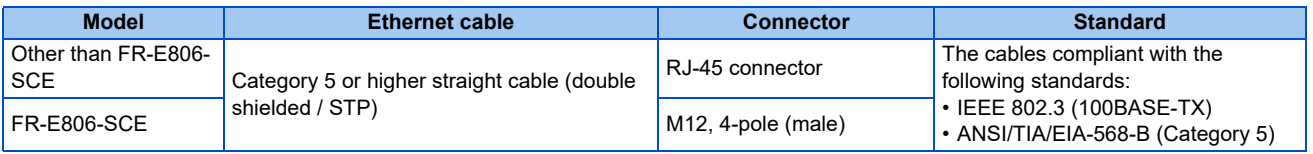

- For the GOT1000 series, an RS-422/485 serial communication unit (GT15-RS4-9S) is required. When using the USB for connecting a GOT, use a dedicated cable, GT09-C30USB-5P or GT09-C20USB-5P.
	- For the compatible version of the GOT or details of the RS-422/485 connection, refer to the GOT1000/GOT2000 Series Connection Manual.

### **Connection procedure**

- *1.* Connect the personal computer and GOT using the USB cable, serial cable, or Ethernet cable.
- *2.* Configure settings for "Ethernet setting", "Controller setting", "Basic setting" of "GOT Setup", "Transparent mode" in the GOT. When the GOT and the inverter are connected using serial communication, the inverter parameters required for the GOT connection are automatically changed by setting the automatic recognition on the GOT2000 series side. For details, refer to [page 78](#page-78-0).

## *3.* Check the inverter parameter settings.

Set the inverter parameters in accordance with the connection method as shown in the following tables. •When using the RS-485 terminal block

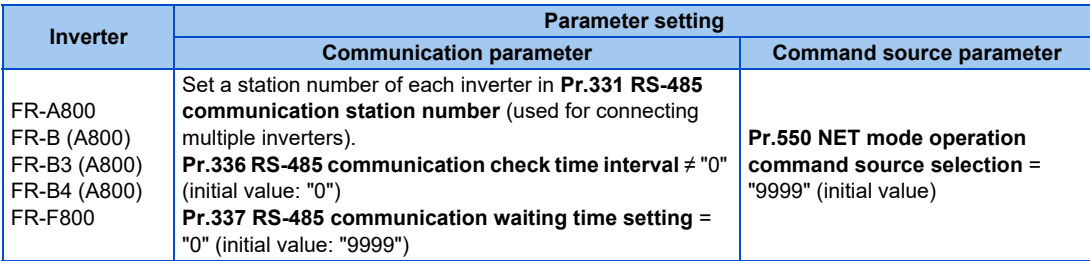

#### •When using the PU connector

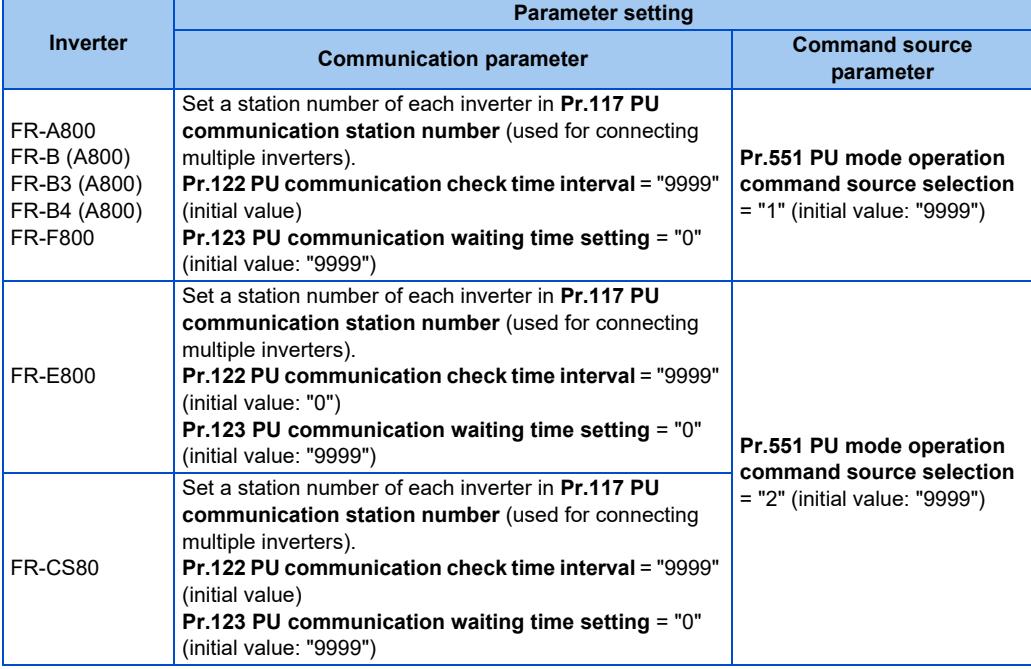

•When using the Ethernet connector

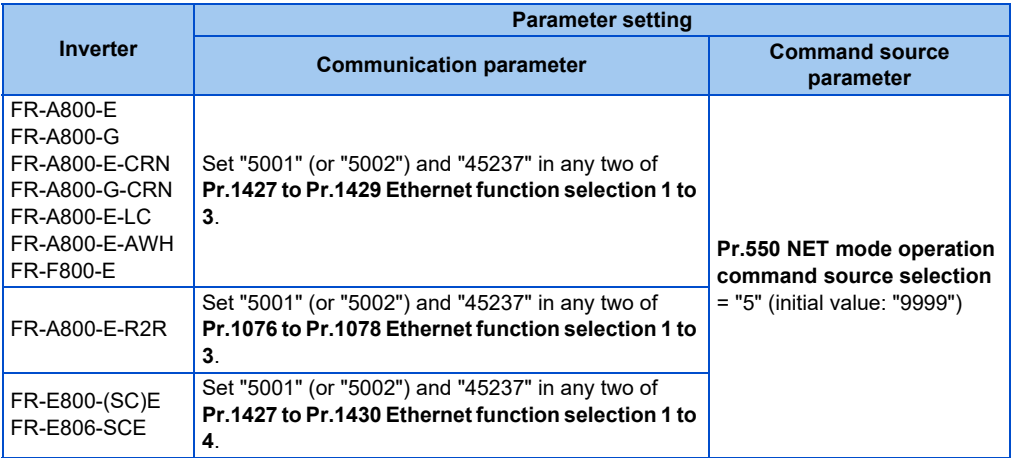

- *4.* Start FR Configurator2.
- **5.** Select [New...] from the [Project] menu bar.
- *6.* In the "Connection setting" of the "System setting" window, select the connection method for the PC-side port. Select "GOT" for "Through".

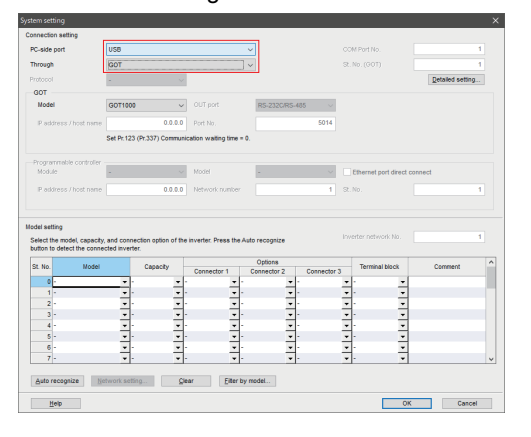

#### *7.* Set the model name of the GOT used.

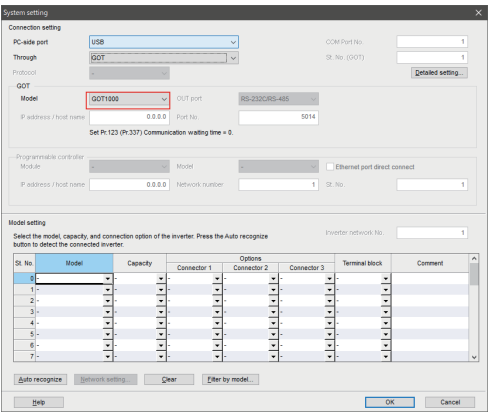

*8.* Click [Auto recognize]. The inverters connected with the personal computer are automatically detected.

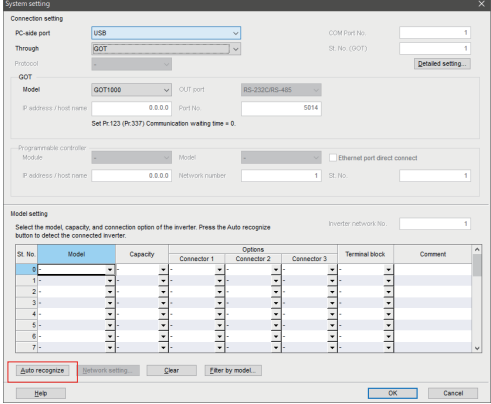

#### **9.** Click [OK].

10. Click the [Online/offline] button to switch to online. The procedure is complete when the online connection is established.

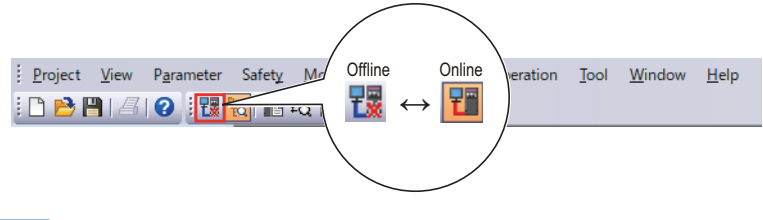

- When "Ethernet" is selected for the PC-side port and "GOT" is selected from the "Through" drop-down list in the "System setting" window, switch the status to online after the monitor window (such as batch monitor window and I/O terminal monitor window) is displayed. Switching the status to online without the monitor window displayed causes a communication error.
	- Do not perform the following operation while the FA transparent function is valid and FR Configurator2 is in online mode. Online operation (project download, etc.) from GT Designer / GT Designer2 to GOT
	- Online operation to programmable controller CPU by using FA transparent function of GX Developer or GX Works2 • When using FA transparent communication, communication error (timeout) may occur when FR Configurator2 starts

communication during timeout occurrence in a GOT (when a GOT is monitoring the inverter which is not connected). In that case, set the timeout time value more than the following. (Refer to [page 127.](#page-127-0)) Timeout value of GOT  $[s] \times$  (Retry count of GOT + 1)

If the value above is more than 30 [s], make adjustment to "Timeout value" [s] and "Retry count" of GOT to make the value above become 30 [s] or less.

### <span id="page-78-0"></span>**GOT2000 series automatic recognition**

- When a GOT2000 model is connected, the parameters required for the GOT connection are automatically changed by setting the automatic recognition in the GOT2000 model.
- Set the station number (**Pr.117** or **Pr.331**) of the inverter before the automatic recognition is performed.

• Connect all the stations of inverters with GOT before the automatic recognition is performed. The inverter newly added after automatic recognition will not be recognized automatically. (When an inverter is added, perform the initial setting in **Pr.999 Automatic parameter setting** or set the automatic recognition on the GOT side again.)

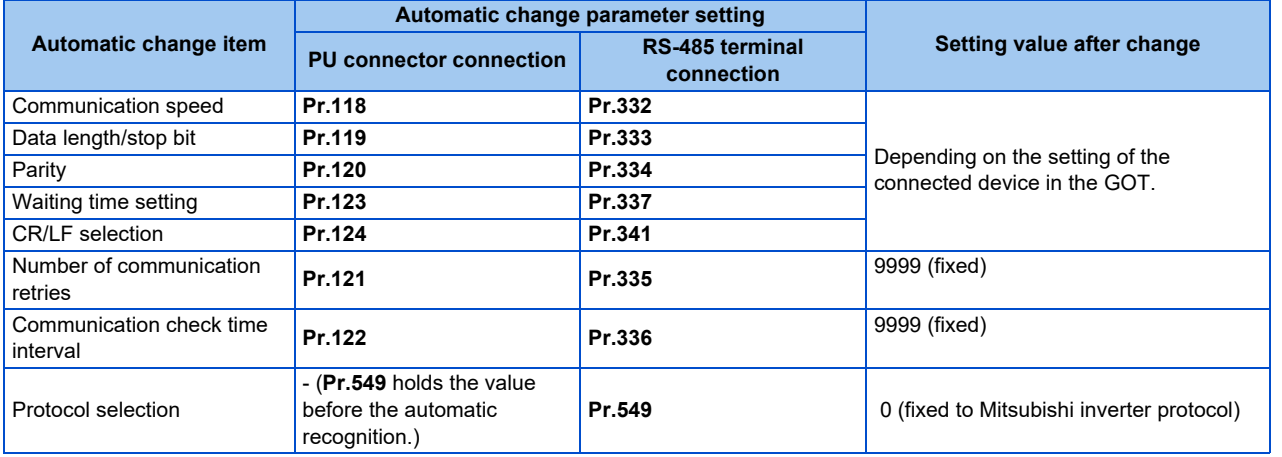

• If the automatic recognition cannot be performed, initial setting in **Pr.999** is required.

- For connecting a GOT2000 model to the RS-485 terminal block on the inverter, set **Pr.549 Protocol selection** = "0 (initial value) or 1".
- For connection to a device other than the GOT2000 series, initial setting in **Pr.999** is required.
- For details, refer to the GOT2000 Series Connection Manual (Mitsubishi Product).

## <span id="page-80-0"></span>**2.8.2 Related parameters for connection through GOT**

For details, refer to the Instruction Manual of the inverter.

#### **Parameters related to PU connector communication**

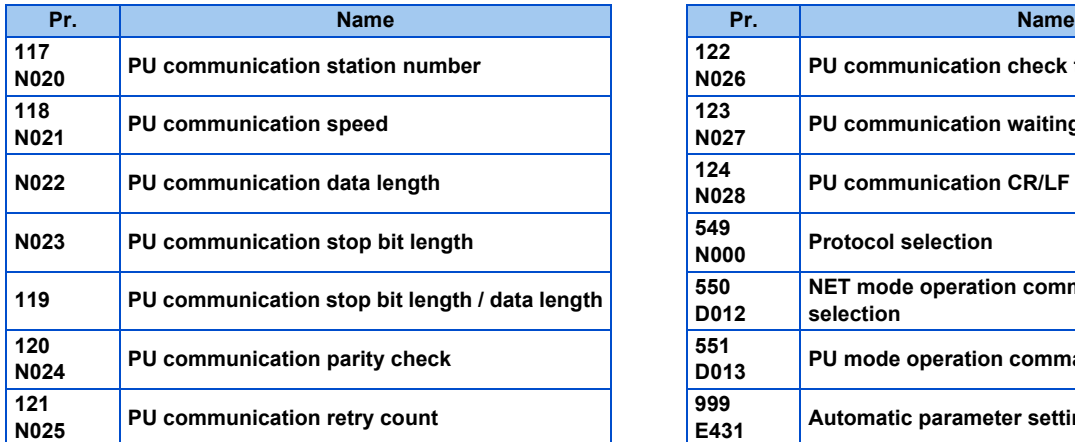

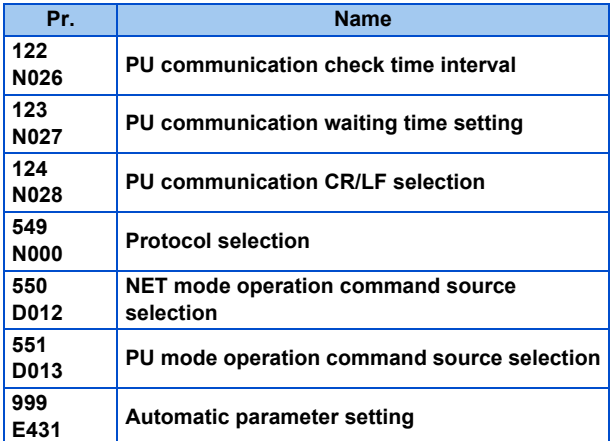

### **Parameters related to RS-485 terminal communication**

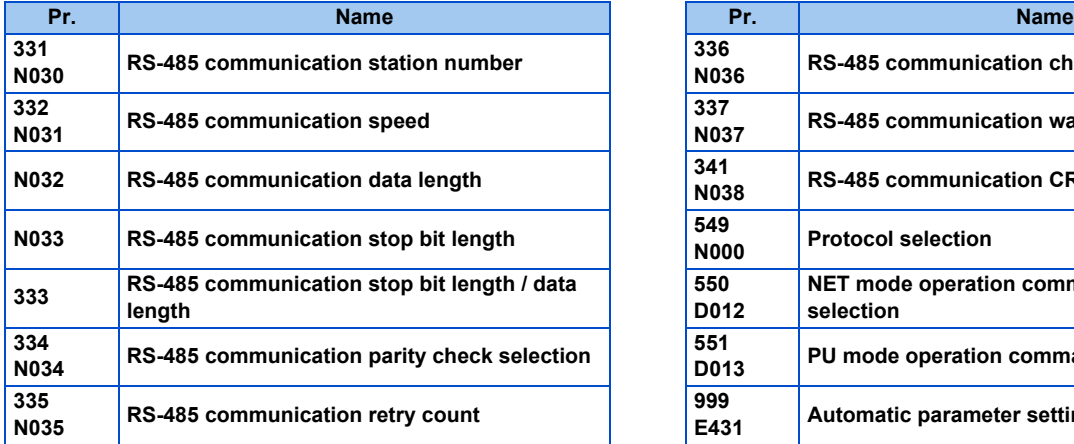

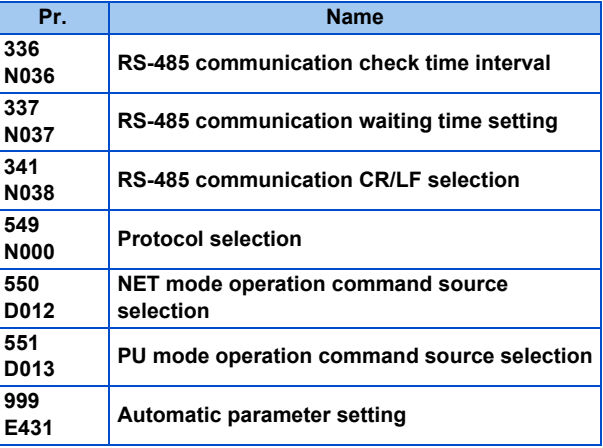

#### **Parameters related to Ethernet connection**

For the related parameters, refer to [page 53](#page-53-0).

• Always reset the inverter after making the initial settings of the parameters. After changing the communication-related parameters, communication cannot be made until the inverter is reset.

## **2.9 Connection via a GOT and a programmable controller**

The inverter and FR Configurator2 can be communicated via a GOT2000 model and a programmable controller (CPU module / Ethernet module).

Use a USB cable for connection between the computer and a GOT2000 model. Use an Ethernet cable for connection between the GOT2000 model and a programmable controller and between the programmable controller and inverters.

## **2.9.1 Procedure for connection via a GOT and a programmable controller**

### **Supported model**

FR-A800 series (FR-A800-E, FR-A800-G), FR-A800 Plus series (FR-A800-E-CRN, FR-A800-G-CRN, FR-A800-E-R2R, FR-

- <span id="page-81-0"></span>A800-E-LC, FR-A800-E-AWH), FR-F800 series (FR-F800-E), FR-E800 series (FR-E800-E[\\*1,](#page-81-0) FR-E800-SCE, FR-E806-SCE)
	- \*1 A personal computer (FR Configurator2) and the FR-E800-EPC can be connected only via USB.

#### **Connection configuration**

#### **Communication through GOT2000 and programmable controller**

• Single inverter

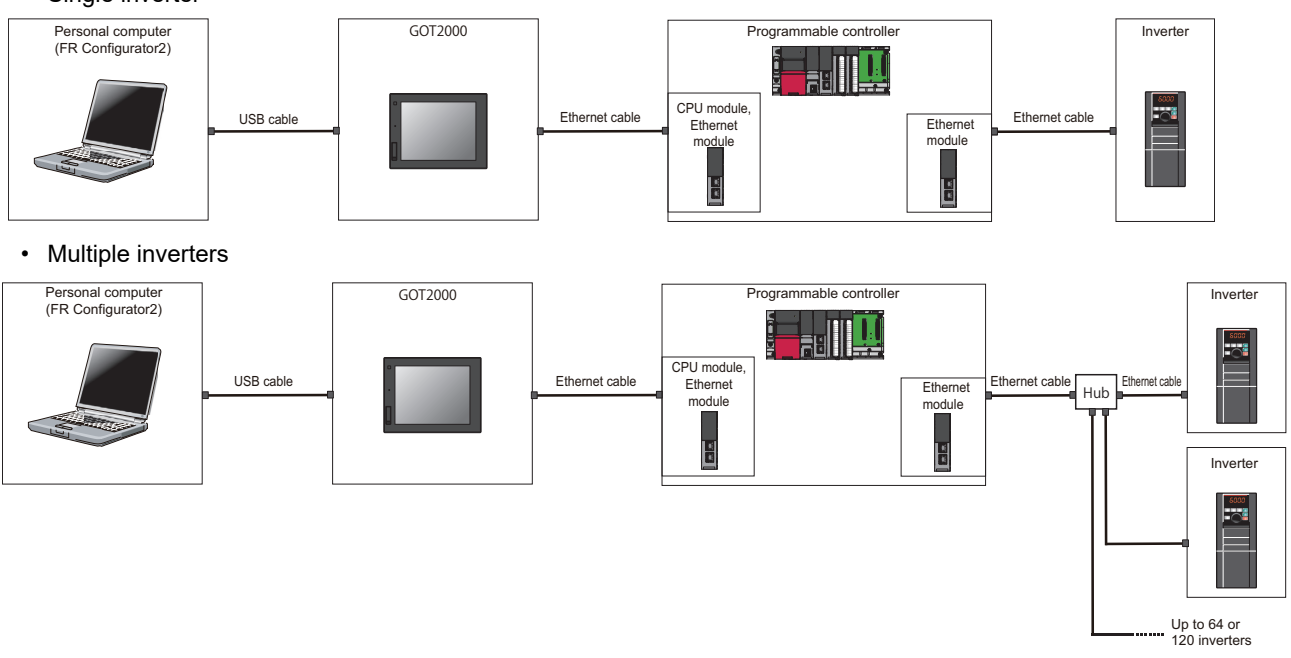

#### ■ Communication through GOT2000 and programmable controller (CC-Link IE Field Network)

• Single inverter

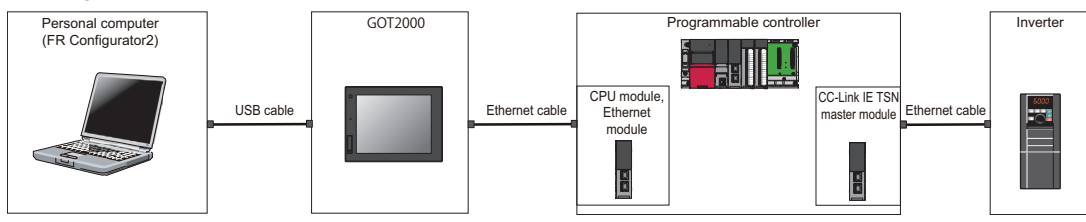

• Multiple inverters

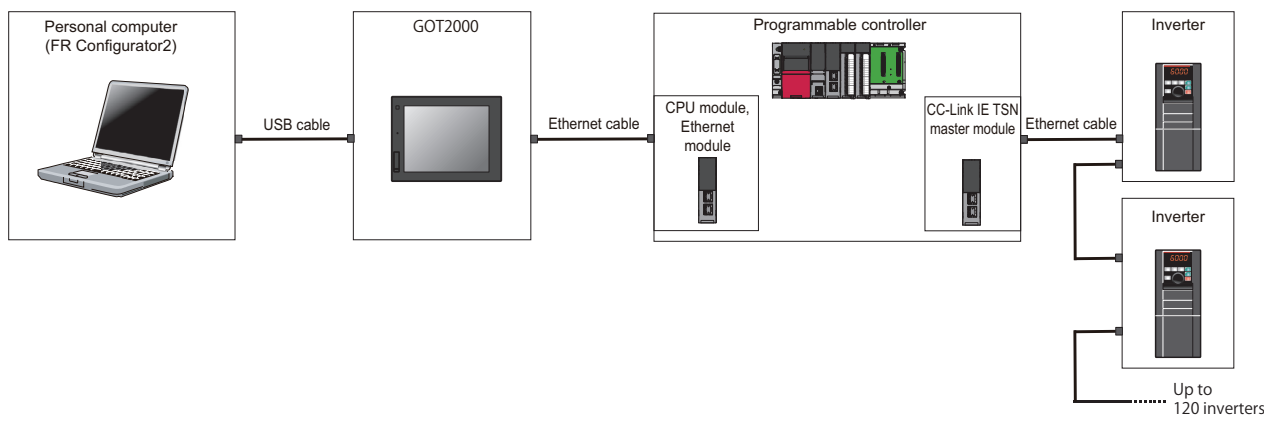

### **← Connection cable**

Prepare a cable referring to the following.

#### **USB cable**

Use a USB cable for wiring. For details on the USB cable, refer to the GOT1000/GOT2000 Series Connection Manual.

#### **Ethernet communication specifications**

The communication specification varies depending on the specification of the master or the communication protocol.

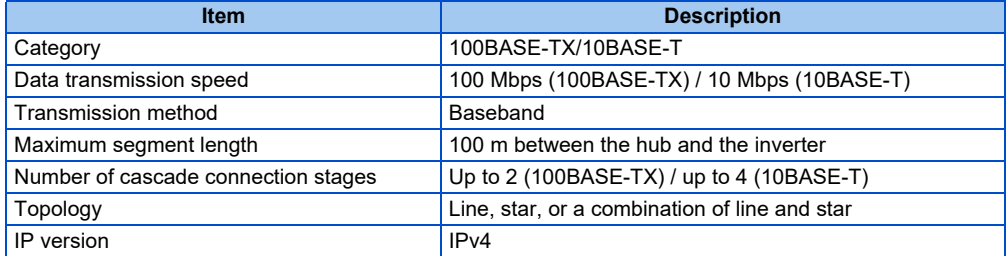

#### **Ethernet cable**

Use Ethernet cables compliant with the following standards.

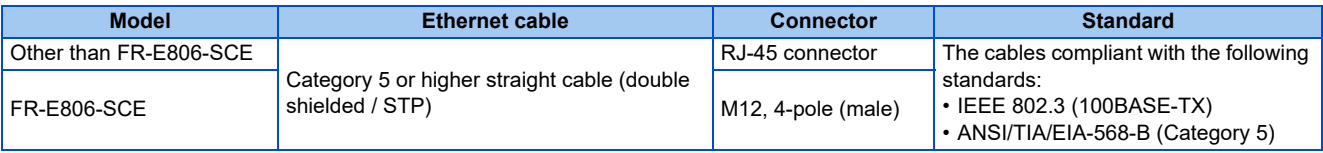

#### **Connection procedure**

- *1.* Connect the personal computer and the GOT using the USB cable.
- *2.* Connect the GOT and programmable controller (CPU or Ethernet module) using the Ethernet cable.
- *3.* Connect the programmable controller (Ethernet module or CC-Link IE Field Network master module) and the inverter with the Ethernet cable.
- *4.* Configure settings for "Ethernet setting", "Controller setting", "Basic setting" of "GOT Setup", "Transparent mode" in the GOT.
- *5.* Set parameters for the programmable controller. For the setting procedure of the programmable controller, refer to MELSEC iQ-R CC-Link IE Field Network User's Manual (Application) and the MELSEC-Q CC-Link IE Field Network Master/Local Module User's Manual.

**6.** Check the inverter parameter settings.

Set the following communication parameters for connection using the Ethernet connector of the inverter. To set parameters or input operation commands, set the following command source parameter.

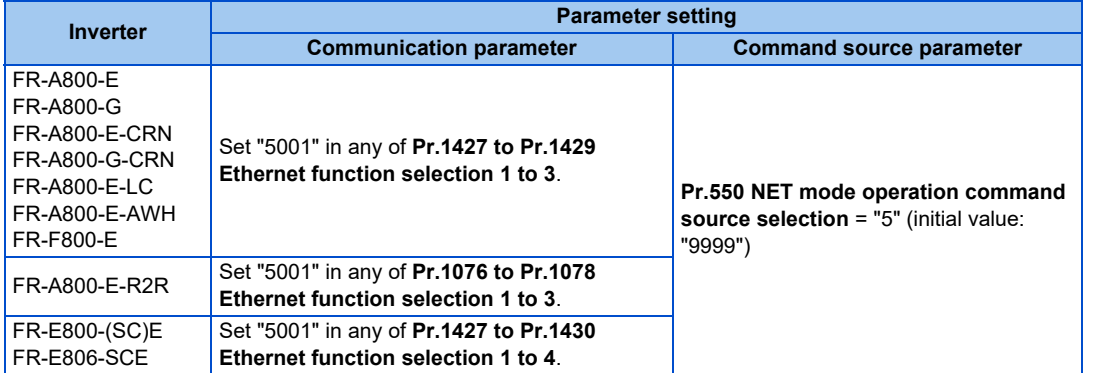

- *7.* Start FR Configurator2.
- 8. Select [New...] from the [Project] menu bar.
- *9.* In the "Connection setting" of the "System setting" window, select "USB" for the PC-side port. Select "GOT to programmable controller" for "Through".

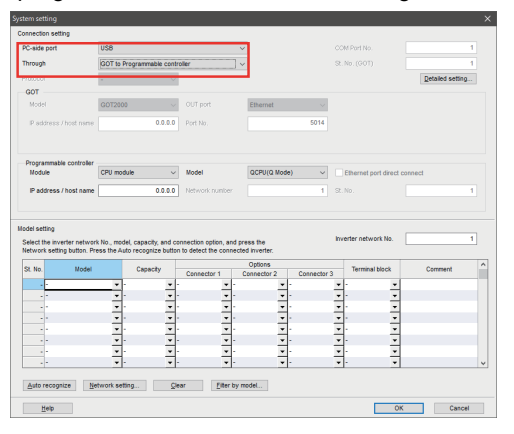

*10.* Set "module" of the programmable controller used.

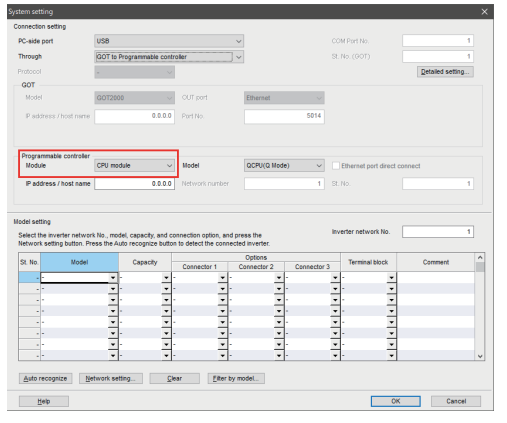

11. Click [Auto recognize]. The inverters connected with the personal computer are automatically detected.

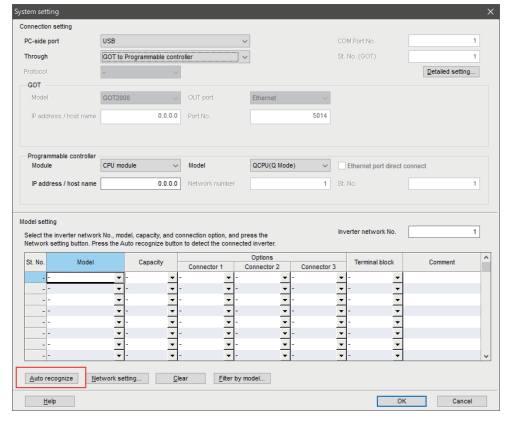

## *12.* Click [OK].

13. Click the [Online/offline] button to switch to online. The procedure is complete when the online connection is established.

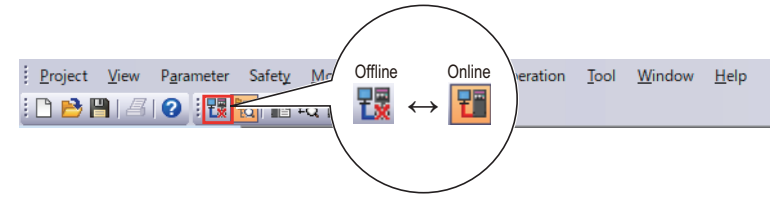

## **2.9.2 Related parameters for connection via a GOT and a programmable controller**

For the related parameters, refer to [page 80](#page-80-0).

# **2.10 Setting of operation mode of the inverter**

• The inverter has three operation modes.

External operation mode: For giving a start command and a frequency command with an external potentiometer or switches which are connected to the control circuit terminal.

PU operation mode: For giving a start command and a frequency command from the operation panel, parameter unit, or RS-485 communication via the PU connector.

Network operation mode (NET operation mode): For giving a start command and a frequency command via the RS-485 terminals, a communication option, or the Ethernet connector.

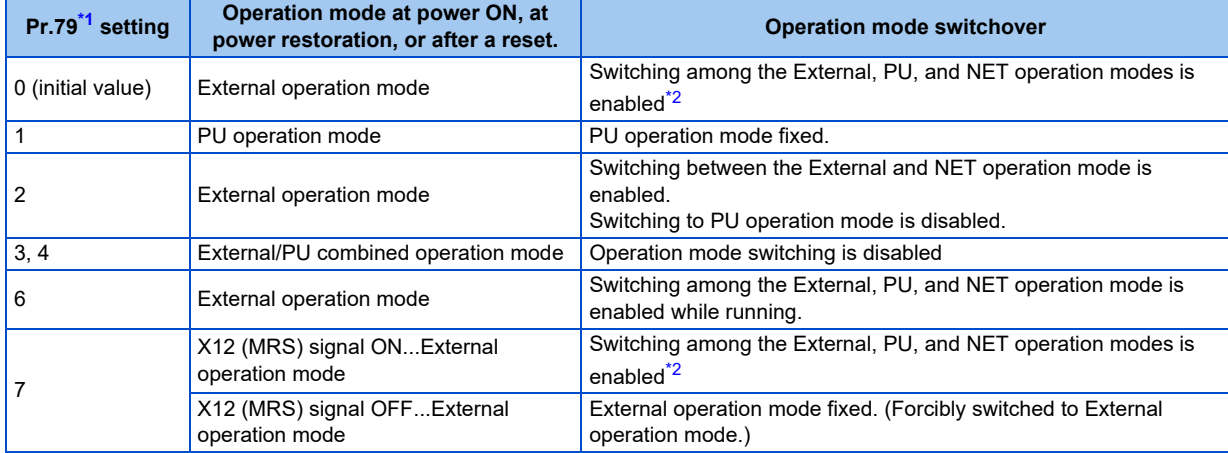

<span id="page-85-1"></span><span id="page-85-0"></span>\*1 For the details of **Pr.79**, refer to the Instruction Manual of the inverter.

\*2 Operation mode cannot be directly changed between the PU operation mode and Network operation mode.

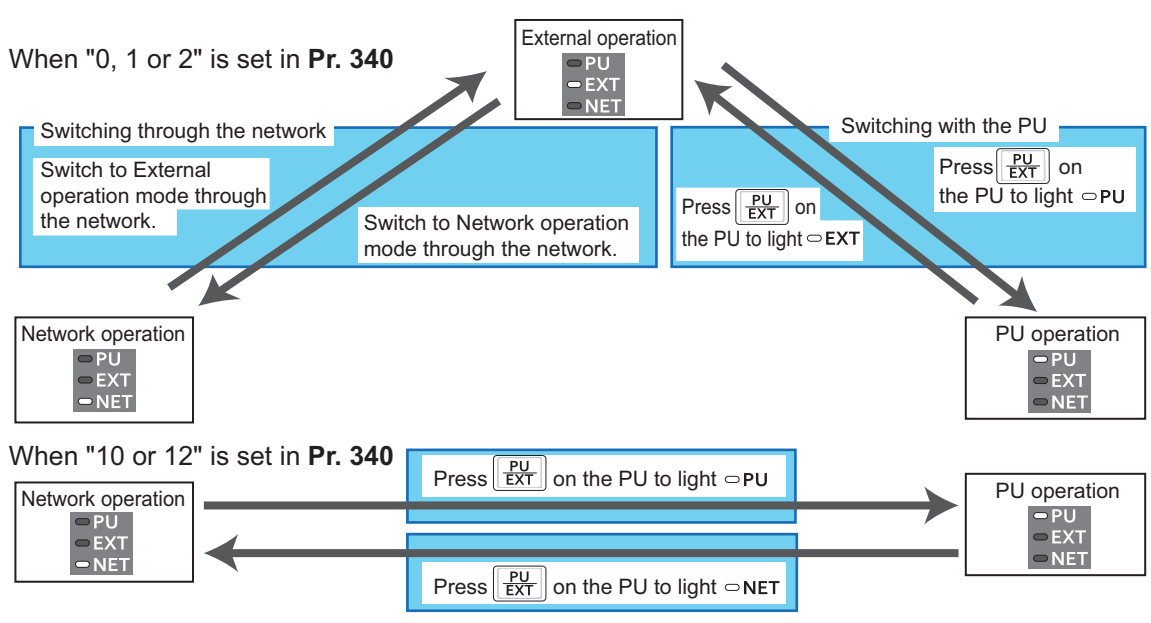

∗When using USB connection, operation mode changing is available from FR Configurator2. For the details of the operation mode switchover, refer to the Instruction Manual of the inverter.

• Controllability through communication

Example: FR-A800

For details, refer to the Instruction Manual of each inverter.

# MEMO

# **CHAPTER 3 CONNECTION WITH DEVICES (700/500 SERIES)**

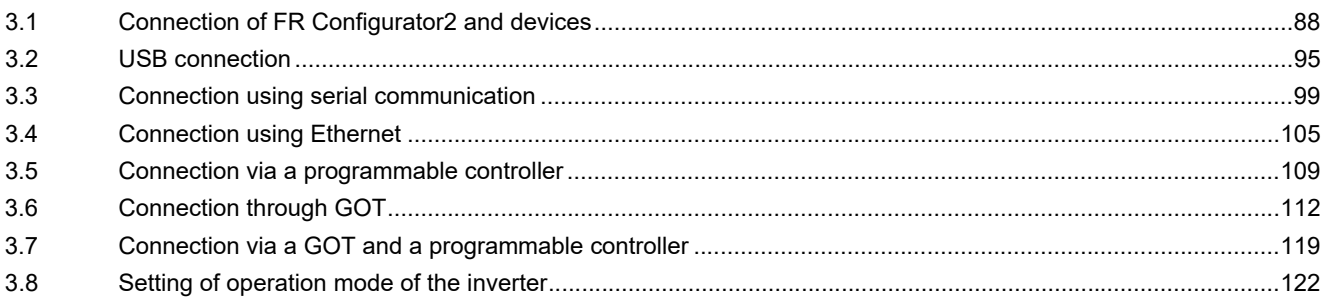

# <span id="page-88-0"></span>**3 CONNECTION WITH DEVICES (700/500 SERIES)**

<span id="page-88-1"></span>This chapter explains the connection of FR Configurator2 with devices. Always read the instructions before using the software.

## **3.1 Connection of FR Configurator2 and devices**

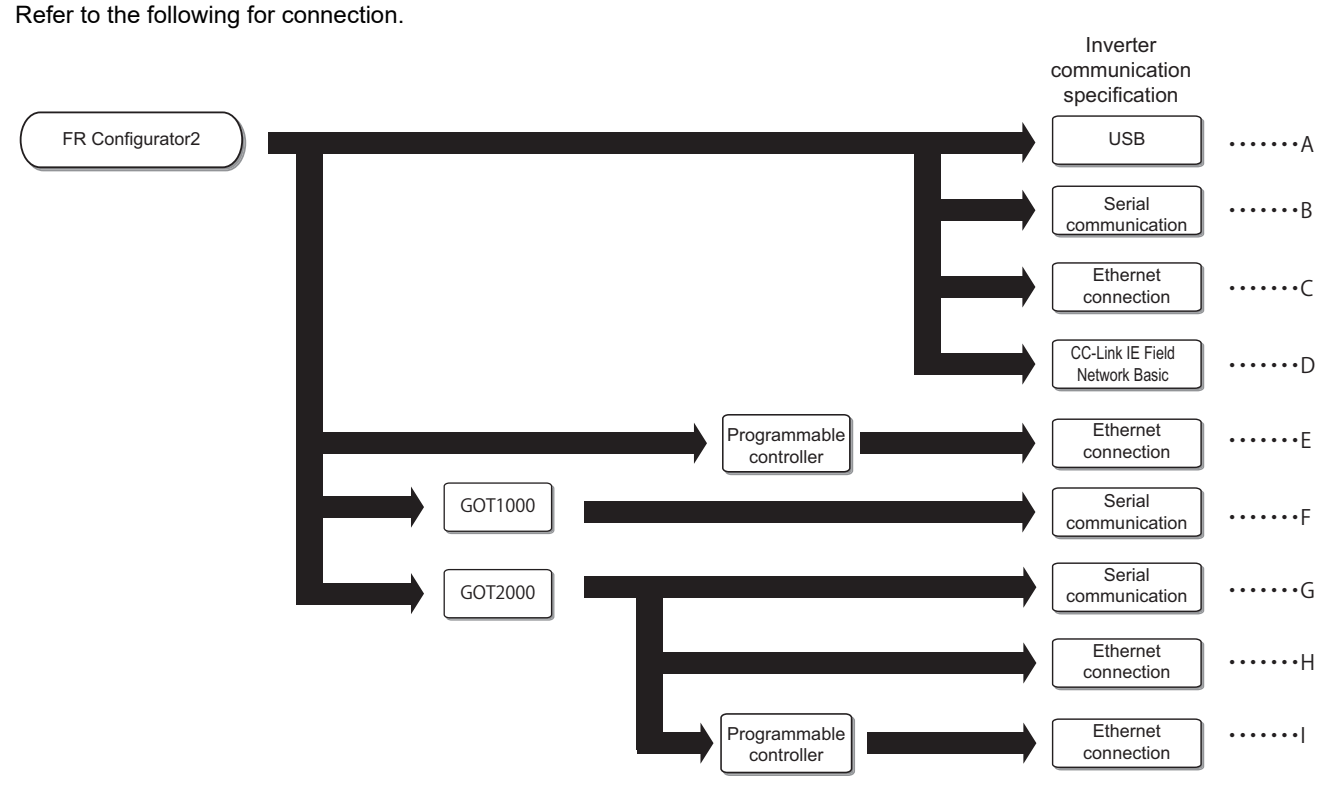

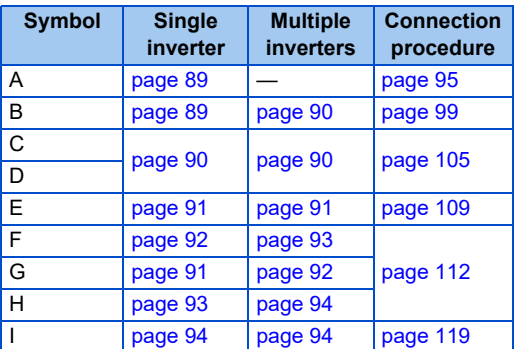

## **3.1.1 Connection configuration**

For FR Configurator2, communication via a USB connector, a PU connector, the RS-485 terminal block, Ethernet, a GOT, or a programmable controller is available.

### <span id="page-89-0"></span>**Connection of the personal computer and the inverter (USB connection)**

Connect a cable to the USB connector of the inverter. 1:1 connection is supported. Connection using USB hub is not supported.

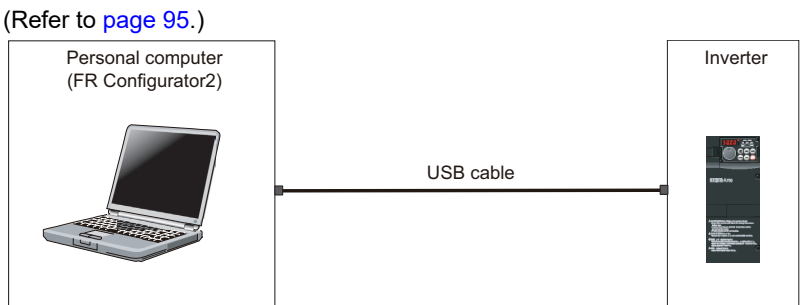

### <span id="page-89-1"></span>**Connection of the personal computer and a single inverter (serial communication)**

Connect a cable to the PU connector of the inverter. Serial port/RS-485 converter (cable) or USB/RS-485 converter (cable) is

required. (Refer to [page 99.](#page-99-2))

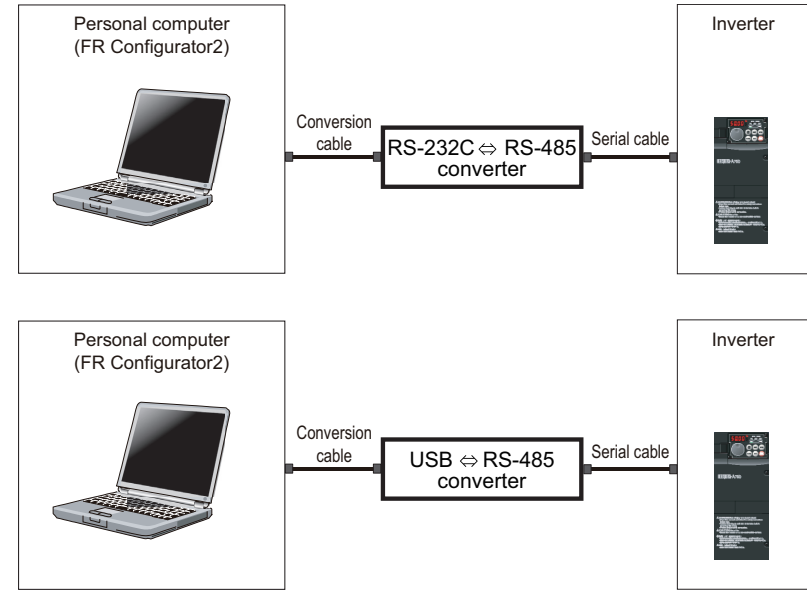

### <span id="page-90-0"></span>**Connection of the personal computer and multiple inverters (serial communication)**

Connect a cable to the RS-485 terminal of the inverter. Up to 32 inverters can be connected. (Refer to [page 101.](#page-101-0))

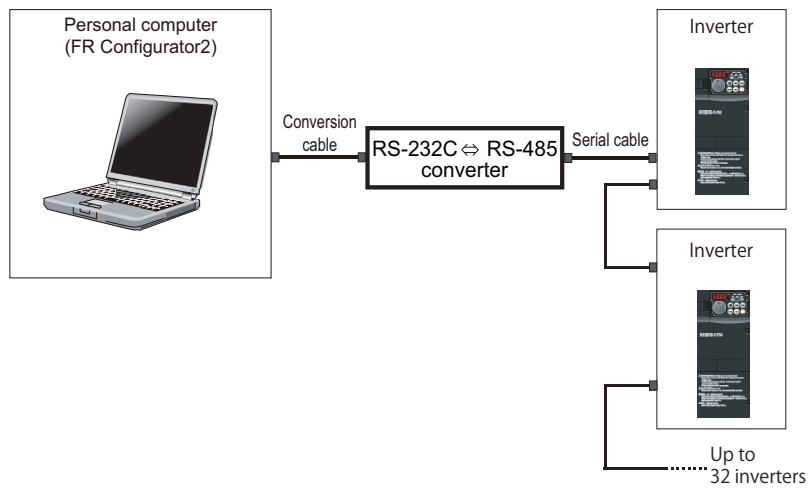

### <span id="page-90-1"></span>◆ Connection of the personal computer and a single inverter (Ethernet **connection)**

Connect a cable to the Ethernet connector of the inverter (FR-E700-NE). (Refer to [page 105](#page-105-1).)

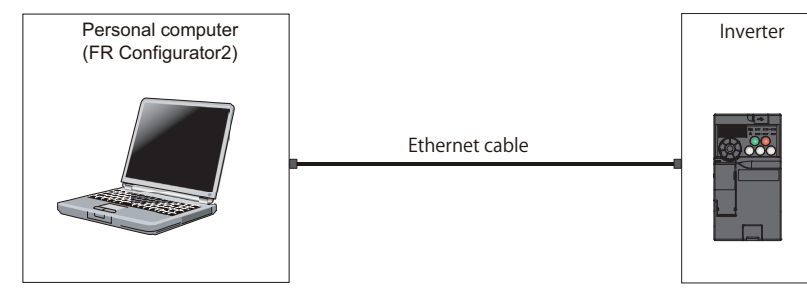

### <span id="page-90-2"></span>**Connection of the personal computer and multiple inverters (Ethernet connection)**

Up to 120 inverters (FR-E700-NE) can be connected with the personal computer using a hub. (Refer to [page 105](#page-105-1).)

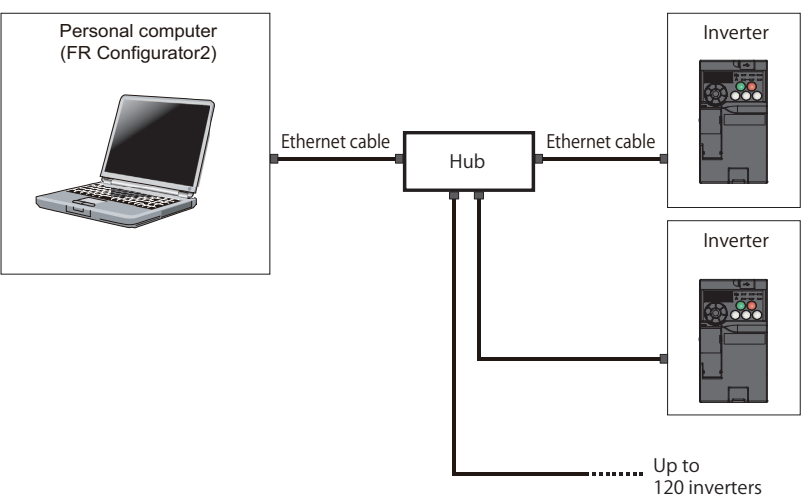

### <span id="page-91-0"></span>◆ Connection of the personal computer and a single inverter via a **programmable controller (Ethernet connection)**

A programmable controller (CPU module / Ethernet module) can be used for connecting the inverter (FR-E700-NE). (Refer to [page 109](#page-109-1).)

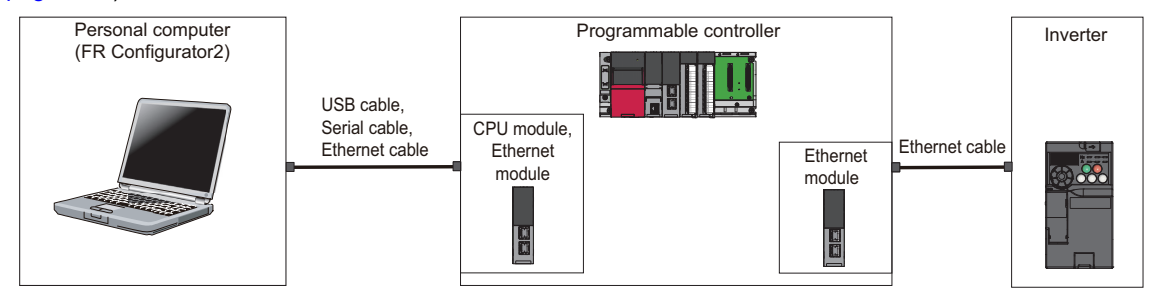

### <span id="page-91-1"></span>**Connection of the personal computer and multiple inverters via a programmable controller (Ethernet connection)**

A programmable controller (CPU module / Ethernet module) can be used for connecting the inverter (FR-E700-NE). (Refer to [page 109](#page-109-1).)

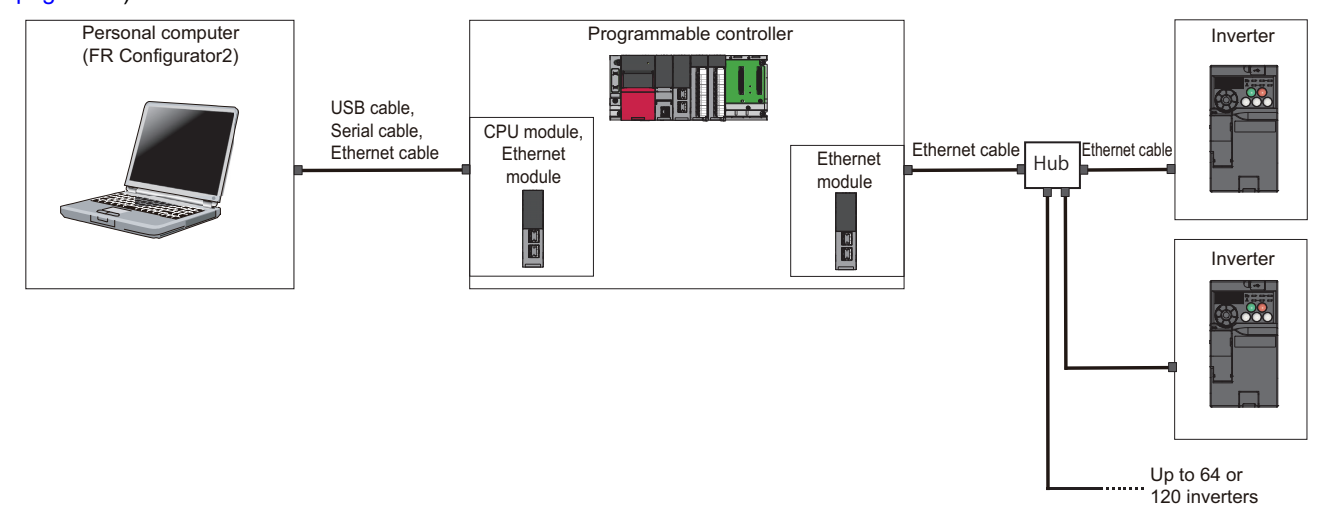

#### <span id="page-91-2"></span>**Connection of the personal computer and a single inverter via a GOT1000 model**

Through a GOT, connection to the RS-485 terminal block is available. For the GOT1000 series, an RS-422/485 serial communication unit is required. For the compatible version of GOT or details of the RS-422/485 connection, refer to the GOT1000 Series Connection Manual. (Refer to [page 112.](#page-112-1))

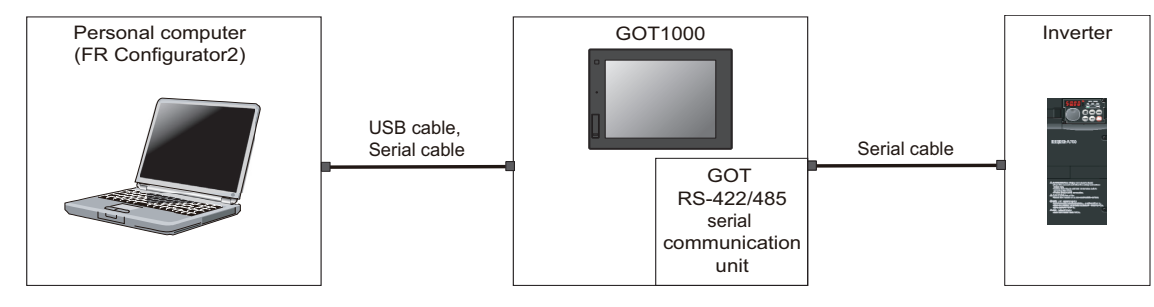

### <span id="page-92-1"></span>**Connection of the personal computer and multiple inverters via a GOT1000 model**

Through a GOT, connection to the RS-485 terminal block is available. For the GOT1000 series, an RS-422/485 serial communication unit is required. For the compatible version of GOT or details of the RS-422/485 connection, refer to the GOT1000 Series Connection Manual. (Refer to [page 112.](#page-112-1))

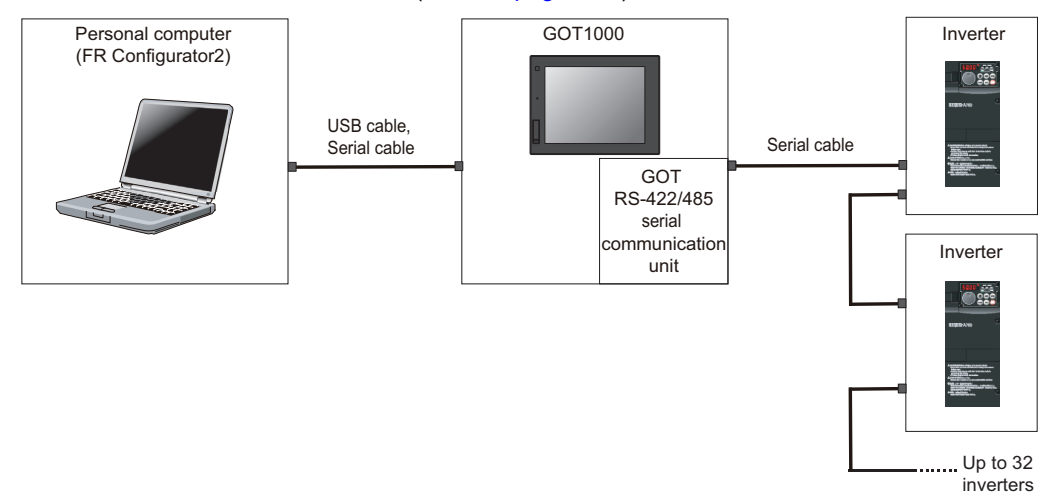

#### <span id="page-92-0"></span>**Connection of the personal computer and a single inverter via a GOT2000 model**

Through a GOT, connection to the RS-485 terminal block is available. For the compatible version of GOT or details of the RS-422/485 connection, refer to the GOT2000 Series Connection Manual. (Refer to [page 112](#page-112-1).)

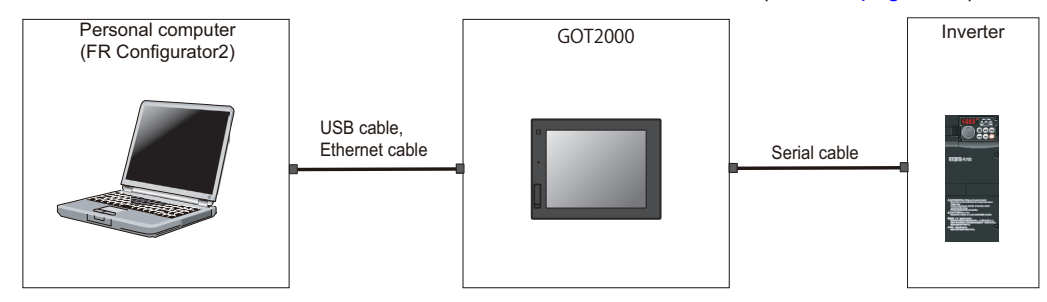

### <span id="page-93-0"></span>**Connection of the personal computer and multiple inverters via a GOT2000 model**

Through a GOT (Human Machine Interface), connection to the RS-485 terminal block is available. For the compatible version of GOT or details of the RS-422/485 connection, refer to the GOT2000 Series Connection Manual. (Refer to [page 109.](#page-109-1))

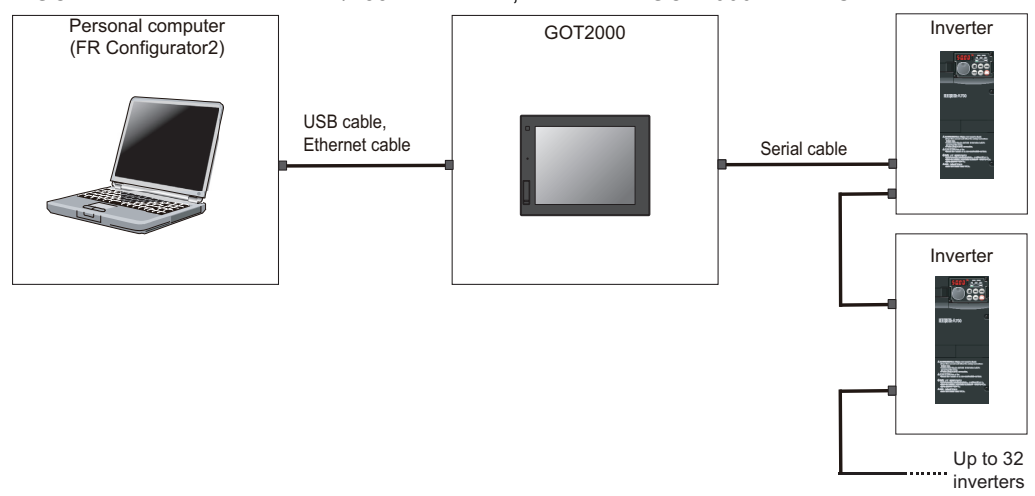

#### <span id="page-93-1"></span>**Connection of the personal computer and a single inverter via a GOT2000 model (Ethernet connection)**

Through a GOT (Human Machine Interface), connection to the inverter is available. For the compatible version of GOT or details of the connection, refer to the GOT2000 Series Connection Manual. (Refer to [page 112.](#page-112-1))

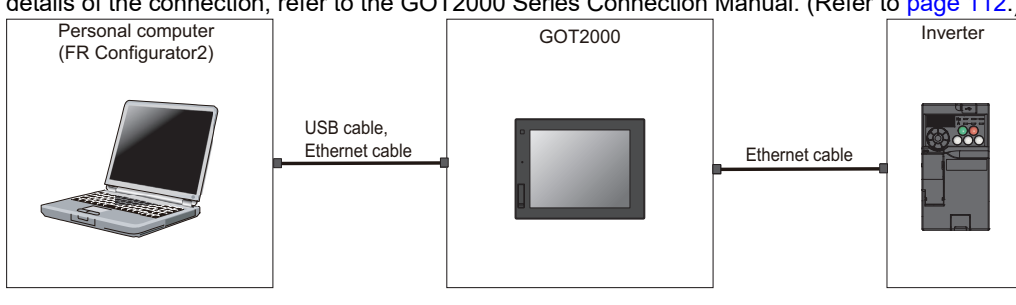

#### <span id="page-94-0"></span>**Connection of the personal computer and multiple inverters via a GOT2000 model (Ethernet connection)**

Through a GOT, connection to the inverter (FR-E700-NE) is available. For the compatible version of GOT or details of the connection, refer to the GOT2000 Series Connection Manual. (Refer to [page 112](#page-112-1).)

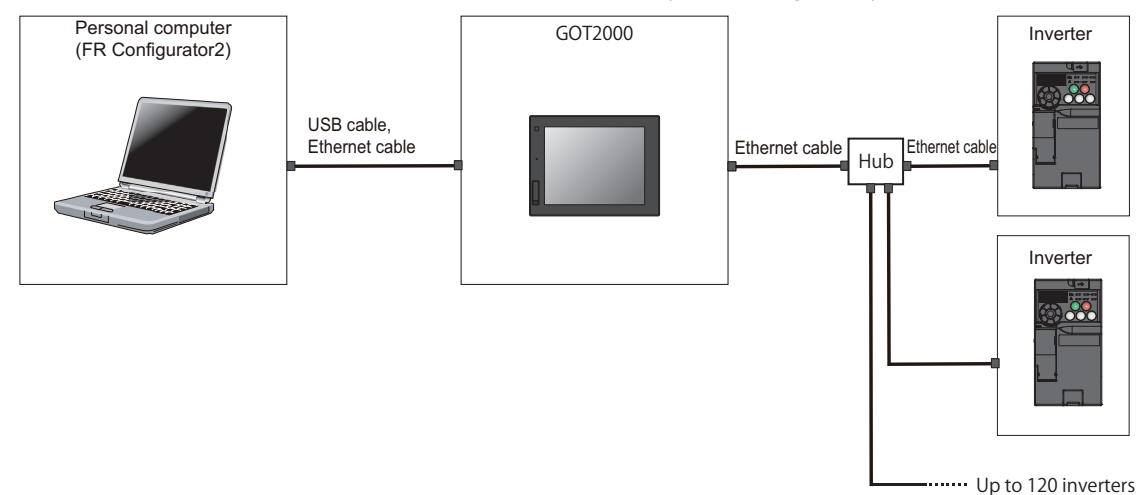

### <span id="page-94-1"></span>**Connection of the personal computer and a single inverter via a GOT2000 model and a programmable controller (Ethernet connection)**

Through a GOT and a programmable controller, connection to the inverter is available. (Refer to [page 119](#page-119-1).)

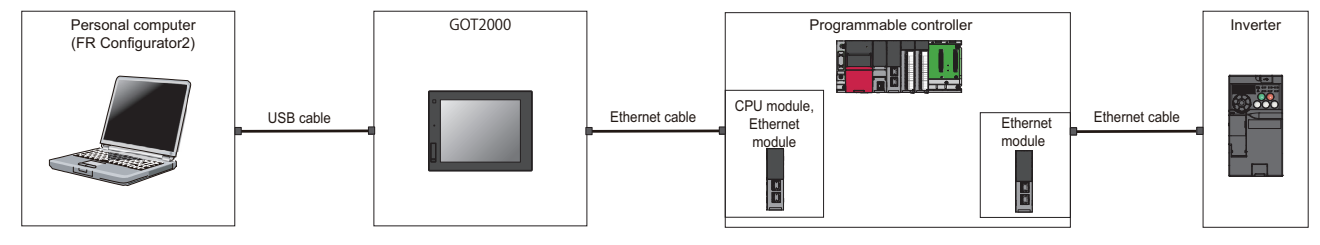

### <span id="page-94-2"></span>**Connection of the personal computer and multiple inverters via a GOT2000 model and a programmable controller (Ethernet connection)**

Through a GOT (Human Machine Interface) and a programmable controller, connection to the inverter is available. (Refer to [page 119.](#page-119-1))

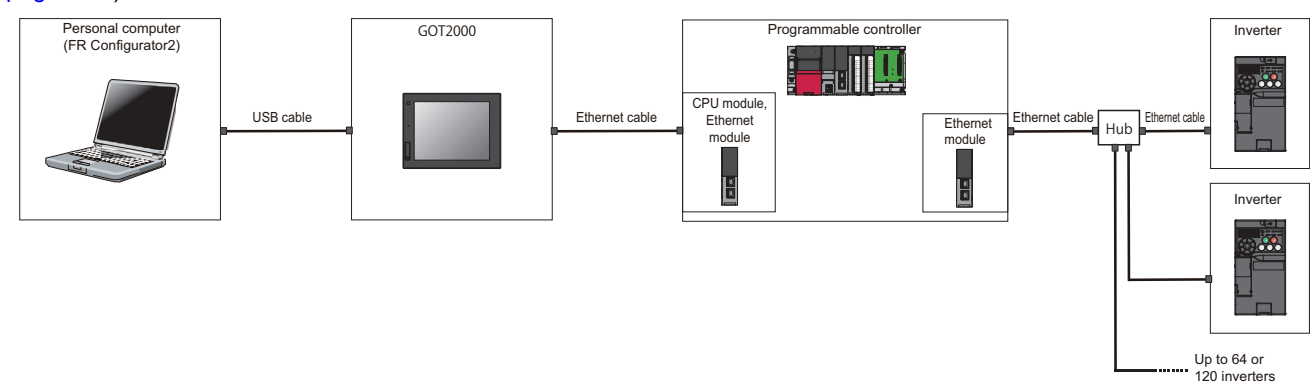

# <span id="page-95-1"></span><span id="page-95-0"></span>**3.2 USB connection**

A personal computer and inverter can be easily connected with USB cable. 1:1 connection is supported. Connection using USB hub is not supported.

## **3.2.1 Procedure for USB connection**

#### ◆ Supported model

FR-A700, FR-E700, FR-B (700), FR-B3 (700), and FR-E700EX

#### **Connection configuration**

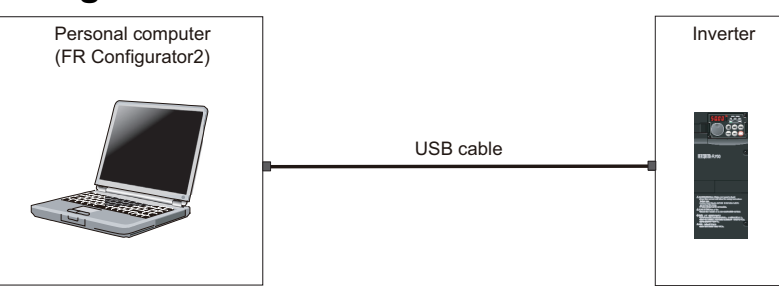

#### **← Connection cable**

Prepare a cable referring to the following.

#### **USB communication specifications**

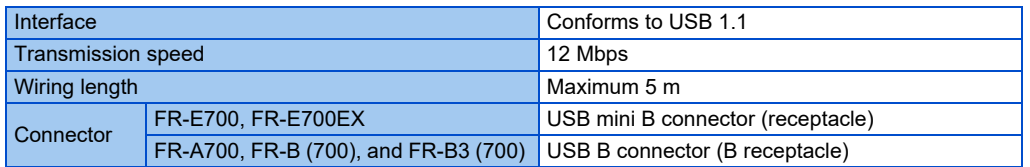

#### **USB cable**

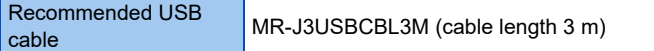

### **Connection procedure**

- *1.* Connect the personal computer and the inverter using the USB cable. Connect the USB cable to the USB device on the inverter.
	- For FR-A700, FR-B (700), and FR-B3 (700)

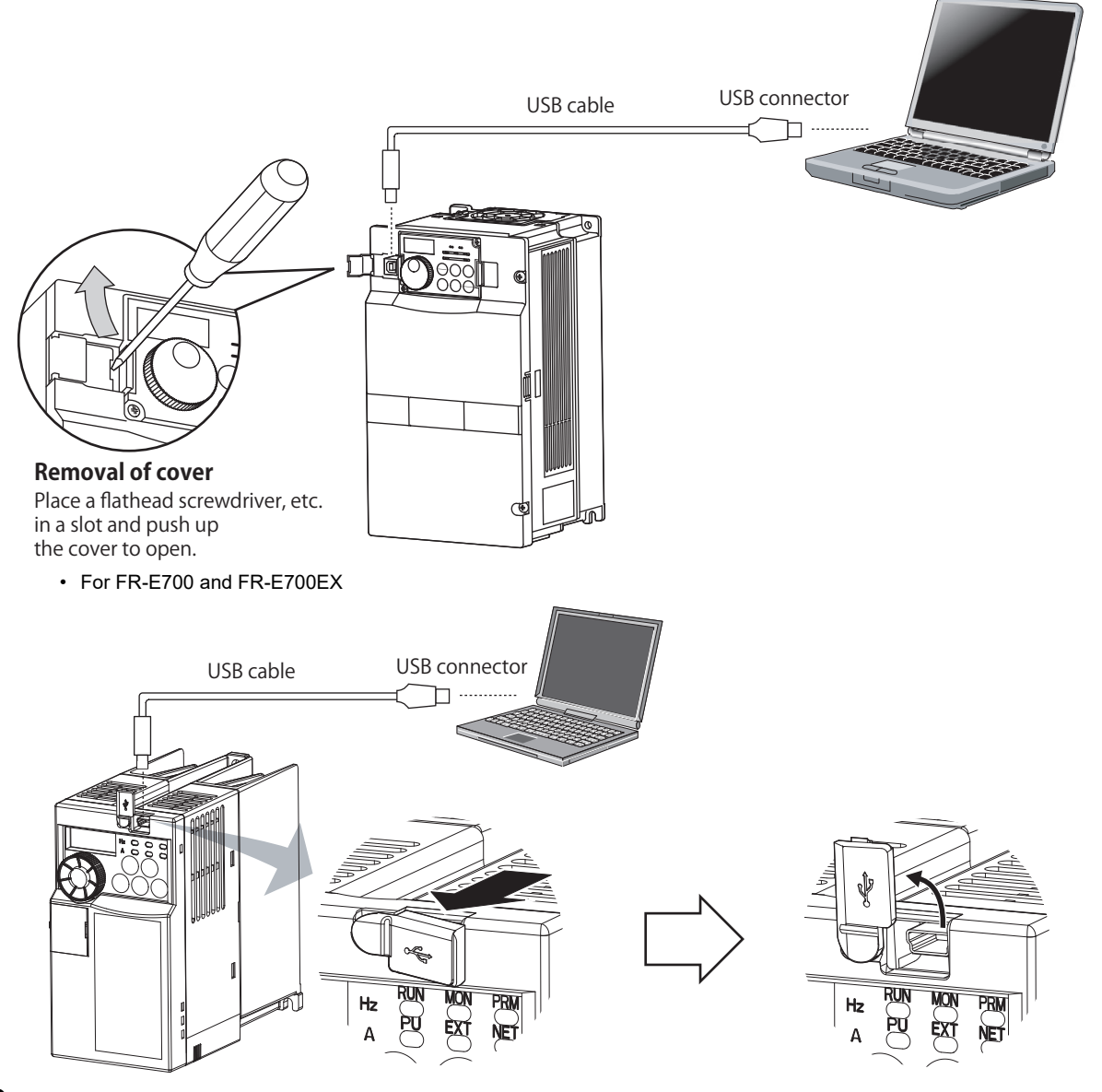

*2.* Check the inverter parameter settings.

Set the following communication parameters for connection using the USB connector of the inverter. To set parameters or input operation commands, set the following command source parameter and switch the operation mode to PU operation mode.

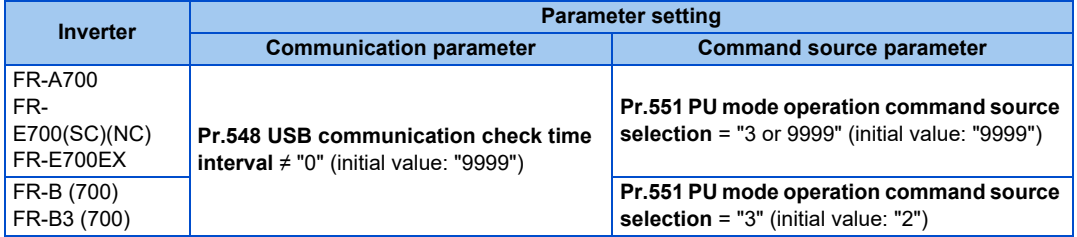

- *3.* Start FR Configurator2.
- **4.** Select [New...] from the [Project] menu bar.

*5.* In the "Connection setting" of the "System setting" window, select "USB" for the PC-side port.

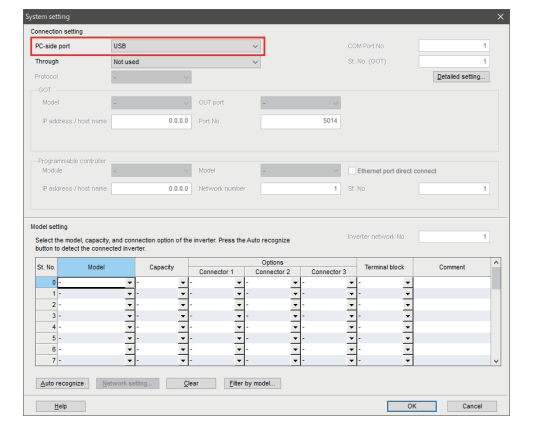

*6.* Click [Auto recognize]. The inverters connected with the personal computer are automatically detected.

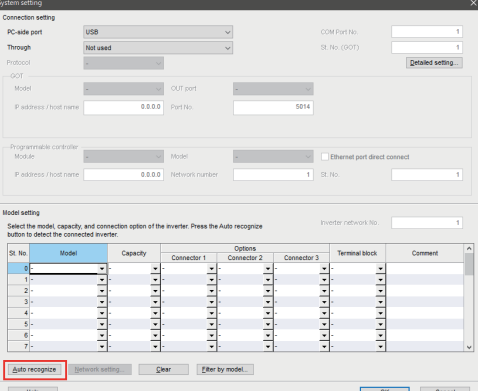

- *7.* Click [OK].
- 8. Click the [Online/offline] button to switch to online. The procedure is complete when the online connection is established.

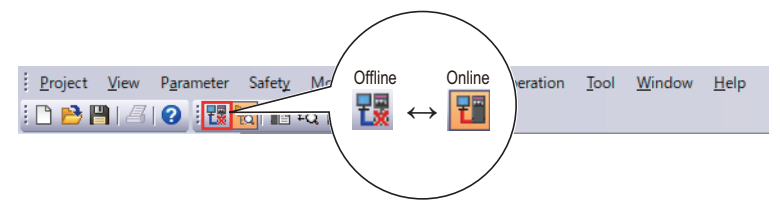

#### ◚ **NOTE**

• Set a station number of each inverter in **Pr.547 USB communication station number**. Perform inverter reset after setting the parameter.

#### **When connecting USB for the first time**

If a personal computer and inverter are connected via USB for the first time with the inverter power ON, "Found New Hardware Wizard" window is displayed.

## **3.2.2 Related parameters for USB connection**

The setting range depends on the inverter. For details, refer to the Instruction Manual of the inverter.

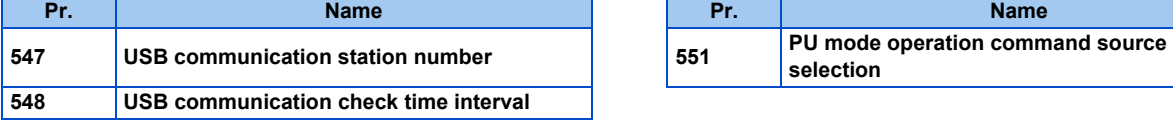

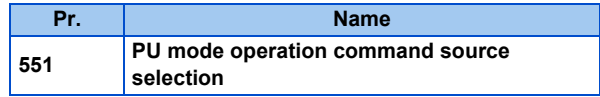

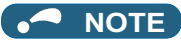

• Always reset the inverter after making the initial settings of the parameters. After changing the communication-related parameters, communication cannot be made until the inverter is reset.

# <span id="page-99-1"></span><span id="page-99-0"></span>**3.3 Connection using serial communication**

PU connector is used for connecting with a computer. Serial port/RS-485 converter (cable) or USB/RS-485 converter (cable) is required.

When inverters have RS-485 terminals, RS-485 terminals are used for connecting multiple inverters with a serial port of a computer. Up to 32 inverters can be connected. A serial/RS-485 converter is required.

## <span id="page-99-2"></span>**3.3.1 Procedure for connecting a single inverter using serial communication**

#### ◆ Supported model

FR-A700 series, FR-B (A700) series, FR-B3 (A700) series, FR-F700 series, FR-F700P series, FR-D700 series, FR-E700 series, FR-D700-G series, FR-E700EX series, and FR-E500 series (FR-E560-NA)

#### **Connection configuration**

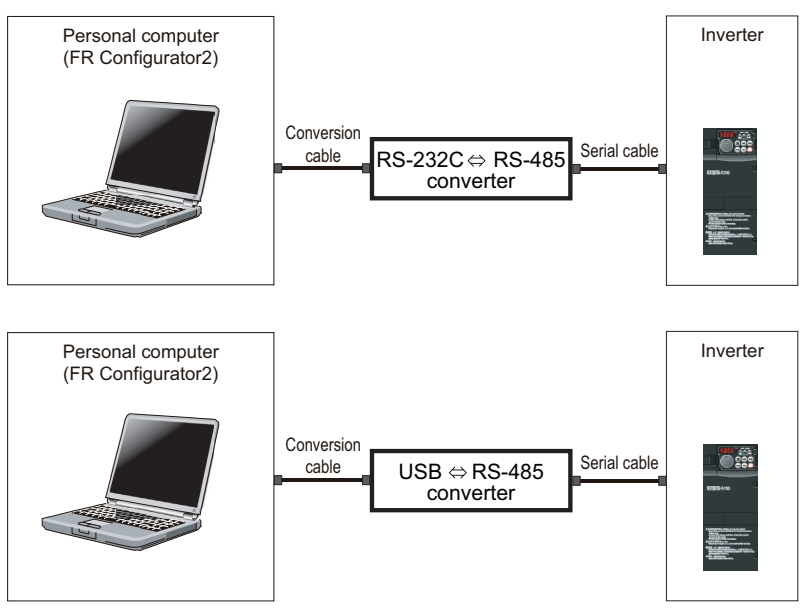

### **← Connection cable**

Prepare a cable referring to the following.

#### ■ Conversion cable

Refer to the following table for the connection cable between the computer (FR Configurator2) and an inverter. Commercially available products (as of October 2020)

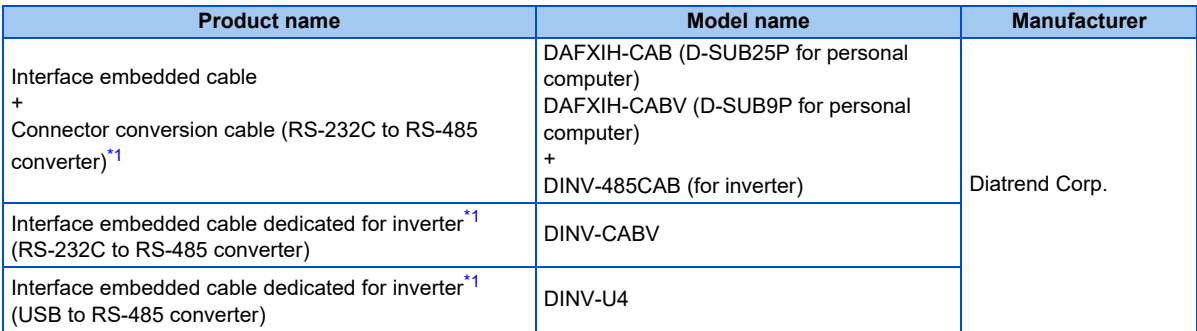

\*1 The conversion cable cannot connect multiple inverters. (The computer (FR Configurator2) and an inverter are connected in a 1:1 pair.) This is a converter-embedded conversion cable. No additional cable or connector is required. For the product details, contact the manufacturer.

#### <span id="page-99-3"></span>**Serial cable**

For the serial cable between the converter and the inverter, refer to the Instruction Manual of each inverter.

### **Connection procedure**

- *1.* Connect the personal computer and the converter using the conversion cable.
- *2.* Connect the converter and the inverter using the serial cable.
- *3.* Check the inverter parameter settings.

Set the following communication parameters for connection using the PU connector of the inverter. To set parameters or input operation commands, set the following command source parameter and switch the operation mode to PU operation mode.

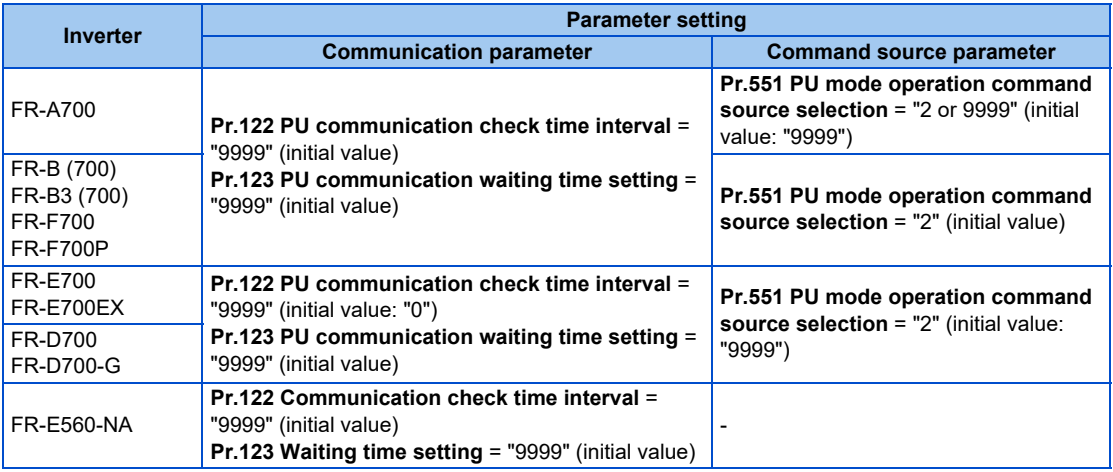

- *4.* Start FR Configurator2.
- **5.** Select [New...] from the [Project] menu bar.
- *6.* In the "Connection setting" of the "System setting" window, select COM communication port for the PC-side port. Set the COM port number in [COM Port No.].

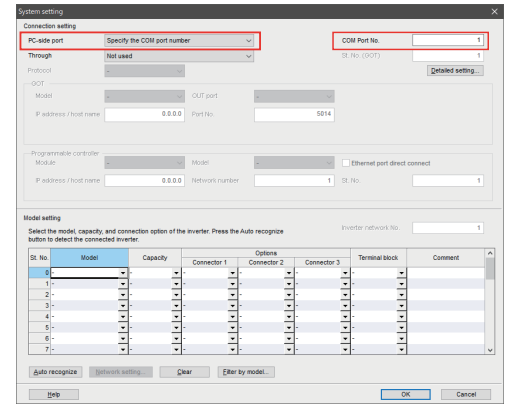

- 
- *7.* Click [Auto recognize]. The inverters connected with the personal computer are automatically detected.

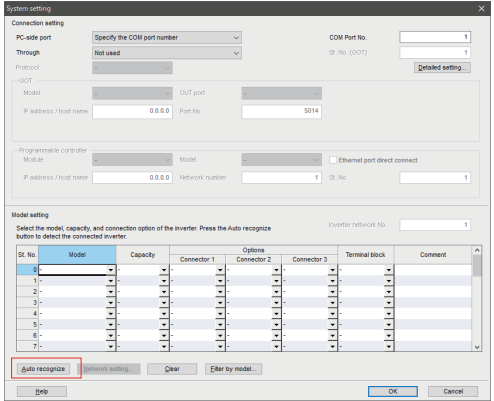

- **8.** Click [OK].
- *9.* Click the [Online/offline] button to switch to online. The procedure is complete when the online connection is established.

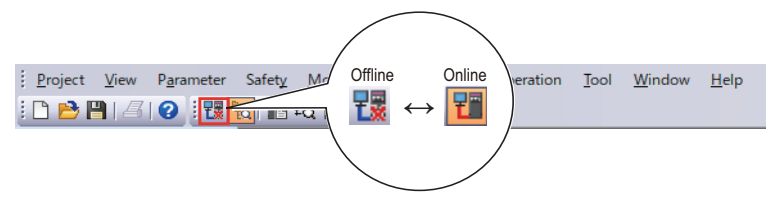

## <span id="page-101-0"></span>**3.3.2 Procedure for connecting multiple inverters using serial communication**

### ◆ Supported model

FR-A700 series, FR-B (A700) series, FR-B3 (A700) series, FR-F700 series, FR-F700P series, FR-D700 series, FR-E700 series, FR-D700-G series, FR-E700EX series, and FR-E500 series (FR-E560-NA)

## **Connection configuration**

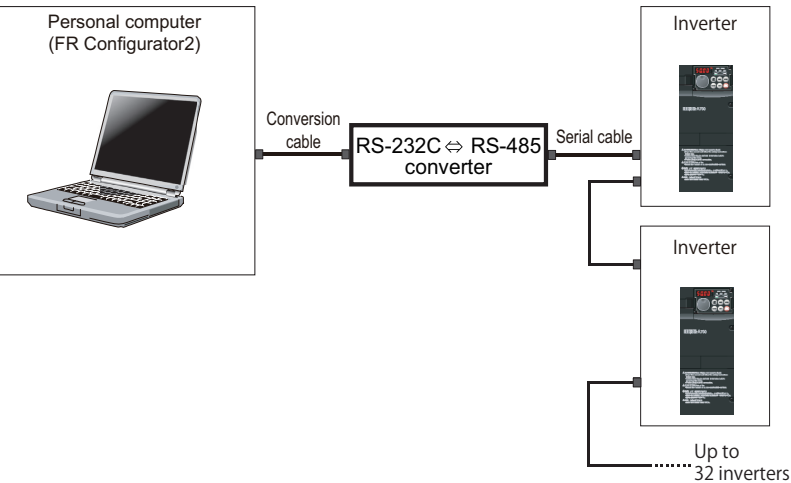

### **◆ Connection cable**

Prepare a cable referring to the following.

#### ■ Conversion cable

Refer to the following table for the connection cable between the computer (FR Configurator2) and an inverter. Commercially available products (as of October 2020)

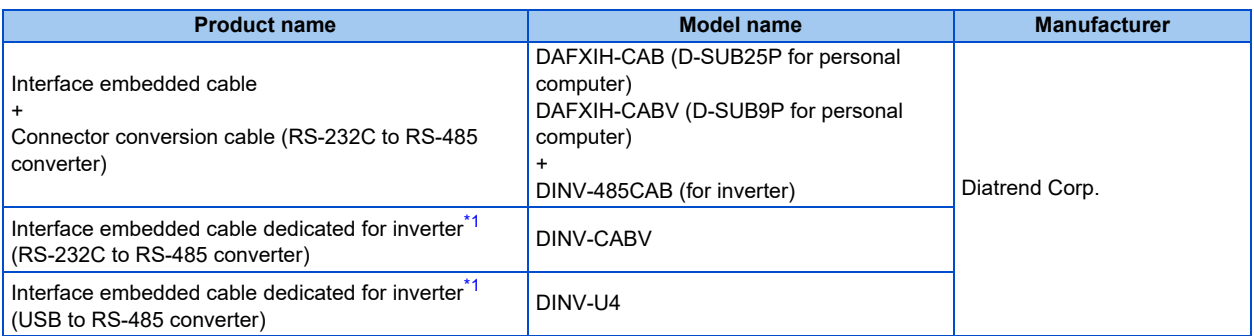

\*1 The conversion cable cannot connect multiple inverters. (The computer (FR Configurator2) and an inverter are connected in a 1:1 pair.) This is a converter-embedded conversion cable. No additional cable or connector is required. Contact a manufacturer for details of the product.

#### <span id="page-101-1"></span>■ Serial cable

For the serial cable between the converter and the inverter, refer to the Instruction Manual of each inverter.

## **Connection procedure**

- *1.* Connect the personal computer and the converter using the conversion cable.
- *2.* Connect the converter and the inverter using the serial cable.
- *3.* Check the inverter parameter settings.

Set the inverter parameters in accordance with the connection method as shown in the following tables. •When using the RS-485 terminals

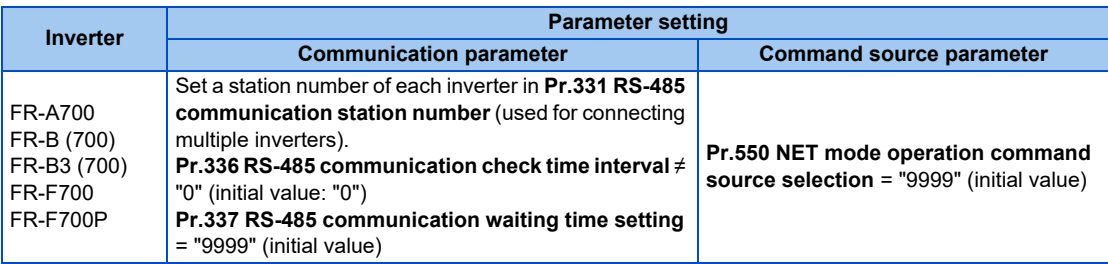

•When using the PU connector

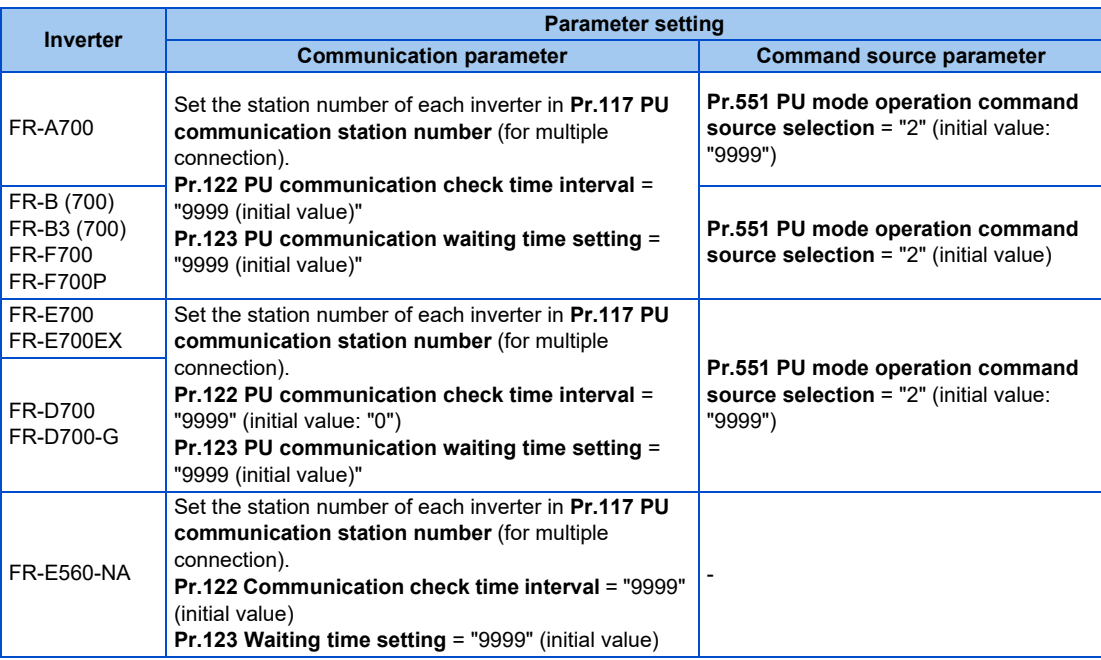

- *4.* Start FR Configurator2.
- **5.** Select [New...] from the [Project] menu bar.
- *6.* In the "Connection setting" of the "System setting" window, select COM communication port for the PC-side port. Set the COM port number in [COM Port No.].

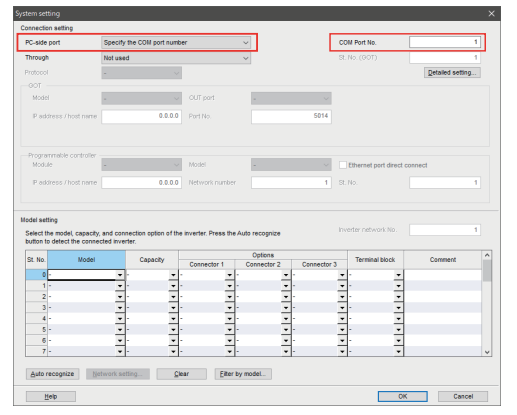

*7.* Click [Auto recognize]. The inverters connected with the personal computer are automatically detected.

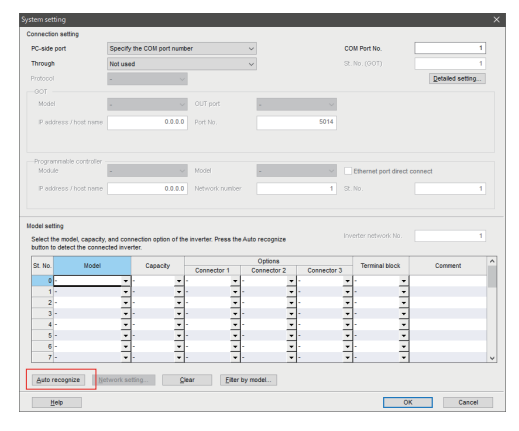

- *8.* Click [OK].
- *9.* Click the [Online/offline] button to switch to online. The procedure is complete when the online connection is established.

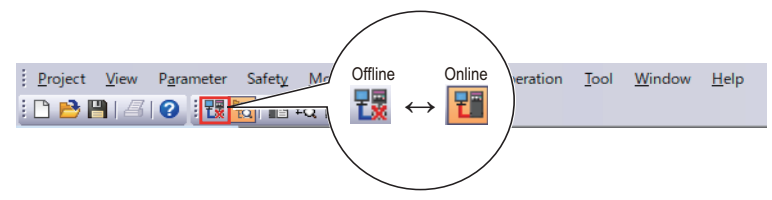

- For the details of wiring, refer to the Instruction Manual (Detailed) of the inverter.
	- Set three seconds or more (or "9999") in **Pr.122 PU communication check time interval** and **Pr.336 RS-485 communication check time interval**.
	- Set a station number of each inverter in **Pr.117 PU communication station number** and **Pr.331 RS-485 communication station number** for multiple connection. Perform inverter reset after setting the parameter.

## **3.3.3 Related parameters for serial communication**

For details, refer to the Instruction Manual of the inverter.

#### **Parameters related to PU connector communication**

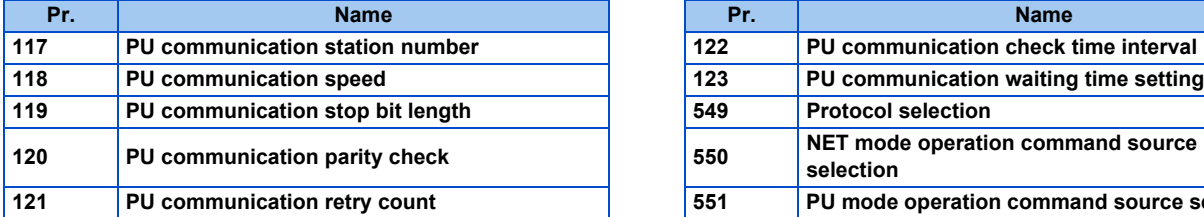

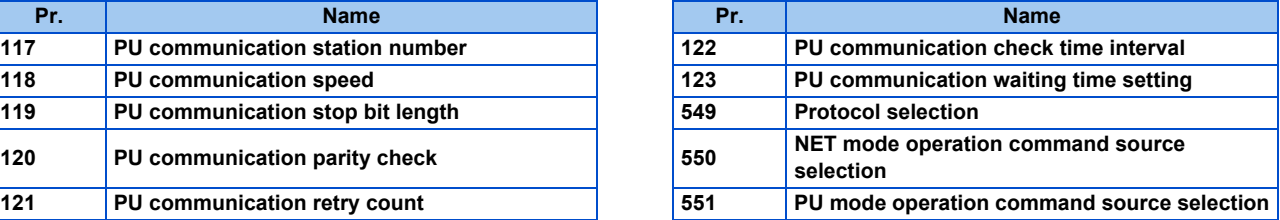

### **Parameters related to RS-485 terminal communication**

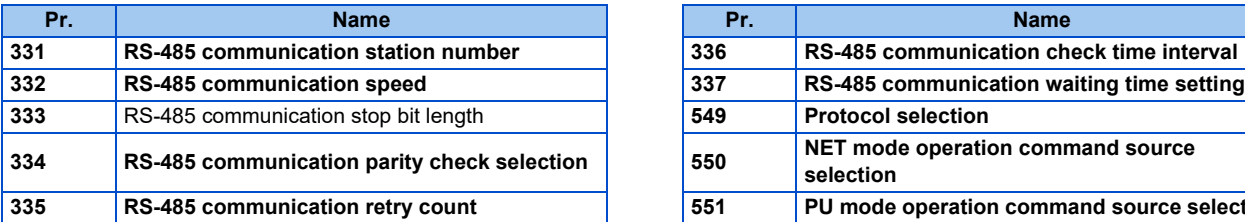

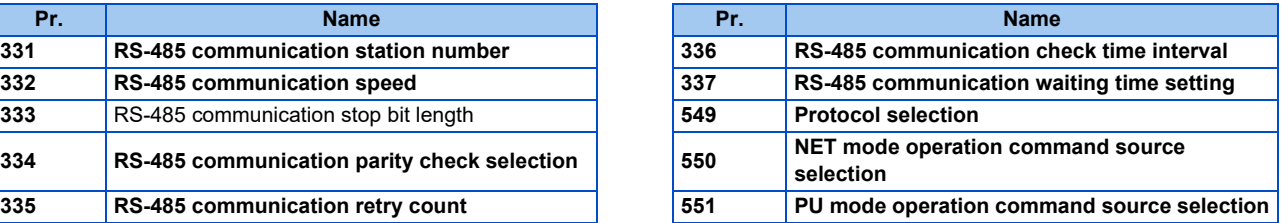

- Always reset the inverter after making the initial settings of the parameters. After changing the communication-related parameters, communication cannot be made until the inverter is reset.
	- To change an inverter parameter value, use the operation panel or parameter unit. Only one of the operation unit and FR Configurator2 (personal computer) can be connected to the PU connector.
	- For details on each inverter communication parameter, refer to the Instruction Manual (Detailed) of the inverter.
	- Parameter clear/All parameter clear by the operation panel or the parameter unit clears communication parameter settings and disables the communication with FR Configurator2.

# <span id="page-105-1"></span><span id="page-105-0"></span>**3.4 Connection using Ethernet**

Use the Ethernet connector on the Ethernet model inverter's Ethernet board for connection with a personal computer.

## **3.4.1 Procedure for Ethernet connection**

#### ◆ Supported model

FR-E700 series (FR-E700-NE)

### **Connection configuration**

• Single inverter

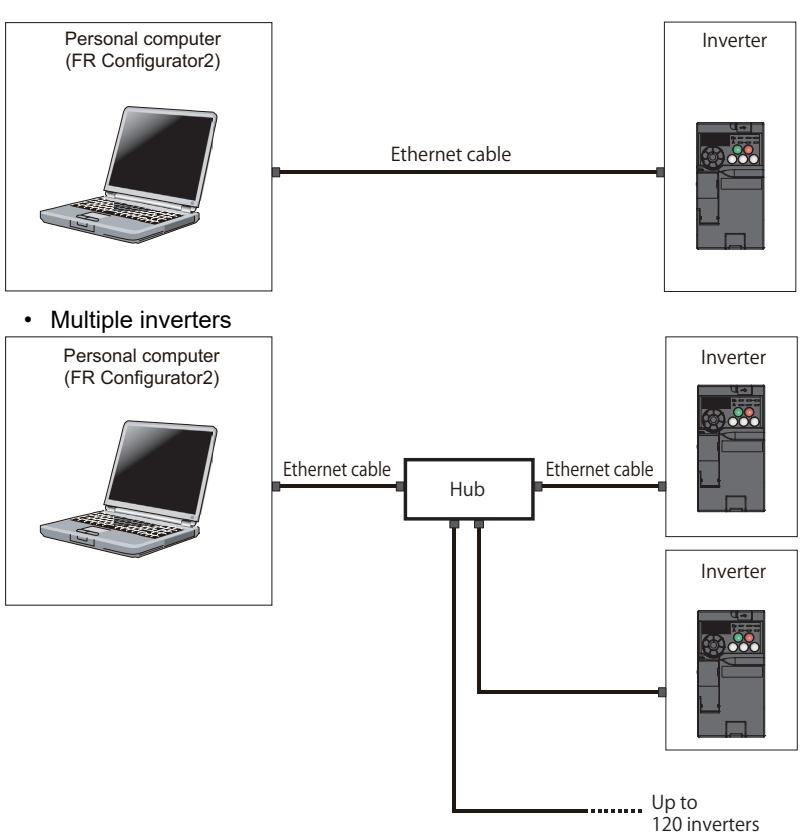

### **◆ Connection cable**

Prepare a cable referring to the following.

#### **Ethernet communication specifications**

The communication specification varies depending on the specification of the master or the communication protocol.

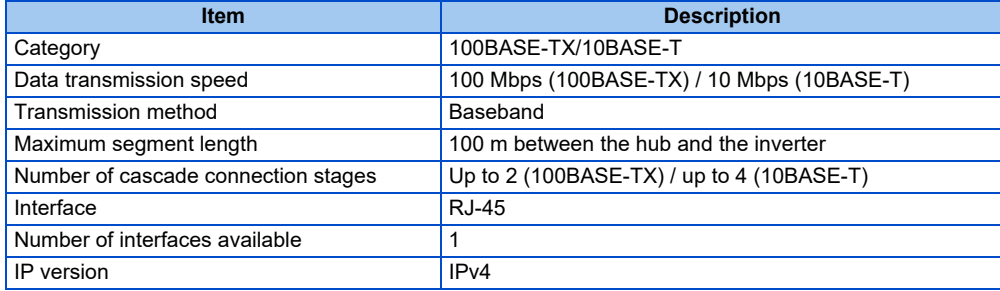

**3**

#### **Ethernet cable**

Use Ethernet cables compliant with the following standards.

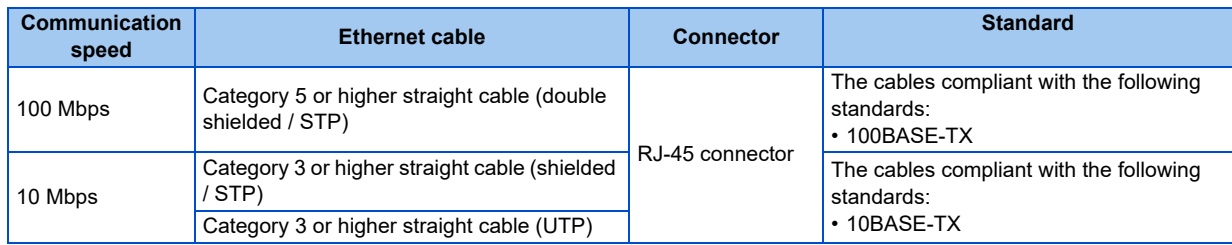

#### **Connection procedure**

- *1.* Connect the personal computer and the inverter using the Ethernet cable.
- *2.* Check the inverter parameter settings.

Set the following communication parameters for connection using the Ethernet connector of the inverter. To set parameters or input operation commands, set the following command source parameter and switch the operation mode as shown in the following table.

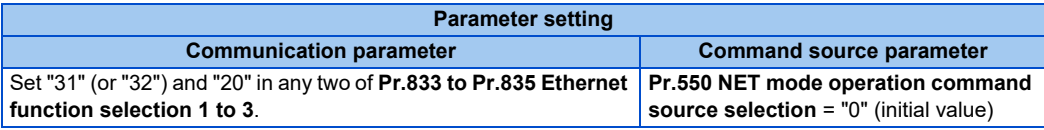

- *3.* Start FR Configurator2.
- *4.* Change the inverter parameter settings using the Ethernet parameter setting function. (For the setting procedure, refer to [page 246](#page-246-0).)
- **5.** Select [New...] from the [Project] menu bar.
- *6.* In the "Connection setting" of the "System setting" window, select "Ethernet" for the PC-side port.

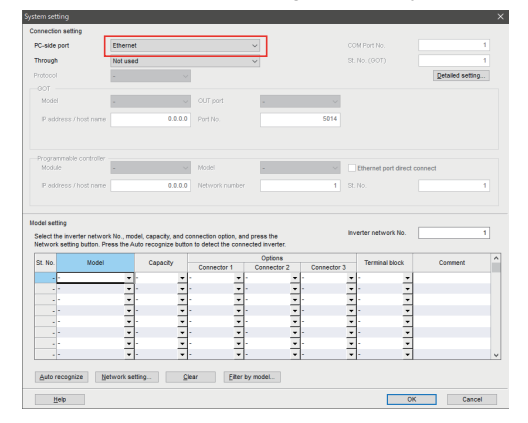

*7.* Make the setting in "Inverter network No." consistent with the **Pr.830 Ethernet communication network number** setting.

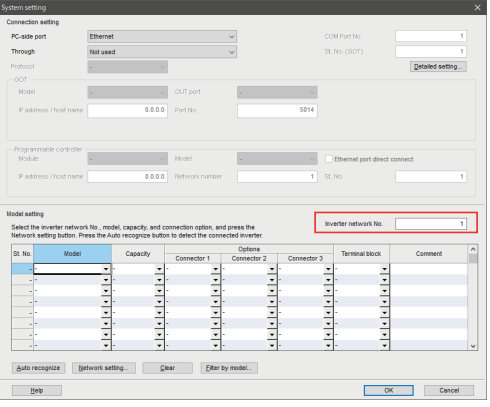

8. Click [Auto recognize]. The inverters connected with the personal computer are automatically detected.

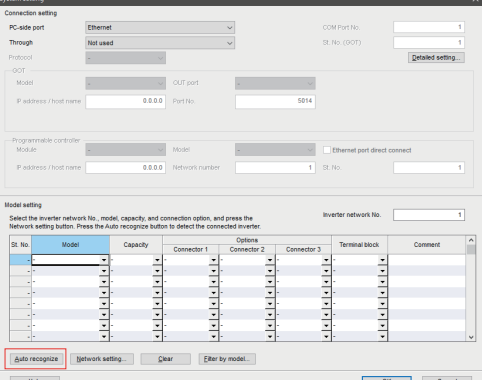

- *9.* Click [OK].
- 10. Click the [Online/offline] button to switch to online. The procedure is complete when the online connection is established.

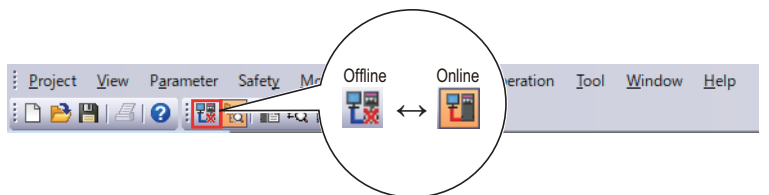
## <span id="page-108-0"></span>**3.4.2 Related parameters for Ethernet connection**

For details, refer to the Instruction Manual of the inverter.

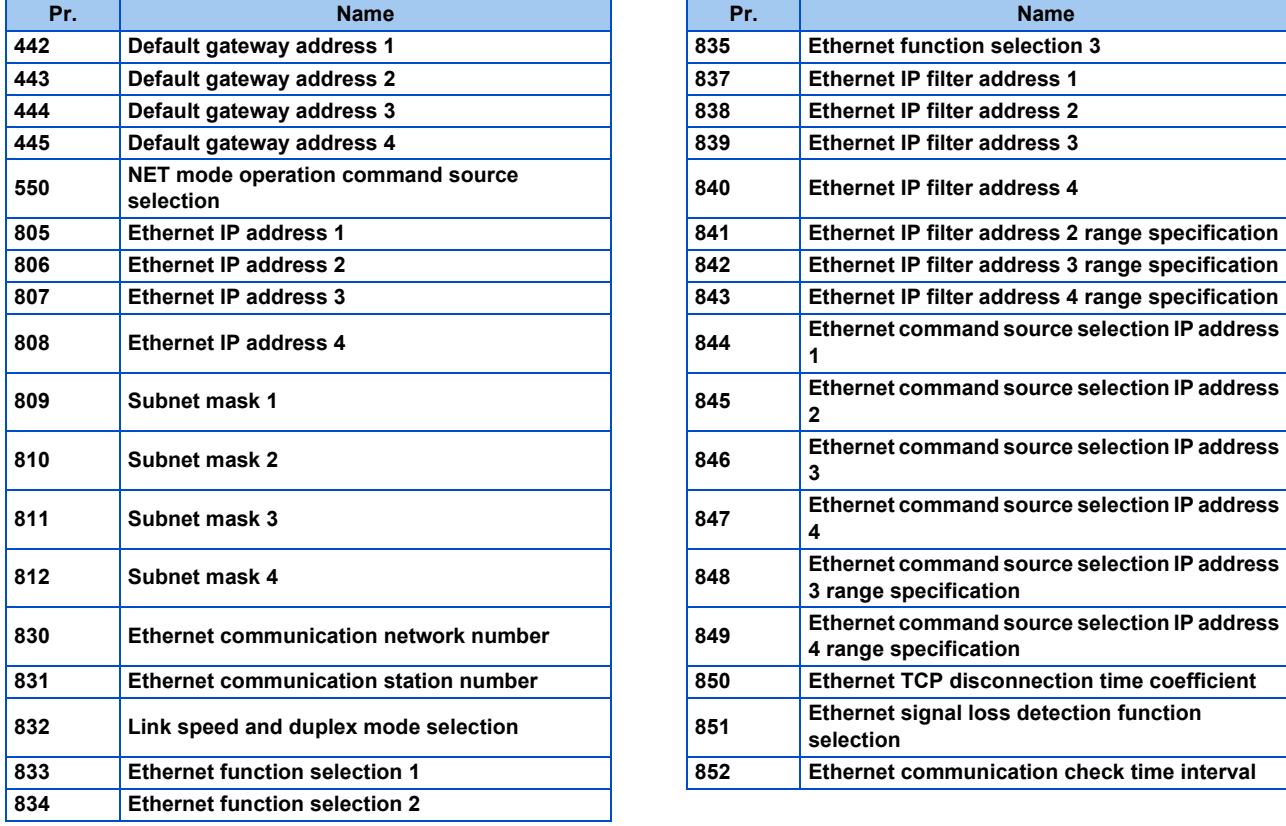

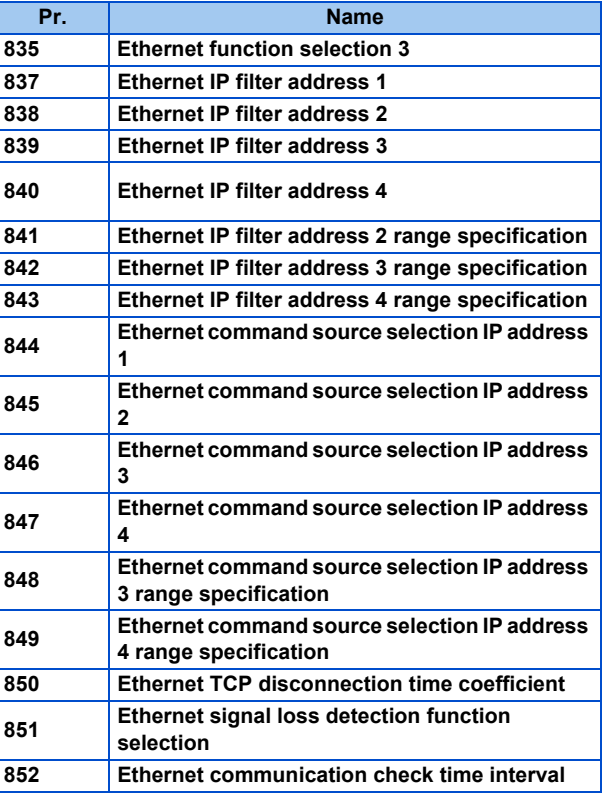

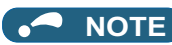

- Always reset the inverter after making the initial settings of the parameters. After changing the communication-related parameters, communication cannot be made until the inverter is reset.
	- Avoid simultaneous access from multiple devices. Otherwise, a communication error (error code: 0x80010003, 0x80010101, or 0x80010102) may occur.

## **3.5 Connection via a programmable controller**

The inverter and FR Configurator2 can be connected via a programmable controller (CPU or Ethernet module). Use a USB connector, serial port, or the Ethernet connector on the personal computer for connection.

## **3.5.1 Procedure for connection via a programmable controller**

### ◆ Supported model

FR-E700 series (FR-E700-NE)

### ◆ Connection configuration

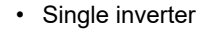

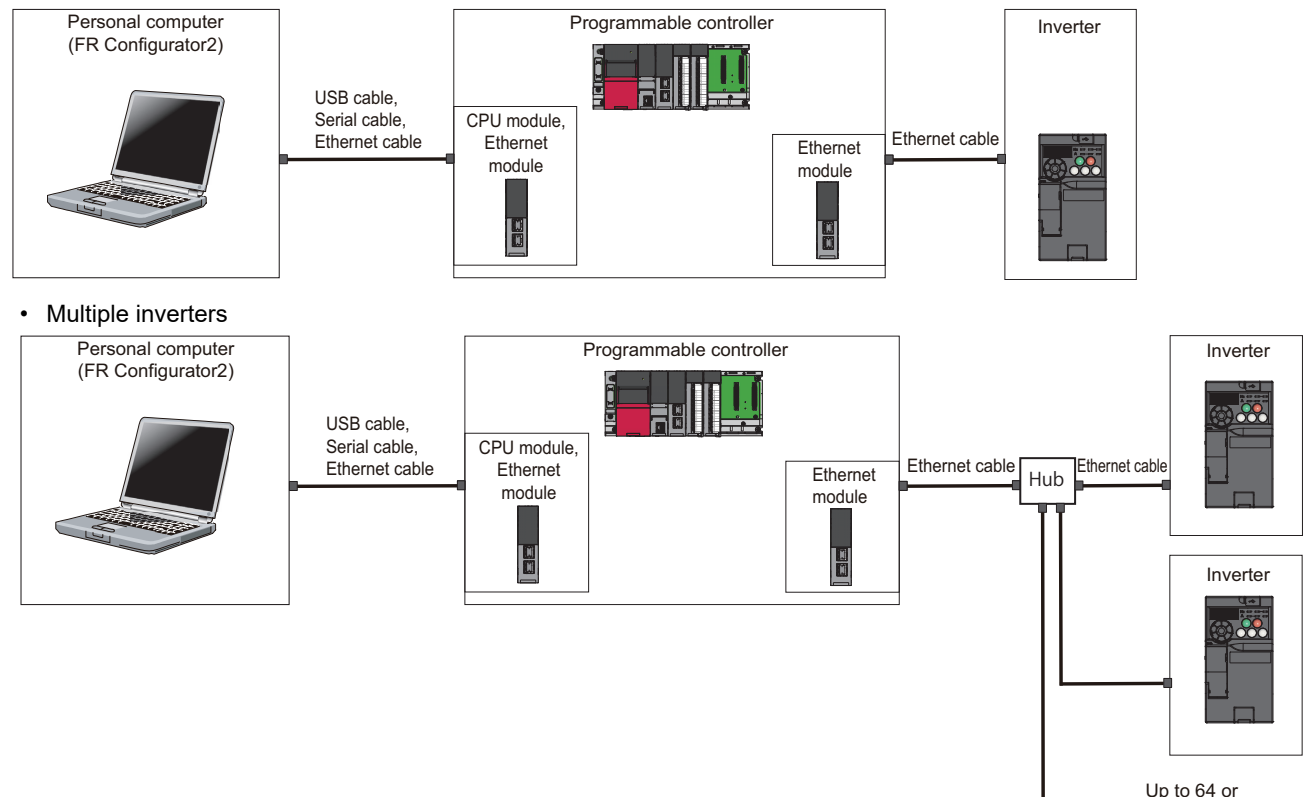

120 inverters

### **◆ Connection cable**

Prepare a cable referring to the following.

#### **Ethernet communication specifications**

The communication specification varies depending on the specification of the master or the communication protocol.

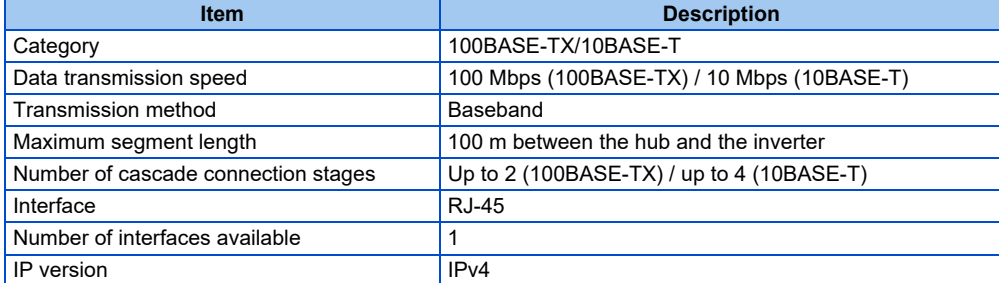

#### ■ Connection cable

Use Ethernet cables compliant with the following standards.

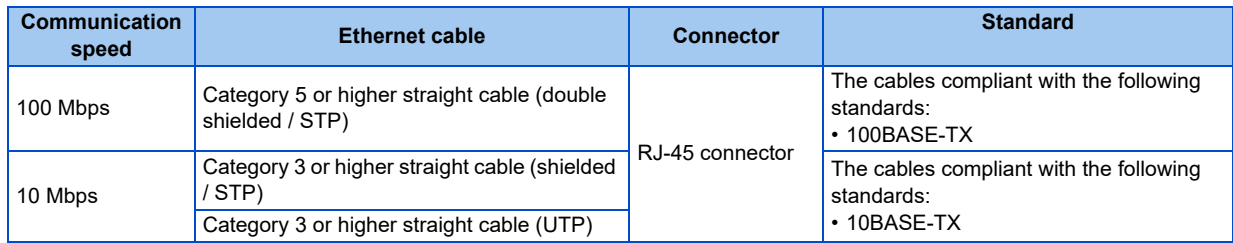

### **Connection procedure**

- *1.* Connect the personal computer and the programmable controller (CPU module) using the USB cable.
- *2.* Connect the programmable controller (Ethernet module) and the inverter with the Ethernet cable.
- *3.* Set parameters for the programmable controller. For the setting procedure of the programmable controller, refer to MELSEC iQ-R CC-Link IE Field Network User's Manual (Application) and the MELSEC-Q CC-Link IE Field Network Master/Local Module User's Manual.
- *4.* Check the inverter parameter settings.

Set the following communication parameters for connection using the Ethernet connector of the inverter. To set parameters or input operation commands, set the following command source parameter. When connecting multiple inverters, be careful not to use the same station number or the like.

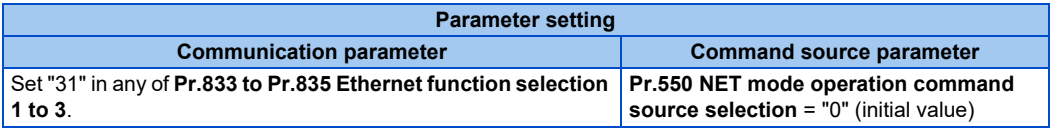

- *5.* Start FR Configurator2.
- **6.** Select [New...] from the [Project] menu bar.
- *7.* In the "Connection setting" of the "System setting" window, select "Ethernet" for the PC-side port. Select "Programmable controller" for "Through".

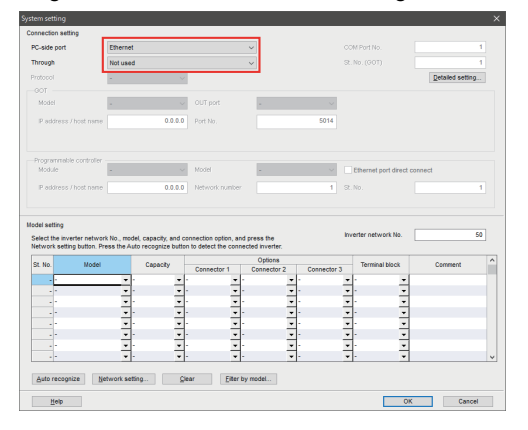

*8.* Make the setting in "Inverter network No." consistent with the **Pr.830 Ethernet communication network number**

setting.

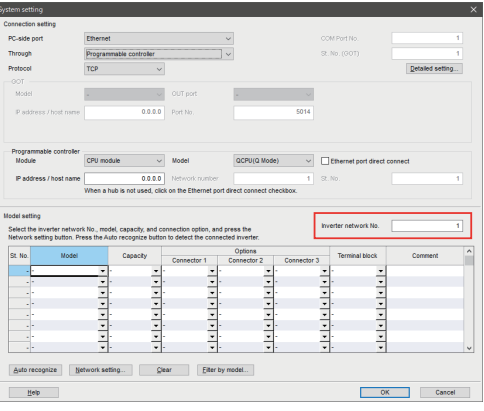

*9.* Click [Auto recognize]. The inverters connected with the personal computer are automatically detected.

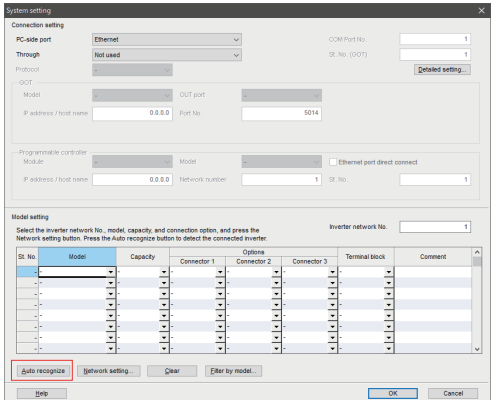

## *10.* Click [OK].

11. Click the [Online/offline] button to switch to online. The procedure is complete when the online connection is established.

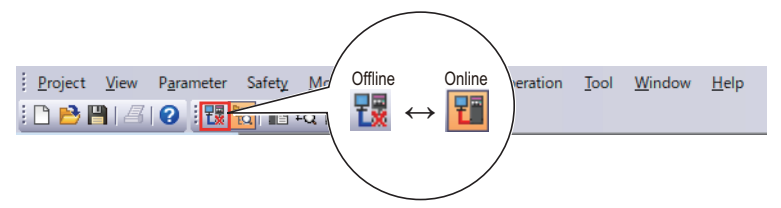

## **3.5.2 Related parameters for connection via a programmable controller**

For the related parameters, refer to [page 108.](#page-108-0)

# **3.6 Connection through GOT**

Using the FA transparent function of GOT1000/GOT2000 series, connecting an inverter to FR Configurator2 is available through a GOT (Human Machine Interface). The FA transparent function enables reading, writing and monitoring of a programmable controller of Mitsubishi Electric Corporation through a GOT, while connecting the Mitsubishi Electric programmable controller and a personal computer. A serial port, USB, or Ethernet is used for connecting the personal computer and the GOT. RS-422/485 or Ethernet is used for connecting the GOT and the inverter.

## <span id="page-112-0"></span>**3.6.1 Procedure for connection through GOT**

## ◆ Supported model

FR-A700 series, FR-B (A700) series, FR-B3 (A700) series, FR-F700 series, FR-F700P series, FR-D700 series, FR-E700 series, FR-D700-G series, FR-E700EX series, and FR-E500 series (FR-E560-NA)

## ◆ Connection configuration

### ■ Connection example with inverters (using the RS-485 terminals)

• Single inverter (GOT1000)

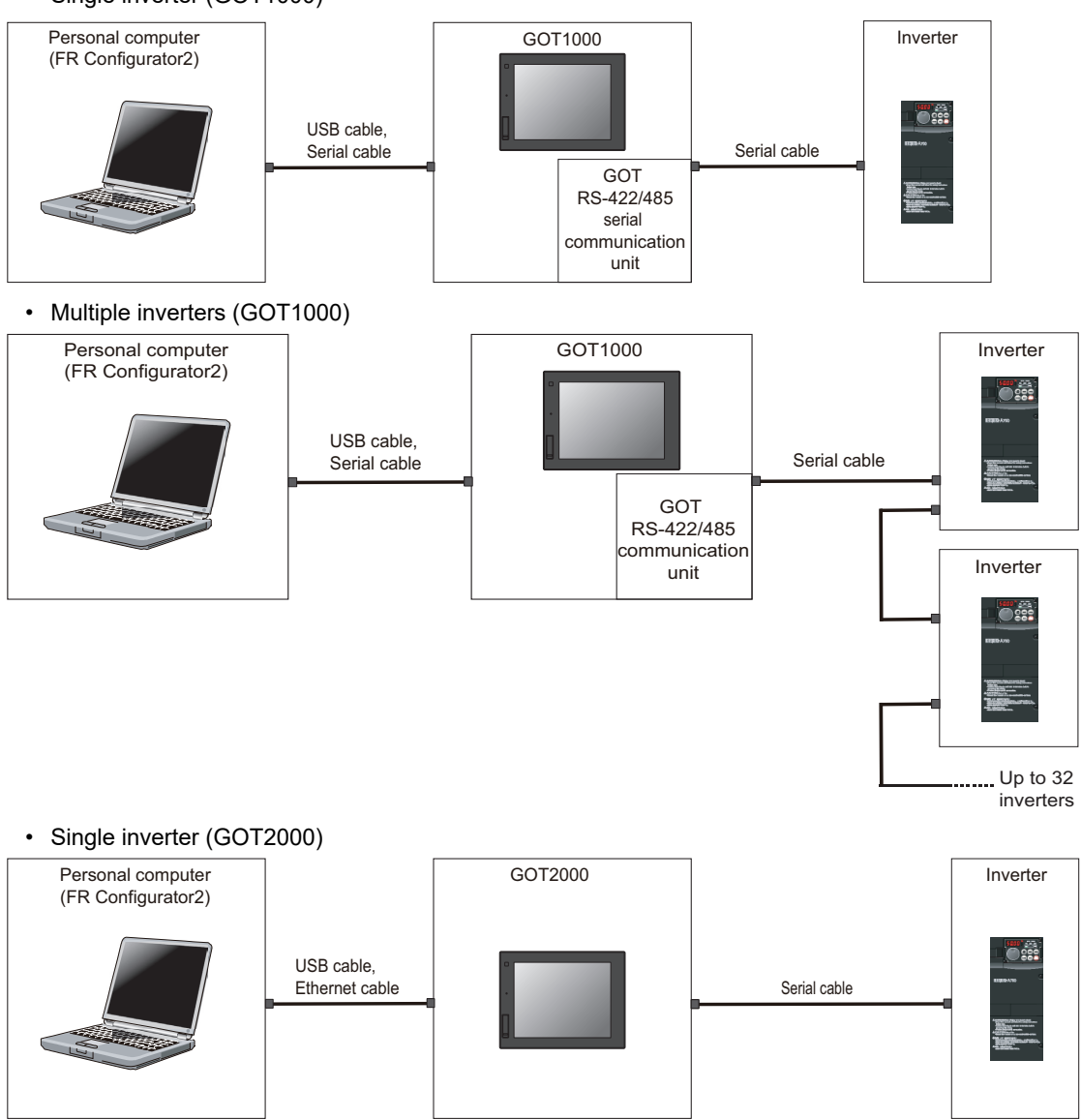

• Multiple inverters (GOT2000)

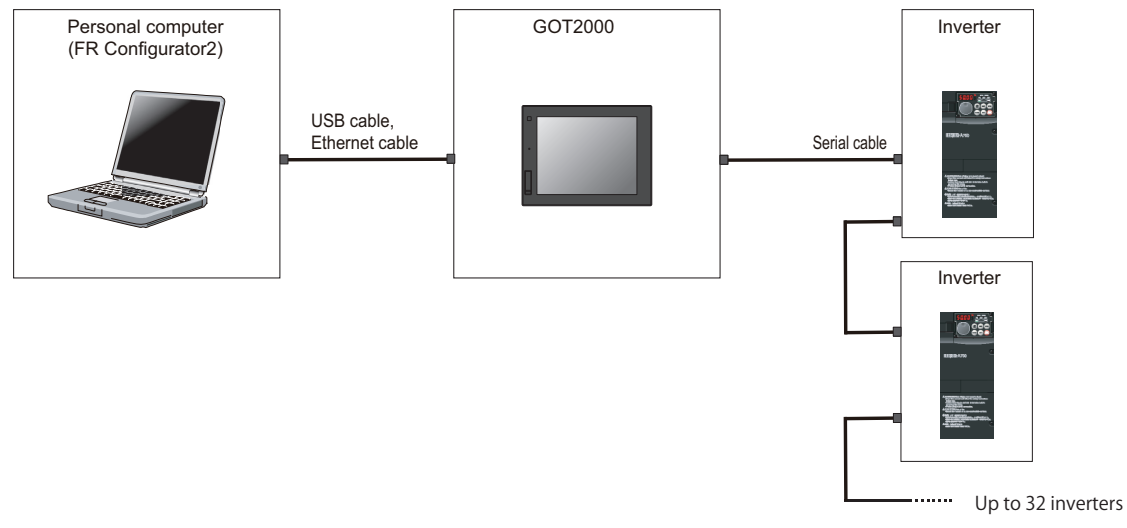

#### **Connection example with inverters (using the PU connector)**

• Single inverter (GOT1000)

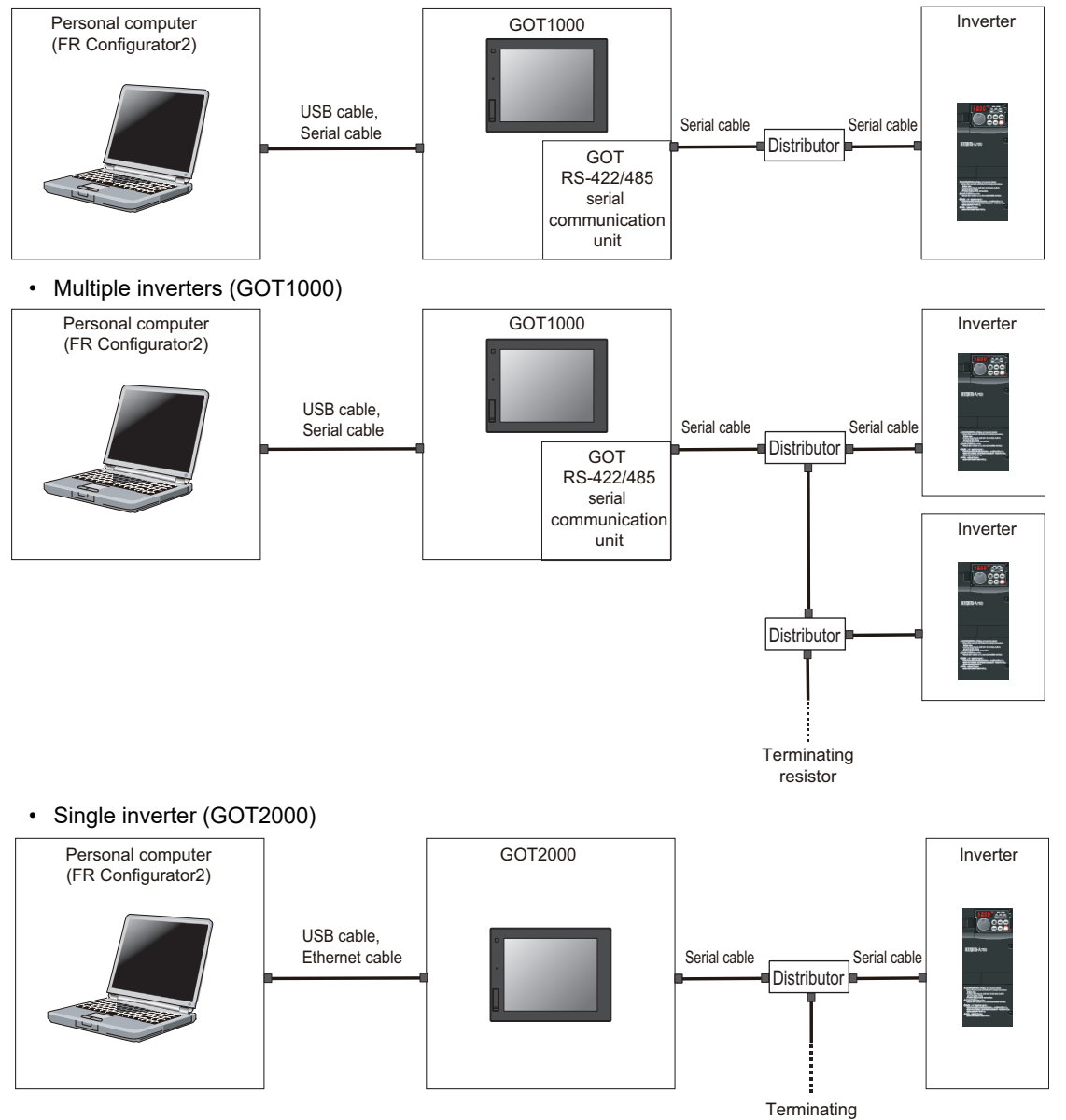

resistor

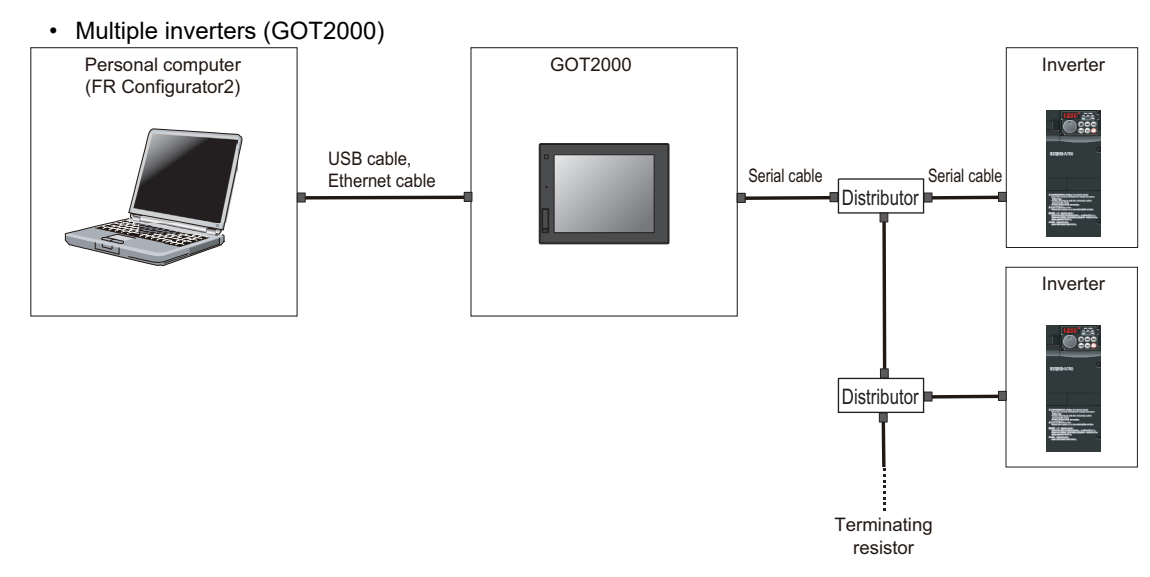

#### **Connection example with inverters (using the Ethernet connector)**

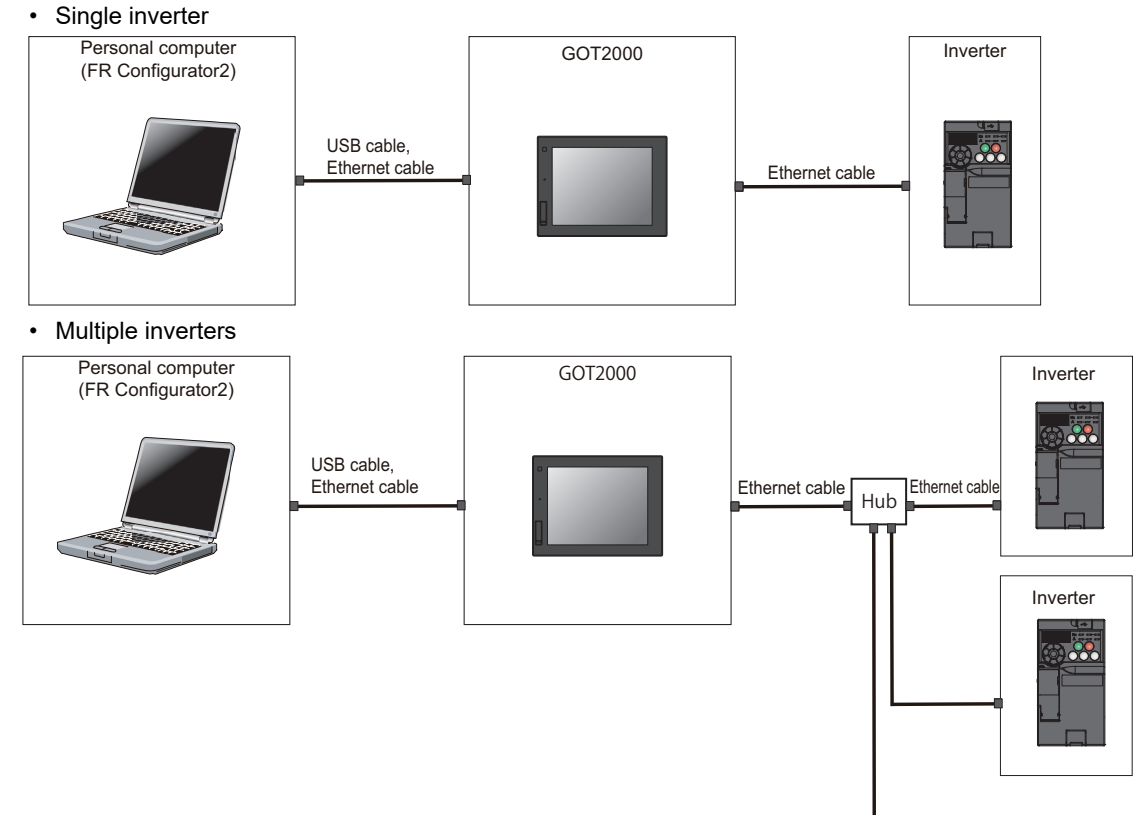

....... Up to 120 inverters

## ◆ Connection cable

Prepare a cable referring to the following.

### **Serial cable and distributor**

Use a serial cable for wiring. For details on the serial cable and distributor, refer to the GOT1000/GOT2000 Series Connection Manual.

#### **Ethernet communication specifications**

The communication specification varies depending on the specification of the master or the communication protocol.

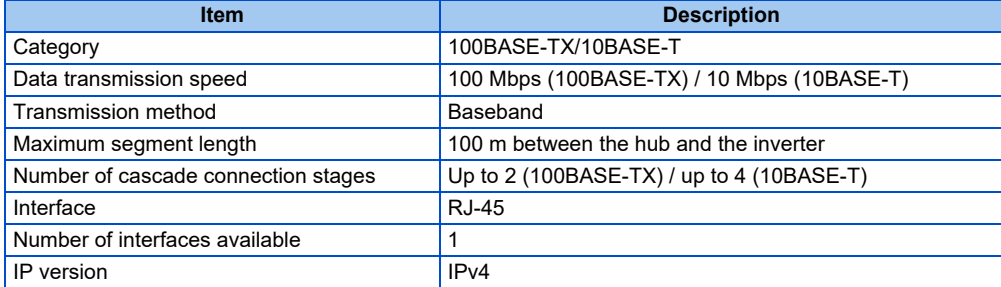

#### ■ Ethernet cable

Use Ethernet cables compliant with the following standards.

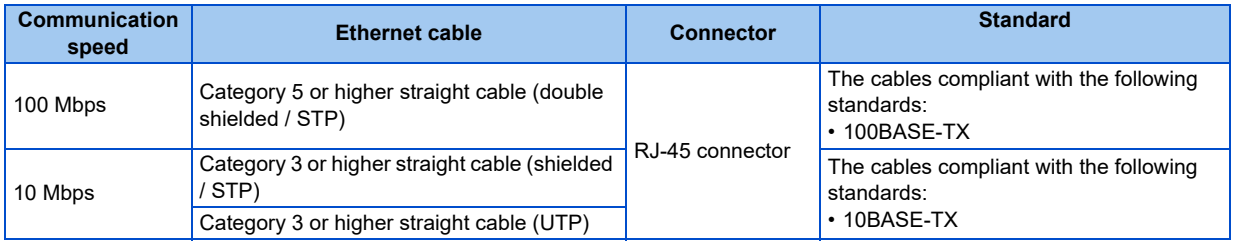

• For the GOT1000 series, an RS-422/485 serial communication unit (GT15-RS4-9S) is required. When using the USB for connecting a GOT, use a dedicated cable, GT09-C30USB-5P or GT09-C20USB-5P. For the compatible version of the GOT or details of the RS-422/485 connection, refer to the GOT1000/GOT2000 Series Connection Manual.

### **Connection procedure**

- *1.* Connect the personal computer and GOT using the USB cable, serial cable, or Ethernet cable.
- *2.* Configure settings for "Ethernet setting", "Controller setting", "Basic setting" of "GOT Setup", "Transparent mode" in the GOT. When the GOT and the inverter are connected using serial communication, the inverter parameters required for the GOT connection are automatically changed by setting the automatic recognition on the GOT2000 series side. For details, configure settings described on [page 112](#page-112-0).

### *3.* Check the inverter parameter settings.

Set the inverter parameters in accordance with the connection method as shown in the following tables.

•When using the RS-485 terminal block

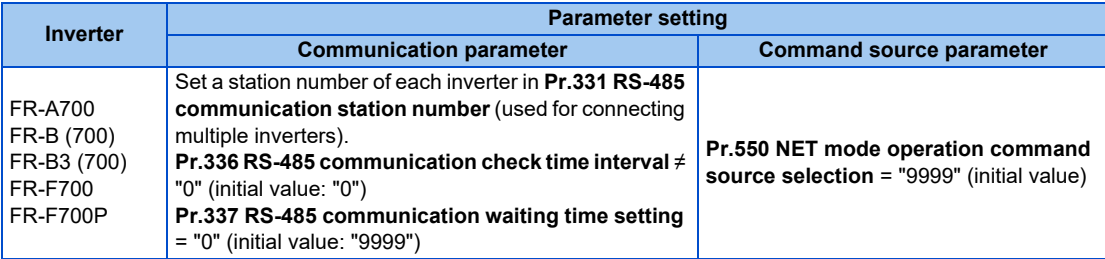

•When using the PU connector

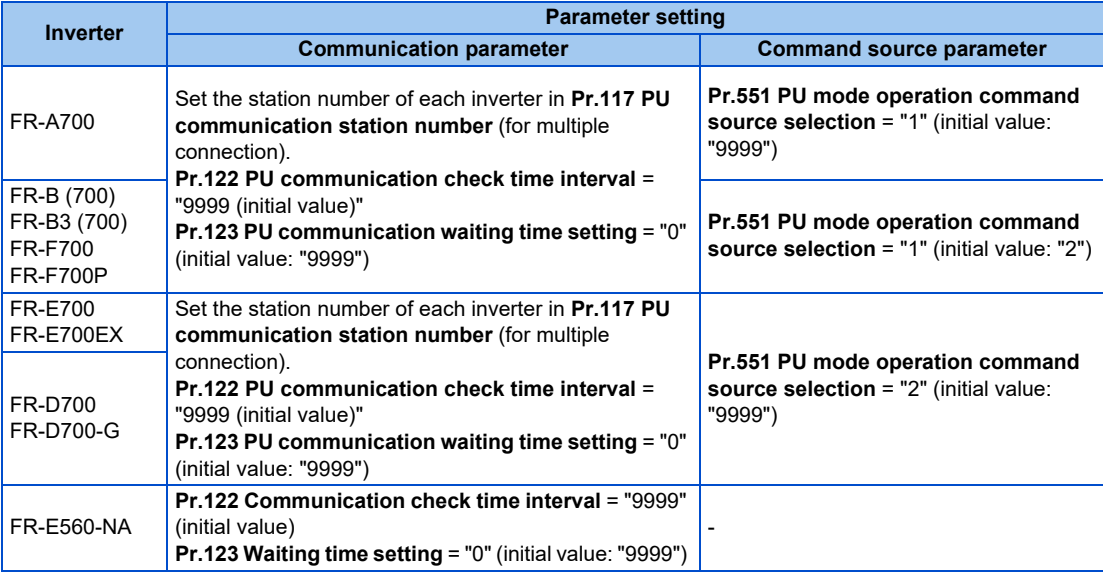

•When using the Ethernet connector

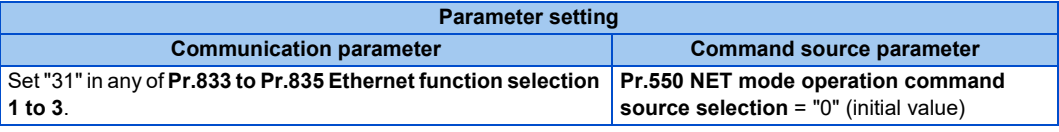

- *4.* Start FR Configurator2.
- **5.** Select [New...] from the [Project] menu bar.
- *6.* In the "Connection setting" of the "System setting" window, select the connection method for the PC-side port. Select "GOT" for "Through".

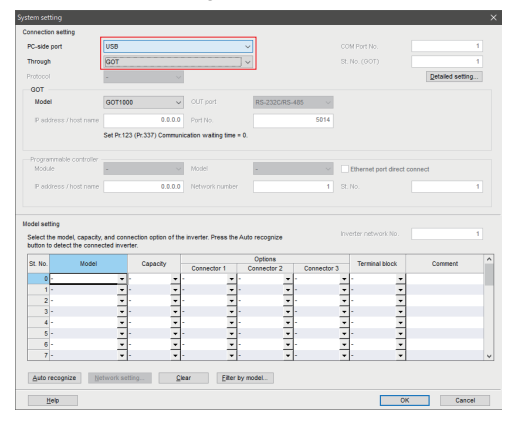

*7.* Set the model name of the GOT used.

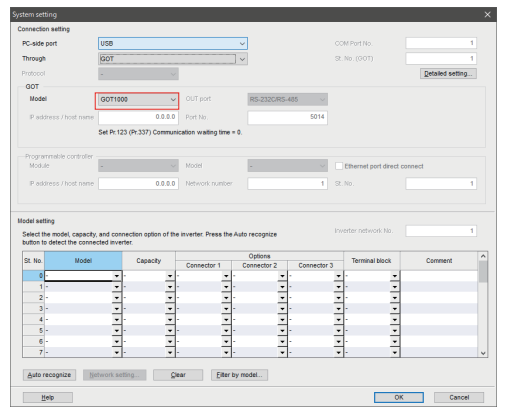

*8.* Click [Auto recognize]. The inverters connected with the personal computer are automatically detected.

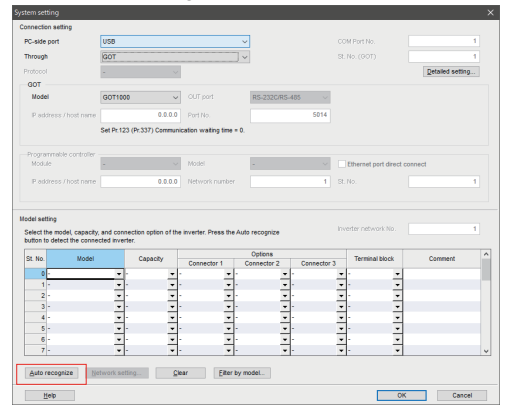

### *9.* Click [OK].

10. Click the [Online/offline] button to switch to online. The procedure is complete when the online connection is established.

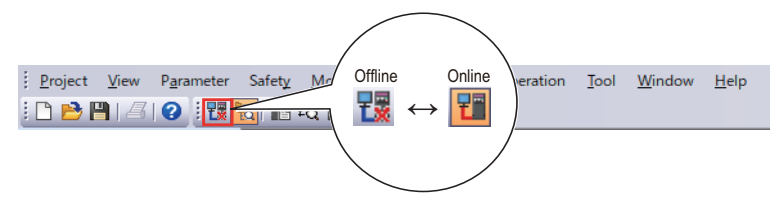

- When "Ethernet" is selected for the PC-side port and "GOT" is selected from the "Through" drop-down list in the "System setting" window, switch the status to online after the monitor window (such as batch monitor window and I/O terminal monitor window) is displayed. Switching the status to online without the monitor window displayed causes a communication error.
	- Do not perform the following operation while the FA transparent function is valid and FR Configurator2 is in online mode. Online operation (project download, etc.) from GT Designer / GT Designer2 to GOT
	- Online operation to programmable controller CPU by using FA transparent function of GX Developer or GX Works2 • When using FA transparent communication, communication error (timeout) may occur when FR Configurator2 starts communication during timeout occurrence in a GOT (when a GOT is monitoring the inverter which is not connected). In that case, set the timeout time value more than the following. (Refer to [page 127.](#page-127-0))

Timeout value of GOT [s]  $\times$  (Retry count of GOT + 1)

If the value above is more than 30 [s], make adjustment to "Timeout value" [s] and "Retry count" of GOT to make the value above become 30 [s] or less.

## **3.6.2 Related parameters for connection through GOT**

For details, refer to the Instruction Manual of the inverter.

### **Parameters related to PU connector communication**

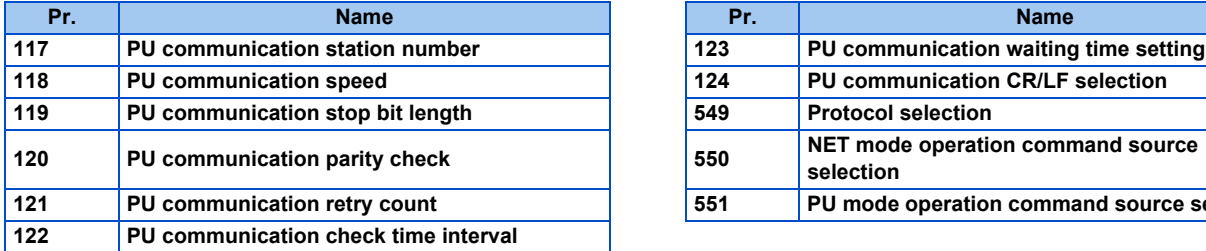

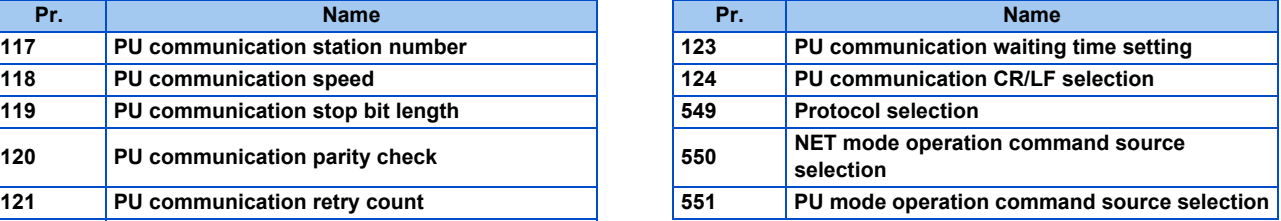

### **Parameters related to RS-485 terminal communication**

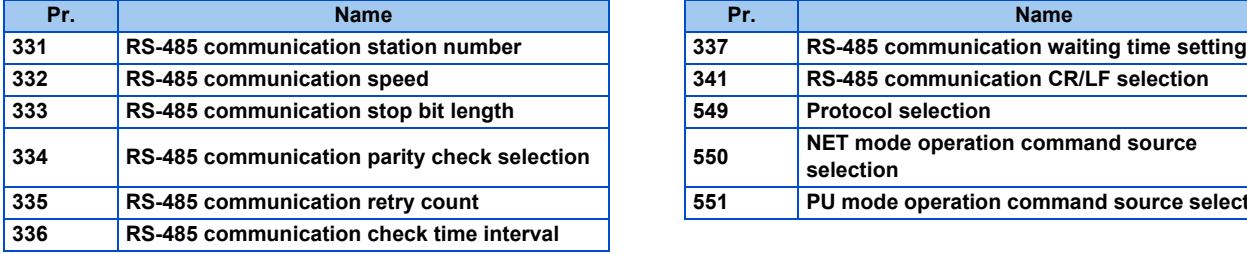

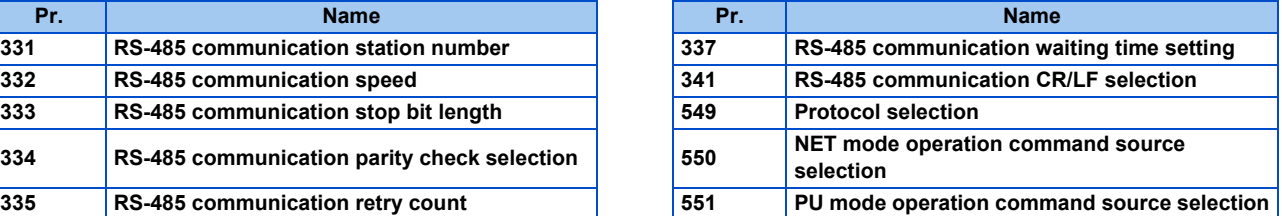

### **Parameters related to Ethernet connection**

For the related parameters, refer to [page 108](#page-108-0).

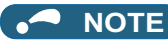

- Always reset the inverter after making the initial settings of the parameters. After changing the communication-related parameters, communication cannot be made until the inverter is reset.
	- Avoid simultaneous access from multiple devices. Otherwise, a communication error (error code: 0x80010003, 0x80010101, or 0x80010102) may occur.

## **3.7 Connection via a GOT and a programmable controller**

The inverter and FR Configurator2 can be communicated via a GOT2000 model and a programmable controller (CPU module / Ethernet module).

Use a USB cable for connection between the computer and a GOT2000 model. Use an Ethernet cable for connection between the GOT2000 model and a programmable controller and between the programmable controller and inverters.

## **3.7.1 Procedure for connection via a GOT and a programmable controller**

## **Supported model**

FR-E700 series (FR-E700-NE)

## **Connection configuration**

### **Communication through GOT2000 and programmable controller**

• Single inverter

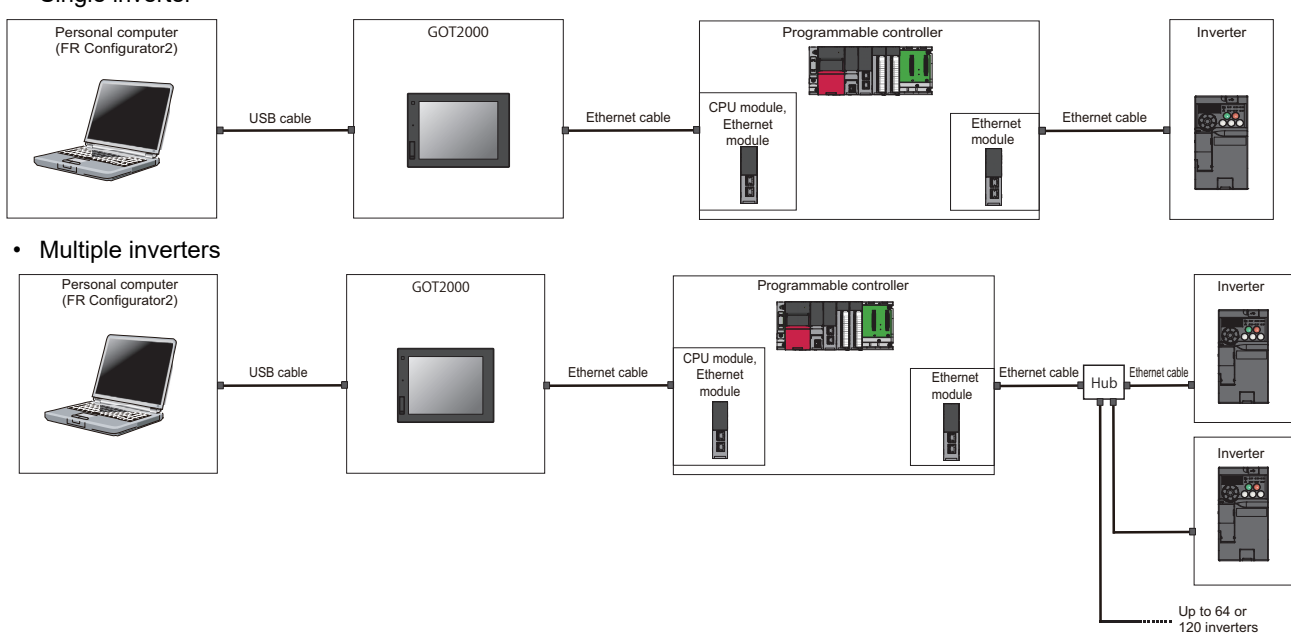

## **◆ Connection cable**

Prepare a cable referring to the following.

#### **USB cable**

Use a USB cable for wiring. For details on the USB cable, refer to the GOT1000/GOT2000 Series Connection Manual.

#### **Ethernet communication specifications**

The communication specification varies depending on the specification of the master or the communication protocol.

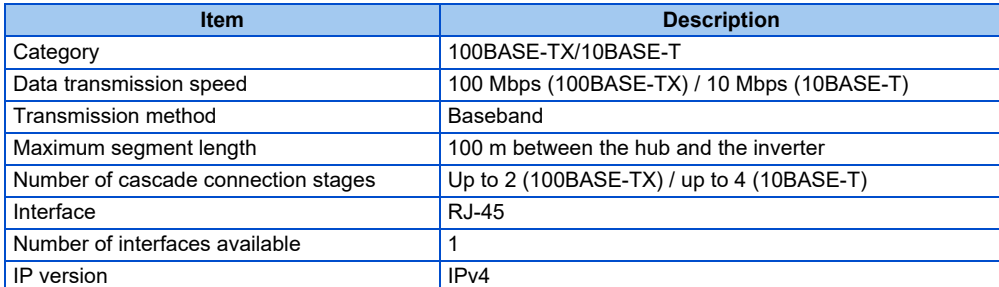

#### **Ethernet cable**

Use Ethernet cables compliant with the following standards.

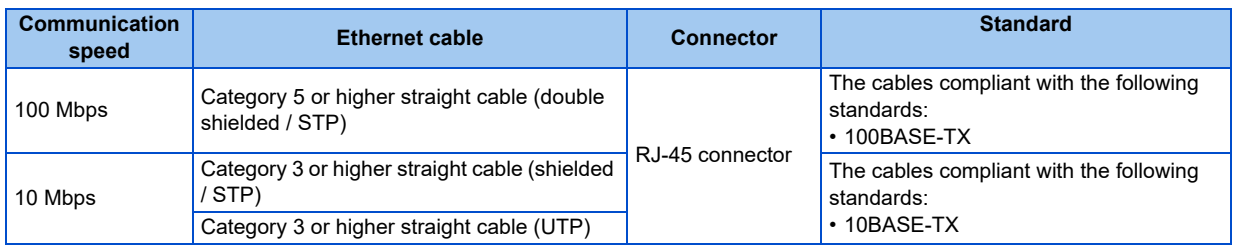

### **Connection procedure**

- *1.* Connect the personal computer and the GOT using the USB cable.
- *2.* Connect the GOT and programmable controller (CPU or Ethernet module) using the Ethernet cable.
- *3.* Connect the programmable controller (Ethernet module or CC-Link IE Field Network master module) and the inverter with the Ethernet cable.
- *4.* Configure settings for "Ethernet setting", "Controller setting", "Basic setting" of "GOT Setup", "Transparent mode" in the GOT.
- *5.* Set parameters for the programmable controller. For the setting procedure of the programmable controller, refer to MELSEC iQ-R CC-Link IE Field Network User's Manual (Application) and the MELSEC-Q CC-Link IE Field Network Master/Local Module User's Manual.
- *6.* Check the inverter parameter settings.

Set the following communication parameters for connection using the Ethernet connector of the inverter. To set parameters or input operation commands, set the following command source parameter.

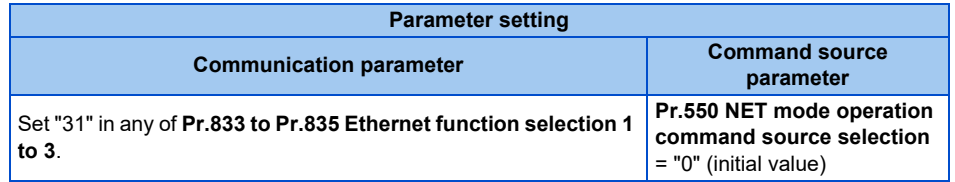

- *7.* Start FR Configurator2.
- 8. Select [New...] from the [Project] menu bar.
- *9.* In the "Connection setting" of the "System setting" window, select "USB" for the PC-side port. Select "GOT to programmable controller" for "Through".

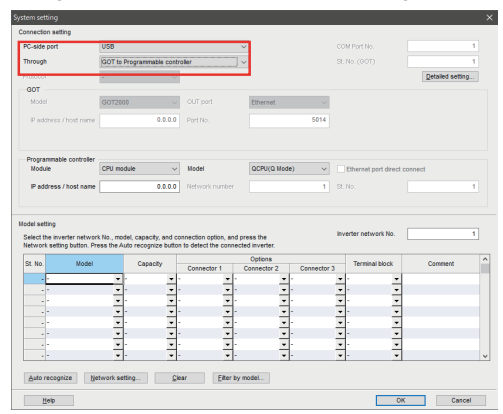

## *10.* Set "module" of the programmable controller used.

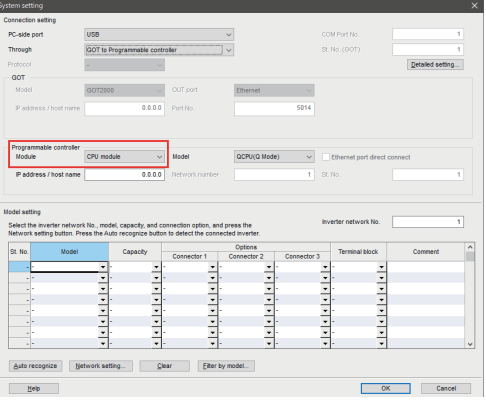

*11.* Click [Auto recognize]. The inverters connected with the personal computer are automatically detected.

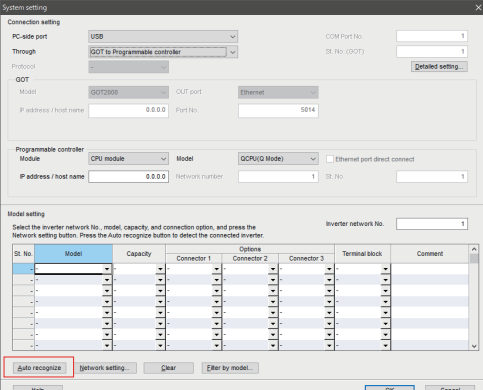

- *12.* Click [OK].
- 13. Click the [Online/offline] button to switch to online. The procedure is complete when the online connection is established.

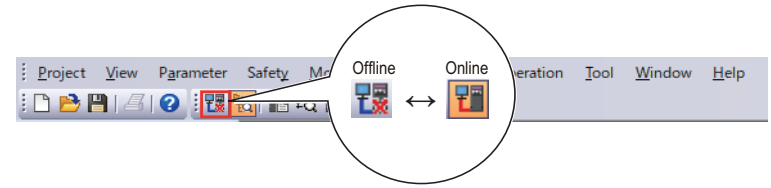

## **3.7.2 Related parameters for connection via a GOT and a programmable controller**

For the related parameters, refer to [page 108.](#page-108-0)

# **3.8 Setting of operation mode of the inverter**

• The inverter has three operation modes.

External operation mode: For giving a start command and a frequency command with an external potentiometer or switches which are connected to the control circuit terminal.

PU operation mode: For giving a start command and a frequency command from the operation panel, parameter unit, or RS-485 communication via the PU connector.

Network operation mode (NET operation mode): For giving a start command and a frequency command via the RS-485 terminals, a communication option, or the Ethernet connector.

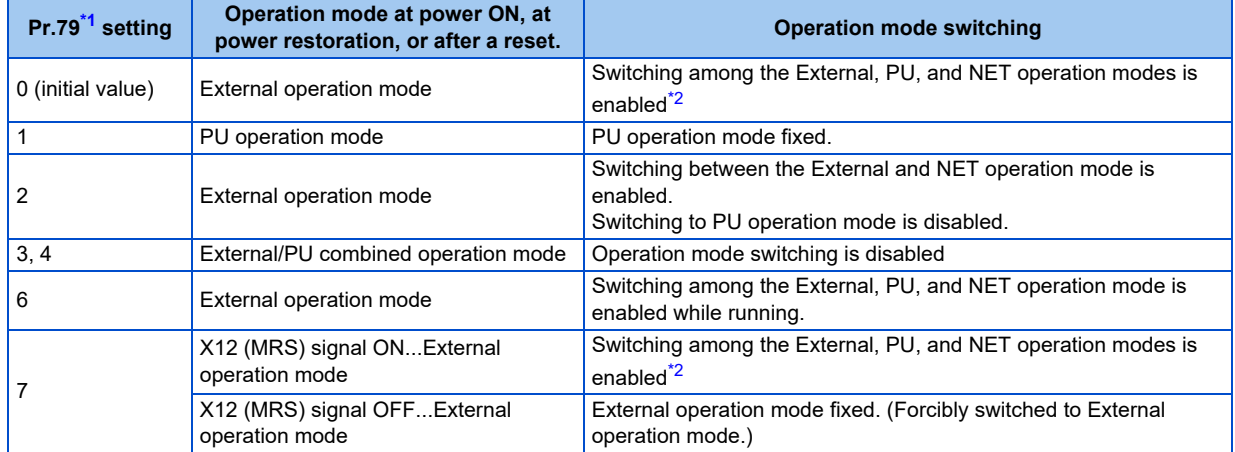

<span id="page-122-1"></span><span id="page-122-0"></span>\*1 For the details of **Pr.79**, refer to the Instruction Manual of the inverter.

\*2 Operation mode cannot be directly changed between the PU operation mode and Network operation mode.

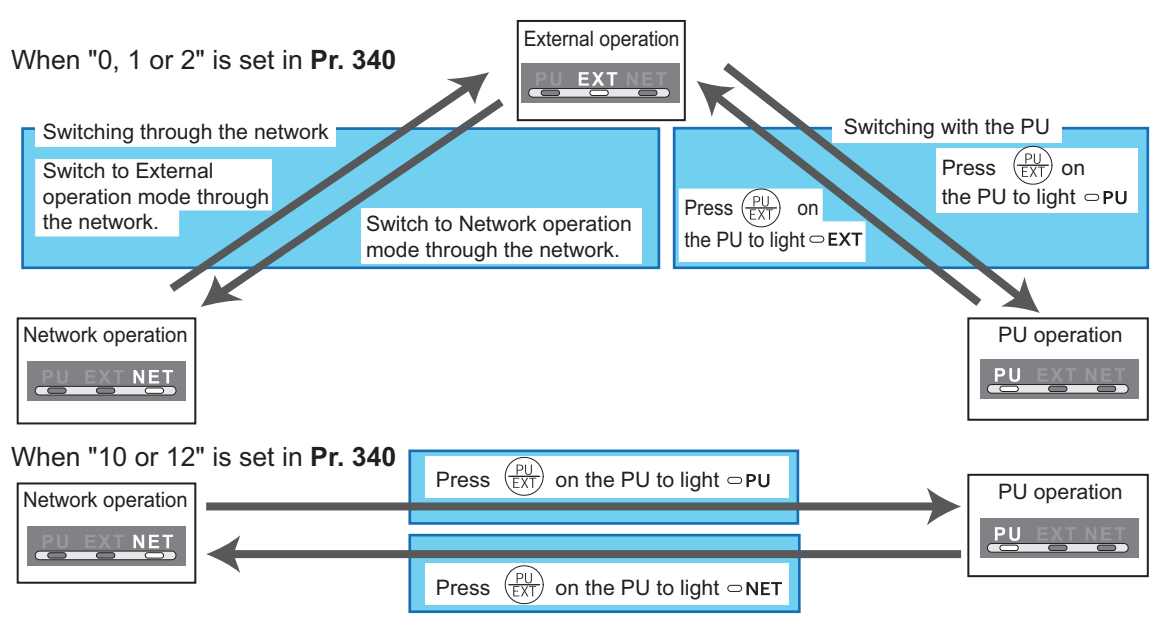

-When using USB connection, operation mode changing is available from FR Configurator2. For the details of the operation mode switchover, refer to the Instruction Manual of the inverter.

• Controllability through communication

Example: FR-A700

For details, refer to the Instruction Manual of each inverter.

# **CHAPTER 4 PROJECT CREATION**

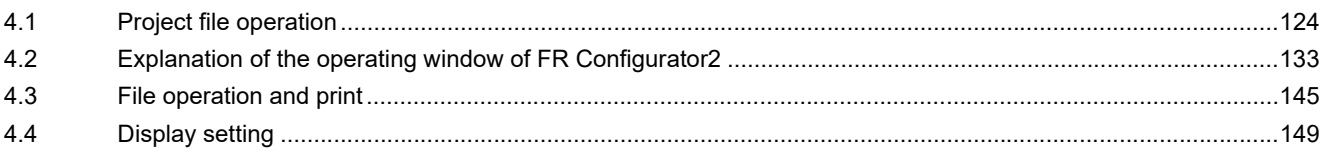

# <span id="page-124-0"></span>**4 PROJECT CREATION**

<span id="page-124-1"></span>This chapter explains the project creation for use of this product. Always read the instructions before using the equipment.

## **4.1 Project file operation**

## **4.1.1 Procedure to create a project**

The following shows the procedure from creating project to operating the functions of FR Configurator2.

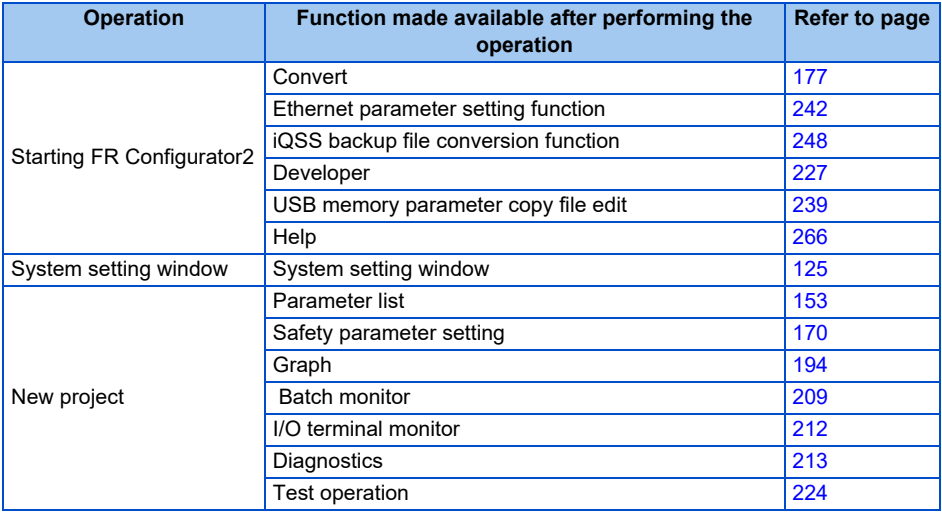

## <span id="page-125-0"></span>**4.1.2 Creating a new project file**

This function reads the information of each function window that is saved in a project file, such as inverter model information and parameter setting values, and reflects it to the windows.

Enter information required for creating a project file on the "System setting" window.

Select [New] from the [Project] menu bar or click on the  $\Box$  on the toolbar to display the "System setting" window.

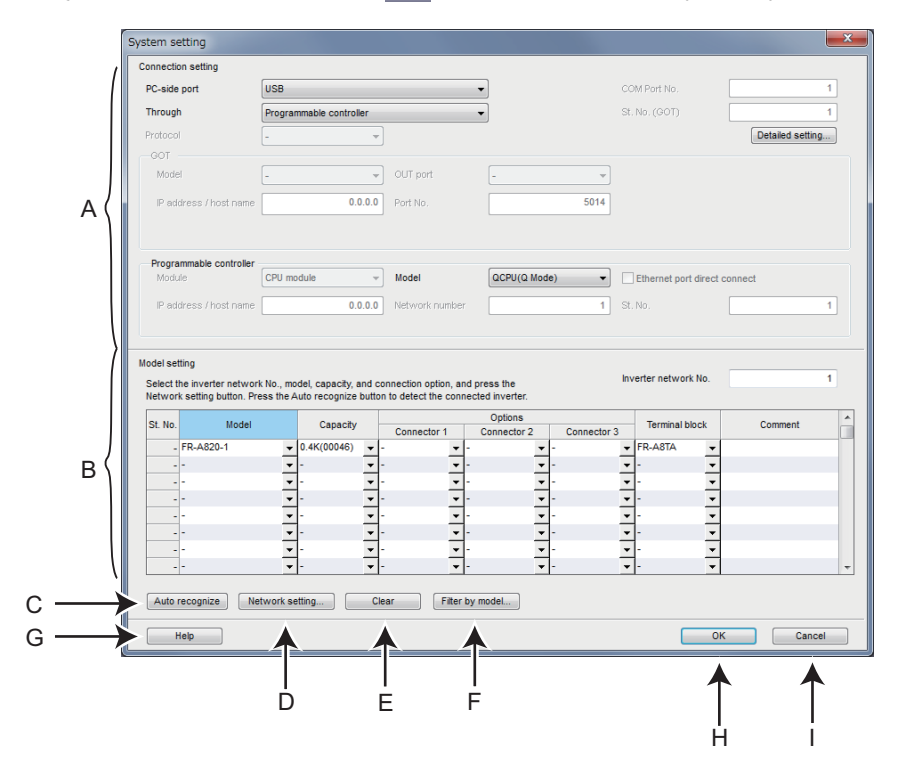

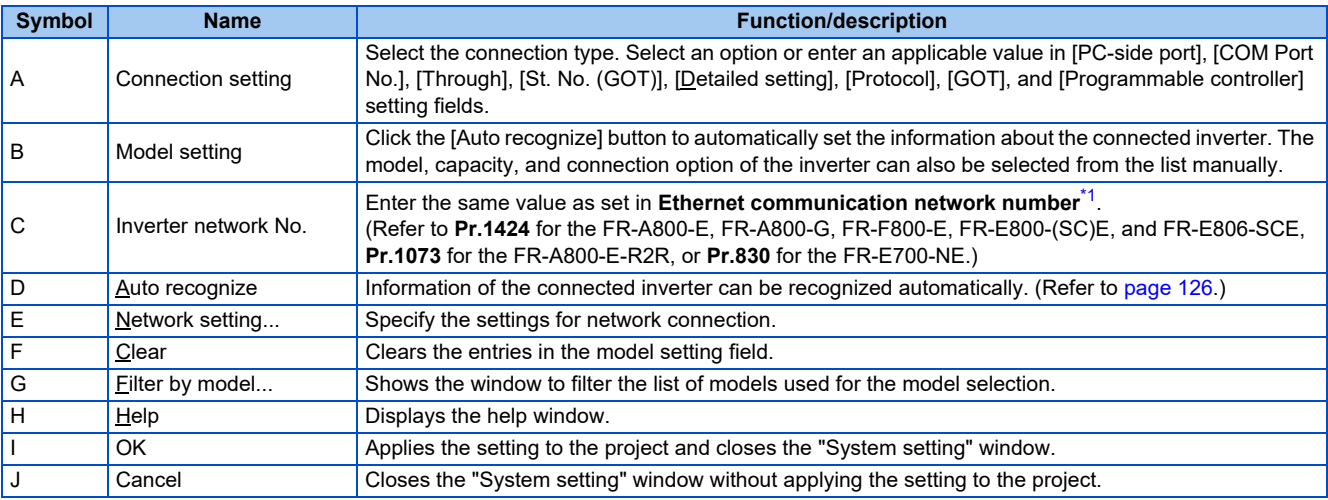

\*1 When the FR-A8NCG(-S) is installed, enter the same number as the network No.

<span id="page-125-1"></span>

- To use a communication option for the FR-F700-EC/NA inverter equipped with only one option connector, select the communication option name from the Connector 2 pull-down list of the model setting field in the "System setting" window.
	- When the automatic recognition is performed for the FR-F700-EC/NA inverter with a communication option connected to its option connector, the communication option name is displayed in the Connector 2 field.

### <span id="page-126-0"></span>**Setting the automatic recognition of the inverter and FR Configurator2 (Ethernet connection)**

• To connect the inverter and FR Configurator2 via Ethernet, refer to the following table to check the settings of the relay device and parameters.

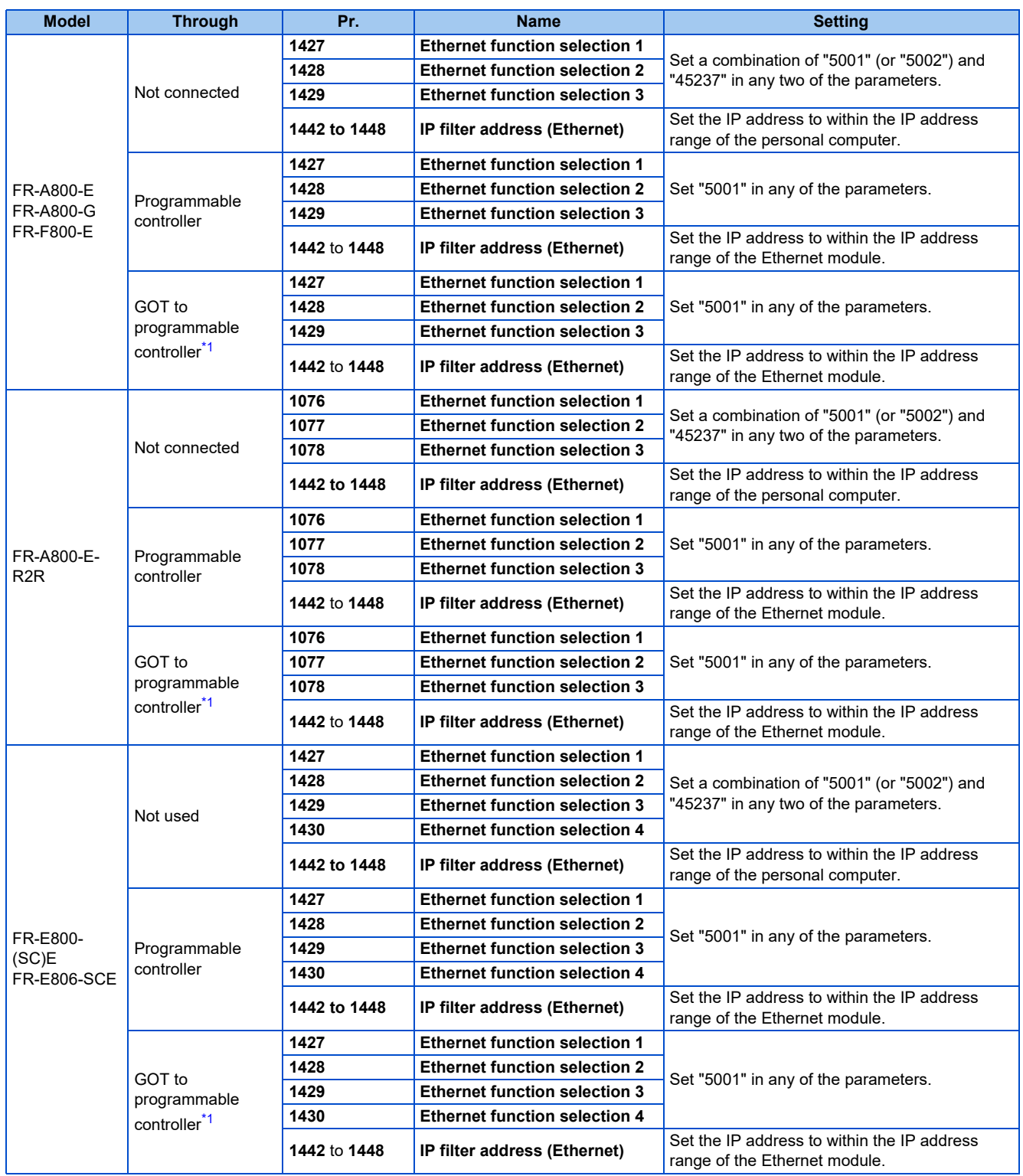

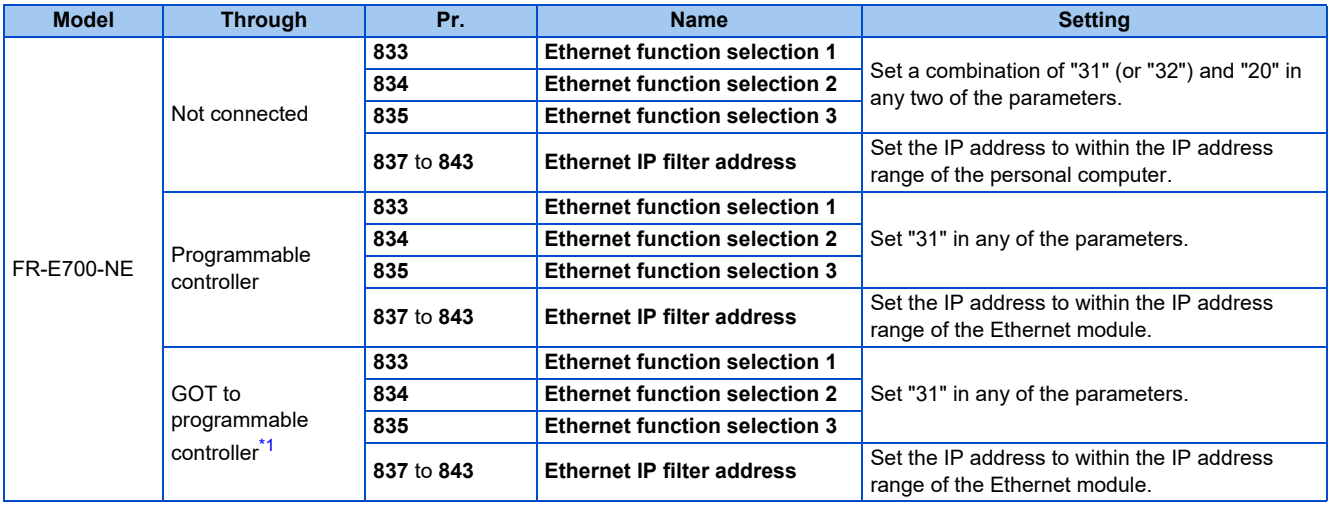

\*1 When the programmable controller is protected by a remote password, automatic recognition is disabled.

<span id="page-127-1"></span>• The following shows automatic recognition condition.

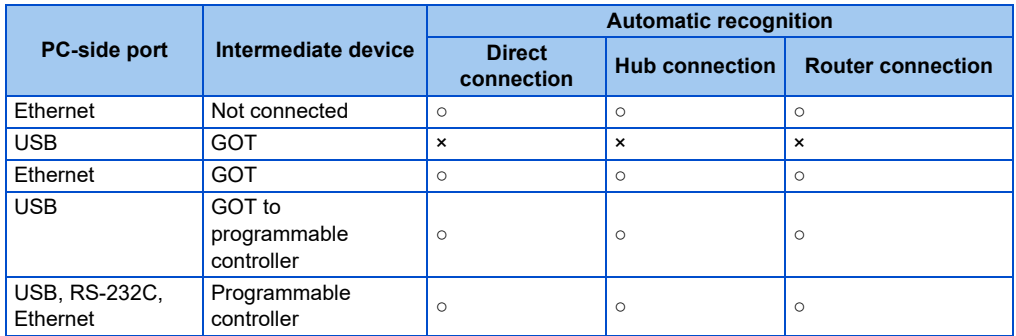

(○: Enabled, ×: Disabled)

<span id="page-127-0"></span>• If the network device is protected by a remote password, the "Remote password input" dialog appears during the automatic recognition.

## **4.1.3 Connection setting**

In the "Connection setting" of the "System setting" window, set the communication between the personal computer and inverter, etc.

For communication with the inverter using the USB port of personal computer, set "USB" in the box of "PC-side port".

For communication with the inverter using the serial port of personal computer, set "Specify the COM port number" in the box of "PC-side port".

For communication with the inverter using the LAN port of personal computer, set "Ethernet" in the box of "PC-side port".

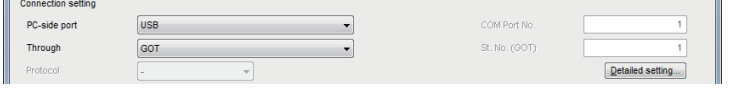

#### **NOTE**

- To use the USB/RS-485 conversion cable DINV-U4, select [COM\*: DTC DINV-U4 USB Serial Port (COM\*)] for the PC-side port.
	- If it is not in the drop-down list although the DINV-U4 cable is connected, do the following: Check the DINV-U4 cable for insecure connection to the personal computer. Check if the DINV-U4 driver is already installed in the personal computer.

## **Detailed setting**

Select [Detailed setting] in the "System setting" window, or select [Connection setting] in the "Source" window of the convert function to open the "Detailed setting" window (the "Connection setting" window when the convert function is used). The items for the detailed setting are determined according to the PC-side port and relay device settings specified in the system setting window. Change the settings as required. The connection setting is in accordance with the initial value of the inverter.

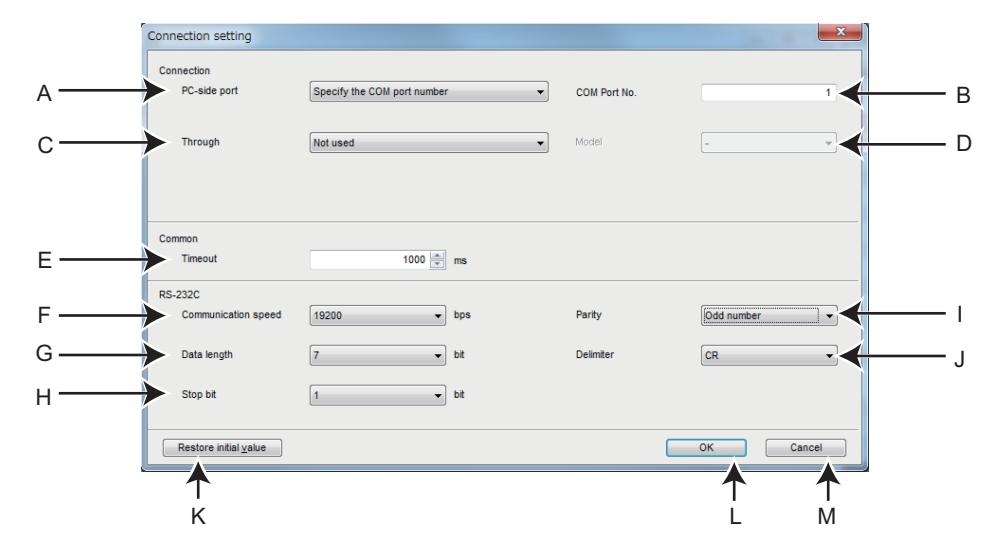

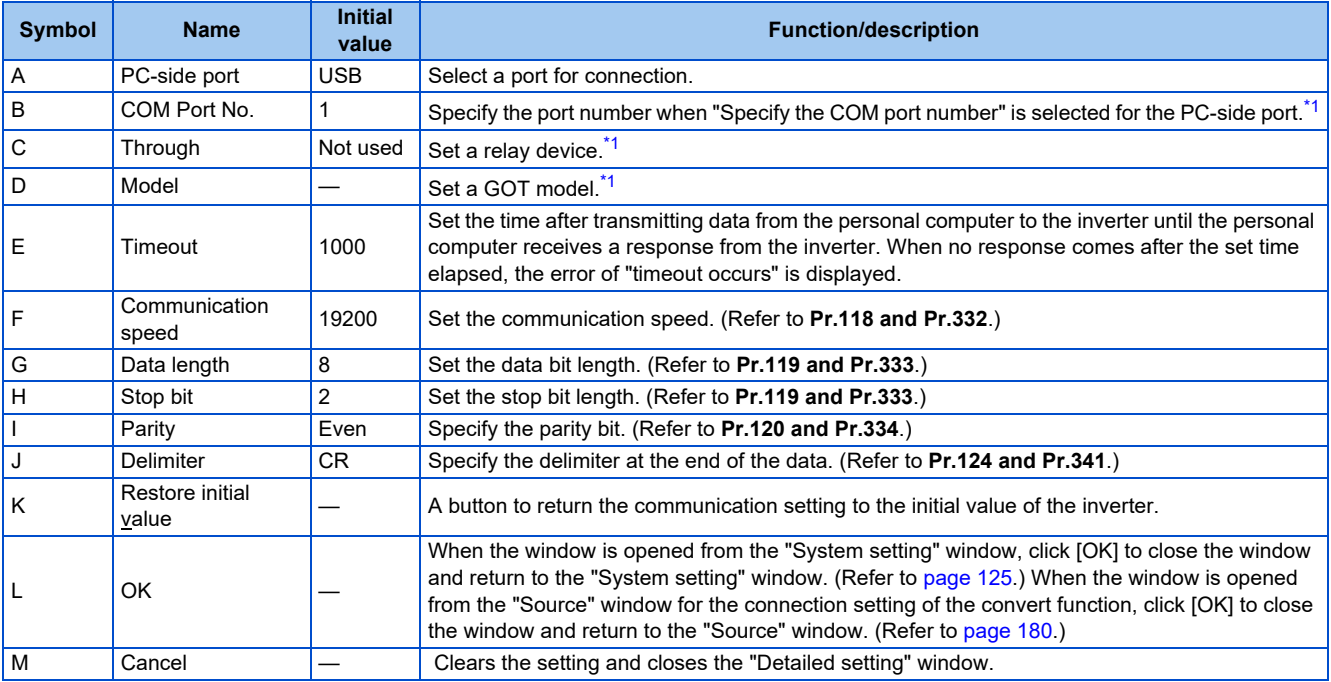

<span id="page-128-0"></span>\*1 Setting is available for connection setting using the convert function.

## **Network setting**

When "Ethernet" is selected for the PC-side port, or "GOT", "Programmable controller", or "GOT to programmable controller" is selected from the "Through" drop-down list, the "Network setting" window can be opened by clicking the [Network setting] button in the "System setting" window.

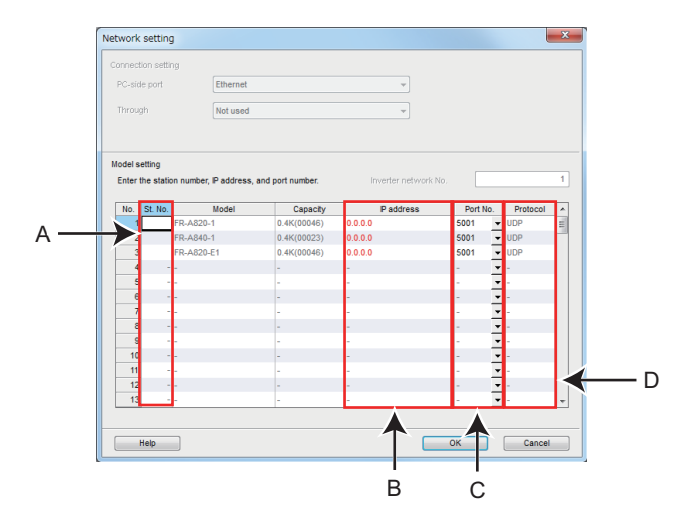

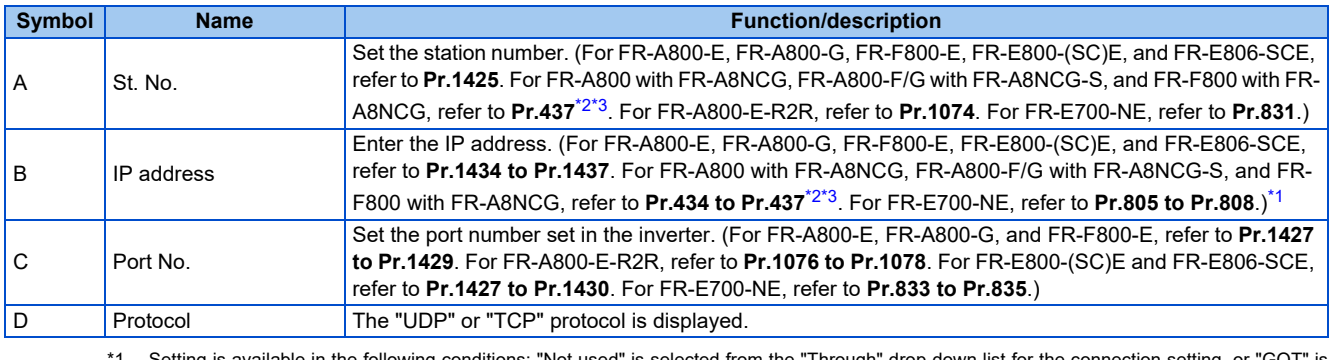

<span id="page-129-2"></span>d from the "Through" selected from the "Through" drop-down list and "Ethernet" from "OUT port".

<span id="page-129-0"></span>\*2 When the station number switches are not set to "0 (H00)" or "255 (HFF)", the station number switch setting is enabled. (For details on the station number switches, refer to the CC-Link IE TSN Function Manual, FR-A8NCG Instruction Manual, or FR-A8NCG-S Instruction Manual.)

<span id="page-129-1"></span>\*3 When the station number switches are set to "0 (H00)" or "255 (HFF)", the setting in the master station is enabled. (For details on the station number switches, refer to the CC-Link IE TSN Function Manual, FR-A8NCG Instruction Manual, or FR-A8NCG-S Instruction Manual.)

- When "Ethernet" is set for the PC-side port and "TCP" is set for the protocol, a timeout may occur before the set timeout time elapses. Since the TCP timeout on Windows is controlled by the operating system, a timeout occurs after the shorter timeout time set in FR Configurator2 or the operating system elapses. The standard timeout time is about 20 seconds on Windows.
	- When the "St. No." or "IP address" setting value is used by other model, the value is shown in red.

## ◆ Filtering by model

Select [Filter by model] in the "System setting" window to open the "Filter by model" dialog. Filter the list by manual setting.

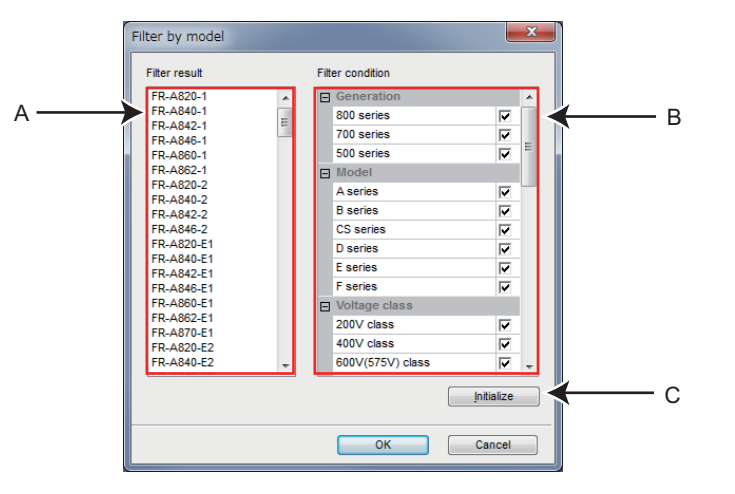

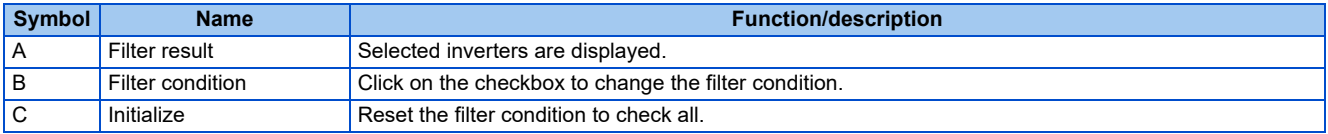

### **Ethernet automatic recognition setting**

When "Ethernet" is selected for the PC-side port and "Not used" is selected from the "Through" drop-down list, the "Ethernet automatic recognition setting" window appears by clicking the [Auto recognize] button in the "System setting" window. Automatic recognition of inverters is enabled by specifying Ethernet network segments.

#### **Example connection without a router**

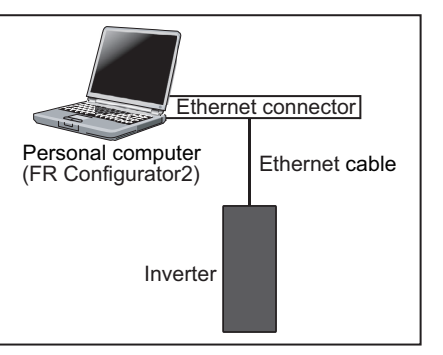

#### **Example connection with a router**

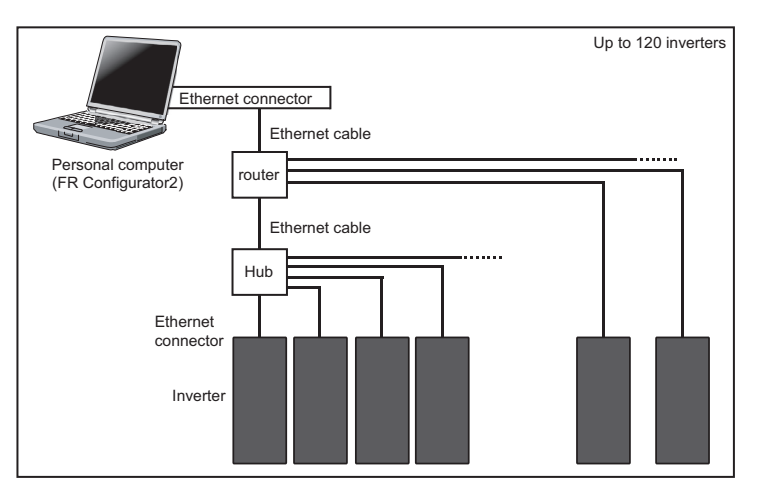

### **Ethernet automatic recognition setting window**

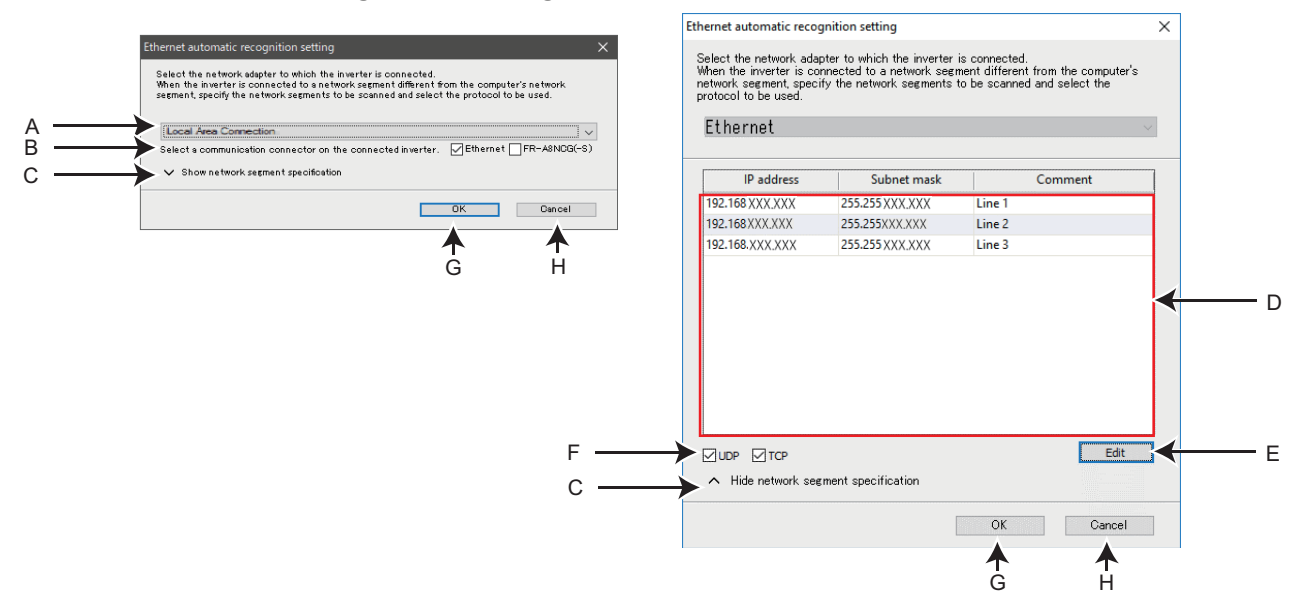

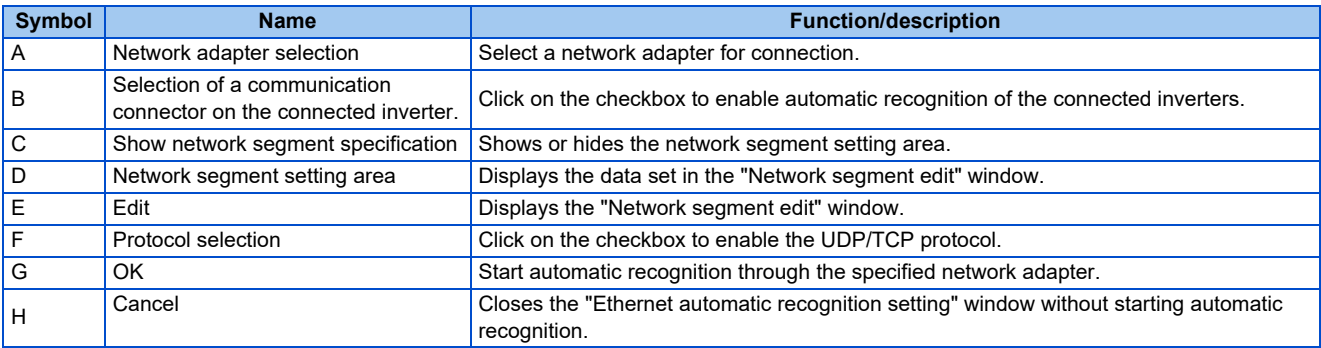

#### **Network segment edit window**

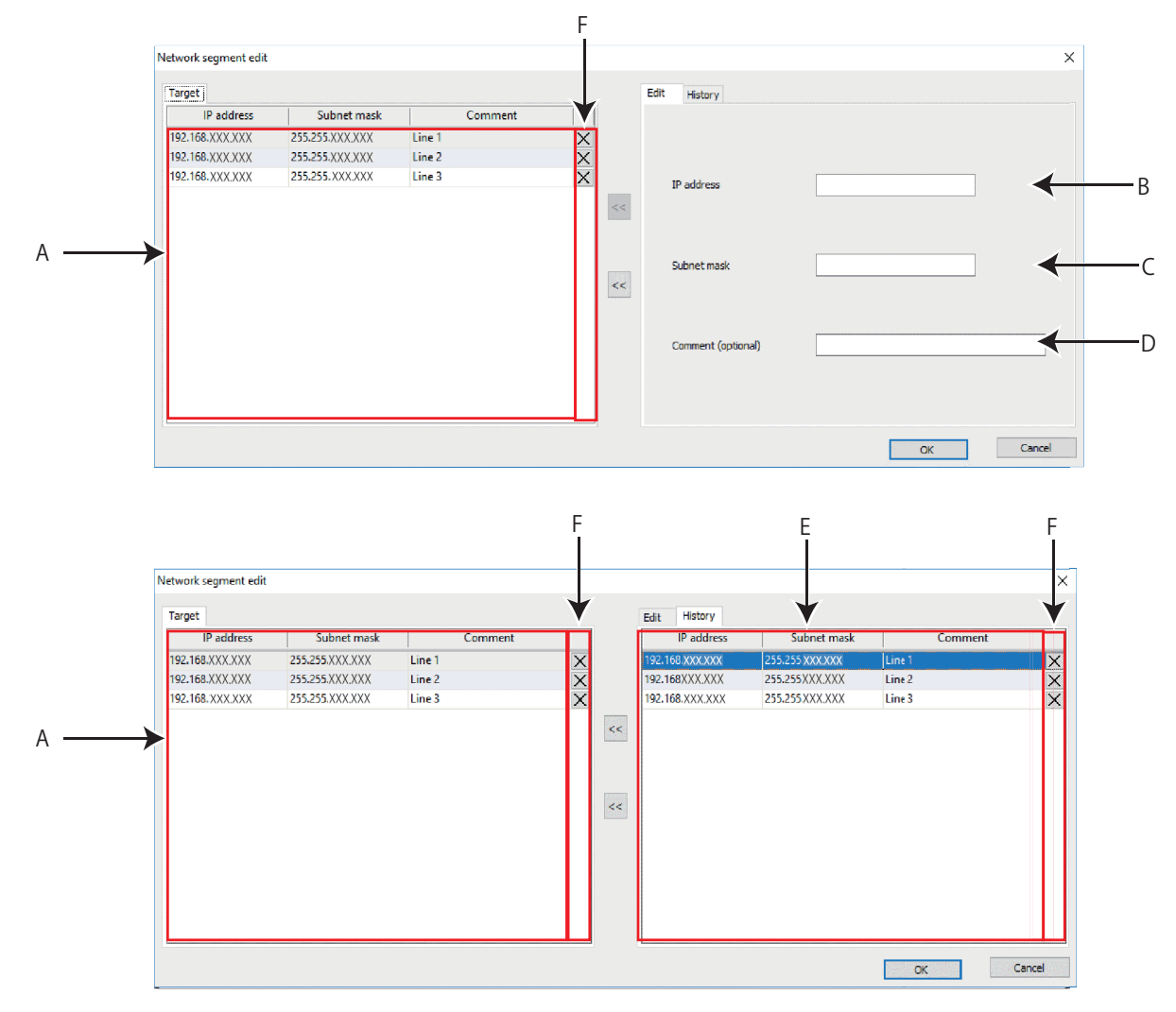

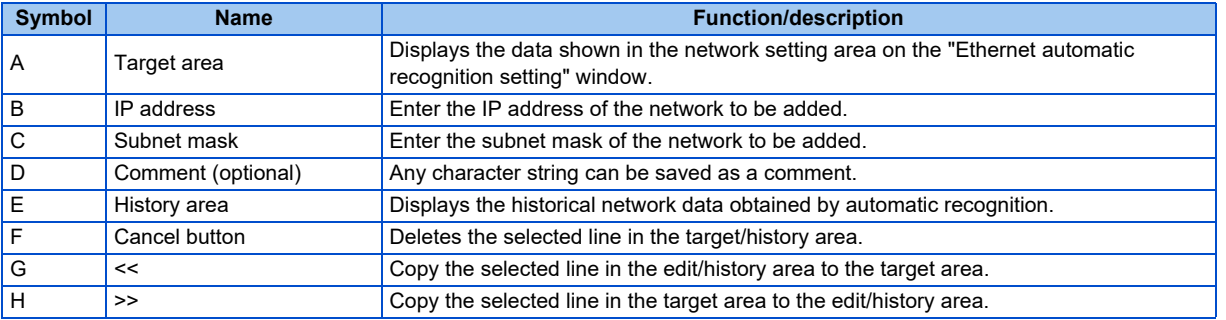

### **Remote password entry**

The following window appears when the Ethernet device protected by a remote password and the personal computer are connected to the same Ethernet network.

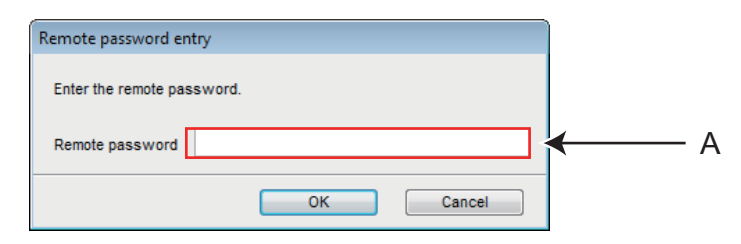

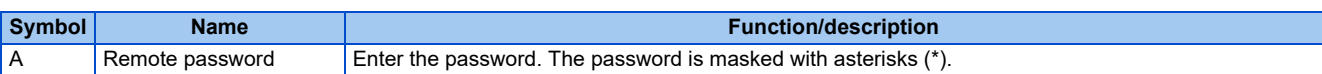

## <span id="page-133-0"></span>**4.2 Explanation of the operating window of FR Configurator2**

This section explains the screen configuration of FR Configurator2.

## **4.2.1 Main frame**

The main frame (main screen) of FR Configurator2 consists of two areas.

- Project tree area (Refer to [page 133.](#page-133-1)) An area for showing information of the registered inverter, or for making settings. "System setting", "Graph", and "Batch monitor" are available in this area.
- Sub-window area (Refer to [page 136](#page-136-0).)

An area for showing obtained monitor data of the inverter. "Parameter list", "Graph", "Batch monitor", and "Fault history" are available in this area.

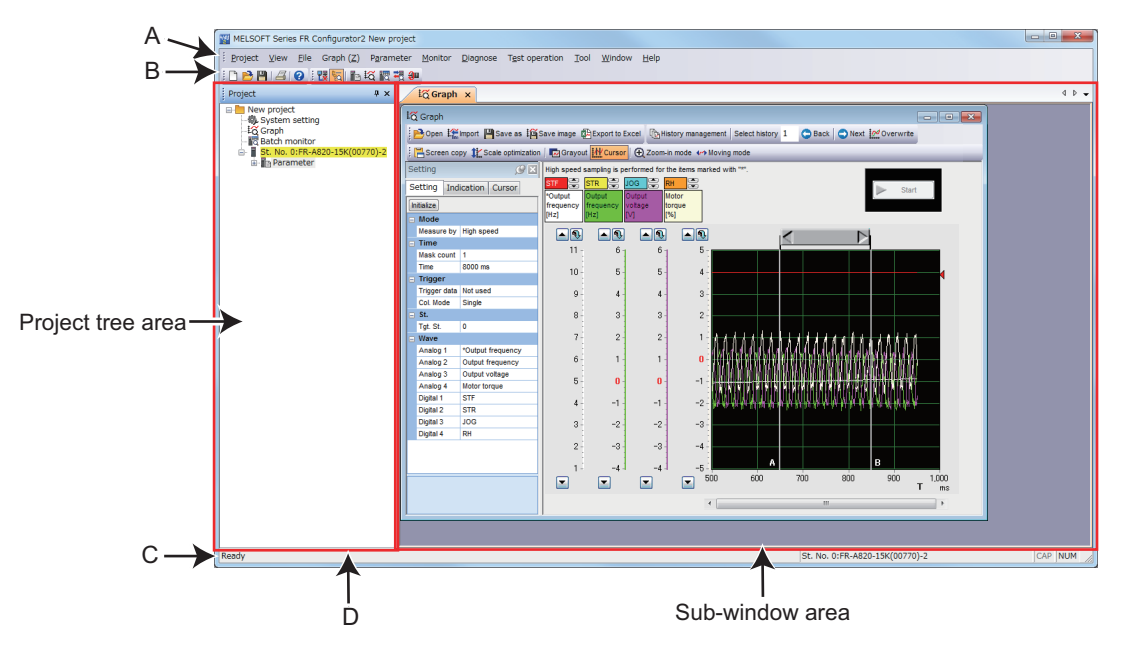

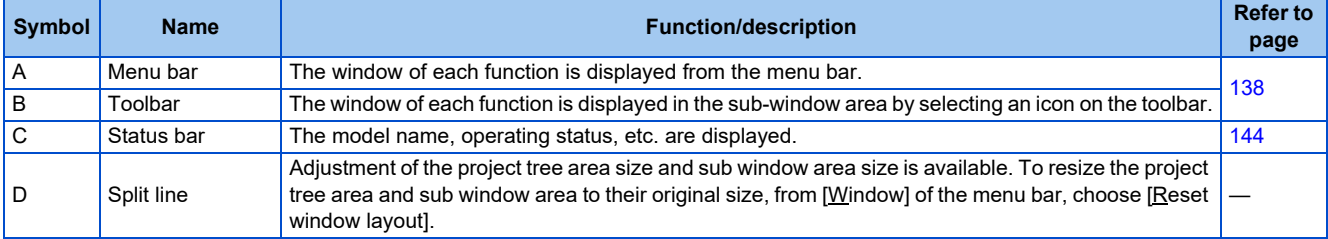

## <span id="page-133-1"></span>**4.2.2 Project tree area**

"Parameter list" and "Safety parameter setting" of the inverters registered in the project, "System setting", "Graph", and "Batch monitor" are listed in the project tree area. Select such an item to display the window in the sub-window area.

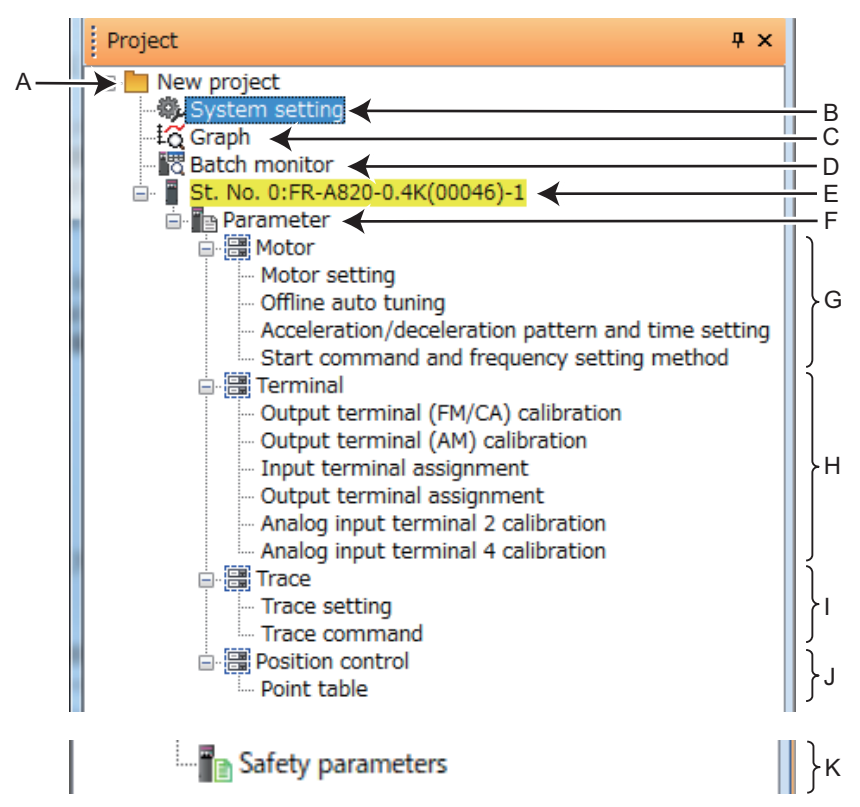

• Details of the project tree area

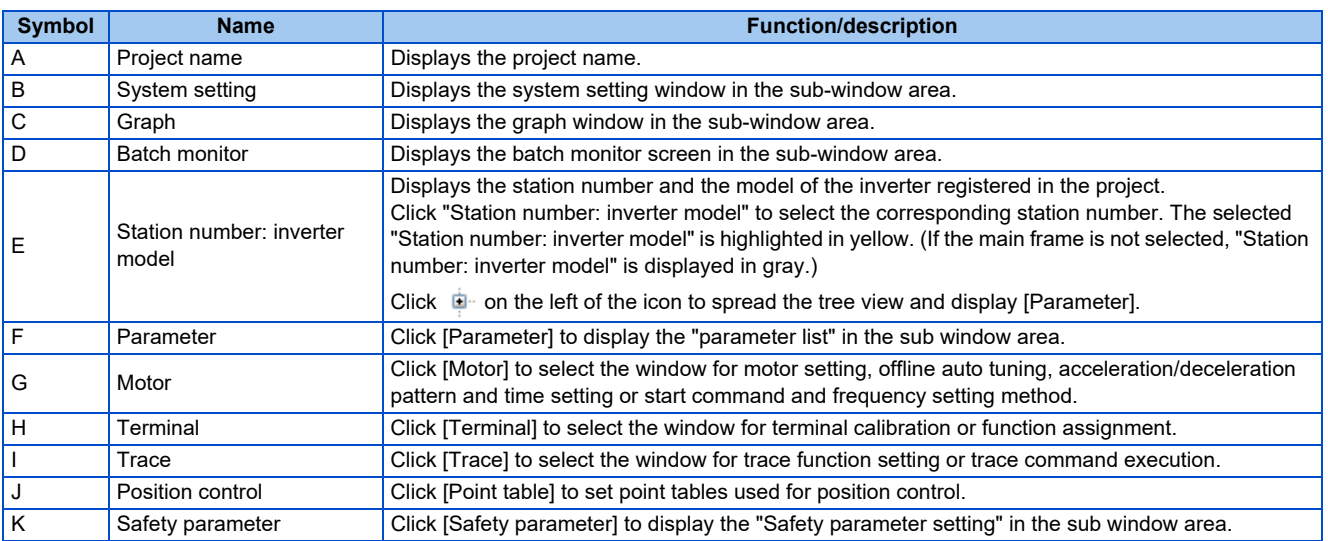

#### Display and switching of the project tree area

Select [Project window] from [Docking Window] in the [View] menu to switch the display of the project tree area among display, tab display, and hidden. The show/hide switching pin is used to show or hide the project tree area.

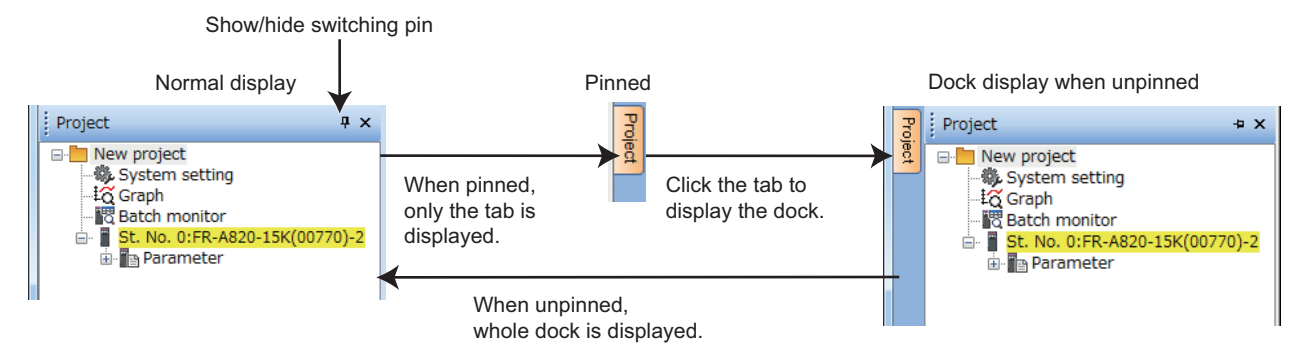

## **4.2.3 Pop-up menu**

Right-click on the project name or the station number to display a pop-up menu.

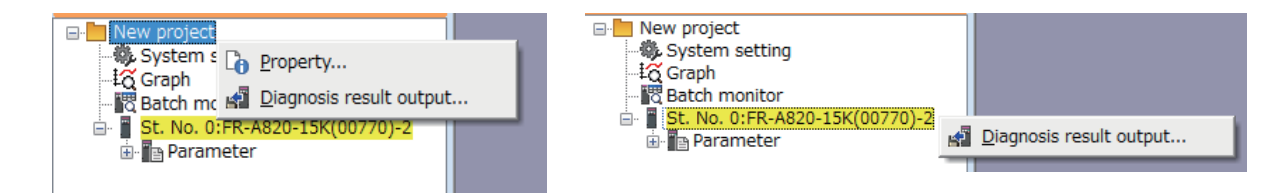

## ◆ Project property

Click the pop-up menu to open the "Project Property" window. The data name, title (system name), or other information for the project can be checked or changed.

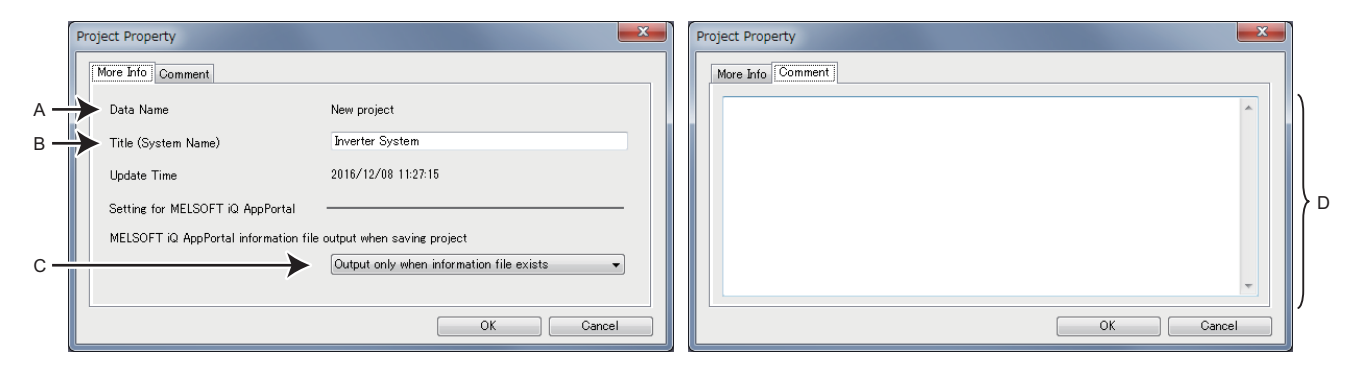

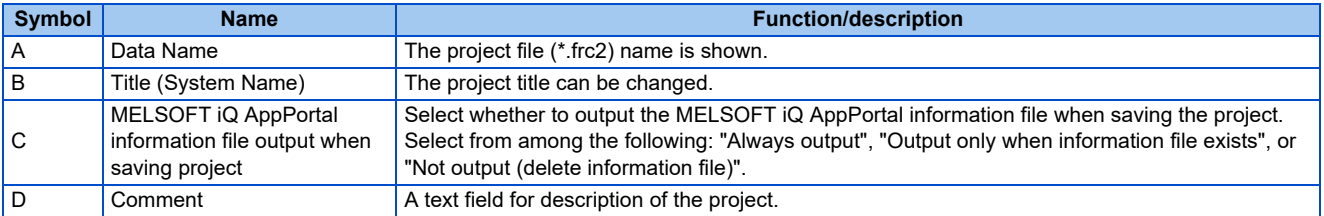

### **Diagnosis result output**

Click on the menu option to obtain the diagnosis result data for all inverters or the selected inverter. The diagnosis result is output to a CSV text file.

• Data for all inverters are obtained by selecting the option on the pop-up menu displayed by clicking on the project name. Data for the selected inverter are obtained by selecting the option on the pop-up menu displayed by clicking on the station number.

## <span id="page-136-0"></span>**4.2.4 Sub-window area**

The sub-window area is for displaying, reading, and writing parameters, and for displaying the information read from the inverter.

Select a function in the [Window] menu or click an icon on the toolbar to switch the windows in the sub-window area.

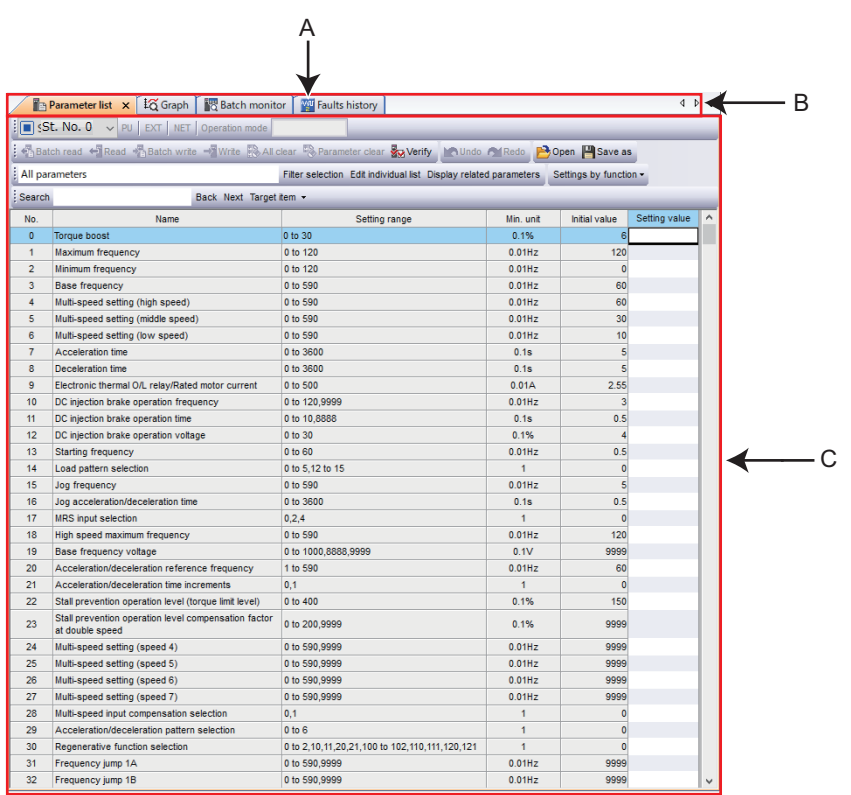

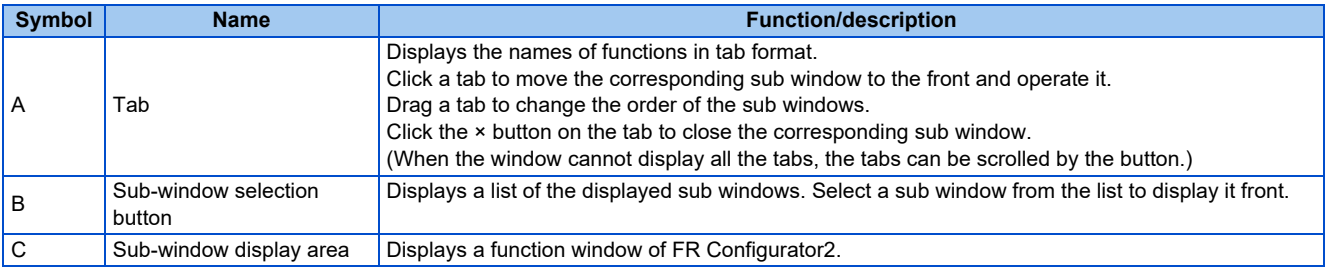

## ◆ Docking help

The Instruction Manual of the inverter can be displayed in the sub-window area only when the safety parameter setting function or the safety parameter verification function is selected.

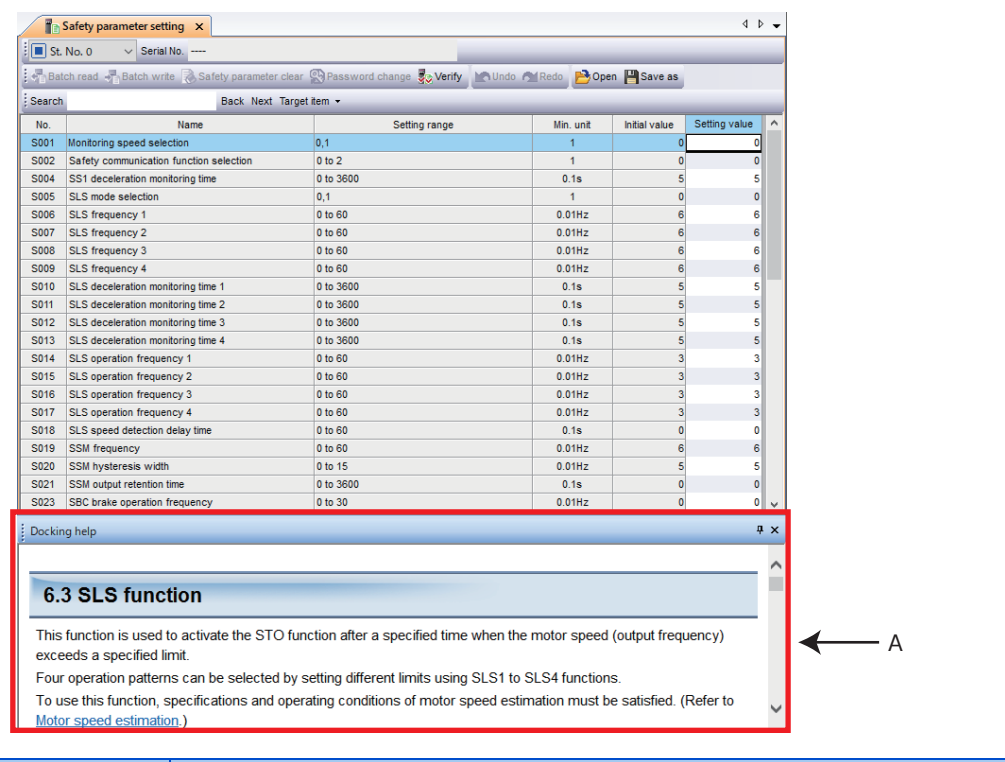

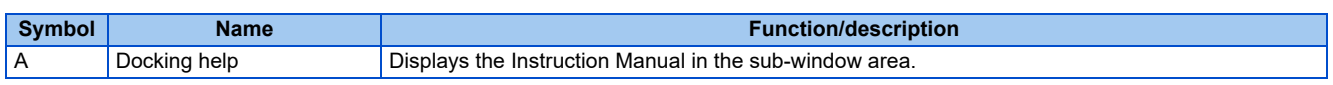

#### Display and switching of the docking help

Select [Docking help] from [Docking Window] in the [View] menu to switch the display of the docking help among display, tab display, and hidden. The show/hide switching pin is used to show or hide the docking help.

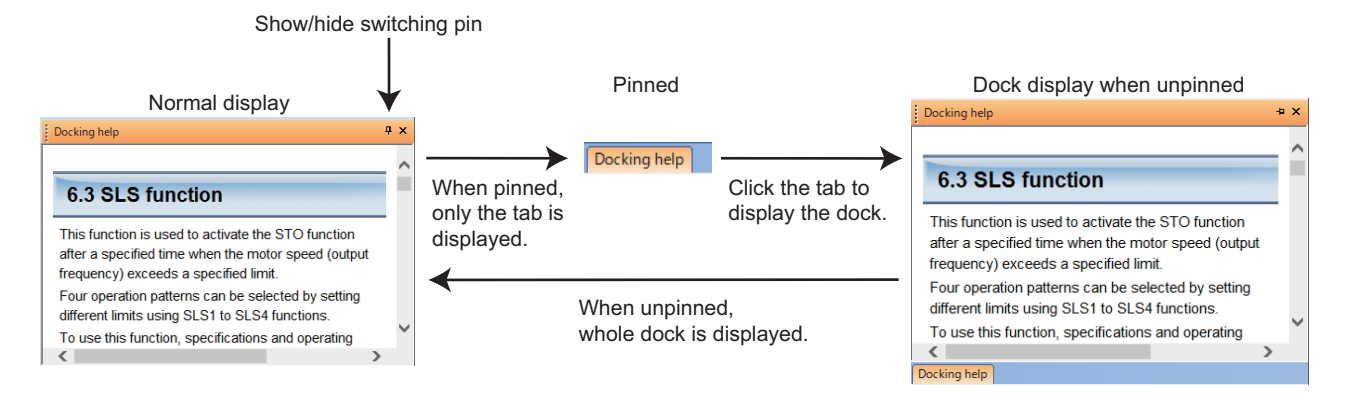

**4**

## <span id="page-138-0"></span>**4.2.5 Menu bar and toolbar**

The window of a desired function can be displayed by selecting it from the menu or on the toolbar.

## **Menu/Toolbar list**

The following functions are available on the menu.

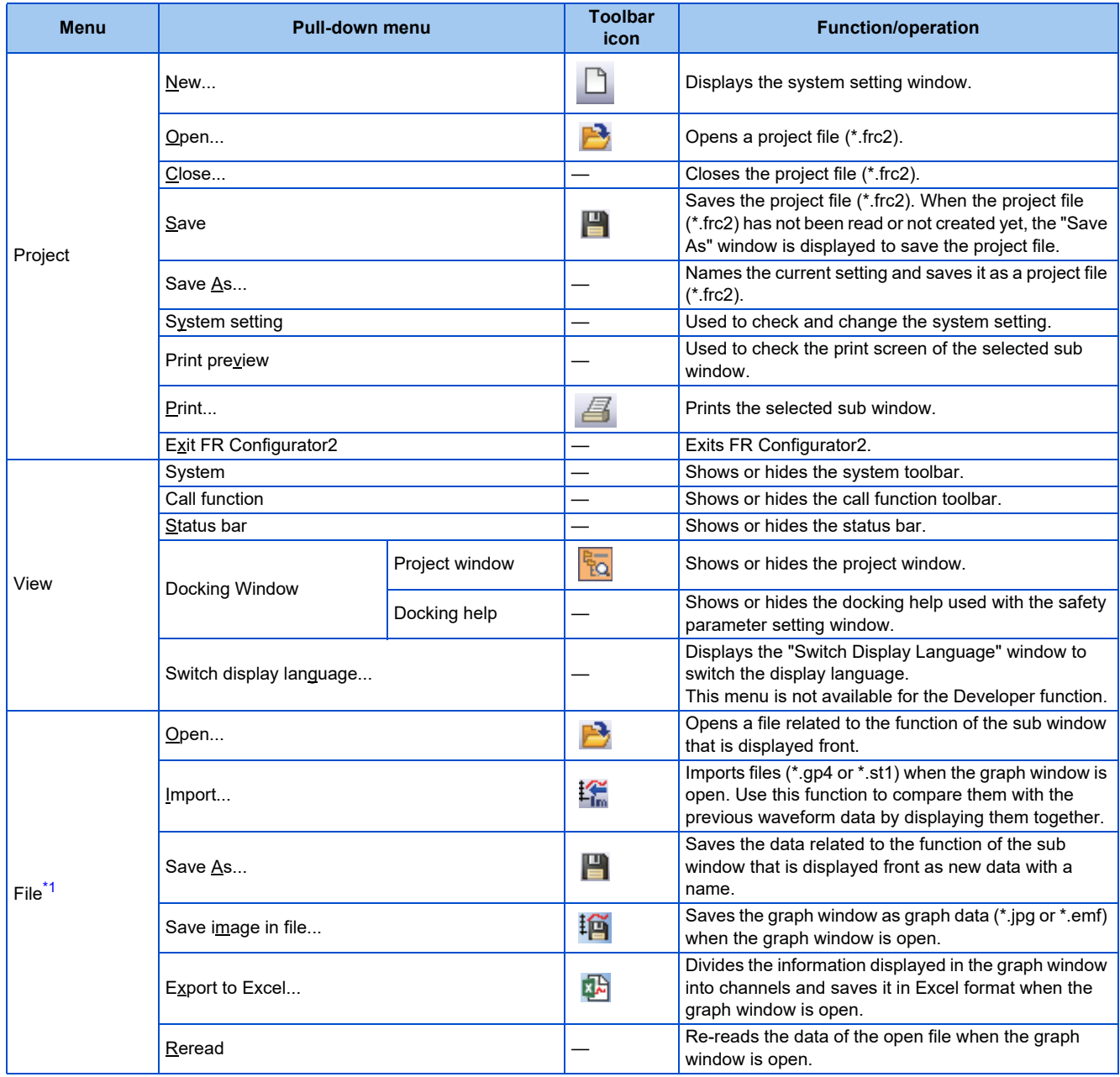

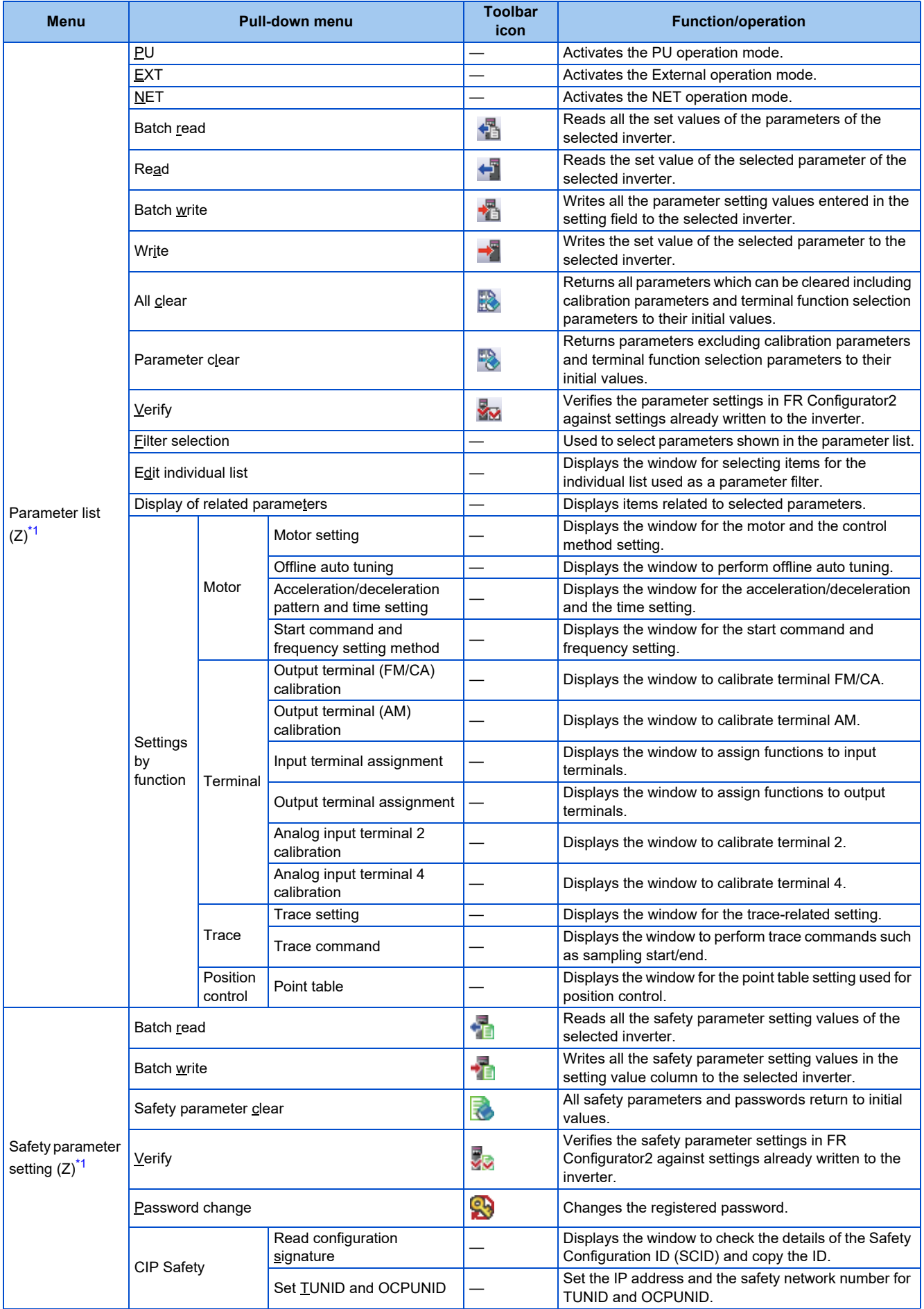

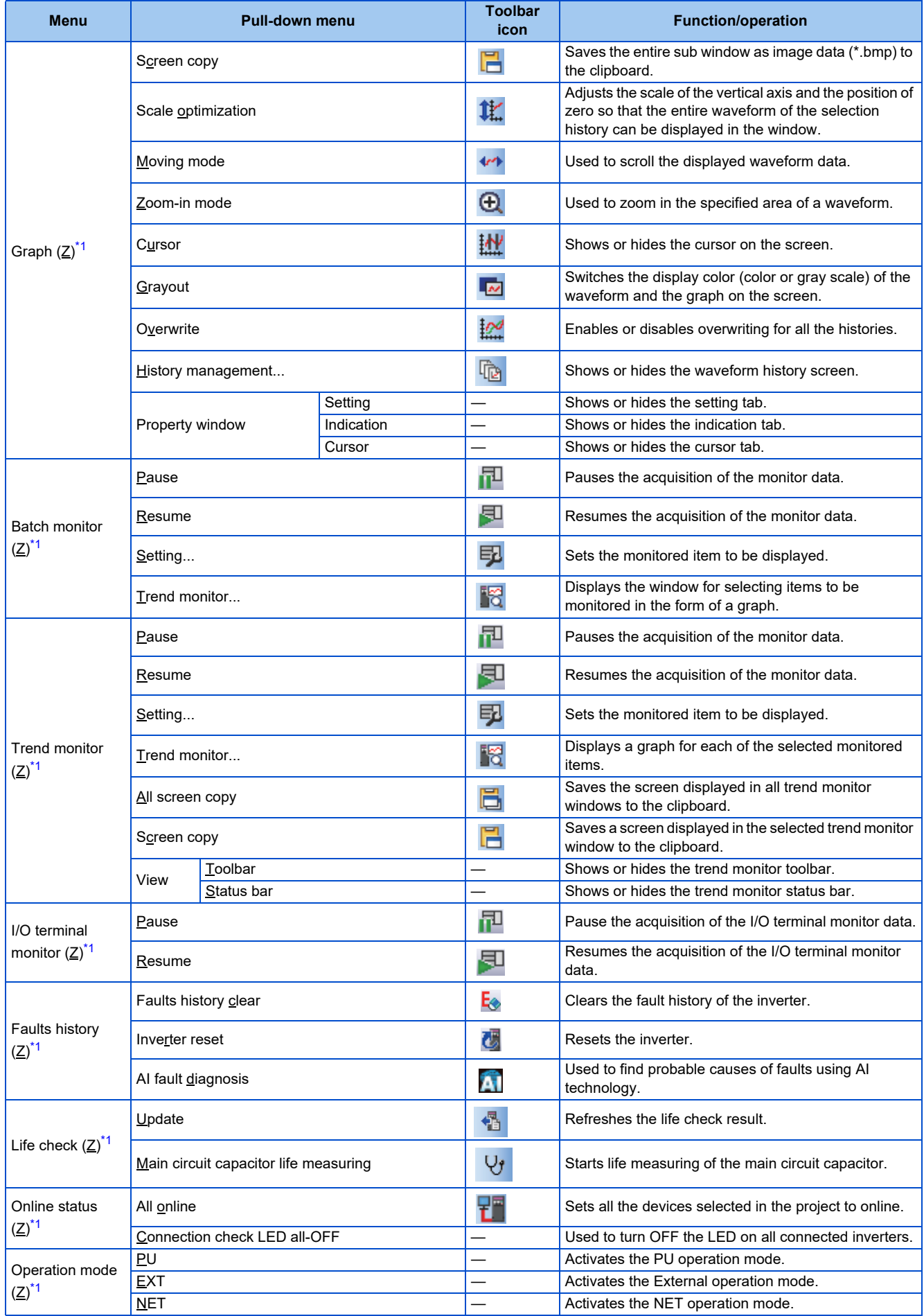

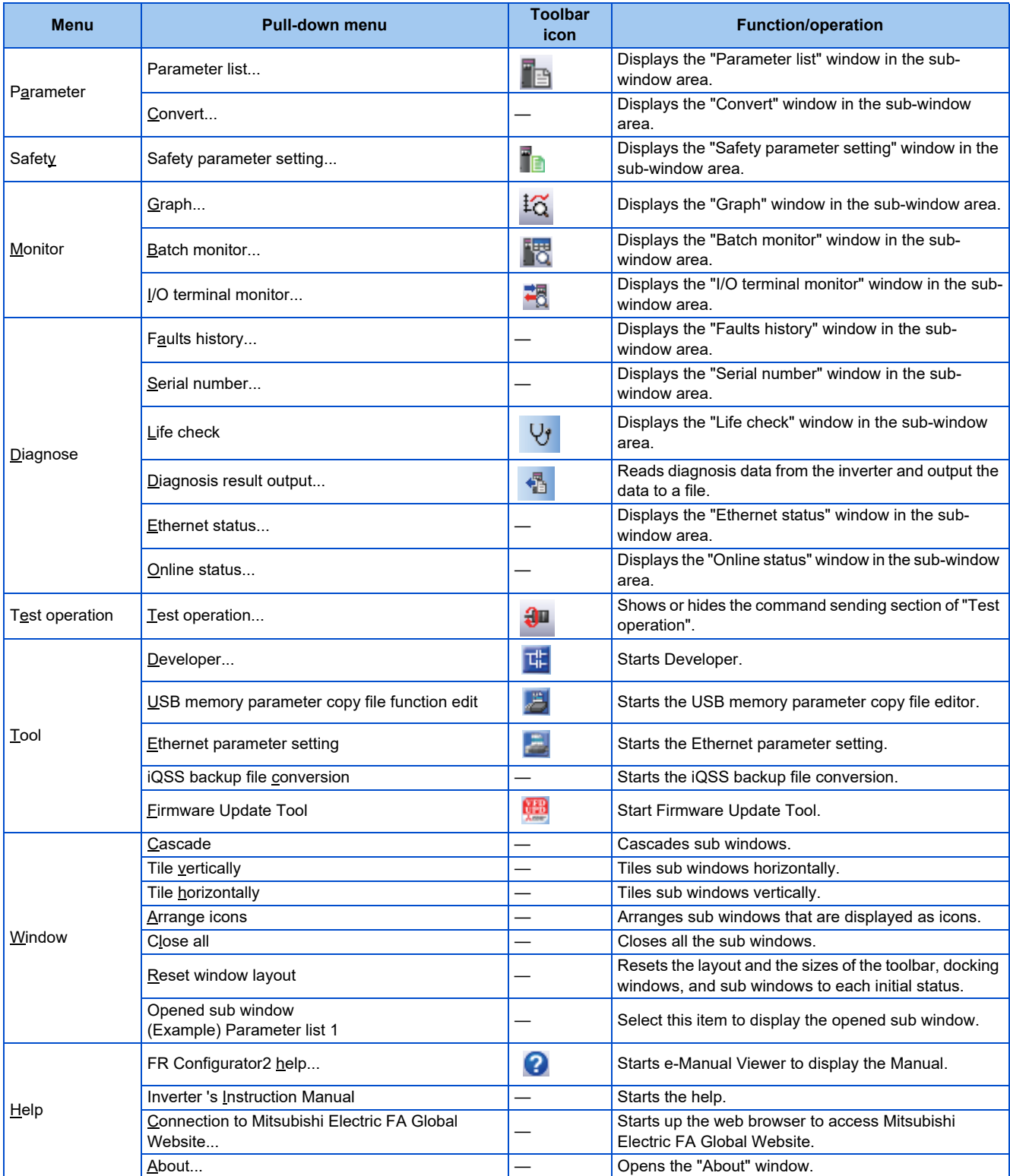

<span id="page-141-0"></span>\*1 The function menu related to the front sub window is displayed. When no sub window is displayed in the sub-window area, these items are not displayed on the menu bar.

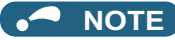

- The layout of excel files can be changed by editing the template file "Charts.xltx".
	- (An editable file can be found in C:\FREQROL\FRC2\dat\com\ChartTemplate.)
	- Do not delete objects in the template file "Charts.xltx" or the file itself. Using a template file in which the original template has been deleted will cause the error message "Export to Excel failed" to be displayed.

A template file used to export data to Excel when an error occurs can be found in the Configurator2 installation folder. (If the location of the installation folder has not been changed, it can be found in C:\ProgramFiles\MELSOFT\FRC2\sys\Function\ChartTemplate.) Do not overwrite the template file. Instead, copy the template file and use that file to make any changes.

### **Communication manager**

Online/offline can be switched for communication between FR Configurator2 and the inverter from the menu on the toolbar.

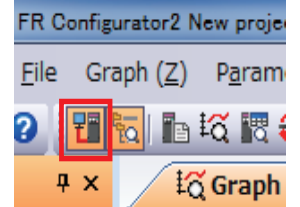

The online/offline condition of communication between FR Configurator2 and the inverter can be checked by the icon that is displayed.

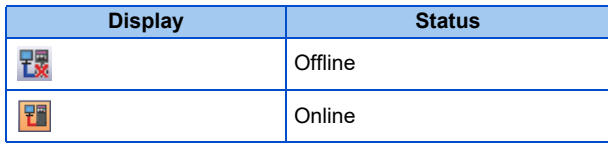

• When no communication is made for the period of the timeout time at online while "Ethernet" is selected for "PC-side port", "TCP" for "Protocol", and "GOT" for "Through", a communication error occurs when communication is attempted next. After a communication error occurs, the connection status is switched from online to offline. Switch the connection status to online again to operate.

### ◆ Online/offline setting of the inverter and FR Configurator2 (Ethernet **connection)**

• To connect the inverter and FR Configurator2 via Ethernet, refer to the following table to check the settings of the relay device and parameters.

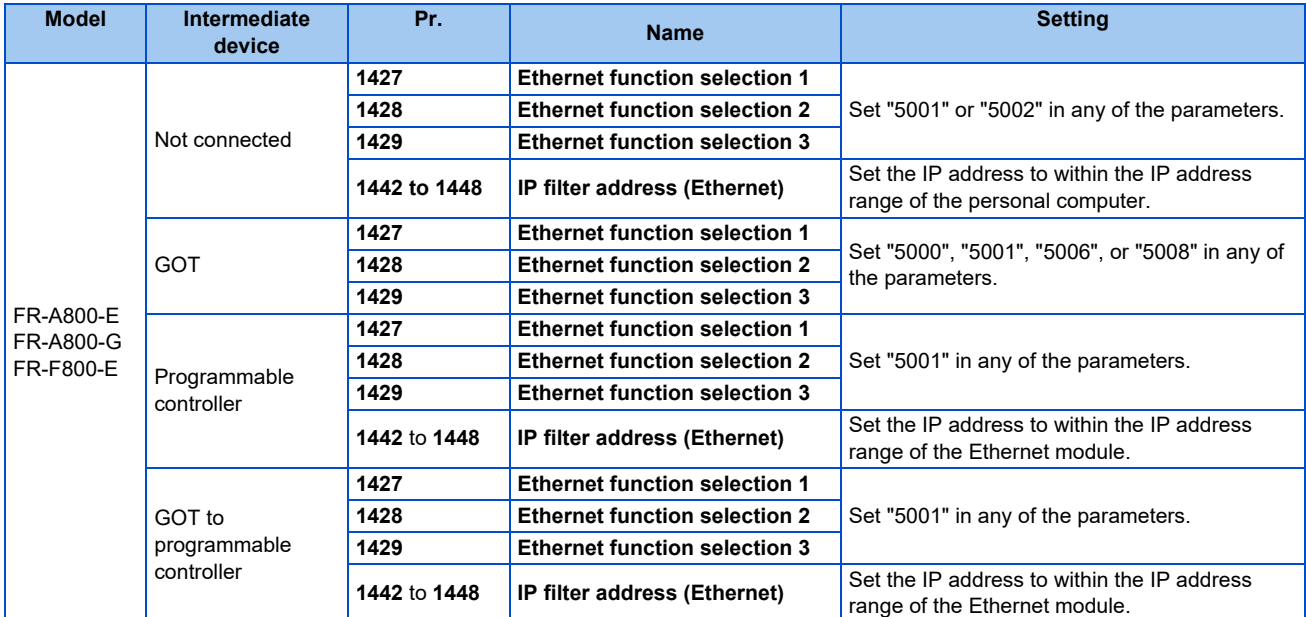

#### **142** 4. PROJECT CREATION

4.2 Explanation of the operating window of FR Configurator2

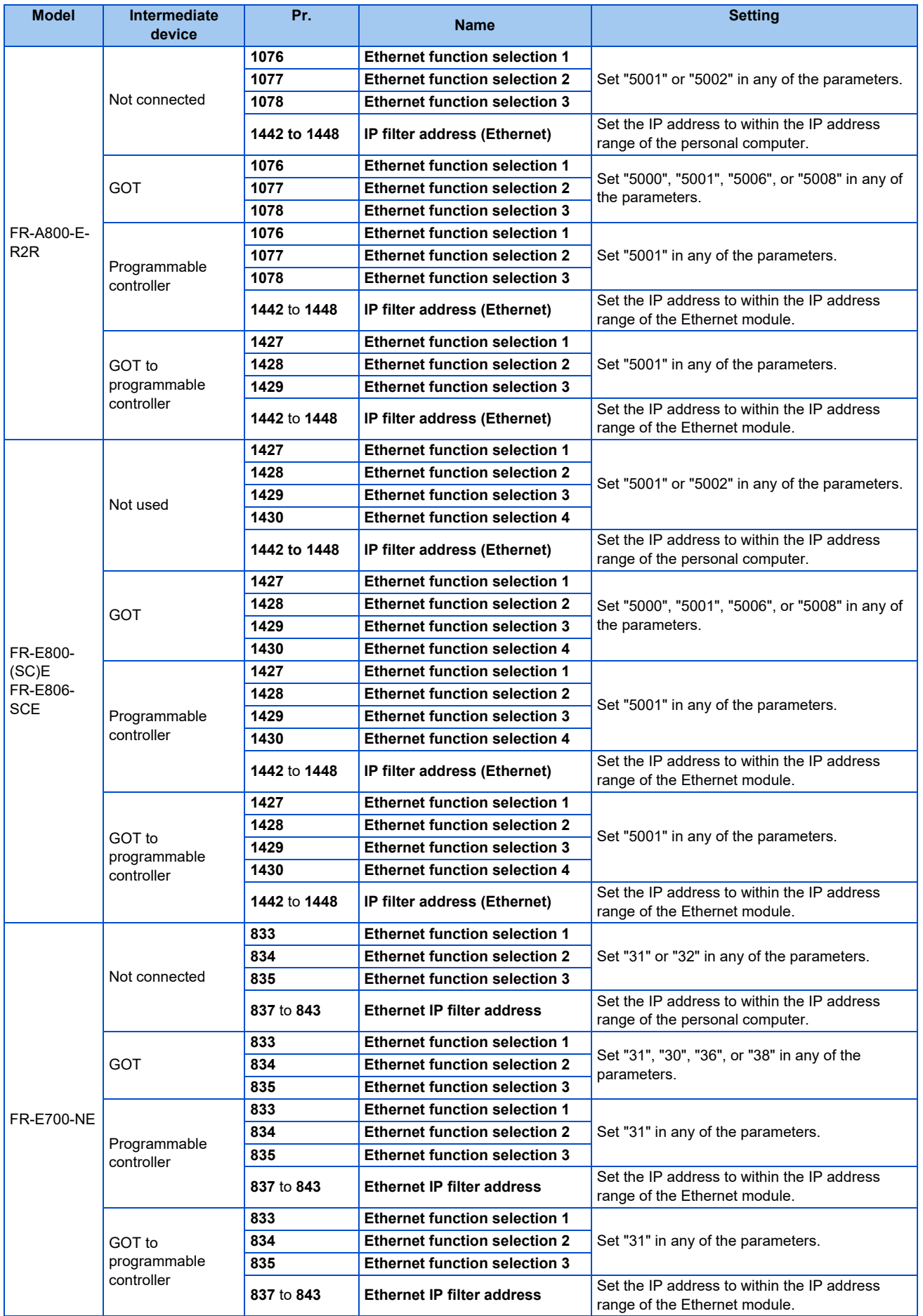
- When the communication status is switched to online while the connected device is protected by a remote password, the remote password dialog appears.
- When the personal computer and GOT are connected via Ethernet, switch the status to online after the monitor window (such as batch monitor window and I/O terminal monitor window) is displayed. Switching the status to online without the monitor window displayed causes a communication error.
- When the remote password dialog is canceled, the device is kept offline.

### **4.2.6 Status bar**

The status bar displays the operation mode of the inverter, the model information etc.

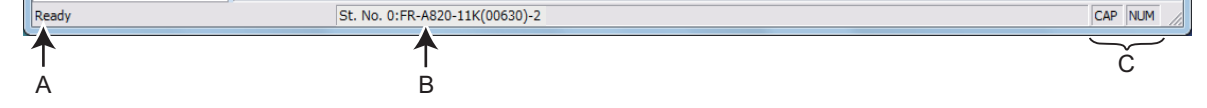

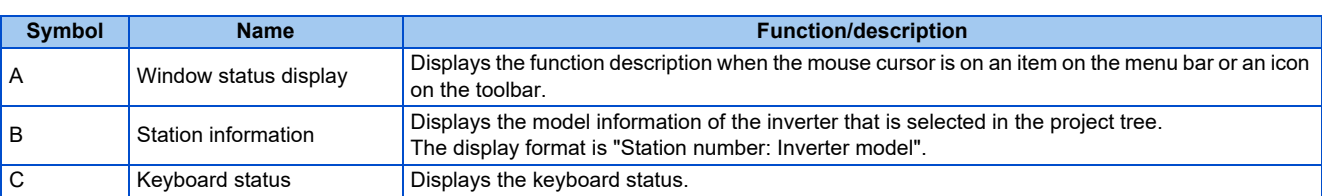

• Keyboard status list

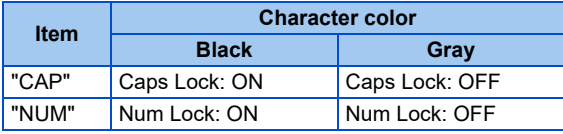

### **4.3.1 List of file types**

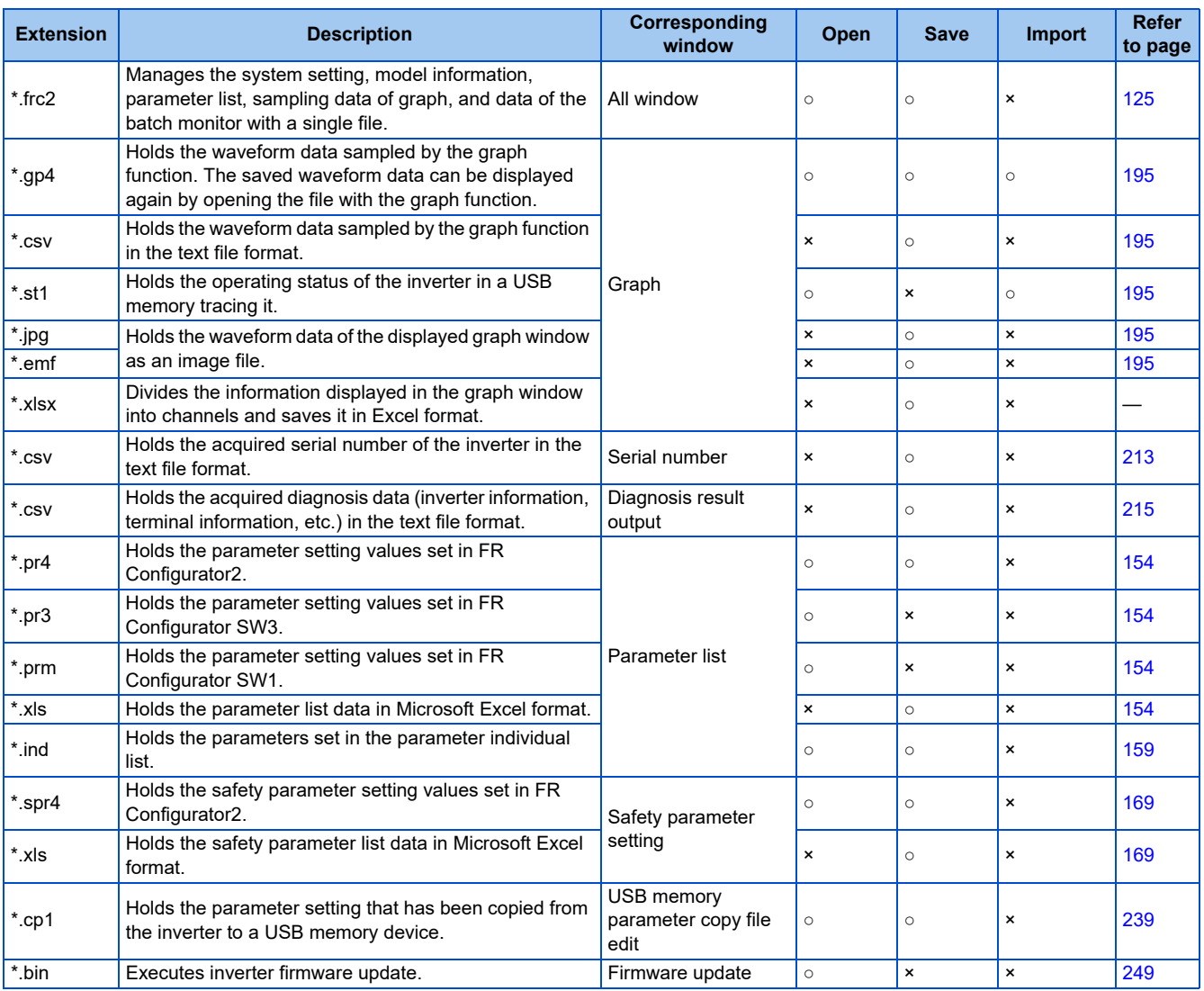

(○: Available, ×: Unavailable)

### **4.3.2 Open the file**

### **Opening a project file**

This function reads the information of each function window that is saved in a project file (\*.frc2), such as model information and parameter setting values, and reflects it to the windows. Select [Open] in the [Project] menu or click  $\Box$  on the toolbar to display the "Open the file" window. To read a saved file, select the target file, then press the [Open] button. Regardless whether each function window is shown or hidden, the information of the opened file is reflected to FR Configurator2.

#### **Open the file of each function**

The information of files having an extension \*.gp4, \*.pr4, \*.spr4, \*.pr3, \*.prm, or \*.cp1 can be imported and displayed on the screen by selecting  $[Open...]$  in the  $[File]$  menu or  $\Box$  on the tool menu of each function window while the corresponding function window is displayed.

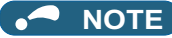

• Project files (\*.me3) created on FR Configurator SW3 cannot be opened.

### **4.3.3 Save the file**

Select [Save As] in the [Project] menu or the [File] menu to display the "Save As" window. Check the save destination, name a file, and save it. Select [Save] in the [Project] menu to save the file with the same name. When saving a file for the first time, "Save As" window is displayed.

#### $\overline{\phantom{a}}$ **NOTE**

• If the project file (\*.frc2) needs to be shared with another user, place it in the folder that another user can access.

### **4.3.4 Import the data**

By importing the saved data (\*.gp4) of the "Graph", the information of the data can be displayed on the "Graph" sub window. Select [Import] in the [File] menu to display a window for selecting the importing file.

### **4.3.5 Print**

The window of "Parameter List", "Safety Parameter Setting", or "Graph" can be printed. Select [Print...] in the [Project] menu or click  $\mathcal{F}$  on the toolbar.

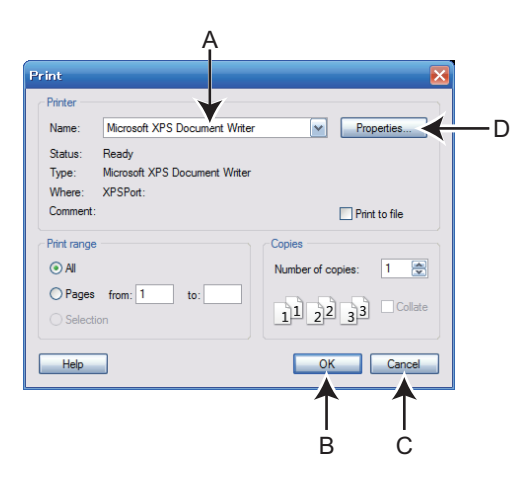

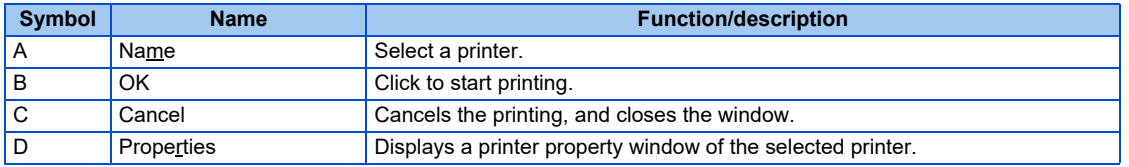

The parameter list and safety parameter setting are printed in the following format.

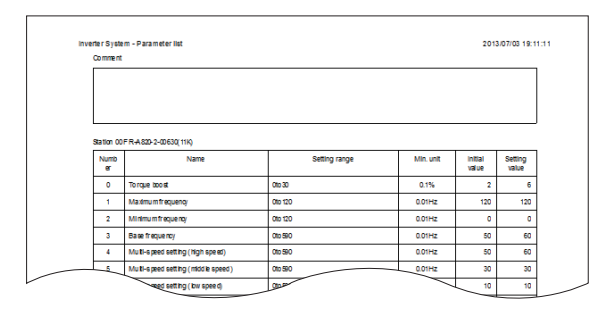

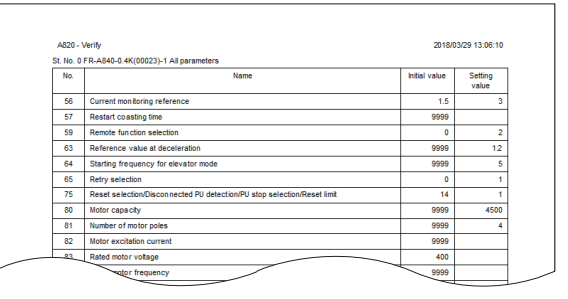

Printing example of a parameter list Printing example of a verification list

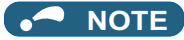

• The comments entered in the system setting window are printed in the comment field of the parameter list and safety parameter setting.

The Graph is printed in the following format.

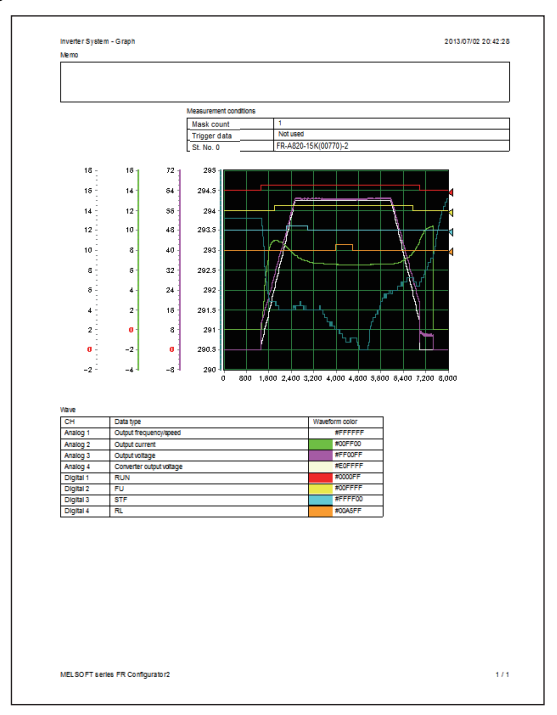

Example of the Graph print

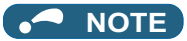

- The graph drawing area is printed in black. To print the area in white, turn ON the grayout setting before printing.
	- The displayed position in the print preview may differ from the actual printed position on a print.

## **4.3.6 Print preview**

The printing image of the "Parameter List" window, "Safety Parameter Setting" window, or "Graph" window can be displayed in the sub window before printing. Select [Print preview] in the [Project] menu.

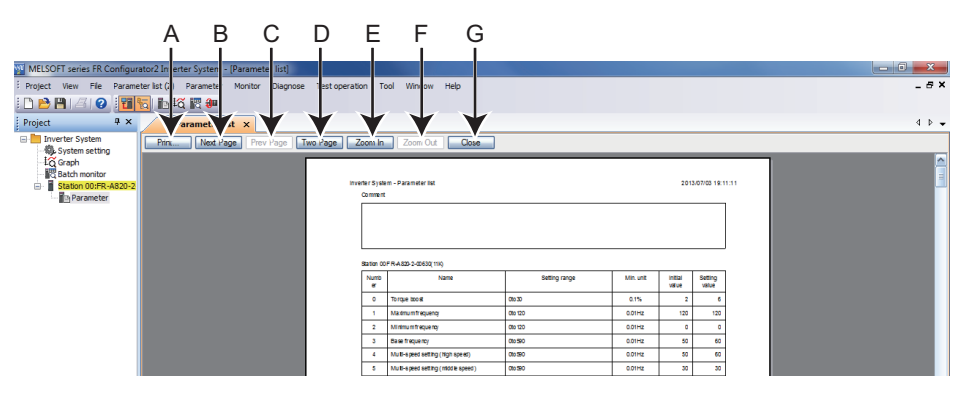

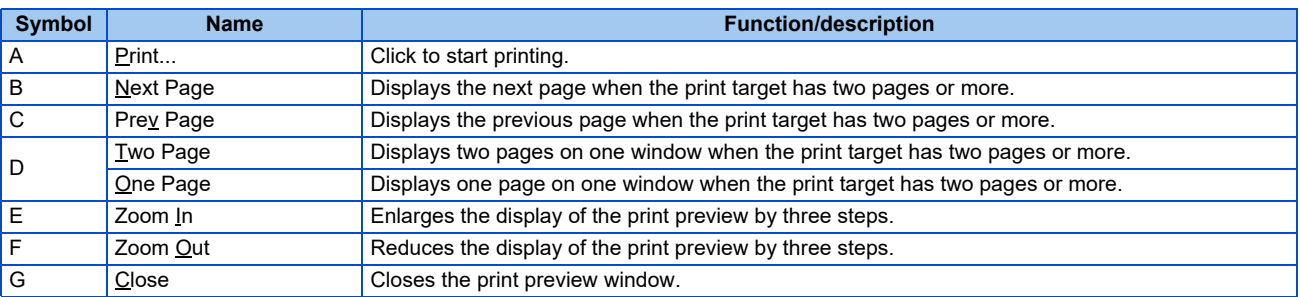

# **4.4 Display setting**

### **4.4.1 Switch the display language**

You can switch the display language of FR Configurator2. Select [Switch Display Language] in [View] menu. The change will take effect after FR Configurator2 is restarted.

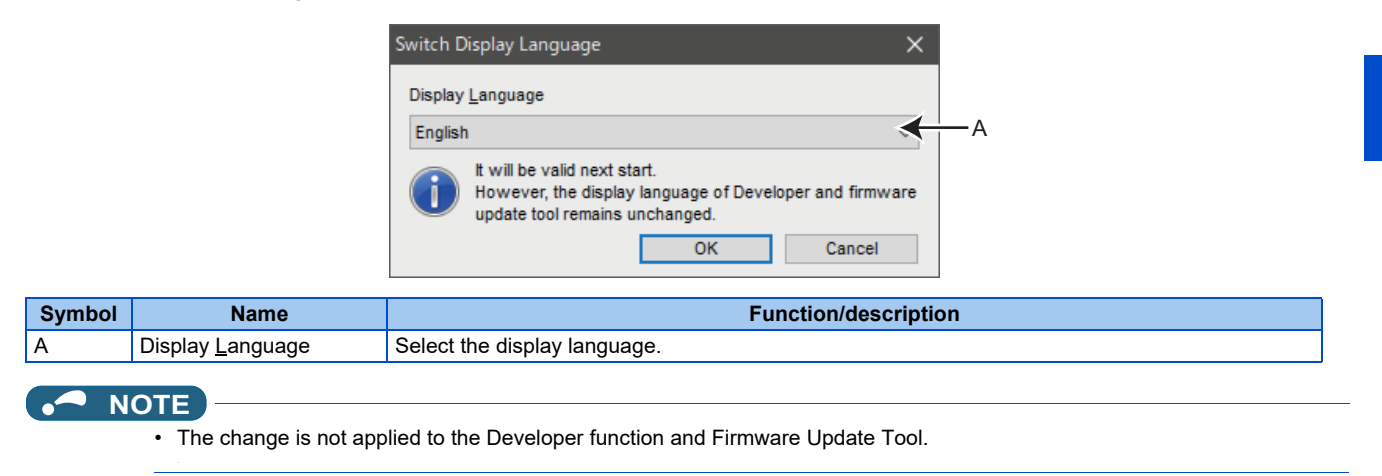

# MEMO

# **CHAPTER 5 FUNCTION**

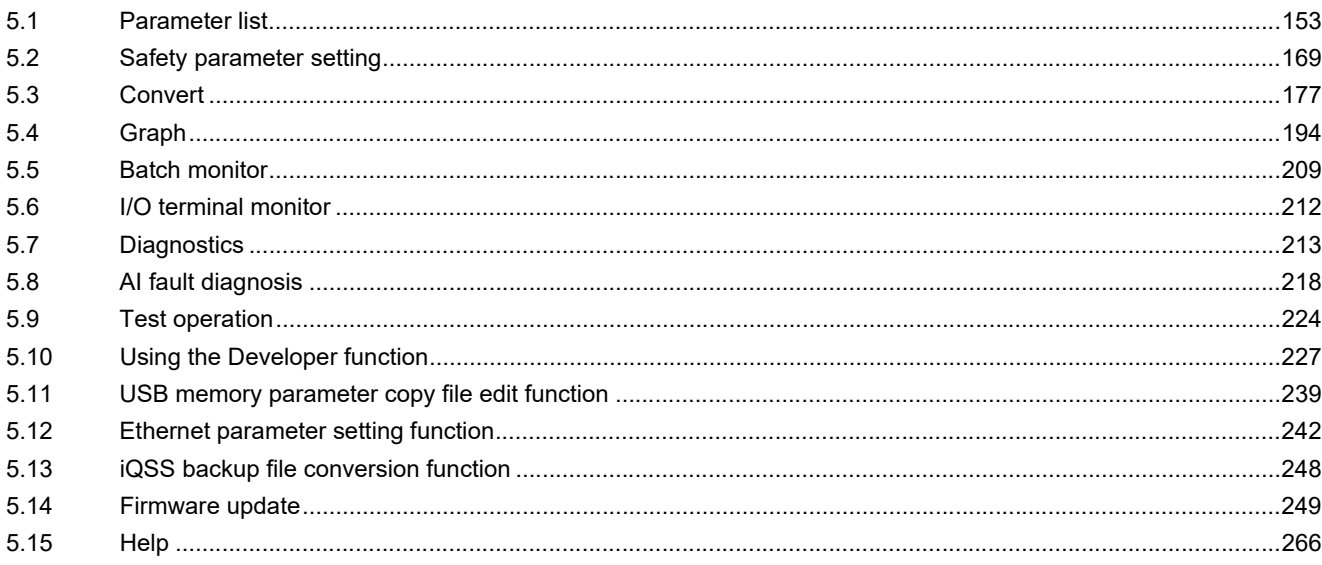

<span id="page-152-0"></span>This chapter explains the functions of this product. Always read the instructions before using the equipment.

### **Connecting the USB power supply / 24 V external power supply**

#### **Applicable models**

• FR-E800 series

#### **Functions available during USB power delivery / 24 V external power supply operation**

• Only the following functions operate normally when power is supplied to the FR-E800 inverter from the USB port or a 24 V external power supply.

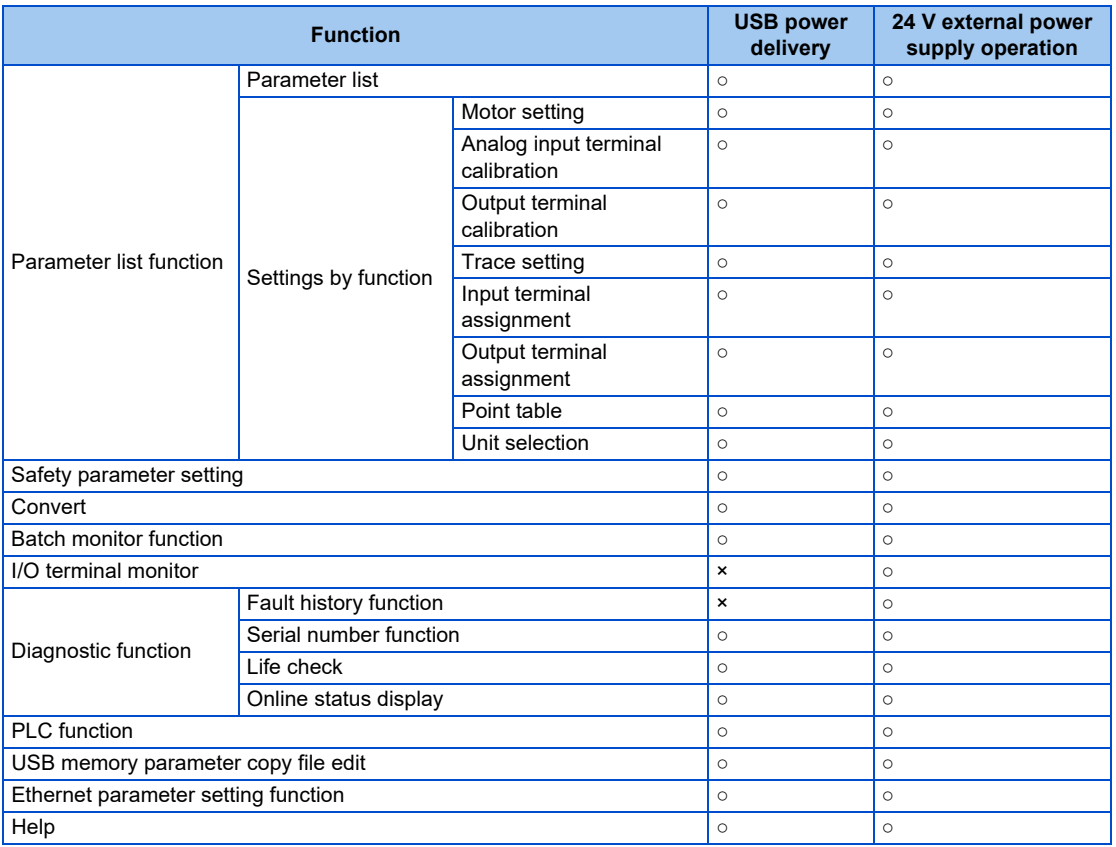

○: Available ×: Not available

#### ■ Precautions

- Option information cannot be recognized automatically by automatic recognition in the system setting window.
- The AI fault diagnosis and main circuit capacitor life diagnosis are not available.
- Serial numbers cannot be displayed using the serial number function.
- Diagnosis result output is not available for the I/O monitor function, faults history function, serial number function, and life check function.
- The inverter is reset when power source is changed from the main circuit power supply to the USB power supply, or from the USB power supply or the 24 V external power supply to the main circuit power supply. A timeout error may occur depending on the types of functions being activated.

#### **Precautions only for USB power delivery**

- Ethernet communication is not guaranteed.
- Note that Ethernet communication may be disabled in the FR-E800-(SC)E inverter when turning ON/OFF the main circuit power supply is repeated while Ethernet and USB connections are used at the same time. Disconnect the USB cable before turning ON/OFF the main circuit power supply.

<span id="page-153-0"></span>The following functions can be performed using the "Parameter list".

- Parameter display
- Parameter setting value read, batch read
- Parameter setting value input, write, batch write
- Parameter clear / all parameter clear
- Parameter verify
- Parameter search

To display the "Parameter list", select [Parameter list...] in the [Parameter] menu, or the "Parameter list" can be displayed by

clicking **T** on the toolbar. "Parameter list" cannot be displayed if no project file has been created, or if no project file is open. The available "Parameter list" functions are different at online and offline.

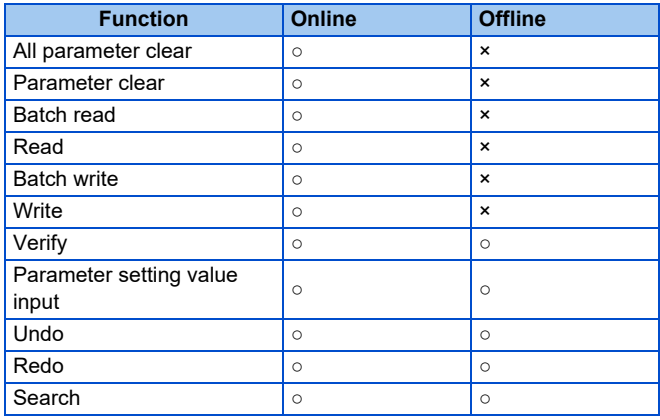

(○: operation available; ×: operation not available)

- FR Configurator2 parameter list supports the latest inverter at the time of FR Configurator2 upgrade. The setting range, initial value, number of parameters, etc., may be different with the inverter before upgrading (additional functions).
	- Although the parameter name of the instruction manual and the parameter name of FR Configurator2 may be different, there is no difference in the parameter function.
	- **Pr.296** and **Pr.297** do not appear in the parameter list. **Pr.296** and **Pr.297** will not change even if parameter settings of another inverter are read. Change **Pr.296** and **Pr.297** from the operation panel or the parameter unit.

## **5.1.1 Parameter list**

<span id="page-154-0"></span>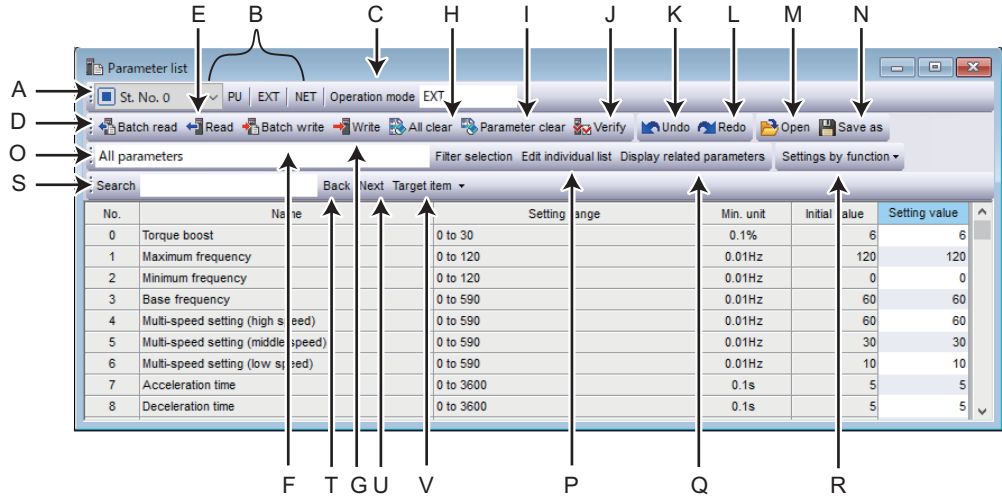

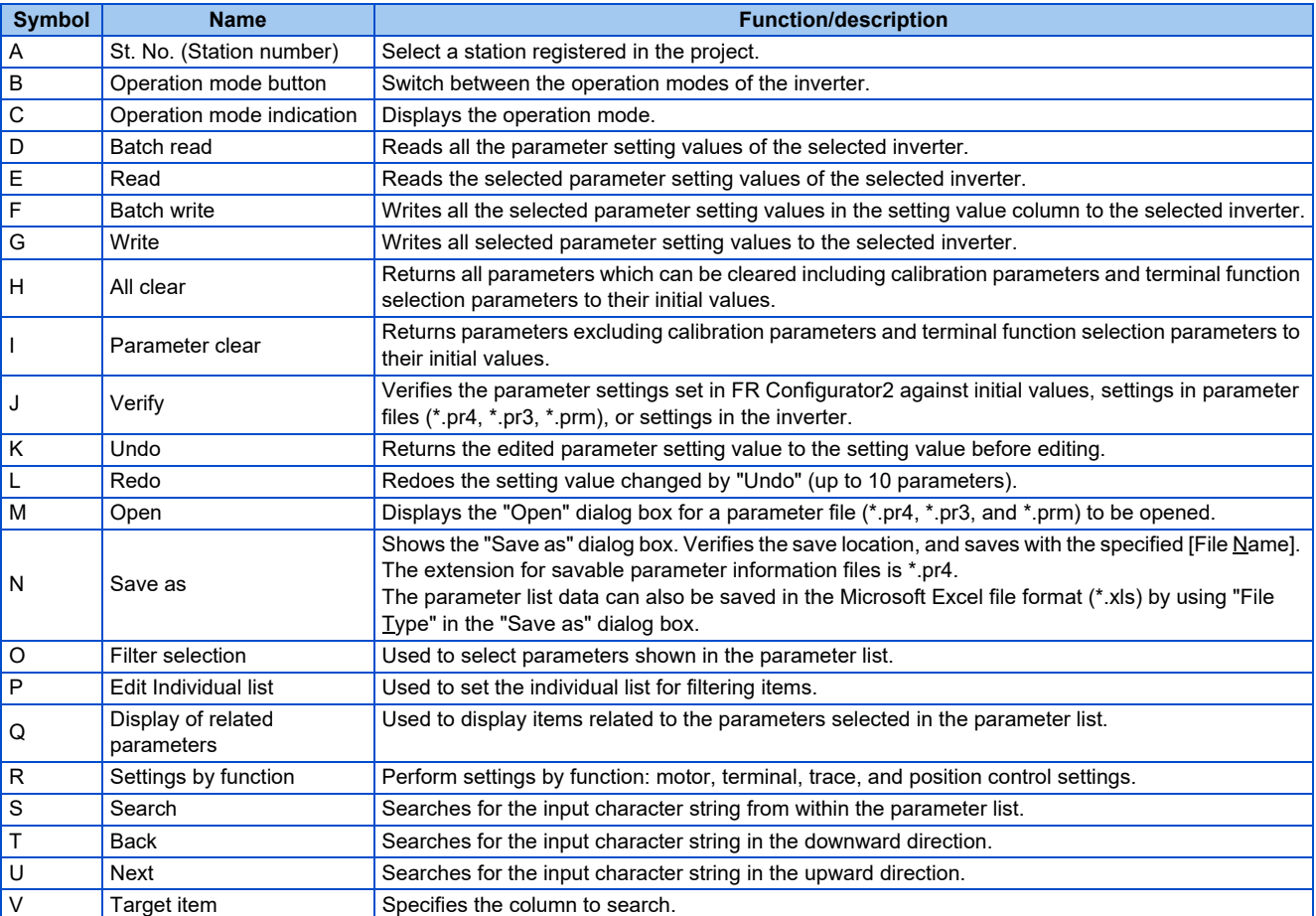

#### • Parameter list display item

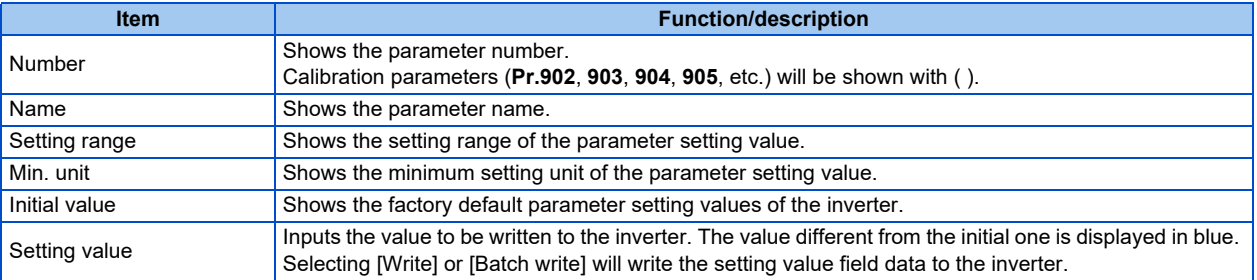

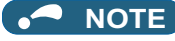

• To display the explanation about a parameter on the help window, double-click the parameter in the parameter list.

### **To open the parameter file created on FR Configurator SW3 or SW1**

• When the parameter file (\*.pr3 or \*.prm) created on FR Configurator SW3 or SW1 including both current values and setting values is opened, "Choose parameter setting" window appears.

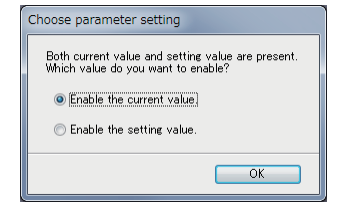

### **5.1.2 Parameter clear / all parameter clear**

Performing parameter clear or all parameter clear will return the parameters to the initial values. Select [All clear] or [Parameter clear] from the [Parameter list (Z)] menu bar, or [All clear] or [Parameter clear] on the toolbar to perform parameter clear or all parameter clear. Refer to the Instruction Manual of the inverter for availability of parameter clear and all parameter clear for each parameter.

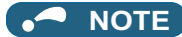

• When parameter clear or all parameter clear were performed from FR Configurator2, the communication parameters are not cleared. For the parameter details, refer to the Instruction Manual of the inverter or the Instruction Manual of the communication option.

### **5.1.3 Parameter read (batch read) and write (batch write)**

Parameter read and write can be performed by accessing the inverter parameters. By selecting from among [Batch read], [Read], [Batch write], or [Write] from the [Parameter list (Z)] menu bar, or by selecting [Batch read], [Read], [Batch write], or [Write] on the toolbar, the confirmation dialog will be displayed, and batch read, read, batch write, or write will be performed. The following window is shown when batch read, read, batch write, or write is finished and an error has occurred.

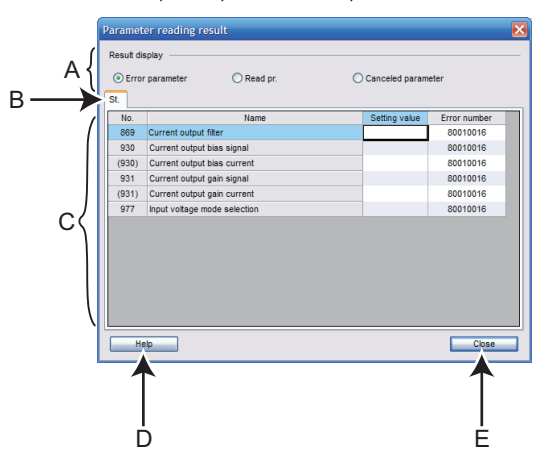

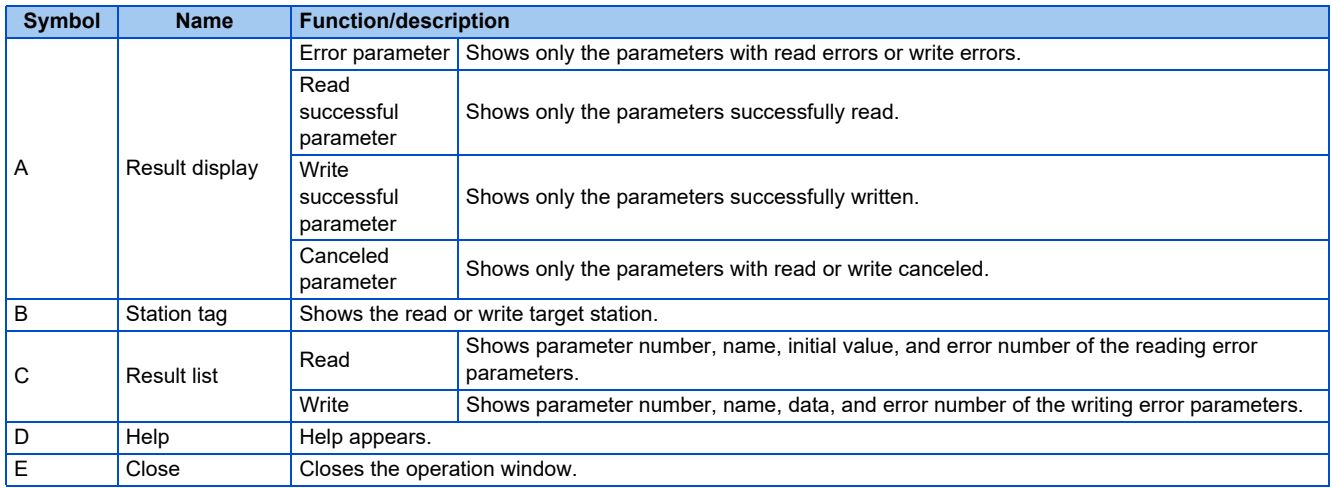

#### $\bullet$  NOTE

- **NOTE** If the setting value of **Pr.342** is changed from "0" to "1" by batch writing, only the **Pr.77 Parameter write selection**, **Pr.122 PU communication check time interval**, and **Pr.336 RS-485 communication check time interval** setting values will be written to RAM only. (They will not be written to EEPROM.) To change the setting values for **Pr.77**, **Pr.122**, and **Pr.336**, write from the parameter unit or the operation panel.
	- Due to the setting values of **Pr.77 Parameter write selection** and **Pr.79 Operation mode selection**, when batch writing parameters a write error will occur for **Pr.122 PU communication check time interval**, **Pr.336 RS-485 communication check time interval**, and **Pr.342 Communication EEPROM write selection**.
	- For the FR-A820-55K (03160) or FR-A840-55K (01800), changing the **Pr.570 Multiple rating setting** to the SLD or LD rating (**Pr.570**="0" or "1") does not change the minimum increment and setting range displays of **Pr.90** to **94**, **Pr.458** to **Pr.462**, **Pr.859**, and **Pr.860**. If a setting value is entered in accordance with the displayed minimum increment, the lower digits may be dropped when it is written to the inverter.
	- Example with **Pr.90 Motor constant (R1)**: "0.001" is displayed on the parameter list, but the inverter's minimum setting increment is "0.01". If "12.567" is input in this condition, "12.56" is written to the inverter.
	- When writing to **Pr.570 Multiple rating setting** fails during batch writing, writing to other parameters is also canceled.
	- All parameter clear is performed when the **Pr.570** setting is changed. Therefore, when a password is set in **Pr.297 Password lock/unlock**, the password is unlocked.

## **5.1.4 Parameter verification**

This function accesses the inverter parameters, and verifies the parameter setting values set by FR Configurator2 with the values selected in the verify destination window.

The "Select destination selection" window can be displayed by selecting [Verify...] from the [Parameter list (Z)] menu bar, or by selecting [Verify] on the toolbar.

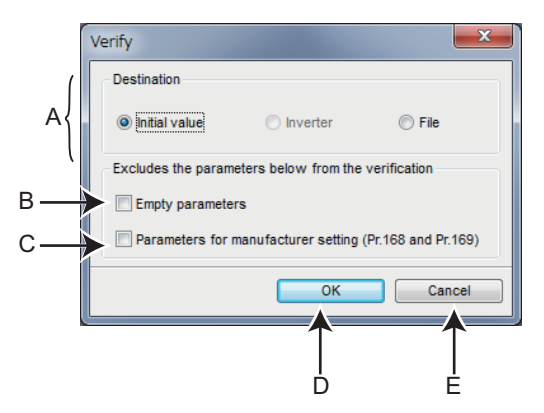

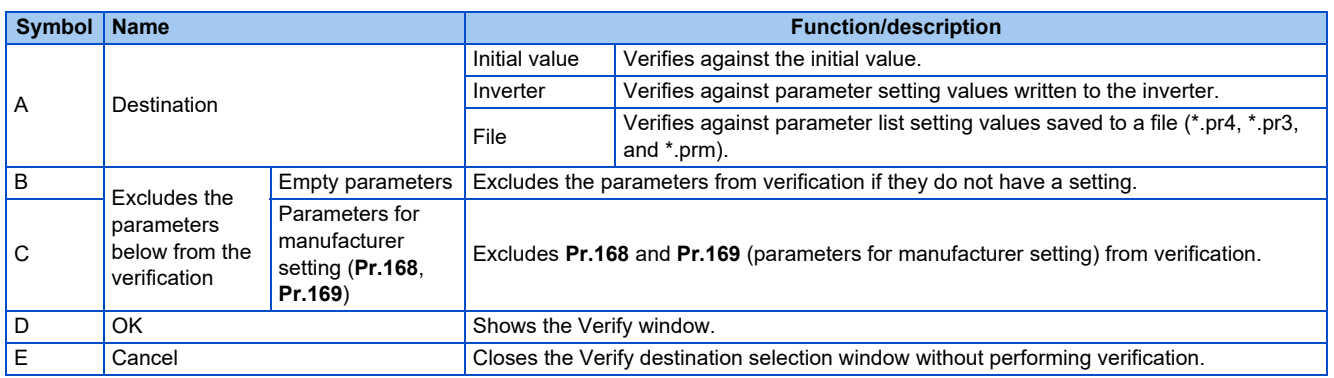

The Verify window appears after selecting the destination on the Verify destination window.

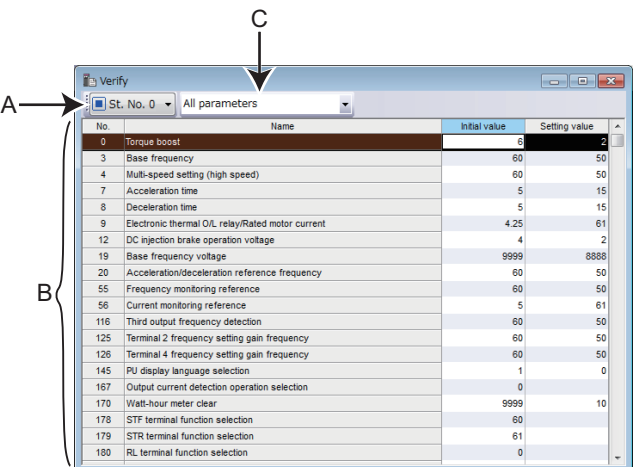

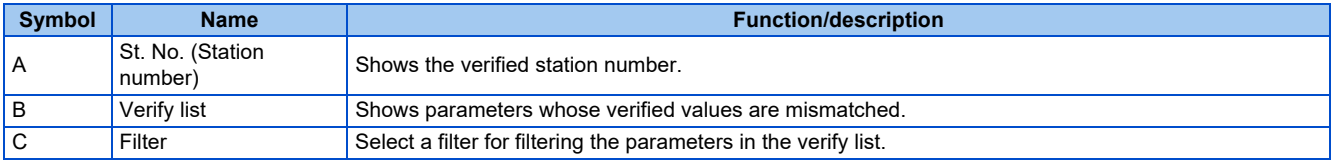

### **5.1.5 Filter selection**

Set parameters to be shown in the parameter list.

The "Filter selection" window can be displayed by selecting [Filter selection...] from the [Parameter list (Z)] menu bar, or by selecting [Filter selection] on the toolbar.

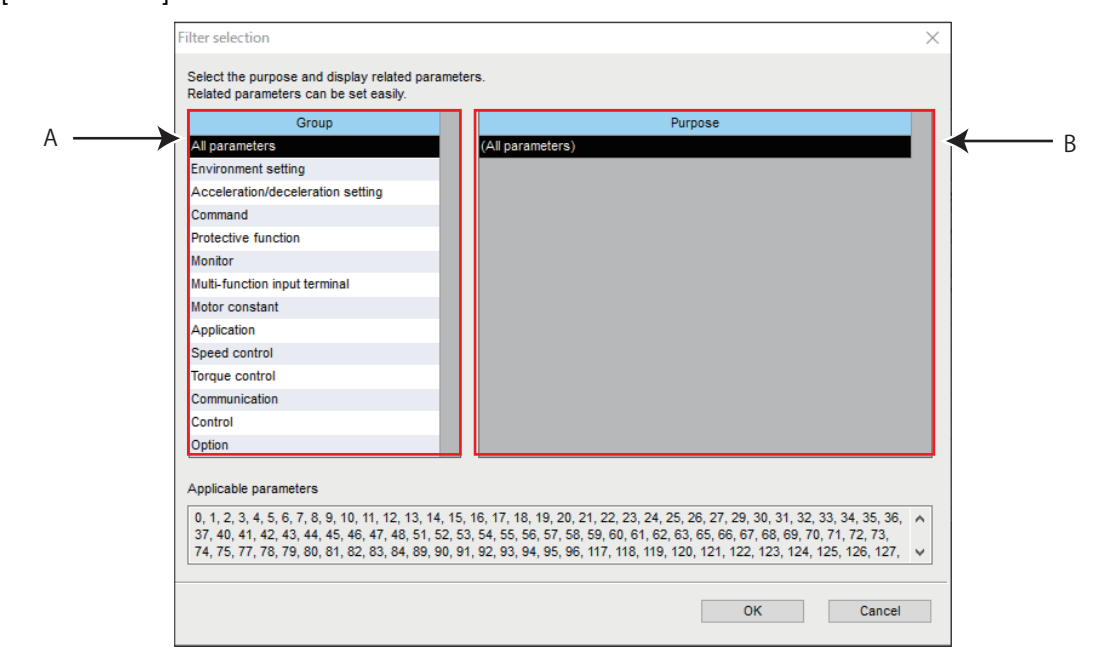

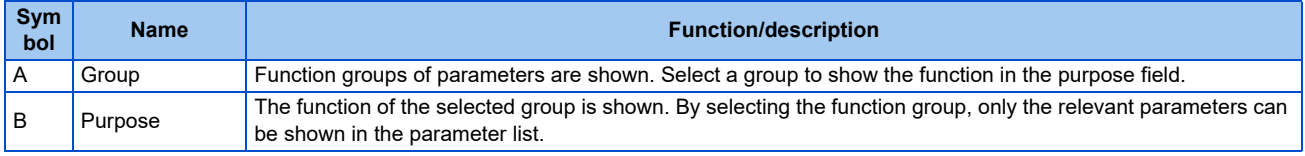

## <span id="page-159-0"></span>**5.1.6 Editing the individual list**

Set parameters to be shown when the [Individual list] filter is selected. Select [Edit individual list] from the [Parameter list  $(Z)$ ] menu bar, or [Edit individual list] on the toolbar to display the "Edit individual list" window.

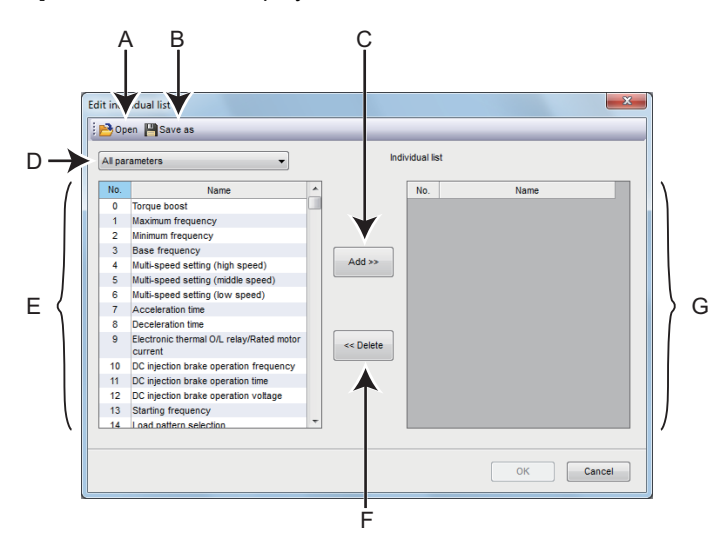

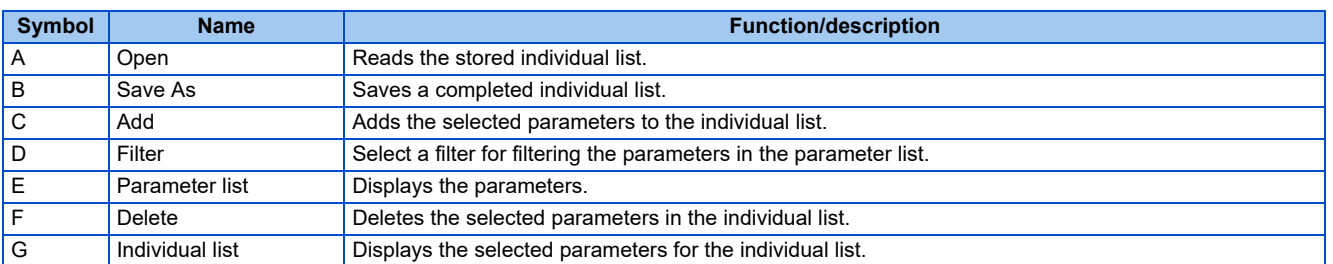

### **5.1.7 Settings by function**

Parameters related to each function can be set in the individual windows.

Select [Settings by function] - [Function name] from the [Parameter list (Z)] menu bar, [Settings by function] - [Function name] on the toolbar, or [Parameter] - [Function name] from the project tree to display the window by function.

• Some of the settings by function are not available depending on the inverter model.

#### **Toolbar for settings by function**

The toolbar for setting by function is described below.

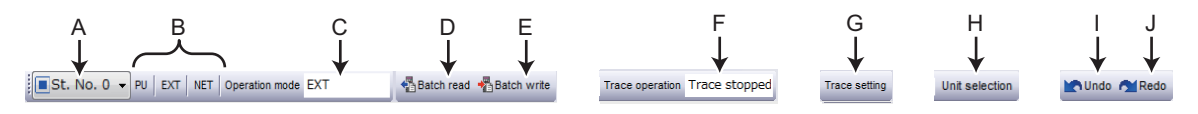

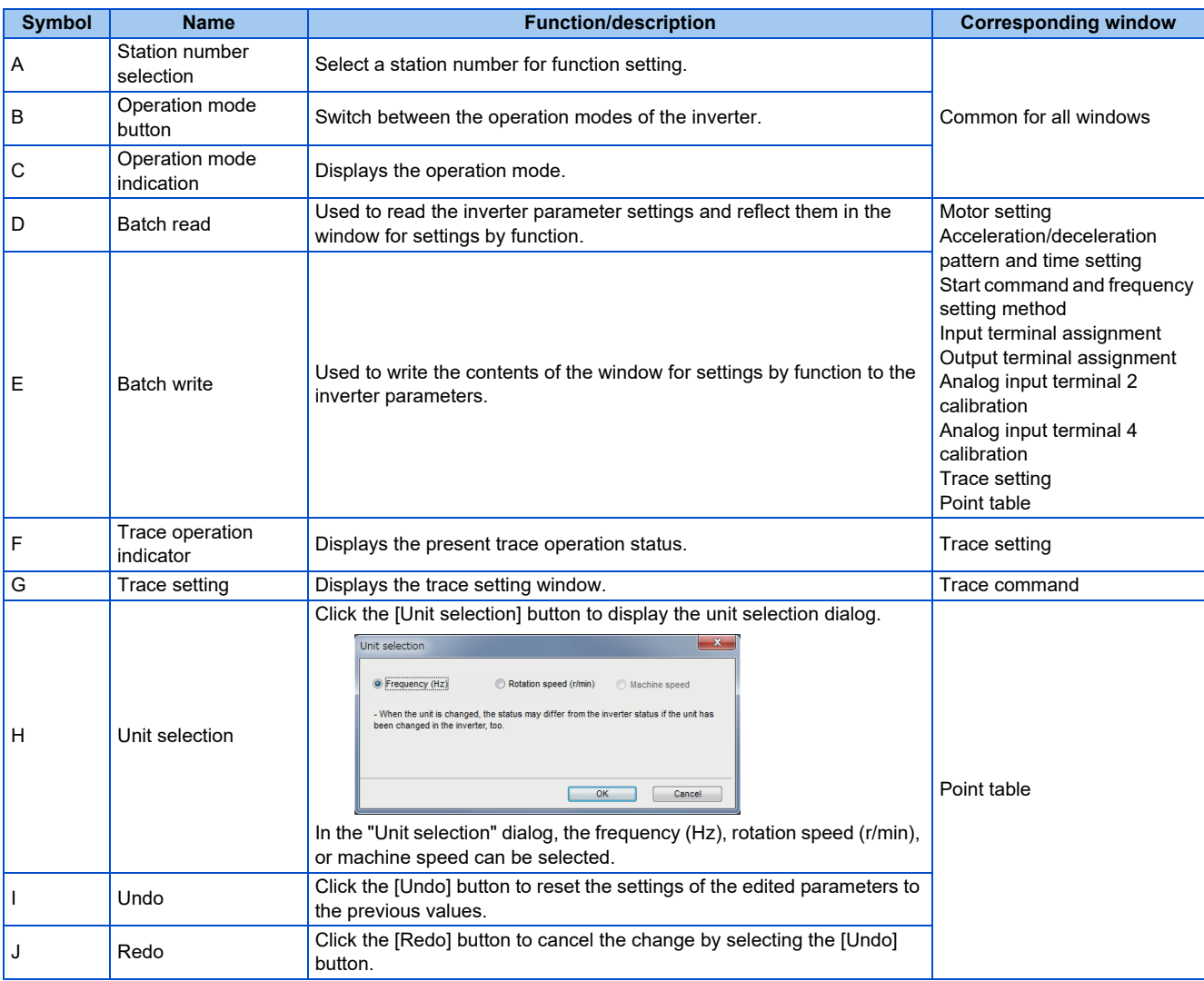

### **Motor setting**

Set motor-related parameters.

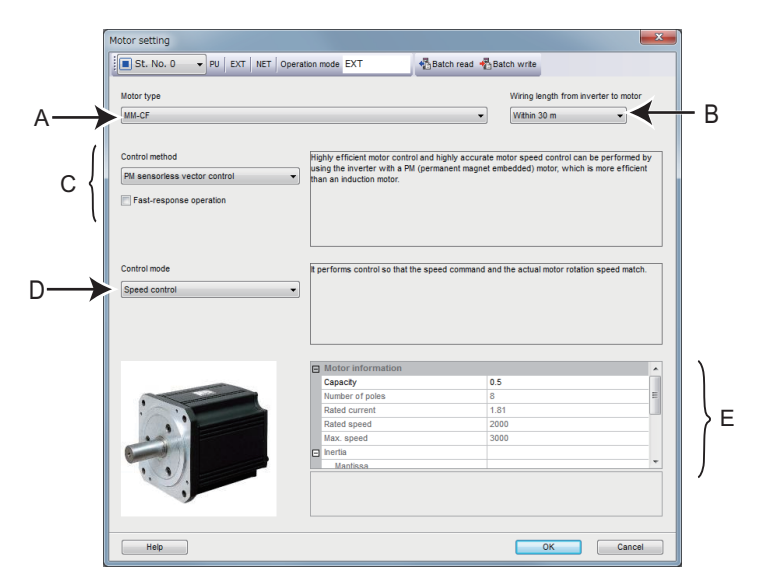

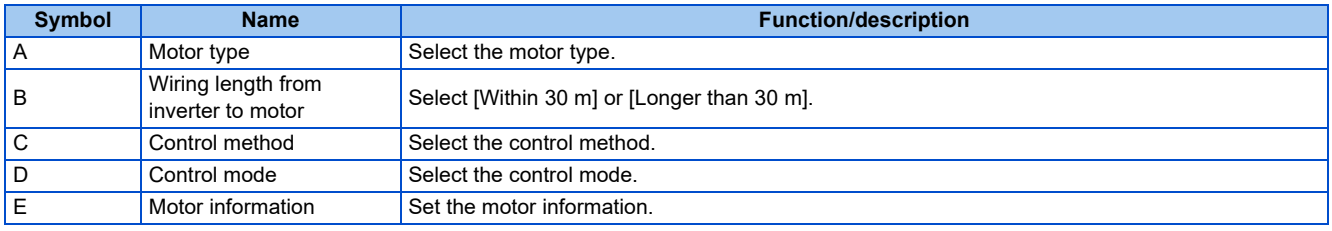

#### **Encoder option selection (Pr.862 = "10 or 11")**

When **Pr.862** = "10 or 11", position control and PM motor vector control are disabled. The following functions are enabled instead.

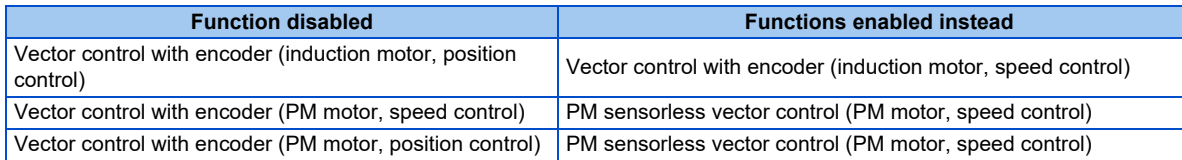

#### **Offline auto tuning**

Perform offline auto tuning.

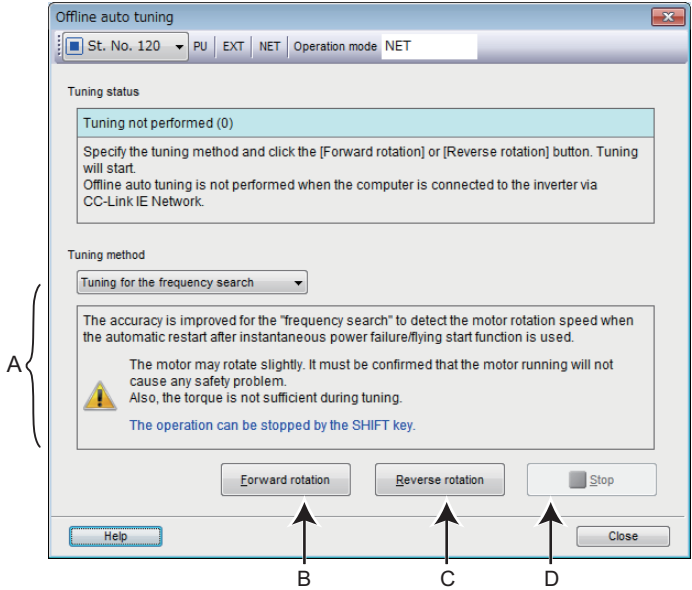

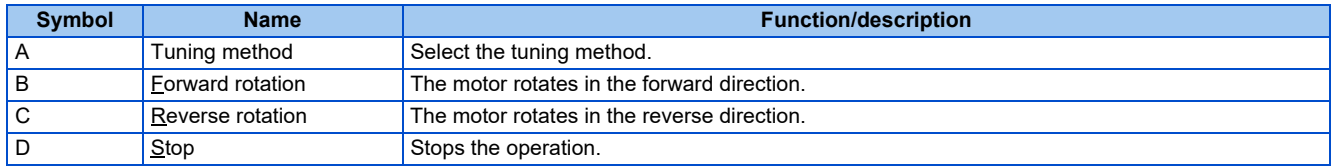

• The [Forward rotation] and [Reverse rotation] buttons are disabled when the computer is connected with the inverter via CC-Link IE network communication.

#### **Encoder option selection (Pr.862 = "10 or 11")**

When **Pr.862** = "10 or 11", position control and PM motor vector control are disabled. The following functions are enabled instead.

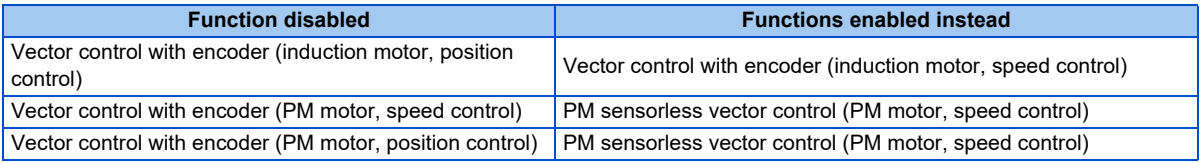

### **Acceleration/deceleration pattern and time setting**

Set parameters related to acceleration/deceleration.

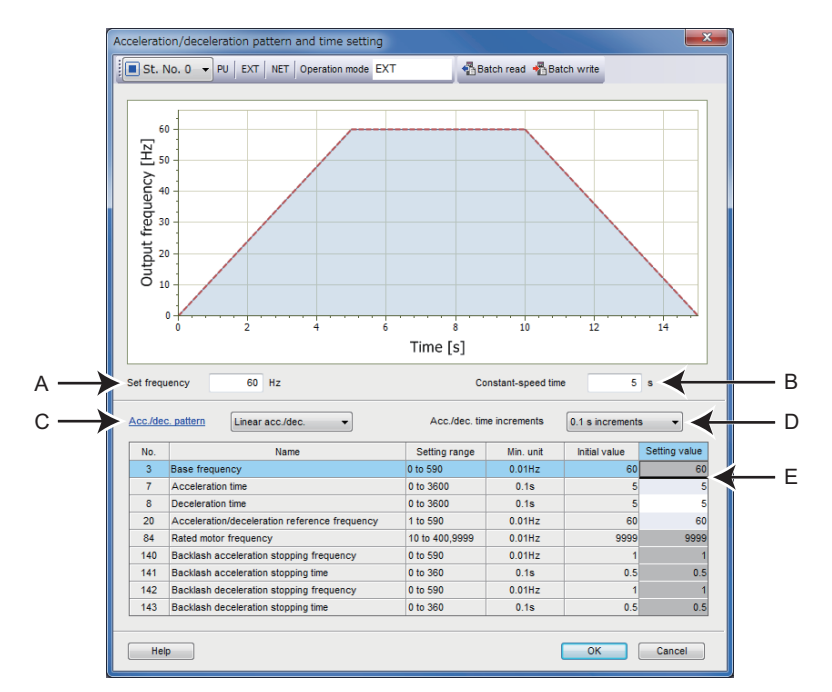

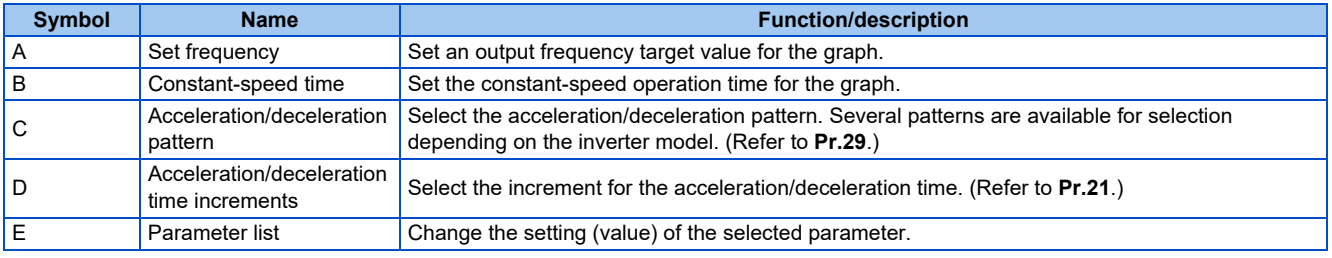

#### **Encoder option selection (Pr.862 = "10 or 11")**

When **Pr.862** = "10 or 11", position control and PM motor vector control are disabled. The following functions are enabled instead.

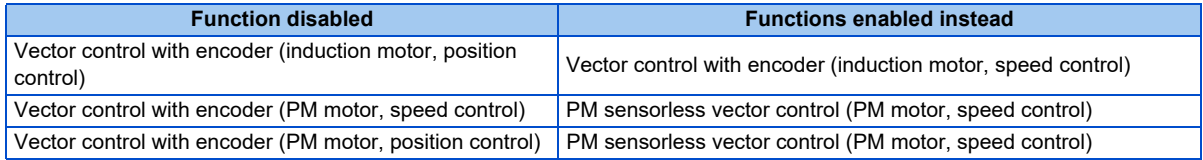

#### **Start command and frequency setting method**

Set parameters related to the start command and frequency (speed) setting method.

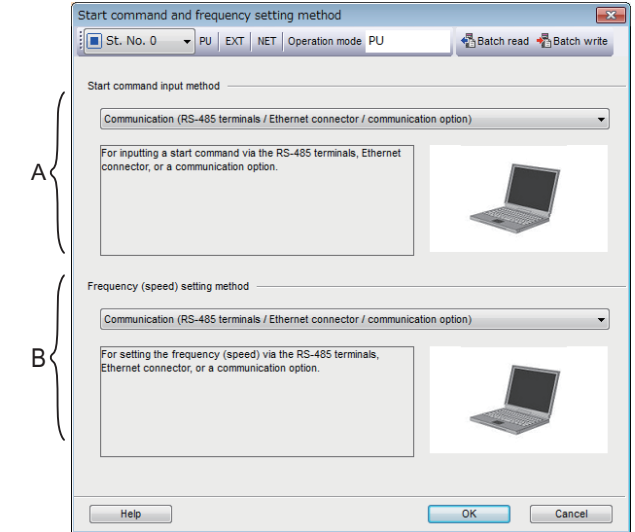

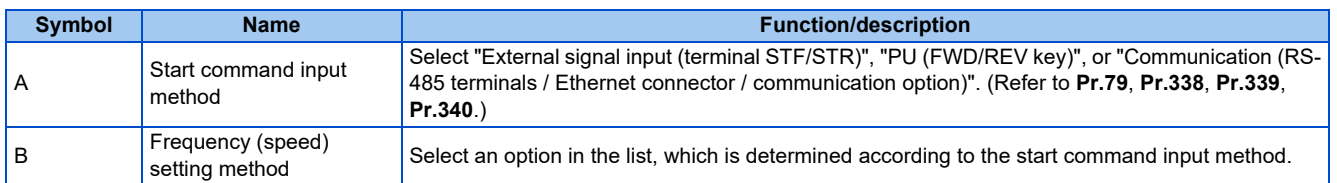

#### **Output terminal (FM/CA) calibration**

Set parameters related to the output terminal calibration.

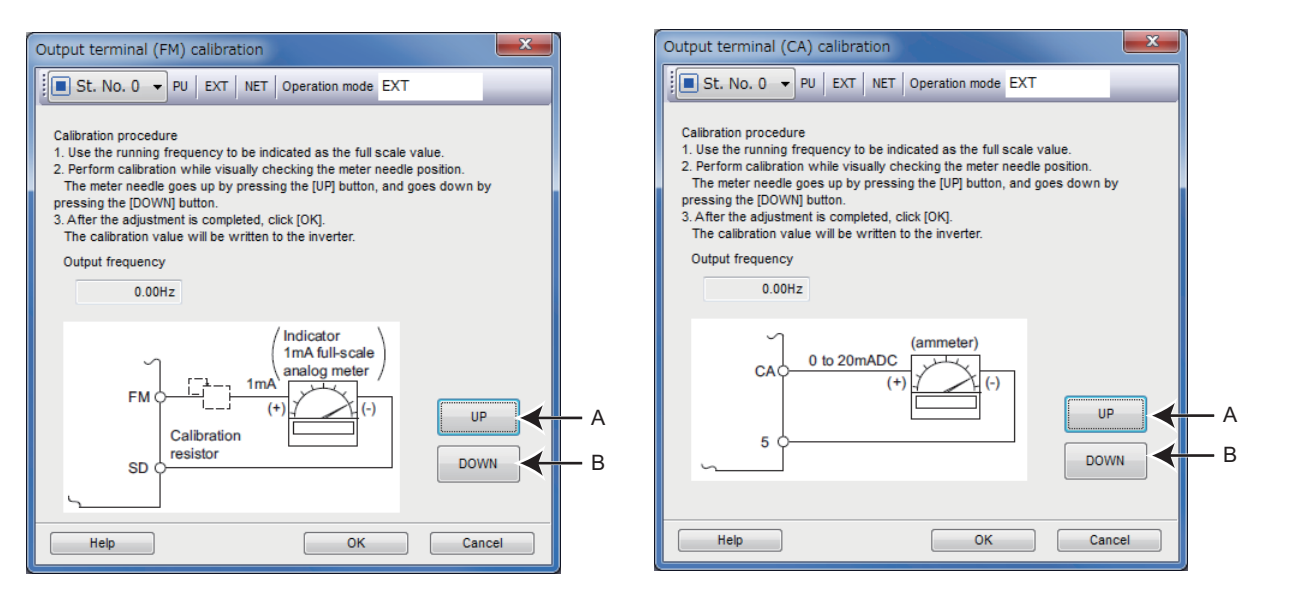

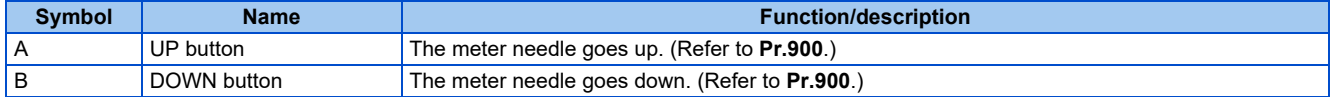

### **Output terminal (AM) calibration**

Set parameters related to the output terminal calibration.

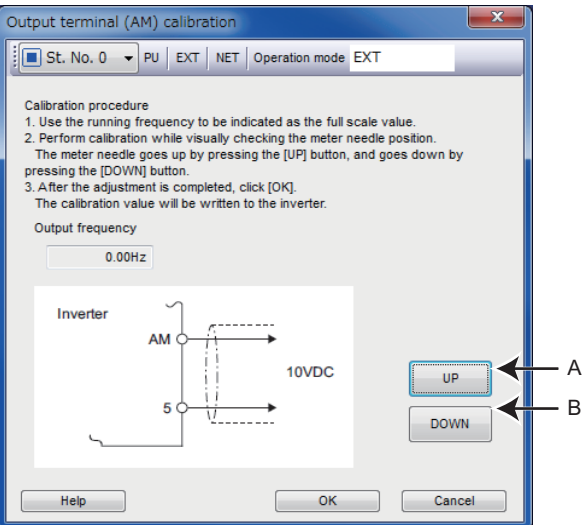

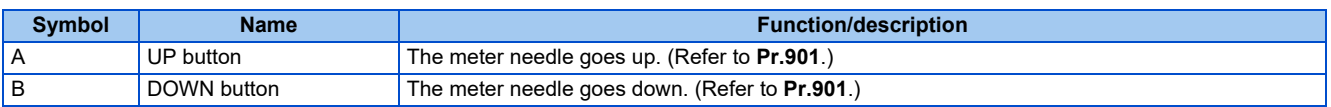

### **Input terminal assignment**

Set parameters related to the input terminal assignment.

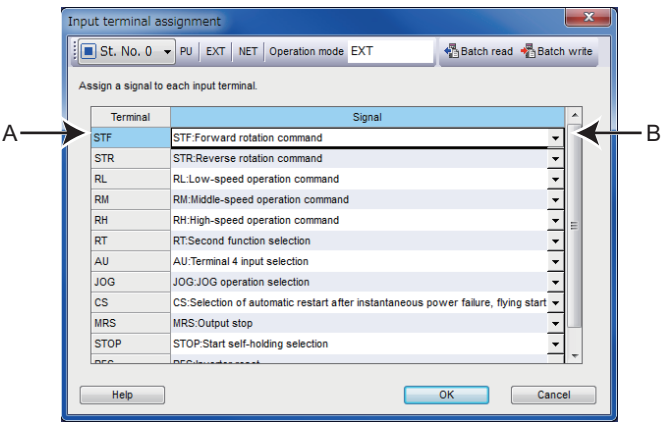

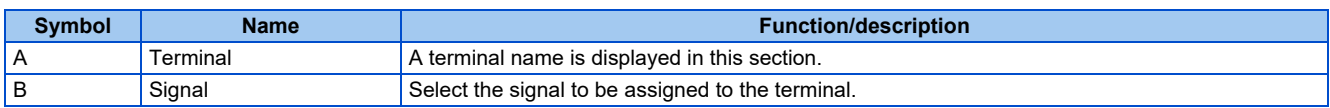

### **Output terminal assignment**

Set parameters related to the output terminal assignment.

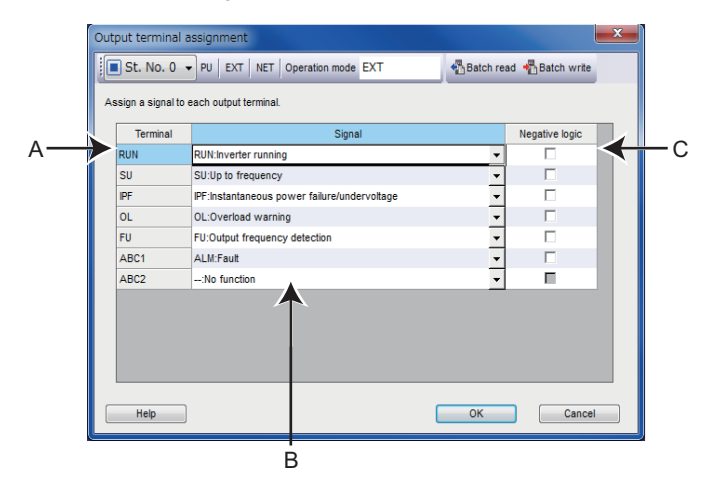

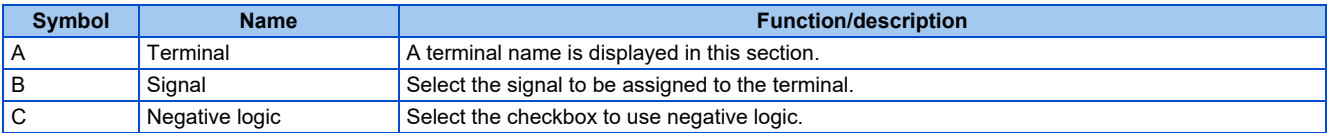

#### **Analog input terminal calibration**

Set parameters related to the analog input terminal calibration.

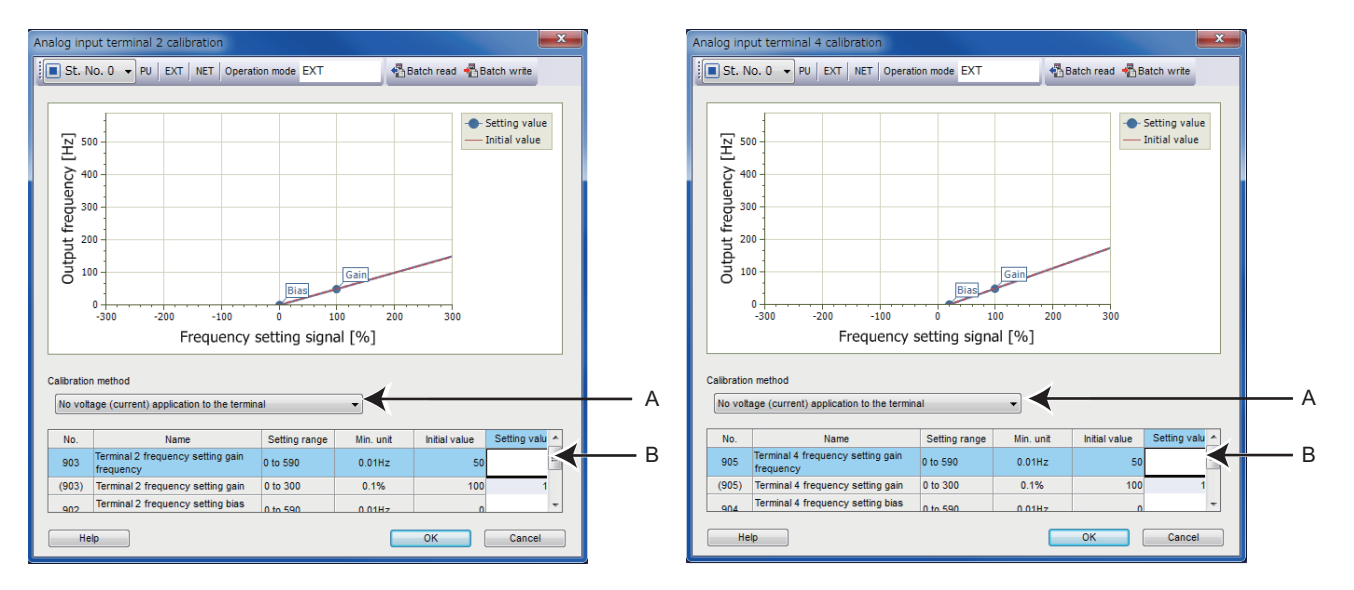

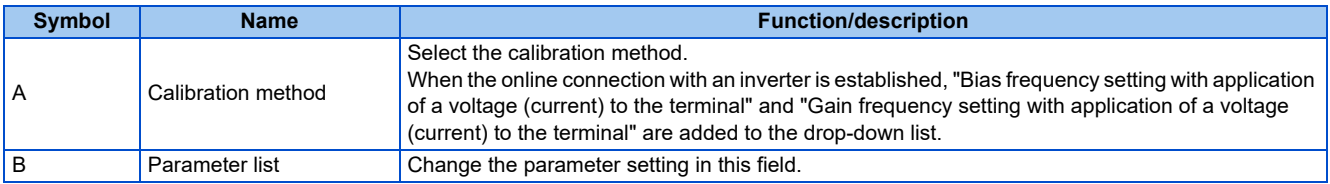

### ◆ Trace setting

Set parameters related to the trace setting.

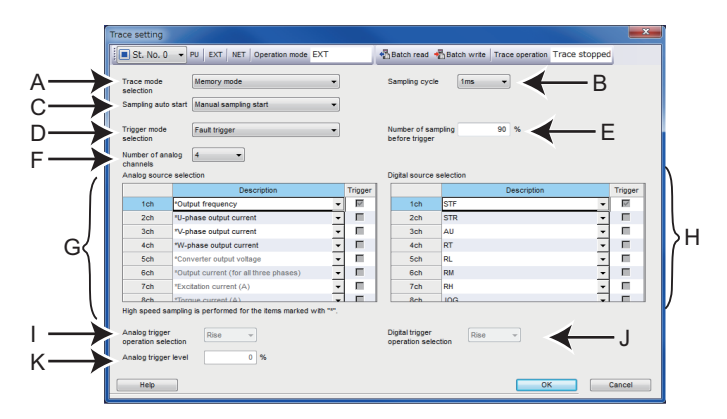

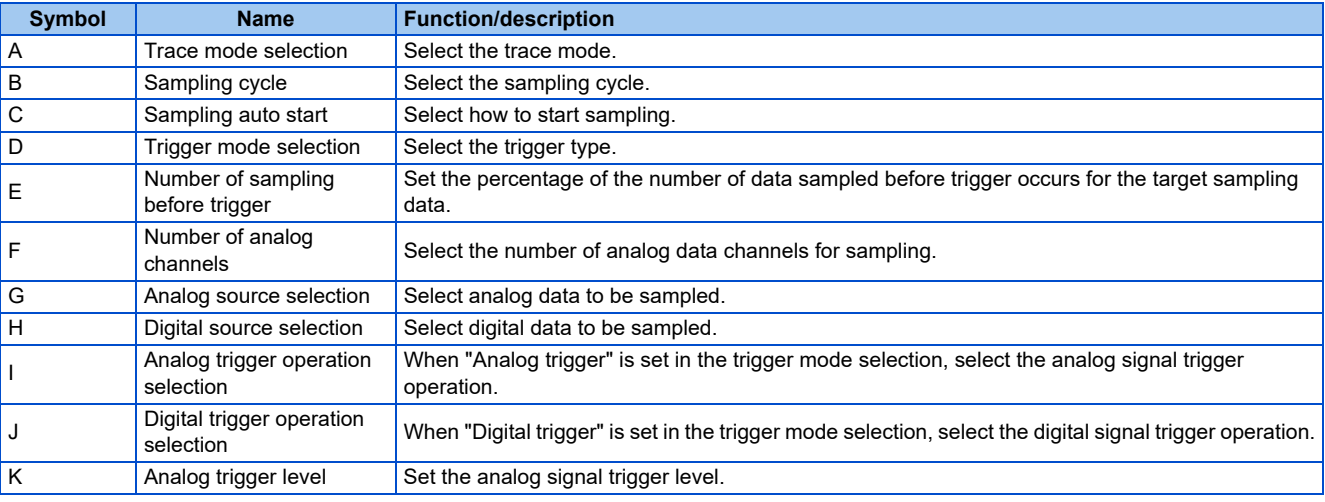

• The trace data stays at "0" for unsupported terminals (terminals S1, S2, and NET).

### ◆ Trace command

Set parameters related to the trace command.

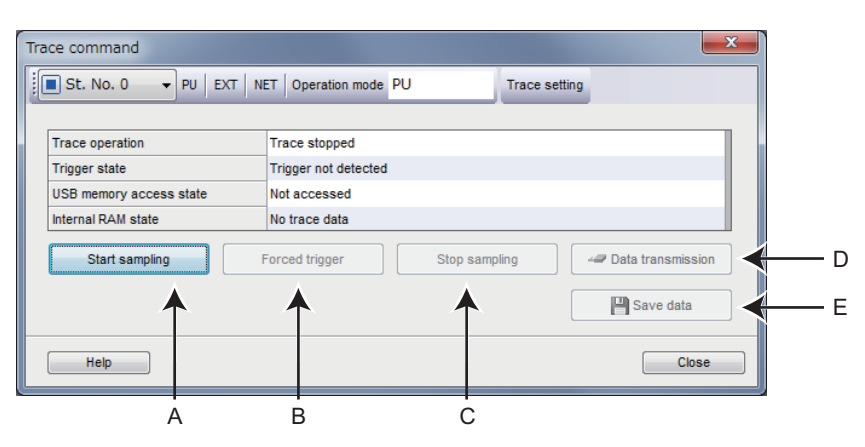

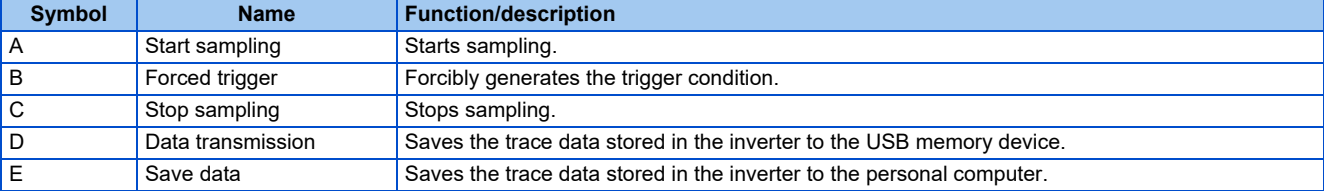

### **Point table (FR-A800)**

Set parameters related to point tables.

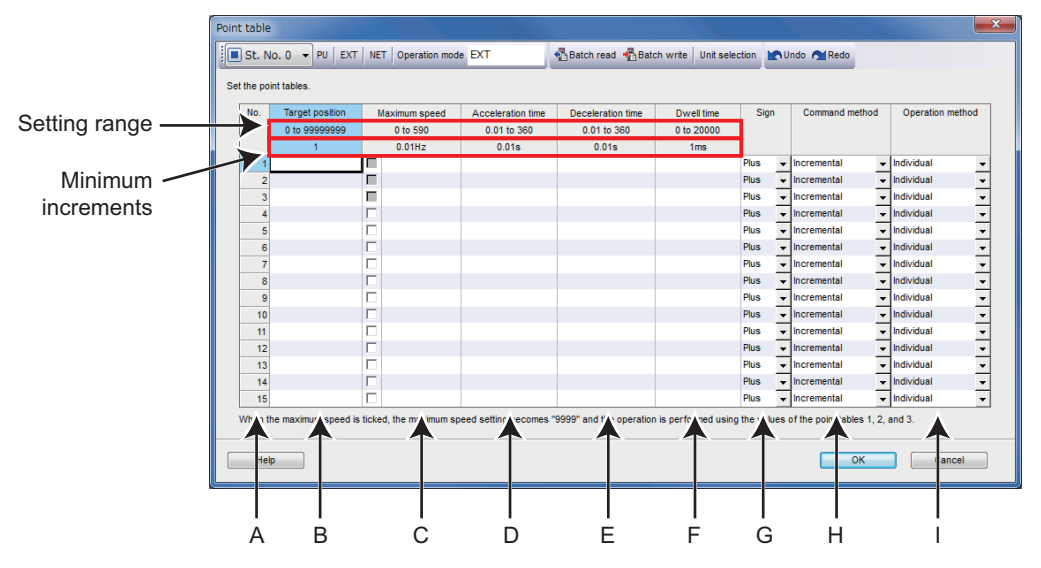

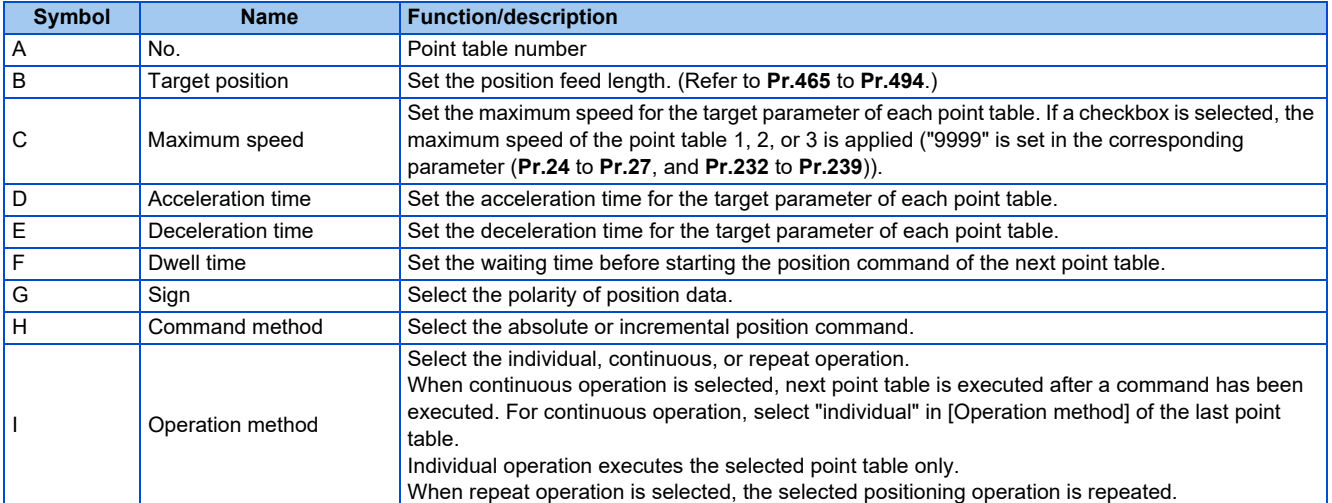

### **Point table (FR-E800)**

Set parameters related to point tables.

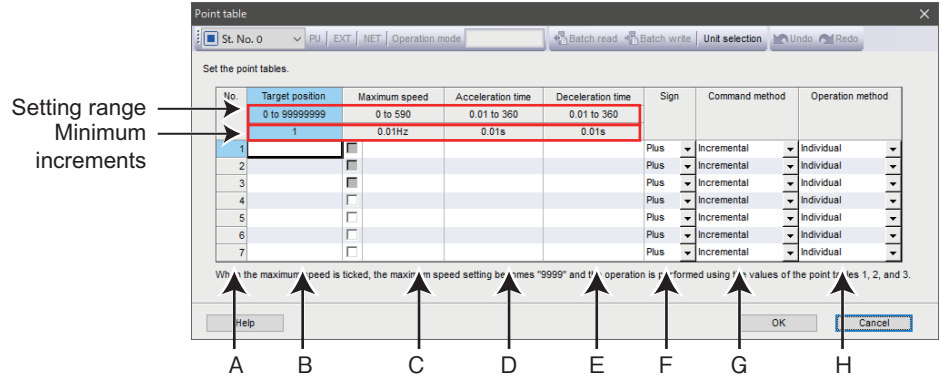

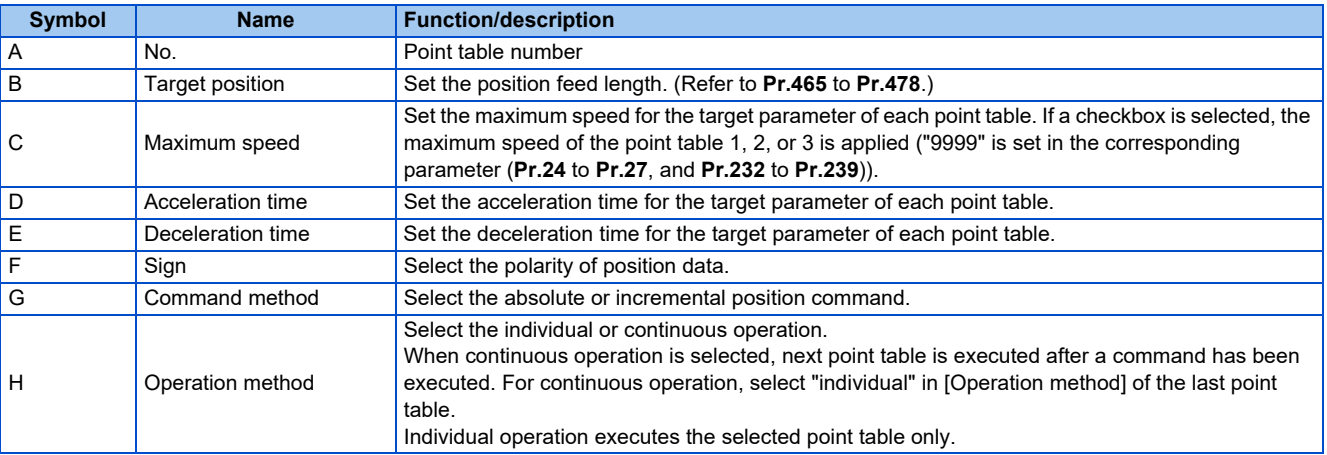

# <span id="page-169-0"></span>**5.2 Safety parameter setting**

The safety parameter setting function is available for the following models. Model: FR-A800-F, FR-A800-G, FR-E800-SCE, and FR-E806-SCE

The following functions can be performed using the "Safety parameter setting".

- Safety parameter display
- Safety parameter setting value batch read
- Safety parameter setting value batch write
- Safety parameter clear
- Safety parameter verification
- Safety parameter search

To display "Safety parameter setting", on the menu bar select [Safety] > [Safety parameter setting]. Safety parameters will be displayed. Safety parameters cannot be displayed if no project has been created, or if no project file is open. The available "Safety parameter setting" functions are different at online and offline.

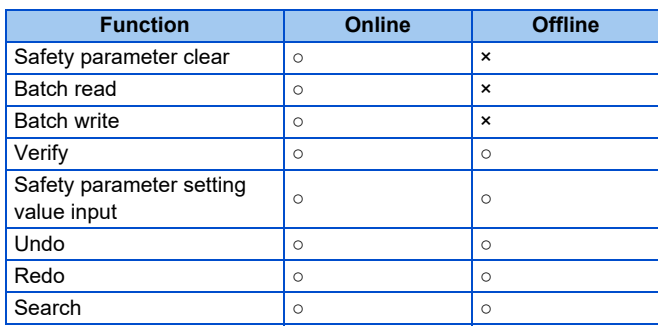

(○: operation available; ×: operation not available)

- FR Configurator2 initially shows the parameters of the latest inverter at the time of the FR Configurator2 upgrade. Use the newest version of FR Configurator2 to perform the safety parameter batch read and batch write.
	- The setting range, initial value, and number of safety parameters may be different with the inverter before upgrading (additional functions).
	- Although the safety parameter name of the Instruction Manual and the safety parameter name of FR Configurator2 may be different, there is no difference in the safety parameter function.

## **5.2.1 Safety parameter setting**

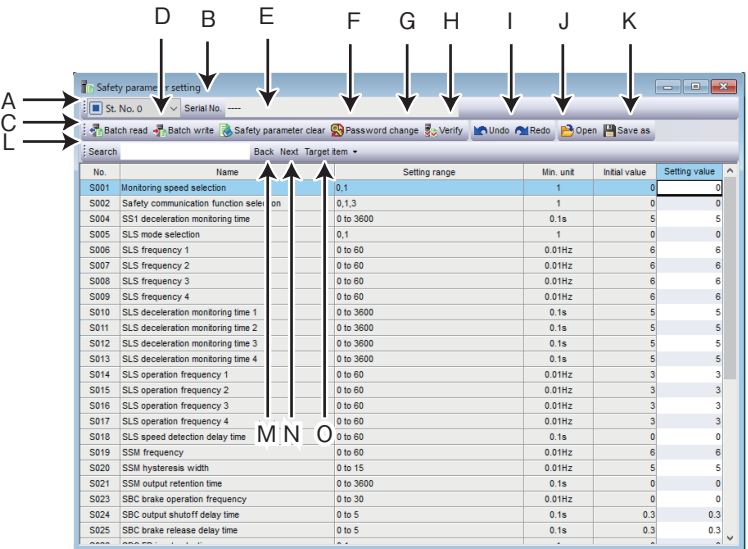

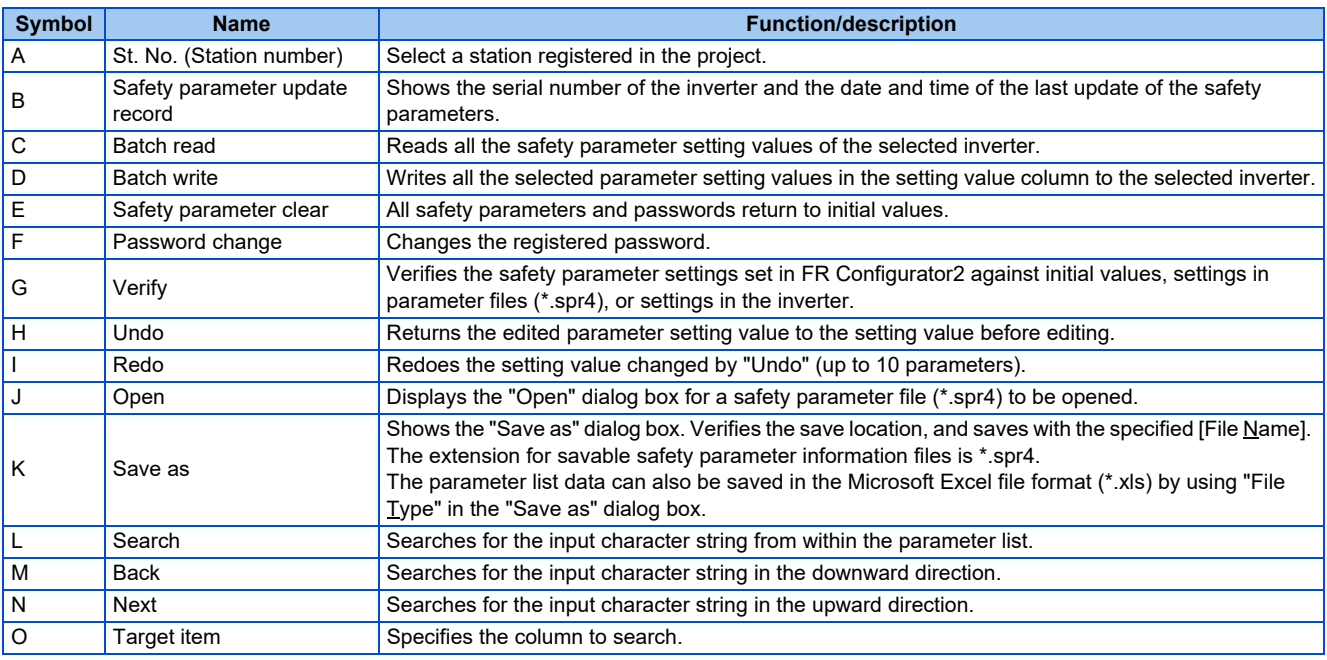

#### • Safety parameter list display item

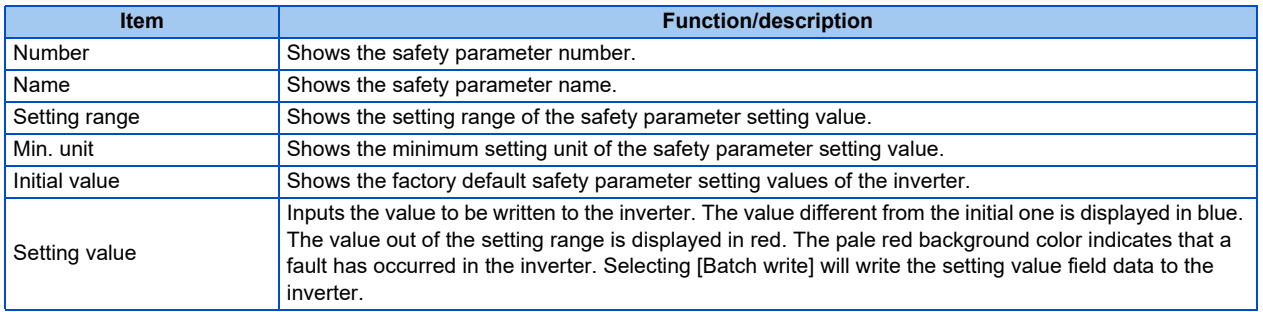

### **5.2.2 Safety parameter clear**

Performing safety parameter clear will return the safety parameters and passwords to the initial values. Select [Safety parameter clear] from the [Safety parameter setting (Z)] menu bar, or [Safety parameter clear] on the toolbar to perform safety parameter clear.

### **5.2.3 Safety parameter batch read and batch write**

Safety parameter read and write can be performed by accessing the inverter safety parameters.

#### ◆ Batch read

Select [Batch read] from the [Safety parameter setting  $(Z)$ ] menu bar, or [Batch read] on the toolbar to display the confirmation window and perform batch read.

#### ◆ Batch write

Select [Batch write] from the [Safety parameter setting  $(Z)$ ] menu bar, or [Batch write] on the toolbar to display the batch write confirmation window.

Check that the values in "Setting value" column and "Inverter" column are the same to confirm that batch write has been performed successfully.

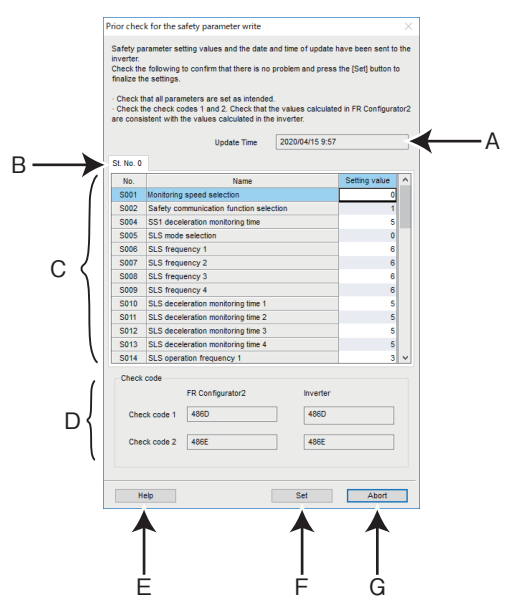

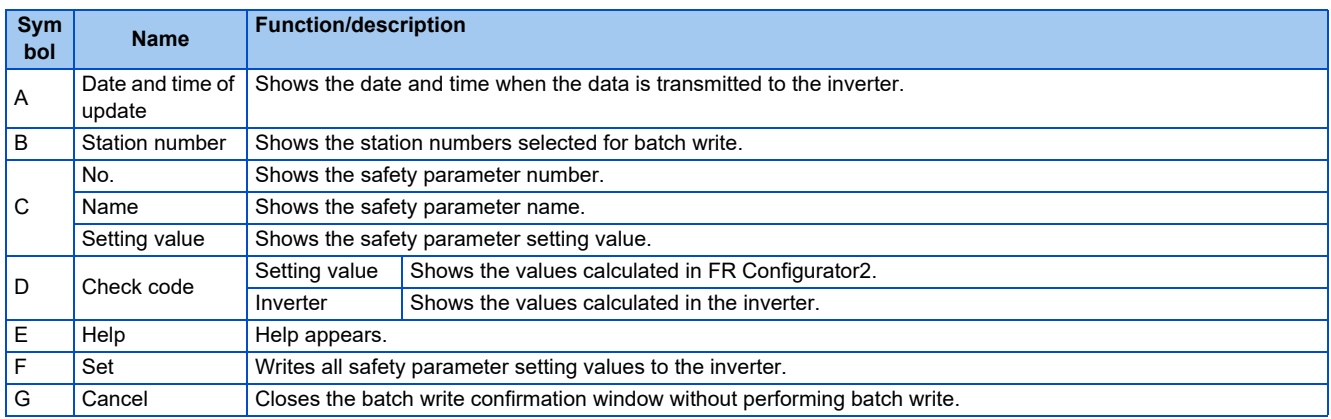

Password authentication is required for the first batch write operation. The authentication process is skipped from the second batch write onwards. (When the safety parameter setting window is closed, authentication will be required again.)

The following dialog is shown when batch write fails due to an error of the setting value or the date and time of update.

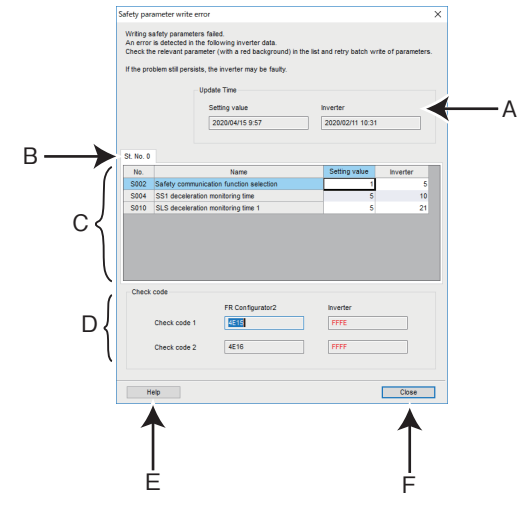

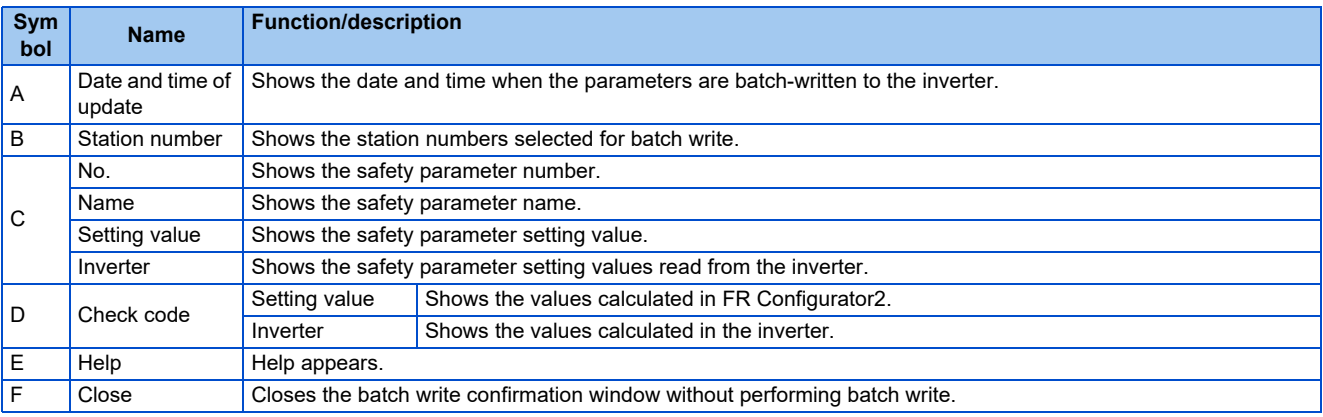

### **5.2.4 Password change**

The password registered in the inverter can be changed. Select [Password change] from the [Safety parameter setting  $(Z)$ ] menu bar, or [Password change] on the toolbar to display the password change window. The initial password is "000000".

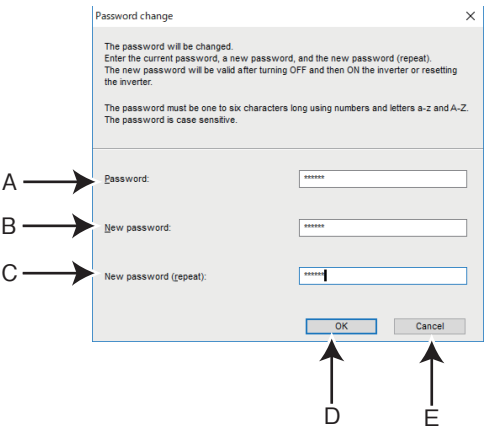

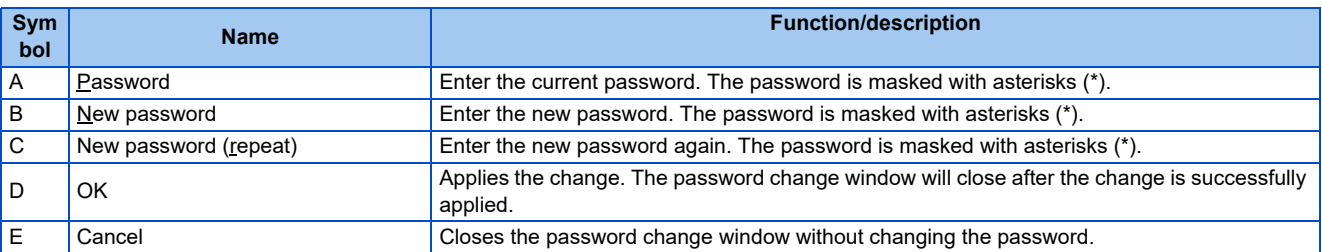

### **5.2.5 Safety parameter verification**

This function accesses the inverter safety parameters, and verifies the safety parameter setting values set by FR Configurator2 with the values selected in the verify destination window.

The "Select destination selection" window can be displayed by selecting [Verify...] from the [Safety parameter setting  $(Z)$ ] menu bar, or by selecting [Verify] on the toolbar.

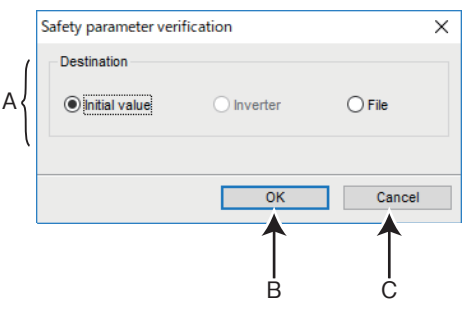

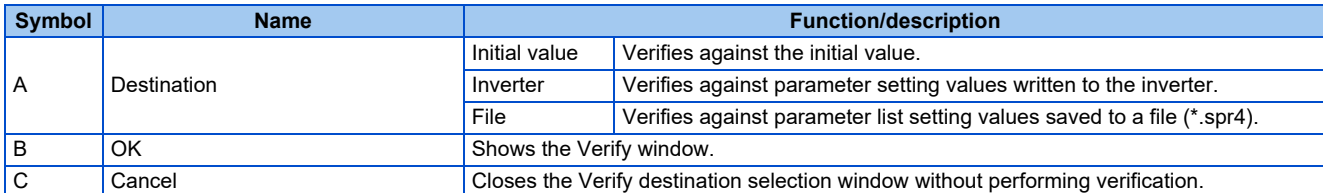

The Verify window appears after selecting the destination on the Verify destination window.

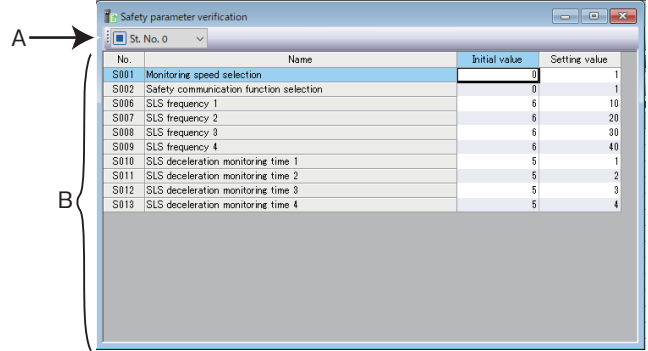

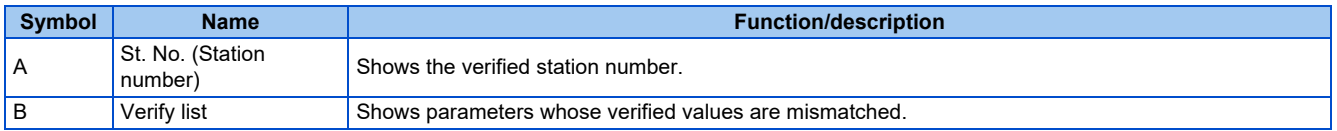

## **5.2.6 Configuration signature**

The safety parameter setting function is available for the following models. Model: CIP Safety model

The Safety Configuration ID (SCID) read from the inverter is displayed.

To display the window to show the SCID, select [CIP Safety] > [Read configuration signature] from the [Safety parameter setting  $(Z)$ ] menu bar.

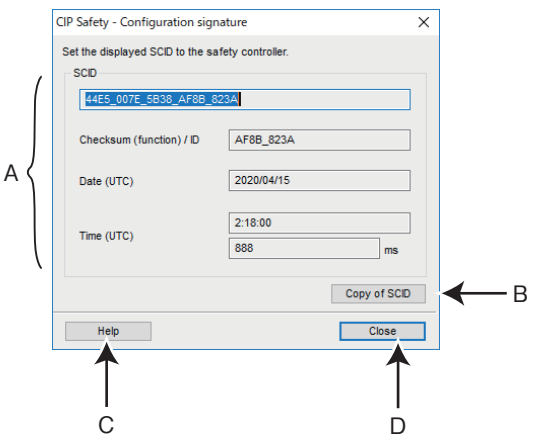

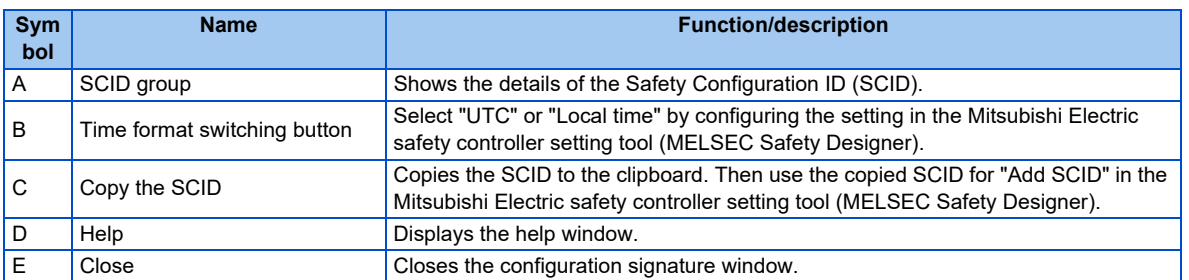

### **5.2.7 Set TUNID and OCPUNID**

The safety parameter setting function is available for the following models. Model: CIP Safety model

The input values are converted to decimal values and applied to **Pr.S135 to Pr.S144**.

To display the window to set the TUNID and OCPUNID, select [CIP Safety] > [Set TUNID and OCPUNID] from the [Safety parameter setting  $(Z)$ ] menu.

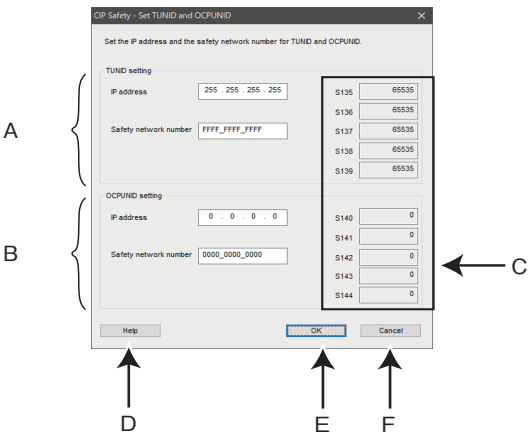

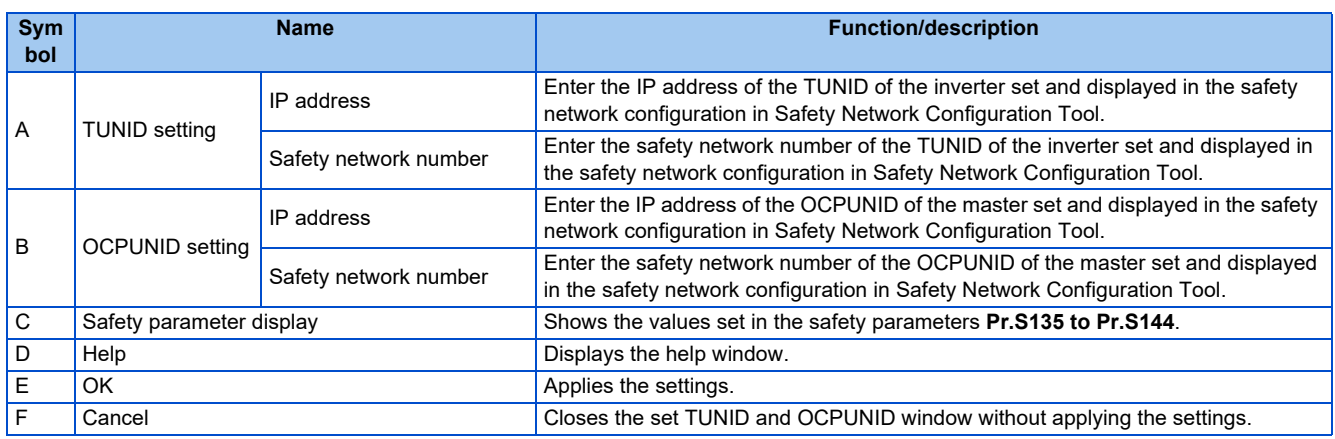

#### **Setting procedure of TUNID and OCPUNID**

Set the unique network identifier (Unique Node IDentifier) determined by Safety Network Configuration Tool in the inverter.

**1.** Select [CIP Safety] > [Set **TUNID** and OCPUNID] from the [Safety parameter setting (Z)] menu.

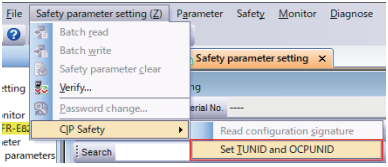

#### *2.* Configure the TUNID setting. (**Pr.S135 to Pr.S139**)

Set the "IP address" and "safety network number" determined by Safety Network Configuration Tool in the unique network identifier (Unique Node IDentifier) in the inverter.

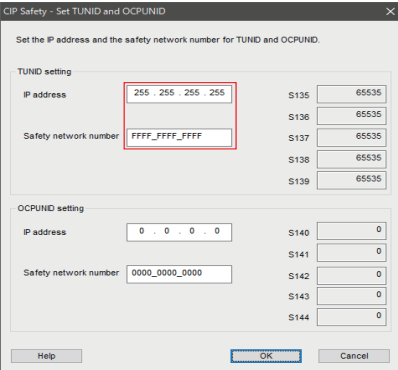

### *3.* Configure the OCPUNID setting. (**Pr.S140 to Pr.S144**)

Set the "IP address" and "safety network number" determined by Safety Network Configuration Tool in the unique network identifier (Unique Node IDentifier) in the master.

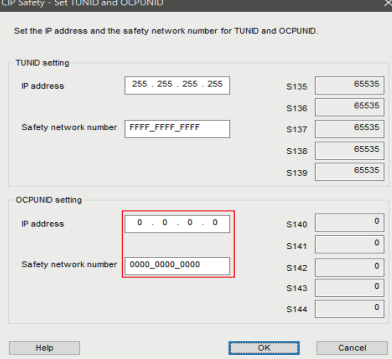

*4.* Click the [OK] button.

Check that the settings are correct and click the [OK] button.

The confirmation window appears. Click the [OK] button to apply the settings to **Pr.S135 to Pr.S144**.

# <span id="page-177-0"></span>**5.3 Convert**

Parameter settings of the conventional models can be copied to the 800 series parameter settings in the "Convert" window. To display the "Convert" window, select [Convert...] in the [Parameter] menu.

• Models compatible with the convert function

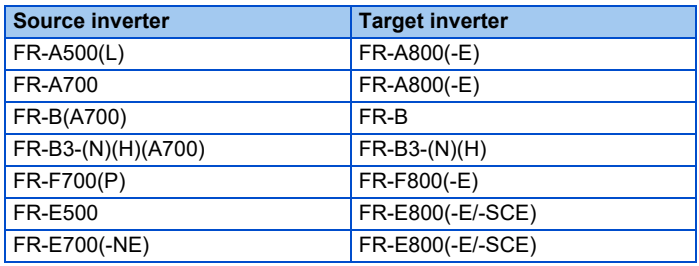

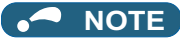

- Although the parameter name described in the Instruction Manual of the inverter and the parameter name used in FR Configurator2 may be different, there is no difference in the parameter function.
	- If an option non-compatible with the target inverter is connected to the source inverter, if a unit for setting a parameter is fixed by the option while **Pr.37 Speed display** and **Pr.144 Speed setting switchover** of the source inverter are set to change the unit, the setting of the source inverter is copied unchanged to the target inverter.
	- When the source inverter supports multiple ratings, the larger capacity inverter must be used as a target inverter depending on the multiple rating setting (**Pr.570**).

### **5.3.1 Schematic illustration of the convert function**

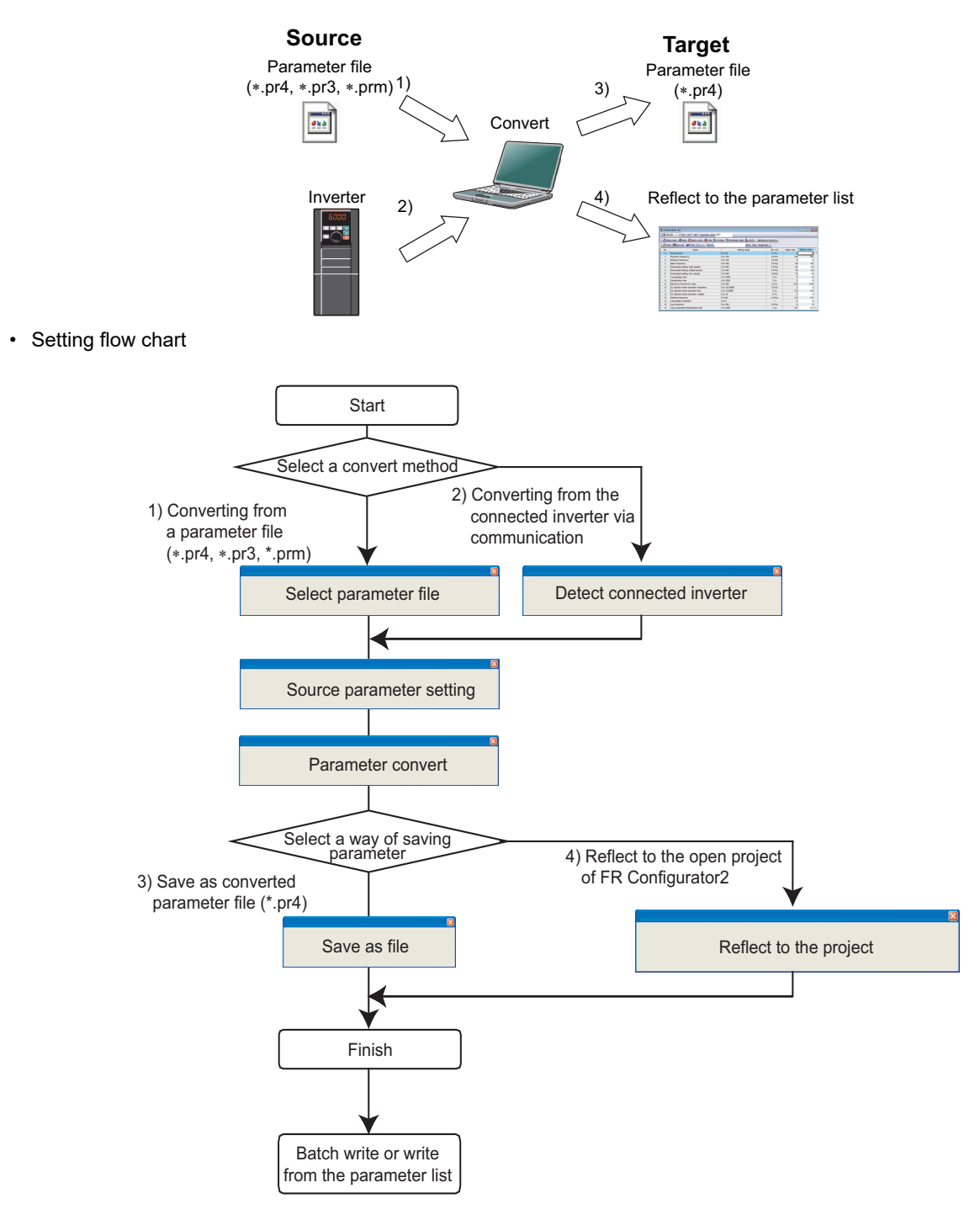

### **5.3.2 Convert window**

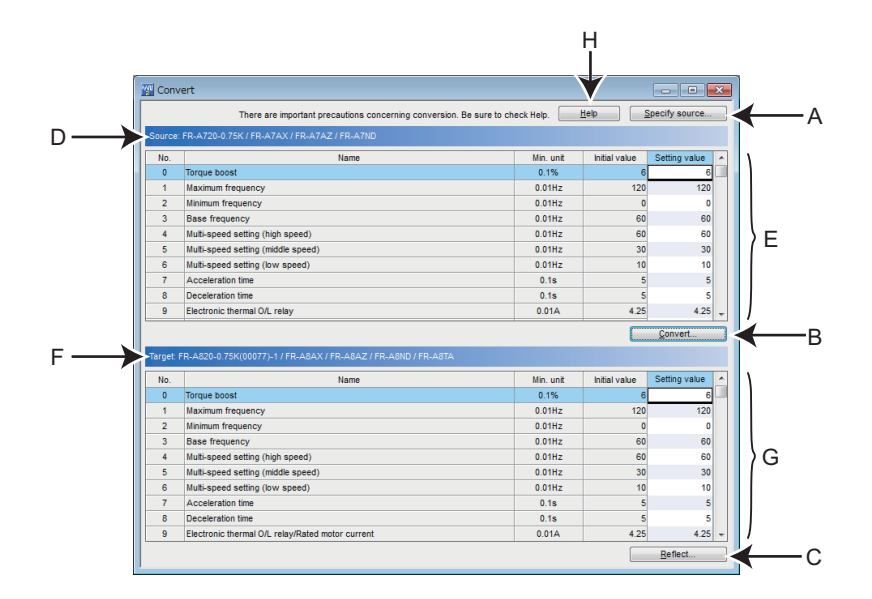

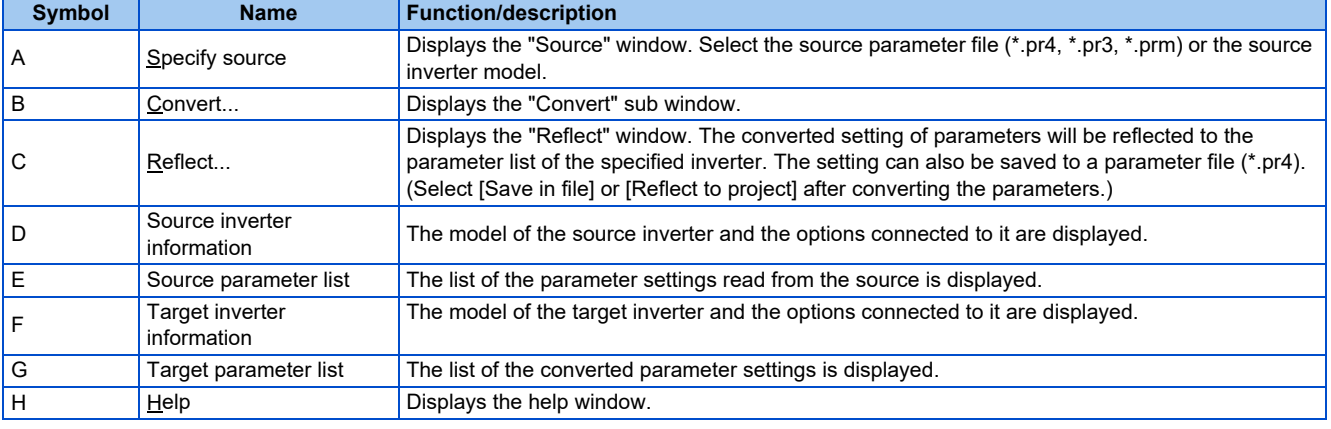
# **5.3.3 Connection setting for the convert function**

Select [Specify source] in the convert window to display the "Source" window.

To perform the convert function from the inverter connected via communication, select [Read from connected inverter] and click [Connection setting] to display the [Connection setting] window. For the "Connection setting" window, refer to [page 127](#page-127-0).

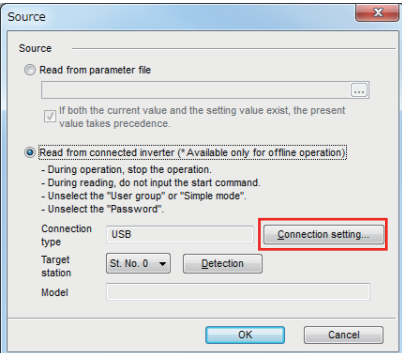

## **5.3.4 Convert procedures**

### **To convert from the directly connected inverter**

• Perform this procedure while the inverter is stopped. Do not give a start command to the inverter.

*1.* Select [Specify source] in the "Convert" window to display the "Source" window.

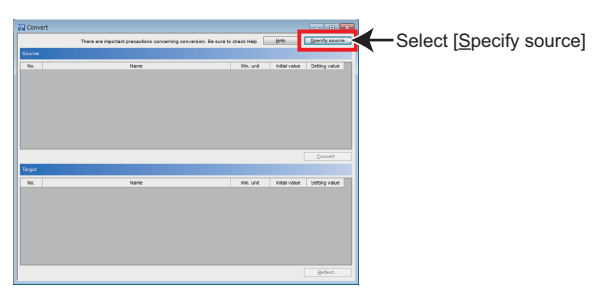

2. Select [Read from connected inverter]. Set the [Connection type], [Target station], and [Connection setting], and click [Detection]. (When multiple inverters are selectable as the source inverter, the "Source inverter" window appears. Specify the model of the [Source inverter].) After detection, confirm the inverter model in the [Model] field, and click [OK]. The parameters are converted and the "Source" window closes.

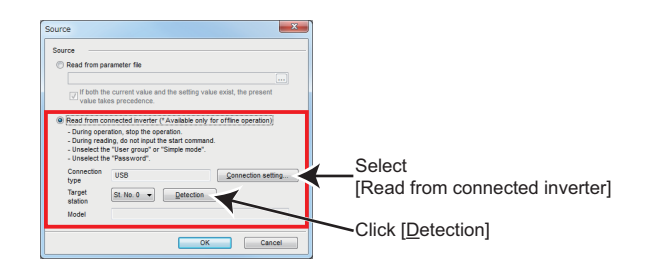

*3.* The setting can be changed for some parameters of the source inverter. To change the parameter setting value, enter the desired value in the setting value field. After the parameters of the source inverter are displayed in the list, the [Convert...] button in the "Convert" window will be active. Select [Convert...] to display the "Convert" sub window.

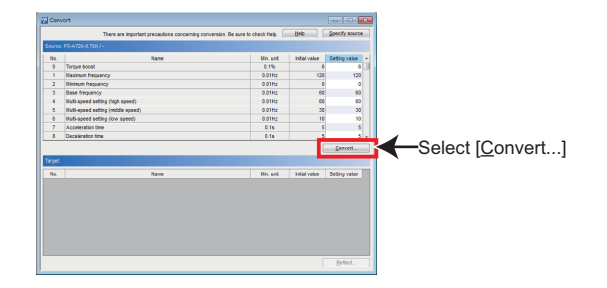

*4.* Specify the model of the [Target inverter] from the lists in the "Convert" sub window. Click [OK] to convert the parameters and close the "Convert" sub window.

(When several options are selectable as a target, the "Target option" window appears. Select the target option.)

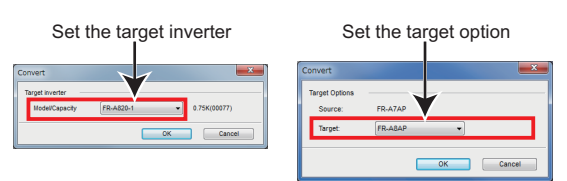

*5.* The converted parameter settings for the target inverter are displayed in the "Convert" window.

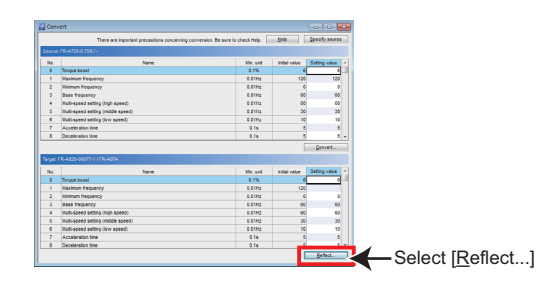

*6.* Select [Reflect...] in the "Convert" window to display the "Reflect" window.

To save the setting to a file

Select [Save in file]. Specify the destination to save the file and click [OK]. The converted parameter setting is saved in the parameter file (\*.pr4).

To reflect the setting to the project

Select [Reflect to project]. Specify the station to reflect the setting and click [OK]. The converted parameter setting is reflected to the project.

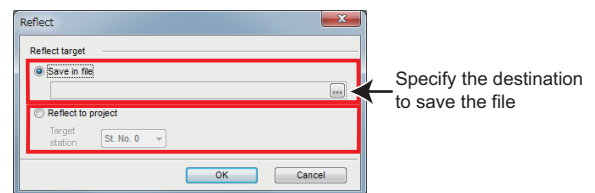

### **To convert from a parameter file (\*.pr4, \*.pr3, \*.prm)**

1. Check the online condition between FR Configurator2 and the inverter. (Click F<sub>B</sub> on the menu bar to switch the condition to online.)

*2.* Select [Specify source] in the "Convert" window to display the "Source" window.

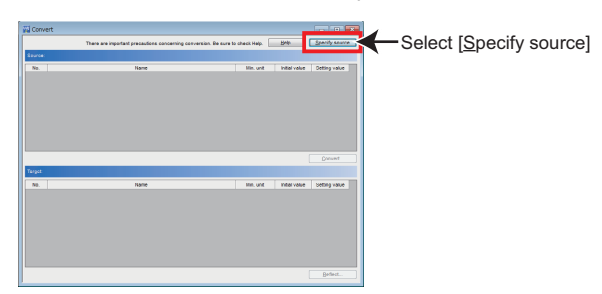

**3.** Specify the source parameter file (\*.pr4, \*.pr3, \*.prm). Click [OK] to reflect the parameter settings of the source file in the source parameter list in the convert window.

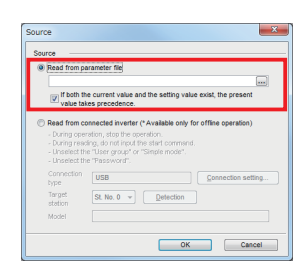

*4.* The setting can be changed for some parameters of the source inverter. To change the parameter setting value, enter the desired value in the setting value field. After the parameters of the source inverter are displayed in the list, the [Convert...] button in the "Convert" window will be active. Select [Convert...] to display the "Convert" sub window.

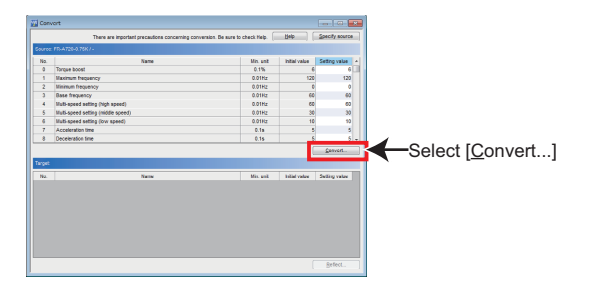

*5.* Specify the model of the [Target inverter] from the lists in the "Convert" sub window. Click [OK] to convert the parameters and close the "Convert" sub window.

(When several options are selectable as a target, the "Target option" window appears. Select the target option.)

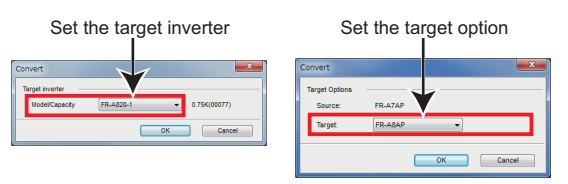

*6.* The converted parameter settings for the target inverter are displayed in the "Convert" window.

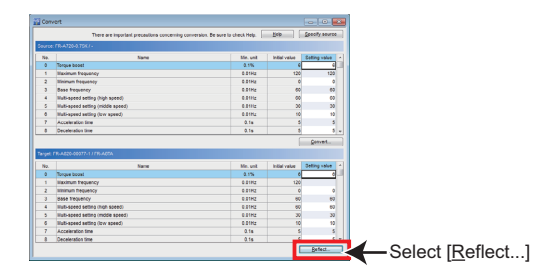

*7.* Select [Reflect...] in the "Convert" window to display the "Reflect" window.

To save the setting to a file

Select [Save in file]. Specify the destination to save the file and click [OK]. The converted parameter setting is saved in the parameter file (\*.pr4).

To reflect the setting to the project

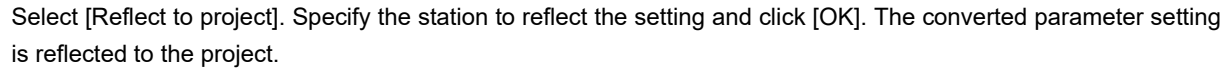

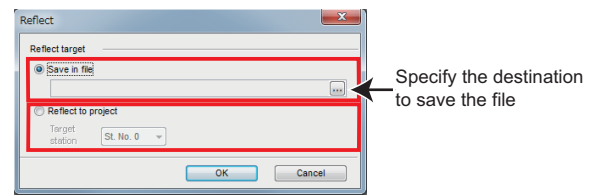

# **5.3.5 Precautions for the convert function**

Check the following items to use the convert function, and adjust the settings as required. For the parameter details, refer to the Instruction Manual of the inverter.

### **To convert from FR-A700 inverters to FR-A800(-E) inverters**

- Set the following parameters as required in the "Parameter list" window because they are not converted.
	- **Pr.69 Retry count display erase Pr.170 Watt-hour meter clear**
	- **Pr.171 Operation hour meter clear**
	- **Pr.172 to Pr.174 (User group selection)**
	- **Pr.259 Main circuit capacitor life measuring**
	- **Pr.498 PLC function flash memory clear**
	- **Pr.501 (Communication option parameter)**
	- **Pr.503**, **Pr.686**, and **Pr.688 (Maintenance timer)**
	- **Pr.805 Torque command value (RAM)**
	- **Pr.898 Power saving cumulative monitor clear**
	- **C29(Pr.925) Motor temperature detection calibration (analog input)**[\\*1](#page-183-0)
	- **Pr.991 PU contrast adjustment**
	- **Pr.1006 to Pr.1008 (Clock function)**
	- **Pr.1020 Trace operation selection**
		- \*1 Available when the plug-in option is connected.

<span id="page-183-0"></span>• When parameter settings are converted from FR-A700 (FM type) inverters to FR-A800 (CA type) inverters or from FR-A700 (CA type) inverters to FR-A800 (FM type) inverters, set the following parameters as required in the "Parameter list" window because they are not converted.

**Pr.54 FM/CA terminal function selection Pr.291 Pulse train I/O selection Pr.869 Current output filter C8 (Pr.930) to C11 (Pr.931) (Terminal CA calibration parameters)**

• It is recommended to adjust the setting of the following parameters again after conversion according to the mechanical system because they are used for adjustment.

**Pr.0 Torque boost Pr.12 DC injection brake operation voltage Pr.46 Second torque boost Pr.112 Third torque boost C2 (Pr.902) to C7 (Pr.905)** (Frequency setting input calibration parameters)

- Since the communication-related parameters (**Pr.117 to Pr.124, Pr.331 to Pr.337, Pr.341, Pr.547,** and **Pr.548**) are also converted, communication may be disabled depending on the setting after the setting is written to parameters. For example, when **Pr.122**/**Pr.336 RS-485 communication check time interval** = "0 (initial value)", a communication error (E.PUE, E.SER) occurs immediately after the operation mode with the command source is selected.
- The parameters for the FR-A7AL function (**Pr.413, Pr.432,** and **Pr.433**) are not converted because the FR-A800 series inverters have no corresponding parameters.
- If "63" is set in **Pr.184 AU terminal function selection** to enable the PTC thermal error detection (E.PTC) in the source FR-A700 inverter, setting of **Pr.561** and **Pr.1016** and connecting the motor to the target FR-A800 inverter via terminals 2 and 10 are required. For the parameter details and terminal connection, refer to the Instruction Manual of the inverter.

### **To convert from FR-A700 inverters to FR-A802(-E) inverters**

When the parameter settings are converted to the separated converter type, check the following items in addition to the items mentioned in the previous page.

- After converting parameters, assign the X10 signal to an input terminal by setting of any of **Pr.178 to Pr.189**, and connect the signal to the RDA signal of the FR-CC2.
- After converting parameters, assign the RES signal to an input terminal by setting of any of **Pr.178 to Pr.189**, and connect the signal to the RSO signal of the FR-CC2.
- Set the following parameter as required in the "Parameter list" window because they are not converted depending on the setting of the source inverter.

**Pr.30 Regenerative function selection Pr.52 Operation panel main monitor selection Pr.54 FM/CA terminal function selection Pr.158 AM terminal function selection Pr.178 to Pr.189, Pr.190 to Pr.196 (I/O terminal function assignment) Pr.306 Analog output signal selection**[\\*1](#page-184-0) **Pr.310 Analog meter voltage output selection**[\\*1](#page-184-0) **Pr.313 to Pr.322 (Output selection)**[\\*1](#page-184-0) **Pr.599 X10 terminal input selection** \*1 Available when the plug-in option is connected.

<span id="page-184-0"></span>• For the following parameters, set the FR-CC2 parameters as required. **Pr.57 Restart coasting time Pr.65, Pr.67, and Pr.68 (Retry selection) Pr.256 Inrush current limit circuit life display Pr.258 and Pr.259 (Life of main circuit capacitor) Pr.872 Input phase loss protection selection**

### **To convert from FR-F700(P) inverters to FR-F800(-E) inverters**

- Set the following parameters as required in the "Parameter list" window because they are not converted.
	- **Pr.69 Retry count display erase Pr.170 Watt-hour meter clear Pr.171 Operation hour meter clear Pr.172 to Pr.174 (User group selection) Pr.259 Main circuit capacitor life measuring Pr.498 PLC function flash memory clear Pr.501 (Communication option parameter) Pr.503**, **Pr.686**, and **Pr.688 (Maintenance timer) Pr.898 Power saving cumulative monitor clear Pr.991 PU contrast adjustment Pr.1006 to Pr.1008 (Clock function) Pr.1020 Trace operation selection Pr.1219 PID gain tuning start/status**
- **5**
- When parameter settings are converted from FR-F700(P) (FM type) inverters to FR-F800 (CA type) inverters or from FR-F700(P) (CA type) inverters to FR-F800 (FM type) inverters, set the following parameters as required in the "Parameter list" window because they are not converted.

**Pr.54 FM/CA terminal function selection Pr.869 Current output filter C8 (Pr.930) to C11 (Pr.931) (Terminal CA calibration parameters)**

• It is recommended to adjust the setting of the following parameters again after conversion according to the mechanical system because they are used for adjustment.

**Pr.0 Torque boost Pr.12 DC injection brake operation voltage Pr.46 Second torque boost C2 (Pr.902) to C7 (Pr.905) (Frequency setting input calibration parameters)**

- Since the communication-related parameters (**Pr.117 to Pr.124, Pr.331 to Pr.337, Pr.341, Pr.547,** and **Pr.548**) are also converted, communication may be disabled depending on the setting after the setting is written to parameters. For example, when **Pr.122**/**Pr.336 RS-485 communication check time interval** = "0 (initial value)", a communication error (E.PUE, E.SER) occurs immediately after the operation mode with the command source is selected.
- Set the following parameter as required in the "Parameter list" window because they are not converted depending on the setting of the source inverter.
	- **Pr.52 Operation panel main monitor selection**
	- **Pr.54 FM/CA terminal function selection**
	- **Pr.158 AM terminal function selection**
	- **Pr.190 to Pr.196 (I/O terminal function assignment)**
	- **Pr.306 Analog output signal selection**[\\*1](#page-185-0)
	- **Pr.310 Analog meter voltage output selection**[\\*1](#page-185-0)
	- **Pr.313 to Pr.322 (Output selection)**[\\*1](#page-185-0)
	- **Pr.774 to Pr.776 Operation panel monitor selection**
		- \*1 Available when the plug-in option is connected.
- <span id="page-185-0"></span>• If "63" is set in **Pr.184 AU terminal function selection** to enable the PTC thermal error detection (E.PTC) in the source FR-F700 inverter, setting of **Pr.561** and **Pr.1016** and connecting the motor to the target FR-F800 inverter via terminals 2 and 10 are required. For the parameter details and terminal connection, refer to the Instruction Manual of the inverter.

### **To convert from FR-F700(P) inverters to FR-F802(-E) inverters**

When the parameter settings are converted to the separated converter type, check the following items in addition to the items mentioned in the previous page.

- After converting parameters, assign the X10 signal to an input terminal by setting of any of **Pr.178 to Pr.189**, and connect the signal to the RDA signal of the FR-CC2.
- After converting parameters, assign the RES signal to an input terminal by setting of any of **Pr.178 to Pr.189**, and connect the signal to the RSO signal of the FR-CC2.
- Set the following parameter as required in the "Parameter list" window because they are not converted depending on the setting of the source inverter.

**Pr.30 Regenerative function selection Pr.178 to Pr.189 (I/O terminal function assignment) Pr.599 X10 terminal input selection**

• For the following parameters, set the FR-CC2 parameters as required. **Pr.57 Restart coasting time Pr.65, Pr.67, and Pr.68 (Retry selection) Pr.256 Inrush current limit circuit life display Pr.258 and Pr.259 (Life of main circuit capacitor) Pr.872 Input phase loss protection selection**

### **To convert from FR-E700 inverters to FR-E800 inverters**

- After conversion, set the following parameters as required in the "Parameter list" window as they are not converted.
	- **Pr.69 Retry count display erase Pr.170 Watt-hour meter clear Pr.171 Operation hour meter clear Pr.172 to Pr.174 (User group selection) Pr.259 Main circuit capacitor life measuring Pr.501 (Communication option parameter) Pr.503 Maintenance timer 1 Pr.991 PU contrast adjustment Pr.1006 to Pr.1008 (Clock function) Pr.1200 AM output offset calibration**
- The following parameters are used for adjustment. It is recommended to adjust the setting of the parameters again after conversion according to the mechanical system.

**Pr.0 Torque boost Pr.12 DC injection brake operation voltage Pr.46 Second torque boost Pr.323 AM0 0V adjustment Pr.324 AM1 0mA adjustment C2 (Pr.902) to C7 (Pr.905) (Frequency setting input calibration parameters)**

• Since the communication-related parameters are also converted, communication may be disabled depending on the setting after the setting is written to parameters. **Pr.117 to Pr.124: PU connector communication Pr.442 to Pr.445, Pr.1424 to Pr.1432, Pr.1434 to Pr.1455: Ethernet communication Pr.547, Pr.548: USB communication**

- When the SF-PR motor is used, set "70 or 73" in **Pr.71 Applied motor** or **Pr.450 Second applied motor** after conversion.
- To disable the PWM carrier frequency automatic reduction function after conversion to avoid the change in the motor driving sound, set "0" in **Pr.260 PWM frequency automatic switchover**. To enable the PWM carrier frequency automatic reduction function, set "10".
- After conversion, initial values are set in the following parameters. The settings are equivalent to those in the FR-E700. Change the settings as required. **Pr.639 Brake opening current selection Pr.640 Brake operation frequency selection**
- When output shutoff is intended when the Ethernet board fails in the source inverter (FR-E700-NE), set "0" in **Pr.502 Stop mode selection at communication error** after conversion.

- The setting value of **Pr.850 Ethernet TCP disconnection time coefficient** in the source inverter (FR-E700-NE) will be converted to the setting value of **Pr.1455 Keepalive time** in the target inverter (FR-E800) after conversion. To use Ethernet TCP, check the **Pr.1455** setting.
- When "2" is set in **Pr.30** of the source inverter (FR-E700), check the **Pr.30** setting in the target inverter (FR-E800-SCE) after conversion.
- The following parameters are not converted because the FR-E800 series inverters have no corresponding parameters. **Pr.146 Built-in potentiometer switching Pr.922 Frequency setting voltage bias frequency (built-in potentiometer) Pr.923 Frequency setting voltage gain frequency (built-in potentiometer) Pr.387 Initial communication delay time**[\\*1](#page-187-0) **Pr.388 Transmission interval during heartbeat**[\\*1](#page-187-0) **Pr.389 Minimum transmission time during heartbeat**[\\*1](#page-187-0) **Pr.391 Reception interval during heartbeat**[\\*1](#page-187-0) **Pr.392 Event-driven detection width**[\\*1](#page-187-0)
	- \*1 Available when the plug-in option is connected.
- <span id="page-187-0"></span>• After conversion, set the voltage/current input switch according to the **Pr.73 Analog input selection** and **Pr.267 Terminal 4 input selection** settings in the FR-E800 inverter.
- When "68" is set in **Pr.190 to Pr.192 (Output terminal function selection)** in the FR-E700 inverter, set initial values in **Pr.190 to Pr.192** after conversion in the FR-E800 inverter that does not support the FR-E8DS.
- The FR-E800-E or FR-E800-SCE inverter does not support some input signals. The unsupported signals cannot be set in **Pr.178 to Pr.184 (Input terminal function selection)**. When the following input signals are used in the source inverter, set the corresponding parameters as required in the "Parameter list" window because they are not converted. JOG signal: JOG operation selection OH signal: External thermal relay input X10 signal: Inverter run enable signal (FR-XC/FR-HC2/FR-CV connection) X12 signal: PU operation external interlock X16 signal: PU-External operation switchover STP (STOP) signal: Start self-holding selection RES signal: Inverter reset X65 signal: PU/NET operation switchover X66 signal: External/NET operation switchover X67 signal: Command source switchover
- When "60" is set in **Pr.505 Speed setting reference** in the FR-E800 inverter, the maximum value of the speed display is almost one-half of that in the FR-E700 inverter. Depending on the setting in the FR-E700 inverter, an out-of-range error (0x80010011) may occur for **Pr.1, Pr.18, Pr.37, or Pr.505**. If the error occurs, take the following corrective actions. When the value set in **Pr.1 or Pr.18** is too large, set a smaller value. If the out-of-range error persists after the **Pr.1 or Pr.18** setting is changed, check the **Pr.37** setting.

#### **To convert from FR-B (A700) inverters to FR-B (A800) inverters** • Set the following parameters as required in the "Parameter list" window because they are not converted.

- **Pr.69 Retry count display erase Pr.170 Watt-hour meter clear Pr.171 Operation hour meter clear Pr.172 to Pr.174 (User group selection) Pr.259 Main circuit capacitor life measuring Pr.498 PLC function flash memory clear Pr.501 (Communication option parameter) Pr.610 PID measured value input selection Pr.503**, **Pr.686**, and **Pr.688 (Maintenance timer) Pr.805 Torque command value (RAM) Pr.898 Power saving cumulative monitor clear Pr.991 PU contrast adjustment**
	- **Pr.1006 to Pr.1008 (Clock function)**
	- **Pr.1020 Trace operation selection**
	- It is recommended to adjust the setting of the following parameters again after conversion according to the mechanical system because they are used for adjustment. **C2 (Pr.902) to C7 (Pr.905)** (Frequency setting input calibration parameters)
	- Since the communication-related parameters (**Pr.117 to Pr.124, Pr.331 to Pr.337, Pr.341, Pr.547,** and **Pr.548**) are also converted, communication may be disabled depending on the setting after the setting is written to parameters. For example, when **Pr.122**/**Pr.336 RS-485 communication check time interval** = "0 (initial value)", a communication error (E.PUE, E.SER) occurs immediately after the operation mode with the command source is selected.
	- If "63" is set in **Pr.184 AU terminal function selection** to enable the PTC thermal error detection (E.PTC) in the source FR-B (A700) inverter, setting of **Pr.561** and **Pr.1016** and connecting the motor to the target FR-B (A800) inverter via terminals 2 and 10 are required. For the parameter details and terminal connection, refer to the Instruction Manual of the inverter.

### **To convert from FR-B3 (A700) inverters to FR-B3 (A800) inverters**

- Set the following parameters as required in the "Parameter list" window because they are not converted.
	- **Pr.69 Retry count display erase Pr.170 Watt-hour meter clear Pr.171 Operation hour meter clear Pr.172 to Pr.174 (User group selection) Pr.259 Main circuit capacitor life measuring Pr.498 PLC function flash memory clear Pr.501 (Communication option parameter) Pr.503**, **Pr.686**, and **Pr.688 (Maintenance timer) Pr.610 PID measured value input selection Pr.805 Torque command value (RAM) Pr.898 Power saving cumulative monitor clear Pr.991 PU contrast adjustment Pr.1006 to Pr.1008 (Clock function) Pr.1020 Trace operation selection**
- It is recommended to adjust the setting of the following parameters again after conversion according to the mechanical system because they are used for adjustment. **Pr.12 DC injection brake operation voltage C2 (Pr.902) to C7 (Pr.905)** (Frequency setting input calibration parameters)
- Since the communication-related parameters (**Pr.117 to Pr.124, Pr.331 to Pr.337, Pr.341, Pr.547,** and **Pr.548**) are also converted, communication may be disabled depending on the setting after the setting is written to parameters. For example, when **Pr.122**/**Pr.336 RS-485 communication check time interval** = "0 (initial value)", a communication error (E.PUE, E.SER) occurs immediately after the operation mode with the command source is selected.
- If "63" is set in **Pr.184 AU terminal function selection** to enable the PTC thermal error detection (E.PTC) in the source FR-B3 (A700) inverter, setting of **Pr.561** and **Pr.1016** and connecting the motor to the target FR-B3 (A800) inverter via terminals 2 and 10 are required. For the parameter details and terminal connection, refer to the Instruction Manual of the inverter.

### **To convert from FR-A500(L) inverters to FR-A800(-E) inverters**

• Set the following parameters as required in the "Parameter list" window because they are not converted. **Pr.69 Retry count display erase Pr.96 Auto tuning setting/status Pr.133 PID action set point Pr.170 Watt-hour meter clear Pr.171 Operation hour meter clear Pr.172 to Pr.174 (User group selection) Pr.259 Main circuit capacitor life measuring Pr.463 Second motor auto tuning setting/status Pr.496 Remote output data 1 Pr.497 Remote output data 2 Pr.498 PLC function flash memory clear Pr.501 (Communication option parameter) Pr.503**, **Pr.686**, and **Pr.688 (Maintenance timer) Pr.805 Torque command value (RAM) Pr.898 Power saving cumulative monitor clear Pr.991 PU contrast adjustment Pr.1006 to Pr.1008 (Clock function) Pr.1020 Trace operation selection**

• When parameter settings are converted from FR-A500 inverters to FR-A800 (CA type) inverters, set the following parameters as required in the "Parameter list" window because they are not converted.

**Pr.54 FM/CA terminal function selection Pr.291 Pulse train I/O selection Pr.869 Current output filter C8 (Pr.930) to C11 (Pr.931) (Terminal CA calibration parameters)**

• It is recommended to adjust the setting of the following parameters again after conversion according to the mechanical system because they are used for adjustment.

**Pr.0 Torque boost Pr.12 DC injection brake operation voltage Pr.46 Second torque boost Pr.112 Third torque boost C2 (Pr.902) to C7 (Pr.905) (Frequency setting input calibration parameters)**

- Since the communication-related parameters (**Pr.117 to Pr.124, Pr.331 to Pr.337, and Pr.341**) are also converted, communication may be disabled depending on the setting after the setting is written to parameters. For example, when **Pr.122**/**Pr.336 RS-485 communication check time interval** = "0 (initial value)", a communication error (E.PUE, E.SER) occurs immediately after the operation mode with the command source is selected.
- Note the following when Advanced magnetic flux vector control or vector control is selected (**Pr.80 Motor capacity** is not "9999", **Pr.81 Number of motor poles** is not "9999").

Tuning and parameter setting of the target inverter are recommended, if offline auto tuning is performed (**Pr.71 Applied motor** = "3, 4, 7, 8, 13, 14, 17, 18, 23, 24") or motor constants is directly input (**Pr.71** = "5, 6, 15, 16") at the source inverter. When an SF-HR or SF-HRCA motor is used, set **Pr.71** = "40, 43, 44, 50, 53, or 54" after writing the converted parameter to the target inverter. (Conversion of **Pr.82, Pr.85, Pr.86, Pr.89, Pr.90 to Pr.94** is not necessary)

• The following wiring needs to be changed. Refer to the FR-A800 series Instruction Manual for details of wiring. When using pulse train input of the FR-A5AP, change the connection to JOG/pulse train input terminal of the inverter (JOG terminal is changed to pulse train input by Convert). Note that a resistance is necessary when connecting. When using a relay output terminal of the FR-A5NR, change the connection to terminal ABC2 of the inverter. When stop position command of orientation control was given from the FR-A5AX (**Pr.360** = "1") and **Pr.369 Number of encoder pulses** was "2048" or "4096", wire to the FR-A8AX as shown below. **Pr.369 Number of encoder pulses** = "2048" Change connection from X0 to X1......from X11 to X12 (X0 is always open)

**Pr.369 Number of encoder pulses** = "4096"

Change connection from X0 to X2......from X11 to X13 (X0 and X1 are always open)

• There is a change in the following functions. Refer to the FR-A800 series manual for details.

When automatic restart after instantaneous power failure is performed with residual voltage detection system by TSEN50 (**Pr.162** = "11"), it is changed to automatic restart after instantaneous power failure with reduced voltage system. Fully check that there is no problem in automatic restart operation after instantaneous power failure. If there are any problem, consider changing to f search system, etc.

Y29 (acceleration speed detection) signal is deleted, and major fault by E.OS occurs instead.

When stop position command of orientation control was given from the FR-A5AX (**Pr.360** = "1"), orientation with **Pr.369 Number of encoder pulses** "1025 to 2047", or "2049 to 4095" is not supported by Convert.

Since convert is performed using the full scale value of the motor torque as 200%, the full scale value of the load meter is converted as 200% (FR-A500 (L) series is 100%). Use **Pr.866** to change. In such a case, note that the full scale value of the motor torque also changes accordingly.

• The following functions are not converted, since they have been deleted from the FR-A800 series.

**Pr.53 PU level display data selection Pr.199 User initial value** Setting value 3 of **Pr.200 to Pr.231** and **Pr.76**, setting value 5 of **Pr.79**, PRG signal (program operation) **Pr.371 Torque characteristic selection Pr.390 to Pr.396** Trace function of the FR-A500L series **Pr.450 to Pr.453** Motor constant adjustment function for vector control of the FR-A500L series and FR-A5AP (encoder 50)

### **To convert from FR-A500(L) inverters to FR-A802(-E) inverters**

When the parameter settings are converted to the separated converter type, check the following items in addition to the items mentioned in the previous page.

• After converting parameters, assign the X10 signal to an input terminal by setting of any of **Pr.178 to Pr.189**, and connect the signal to the RDA signal of the FR-CC2.

- After converting parameters, assign the RES signal to an input terminal by setting of any of **Pr.178 to Pr.189**, and connect the signal to the RSO signal of the FR-CC2.
- Set the following parameter as required in the "Parameter list" window because they are not converted depending on the setting of the source inverter.

**Pr.52 Operation panel main monitor selection Pr.54 FM/CA terminal function selection Pr.158 AM terminal function selection Pr.190 to Pr.196 (I/O terminal function assignment) Pr.306 Analog output signal selection**[\\*1](#page-191-0) **Pr.310 Analog meter voltage output selection**[\\*1](#page-191-0)

- **Pr.313 to Pr.322 (Output selection)**[\\*1](#page-191-0)
- <span id="page-191-0"></span>**Pr.599 X10 terminal input selection**
	- \*1 Available when the plug-in option is connected.

• For the following parameters, set the FR-CC2 parameters as required.

**Pr.57 Restart coasting time Pr.65, Pr.67, and Pr.68 (Retry selection) Pr.256 Inrush current limit circuit life display Pr.258 and Pr.259 (Life of main circuit capacitor)**

**Pr.872 Input phase loss protection selection**

#### **To convert from the FR-E500 series to the FR-E800 series**

- After conversion, set the following parameters as required in the "Parameter list" window as they are not converted. **Pr.69 Retry count display erase**
	- **Pr.133 PID action set point**
	- **Pr.160 User group read selection**
	- **Pr.170 Watt-hour meter clear**
	- **Pr.171 Operation hour meter clear**
	- **Pr.172 to Pr.174 (User group selection)**
	- **Pr.259 Main circuit capacitor life measuring**
	- **Pr.501 Communication error occurrence count display**
	- **Pr.503 Maintenance timer 1**
	- **Pr.900 and Pr.901 FM/AM terminal calibration**
	- **Pr.991 PU contrast adjustment**
	- **Pr.1006 to Pr.1008 (Clock function)**
	- **Pr.1200 AM output offset calibration**

• The following parameters are used for adjustment. It is recommended to adjust the setting of the parameters again after conversion according to the mechanical system.

**Pr.0 Torque boost Pr.12 DC injection brake operation voltage Pr.46 Second torque boost Pr.245 Rated slip Pr.246 Slip compensation time constant C2 (Pr.902) to C7 (Pr.905) (Frequency setting input calibration parameters)**

- Since the communication-related parameters (**Pr.117 to Pr.124**) are also converted, communication may be disabled depending on the setting after the setting is written to parameters. When computer link communication is used for the FR-E500 inverter, use the FR-E800 inverter in NET mode.
- When the SF-PR motor is used, set "70 or 73" in **Pr.71 Applied motor** or **Pr.450 Second applied motor** after conversion.
- To disable the PWM carrier frequency automatic reduction function after conversion to avoid the change in the motor driving sound, set "0" in **Pr.260 PWM frequency automatic switchover**. To enable the PWM carrier frequency automatic reduction function, set "10".
- The following parameters are not converted because the FR-E800 series inverters have no corresponding parameters. **Pr.146 Frequency setting command selection Pr.175 User group 2 registration Pr.176 User group 2 deletion Pr.347 DeviceNet address startup data Pr.348 DeviceNet baudrate startup data Pr.922 Built-in frequency setting potentiometer bias Pr.923 Built-in frequency setting potentiometer gain Pr.387 Initial communication delay time**[\\*1](#page-187-0) **Pr.388 Transmission interval during heartbeat**[\\*1](#page-187-0) **Pr.389 Minimum transmission time during heartbeat**[\\*1](#page-187-0) **Pr.391 Reception interval during heartbeat**[\\*1](#page-187-0) **Pr.392 Event-driven detection width**[\\*1](#page-187-0) \*1 Available when the plug-in option is connected.
- Set appropriate values in **Pr.30 Regenerative function selection** and **Pr.70 Special regenerative brake duty** according to the combination of the inverter and regeneration unit used. For details, refer to the FR-E800 Instruction Manual (Function).
- When "100" or larger value is set in **Pr.71** and the RT signal is ON for the FR-E500 inverter, the settings are not applied to the FR-E800 inverter's parameters for the motor constant of the second motor or other settings (**Pr.450, Pr.451, Pr.453 to Pr.463, Pr.560, and Pr.860**). After conversion, set the appropriate values.
- When General-purpose magnetic flux vector control is selected (**Pr.80Motor capacity** ≠ "9999") for the FR-E500 inverter, note the following points: The number of motor poles is converted to four (**Pr.81 Number of motor poles** = "4"). Set the number of poles of the motor used in **Pr.81**. When offline auto tuning is performed (**Pr.71Applied motor** = "3, 13, 23, 103, 113, or 123") or motor constants are directly input (**Pr.71** = "5, 6, 15, 16, 105, 106, 115, or 116") for the source inverter, the setting method of CC-Link communication differs depending on the specification of the target inverter. Set the station number and baud rate in **Pr.542 and Pr.543** of the FR-E800 inverter (with FR-A8NC installed) according to the setting switches of the FR-E500-N inverter.
- The FR-E800-E or FR-E800-SCE inverter does not support some input signals. The unsupported signals cannot be set in **Pr.178 to Pr.184 (Input terminal function selection)**. When the following input signals are used in the source inverter, set the corresponding parameters as required in the "Parameter list" window because they are not converted. OH signal: External thermal relay input X16 signal: PU-External operation switchover
	- STP (STOP) signal: Start self-holding selection
- When "60" is set in **Pr.505 Speed setting reference** in the FR-E800 inverter, the maximum value of the speed display is almost one-half of that in the FR-E700 inverter. Depending on the setting in the FR-E500 inverter, an out-of-range error (0x80010011) may occur for **Pr.1, Pr.18, Pr.37, or Pr.505**. If the error occurs, take the following corrective actions. When the value set in **Pr.1 or Pr.18** is too large, set a smaller value.

If the out-of-range error persists after the **Pr.1 or Pr.18** setting is changed, check the **Pr.37** setting.

### **5.3.6 When "100" or larger value is set in Pr.119 for the FR-E500-EC inverter**

- *1.* Use the operation panel (FR-PA02-02) or the parameter unit (FR-PU04) to check the **Pr.338, Pr.339, and Pr.340** setting values of the FR-E500-EC. Record the values.
- *2.* Use the operation panel (FR-PA02-02) or the parameter unit (FR-PU04) to change the **Pr.119** setting value of the FR-E500-EC to the value obtained by subtracting 100 from the set value. After the setting has completed, turn OFF and then ON the power of the inverter or reset the inverter.
- *3.* Select [Specify source] in the "Convert" window of FR Configurator2 to display the "Source" window.
- *4.* Select [Read from connected inverter] and configure the setting. The source parameter list is displayed in the "Convert" window.
- *5.* In the source parameter list, set the values recorded in Step 1 in **Pr.338, Pr.339, and Pr.340**.
- *6.* After conversion, change the **Pr.119** setting value of the FR-E500-EC to the original value using the operation panel (FR-PA02-02) or the parameter unit (FR-PU04).

# **5.4 Graph**

The graph function is not available for the following models. Model: FR-A700, FR-B (700), FR-B3 (700), FR-F700, FR-F700P, and FR-E500

The inverter output frequency, current, and other data is sampled, and the result is displayed in a graph (waveform). Sampled data can be saved to a file (\*.jpg, \*.emf, \*.gp4, \*.xlsx, or \*.csv file), and sampling data saved to a file can be read (\*.gp4 file, or \*.st1 import) and displayed.

The [Graph] window can be displayed by selecting [Graph] from the [Monitor] menu, or by clicking  $\sharp \tilde{\alpha}$  on the toolbar.

There are two types of sampling methods.

• High speed sampling

Data is collected with the shortest sampling interval, approx. 0.125 [ms]. The target station of the sampling is only 1 station. The high speed sampling is available when the connection method is USB or Ethernet connection.

The high speed sampling is not available when the computer is connected with the inverter via CC-Link IE TSN communication.

To perform high speed sampling for the FR-E700 or FR-E700-EX inverter, close all windows other than the "Graph" window.

#### • Monitor sampling

The sampling interval varies depending on communication settings (communication speed, communication port) and the number of sampling items.

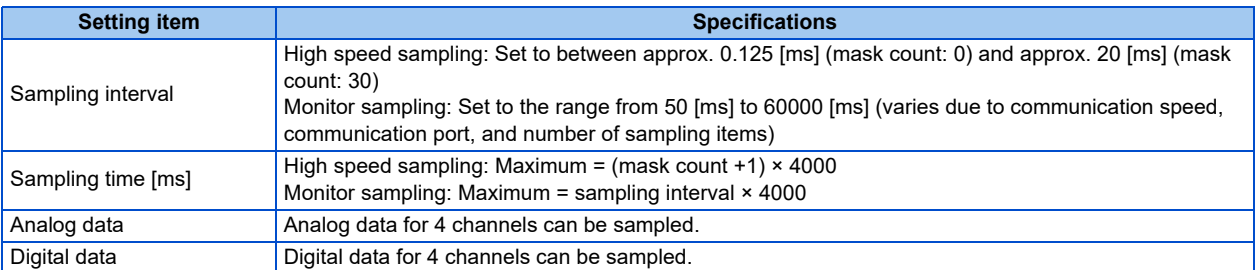

#### • Trace data display

Trace data, stored in the USB memory device by the inverter, can be read or imported to be displayed in the graph window. For details of the trace function, refer to the Instruction Manual of the inverter.

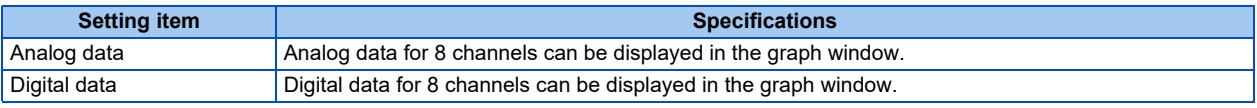

• Running other applications during high speed sampling, or performing personal computer file operations during high speed sampling, etc., will cause communication errors (error code 0x80020007 or 0x80020008) or buffer overflow errors to occur, and data will not be able to be displayed correctly. In this case, execute such countermeasures as terminating the other applications, refraining from operation of FR Configurator2, and increasing the mask count setting of the sampling interval.

• The sampling interval varies depending on the inverter control method and presence/absence of plug-in options.

## **5.4.1 Graph window**

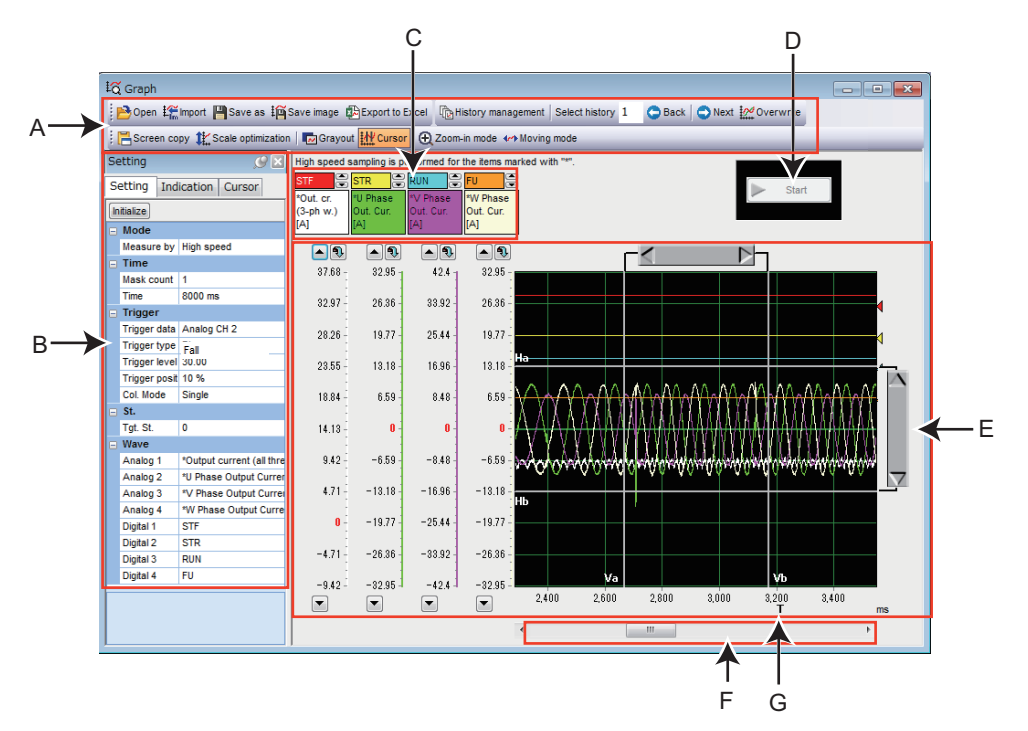

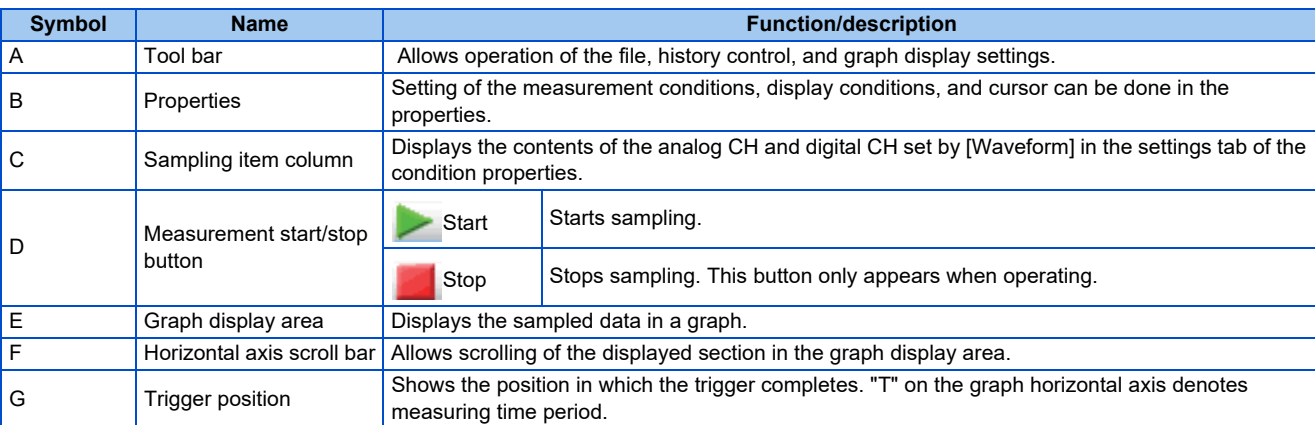

- If a normal communication with inverter is not maintained (communication error, etc.), the sampling stops.
	- If a fault occurs during sampling, sampling continues.
	- During sampling, other communication tasks such as parameter reading are unavailable.
	- When parameter write is performed during measurement of graph, waveform data may be incorrect.
	- When the negative output of monitor item is enabled/disabled during measurement of graph, the waveform data will be incorrect.

## **5.4.2 Graph window toolbar**

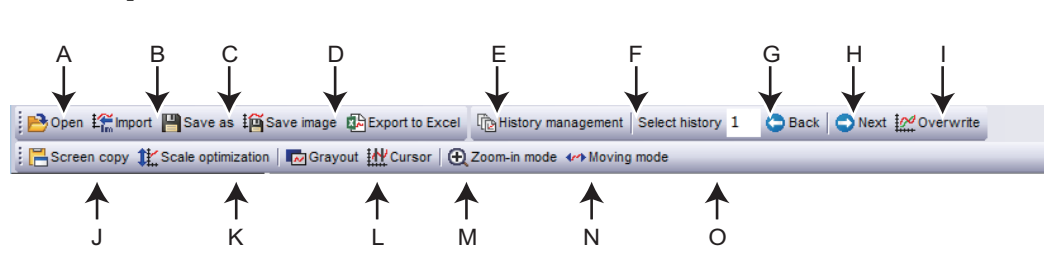

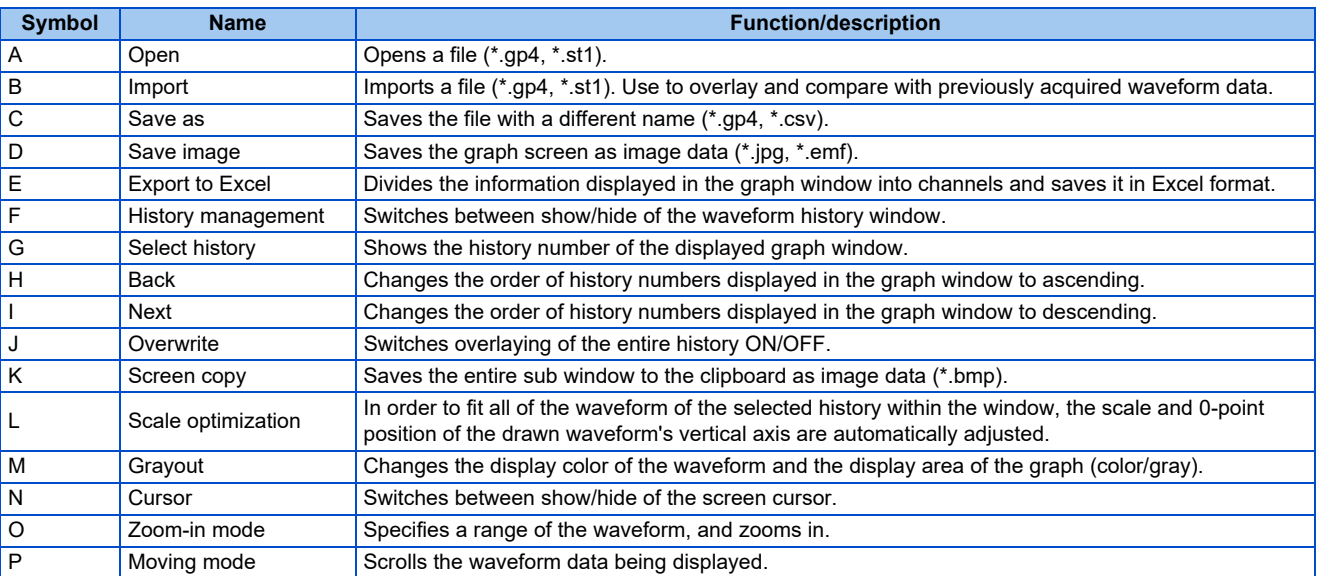

- The trace data stays at "0" for unsupported terminals (terminals S1, S2, and NET) although the terminal names are displayed.
	- The layout of excel files can be changed by editing the template file "Charts.xltx".
	- (An editable file can be found in C:\FREQROL\FRC2\dat\com\ChartTemplate.)
	- Do not delete objects in the template file "Charts.xltx" or the file itself. Using a template file in which the original template has been deleted will cause the error message "Export to Excel failed" to be displayed. appears.

A template file used to export data to Excel when an error occurs can be found in the Configurator2 installation folder.

(If the location of the installation folder has not been changed, it can be found in C:\ProgramFiles\MELSOFT\FRC2\sys\Function\ChartTemplate.) Do not overwrite the template file. Instead, copy the template file and use that file to make any changes.

### **5.4.3 Sampling settings**

The sampling settings column can be shown by selecting the [Setting] tab in the property conditions. The time, trigger, station, and waveform of the analog CH can be set as analog data, and that of the digital CH can be set as digital data.

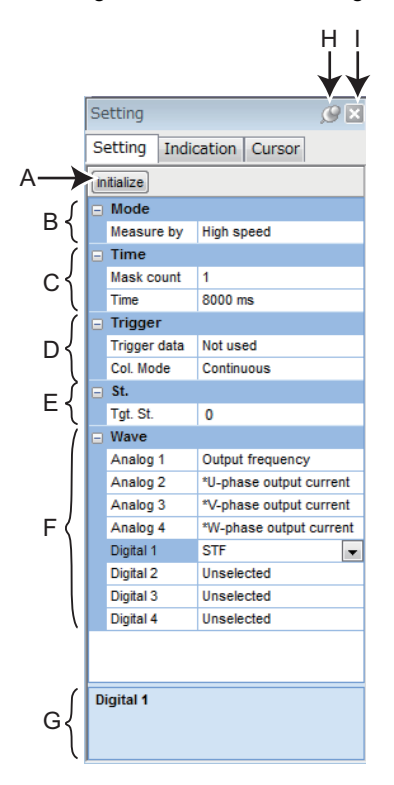

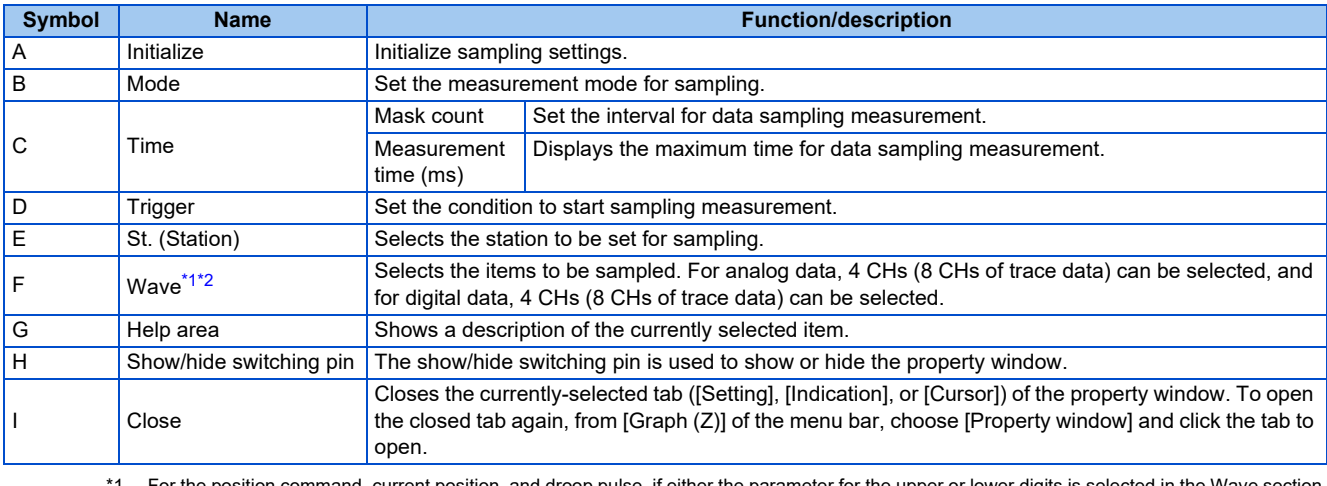

<span id="page-197-0"></span>For the position command, current position, and droop pulse, if either the parameter for the upper or lower digits is sele "Unselected" is shown for the channel and the waveform is not displayed. Even when both upper and lower digit parameters are selected, "Unselected" is shown for the channel for the upper digit parameter. The upper digit value is connected to the lower digit value, and the monitor item name is shown for the channel for the lower digit parameter. The waveform is displayed for the channel for the lower digit parameter.

<span id="page-197-1"></span>\*2 When the winding length (upper) and the winding length (lower) are monitored, if only the winding length (upper) is selected in the Wave section, "Unselected" is shown for the channel and the waveform is not displayed.

• Virtual network terminals are displayed for the digital data when the high speed mode is selected.

### **Setting range and setting unit of sampling interval and sampling time**

- The setting range of the sampling interval and sampling time are different for high speed sampling and monitor sampling.
- High speed sampling (only for direct USB/Ethernet connections between inverters and the personal computer) The sampling interval can be about 0.125 [ms] (mask count 0) to about 20 [ms] (mask count 30). The sampling time can be up to "(mask count  $+1$ )  $\times$  4000". The sampling interval varies depending on the control mode.

#### • Monitor sampling

The sampling interval and the sampling time vary depending on communication settings. The minimum sampling interval is calculated by multiplying the number of sampling items by the lower limit value. The lower limit of the sampling interval is as shown in the following table.

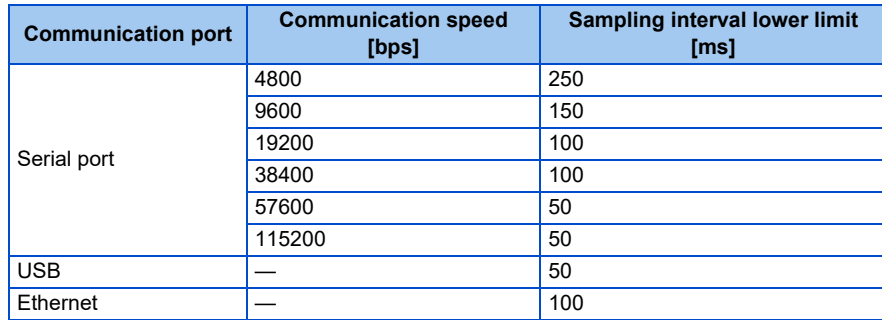

For the sampling interval and sampling time maximum values, minimum values, and setting units under actual measurement conditions, refer to the following table.

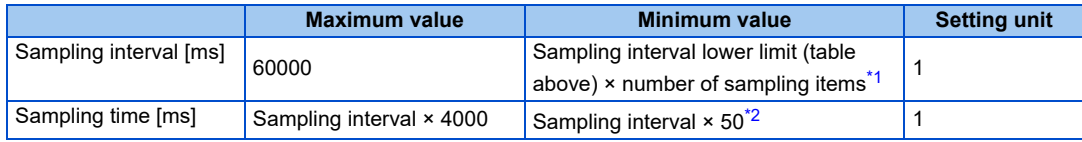

\*1 If an alarm trigger is set, the alarm trigger is also counted as a sampling item.

<span id="page-197-3"></span><span id="page-197-2"></span>Example: Connected to the serial port with a communication speed of 19200 bps, when monitoring three items of output frequency, output current, and output voltage as data items to be displayed in a graph.

<sup>\*2</sup> Even if a sampling time shorter than 3000 [ms] is set, the minimum sampling time of 3000 [ms] applies.

Sampling interval lower limit = 100 [ms]

Sampling interval maximum value = 60000 [ms] (60 [s])

Sampling interval minimum value =  $100 \times 3 = 300$  [ms]

Sampling time maximum value =  $60000 \times 4000 = 240000000$  [ms] (approx. 66.67 [h])

Sampling time minimum value =  $300 \times 50 = 15000$  [ms] (15 [s])

### **High speed mode sampling menu**

• The following table shows the additional menu available when the high speed sampling is selected in the measurement mode selection. High speed sampling is applicable to the items whose name contains an asterisk (\*) at the beginning. For information about the list of items on each measurement mode and the details of each item, refer to the section about monitor items in the manuals of the inverter.

#### ■800 series

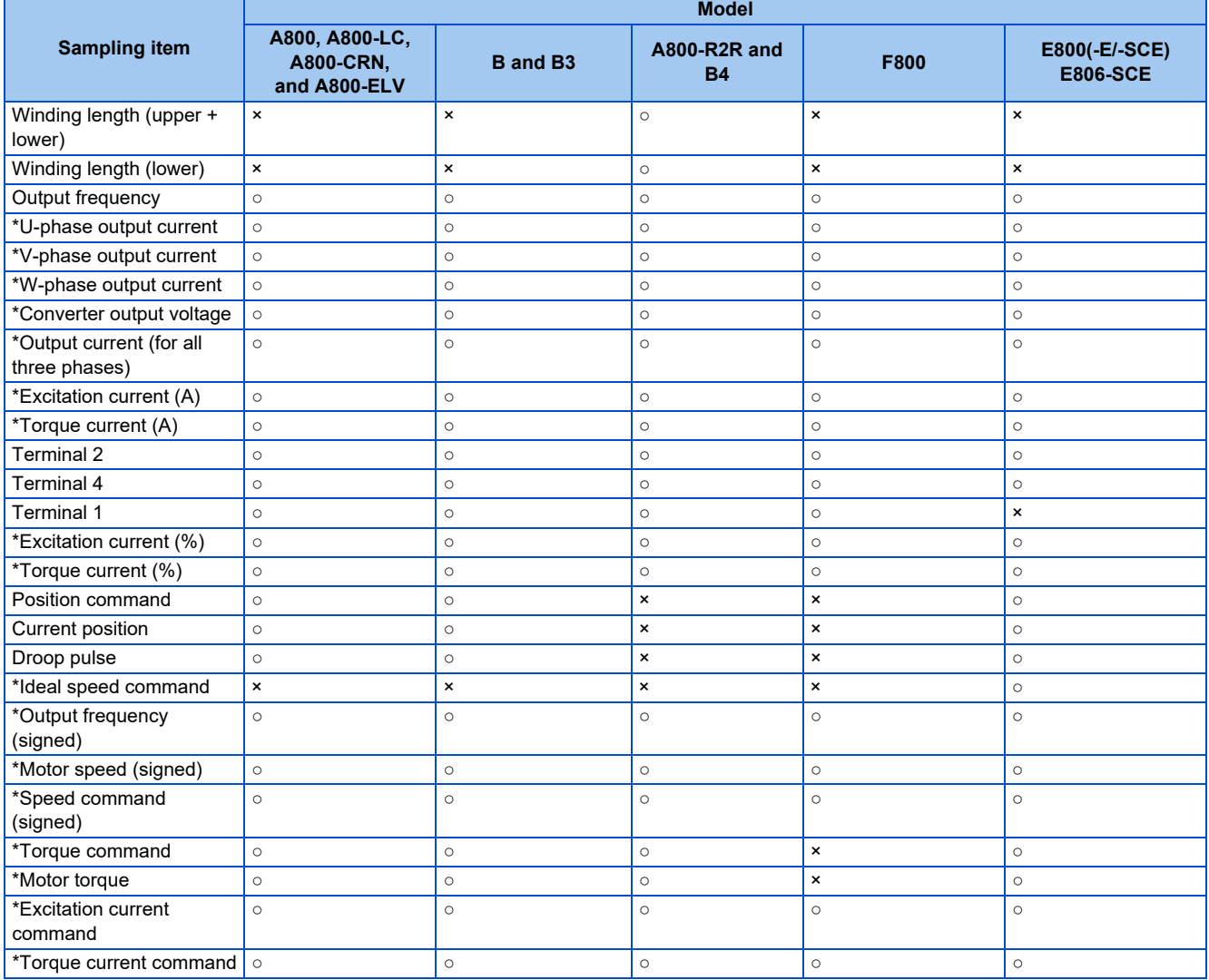

#### **700 series**

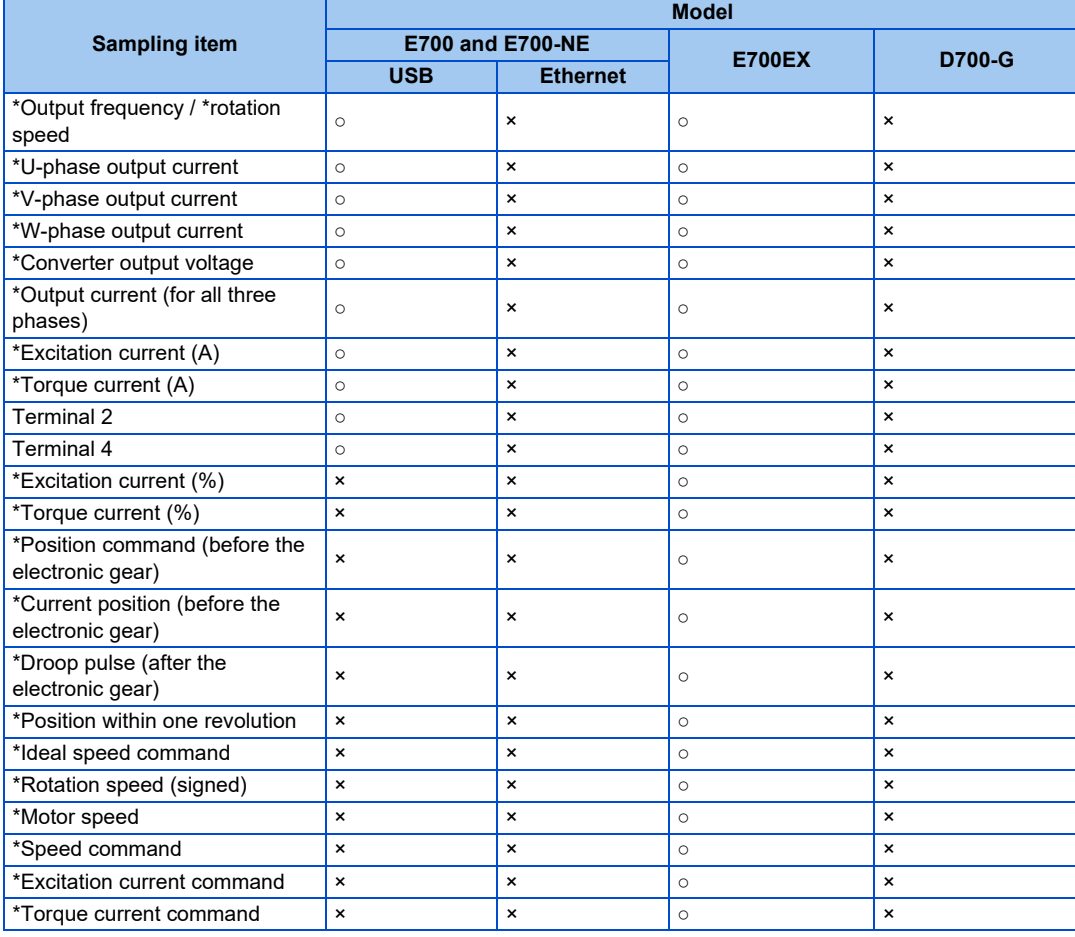

- When changing the sampling setting mode (monitor/high speed), change the sampling items before setting. Because the monitor contents change if the mode is changed, unshared sampling items are cleared. (Refer to [page 200](#page-200-0).)
	- When setting sampling items, set analog data (CH1 to CH4) sequentially from the analog data CH1, and digital data (CH1 to CH4) sequentially from the digital data CH1.
	- When the position command, current position, or droop pulse is sampled, the upper and lower sets of data are combined to display a waveform, occupying two channels. For the latter of the two channels, "Unselected" is shown and another item cannot be selected to display a waveform.
	- When sampling the voltage input of terminal 2, terminal 4, and terminal 1, **Pr.241 Analog input display unit switchover** will be set to "0" (% display), and the sampled data will be shown as 10  $V = 100\%$ . Example: If **Pr.73** = 1 (Terminal 2 input 0 to 5 V), **Pr.241** = 0 (% display) Sampling data of the graph will be shown at 50% even if 5 V is input to terminal 2.

# <span id="page-200-0"></span>**5.4.4 Trigger settings**

Setting a trigger allows sampling to start when an alarm occurs or sampling item conditions are met.

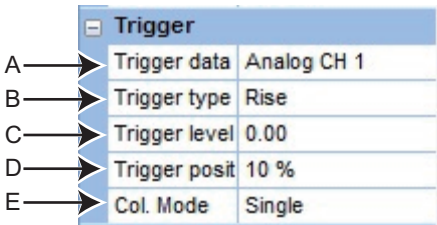

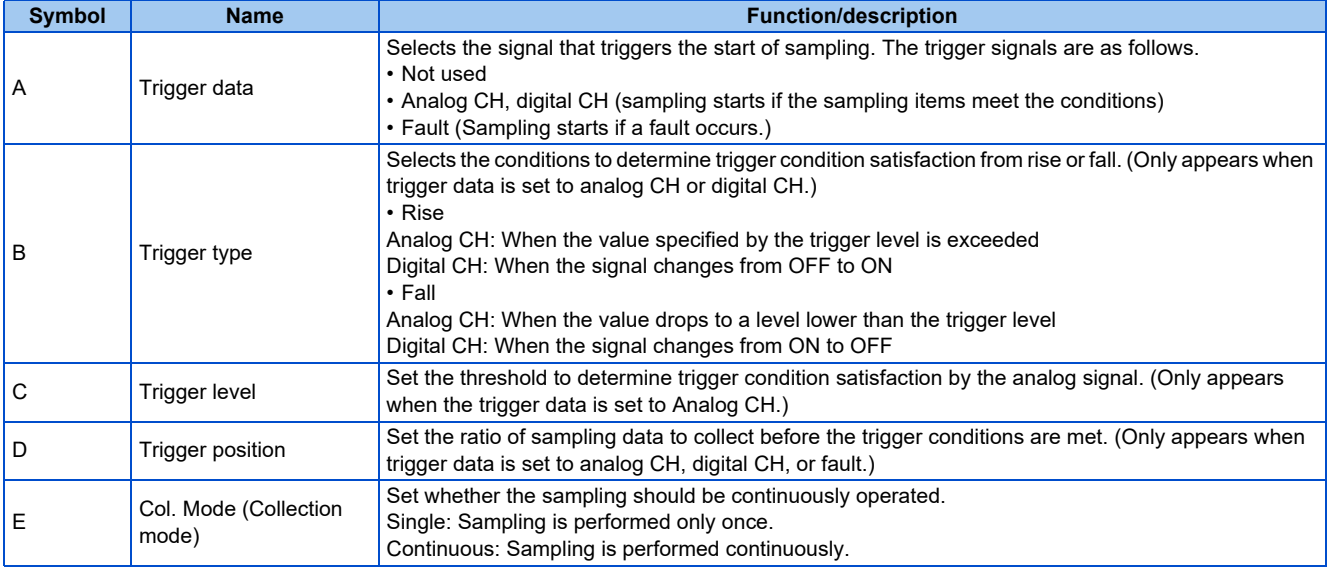

**• Activation of analog data** 

The trigger will not start if the trigger starting conditions have already been met when  $[$  Start] is selected. If "Rise" is

selected, the trigger occurs when the set value in "level" is exceeded, and with "Fall", the trigger occurs when the set value drops to a level lower than "level".

Example: If trigger start condition is "Rise" and the level is set to "3"

If the level is 4 when sampling starts, the trigger will not start. When changed from less than 3 to 3 or more, the trigger conditions are met and sampling will start.

• If the machine speed is displayed by setting **Pr.37 Speed display** to a value other than 0

To set the "Output frequency" or "Frequency" as the trigger data, enter the trigger activation machine speed as is to the "level" column.

For example, if **Pr.37 Speed display** is set to "1800" with "Output frequency" as the sampling item, and the trigger is to be activated at "900", input "900" as is to the "level" column.

• Trigger standby state

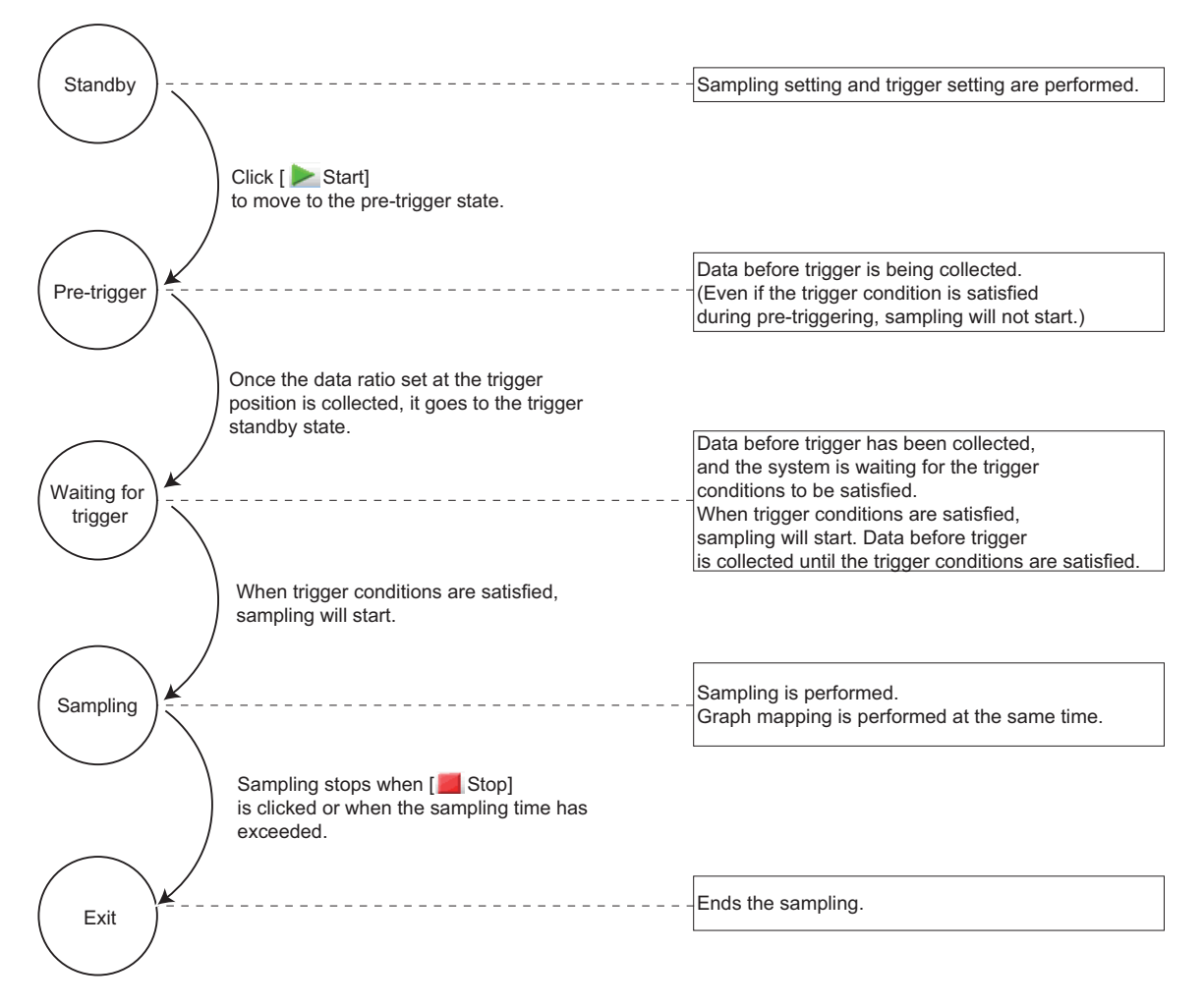

# **5.4.5 Changing scale and the graph display**

The scale and waveform data display of the displayed graph can be changed. The graph's displayed portion can be divided into a grid of 10 vertical and 10 horizontal sections. The scale of the vertical axis and the horizontal axis can be changed by setting a numerical value for each 1 divided grid.

It is possible to slide and display the selected graph up and down by calibrating of the 0 position.

The scale value displayed on the vertical axis changes according to changes in the vertical axis scale.

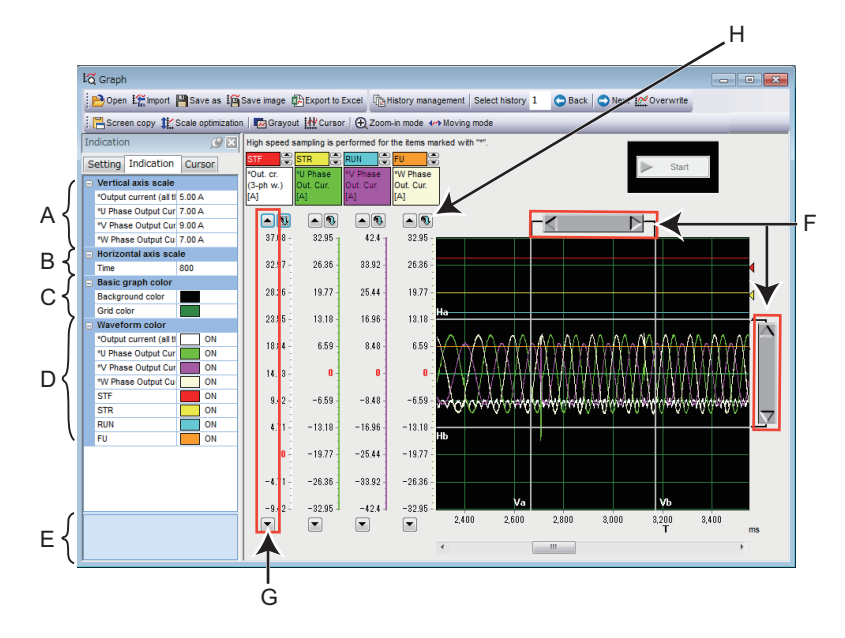

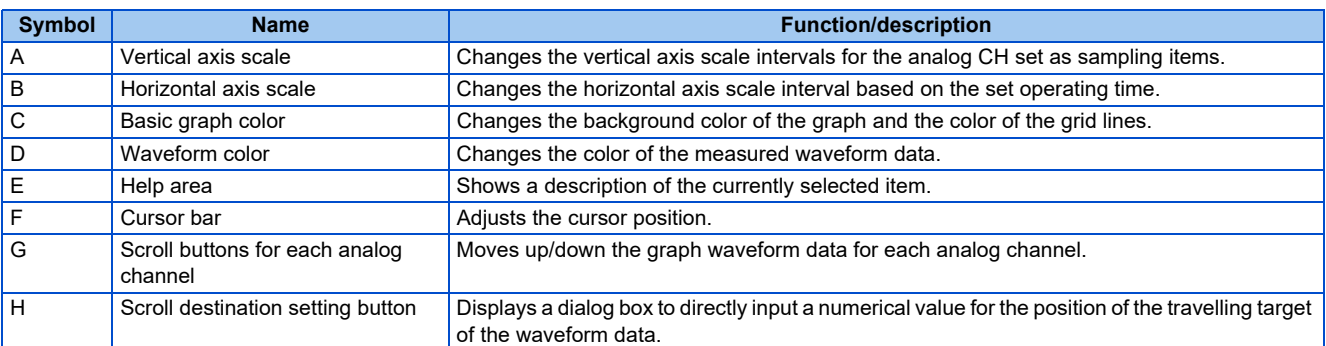

#### • Reading position setting window

When displaying the trace data (\*.st1), which is saved in the recorder mode, on the graph window, the start position and end position of the waveform data can be specified. The reading area of waveform data can be specified by sliding pointers or entering numerical values into the start position and end position input boxes.

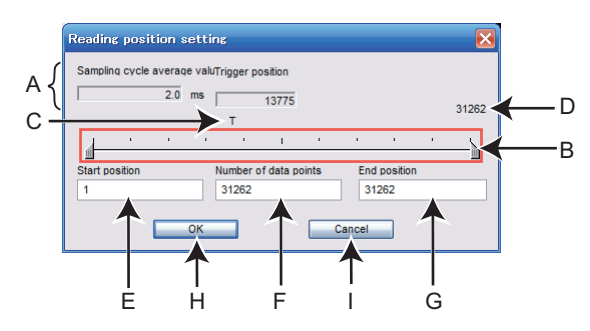

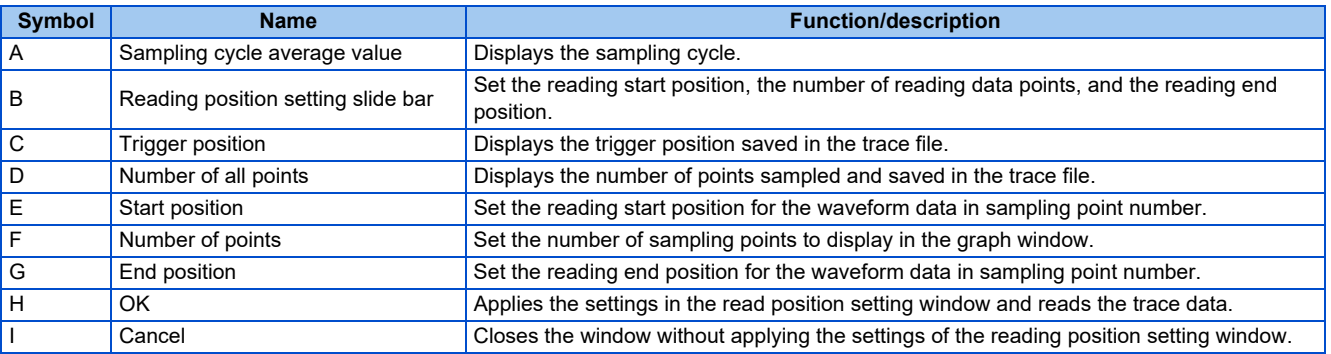

• When opening the trace data (\*.st1) saved in the recorder mode using the graph function, reading of the file may take time.

# **5.4.6 Cursor function**

Displays the numerical value, actual value between any two points, maximum value, and minimum value at the cursor on the waveform.

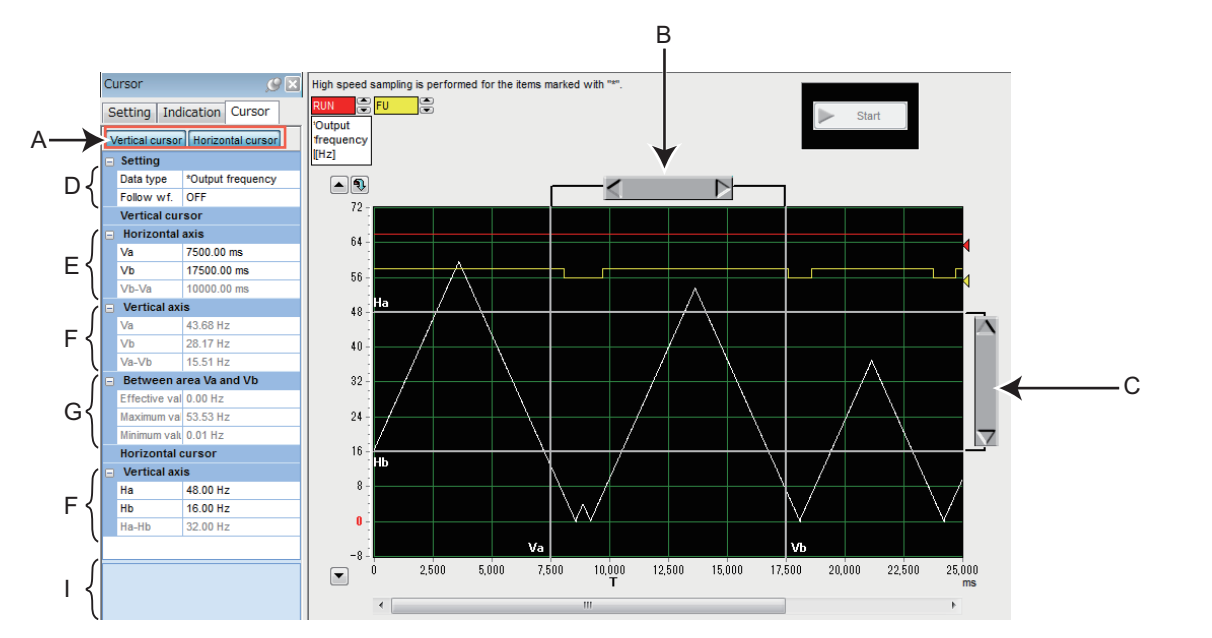

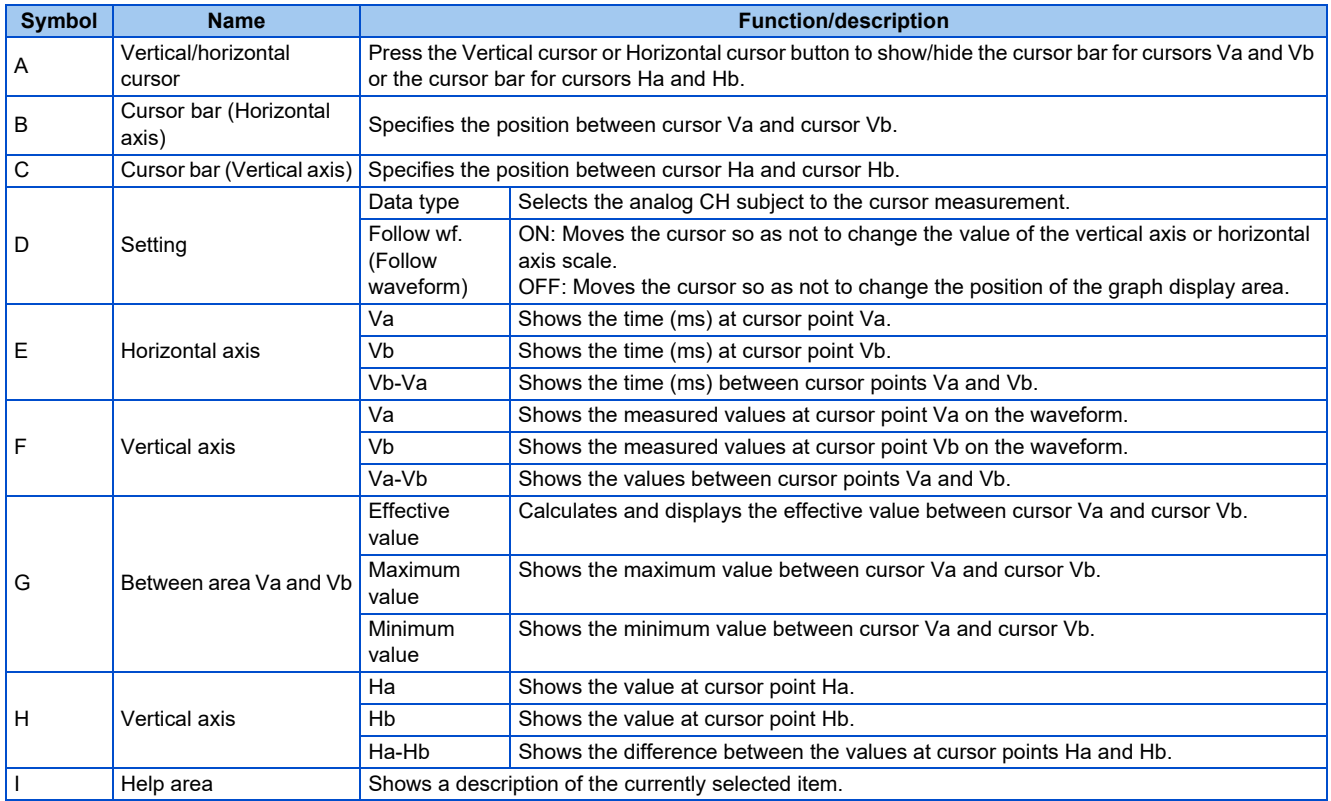

# **5.4.7 Displaying history**

Data of the past 20 samplings (including the current data) can be saved and displayed. The graph data at the time of sampling is stopped is saved. When the number of records exceeds 20, the oldest set of data will be deleted for every new data sampled. The "History management" window will be displayed by selecting [History management...] from the [Graph  $(Z)$ ] menu while the

graph window is displayed, or by clicking  $\Box$  on the toolbar.

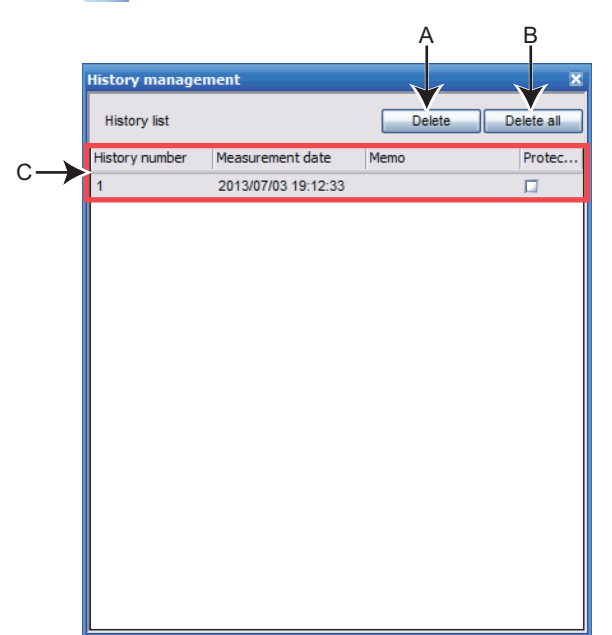

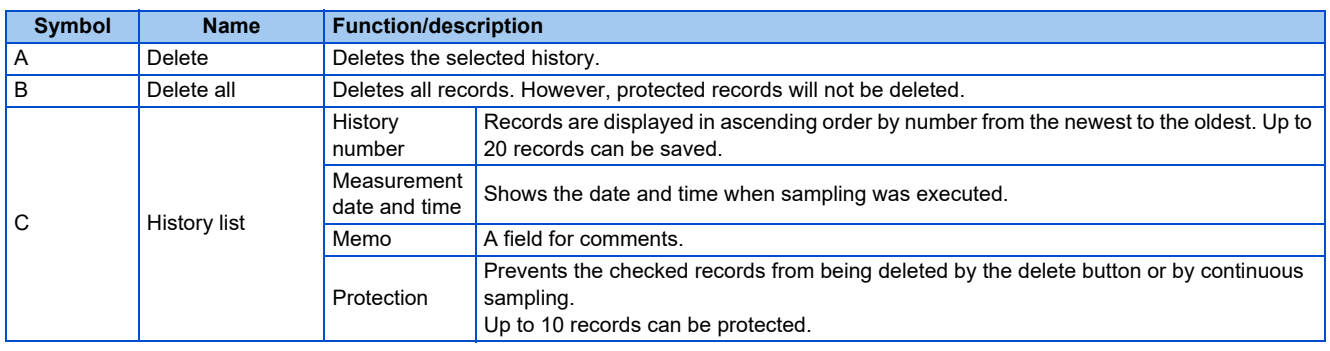

#### **NOTE**

• When continuously sampling, all acquired data will be added sequentially to the history, and the next sampling will be performed.

- When display is several graphs, cursor functions are available only for the currently displayed graph.
- The unit (unit symbol) used for the latest sampling is indicated as the unit of the sampling data. Take care when changing the unit.

## **5.4.8 Graph measurement procedure example (monitoring output frequency, terminal RUN, and terminal FU)**

### **Measurement without a trigger**

*1.* Specify the station number to be measured as the "Tgt. St." (Target station). Next, select "Output frequency" for the "Analog 1" column of "Wave", "RUN" for "Digital 1", and "FU" for "Digital 2".

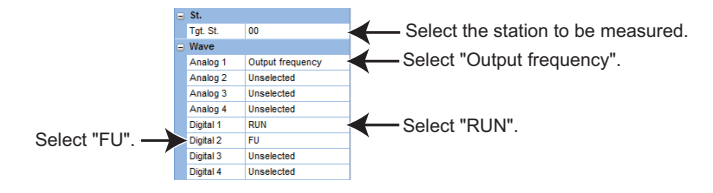

*2.* The sampling interval can be set for "measurement interval", and the sampling time can be set for "Time".

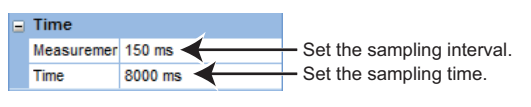

**3.** Measurement will start by clicking [  $\triangleright$  Start].

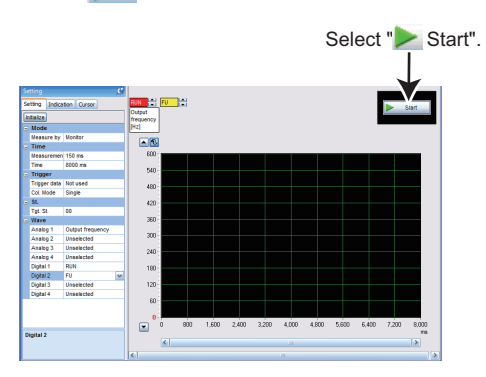

4. Measurement is finished by clicking [ Stop], or when the set sampling time is elapsed.

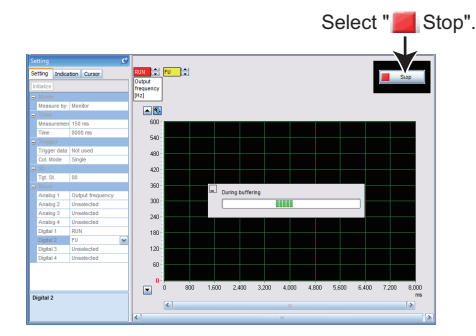

*5.* The graph display can be adjusted.

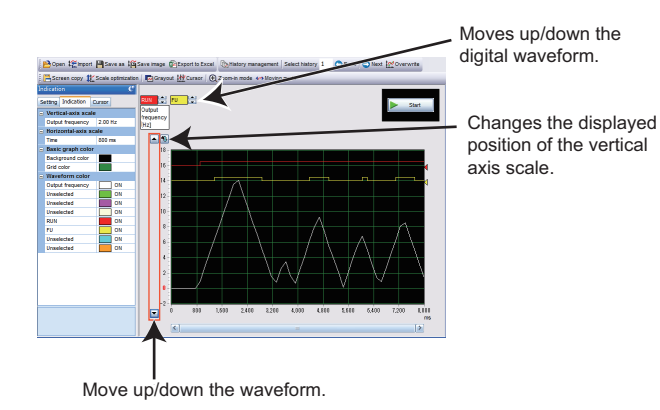

*6.* Data can be saved to a file by "Save as" (refer to [page 145\)](#page-145-0).

### **Measurement with a trigger**

#### **Trigger data: Digital CH1**

*1.* Specify the station number to be measured as the "Tgt. St." (Target station). Next, select "Output frequency" for the "Analog 1" column of "Wave", "RUN" for "Digital 1", and "FU" for "Digital 2".

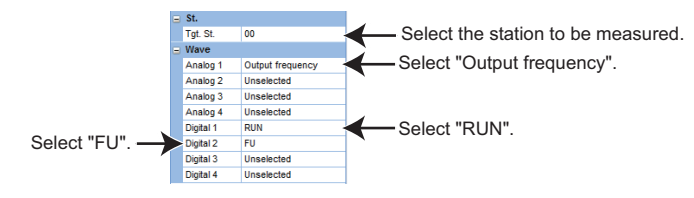

### *2.* Trigger setting:

Select "Digital CH1" for the "Trigger data" column. Select "Rise" for the "Trigger type" column. Select "90"% for the "Trigger position" column.

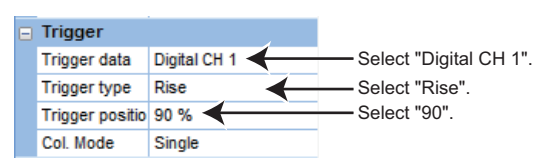

**3.** Measurement will start by clicking [ Start].

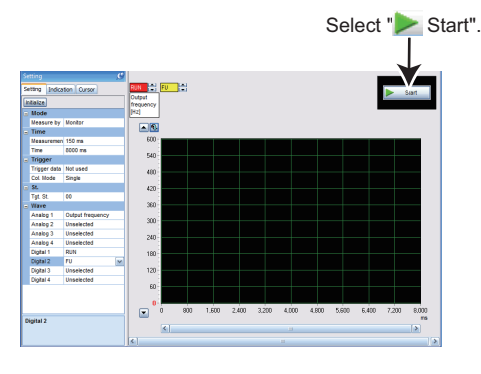

4. Measurement automatically starts if the trigger conditions are met (rise of the terminal RUN signal).

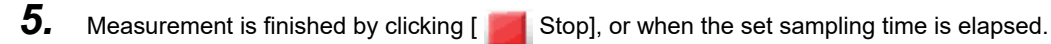

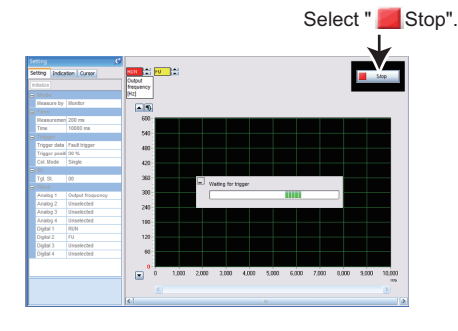

*6.* The graph display can be adjusted.

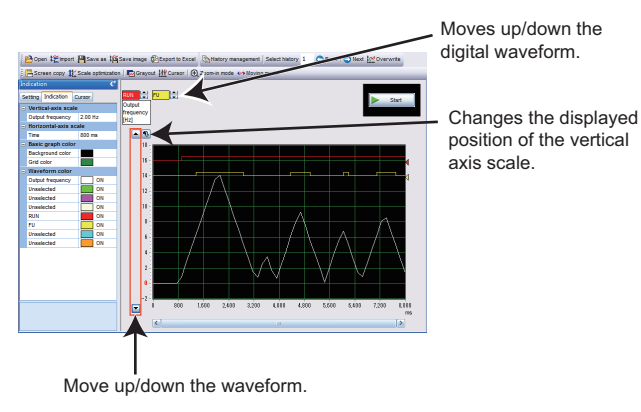

*7.* Data can be saved to a file by "Save as" (refer to [page 145\)](#page-145-0).

#### **NOTE**

• In this example, "Trigger position" is set to "90%". After clicking [ Start], the rise of the terminal RUN signal will be ignored and measurement will not start until 90% of the sampling time elapses.

### **Measurement with a trigger**

#### **Trigger data: Fault**

*1.* Specify the station number to be measured as the "Tgt. St." (Target station). Next, select "Output frequency" for the "Analog 1" column of "Wave", "RUN" for "Digital 1", and "FU" for "Digital 2".

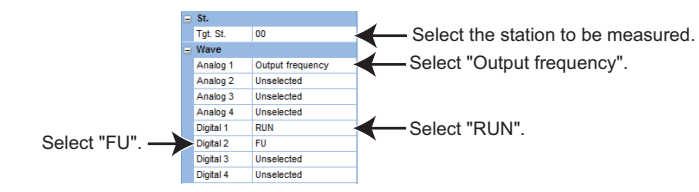

#### *2.* Trigger setting:

Select "Fault" for the "Trigger data" column. Select "90"% for the "Trigger position" column.

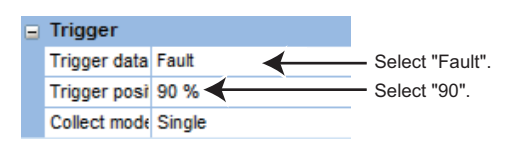

**3.** Measurement will start by clicking [ Start].

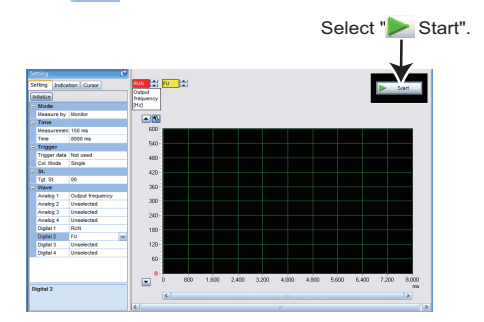

- *4.* Operation starts automatically if an inverter alarm occurs.
- **5.** Measurement is finished by clicking [ **Stop**], or when the set sampling time is elapsed.

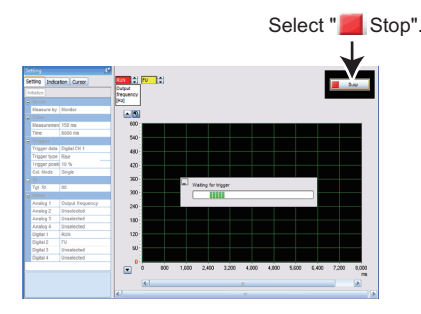

*6.* The graph display can be adjusted.

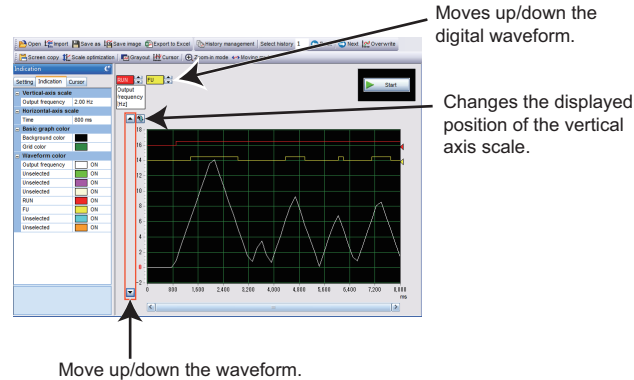

position of the vertical

- *7.* Data can be saved to a file by "Save as" (refer to [page 145\)](#page-145-0).
- **A** NOTE
	- In this example, "Trigger position" is set to "90%". After clicking [Xart], the rise of the terminal RUN signal will be ignored and measurement will not start until 90% of the sampling time elapses.

# **5.5 Batch monitor**

The batch monitor function is not available for the following models.

Model: FR-A700, FR-B (700), FR-B3 (700), FR-F700, FR-F700P, and FR-E500

### ◆ Batch monitor window

"Batch monitor" monitors two or more items at a time. To show the "Batch monitor" window, select [Batch monitor] from the [Monitor] menu bar, or select [Batch monitor] from the project tree area.

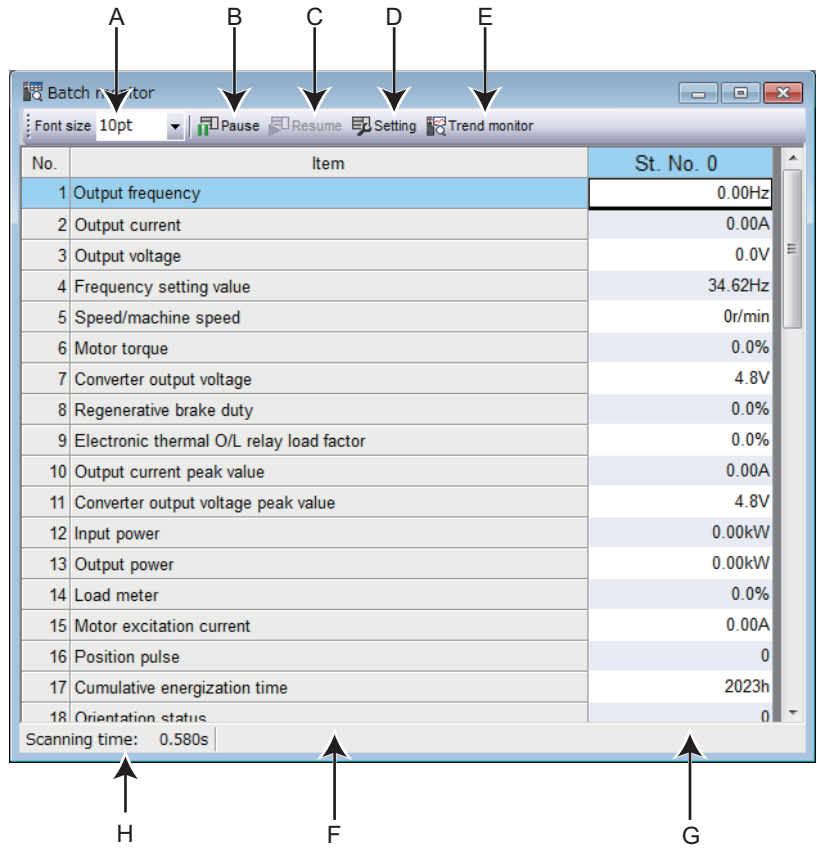

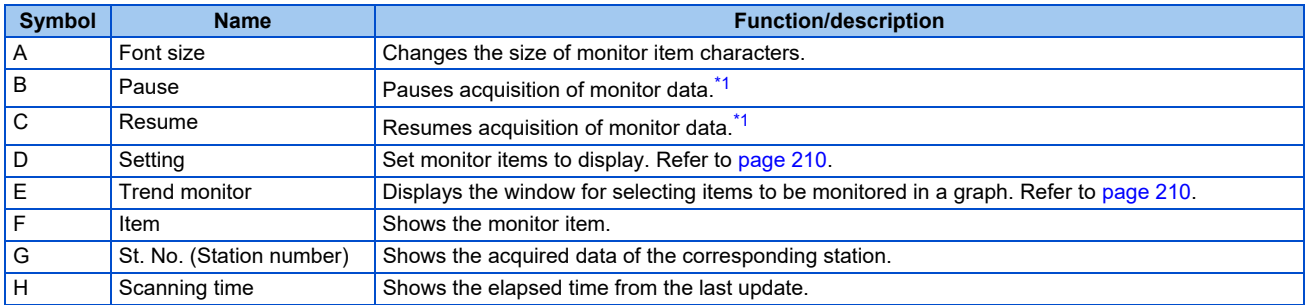

<span id="page-209-0"></span>\*1 The [Pause] and [Resume] buttons are effective for the batch monitor window and all trend monitor windows.

### <span id="page-210-0"></span>**Monitor setting window**

The station number and monitor item to be displayed in the batch monitor window can be set by the monitor setting window. Selecting a monitor item will add the item in the batch monitor window.

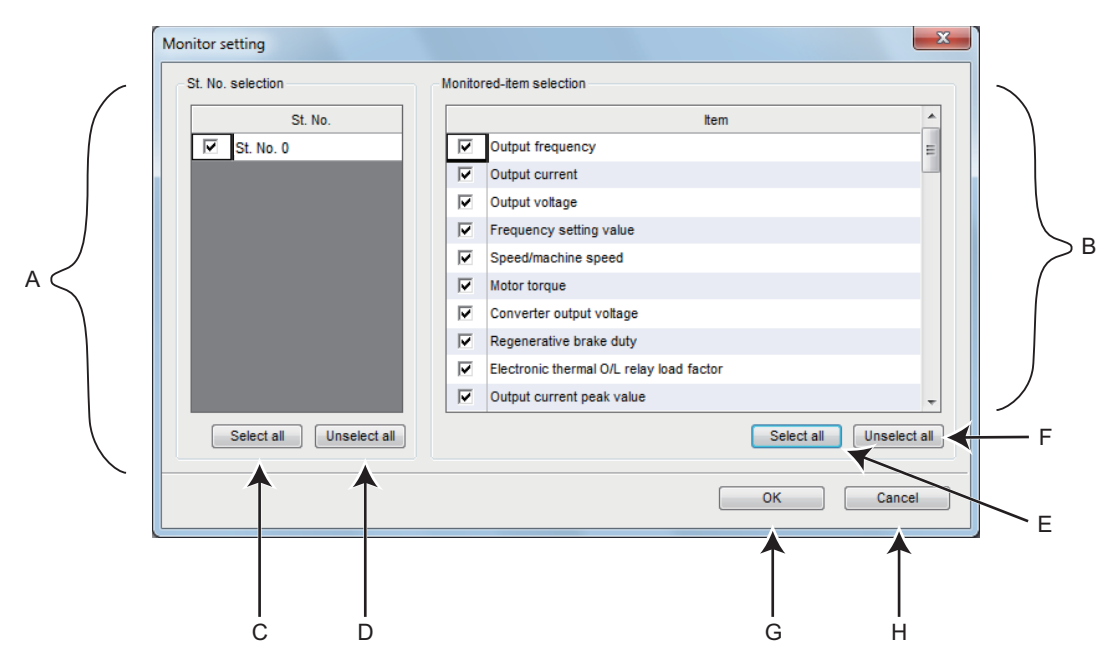

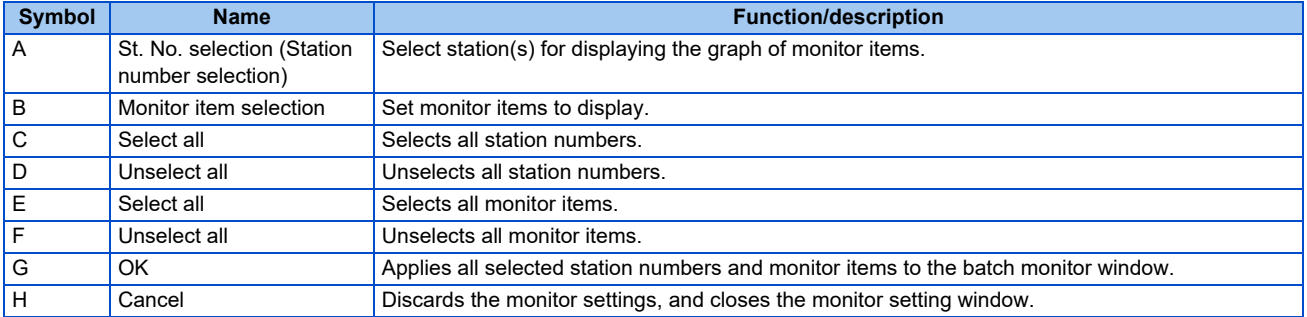

#### <span id="page-210-1"></span>**Trend monitor window**

Select the trend monitor in the "Batch Monitor" window to select items to be displayed in a graph. Select the checkbox to display the graph.

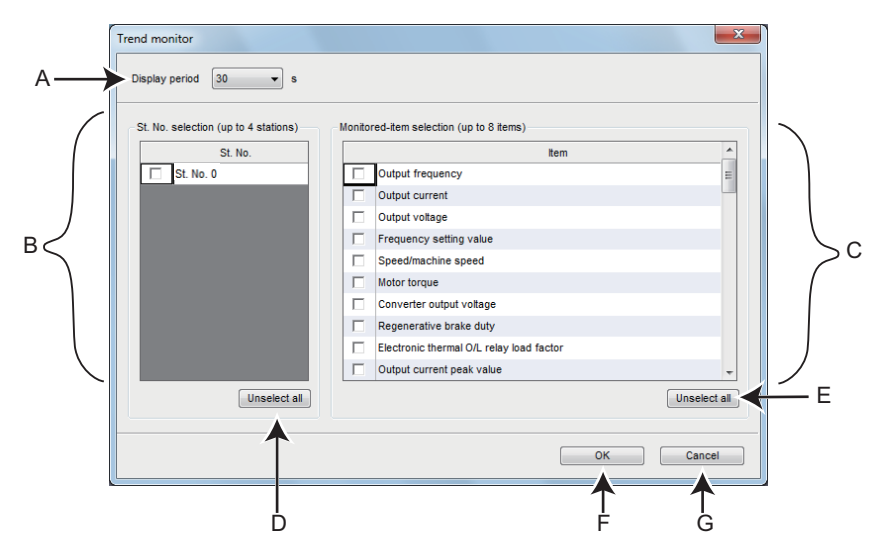

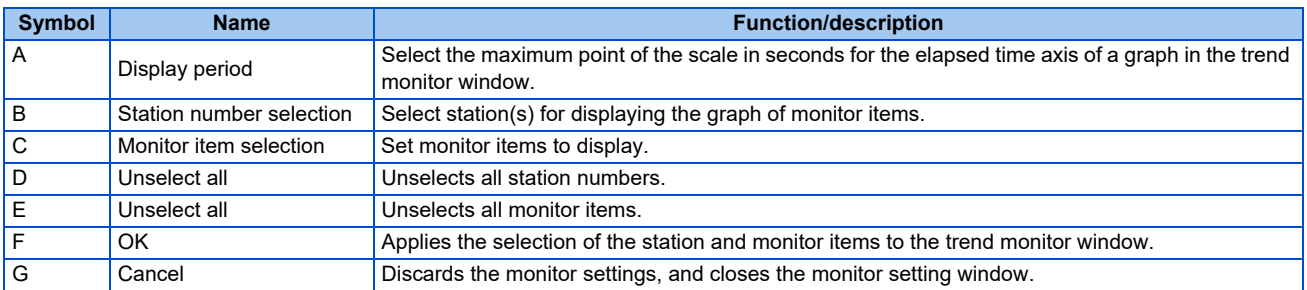

After selecting the monitor items in the trend monitor setting window, the trend monitor window appears.

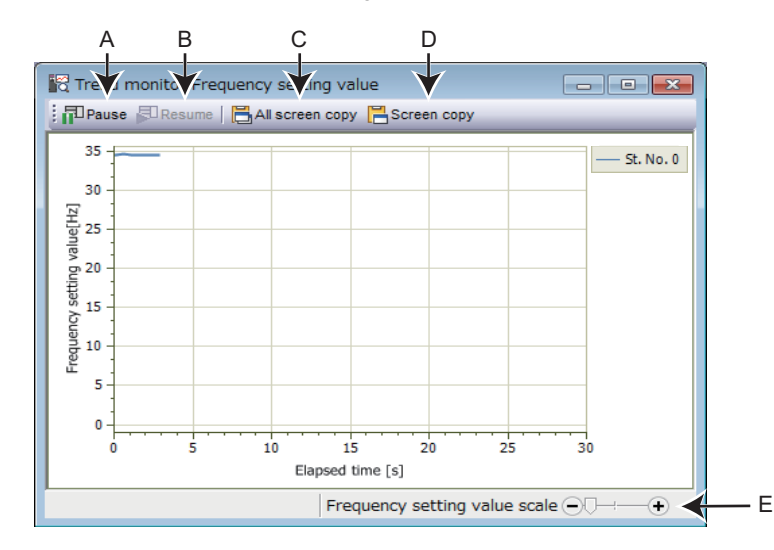

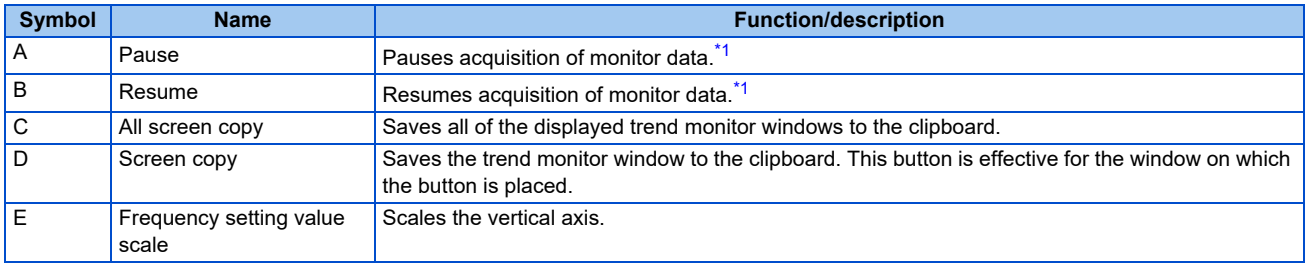

\*1 The [Pause] and [Resume] buttons are effective for the batch monitor window and all trend monitor windows.

### <span id="page-211-0"></span>◆ Monitor item

• For information about the list of items and the details of each item, refer to the section about monitor items in the manuals of the inverter.

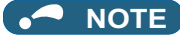

- If a communication error occurs, batch monitoring will be stopped. To perform batch monitoring again, go offline once after correcting the cause of the communication error, and then go online again.
	- If an inverter fault occurs during batch monitoring, the output frequency, output current, and output voltage monitors hold the monitored values at the time the fault.

# **5.6 I/O terminal monitor**

The I/O monitor function is not available for the following models.

Model: FR-A700, FR-B (700), FR-B3 (700), FR-F700, FR-F700P, and FR-E500

Setting "256" and larger values for output signals is available in FR-E800(-E/-SCE) inverters manufactured in August 2020 or later.

Monitoring the digital input terminals X1 to X7 of the FR-E8AXY is available in FR-E800(-E/-SCE) whose firmware version is 13 or later.

Check the SERIAL number indicated on the inverter rating plate or packaging. Alternatively, use the serial number function to check the number.

For how to read the SERIAL number, refer to each Instruction Manual of the inverter.

### **I/O terminal monitor window**

The "I/O terminal monitor" window shows the signals assigned to the I/O terminals of the control circuit and the ON/OFF status of the signals. To display the "I/O terminal monitor" window, select [I/O terminal monitor...] in the [Monitor] menu, or select

朝 on the toolbar.

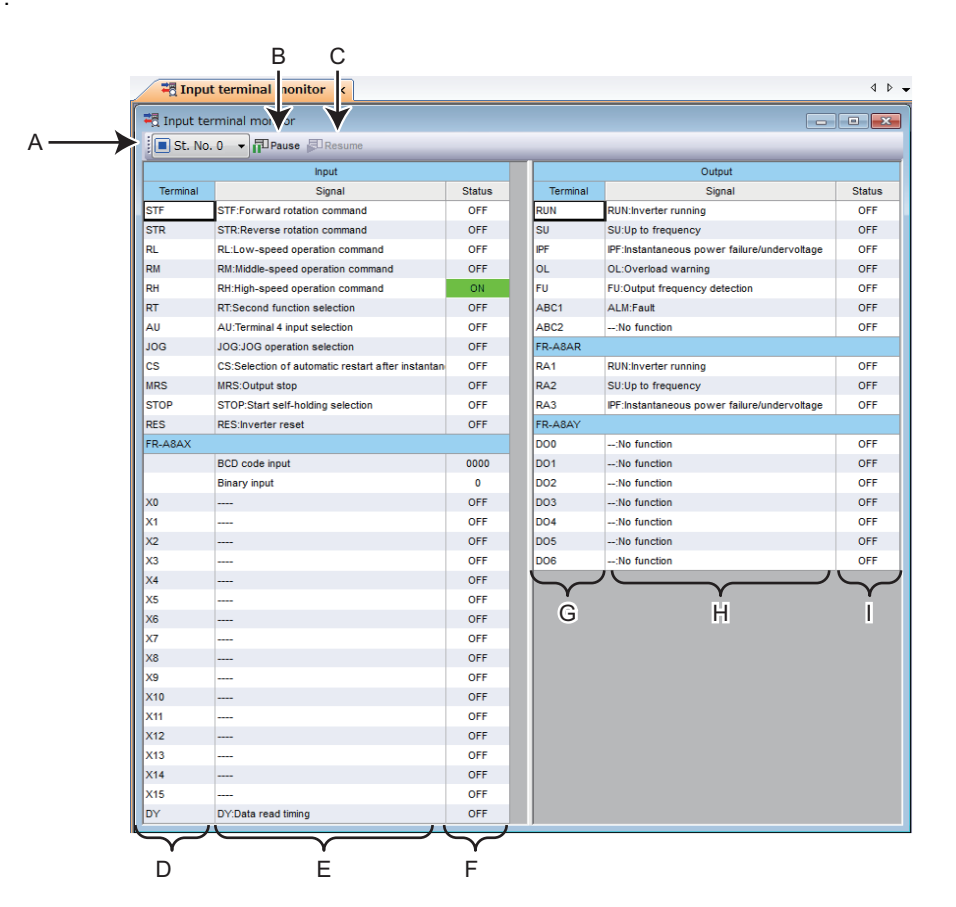

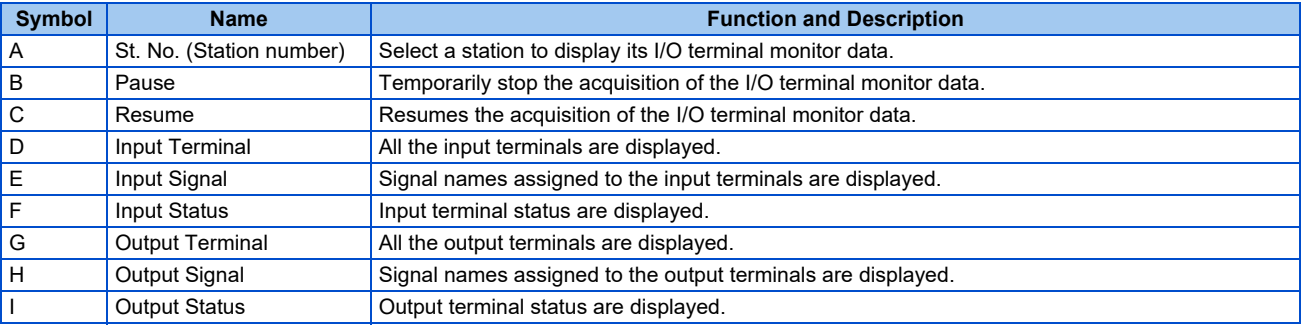

# **5.7 Diagnostics**

"Diagnosis" displays fault information of the inverter.

## **5.7.1 Faults history function**

Select [Faults history...] in the [Diagnosis] menu to display "faults history" in the sub-window.

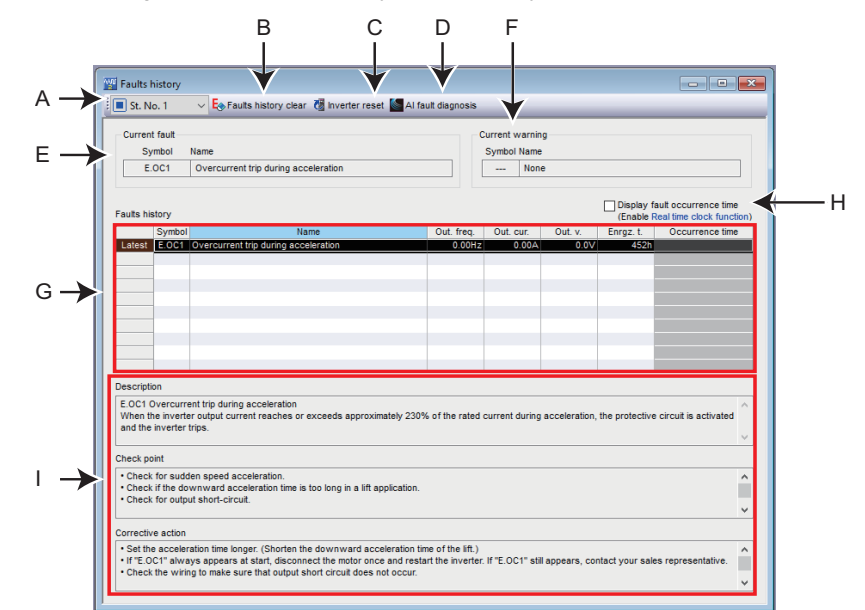

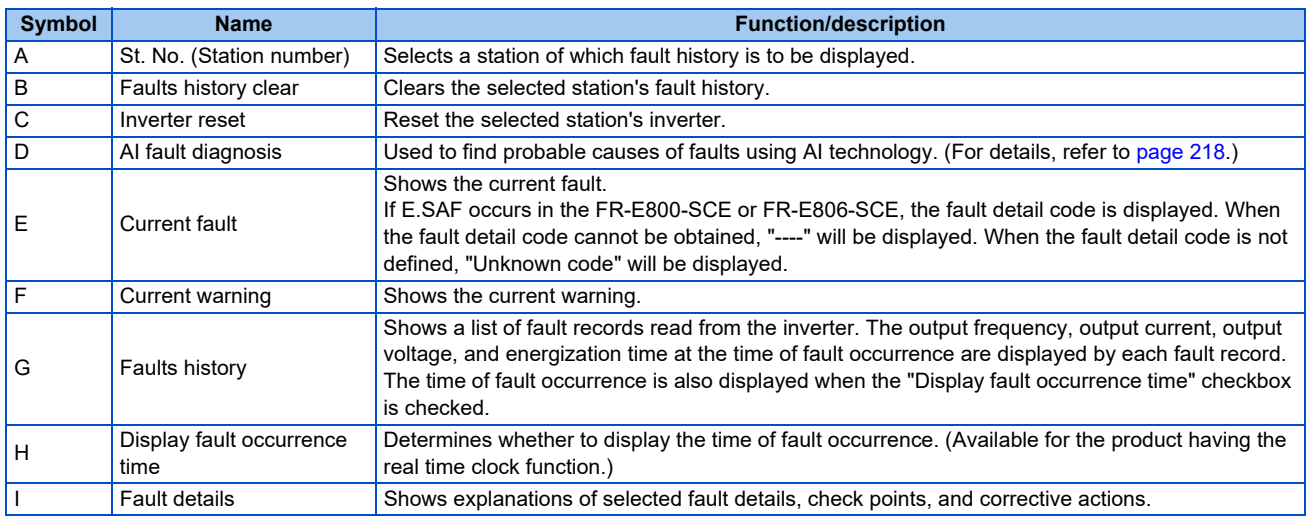

#### $\overline{\cdot}$

• When "Ethernet" is selected for "PC-side port", "TCP" for "Protocol", and "GOT" for "Through", clicking the [Inverter reset] button for any inverter switches all the connected inverters to offline. Switch the connection status to online to establish the communication with the inverter again.

## **5.7.2 Serial number function**

The serial number function is not available for the following models.

Model: FR-CS80, FR-A700, FR-B (700), FR-B3 (700), FR-F700, FR-F700P, FR-E700, FR-D700, FR-E700EX, FR-D700-G, and FR-E500

Select [Serial number...] in the [Diagnose] menu to display the "Serial number" window as a sub window.

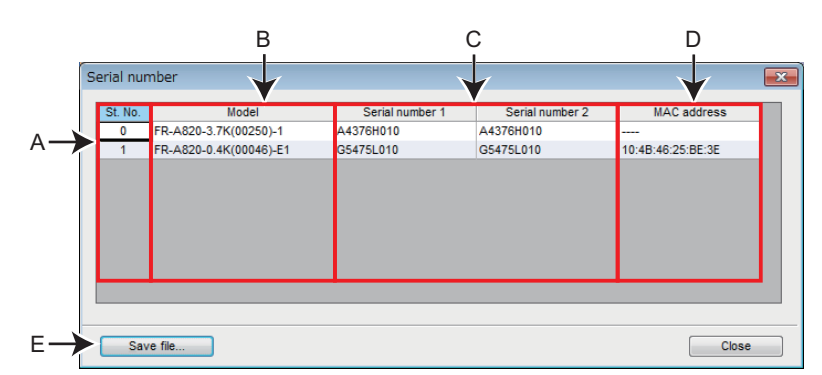

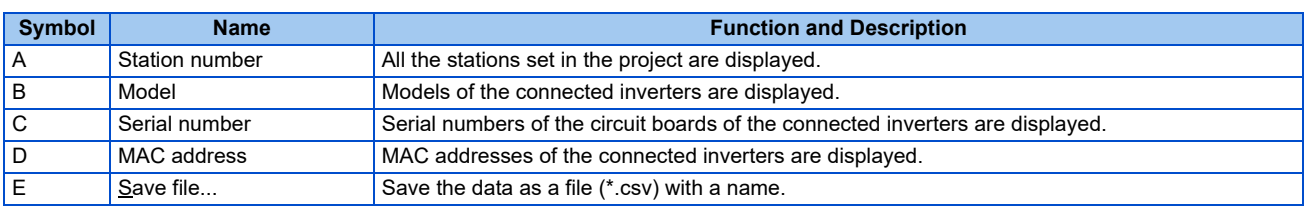

- When the inverter is repaired, its serial number or MAC address may be changed.
	- If the serial number is not displayed, check the connection of FR Configurator2 and the inverter. If the serial number is not displayed although the connection is correct, contact your sales representative.

# **5.7.3 Life check**

The life check function is not available for the following models.

Model: FR-CS80, FR-A700, FR-B (700), FR-B3 (700), FR-F700, FR-F700P, and FR-E500

Select [Life check...] in the [Diagnose] menu to display the "Life check" window as a sub window.

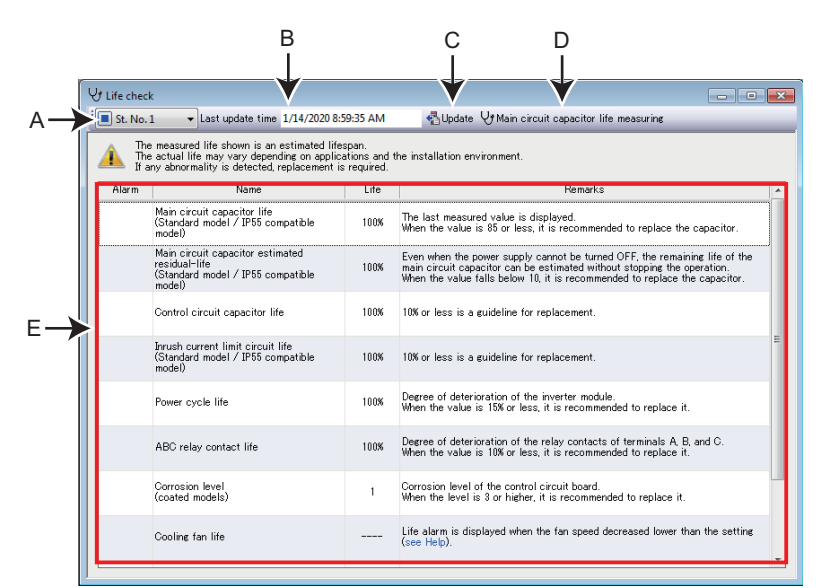

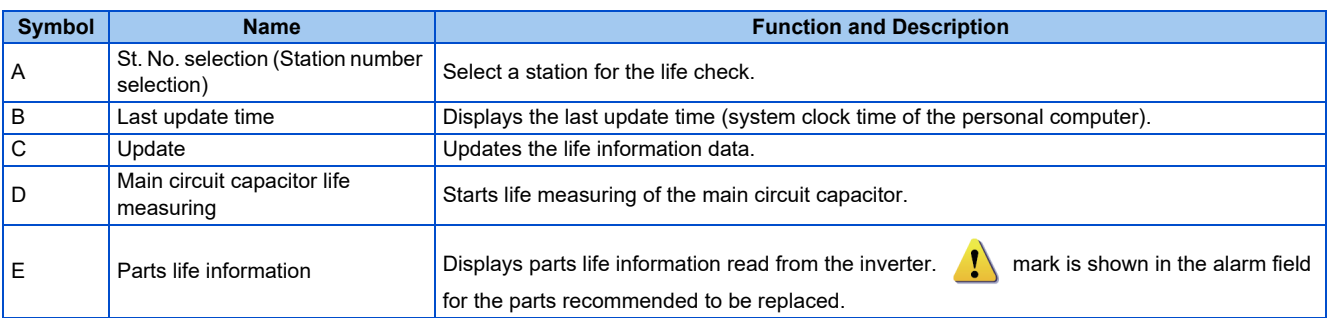

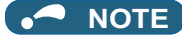

• For EtherCAT communication, the main circuit capacitor's life cannot be measured during control using the controlword. To measure the main circuit capacitor's life, disable the control using the controlword.

### **Procedure of main circuit capacitor life measuring**

*1.* The "Check before measurement" instructions are shown. Check the following items, and click [Next]. Motor is connected.

Motor is stopped.

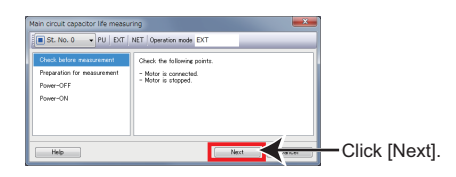

*2.* The "Preparation for measurement" instructions are shown. Set the operation mode in which parameters can be written and click [Next].

Set **Pr.259 Main circuit capacitor life measuring** to "1".

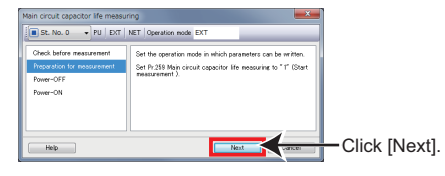

*3.* The "Power-OFF" instructions are shown. Turn OFF the inverter power, and click [Next].

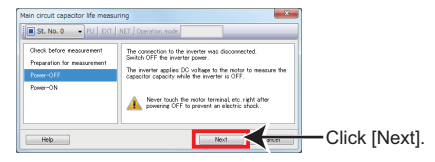

*4.* The "Power-ON" instructions are shown. After confirming that the power lamp is OFF, switch ON the inverter power again, and click [Finish].

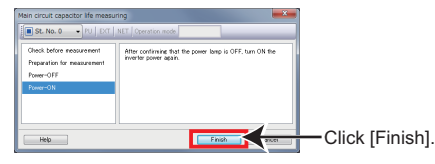

## **5.7.4 Diagnosis result output**

Select [Diagnosis result output...] in the [Diagnose] menu to output the diagnosis data of the selected station and save the data in a CSV text file.

[Diagnosis result output...] is also available in the pop-up menu. (Refer to [page 135](#page-135-0).)

# **5.7.5 Ethernet status**

The Ethernet status check function is available for the following models. Model: FR-A800-E, FR-A800-G, FR-F800-E, and FR-E700-NE
Select [Ethernet status...] in the [Diagnose] menu to display the "Ethernet status" window as a sub window.

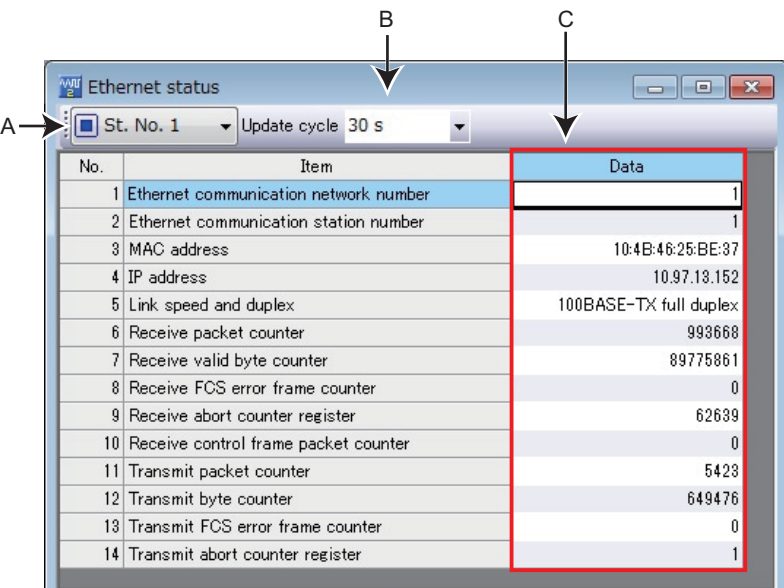

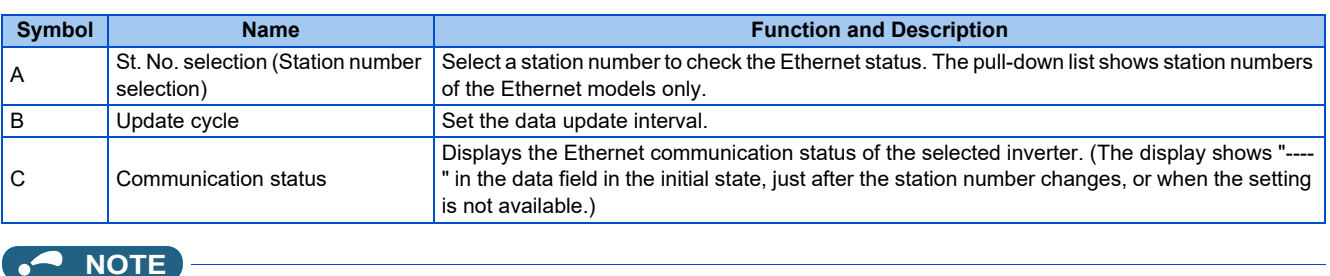

**NOTE:** Inverters connected via CC-Link IE network are not recognized properly.

#### **5.7.6 Online status**

Select [Online status...] in the [Diagnose] menu to display the "Online status" window as a sub window.

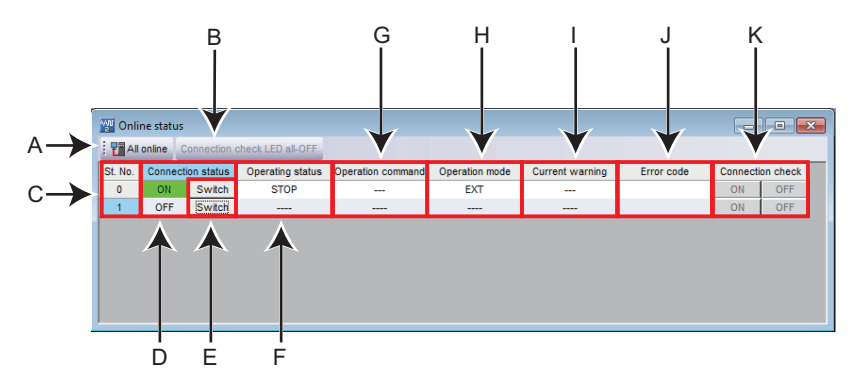

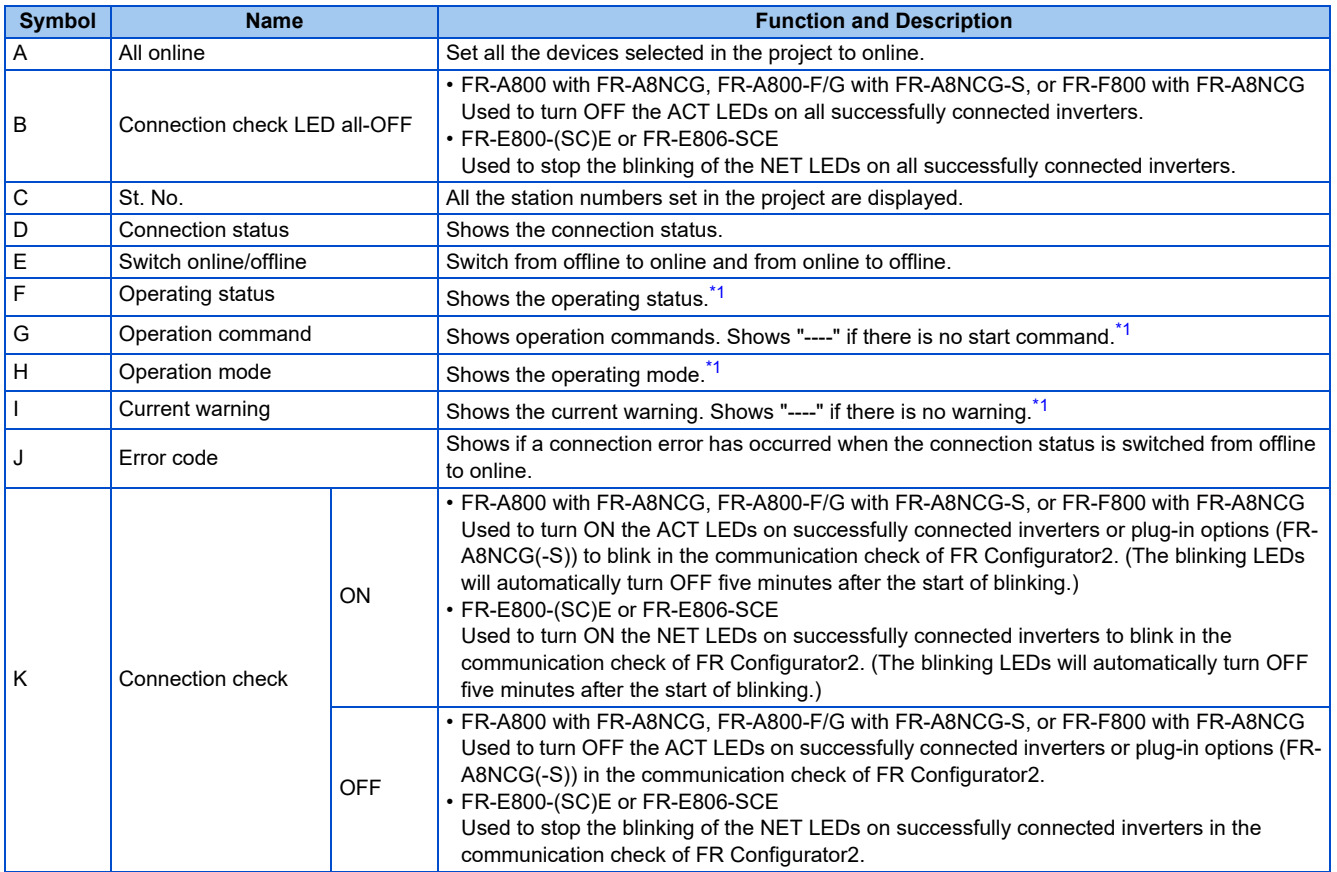

<span id="page-217-0"></span>\*1 Shows "----" when a device is offline.

- Inverters connected via CC-Link IE network are not recognized properly.
	- The LED all-OFF setting and the connection check ON/OFF setting are available for direct Ethernet connection of the FR-A800 with FR-A8NCG in it, FR-A800-F/G with FR-A8NCG-S in it, FR-F800 with FR-A8NCG in it, FR-E800-(SC)E, or FR-E806-SCE.
	- Those settings are enabled when online communication is established between the inverter and FR Configurator2.
	- LEDs may not blink depending on the **Pr.1399** setting even when the connection check is enabled. Refer to the Instruction Manual of the inverter for the details.

#### **For use of the connection check ON/OFF setting**

• Before using the connection check ON/OFF setting, check the setting of parameters in the following table.

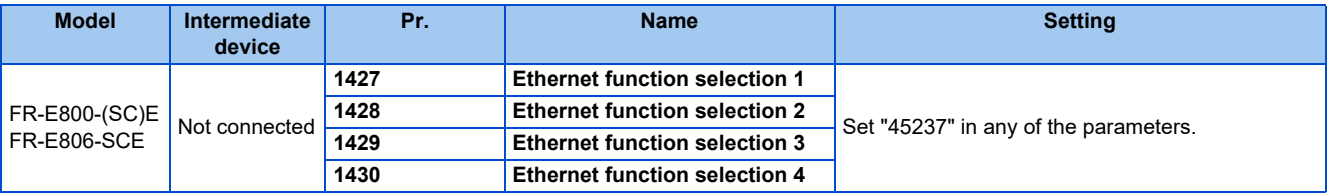

# **5.8 AI fault diagnosis**

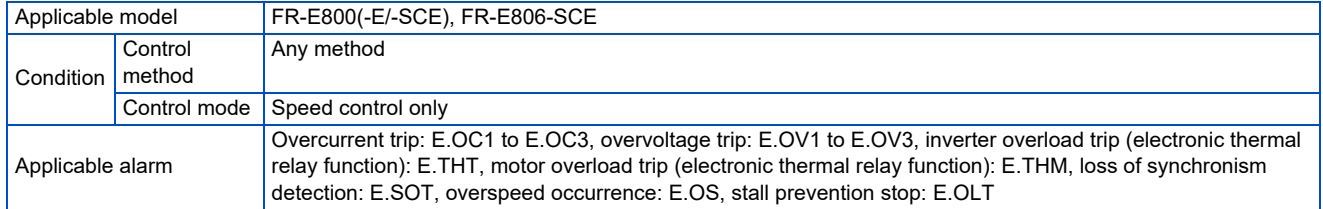

The AI fault diagnosis function is available for the following models under the following conditions.

The AI fault diagnosis function is used to suggest probable causes of faults using AI technology.

Select [AI fault diagnosis] in the [Faults history  $(Z)$ ] menu while the fault history window is displayed front, or select [AI fault diagnosis] on the toolbar to display the AI fault diagnosis window as a sub window.

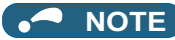

• When the following dialog box appears with the message "AI fault diagnosis failed. Detailed code: -1", update the operating system using Windows Update. After the update, install FR Configurator2 again.

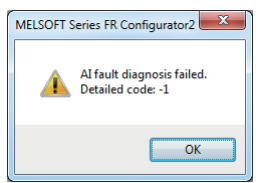

- The AI fault diagnosis function can be used for up to three faults while a fault occurs, and up to two faults while no fault occurs.
- The AI fault diagnosis function is not available for faults initiated by setting **Pr.997**.
- To enable the AI fault diagnosis function, AI diagnosis data are stored in the computer that contains the files for diagnosis.
- The trace function is not available during AI fault diagnosis.
- The AI fault diagnosis function is not available for faults that occurred during emergency drive operation.

## **5.8.1 AI fault diagnosis details**

#### **AI fault diagnosis result screen**

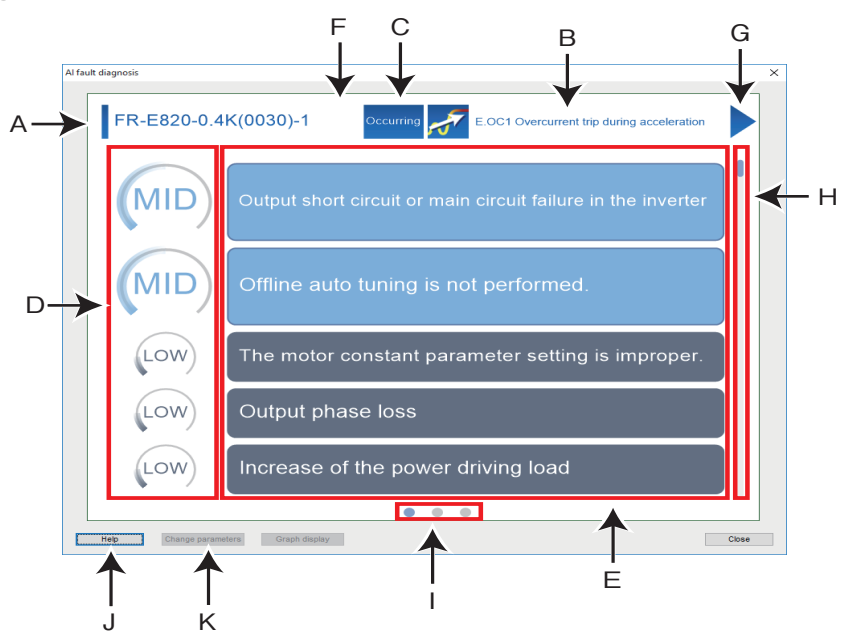

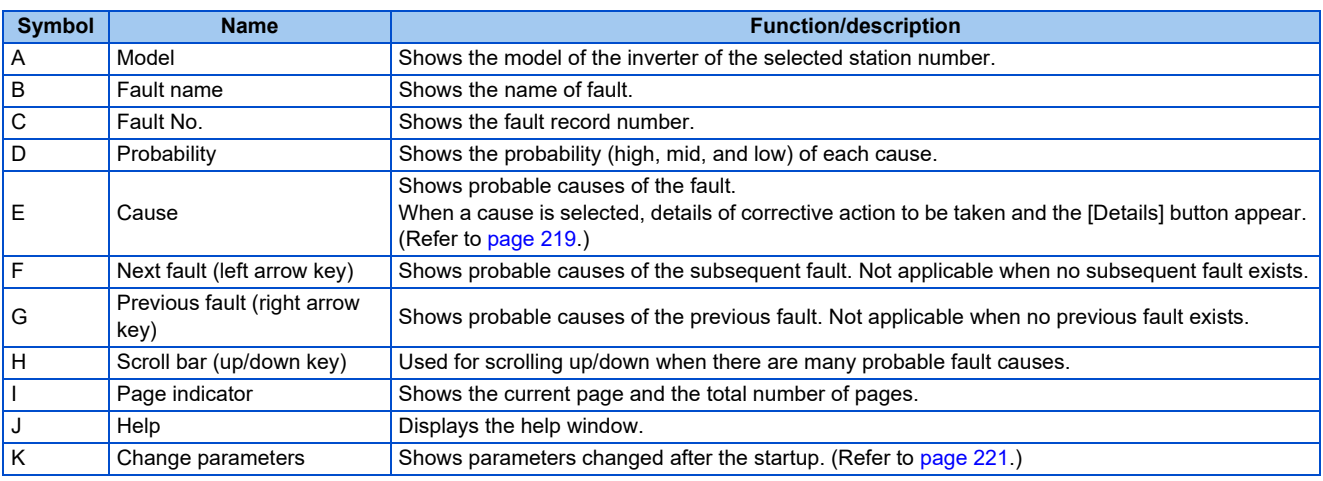

#### <span id="page-219-0"></span>**AI fault diagnosis result screen (cause selection)**

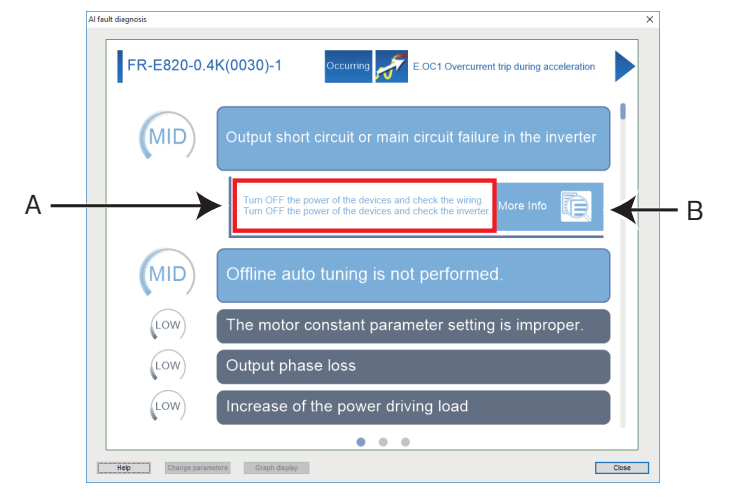

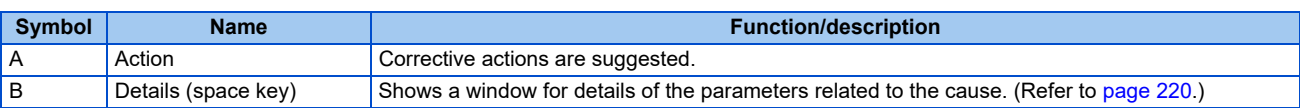

#### <span id="page-220-0"></span>**AI fault diagnosis result screen (details of the AI fault diagnosis)**

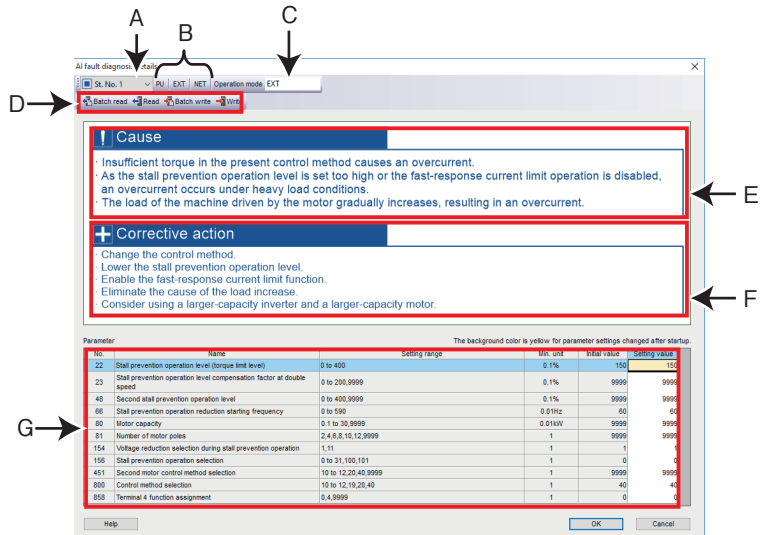

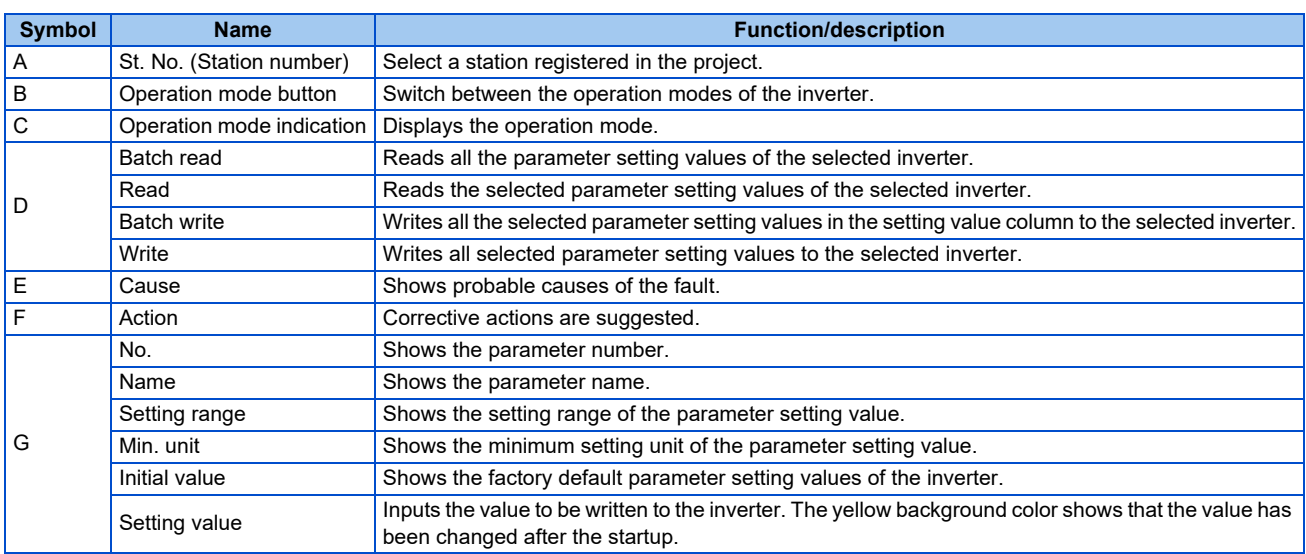

#### <span id="page-221-0"></span>**AI fault diagnosis result screen (settings of parameters to be changed)**

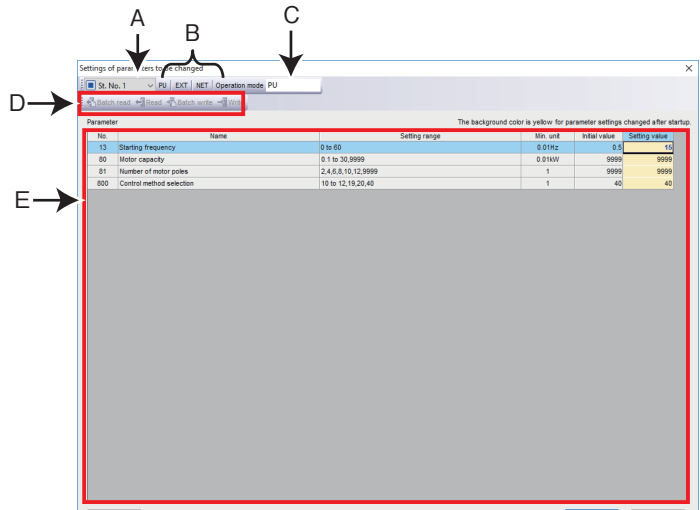

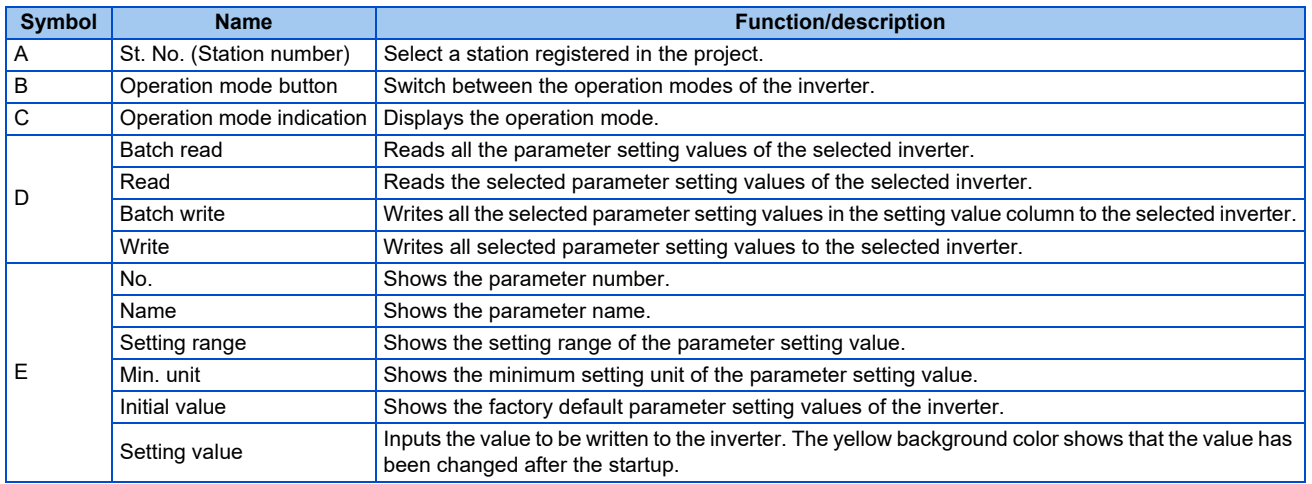

## **5.8.2 Procedure for finding probable causes by AI fault diagnosis**

- 1. Select [Faults history...] in the [Diagnosis].
- *2.* The fault history window is displayed.
- **3.** Display the fault history window front and select [AI fault diagnosis] in the [Faults history (Z)] menu. Alternatively, select [AI fault diagnosis] on the taskbar in the fault history window.

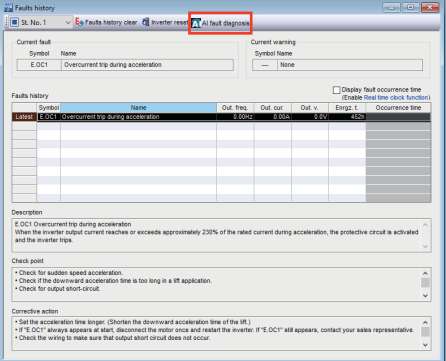

*4.* The AI fault diagnosis function is activated to find probable causes and display corrective actions for the fault in the fault history using AI technology.

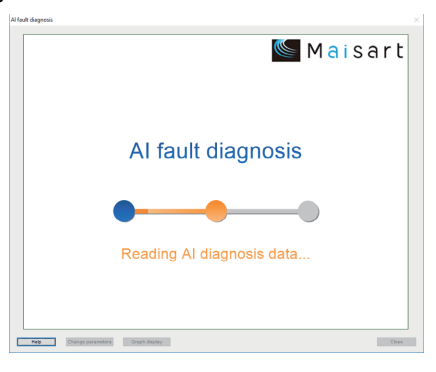

*5.* Select one of the probable causes suggested in the result screen to check corrective actions to be taken.

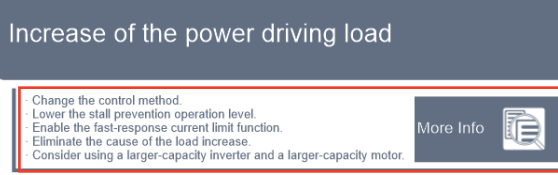

*6.* When the probable cause is related to parameter settings, click [Details].

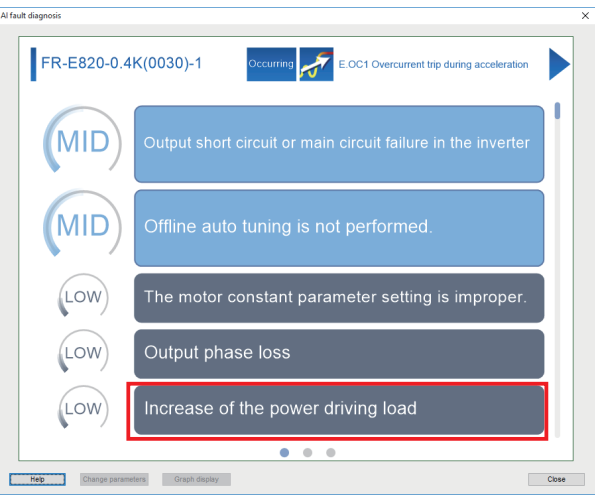

*7.* Click [Batch read] to display current parameter settings of the inverter.

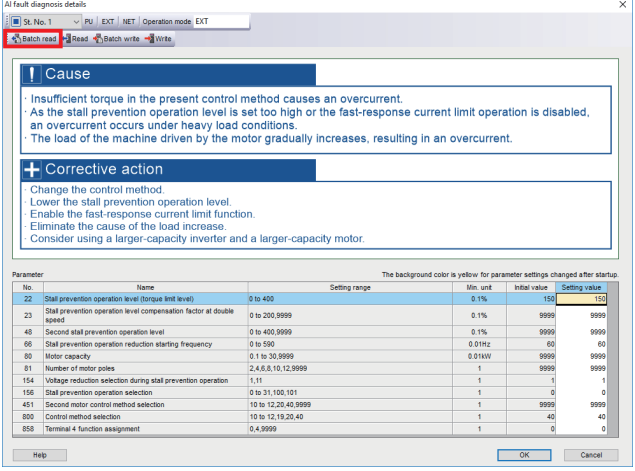

*8.* Check the corrective actions and change parameter settings as required. After the change, click [Batch write] to write the setting values to the inverters.

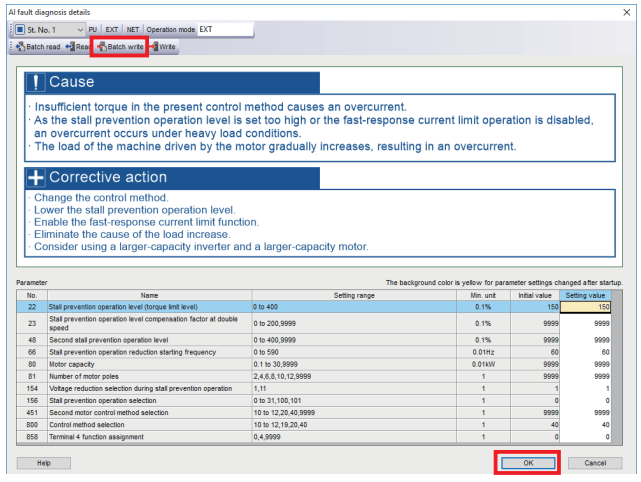

# **5.9 Test operation**

The test operation function is not available for the following models.

Model: FR-A700, FR-B (700), FR-B3 (700), FR-F700, FR-F700P, FR-E700, FR-D700, FR-E700EX, FR-D700-G, and FR-E500

FR Configurator2 gives a start command to the inverter to start test operation. "Test operation" allows the selected inverter's frequency to be displayed, operation mode to be switched and displayed, forward and reverse operation commands to be sent, setting frequency to be written, and other functions to be done.

## **5.9.1 Test operation window**

Select [Test operation...] in the [Test operation] menu or  $\frac{1}{\sqrt{2}}$  in the toolbar to display the test operation window.

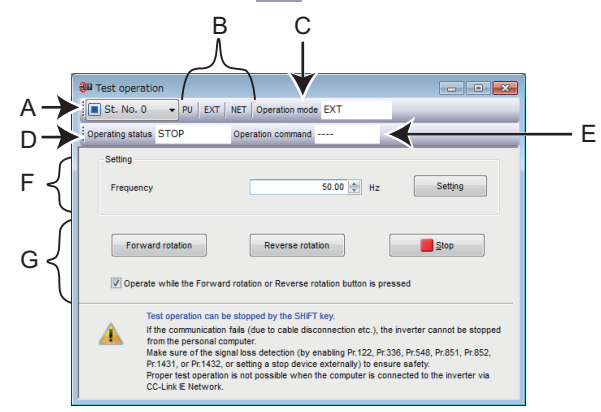

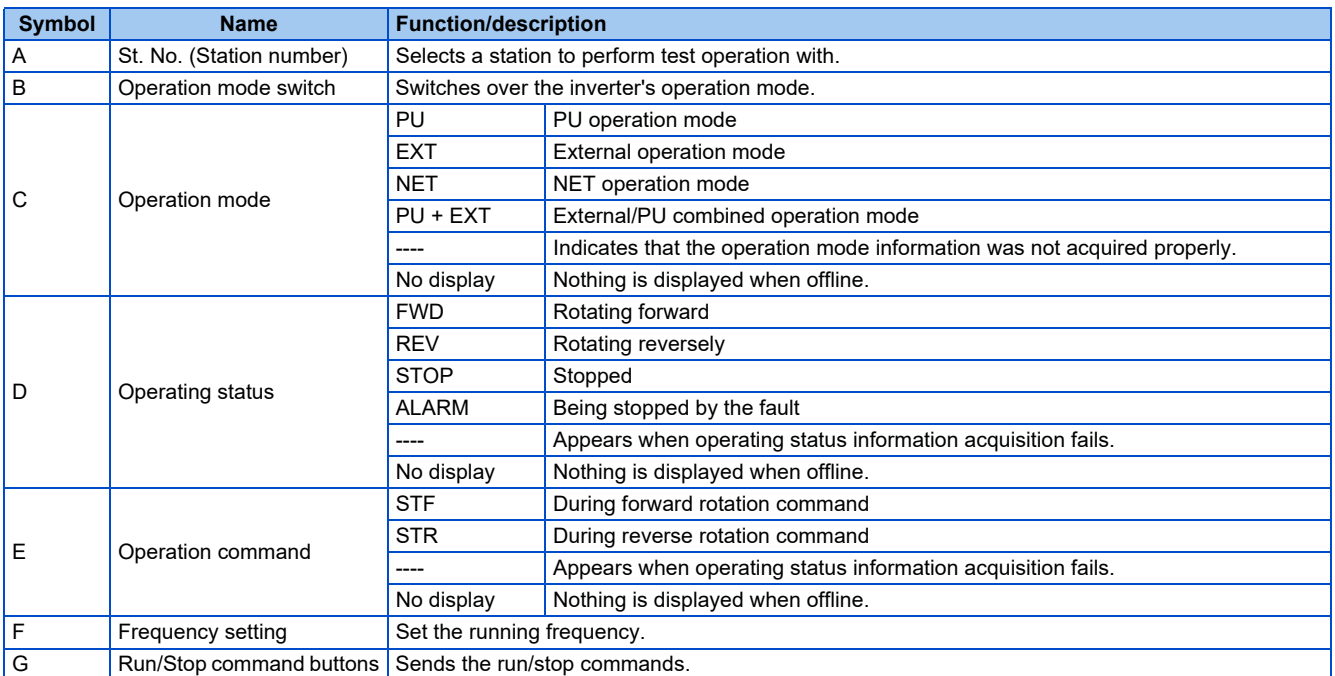

## **5.9.2 Displaying and switching the operation mode**

To switch the operation mode, select the [PU], [EXT], or [NET] button, or select  $[PU(P)]$ ,  $[EXT(E)]$ , or  $[NET(M)]$  from the [Operation mode (Z)] menu bar.

The connected inverter's operation mode can be verified in the operation mode indicator.

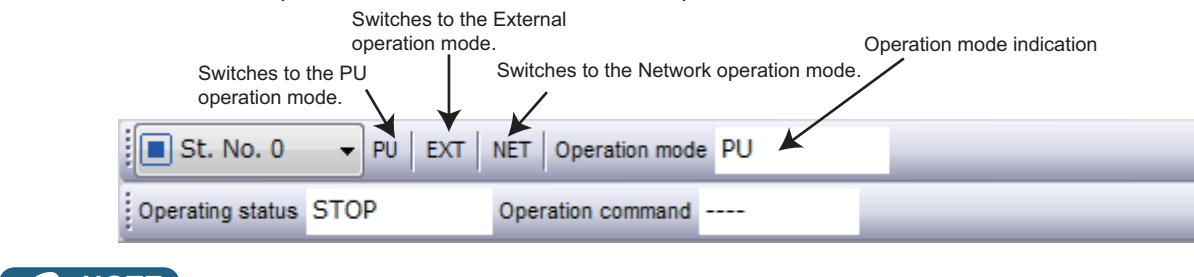

• Some operation modes cannot be switched according to the present operation mode and parameter settings. For example, the initial setting does not allow switching between the PU operation mode and the Network operation mode. (For the details, refer to the Instruction Manual of the inverter.)

## **5.9.3 Specifying the running frequency (rotation speed, machine speed)**

Input a desired frequency (rotation speed, machine speed) to the frequency (speed) input section and press the [Setting] button to write the set frequency to the inverter. To increase or decrease a read setting frequency in minimum setting increments, use the buttons at the right side of the input section.

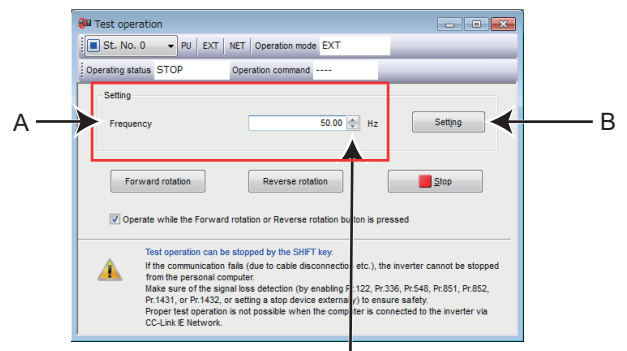

Increase/decrease the frequency (rotation speed, machine speed) in minimum increments.

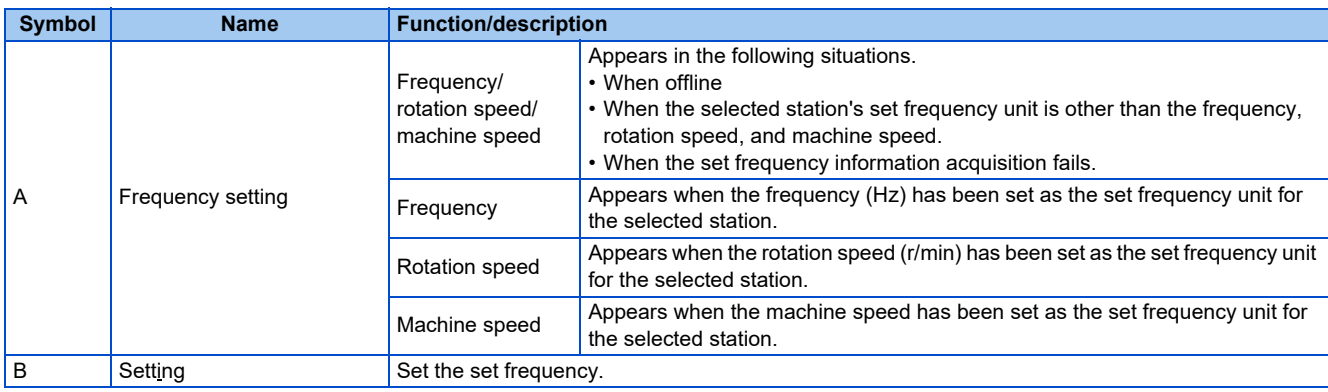

## **5.9.4 Running the inverter in test operation (forward rotation, reverse rotation, and stop commands)**

Press the [Forward rotation] or [Reverse rotation] button to execute test operation. Press the STOP button to stop operation. Selecting "Operate while the Forward rotation or Reverse rotation button is pressed" will execute test operation only while the [Forward rotation] or [Reverse rotation] button is held down. Simply pressing the [Forward rotation] or [Reverse rotation] button will write the input frequency value to the inverter. After the value is written to the inverter, the test operation will start. Release the [Forward rotation] or [Reverse rotation] button to stop the operation.

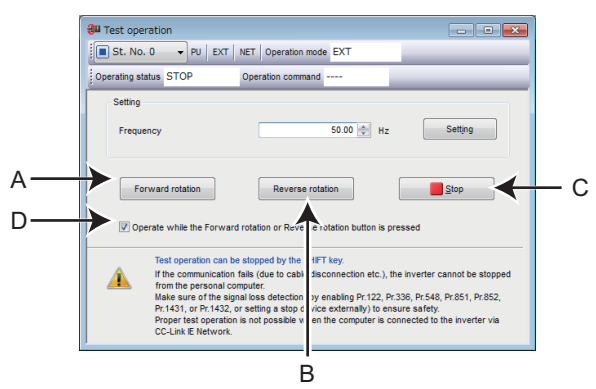

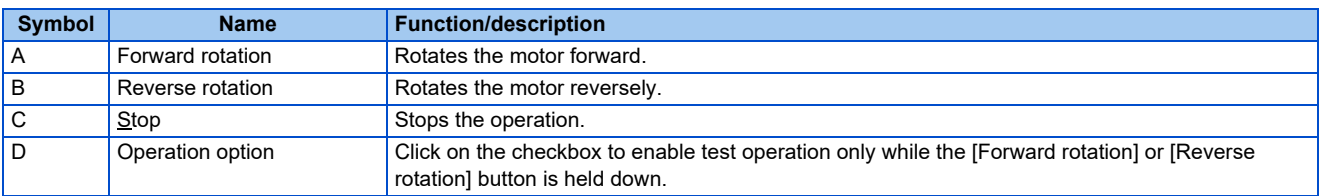

- Open the batch monitor window (on [page 209\)](#page-209-0) to check the output frequency during test operation.
	- If FR Configurator2 had to be terminated, stop the operation by sending an operation stop command to the inverter.
	- Do not press an individual operation button, such as [Forward rotation] or [Reverse rotation], repeatedly. Doing so may make the FR Configurator2 operation unstable. If operation continues unintentionally, press [Stop] to stop operation.
	- Operation may continue without the [Forward rotation] or [Reverse rotation] button being held down by dragging the mouse cursor off the button while holding down the [Stop] button. Press the [Stop] button to stop operation.
	- The [Forward rotation] and [Reverse rotation] buttons are disabled when the computer is connected with the inverter via CC-Link IE network communication.

#### ∕ Caution

• If communication fails (due to, for example, cable disconnection), the inverter cannot be stopped from the personal computer.

Ensure safety by, for example, enabling signal loss detection (**Pr.122, Pr.336, Pr.548, Pr.851, Pr.852, Pr.1431, or Pr.1432**) or externally setting a stop device.

• Test operation is not properly performed when the computer is connected to the inverter via CC-Link IE Field, CC-Link IE Field Network Basic, and CC-Link IE TSN.

# **5.10 Using the Developer function**

The Developer function is not available for the following models.

Model: FR-CS80, FR-A700, FR-B (700), FR-B3 (700), FR-F700, FR-F700P, FR-E700, FR-D700, FR-E700EX, FR-D700-G, and FR-E500

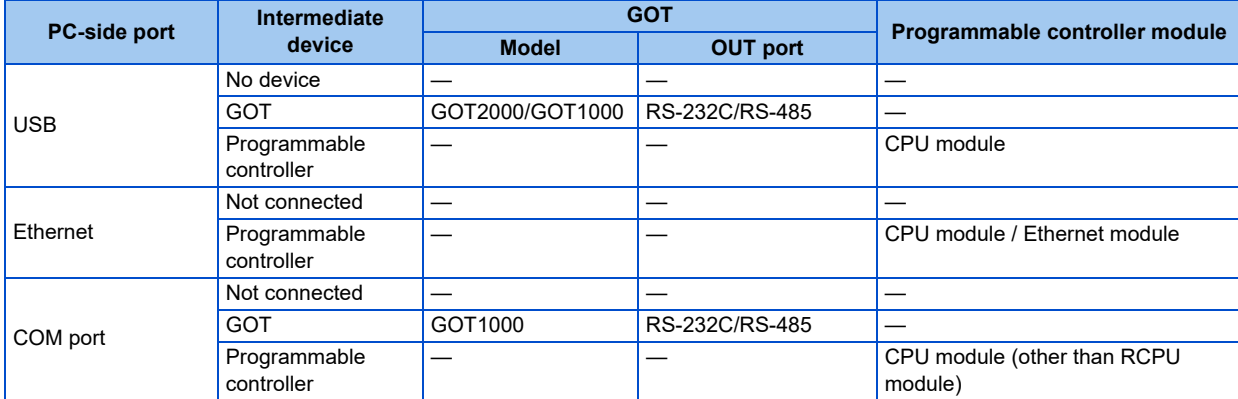

The Developer function becomes available when devices shown in the following table are connected.

Developer is used for creating sequence programs and writing them to the inverter to enable the use of the PLC function of the inverter. PLC function is used for customizing inverter operation to meet the machine specifications. PLC function operates the inverter according the input signals, or outputs signals and monitored values according to inverter operation. For details of inverter settings related to the PLC function, refer to the PLC Function Programming Manual.

## **5.10.1 Before using Developer**

When using Developer, enable the PLC function of the inverter (**Pr.414 PLC function operation selection** ≠ 0). For details, refer to the Instruction Manual of the inverter used.

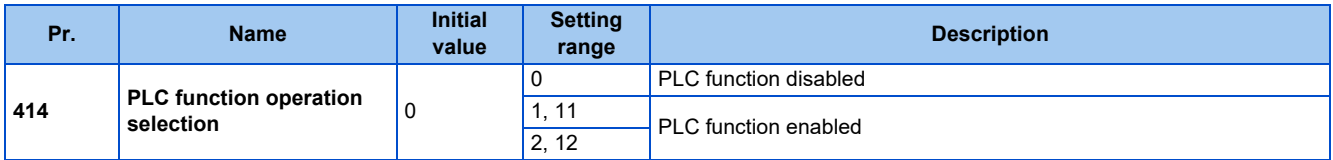

#### ◆ Outline of PLC function

• A800/F800

To enable the PLC function, set a value other than "0" in Pr.414. When Pr.414 = "2 or 12", the sequence start (SQ) signal from the external input terminal is valid regardless of the setting in **Pr.338 Communication operation command source**. (The change of **Pr.414** setting is applied after an inverter reset.)

• E800

To enable the PLC function, set a value other than "0" in **Pr.414**. (The change of **Pr.414** setting is applied after an inverter reset.)

Switch the execution key (RUN/STOP) of the sequence program by turning the SQ signal ON/OFF. The sequence program can be executed by turning the SQ signal ON. To input the SQ signal, set "50" in any parameter from **Pr.178 to Pr.189 (Input terminal function selection)** to assign the function to a terminal.

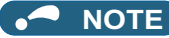

- Developer cannot be used when a communication speed of 4800 bps or less is selected for PU connector communication (**Pr.118**) or RS-485 terminal communication (**Pr.332**). To use Developer, set a communication speed of 9600 bps or more.
	- Developer cannot be used when the 7-bit data length is selected for PU connector communication (**Pr.119**) or RS-485 terminal communication (**Pr.333**). To use Developer, select the 8-bit data.

## **5.10.2 Starting the Developer function**

Select [Developer] in the [Tool] menu to start Developer.

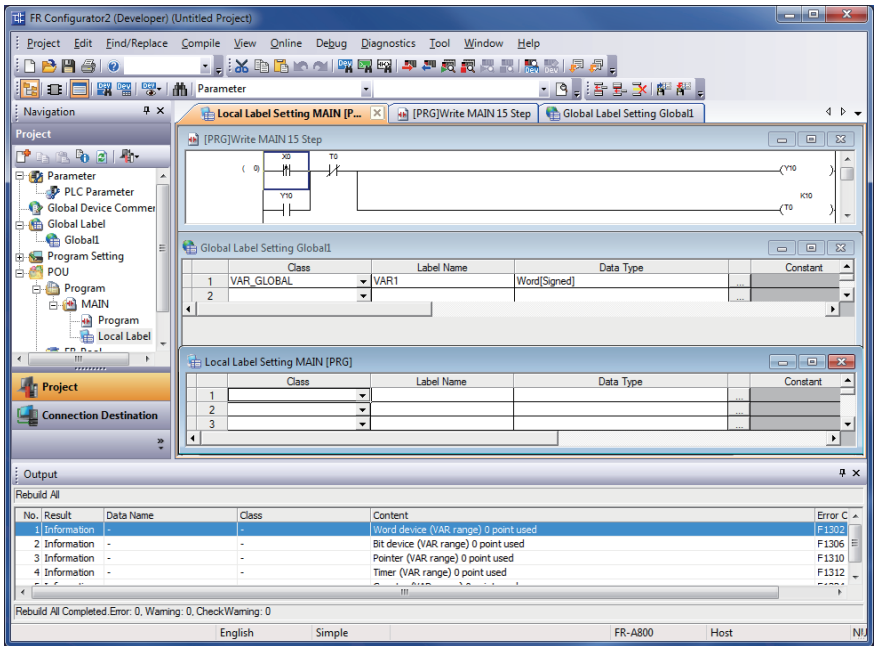

- Use the help function of Developer to refer to the contents of the manuals relevant to Developer. Refer to the contents of the manuals from [Help] (on [page 266](#page-266-0)) in the Developer menu.
	- To use the USB/RS-485 conversion cable DINV-U4, set RS-232C (initial setting) in the PC side I/F in the Developer Connection Destination setting window.
	- A file created by GX Developer or GX Works2 cannot be used by Developer of FR Configurator2. Conversely, a file created by Developer of FR Configurator2 cannot be used for GX Developer or GX Works2.

## **5.10.3 Basic menu**

The following table shows the basic menus of Developer. The basic menus can be operated in the same way under any window condition. For details on each function, refer to manuals of GX Works2.

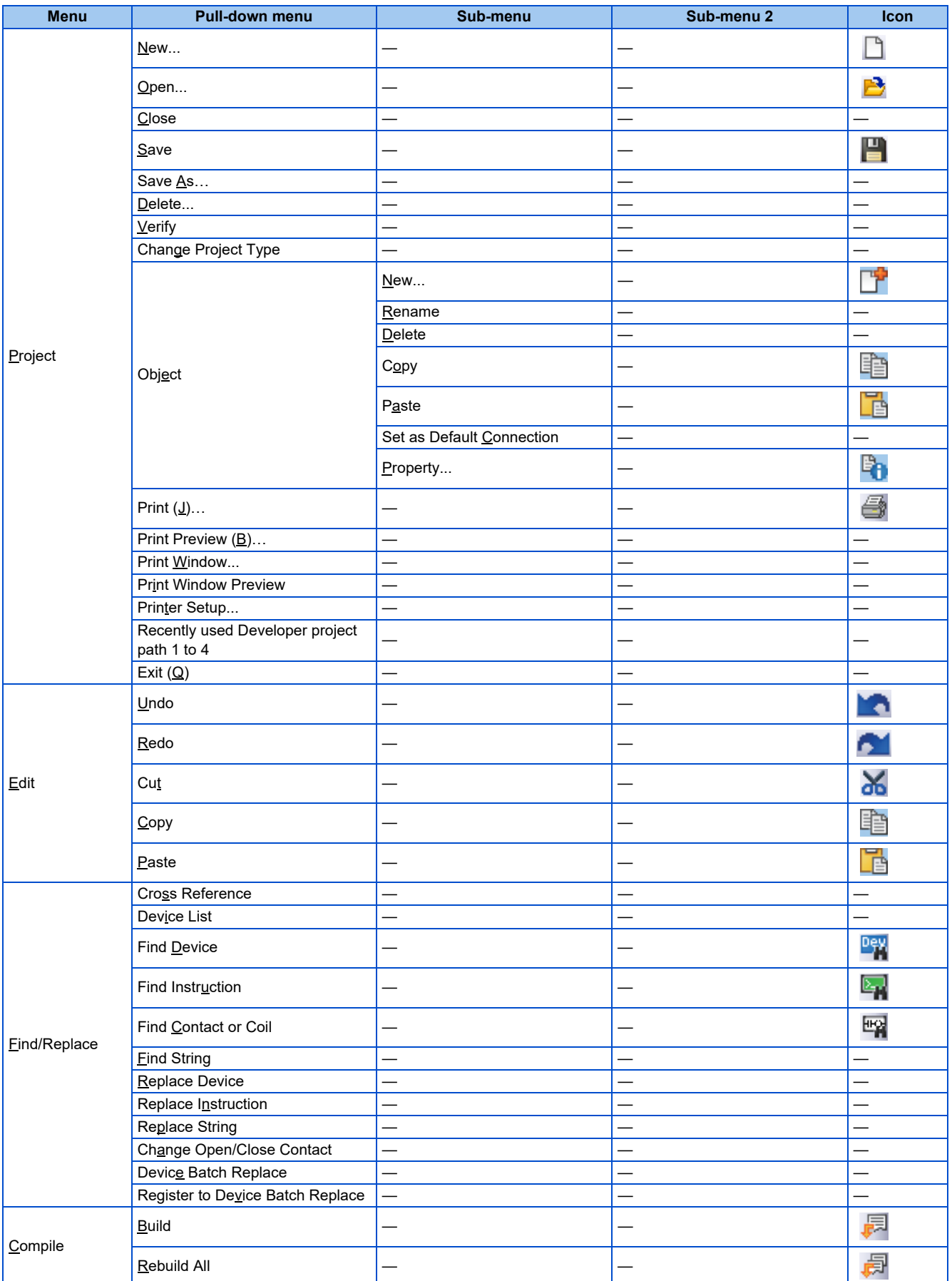

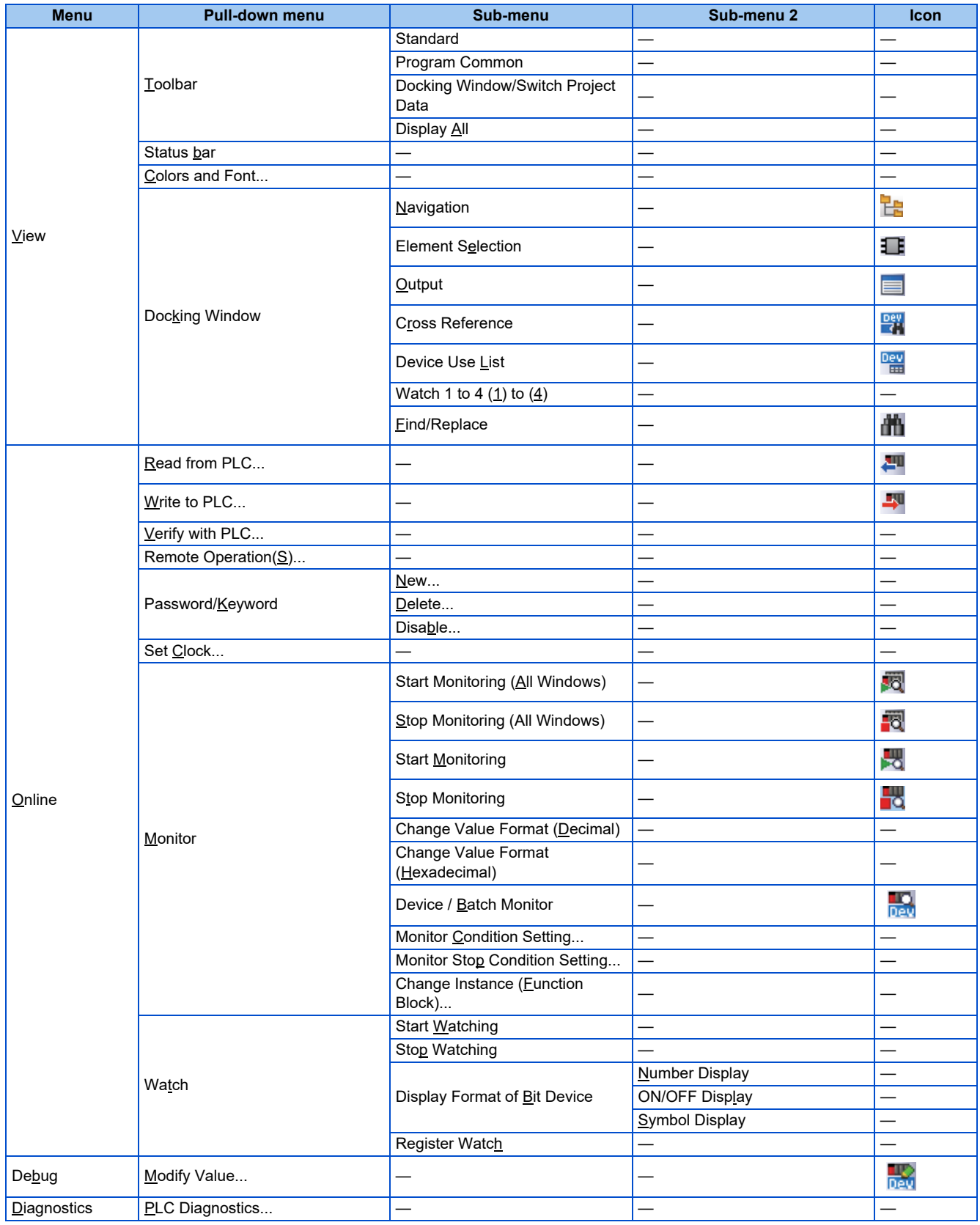

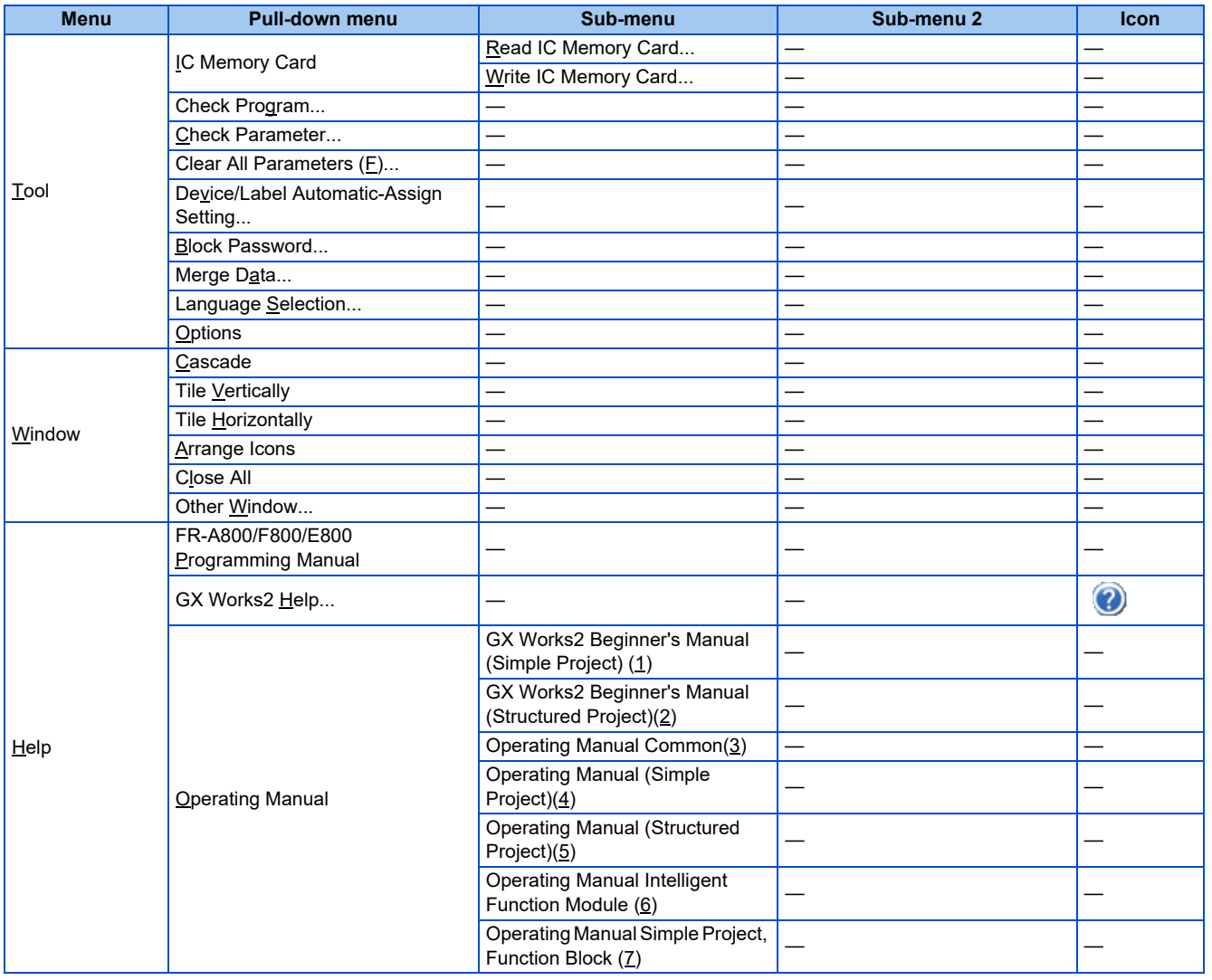

## **5.10.4 Ladder edit menu**

The following menus can be used for ladder editing by Developer. The following menus include SFC-Zoom. For details on each function, refer to manuals of GX Works2.

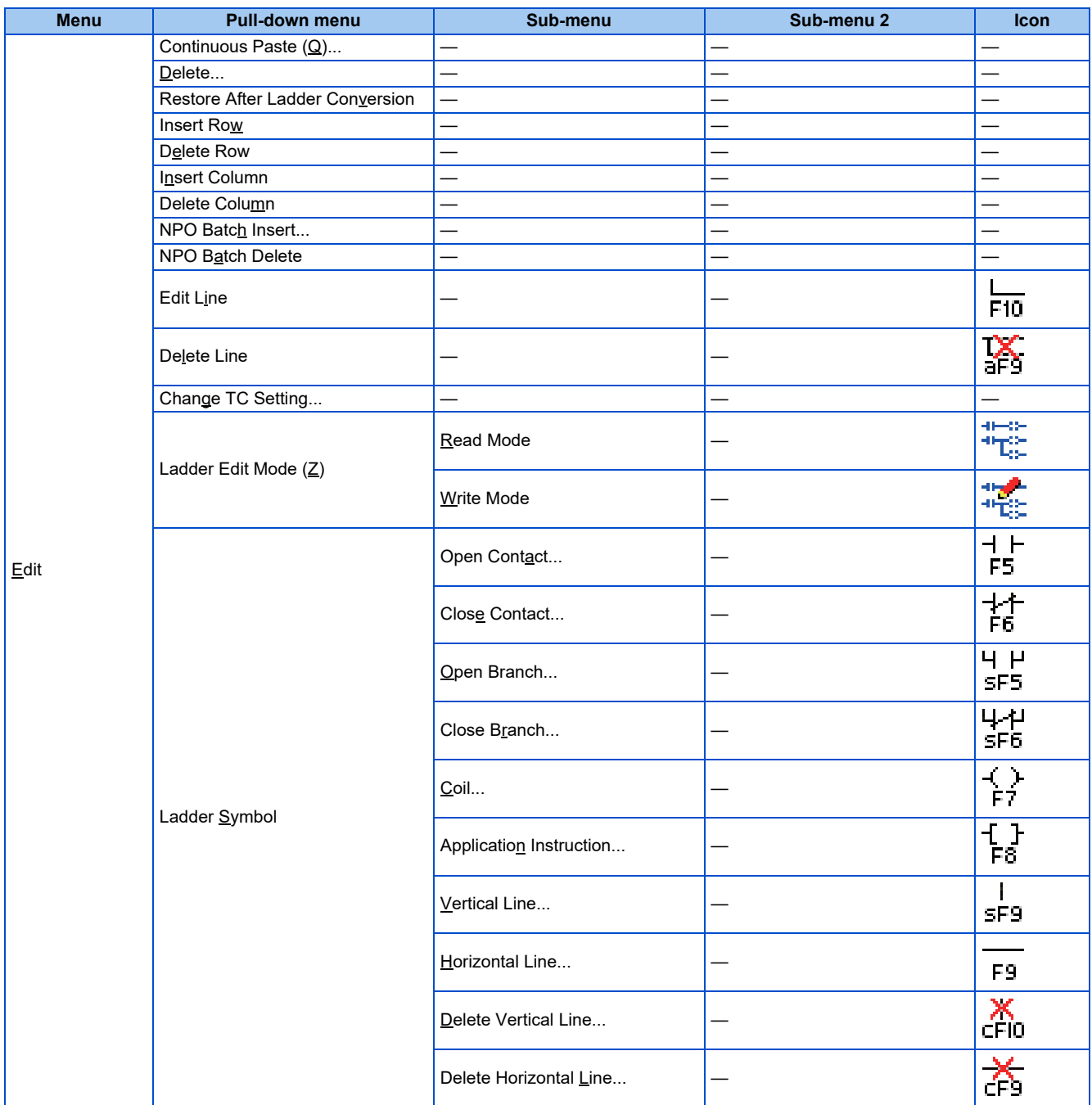

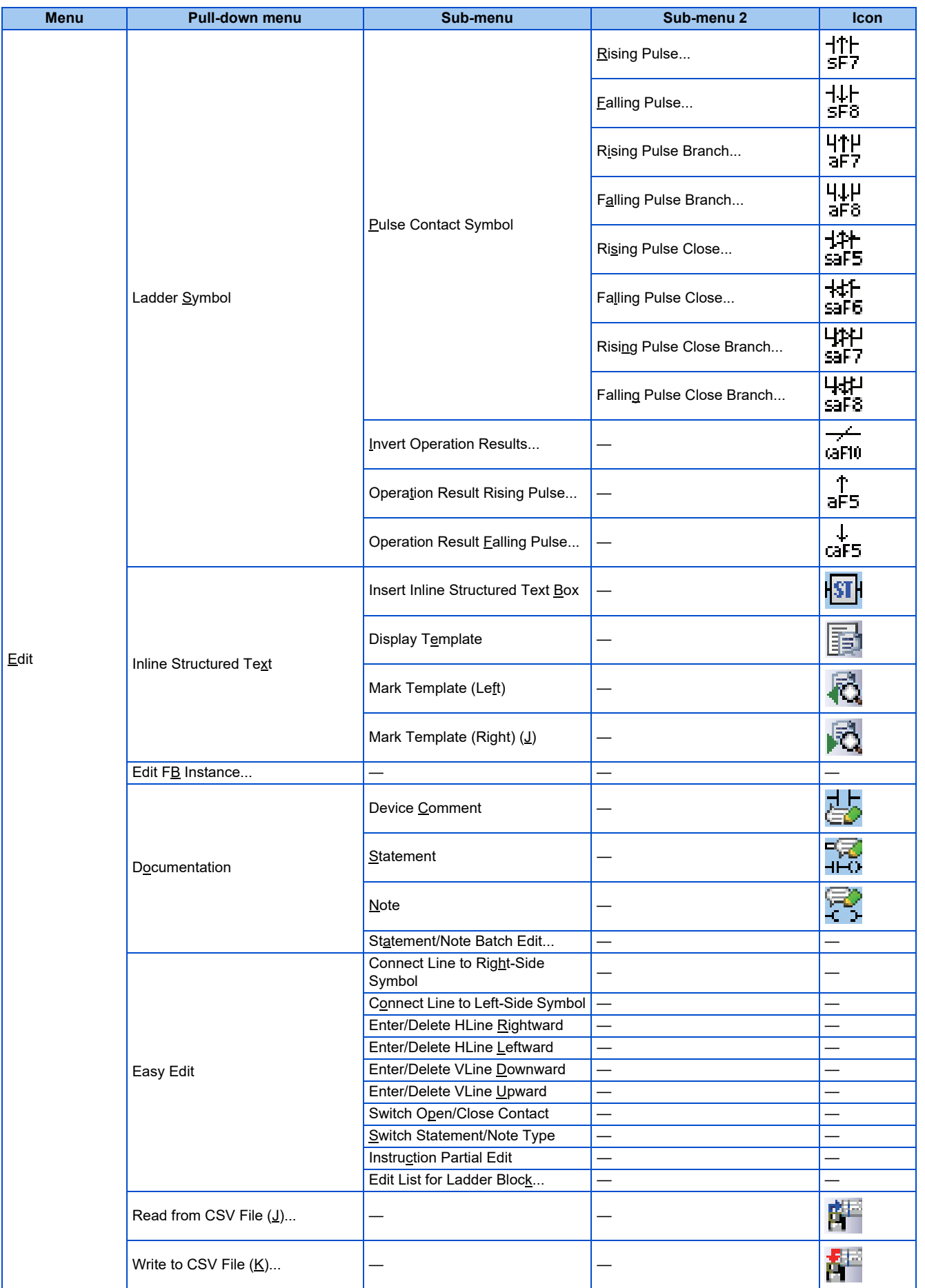

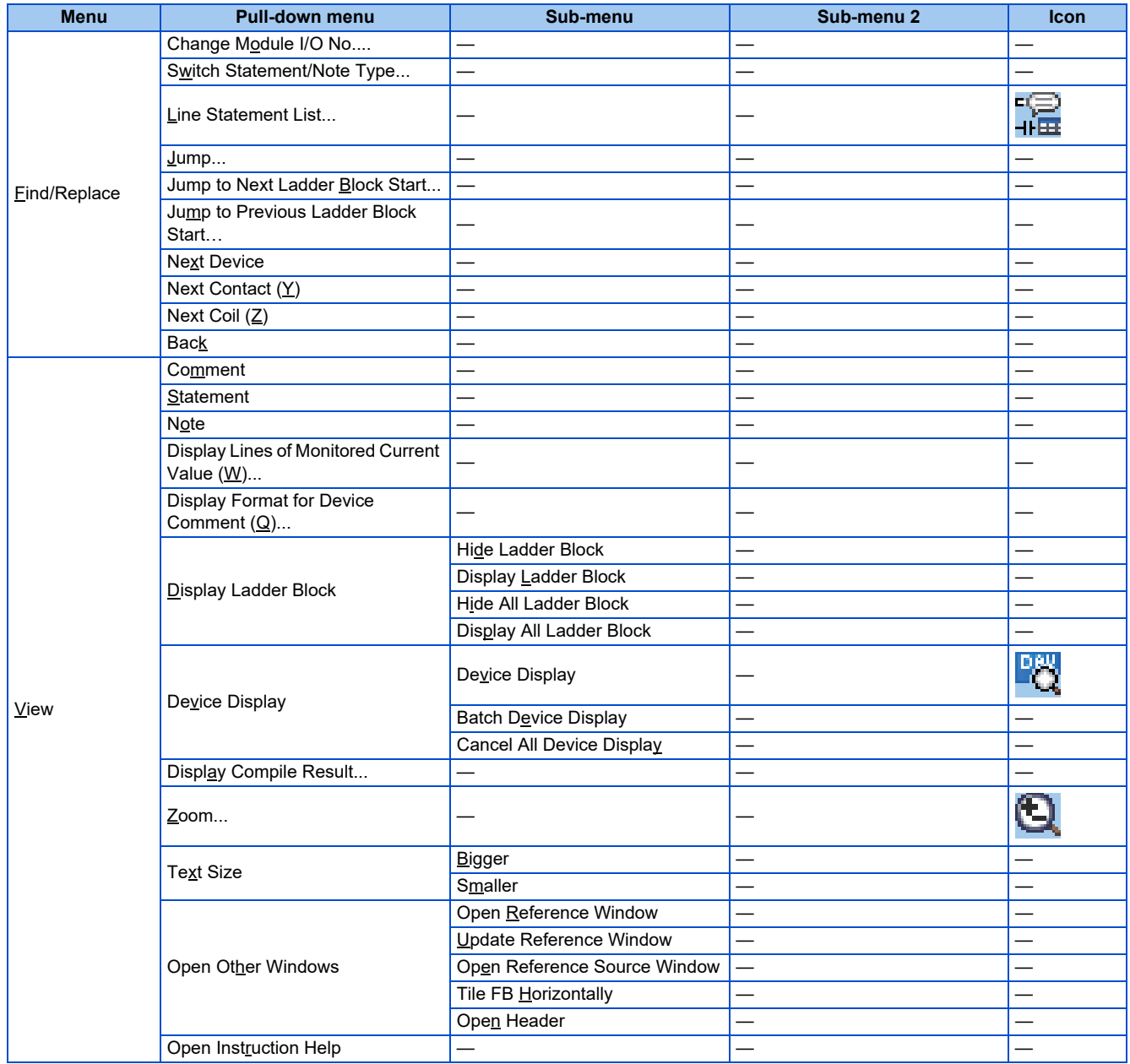

## **5.10.5 Structured ladder edit menu**

The following menus can be used for structured ladder edit by Developer. For details on each function, refer to manuals of GX Works2.

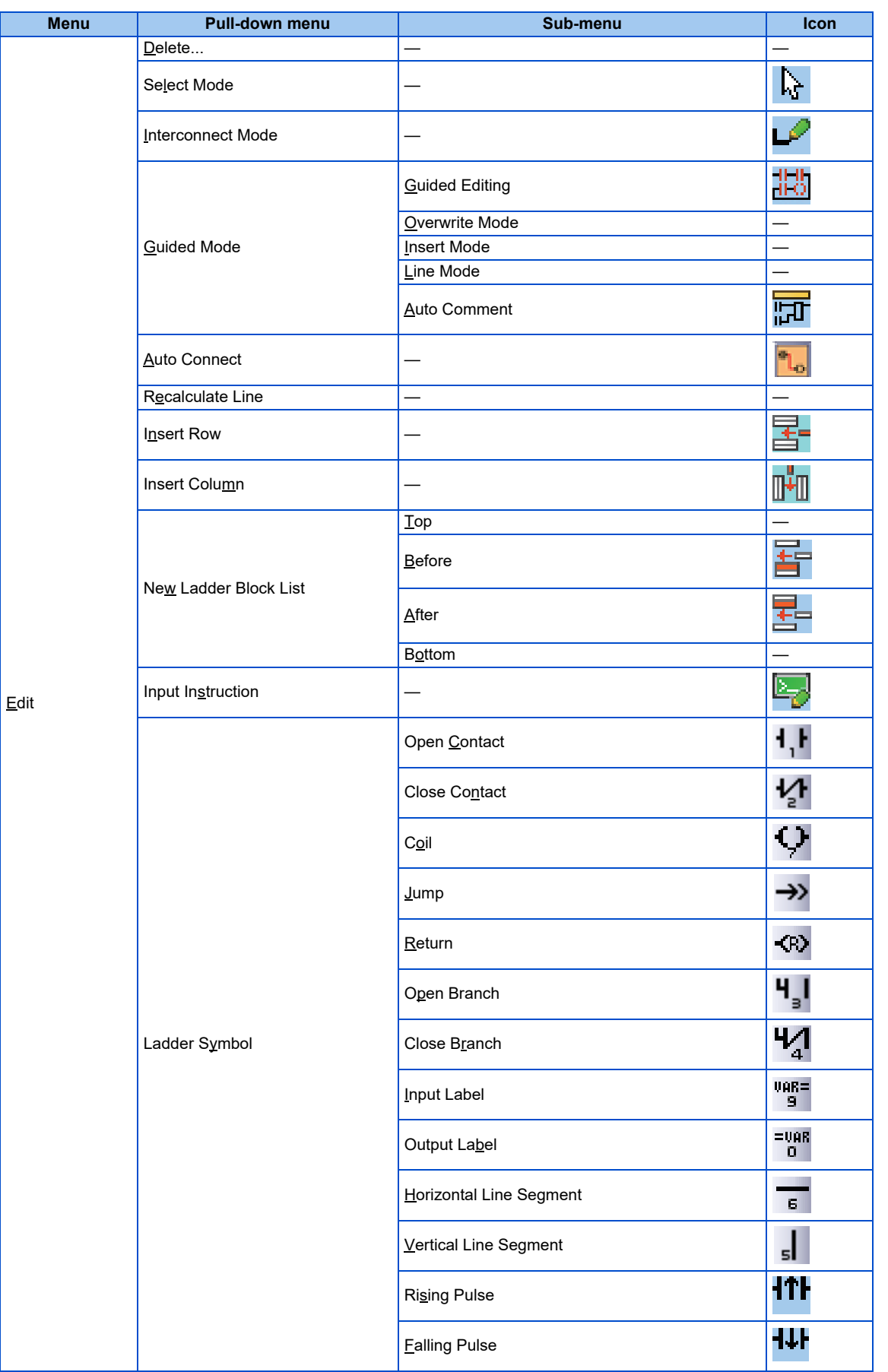

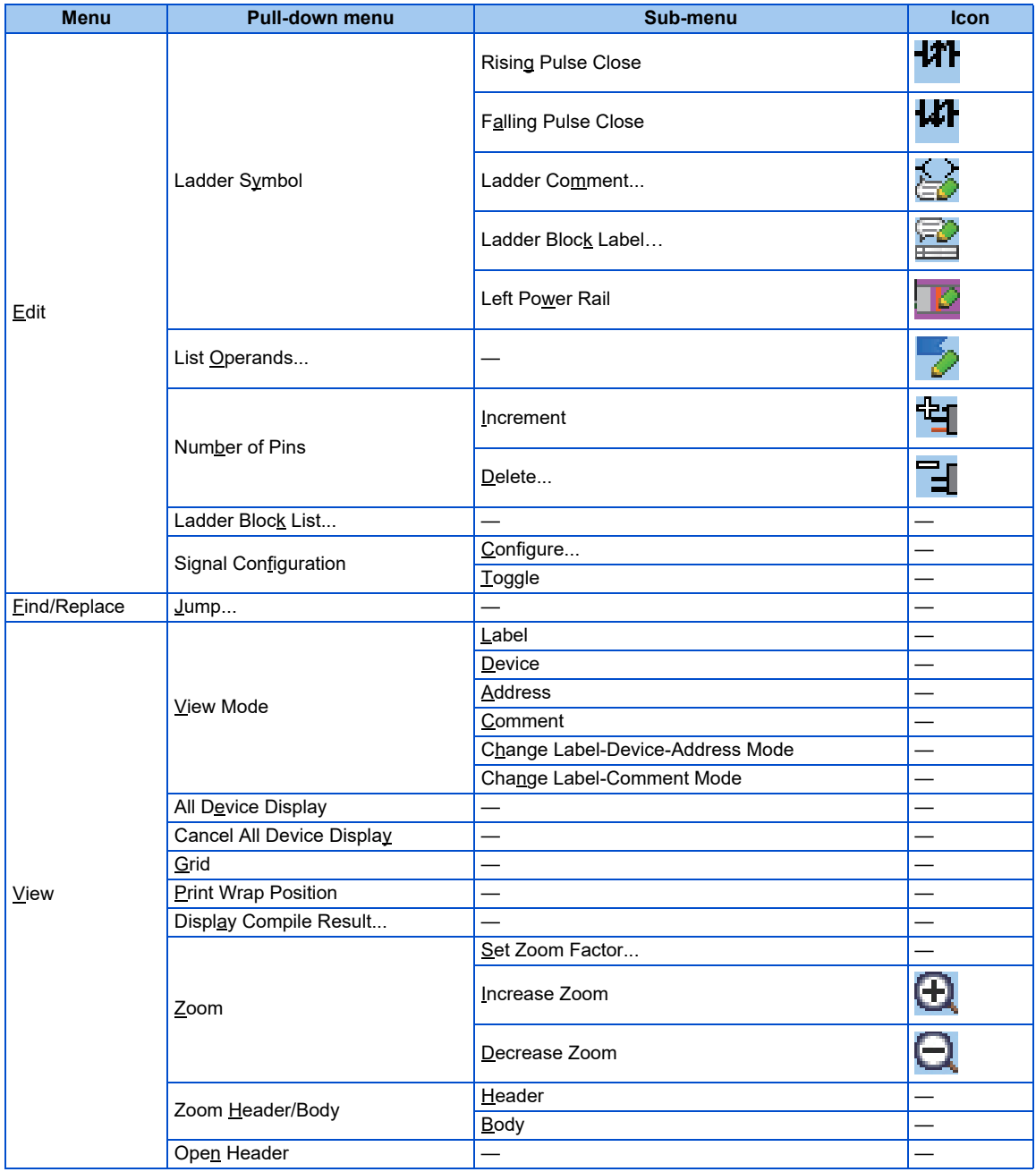

## **5.10.6 Label edit menu**

The following menus can be used for label (global labels, local labels, tasks, and structures) edit by Developer. For details on each function, refer to manuals of GX Works2.

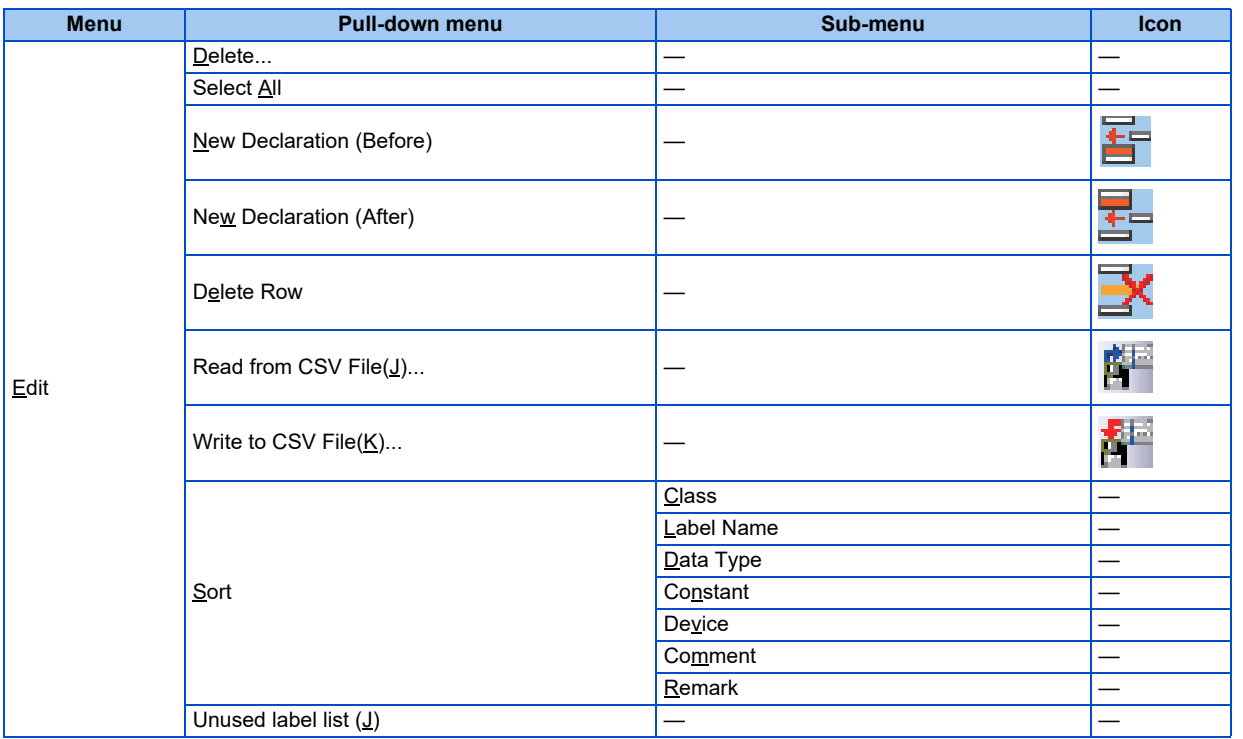

### **5.10.7 Device comment edit menu**

The following menus can be used for device comment editing by Developer. For details on each function, refer to manuals of GX Works2.

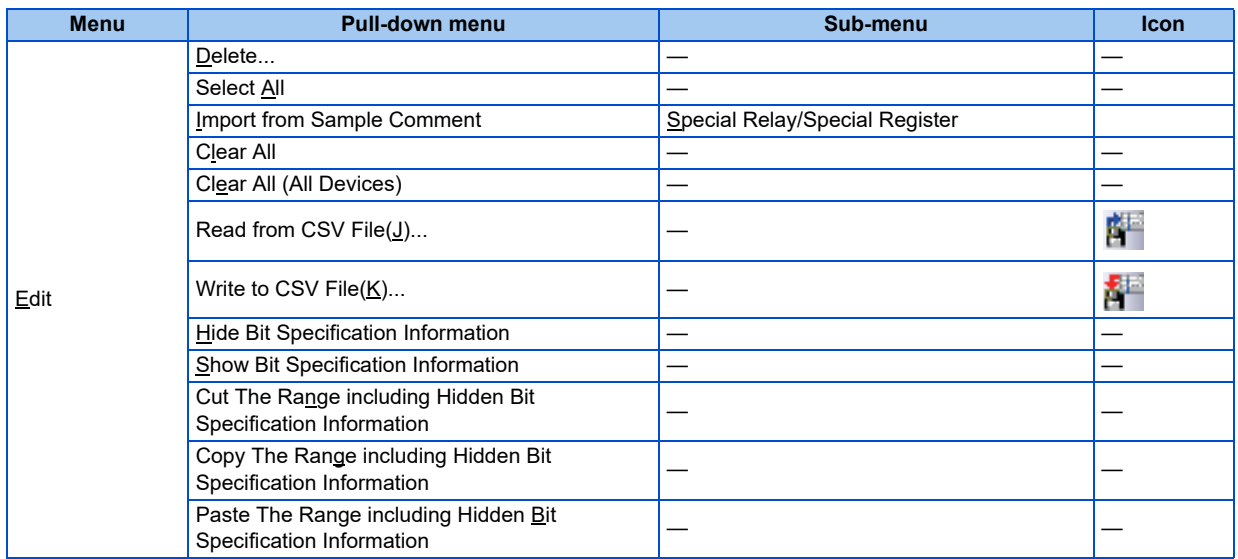

## **5.10.8 Verification result menu**

The following menus can be used for showing verification results by Developer. Verification is performed between the project of Developer and other project data, or the data (program, parameter, etc.) in the programmable controller CPU. For details on each function, refer to manuals of GX Works2.

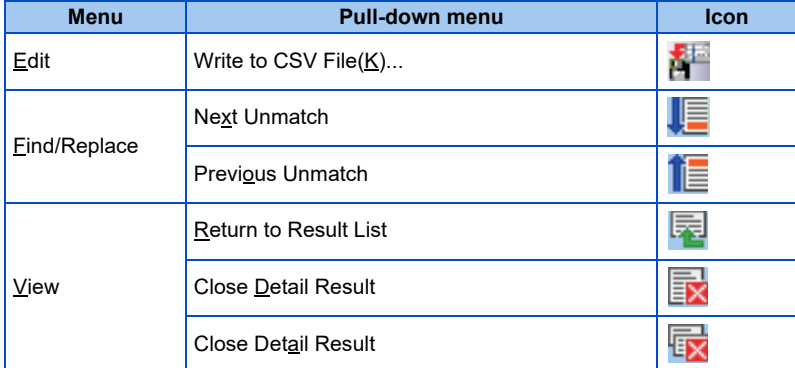

# **5.11 USB memory parameter copy file edit function**

The function for editing parameter files copied to USB memory is not available for the following models.

Model: FR-E800(-E/-SCE), FR-E806-SCE, FR-CS80, FR-A700, FR-B (700), FR-B3 (700), FR-F700, FR-F700P, FR-E700, FR-D700, FR-E700EX, FR-D700-G, and FR-E500

The USB memory parameter copy file editor is dedicated software for editing the setting values of USB memory parameter copy files of the FR Configurator2 compatible models.

To start the USB memory parameter copy file editor, choose [USB memory parameter copy file edit] in the [Tool] menu.

## **5.11.1 USB parameter copy file editor menu and toolbar**

The following functions can be accessed from the menu.

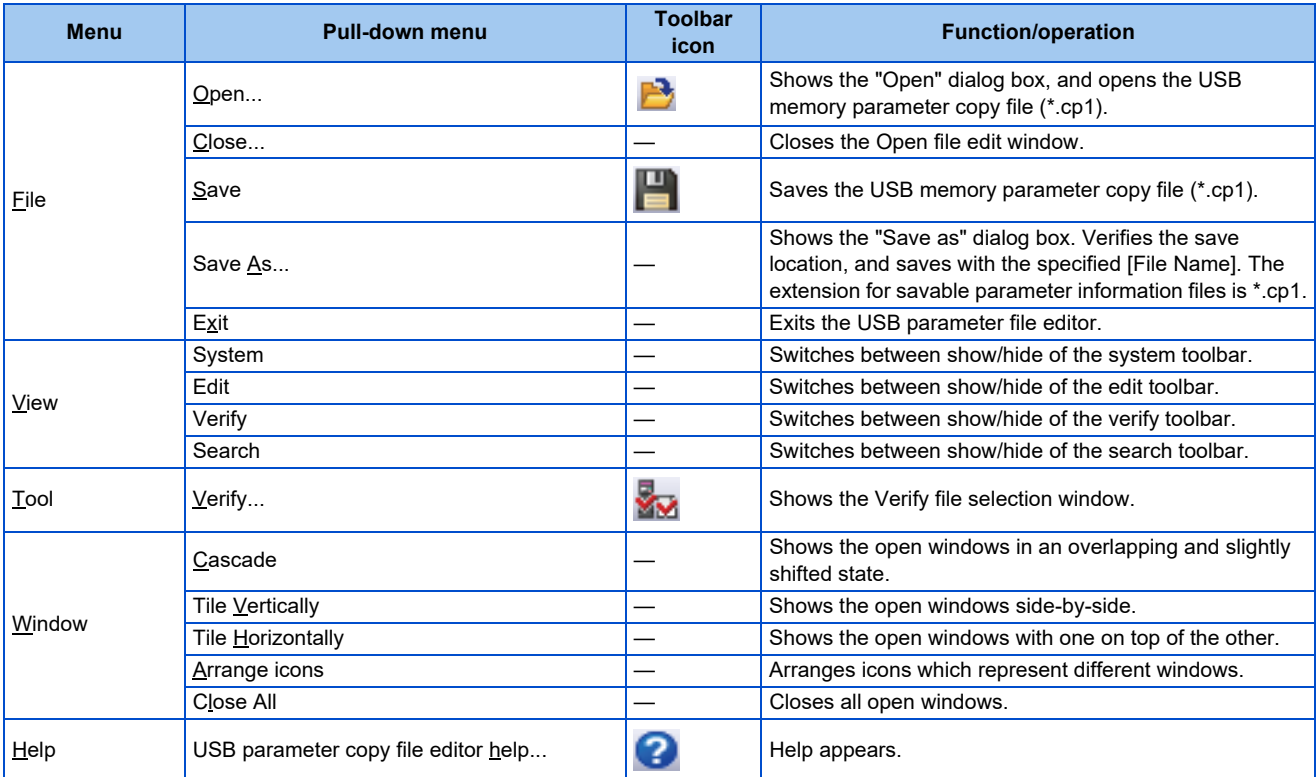

The following functions can be accessed from the toolbar.

B P C Moundo MRedo Soverify Search

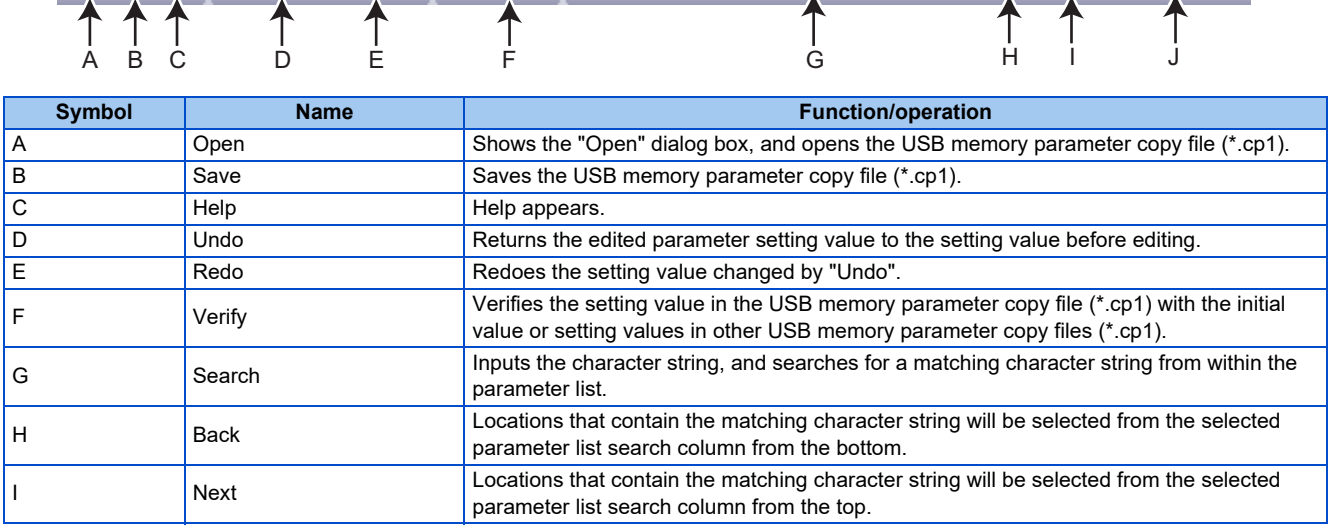

Back Next Targetitem

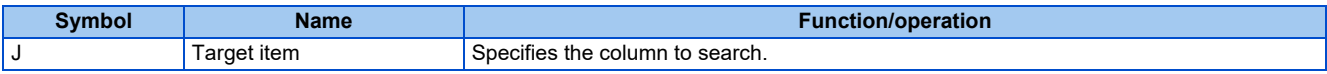

### **5.11.2 Editing parameter setting values**

The listed setting values can be edited from the file edit window. The file edit window can be shown by opening the USB memory parameter copy file.

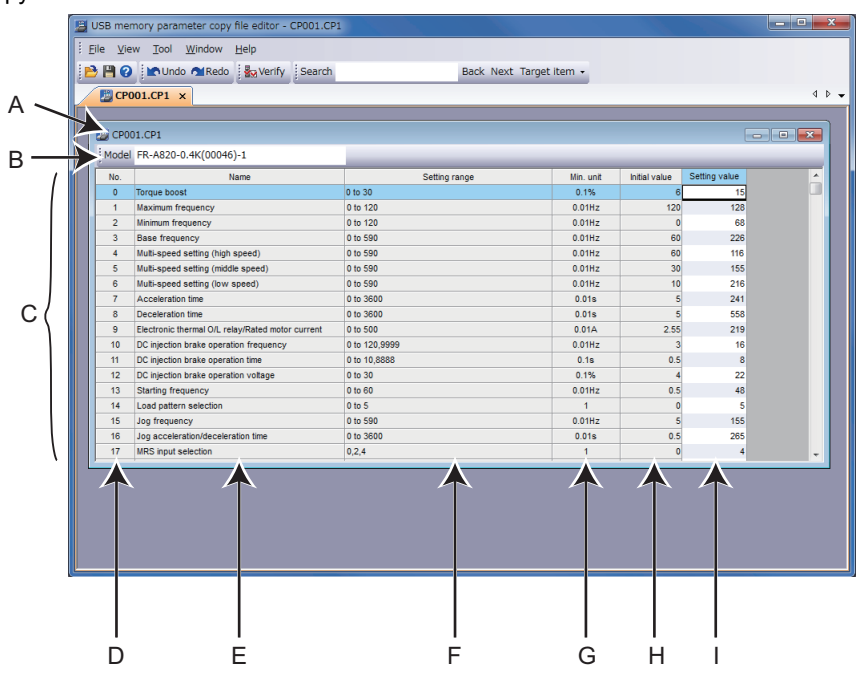

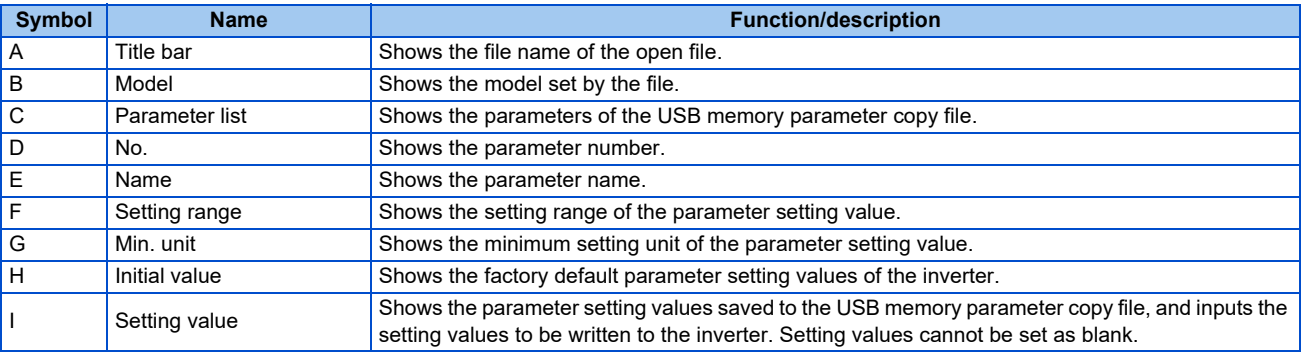

#### $\Box$

- Edited setting values are not checked when saving the USB memory parameter copy file or when writing to the inverter. Therefore, even values that cannot normally be set to the inverter (setting range, write-limited values) are written to the inverter. In this case, because operation of the inverter cannot be guaranteed, change setting values with extreme caution.
	- To display the explanation about a parameter on the help window, double-click the parameter in the parameter list.
	- Changing a parameter by FR Configurator2 may affect other parameter settings.
	- When using the FR-A820-03160(55K) or FR-A840-01800(55K), do not change **Pr.570 Multiple rating setting**.
	- Do not change the **Pr.71 Applied motor** and **Pr.450 Second applied motor** settings from an induction motor to a PM motor or vice versa.
	- Calibration parameters cannot be set.
	- If the parameter name field is blank, do not change the setting.

## **5.11.3 Verifying parameters**

A list of differences between the USB memory parameter copy file to verify (\*.cp1) and the parameter initial values or the parameter setting values of the verify destination file (\*.cp1) can be displayed.

The "Verify file selection" window can be displayed by selecting [Verify] in the [Tool] menu, or by selecting  $\frac{1}{2}$  from the toolbar.

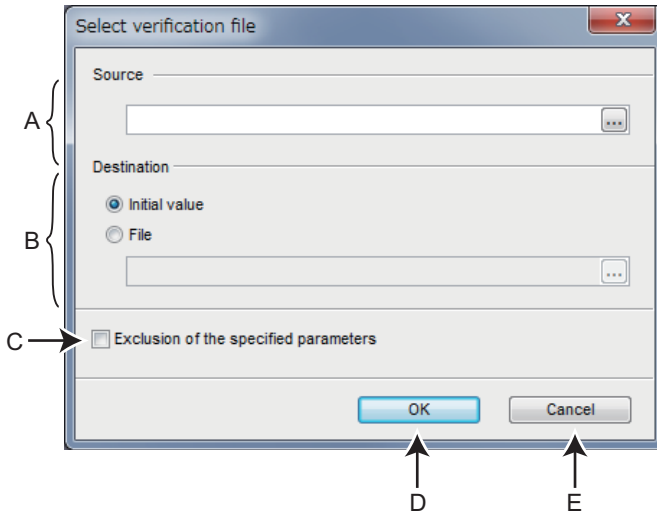

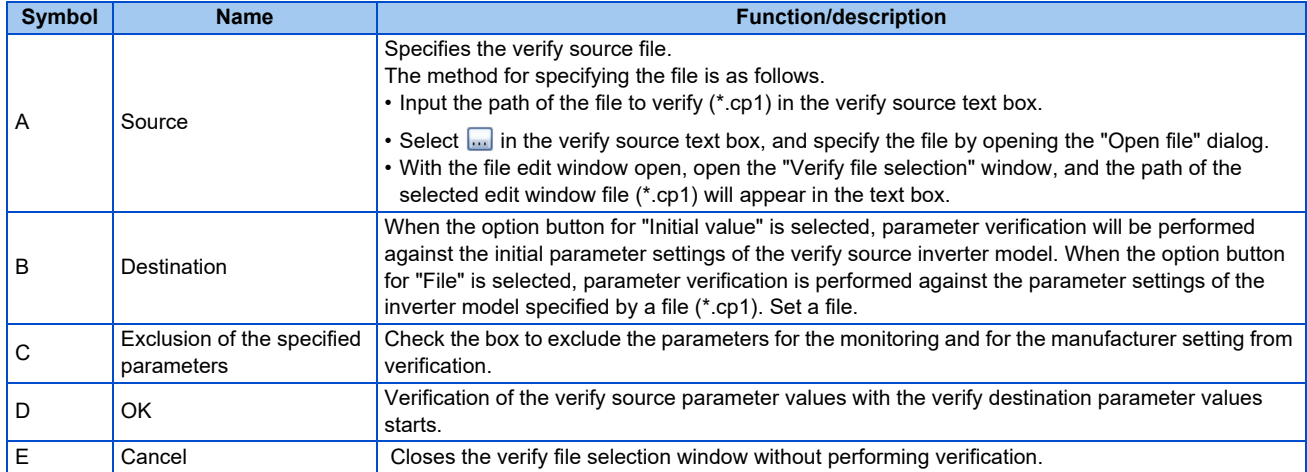

#### Verify result window

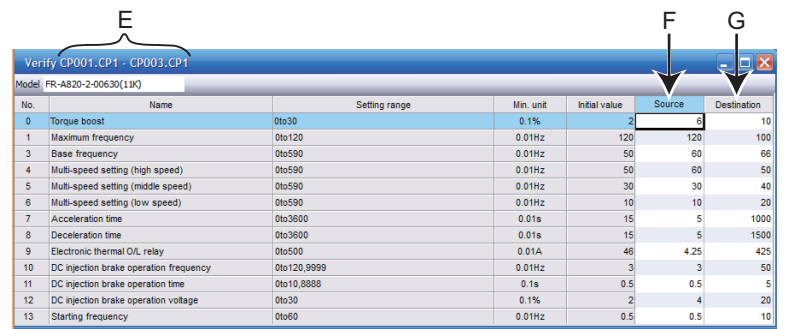

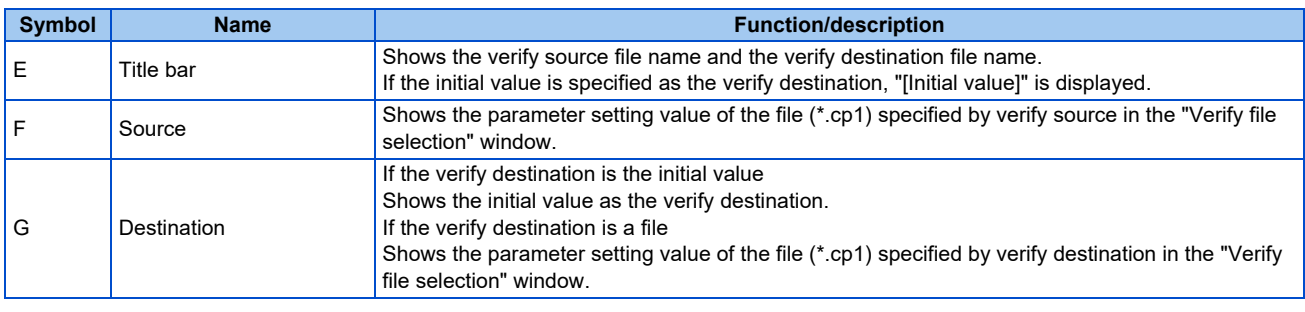

• Parameter setting values cannot be input to the verify source and verify destination cells.

# **5.12 Ethernet parameter setting function**

The Ethernet parameter setting function is not available for the following models. Model: All models except for Ethernet models

The Ethernet parameter setting function is a dedicated software for setting the minimum necessary inverter parameters via Ethernet to perform Ethernet communication.

The setting function is not available for parameters of the inverter connected via CC-Link IE TSN.

To start the Ethernet parameter setting, choose [Ethernet parameter setting] in the [Tool] menu.

#### **5.12.1 Ethernet parameter setting**

In the "Ethernet parameter setting" window, the network number, station number, host name, IP address, and subnet mask can be set.

At the initial startup, inverters are detected automatically.

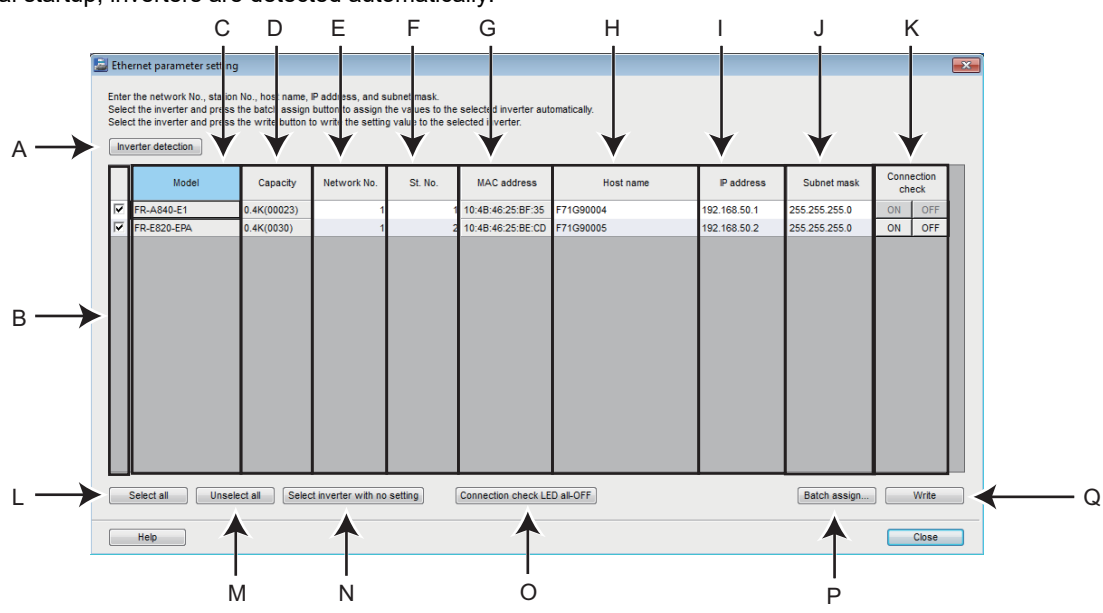

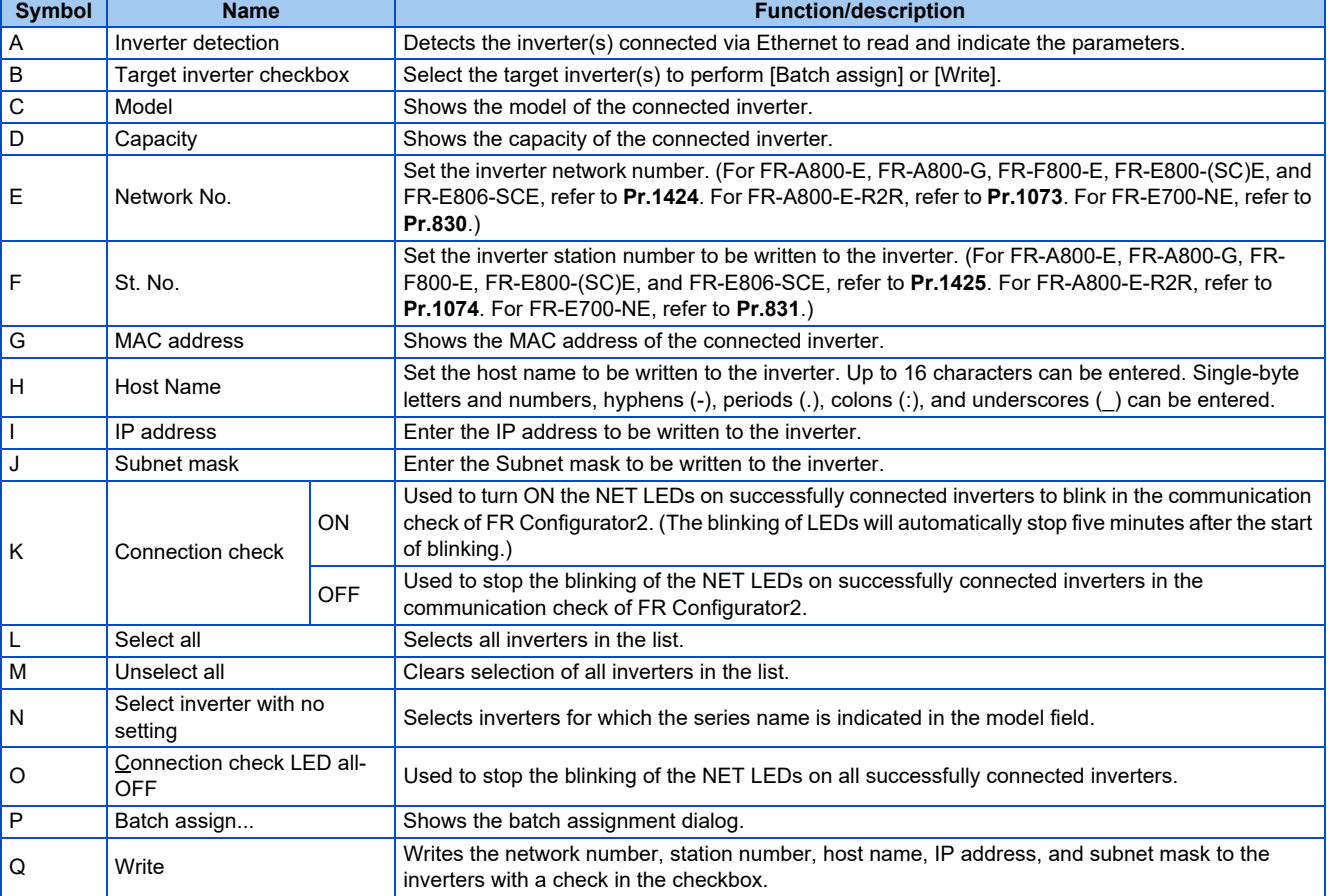

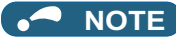

- For using the Ethernet parameter setting, connect the inverter and the personal computer directly via Ethernet or using a hub.
	- The inverter and the personal computer must have the same IP address. If they have different IP addresses, the network number and the station number cannot be set.
	- The LED all-OFF setting and the connection check ON/OFF setting are available for FR-E800-(SC)E or FR-E806-SCE inverters connected directly by Ethernet.
	- Those settings are enabled when online communication is established between the inverter and FR Configurator2.
	- LEDs may not blink depending on the **Pr.1399** setting even when the connection check is enabled. Refer to the Instruction Manual of the inverter for the details.
	- When FR-E800-(SC)E (or FR-E806-SCE) inverters are connected in line topology, writing to two or more inverters at the same time may cause a communication error.

#### **Precautions for writing Ethernet parameters**

To apply written setting values, perform inverter reset. When inverter reset is attempted, the following window appears. When multiple inverters are connected in line topology, click on the checkbox. Otherwise, the inverter is not reset properly.

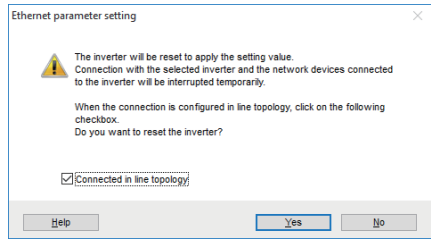

- When inverters are connected in line topology, perform inverter reset for each inverter one by one. The time required to complete the operation differs depending on the number of connected inverters. Total time = Number of inverters × 5 s
- When it takes a long time, it is alternatively possible to reset the inverters by turning OFF and ON the power of each inverter.

#### **Ethernet parameter settings in the inverter and FR Configurator2**

• Before using the Ethernet parameter setting, check the setting of parameters in the following table.

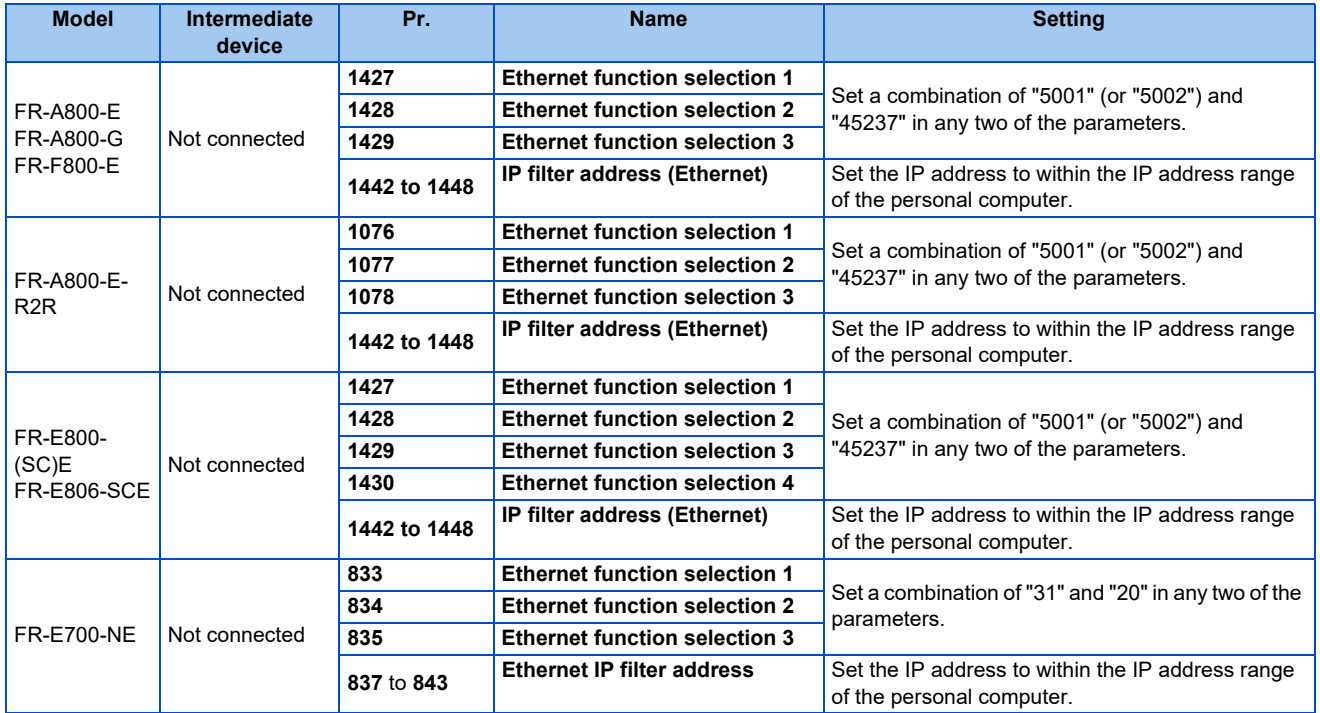

## **5.12.2 Batch assignment dialog**

Batch assignment can be performed to assign the network number, station number, IP address, and subnet mask automatically.

The target inverters are the inverters with a check in the checkbox in the Ethernet parameter setting window.

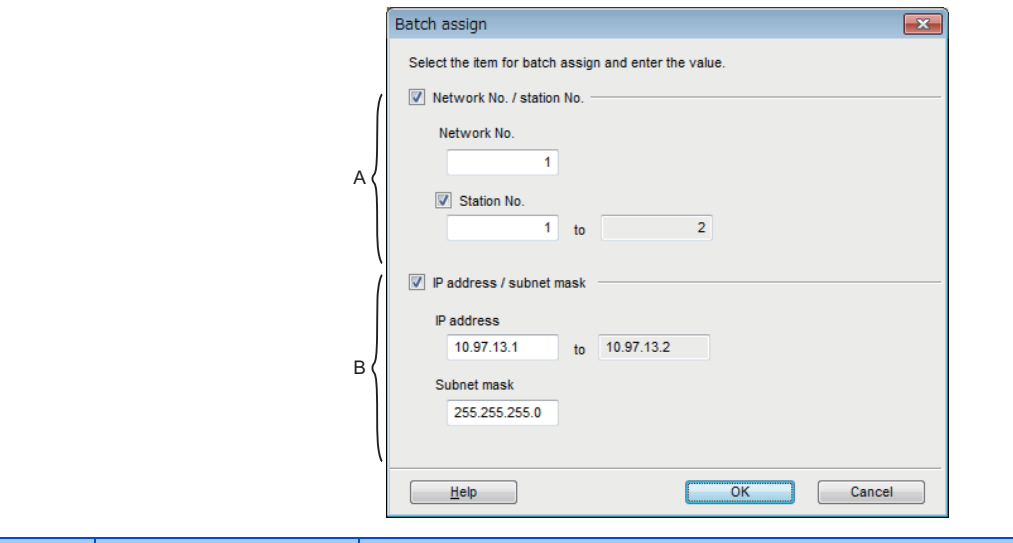

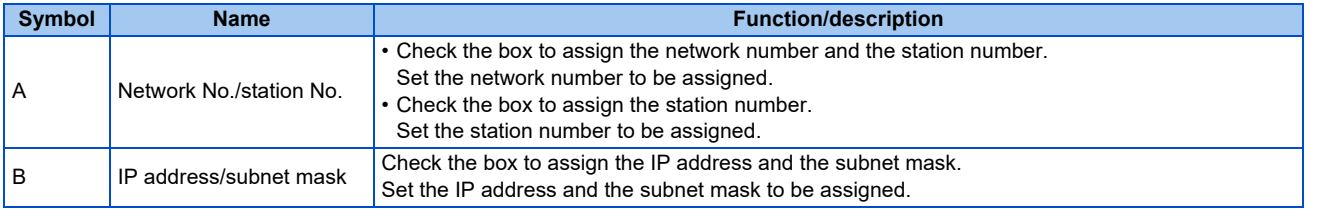

## **5.12.3 Writing result**

Click the [Write] button on the Ethernet parameter setting window to write the data to the inverters with a check in the checkbox. After the writing, the following dialog appears to show the inverters to which the writing failed if any.

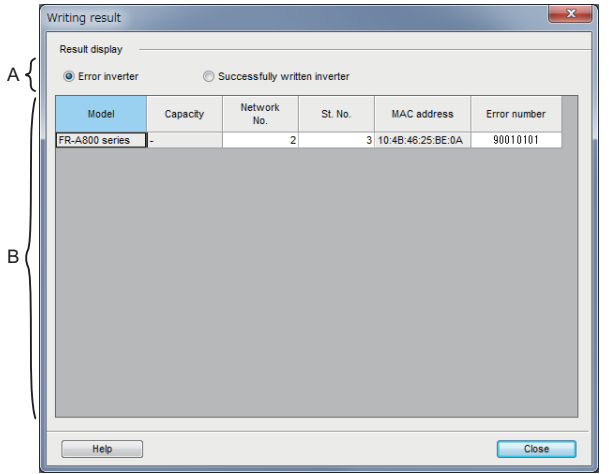

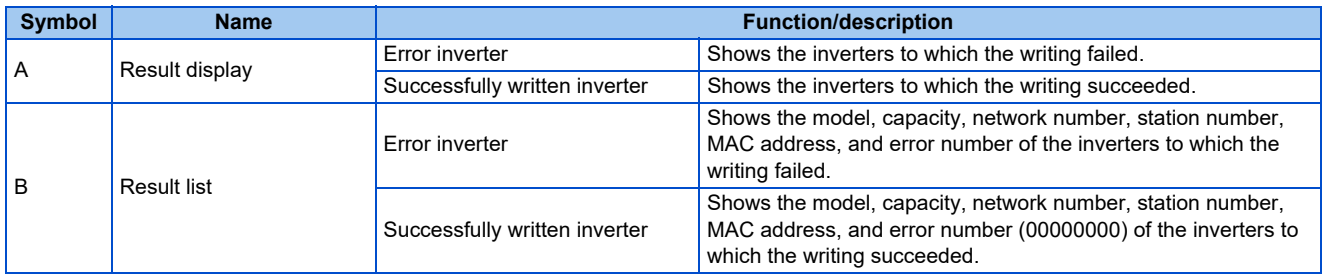

## **5.12.4 Procedure for connecting inverters via Ethernet**

Start from step 7 for connecting inverters via the CC-Link IE Field Network.

#### **Example**

The following diagram shows the example of connection with two inverters. Inverter parameters are set to initial values. The IP address of the personal computer is "192.168.50.100".

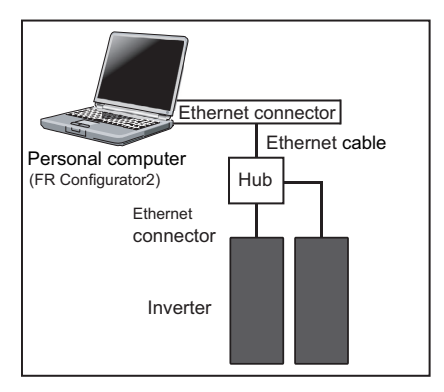

- *1.* Start FR Configurator2.
- *2.* Select [Ethernet parameter setting] from the [Tool] menu bar. The inverters connected on the network are automatically detected.
- *3.* Check that the inverters have been detected. Select [Batch assign] for network setting.

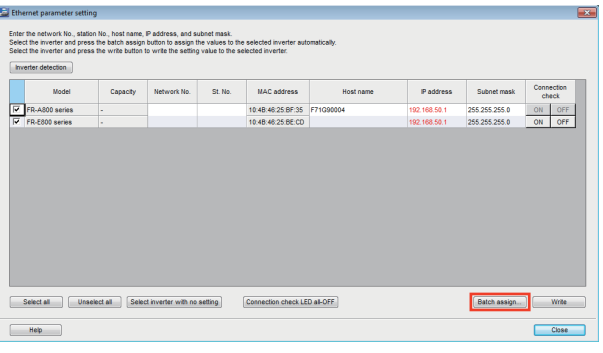

#### **NOTE**

• If the inverters have not been detected, probable causes include the following. The Ethernet cable is disconnected.

The inverter power is turned OFF.

Inverters are not found in the same segment (there is a router in between).

Inverter parameter settings are not set to initial values.

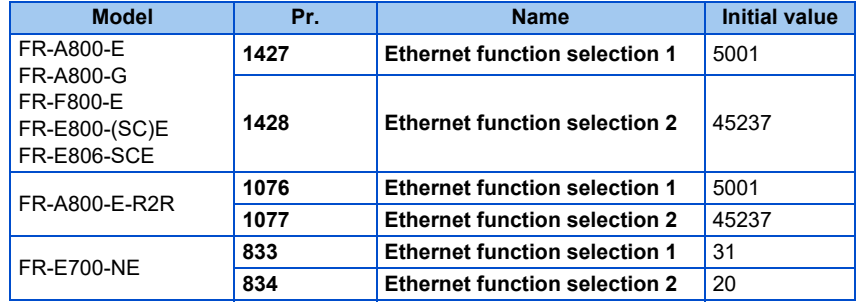

• Each inverter has its own MAC address and host name.

4. Select both the "Network No./station No." and "IP address/subnet mask" checkboxes. Set the network number, station number, IP address, or subnet mask as required, and click [OK].

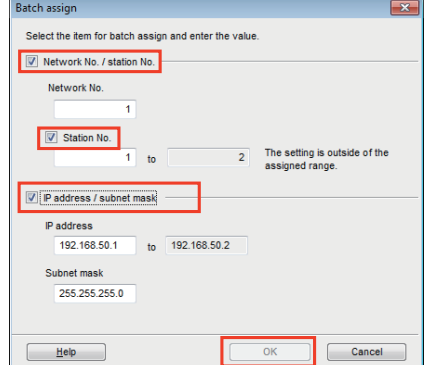

*5.* Click [Write] to write the setting values to the inverters.

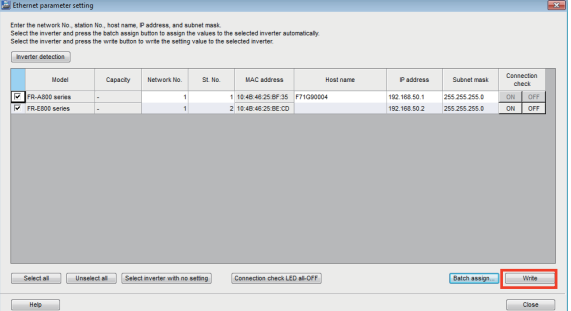

**6.** Click [Yes] to reflect the settings.

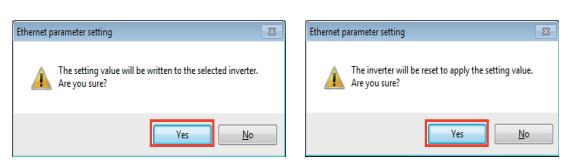

*7.* Select [New...] from the [Project] menu bar. In the "System setting" window, select "Ethernet" for the PC-side port and start automatic recognition.

• Automatic recognition is not enabled if the setting in "Inverter network No." in the "System setting" window is not consistent with the "Network No." of the inverter in the "Ethernet parameter setting" window.

- *8.* Automatically-recognized inverters are displayed. Click [OK] and reflect the system setting.
- *9.* Click the [Online/offline] button to switch to online. The procedure is complete when the online connection is established.

# **5.13 iQSS backup file conversion function**

The iQSS backup file conversion function is not available for the following models.

Model: FR-E800(-E/-SCE), FR-E806-SCE, FR-CS80, FR-A700, FR-B (700), FR-B3 (700), FR-F700, FR-F700P, FR-E700, FR-D700, FR-E700EX, FR-D700-G, and FR-E500

This is a function to convert a file in the backup/restore format generated by the GOT. The file is converted into the format of the USB memory parameter copy file or the format that can be opened for the Developer function. To start the iQSS backup file conversion, choose [iQSS backup file conversion] in the [Tool] menu.

#### **5.13.1 iQSS backup file conversion**

In the iQSS backup file conversion dialog, the file format can be converted to the editable file format or the backup/restore format.

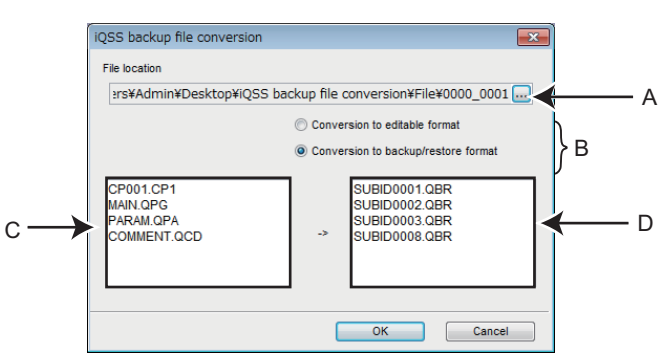

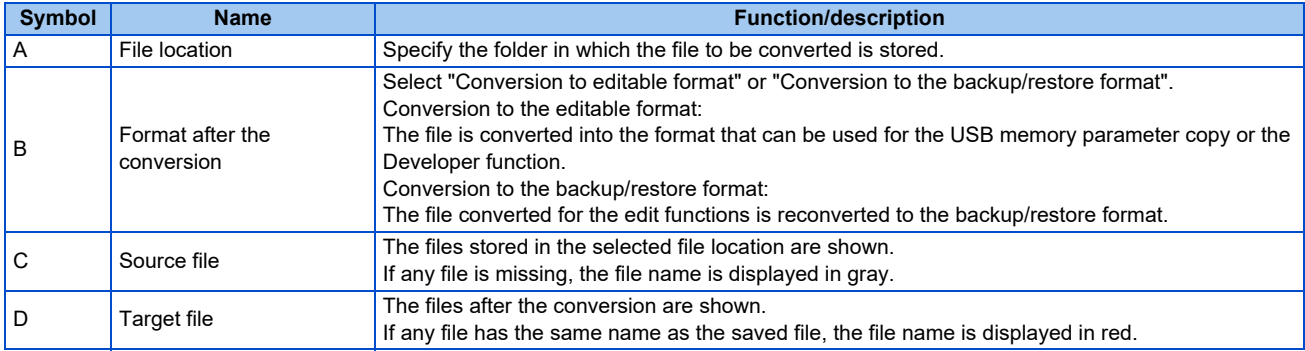

# **5.14 Firmware update**

Firmware Update Tool is used to update the inverter firmware.

Select [Eirmware Update Tool] in the [Tool] menu to start Firmware Update Tool.

The firmware file (\*.bin) can be downloaded from the Mitsubishi Electric FA Global Website.

## **5.14.1 Applicable inverter**

Firmware Update Tool can update the firmware of the following inverters. The following table also shows interface options for connection between inverters and a personal computer (Firmware Update Tool).

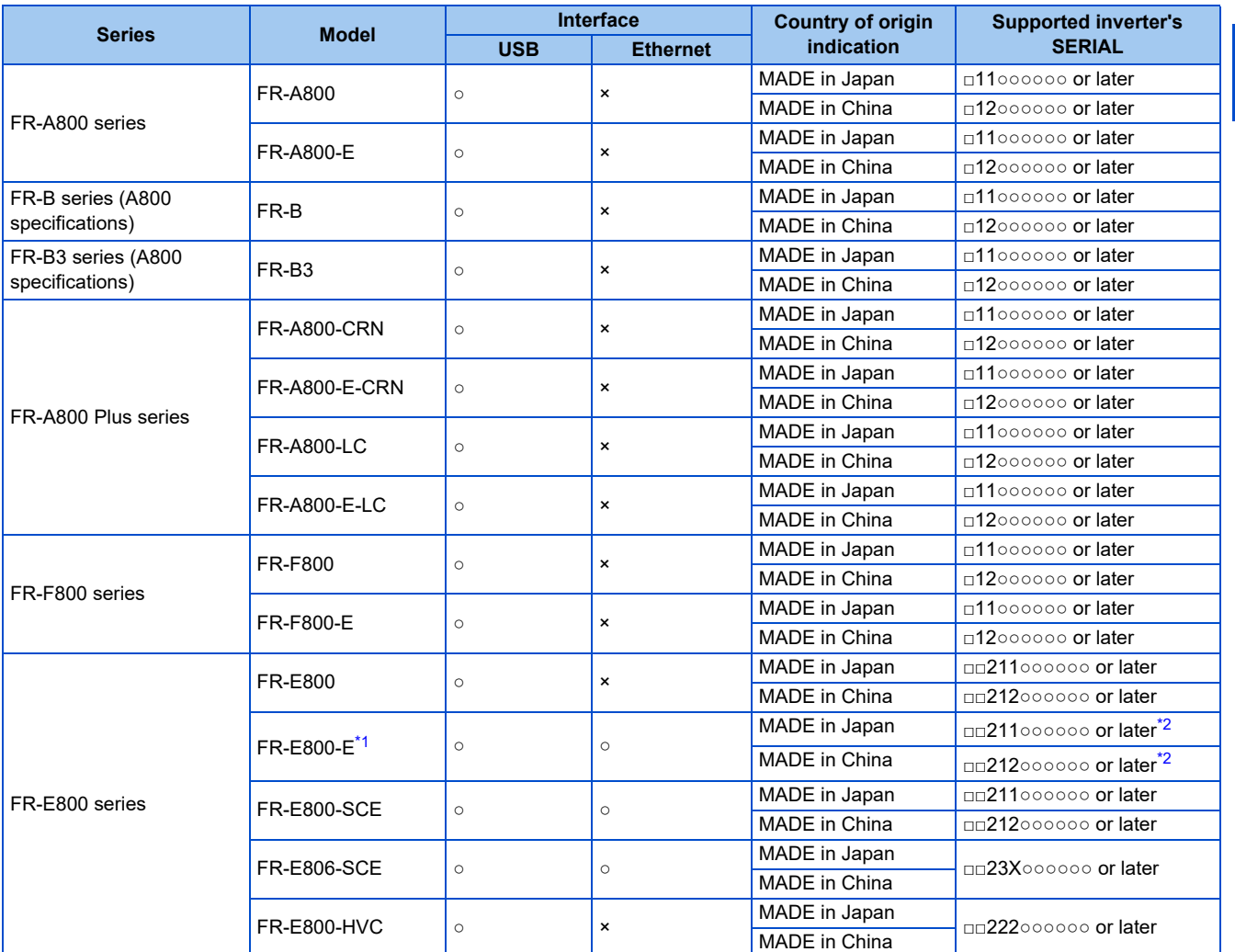

<span id="page-249-0"></span>○: Available ×: Not available

\*1 A personal computer (Firmware Update Tool) and the FR-E800-EPC can be connected only via USB.

\*2 The SERIAL of the supported FR-E800-EPC inverters is □□215○○○○○○ or later.

## <span id="page-249-1"></span>**5.14.2 Connection and parameter setting**

The inverter firmware can be updated using Firmware Update Tool in the personal computer connected to the inverter via a USB connector or Ethernet.

#### ◆ USB connection

Connect a cable to the USB connector (mini B connector) of the inverter. The firmware of up to two inverters can be updated at the same time.

• For one inverter

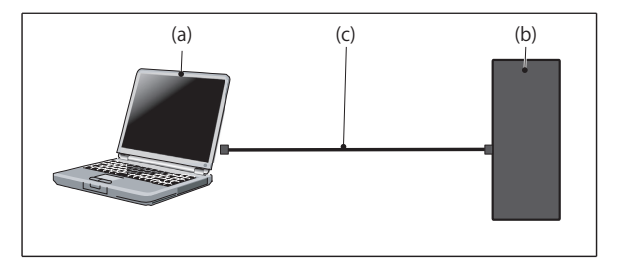

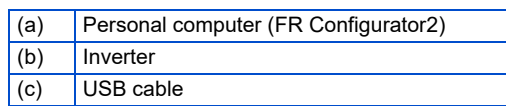

• For multiple inverters

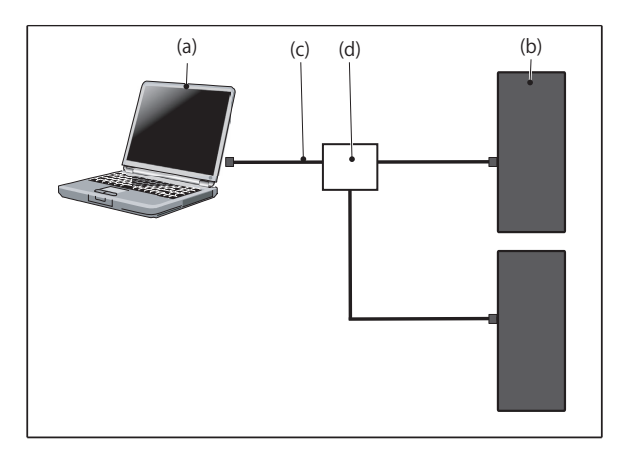

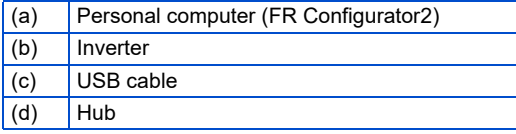

#### **Ethernet connection**

Connect a cable to the Ethernet connector of the inverter. The firmware of up to 16 inverters connected in star or line topology can be updated at the same time.

• For one inverter

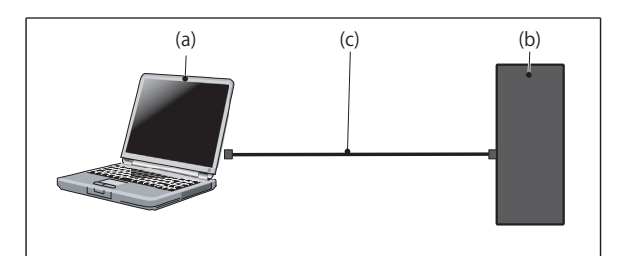

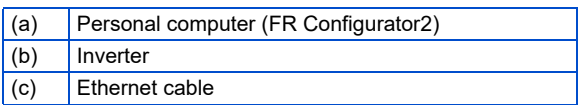

#### • For multiple inverters

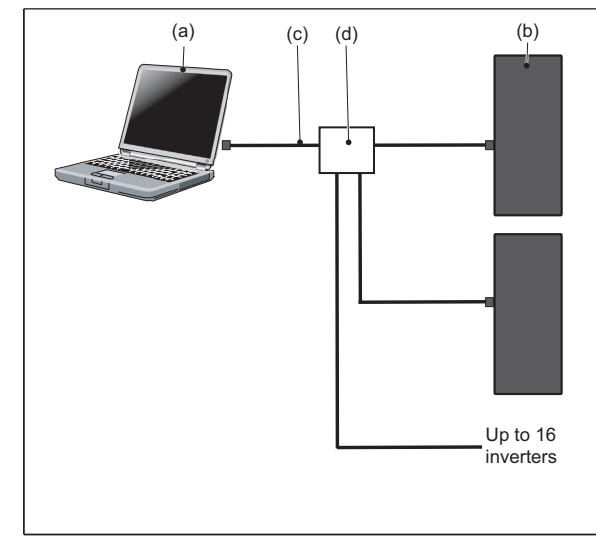

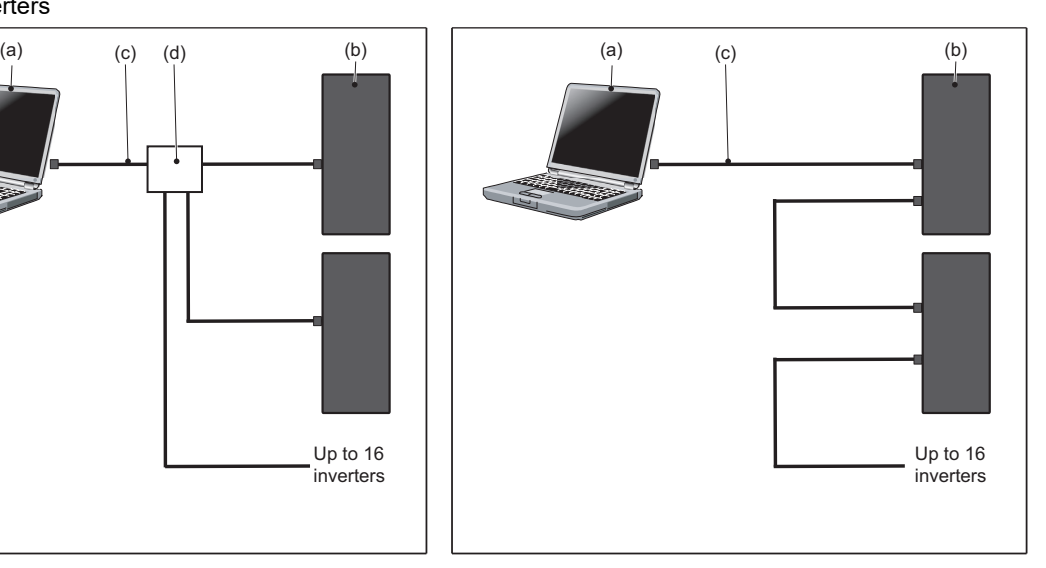

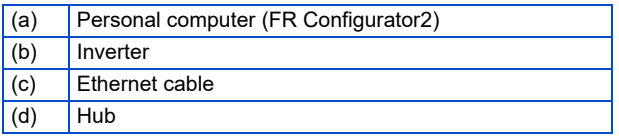

#### **Parameter setting**

Set the following communication parameters for connection using the Ethernet connector.

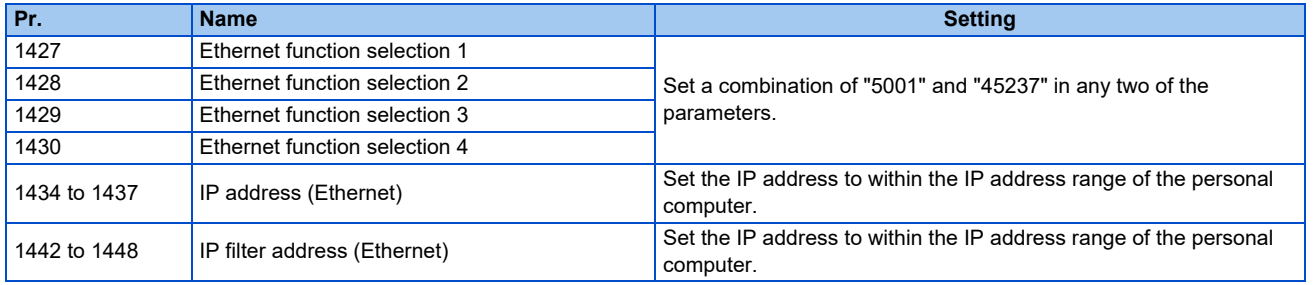

**NOTE** • When a value other than "9999" is set in Pr.1432 and no information is displayed in the project tree area and sub window area, E.EHR may be activated in the inverter. In such a case, set a larger value or "9999" (initial value) in Pr.1432 Ethernet communication check time interval.
# <span id="page-252-0"></span>**5.14.3 Firmware Update Tool**

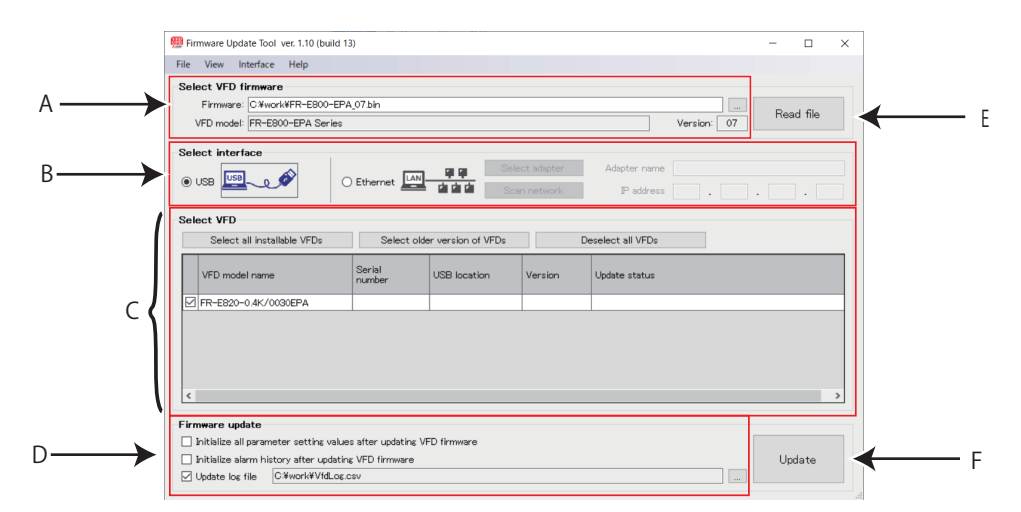

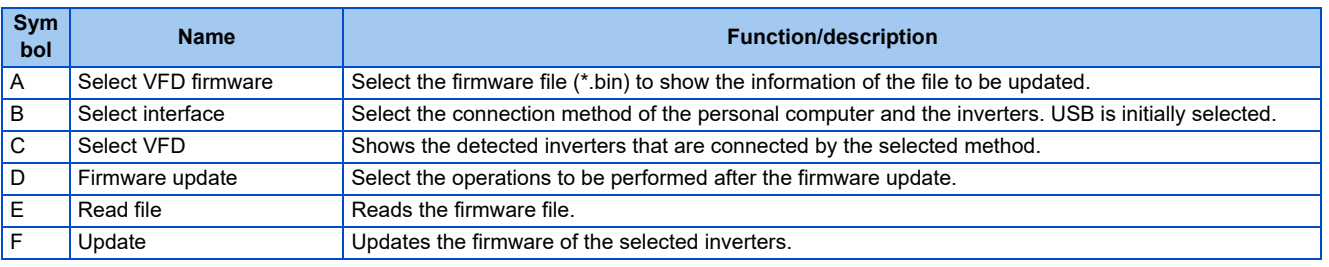

### **Selecting inverter firmware**

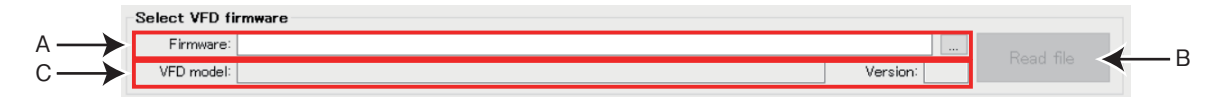

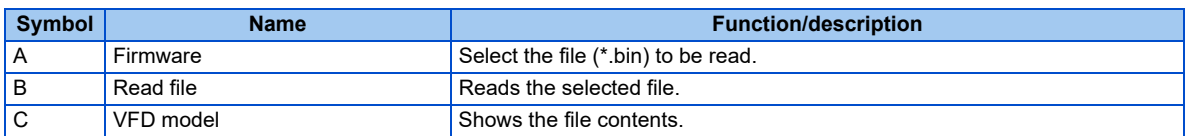

### **Selecting interface**

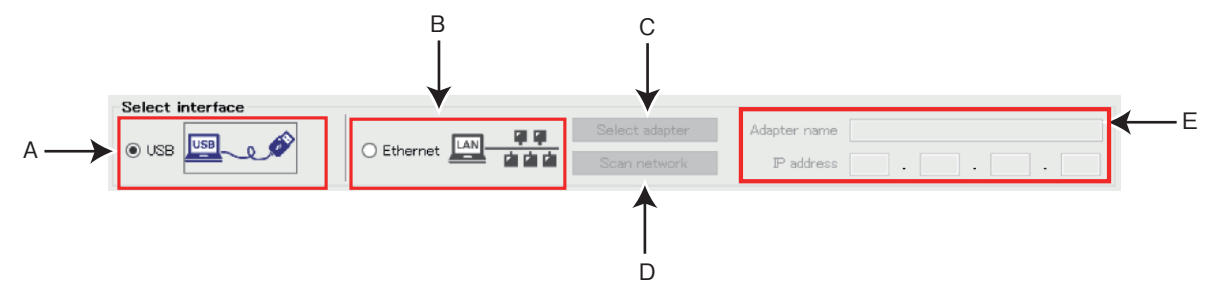

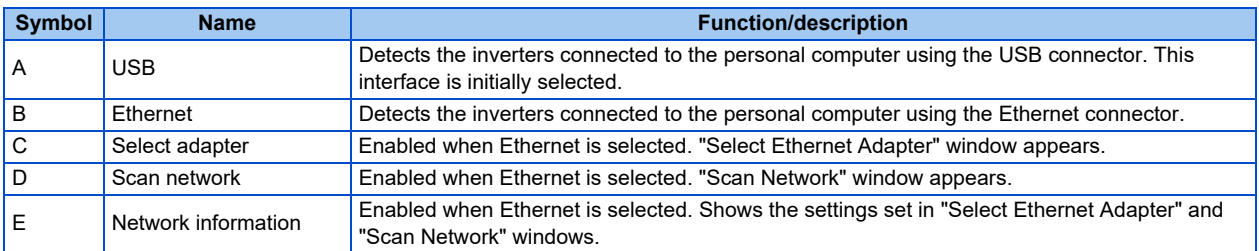

#### ■ Select Ethernet Adapter window

Select the network adapter to which the personal computer and inverter are connected.

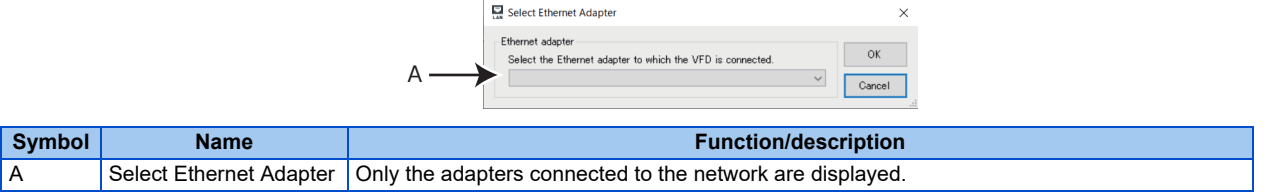

#### ■ Scan Network window

- The inverters connected to the personal computer are detected in the IP address range specified in the "Scan Network" window.
- The inverter reset time and communication check time interval after firmware update can be set.

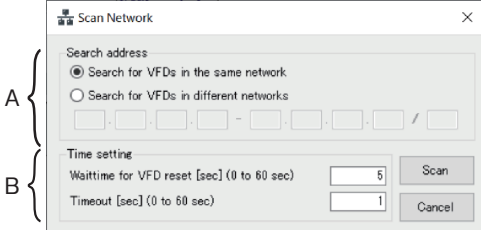

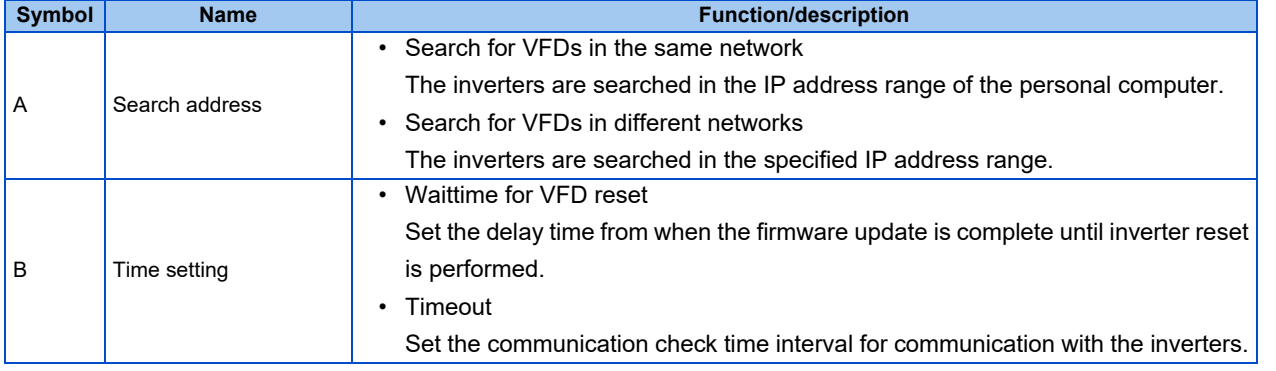

- To update the firmware of inverters having addresses in different networks, set the default gateway address of the personal computer and **Pr.442 to Pr.445 Default gateway address** of the FR-E800 inverters.
	- To search the inverters in different networks, configure networks using a router. Up to 512 inverters can be searched.

### **Selecting inverters**

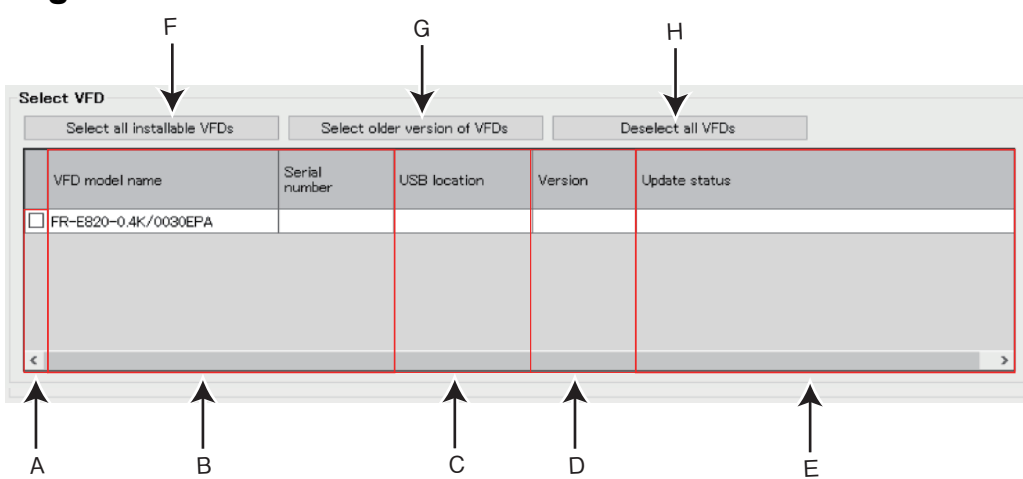

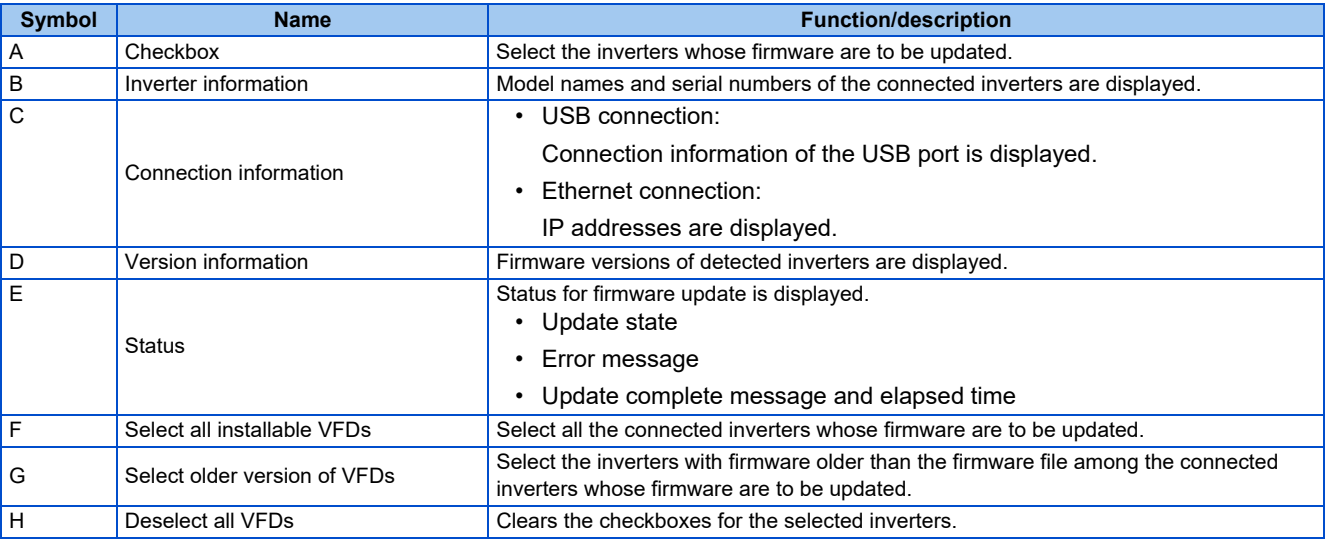

• When selecting a title (VFD Model name, Serial Number, USB location, IP address, or Version) in the "Select VFD" section, the detected inverters can be sorted in ascending or descending order by column.

### **Background colors for selecting inverters**

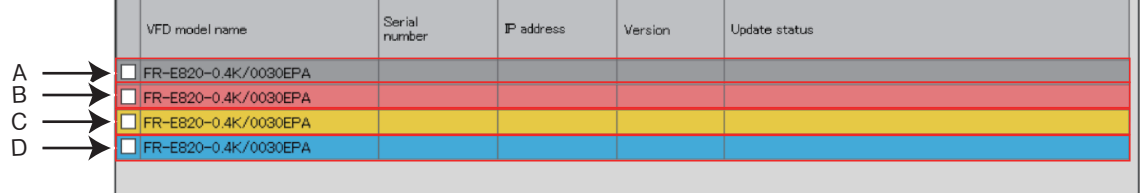

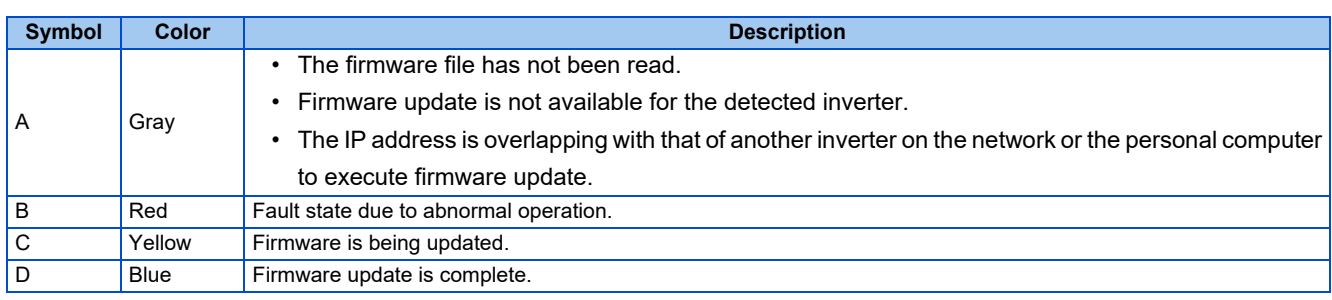

#### **Firmware update**

Firmware update

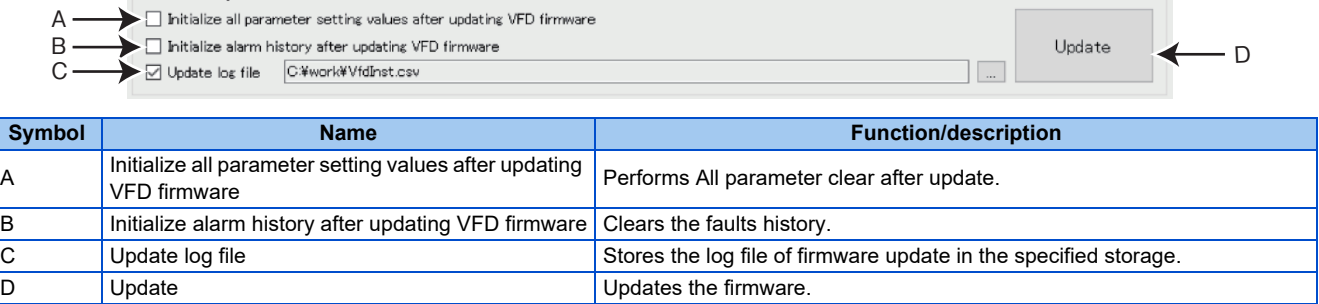

# **5.14.4 Menu list for Firmware Update Tool**

The following functions are available on the menu.

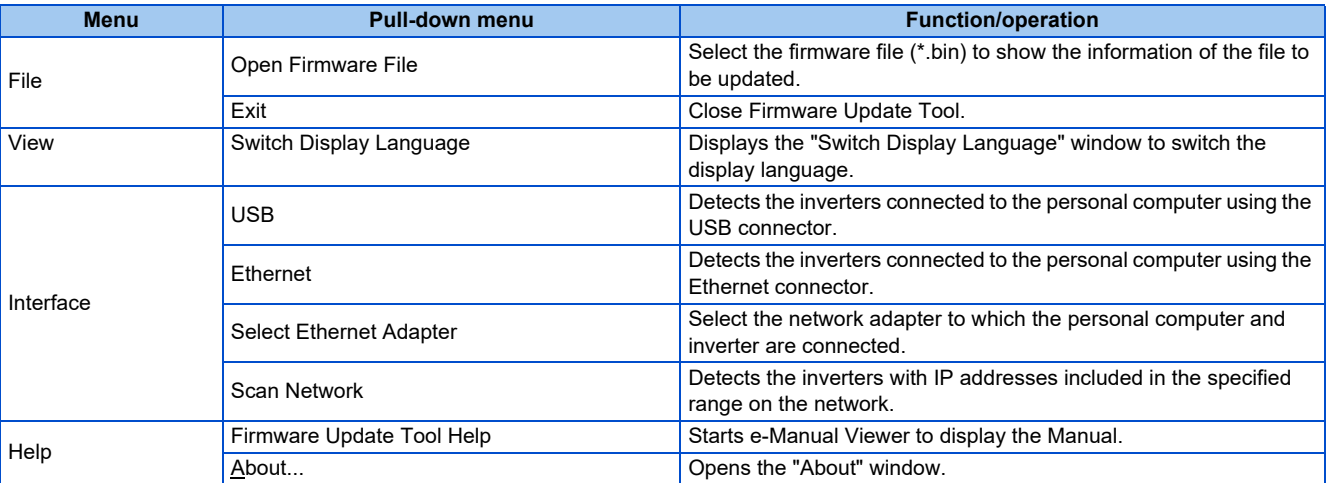

#### **"File" menu**

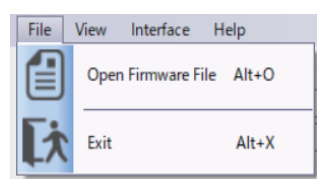

#### **Open Firmware File**

Select the firmware file (\*.bin) to show the information of the file to be updated.

#### **Exit**

Close Firmware Update Tool.

#### **"View" menu**

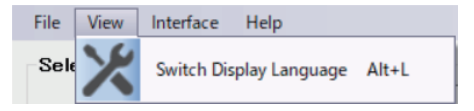

#### **Switch Display Language**

The display language of Firmware Update Tool can be switched.

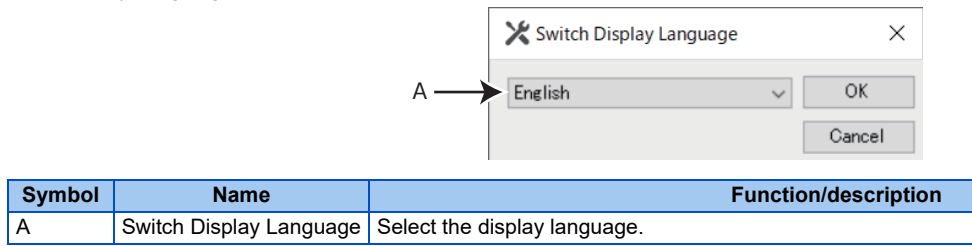

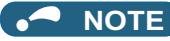

**NOTE** • Only the display language of Firmware Update Tool is changed.

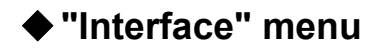

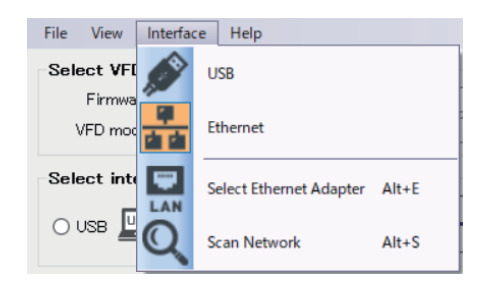

#### **USB**

Detect the inverters connected to the personal computer using the USB connector.

#### ■ Ethernet

Detect the inverters connected to the personal computer using the Ethernet connector.

#### ■ Select Ethernet Adapter

This menu is enabled when Ethernet is selected. "Select Ethernet Adapter" window appears. For details on the window, refer to [page 252.](#page-252-0)

#### ■ Scan network

This menu is enabled when Ethernet is selected. "Scan Network" window appears. For details on the window, refer to [page 252.](#page-252-0)

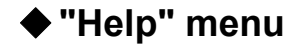

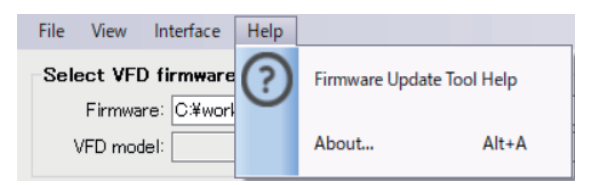

#### **Firmware Update Tool Help**

Software and inverter Instruction Manuals can be viewed in e-Manual Viewer.

#### **About...**

The information about firmware update such as firmware version can be checked.

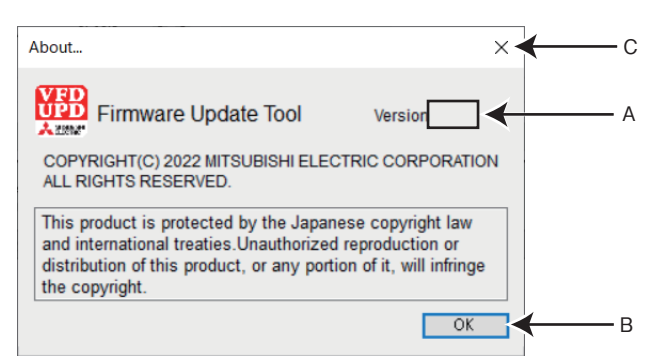

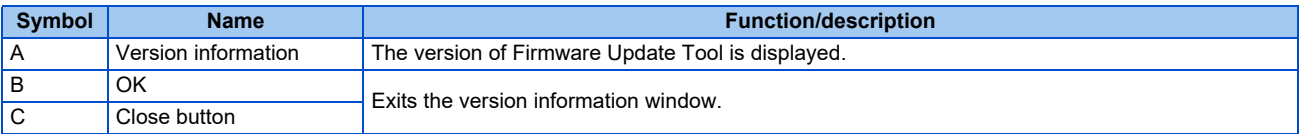

# **5.14.5 Firmware update procedure**

#### **USB connection**

The following procedure is for the connection with one inverter. Inverter parameters are set to initial values. Before update, download the firmware file from the Mitsubishi Electric FA Global Website.

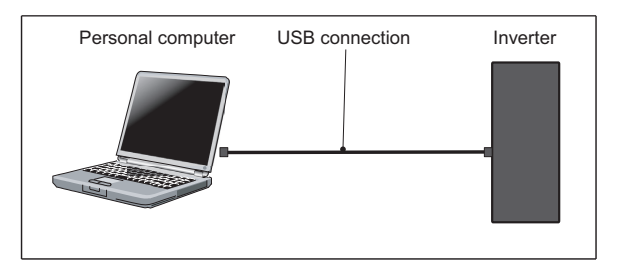

- *1.* Start FR Configurator2. (Record the parameter setting values before firmware update by performing parameter batch read or other functions when the same setting values are to be used after the update.)
- *2.* Select [Firmware Update Tool] in the [Tool] menu.
- **3.** In the "Firmware Update Tool" window, select  $\lfloor \frac{m-1}{2} \rfloor$  in [Select VFD firmware] to select the firmware file (\*.bin). Click the "Read file" button to read model information.
- *4.* In the "Firmware Update Tool" window, select [USB] in [Select interface]. The inverters connected to the personal computer using the USB connector are detected.

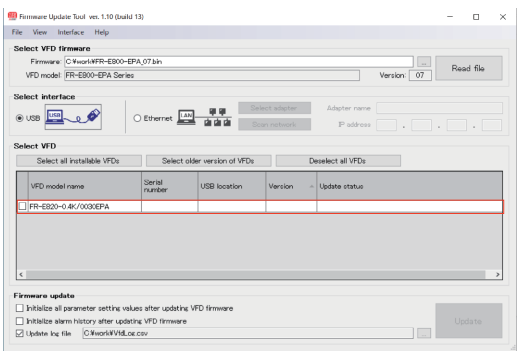

*5.* Select the inverters whose firmware are to be updated from among the detected inverters. Click the "Update" button.

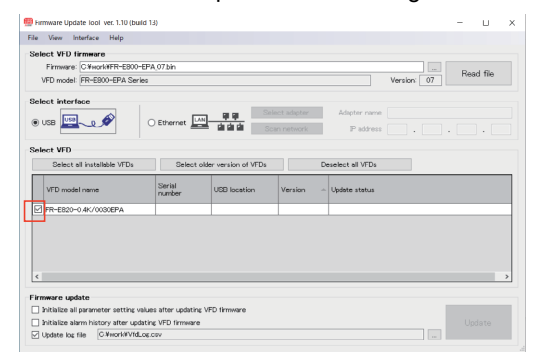

*6.* The following warning window will be displayed. Read the description and select [Yes].

Be sure to confirm that the VFD is stopped and that the communication to the VFD (USB communication/Ethernet communication) is stopped before executing the update.

Do not turn off the power of the VFD or disconnect the USB cable or Ethernet cable during the update. Before starting the update, make sure that the connection between FR Configurator2 and the VFDs is switched to offline. Do not operate FR Configurator2 during the update. The update may fail.

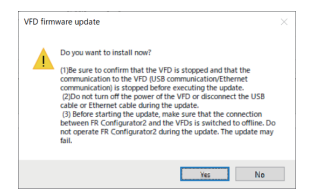

*7.* The update complete message appears in the status field for the inverter whose firmware is updated.

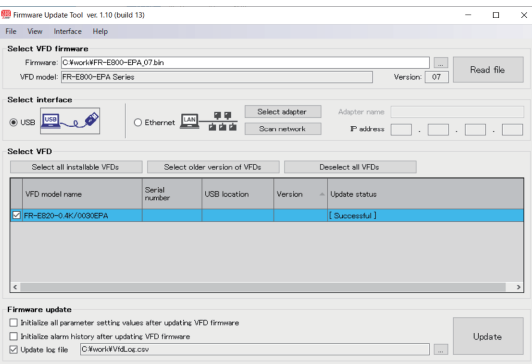

*8.* Perform All parameter clear. (To apply the parameter setting values recorded before the update, perform All parameter clear and then write the setting values by performing parameter batch write or other functions.)

#### **Ethernet connection (for inverters in the same network)**

The following procedure is for the connection with one inverter. Inverter parameters are set to initial values. The IP address of the personal computer is "192.168.50.100". Before update, download the firmware file from the Mitsubishi Electric FA Global Website.

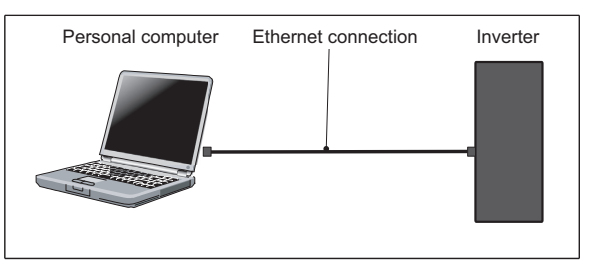

- *1.* Start FR Configurator2. (Record the parameter setting values before firmware update by performing parameter batch read or other functions when the same setting values are to be used after the update.)
- **2.** Select [Eirmware Update Tool] in the [Tool] menu.
- **3.** In the "Firmware Update Tool" window, select  $\lfloor \frac{m-1}{2} \rfloor$  in [Select VFD firmware] to select the firmware file (\*.bin). Click the "Read file" button to read model information.
- *4.* In the "Firmware Update Tool" window, select [Ethernet] in [Select interface].

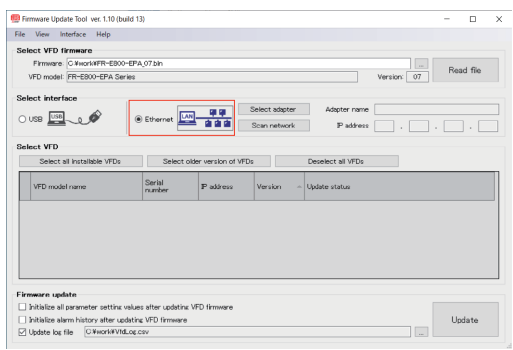

*5.* Click the "Select adapter" button. In the "Select Ethernet Adapter" window, select the network adapter to which the personal computer and inverter are connected. Then click the "OK" button.

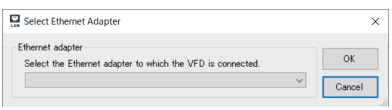

*6.* Click the "Scan network" button. In the "Scan Network" window, select [Search for VFDs in the same network]. Then click the "Scan" button. Change the "Time setting" settings according to the number of connected inverters or the interface.

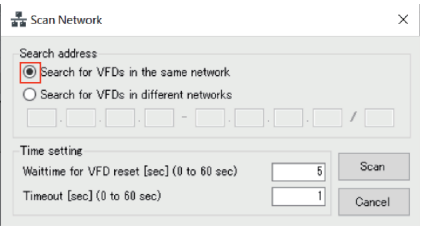

*7.* Click on the checkboxes for the inverters whose firmware are to be updated. Click the "Update" button.

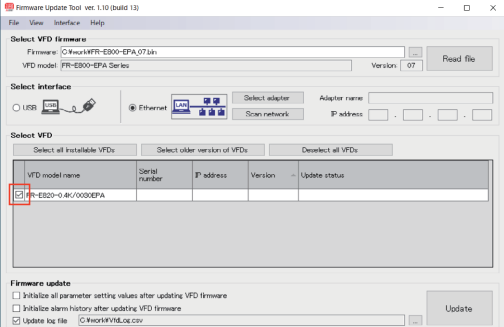

*8.* The following warning window will be displayed. Read the description and select [Yes].

Be sure to confirm that the VFD is stopped and that the communication to the VFD (USB communication/Ethernet communication) is stopped before executing the update.

Do not turn off the power of the VFD or disconnect the USB cable or Ethernet cable during the update. Before starting the update, make sure that the connection between FR Configurator2 and the VFDs is switched to offline. Do not operate FR Configurator2 during the update. The update may fail.

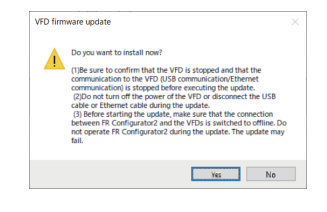

*9.* The update complete message appears in the status field for the inverter whose firmware is updated.

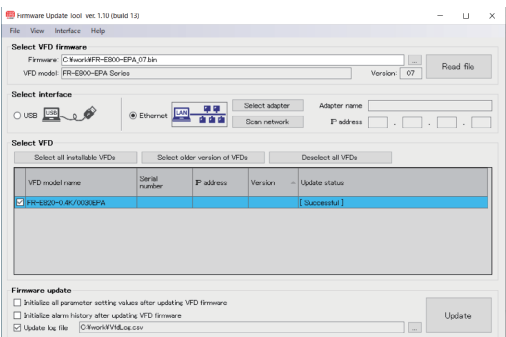

*10.* Perform All parameter clear. (To apply the parameter setting values recorded before the update, perform All parameter clear and then write the setting values by performing parameter batch write or other functions.)

#### **Ethernet connection (for inverters in different networks)**

The following procedure is for the connection with one inverter. Inverter parameters are set to initial values. Before update, download the firmware file from the Mitsubishi Electric FA Global Website. Set the default gateway address of the personal computer and **Pr.442 to Pr.445 Default gateway address 1 to 4** of the FR-E800 inverters.

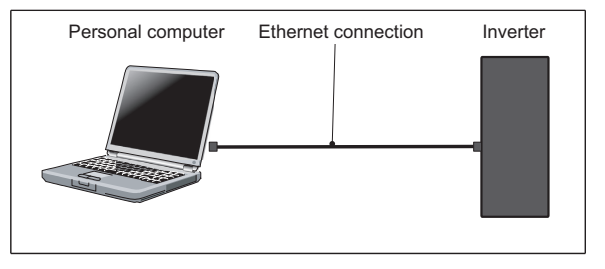

- *1.* Start FR Configurator2. (Record the parameter setting values before firmware update by performing parameter batch read or other functions when the same setting values are to be used after the update.)
- **2.** Select [Eirmware Update Tool] in the [Tool] menu.
- **3.** In the "Firmware Update Tool" window, select  $\lfloor \frac{m-1}{2} \rfloor$  in [Select VFD firmware] to select the firmware file (\*.bin). Click the "Read file" button to read model information.
- *4.* In the "Firmware Update Tool" window, select [Ethernet] in [Select interface].

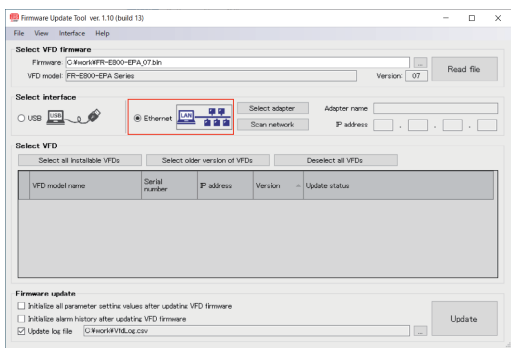

*5.* Click the "Select adapter" button. In the "Select Ethernet Adapter" window, select the network adapter to which the personal computer and inverter are connected. Then click the "OK" button.

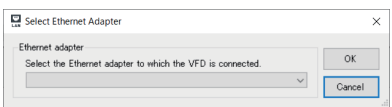

*6.* Click the "Scan network" button. In the "Scan Network" window, select [Search for VFDs in different networks]. Set **Pr.1434 to Pr.1437 IP address (Ethernet)** in the inverters. Then click the "Scan" button. Change the "Time setting" settings according to the number of connected inverters or the interface.

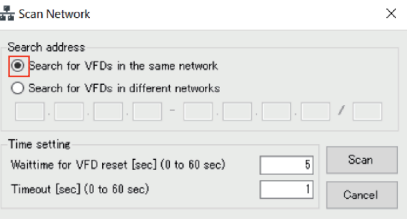

*7.* Click on the checkboxes for the inverters whose firmware are to be updated. Click the "Update" button.

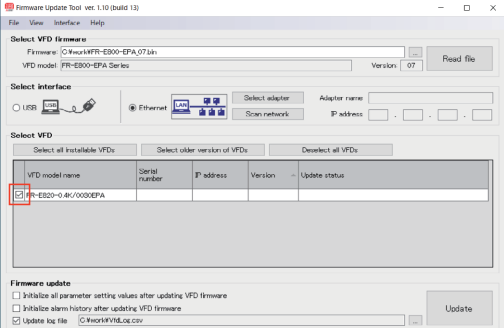

*8.* The following warning window will be displayed. Read the description and select [Yes].

Be sure to confirm that the VFD is stopped and that the communication to the VFD (USB communication/Ethernet communication) is stopped before executing the update.

Do not turn off the power of the VFD or disconnect the USB cable or Ethernet cable during the update. Before starting the update, make sure that the connection between FR Configurator2 and the VFDs is switched to offline. Do not operate FR Configurator2 during the update. The update may fail.

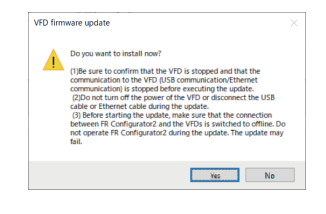

*9.* The update complete message appears in the status field for the inverter whose firmware is updated.

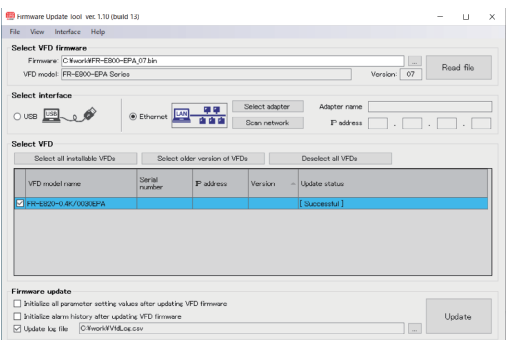

*10.* Perform All parameter clear. (To apply the parameter setting values recorded before the update, perform All parameter clear and then write the setting values by performing parameter batch write or other functions.)

# **5.14.6 Precautions for firmware update**

The following precautions apply to firmware update.

#### **Conditions to disable firmware update**

- The operating system does not support firmware update. (Refer to [page 15](#page-15-0).)
- The firmware is updated via a GOT or a programmable controller.
- "5001" (UDP) and "45237" (iQSS) are not set in **Pr.1427 to Pr.1430 Ethernet function selection** when firmware is to be updated via Ethernet.
- The file name or data for the update file is changed.
- The firmware is updated while the FR-E800 series inverter is in battery supply PU mode or the power source is the USB power supply or the 24 V external power supply.
- The inverter does not support firmware update.
- The firmware is updated for the inverter which does not match the information in the firmware file.
- The inverter has been converted to the high power factor converter using the FR-A8AVP.

#### **Precautions for firmware update**

- Operation is not guaranteed when the inverter firmware is downgraded.
- To perform firmware update successfully, make sure that the connection between FR Configurator2 and the inverters is switched to offline, do not operate FR Configurator2 during the update, and disconnect a system other than Firmware Update Tool connected on the network.
- Before the update, make sure that the inverter operates properly.
- Update the firmware while the inverter is stopped (output is shutoff).
- When a sequence program has been written to the inverter, write the sequence program that can be used for the inverter with the updated firmware version after the update. The sequence program written before the update may not operate properly.
- When the firmware is updated, **Pr.547 USB communication station number, Pr.1424 Ethernet communication network number,** and **Pr.1425 Ethernet communication station number** are disabled.
- <span id="page-263-0"></span>• Update the firmware of the FR-E800 series inverter while only the main circuit power supply is ON. Do not perform firmware update while other power source (USB port or a 24 V external power supply, or the FR-PU07BB) is ON.

# **5.14.7 Troubleshooting**

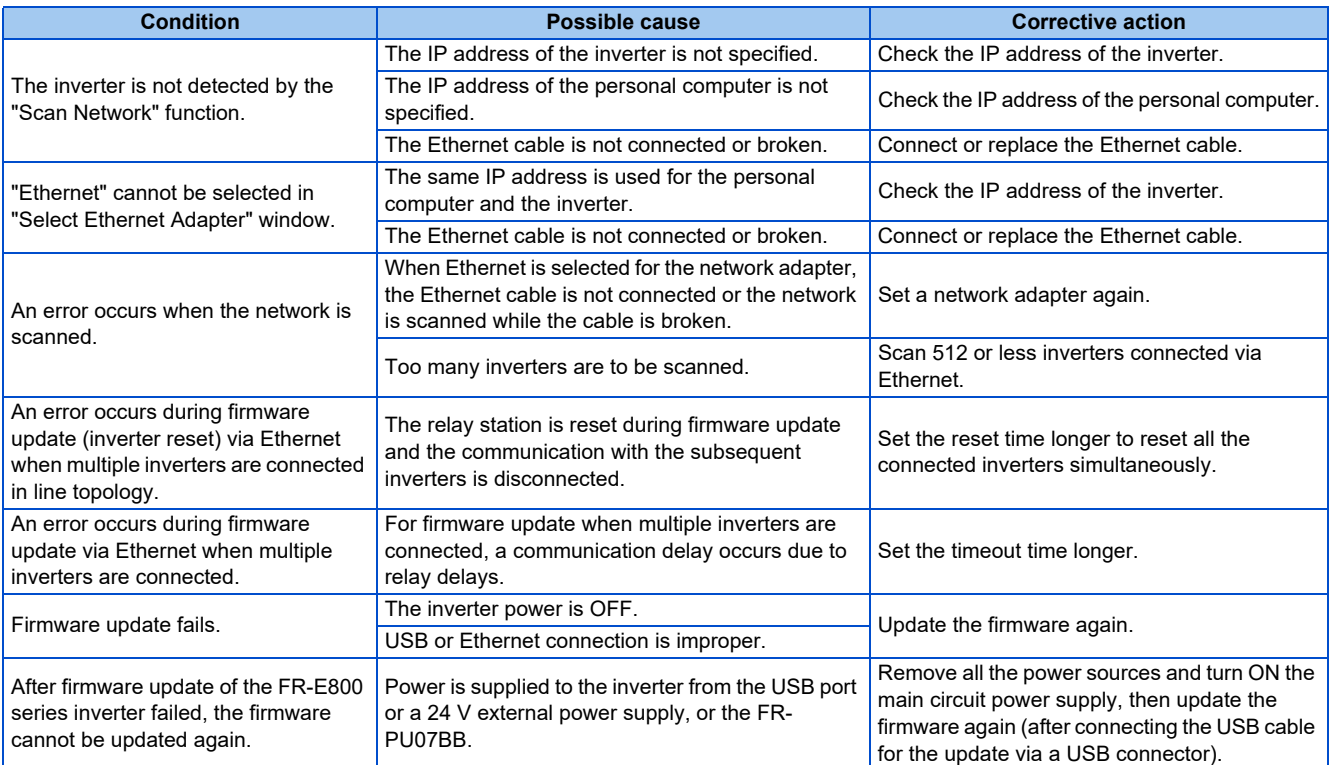

# **5.14.8 Error codes for Firmware Update Tool**

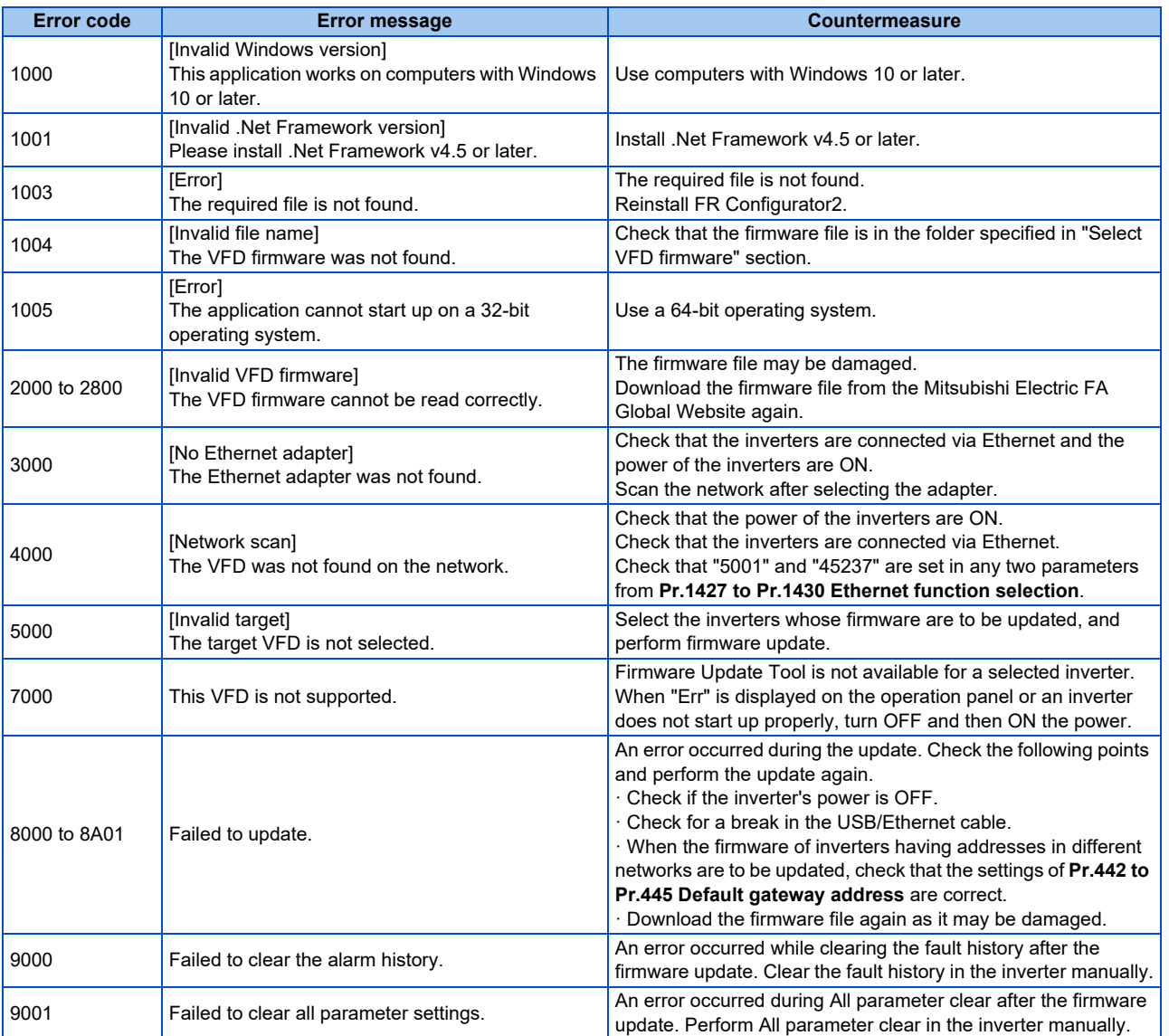

# **5.15 Help**

## **5.15.1 FR Configurator2 help menu**

Software and inverter Instruction Manuals can be viewed in e-Manual Viewer.

- Use one of the following methods to start e Manual Viewer:
- Select [FR Configurator2 Help...F1] in [Help] menu.
- Click  $\bullet$  on the toolbar.
- Press the F1 key.

#### $Point <sup>0</sup>$

• e-Manual refers to the Mitsubishi FA electronic book manuals that can be browsed using a dedicated tool. e-Manual has the following features:

- Required information can be cross-searched in multiple manuals.
- Pages that users often browse can be bookmarked.

# **5.15.2 [Instruction Manual of the inverter] menu**

The Help window shows the contents of the software and inverter's Instruction Manuals.

There are following ways of displaying Help.

• Select [Inverter 's *Instruction Manual]* in [Help] menu.

• Double clicking a parameter on the parameter list will show the explanation of the selected parameter.

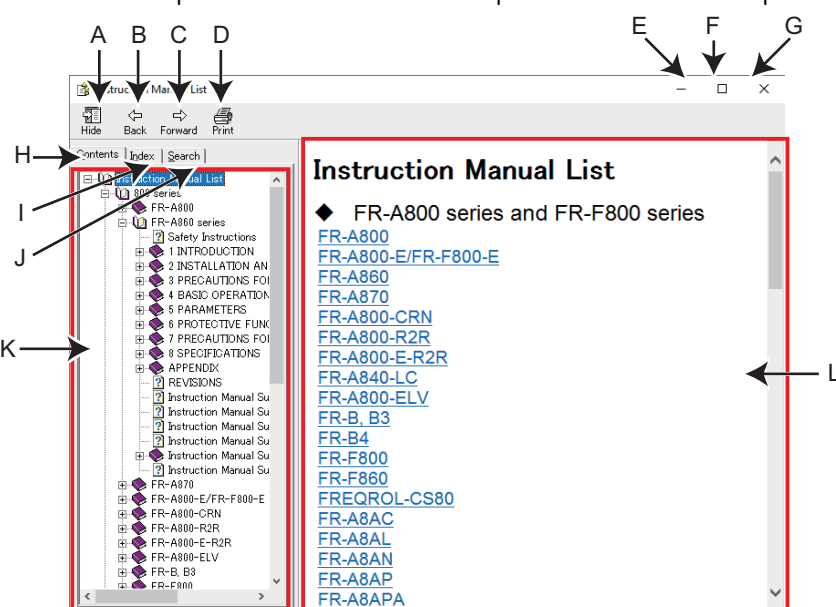

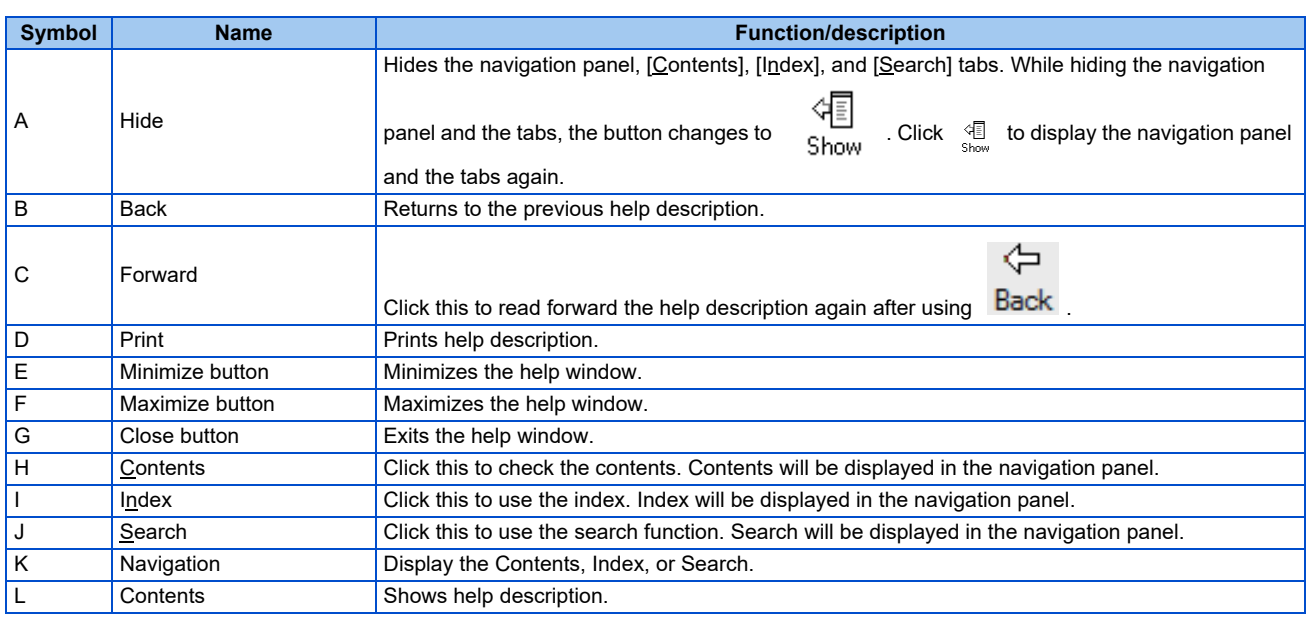

### **HTML format and link**

Help description is displayed in the contents panel. Help description is displayed in HTML format. Hyperlink is available to jump to the related help description. Hyperlink in description is shown in blue and underline.

### ◆ Contents

Click [Contents] to display a list of contents. Click a desired item to show the help description.

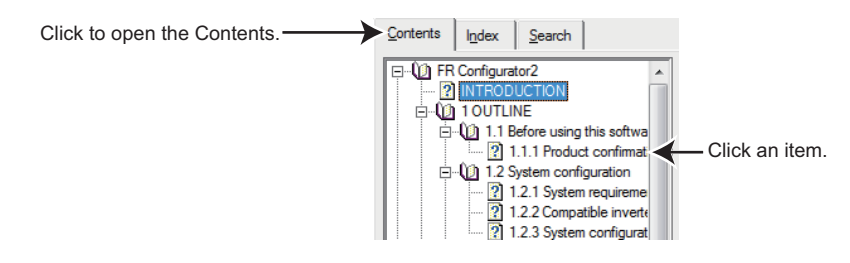

#### ◆ Index

Click [Index] to display the index of keywords contained in the Help.

Type characters to narrow down the index search. Click a desired item to show the help description.

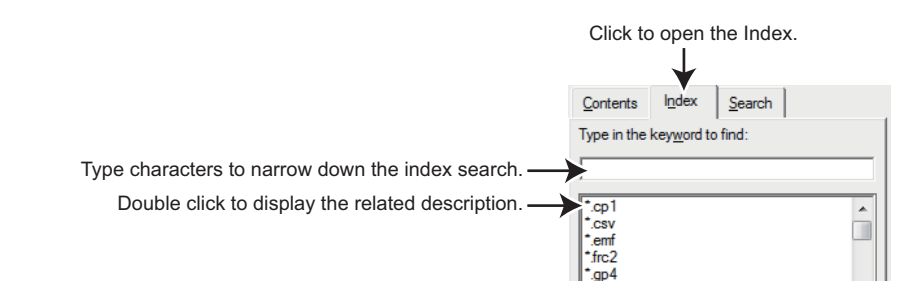

#### **◆ Search**

Click [Search] to display the search panel. Type a character string and click [List Topics] to perform full-text search with the character string in the Help. Click a desired topic in the search result to show the help description.

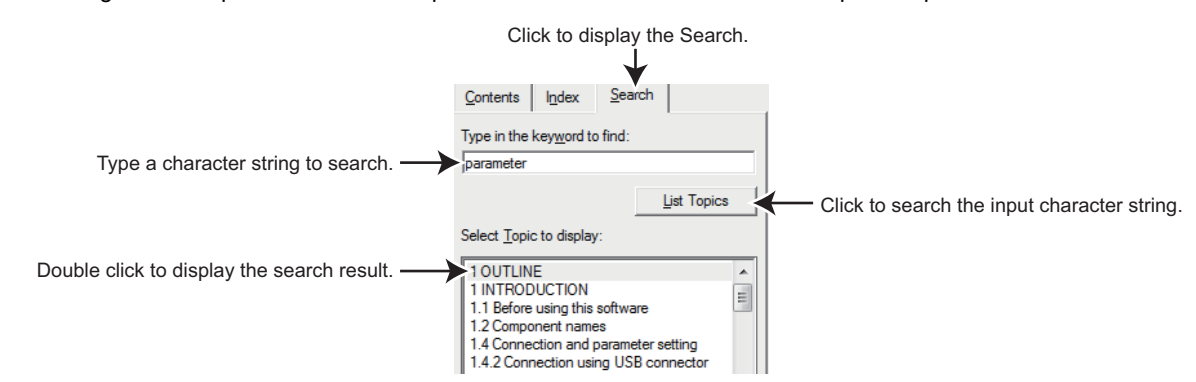

## **5.15.3 Connection to Mitsubishi Electric FA Global Website**

Mitsubishi Electric FA Global Website provides technical information and information on training schools and contacts. An update for FR Configurator2 is available on this Mitsubishi Electric FA Global Website.

Select [Connect Mitsubishi Electric FA Global Website...] in the [Help] menu to display the "Connection Mitsubishi Electric FA Global Website" dialog. The Mitsubishi Electric FA Global Website URL is initially set to the [URL]. Use this dialog to start up the web browser and access to Mitsubishi Electric FA Global Website.

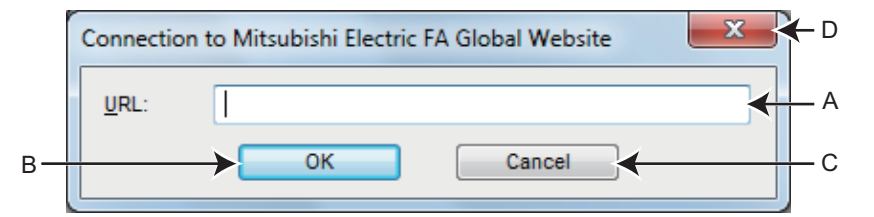

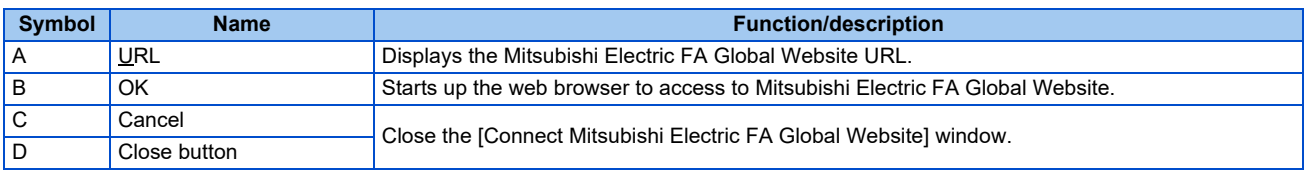

**NOTE** 

• Internet connection is required to connect to the Mitsubishi Electric FA Global Website.

• When [OK] is clicked while the URL field is blank, the web browser starts up to access Mitsubishi Electric FA Global Website. When [Connect Mitsubishi Electric FA Global Website...] is selected next time, the URL of the Mitsubishi Electric FA Global Website is set in the field.

# **5.15.4 Version information**

Go to [Help] and select [About...] to show the software version of the FR Configurator2.

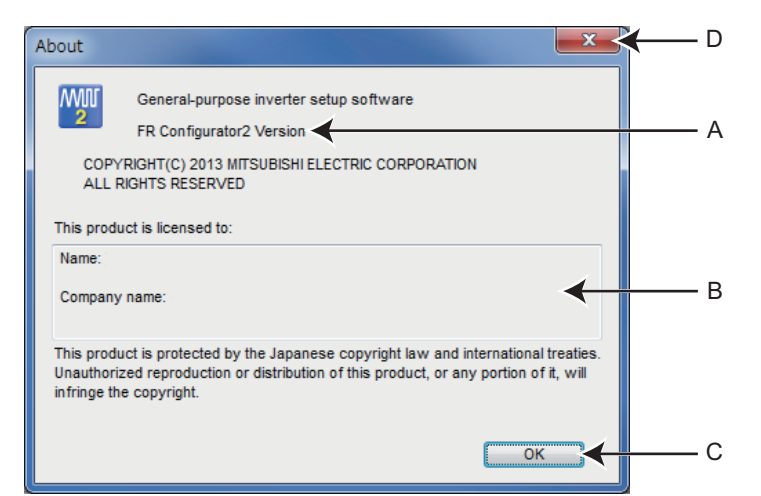

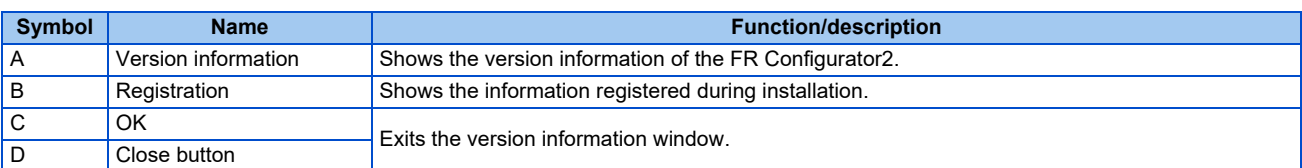

# **CHAPTER 6 TROUBLE INDICATION**

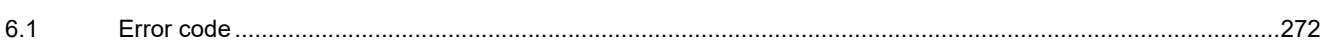

<span id="page-272-0"></span>This chapter explains the trouble indications of this product. Always read the instructions before using the equipment. For the troubleshooting for firmware update, refer to [page 263](#page-263-0).

# <span id="page-272-1"></span>**6.1 Error code**

If an error occurs, the following error codes and error messages appear.

# <span id="page-272-2"></span>**6.1.1 Communication error with the inverter**

- If a timeout error occurs, set the FR Configurator2 to the offline mode. Check the connection of the communication cable, etc., and remove any error causing condition, then set it to online.
	- The parameter list of FR Configurator2 shows the parameters of the latest inverter at the time of the FR Configurator2 upgrade. (For the upgrade timing of FR Configurator2, refer to [page 285](#page-285-0).) The parameters' setting range, initial value, and numbers may be different before and after a version upgrade (with functions added).

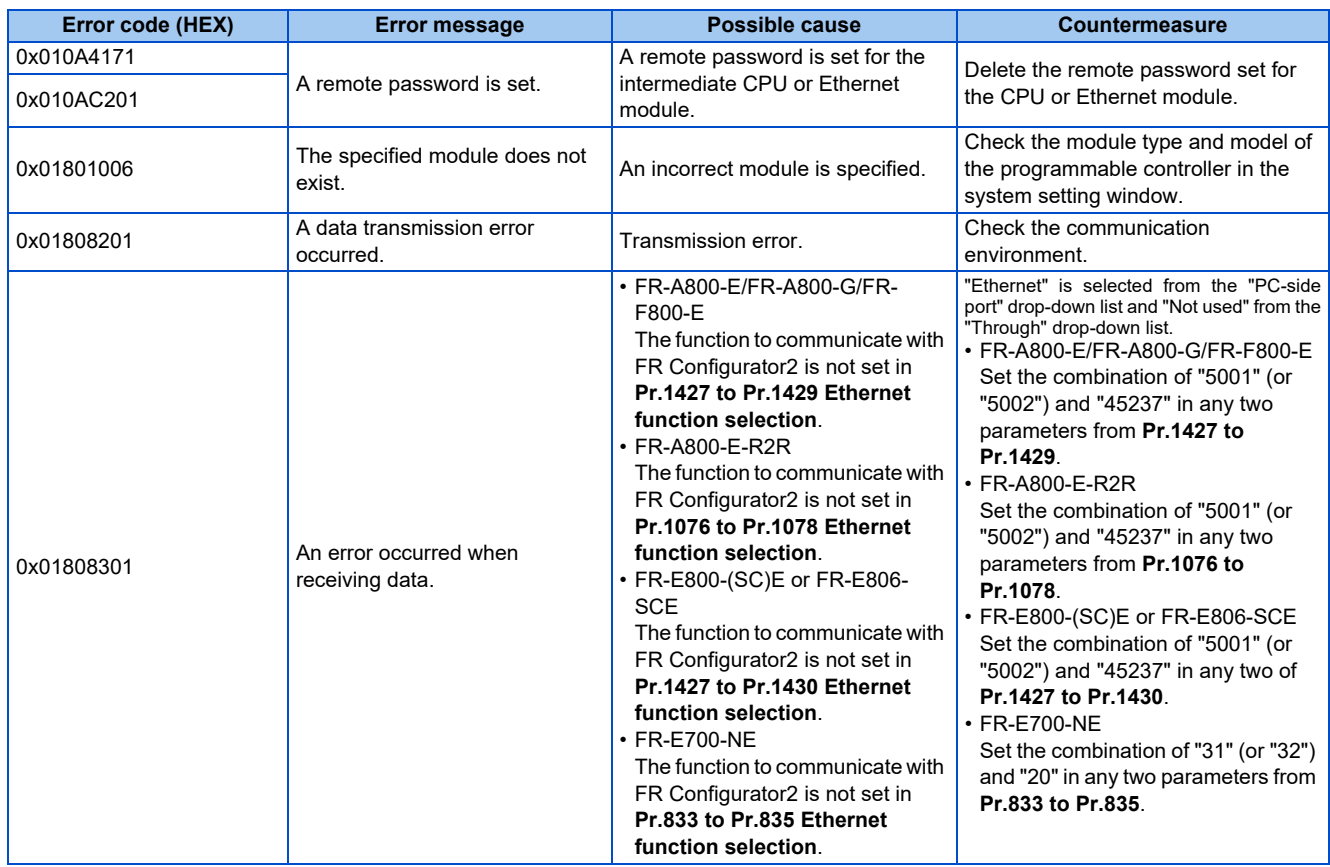

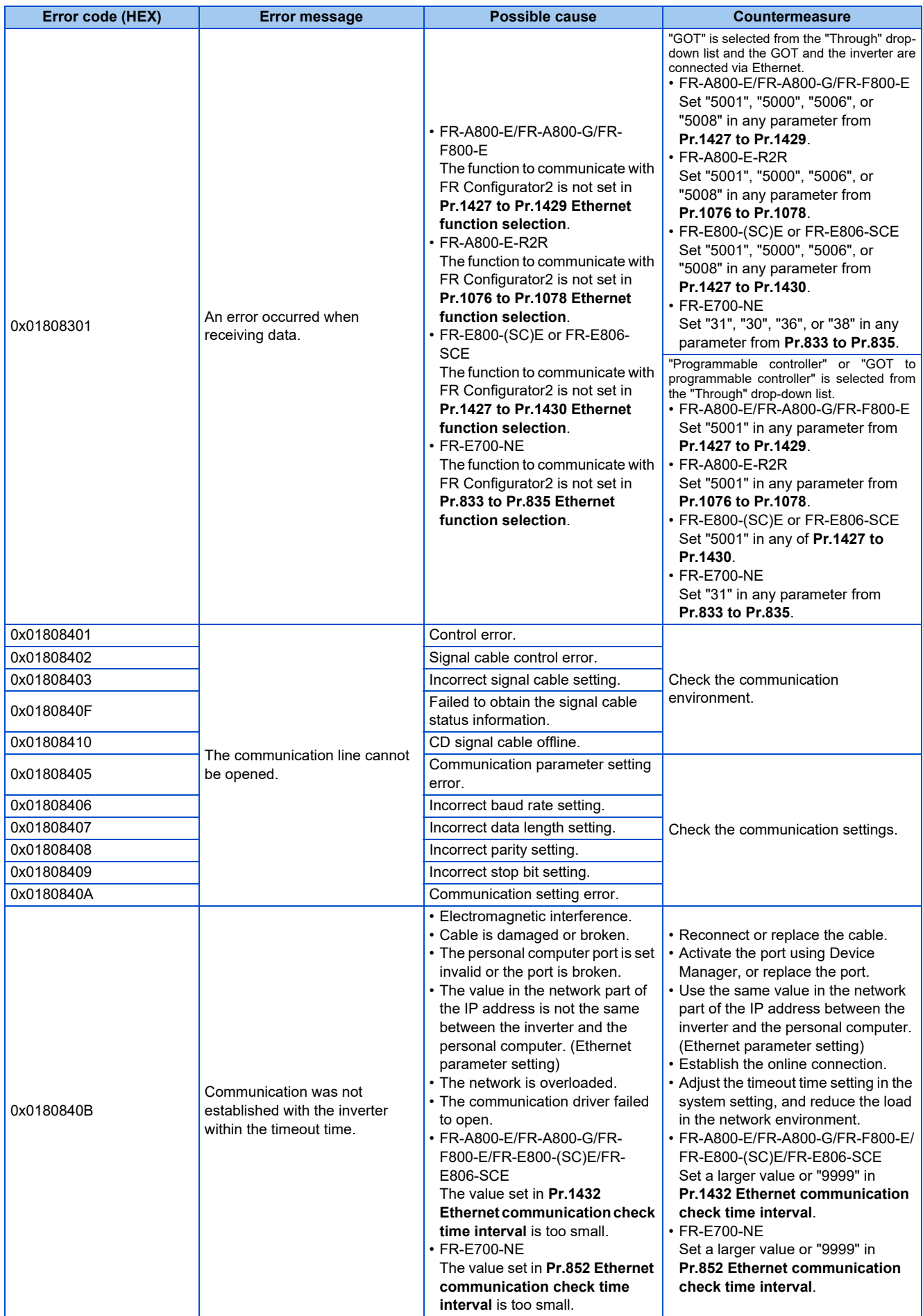

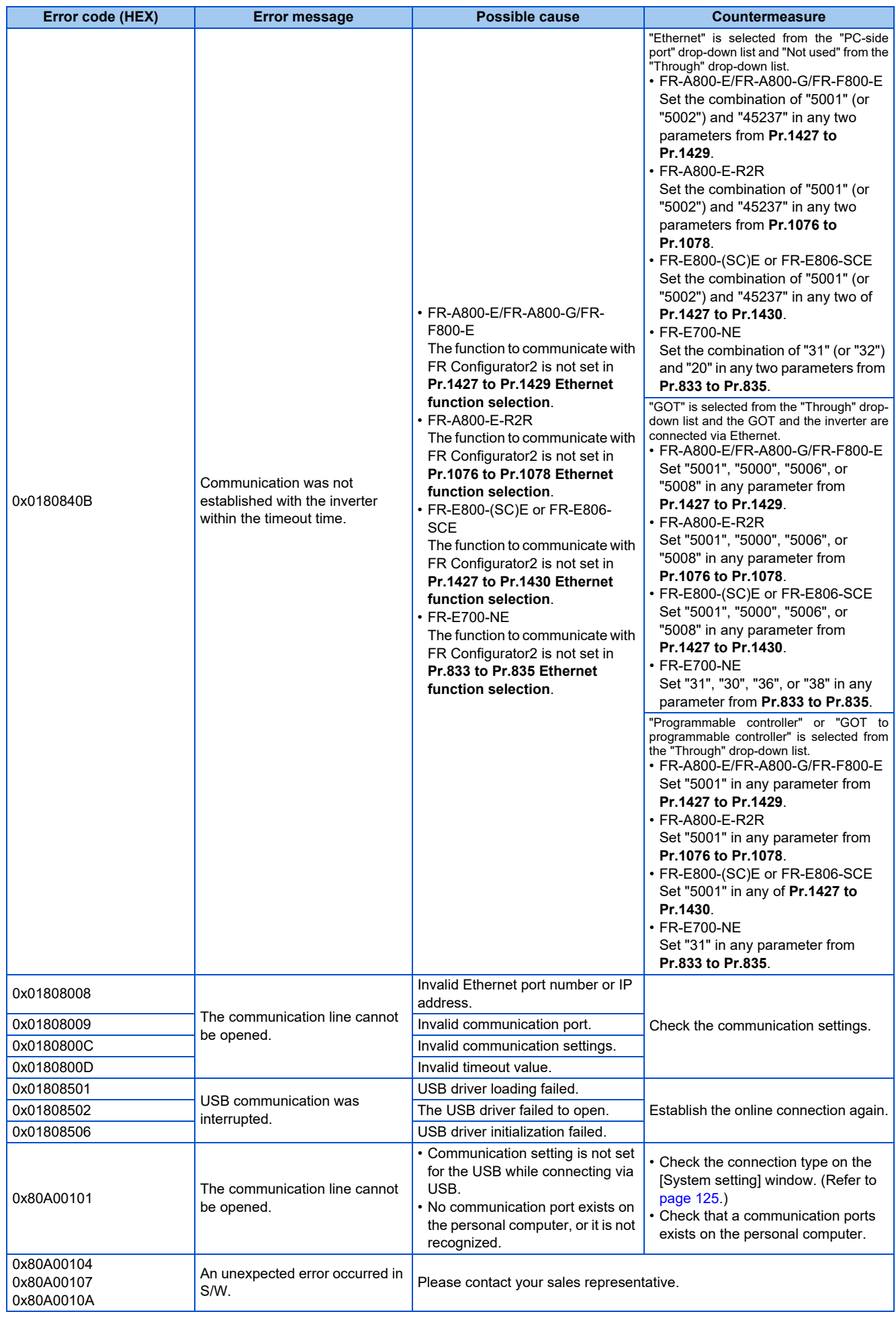

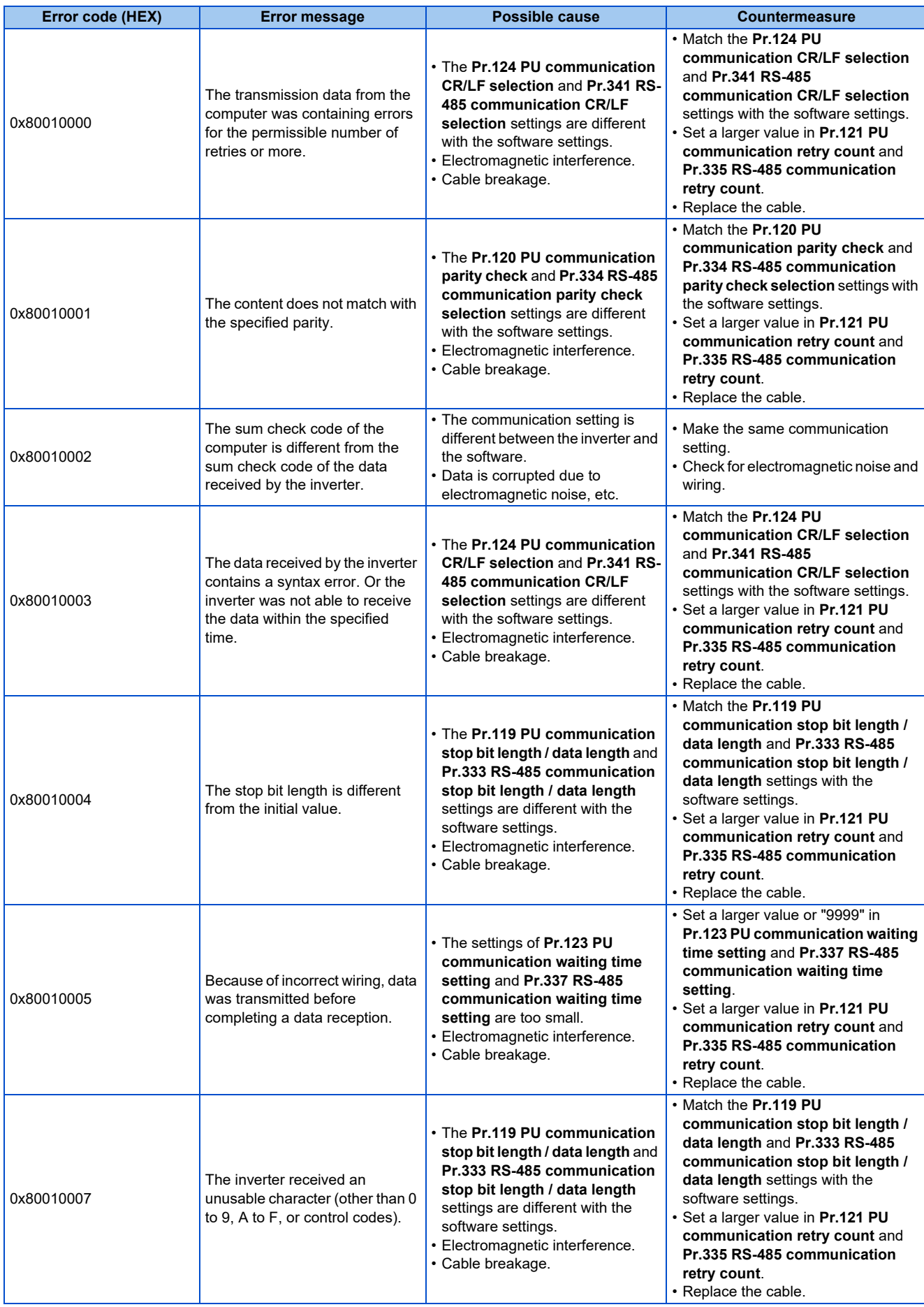

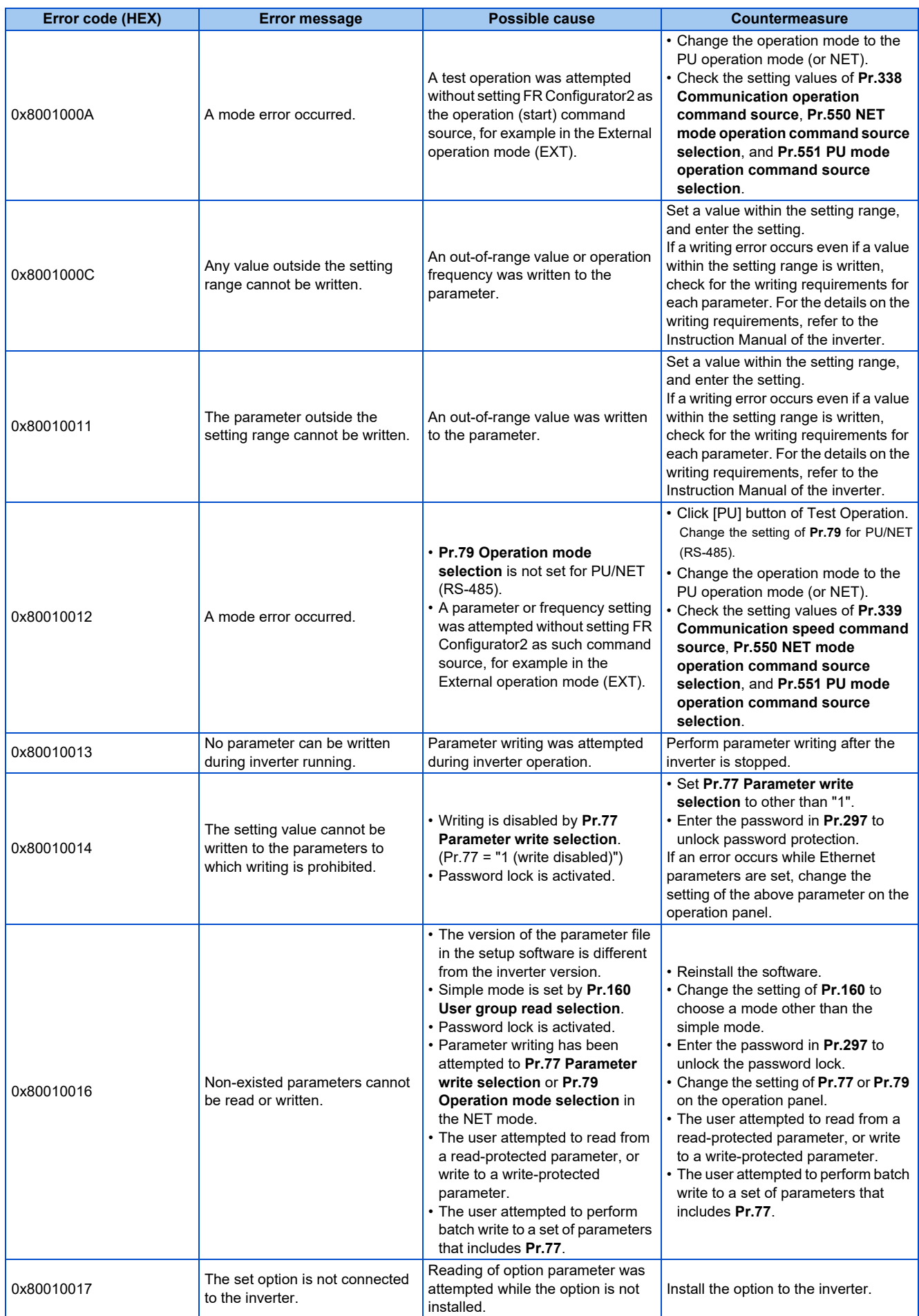

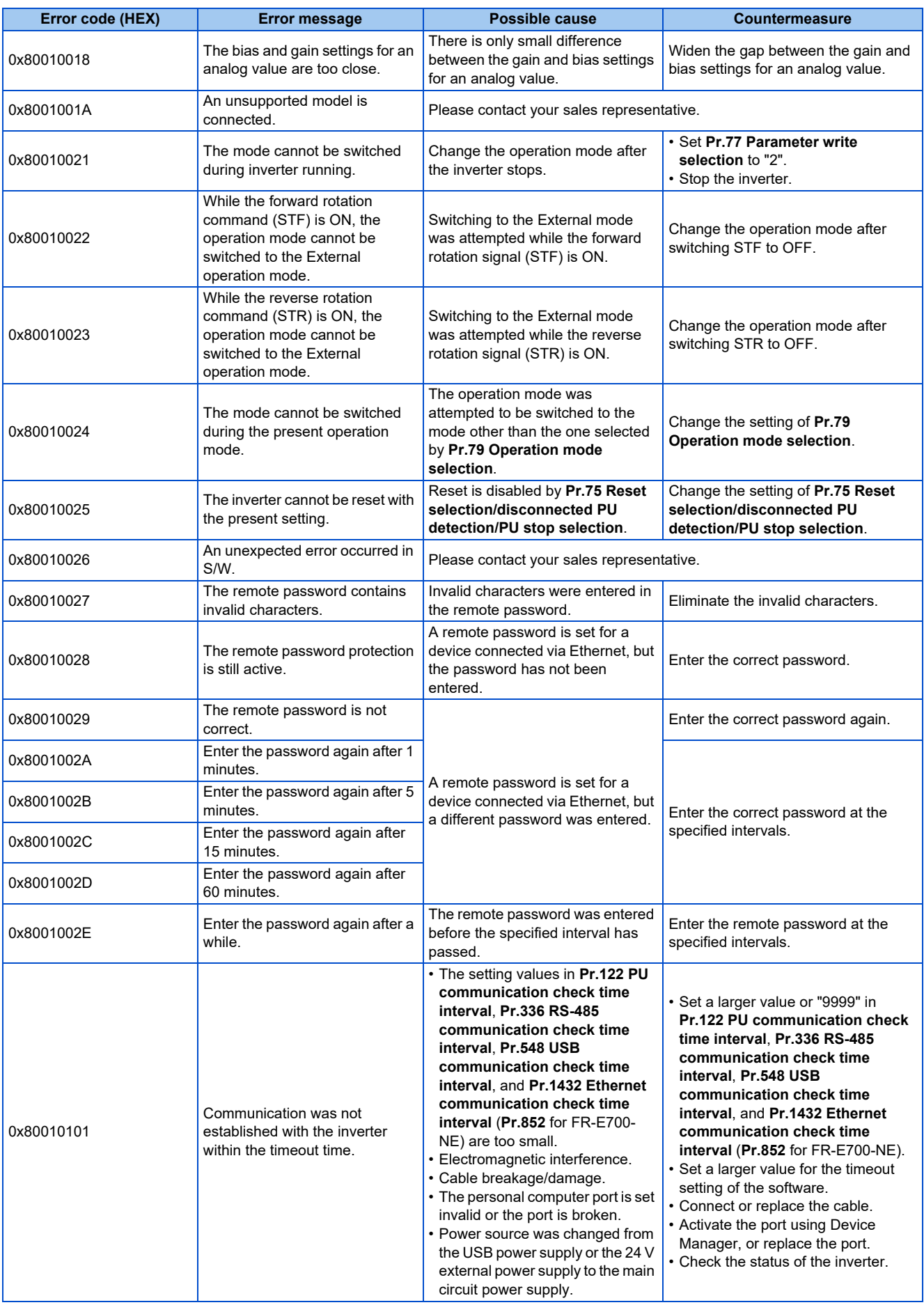

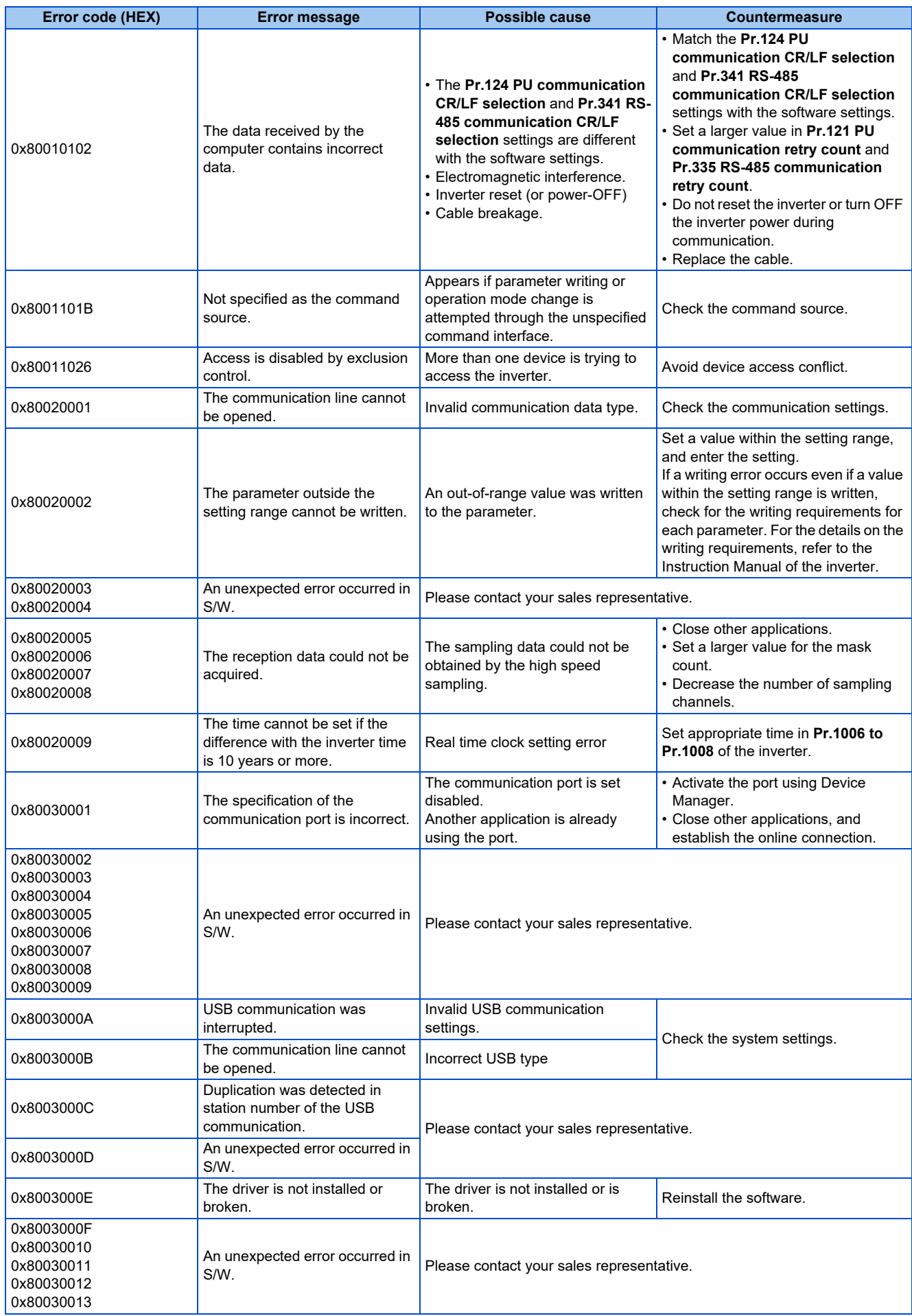

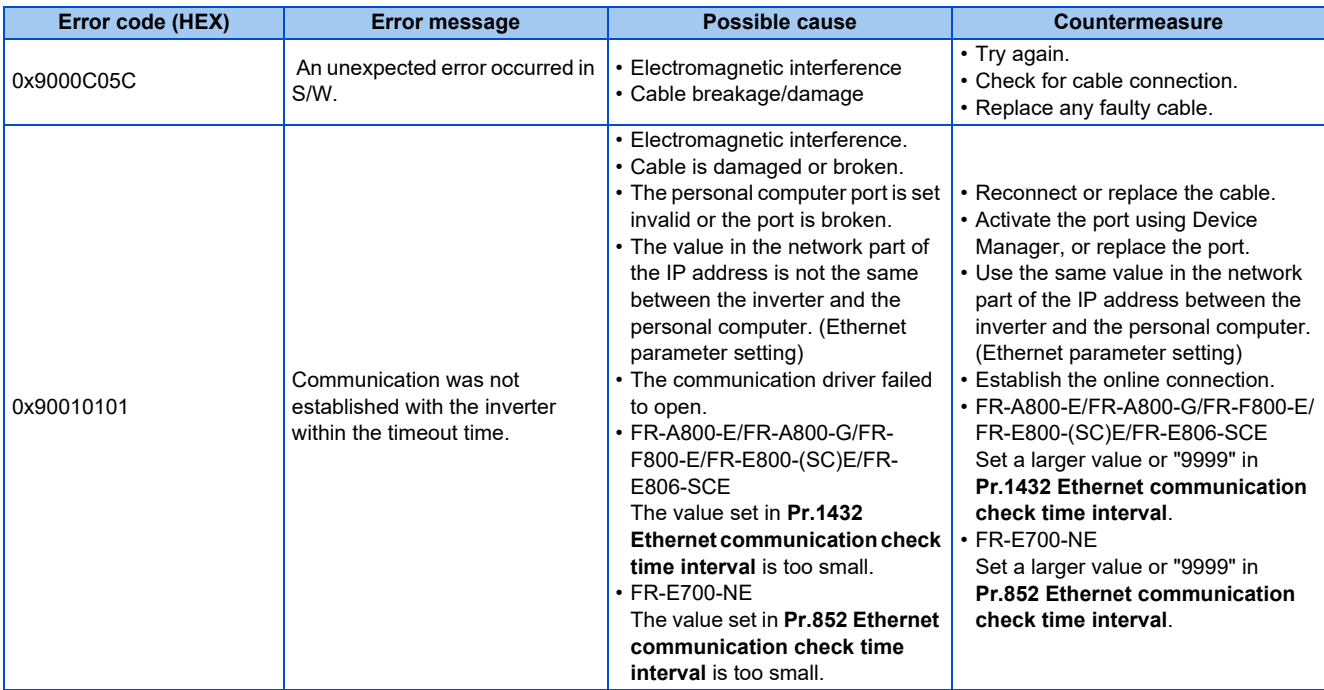

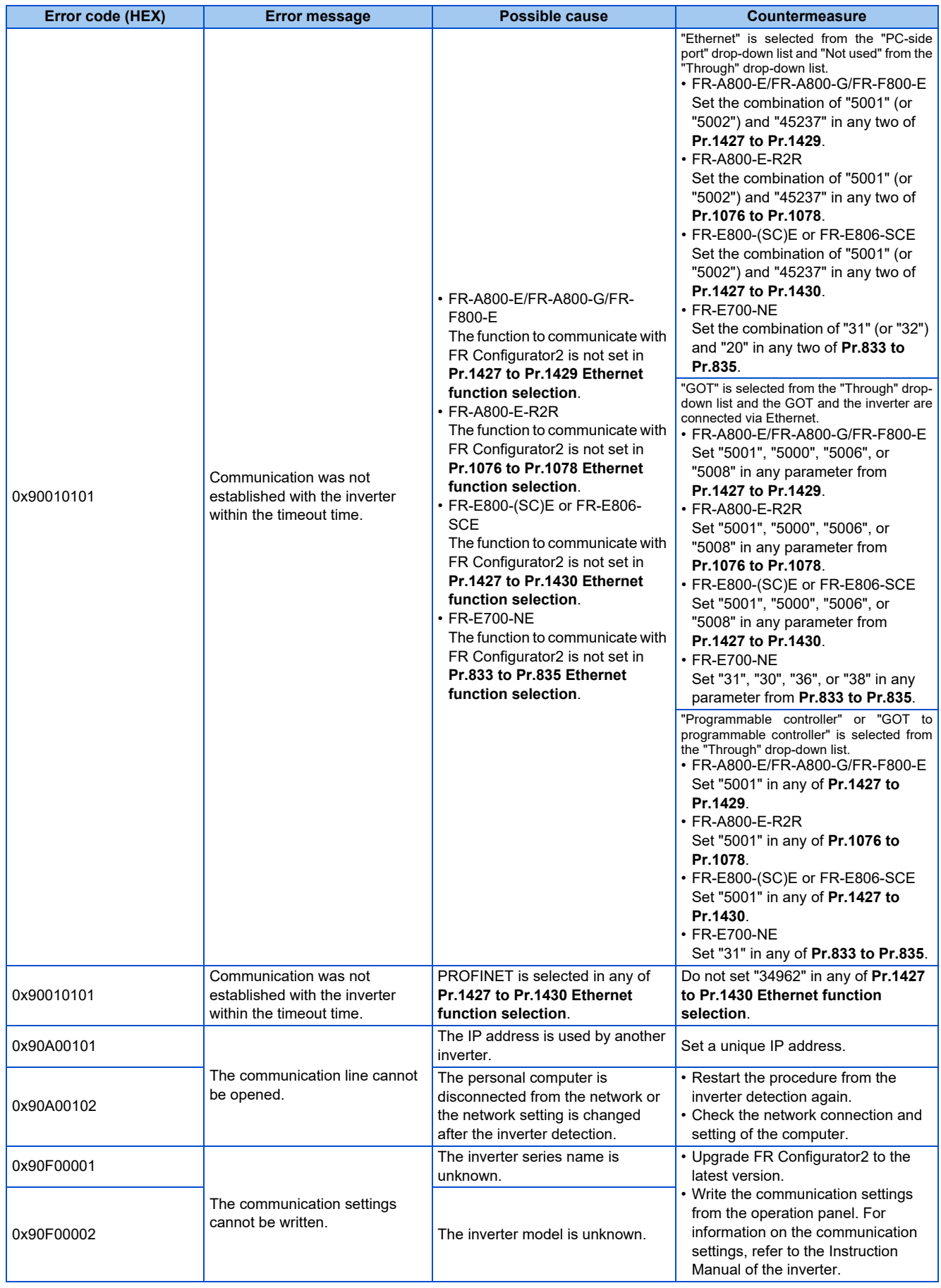

# **6.1.2 Communication error with the GOT**

- If a timeout error occurs, set the FR Configurator2 to the offline mode. Check the connection of the communication cable, etc., and remove any error causing condition, then set it to online.
	- The parameter list of FR Configurator2 shows the parameters of the latest inverter at the time of the FR Configurator2 upgrade. (For the upgrade timing of FR Configurator2, refer to [page 285](#page-285-0).) The parameters' setting range, initial value, and numbers may be different before and after a version upgrade (with functions added).
	- Refer to [page 272](#page-272-2) for information on communication errors with the GOT (error codes: 0x01808301 and 0x0180840B).

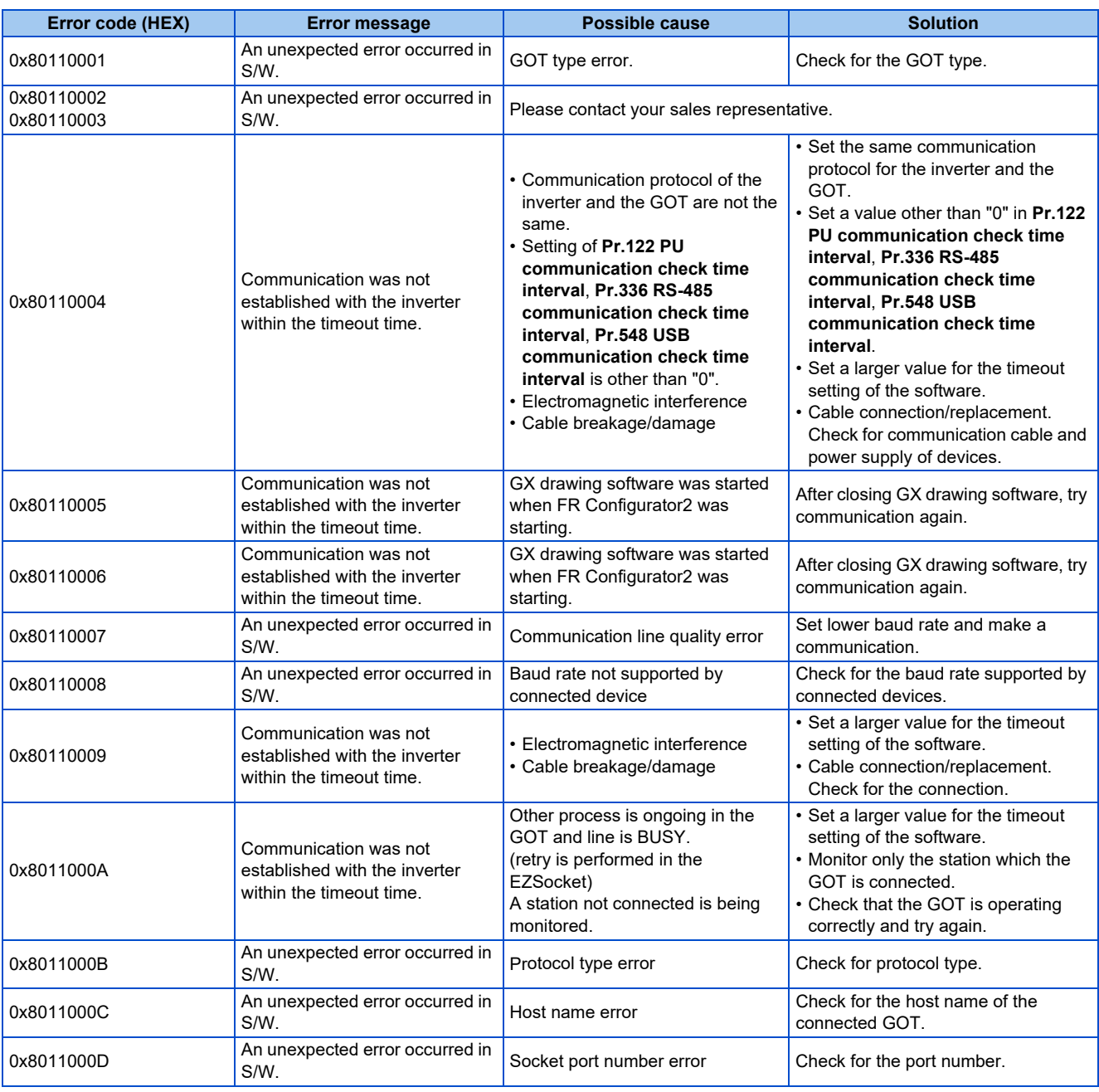

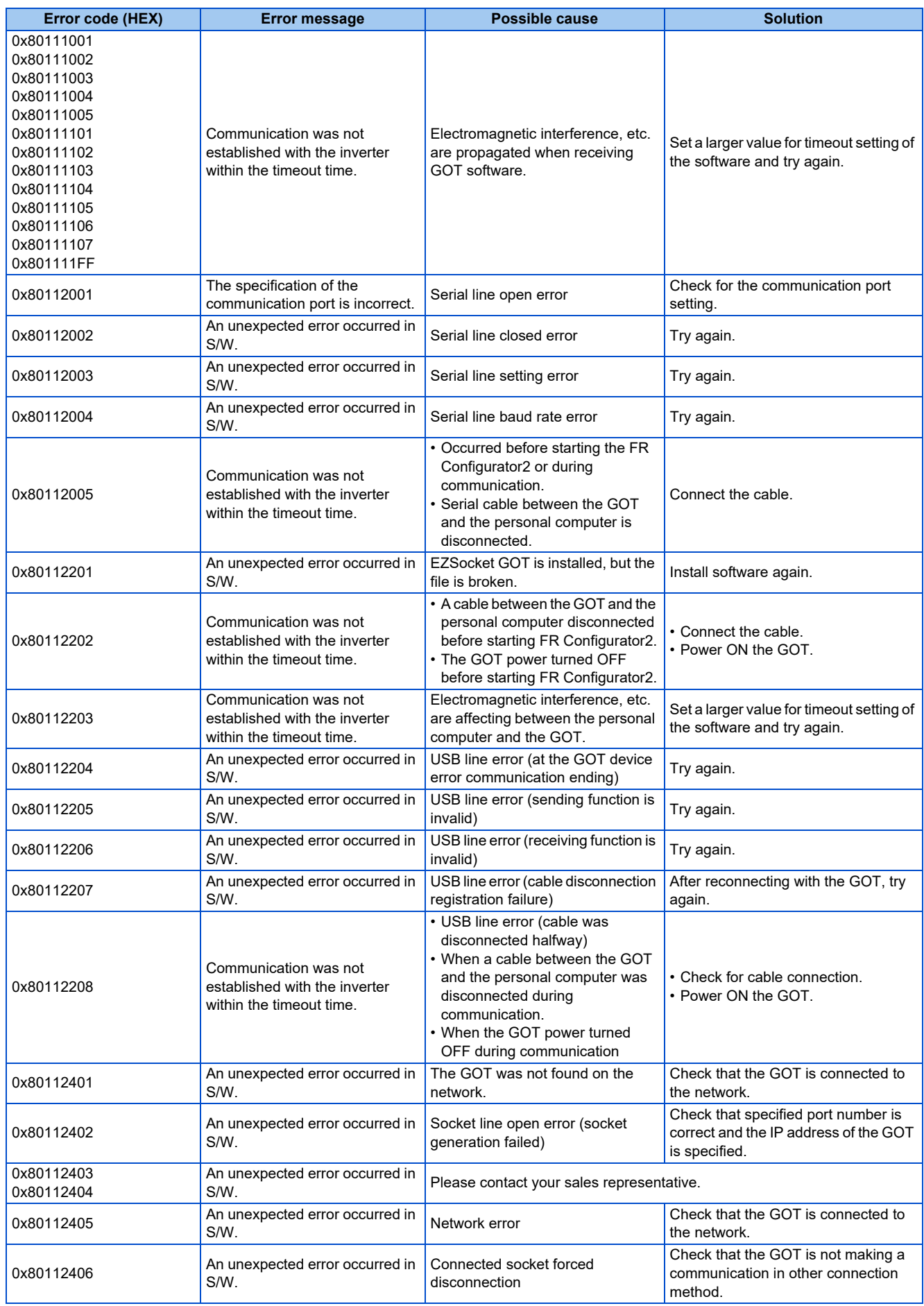

# **6.1.3 List of errors related to functional safety**

- If a timeout error occurs, set the FR Configurator2 to the offline mode. Check the connection of the communication cable, etc., and remove any error causing condition, then set it to online.
	- FR Configurator2 shows the safety parameters of the latest inverter at the time of the FR Configurator2 upgrade. (For the upgrade timing of FR Configurator2, refer to [page 285](#page-285-0).) The parameters' setting range, initial value, and numbers may be different before and after a version upgrade (with functions added).

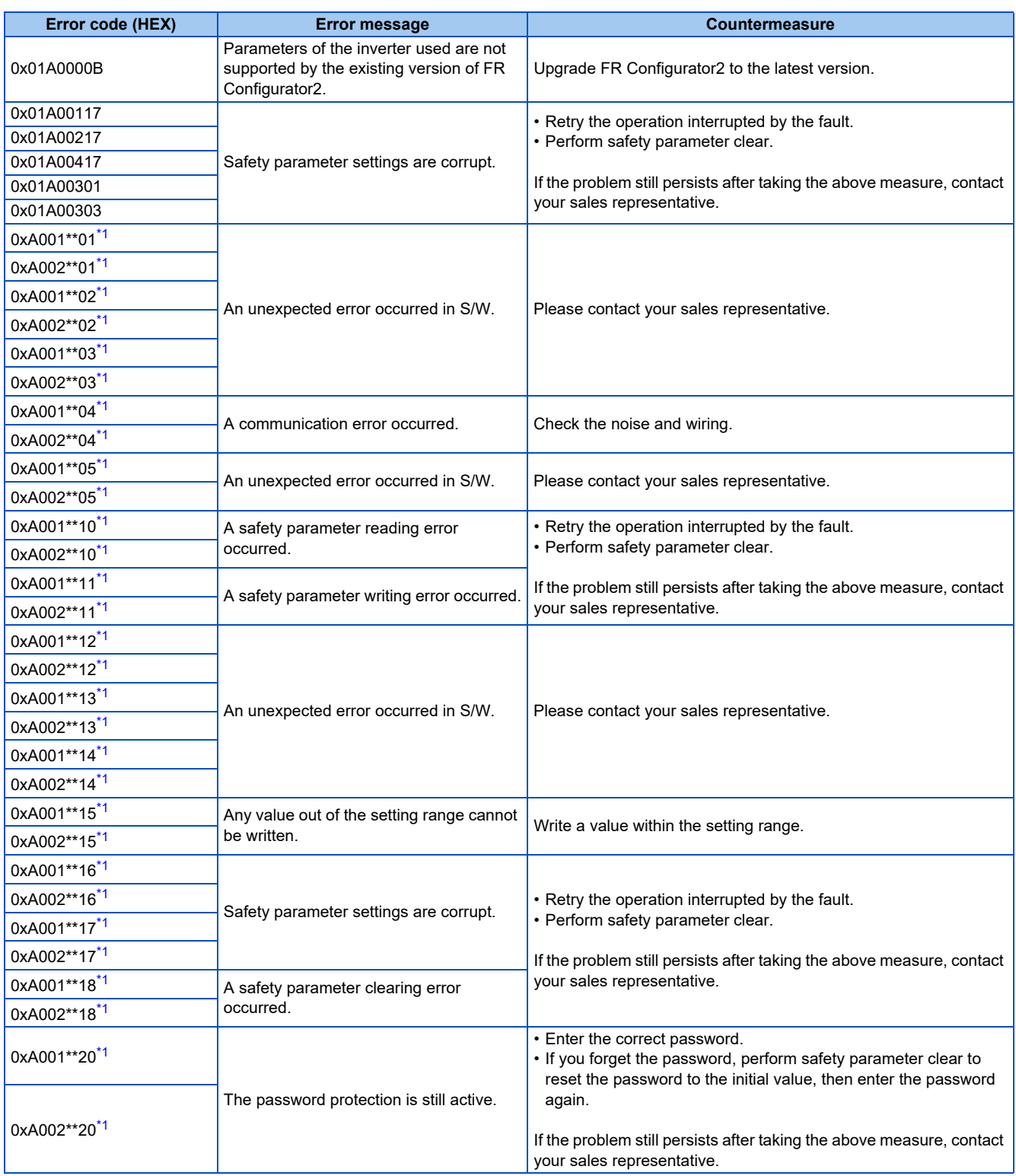

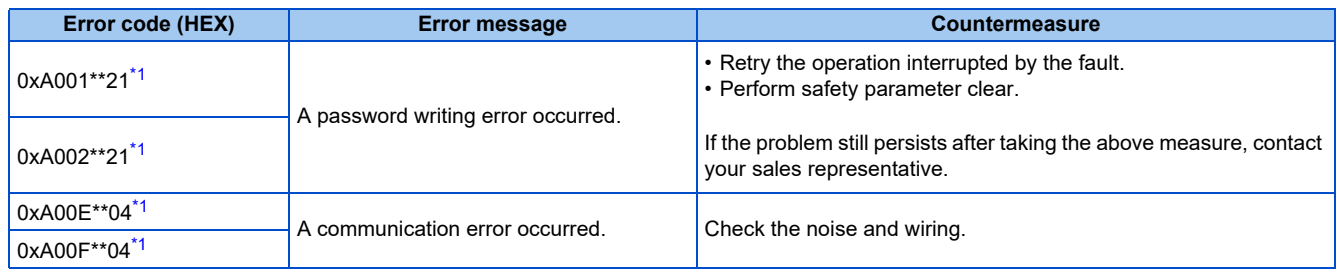

<span id="page-284-0"></span>\*1 The value displayed in \*\* position depends on the applicable error.

# <span id="page-285-0"></span>**REVISIONS**

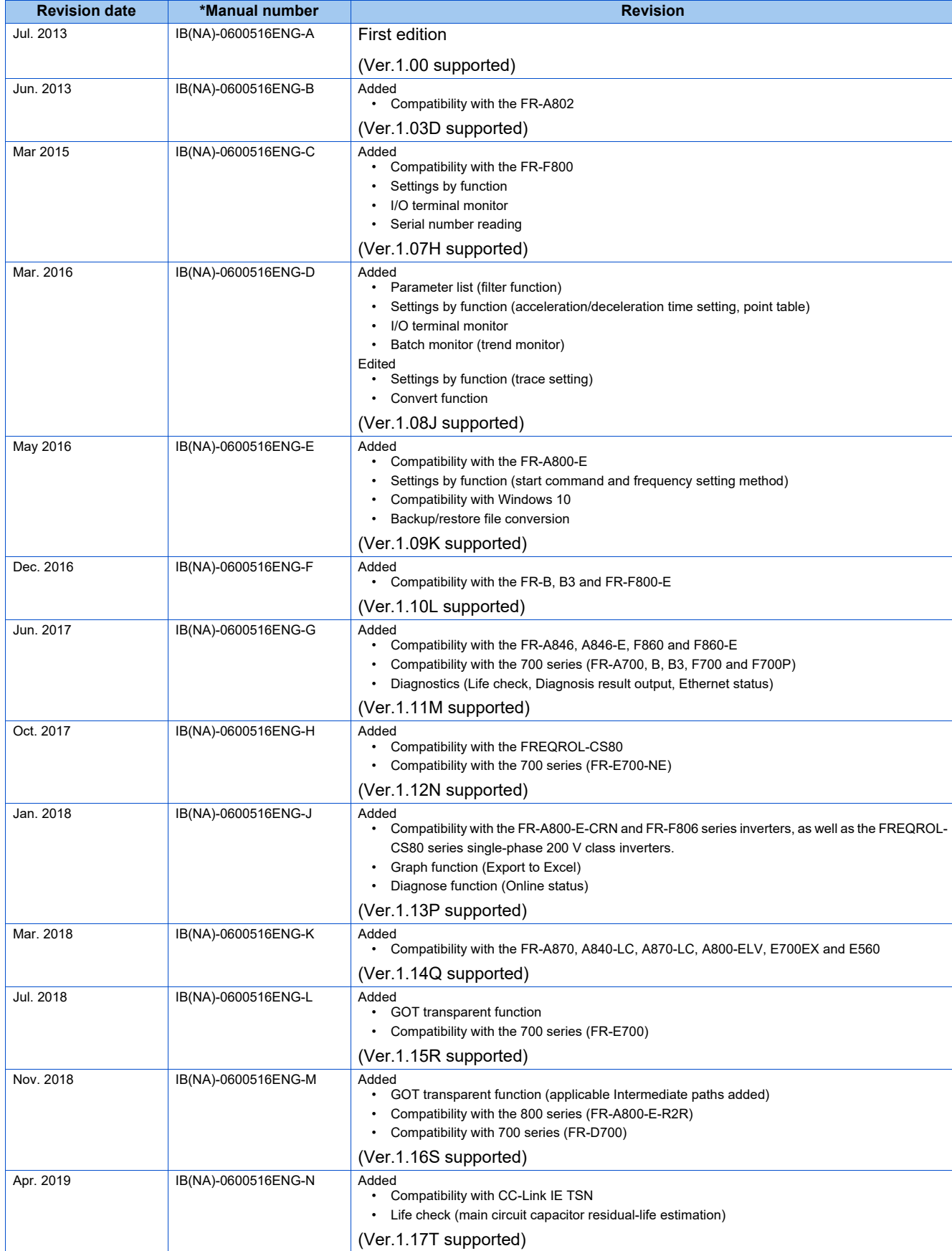

\*The manual number is given on the bottom left of the back cover.

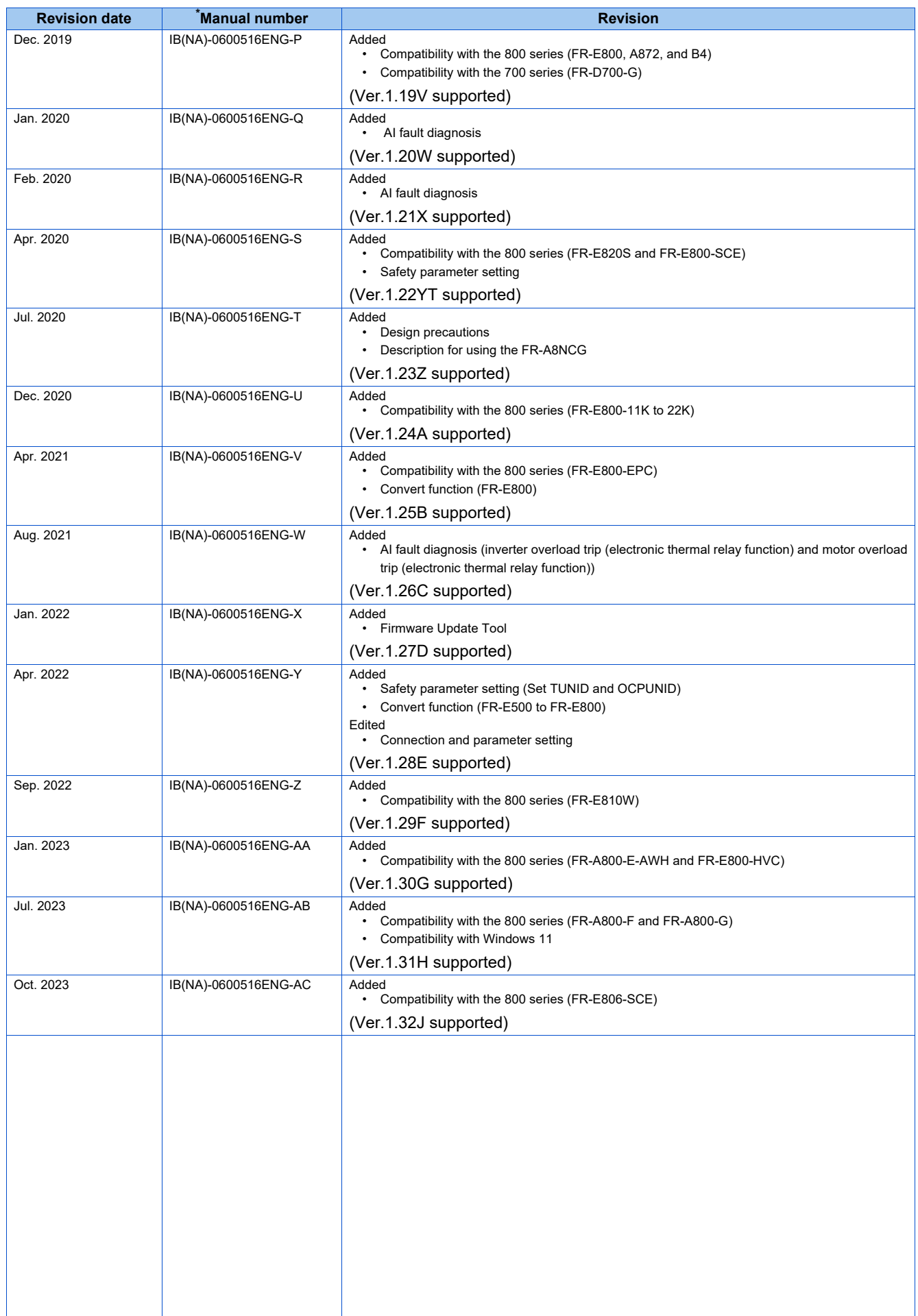

# $\textbf{MITSUBISHI} \xrightarrow{\texttt{HEAD OFFICE:TOKYO BLDG MARINOUCHI TOKYO 100-8310, JAPAN}} \textbf{MITSUBISHI} \xrightarrow{\texttt{HEAD OFFICE:TOKYO BLDG MARINOUCHI TOKYO 100-8310, JAPAN}}$